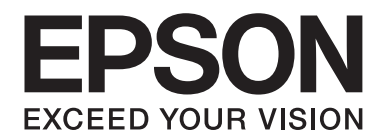

# **Epson Aculaser MX14 Series**

# **Kullanım Kılavuzu**

NPD4443-00 TR

# **İçindekiler**

#### **[Önsöz](#page-9-0)**

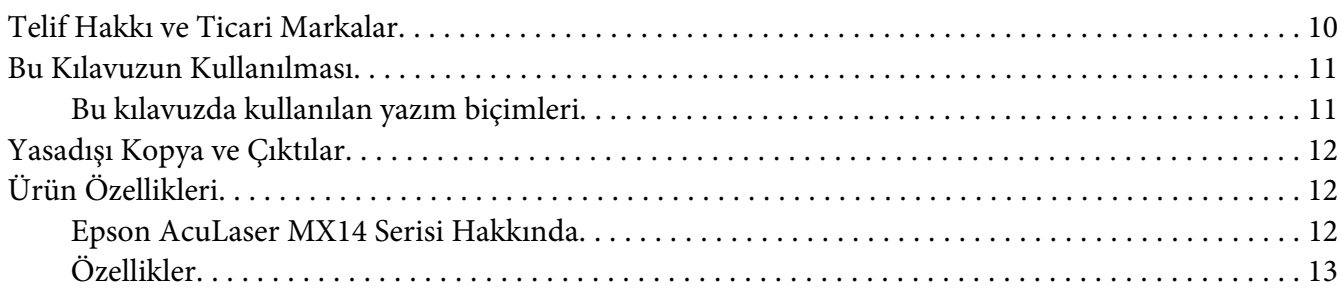

#### Bölüm 1 **[Teknik Özellikler](#page-14-0)**

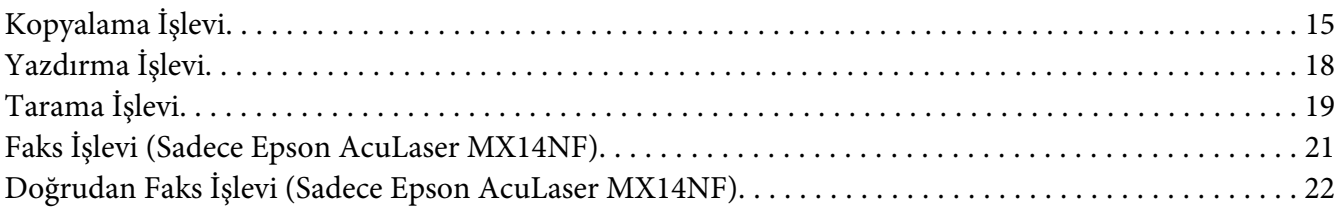

#### Bölüm 2 **[Temel Çalıştırma](#page-22-0)**

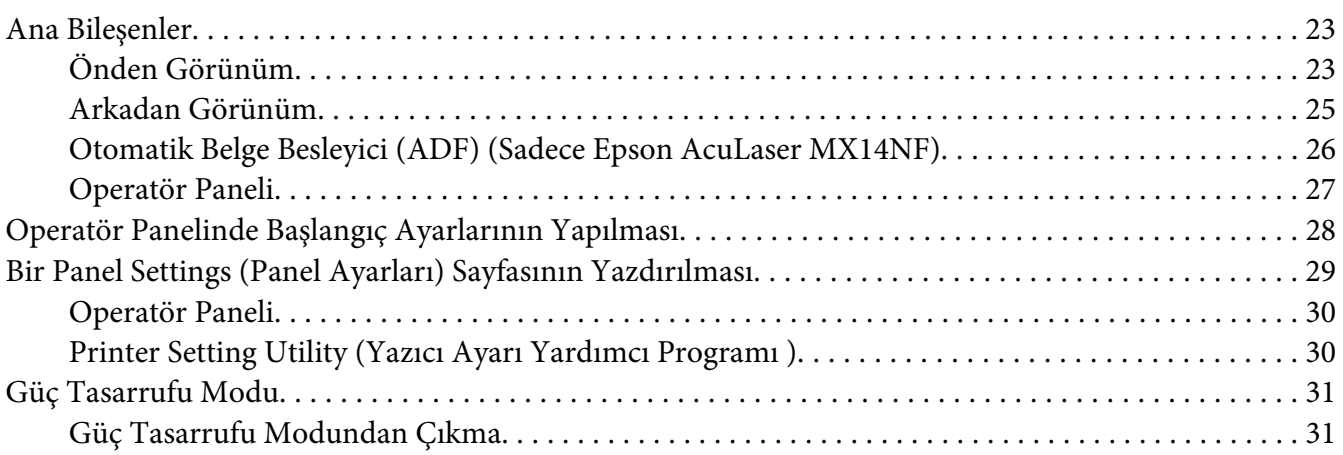

#### Bölüm 3 **[Yazıcı Yönetimi Yazılımı](#page-31-0)**

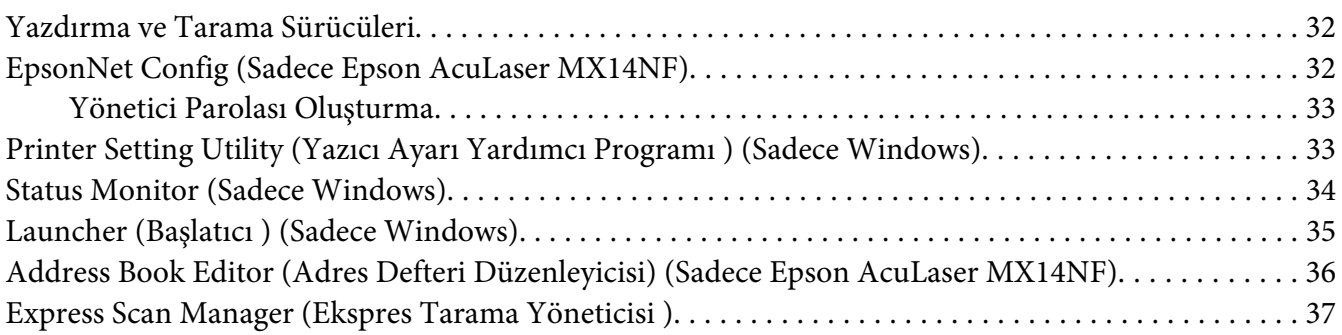

#### Bölüm 4 **[Yazıcı Bağlantısı ve Yazılım Yükleme](#page-37-0)**

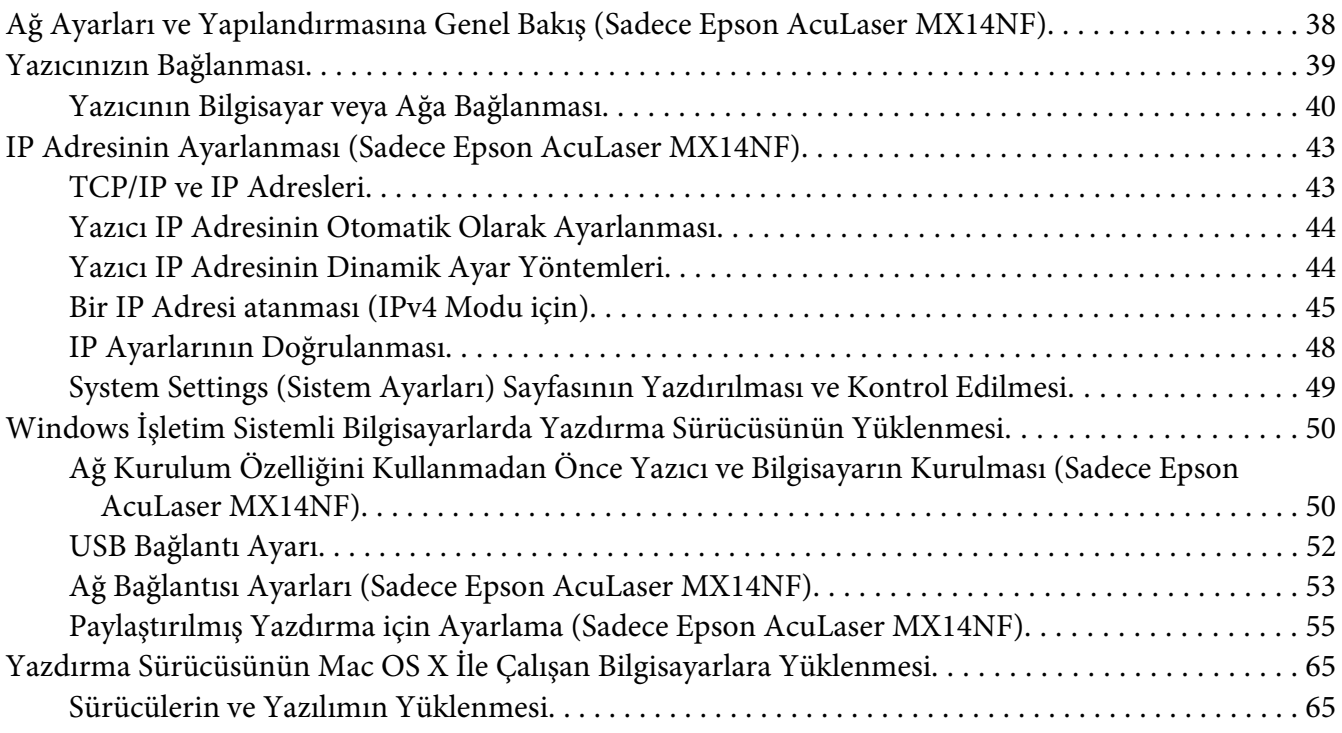

#### Bölüm 5 **[Yazdırma Temelleri](#page-69-0)**

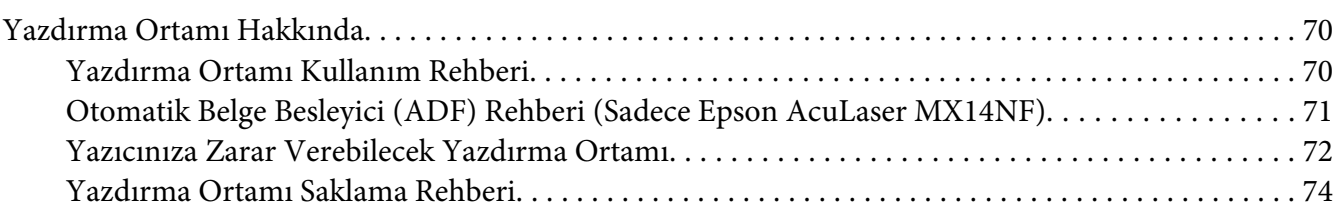

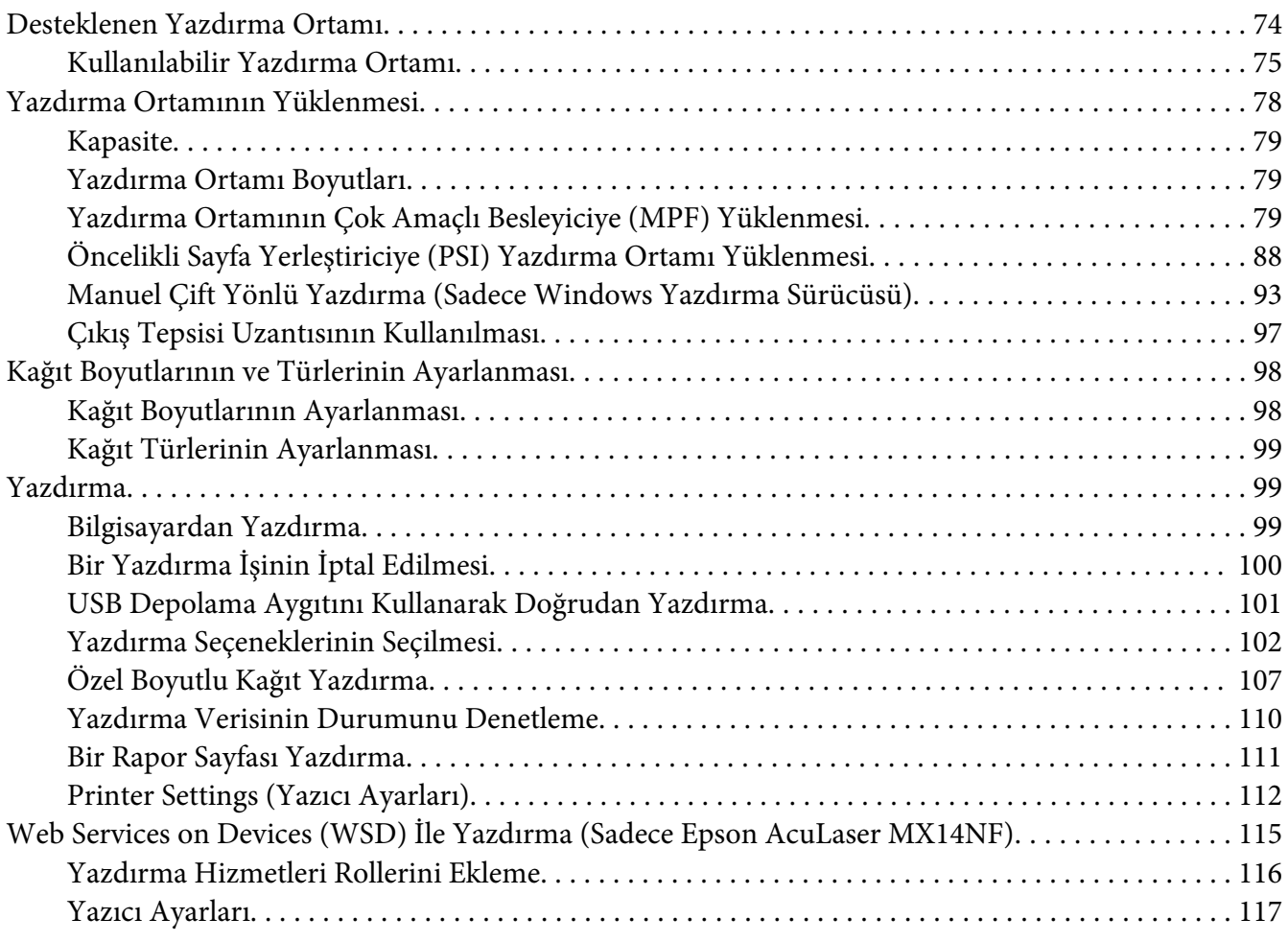

### Bölüm 6 **[Kopyalama](#page-118-0)**

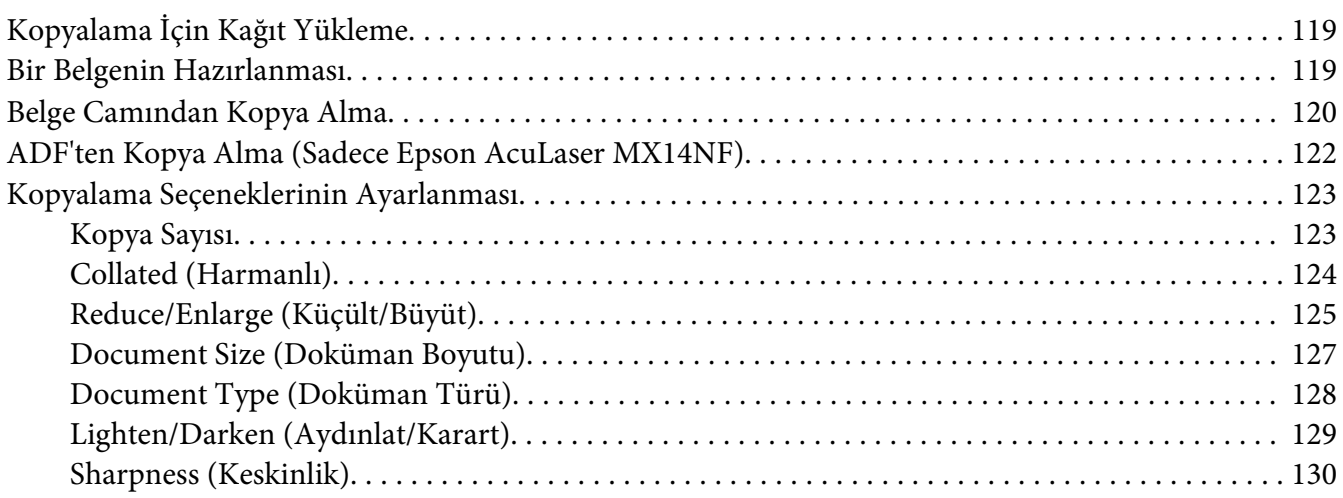

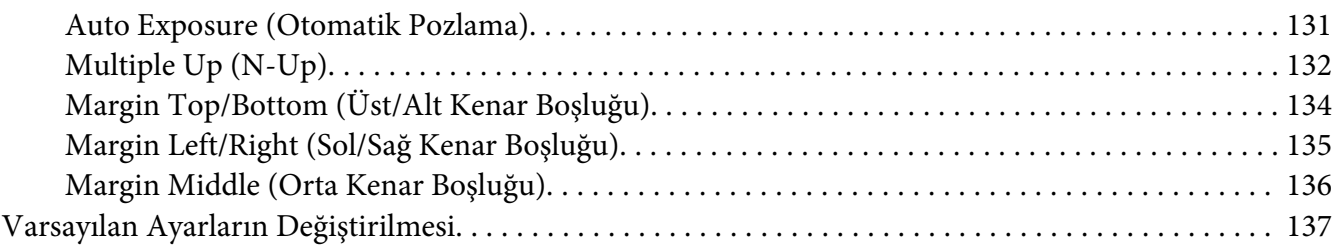

#### Bölüm 7 **[Tarama](#page-137-0)**

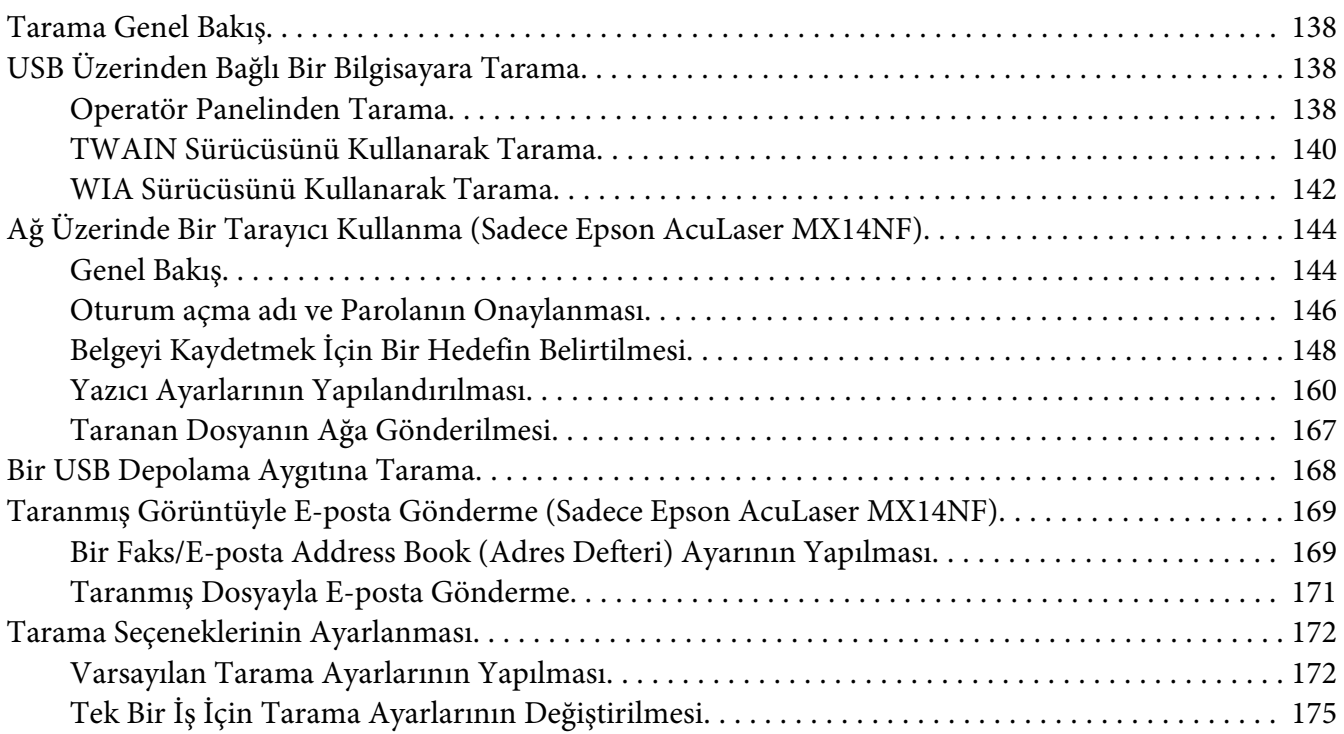

#### Bölüm 8 **[Faks Gönderme \(Sadece Epson AcuLaser MX14NF\)](#page-176-0)**

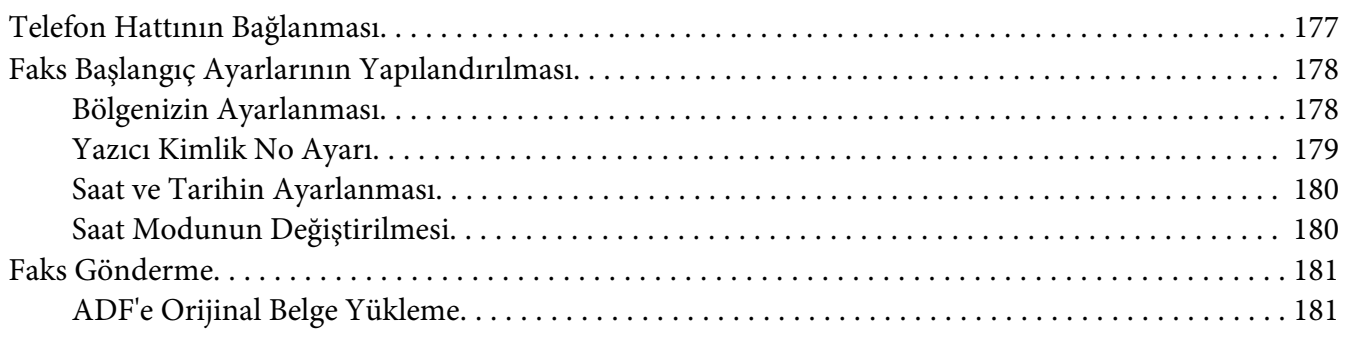

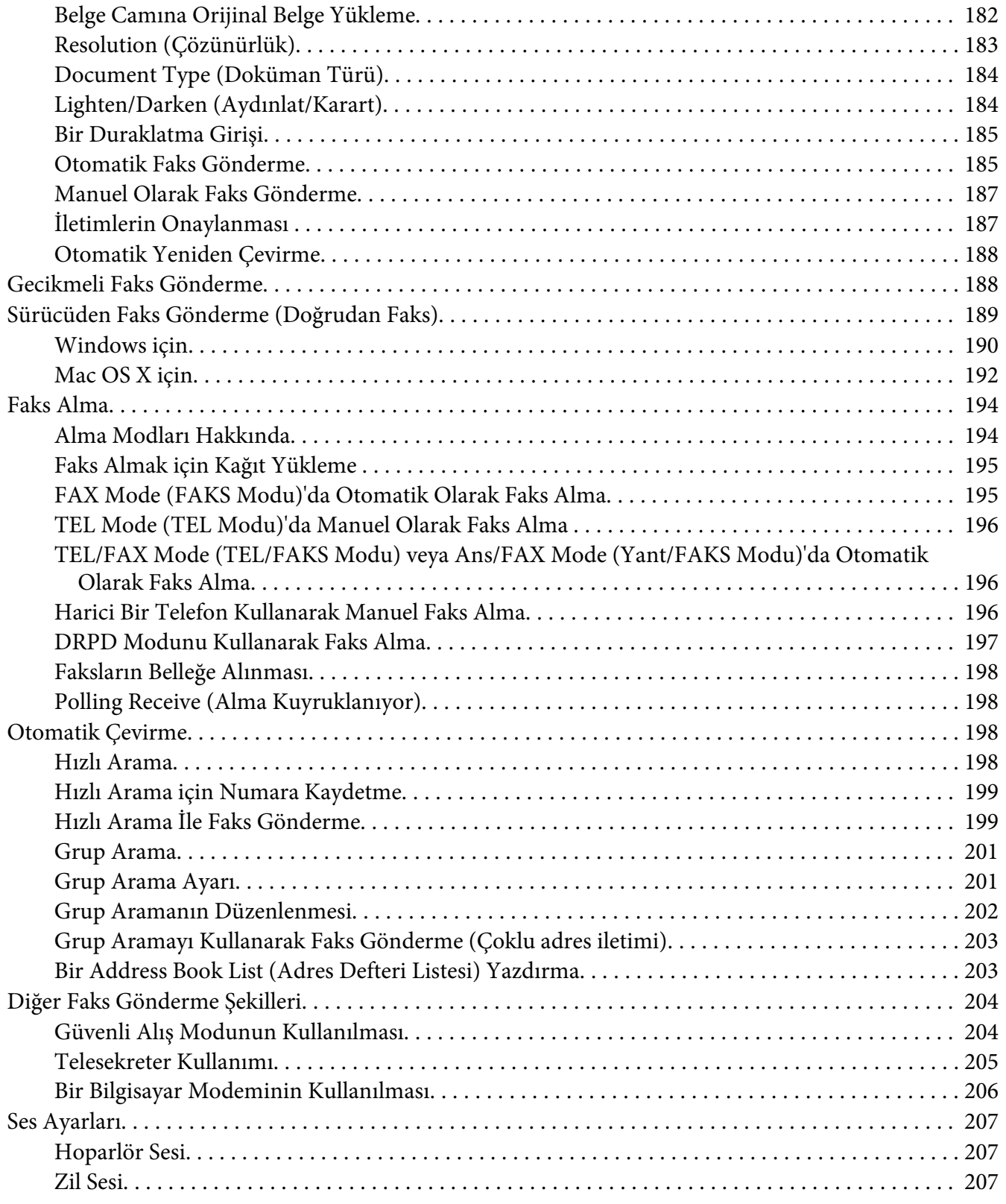

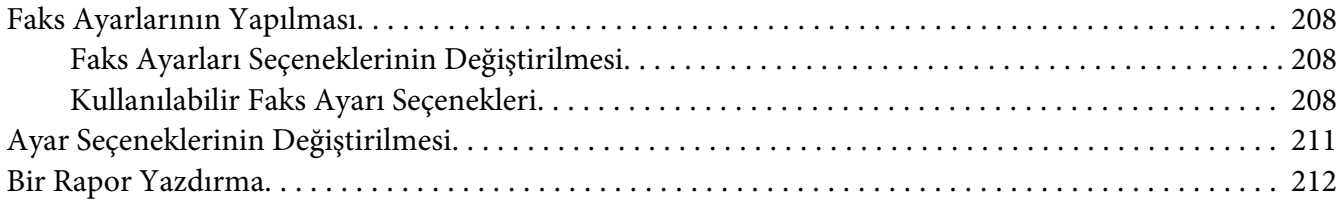

#### Bölüm 9 **[Operatör Paneli Menülerinin ve Tuş Takımının Kullanılması](#page-213-0)**

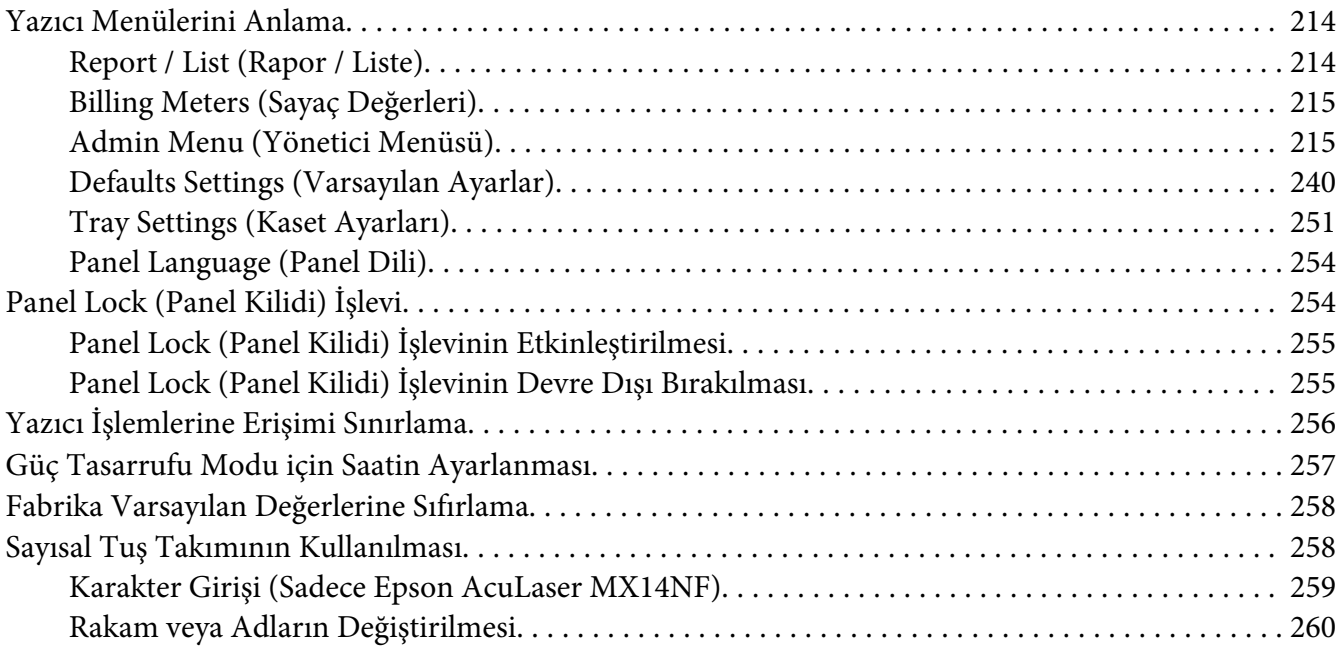

#### Bölüm 10 **[Sorun Giderme](#page-260-0)**

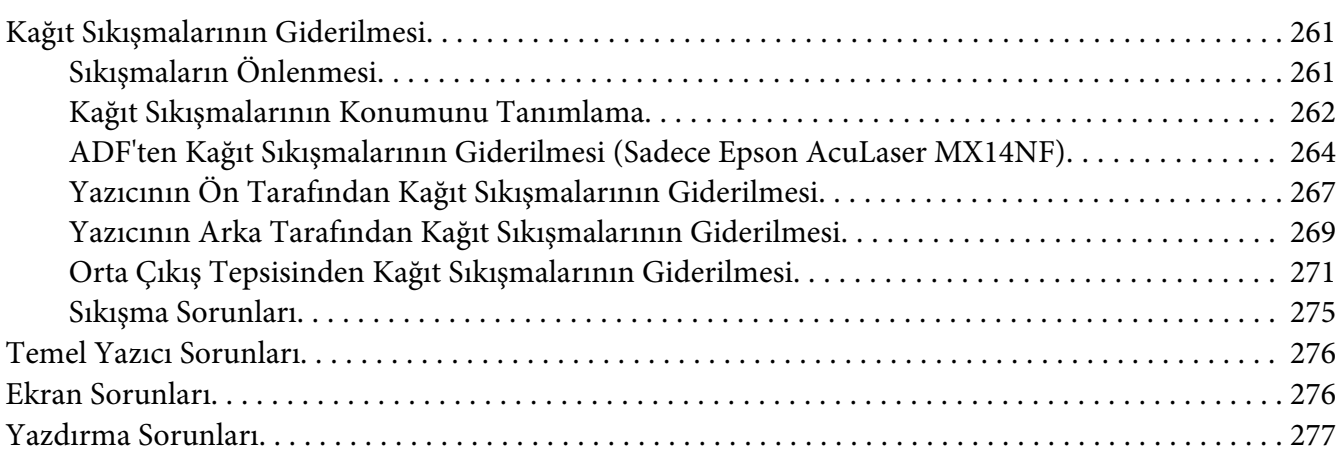

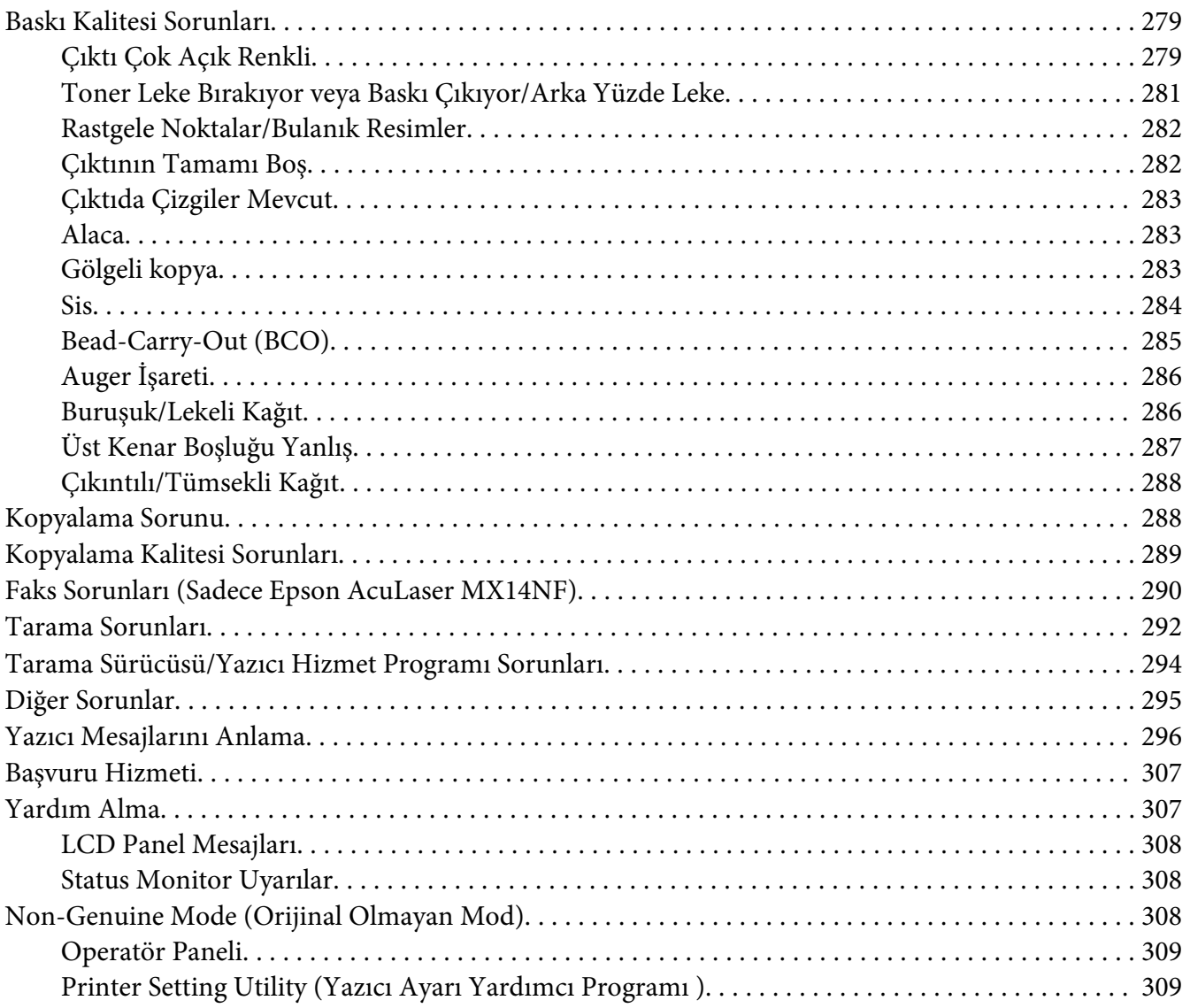

#### [Bölüm 11](#page-310-0) **Bakım**

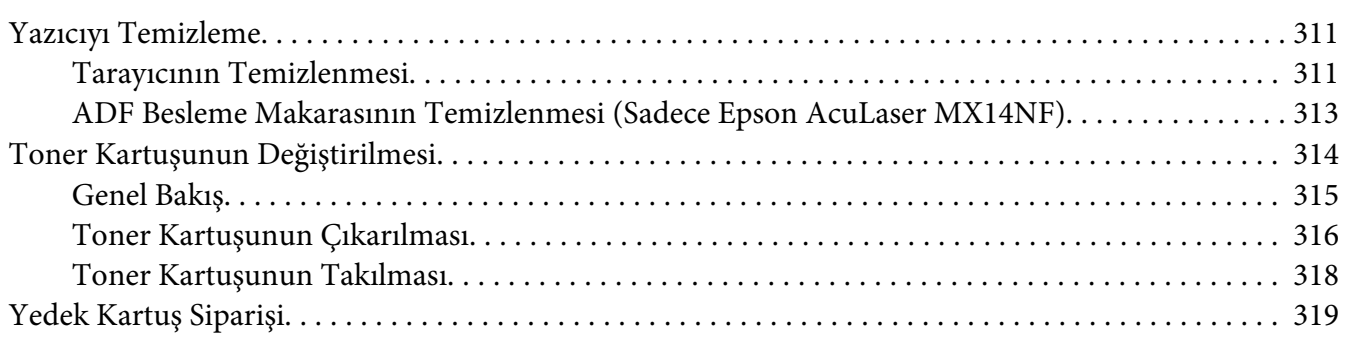

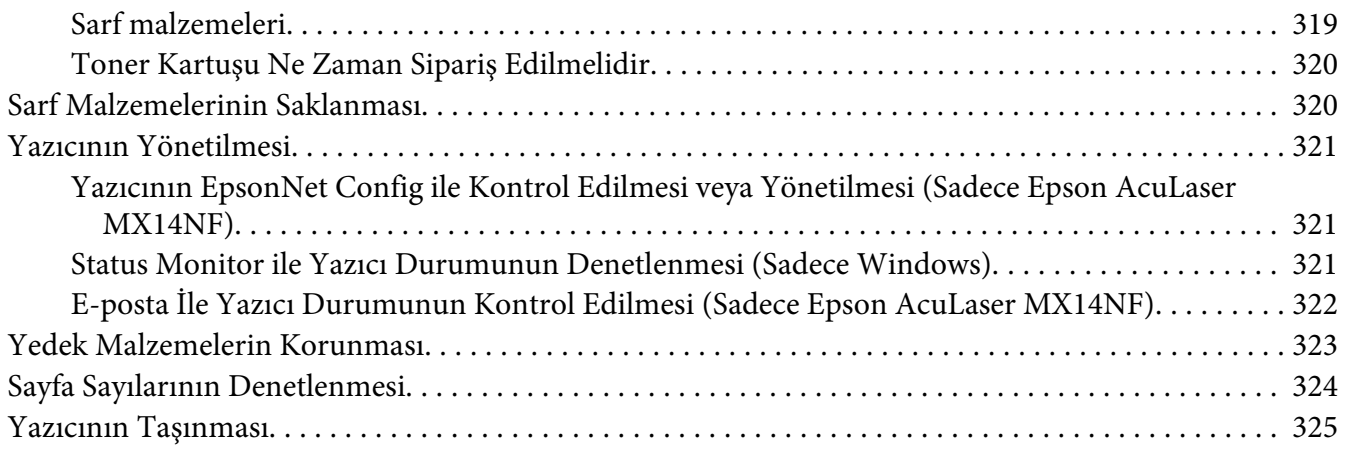

#### Ek A **[Nereden Yardım Alabilirsiniz](#page-328-0)**

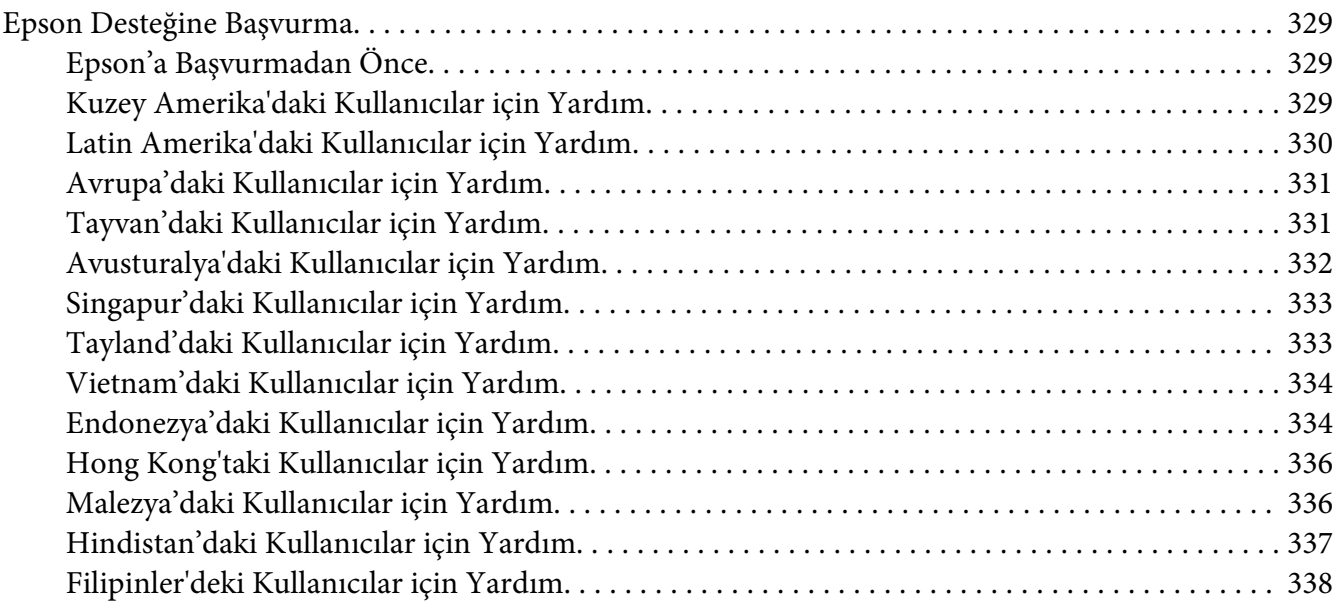

#### **[Dizin](#page-339-0)**

# <span id="page-9-0"></span>**Önsöz**

# **Telif Hakkı ve Ticari Markalar**

Bu belge, Seiko Epson Corporation'ın önceden yazılı izni olmadan kısmen veya tamamen çoğaltılamaz, bilgi erişim sistemlerinde saklanamaz veya elektronik, fotokopi, kayıt yöntemleriyle veya diğer yöntemlerle başka ortamlara aktarılamaz. İşbu belgede bulunan bilgilerin kullanımına ilişkin olarak patent hakkı sorumluluğu üstlenilmemektedir.

Yine bu belgedeki bilgilerin kullanımından doğan zarar ve ziyanlar için de sorumluluk kabul edilmemektedir. Seiko Epson Corporation ve bağlı kuruluşları, ürünü satın alanın veya üçüncü kişilerin aşağıdaki nedenlerden ötürü uğradıkları zarar, kayıp, maliyet veya gider konusunda ürünü satın alana veya üçüncü kişilere karşı kesinlikle yükümlü olmayacaktır: kaza, ürünün yanlış veya uygun olmayan amaçlarla kullanılması, ürün üzerinde yetkisiz kişilerce yapılan modifikasyonlar, onarımlar veya değişiklikler veya (ABD hariç olmak üzere) Seiko Epson Corporation'ın işletme ve bakım talimatlarına aykırı hareketler.

Seiko Epson Corporation ve bağlı kuruluşları, Seiko Epson Corporation tarafından Orijinal Epson Ürünleri veya Epson Onaylı Ürünler olarak tanımlanmış ürünler dışındaki herhangi bir isteğe bağlı aygıtın veya sarf malzemesinin kullanılmasından doğacak zararlardan ve sorunlardan sorumlu olmayacaktır.

Apple®, Bonjour®, ColorSync®, Macintosh® ve Mac OS®, ABD ve/veya diğer ülkelerde Apple Inc. şirketinin ticari markalarıdır.

Microsoft®, Windows Vista®, Windows® ve Windows Server® ABD ve/veya diğer ülkelerde Microsoft Corporation şirketinin ticari markalarıdır.

EPSON ve EPSON AcuLaser, Seiko Epson Corporation şirketinin sırasıyla tescilli ticari markası ve ticari markasıdır.

Genel Uyarı: Bu belgede kullanılan diğer ürün adları yalnızca ürünü belirtmek amacıyla kullanılmıştır ve ilgili sahiplerinin ticari markaları olabilir. Epson bu markalarla ilgili olarak hiçbir hak talep etmemektedir.

Copyright © 2011 Seiko Epson Corporation. All rights reserved.

# <span id="page-10-0"></span>**Bu Kılavuzun Kullanılması**

### **Bu kılavuzda kullanılan yazım biçimleri**

- 1. Bu kılavuzda, kişisel bilgisayarlar ve iş istasyonları toplu olarak "bilgisayarlar" şeklinde adlandırılmıştır.
- 2. Bu kılavuzda aşağıdaki terimler kullanılmıştır:

*Önemli: Okunması ve uyulması gereken önemli bilgiler.*

*Not: Vurgulanması gereken ek bilgiler.*

*Ayrıca Bakınız: Bu kılavuzda yer alan referanslar.*

3. Bu kılavuzda belge veya kağıt yönü aşağıdaki şekilde açıklanmıştır:

, , Uzun Kenar Besleme (LEF): Belge veya kağıdın aşağıdaki resimde gösterildiği gibi makineye uzun kenardan yüklenmesi.

 $\bigcap$ ,  $\bigcap$ , Kısa Kenar Besleme (SEF): Belge veya kağıdın aşağıdaki resimde gösterildiği gibi makineye kısa kenardan yüklenmesi.

LEF Yönü SEF Yönü

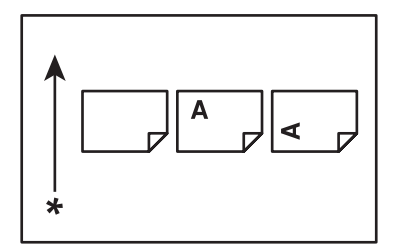

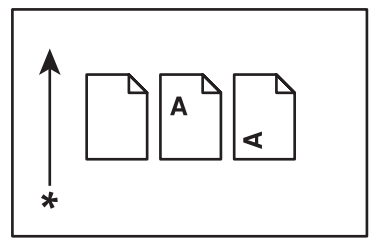

\* Kağıt besleme yönü

- <span id="page-11-0"></span>4. Bu kılavuzda kullanılan ekran görüntüleri ve çizimler yazıcınızın modeline bağlı olarak değişiklik gösterir. Ekran görüntülerindeki öğelerin bazıları yazıcı modelinize göre gösterilmeyebilir veya mevcut olmayabilir.
- 5. Bazı özellikler bazı modellerde kullanılamaz.

### **Yasadışı Kopya ve Çıktılar**

Bazı belgelerin kopyalanması veya yazdırılması ülkenizde yasadışı olabilir. Suçlu bulunan belgeler hakkında para veya cezası uygulanabilir. Aşağıda ülkeniz sınırları dahilinde kopyalanması veya yazdırılması yasadışı olabilecek örnek belgeler listelenmiştir.

❏ Para

- ❏ Kağıt para ve çekler
- ❏ Banka ve devlet tahvilleri ve senetleri
- ❏ Pasaport ve nüfuz cüzdanları
- ❏ Sahibinin izni olmayan telif hakkı malzemeleri veya ticari markalar
- ❏ Posta pulları ve diğer paraya çevrilebilir araçlar

Bu liste kapsamlı bir liste değildir ve eksiksiz veya doğru olduğu konusunda sorumluluk kabul edilmez. Şüpheniz olması durumunda yerel hukuk müşavirinize danışın.

# **Ürün Özellikleri**

### **Epson AcuLaser MX14 Serisi Hakkında**

Epson AcuLaser MX14 serisi aşağıdaki iki üründen oluşmaktadır:

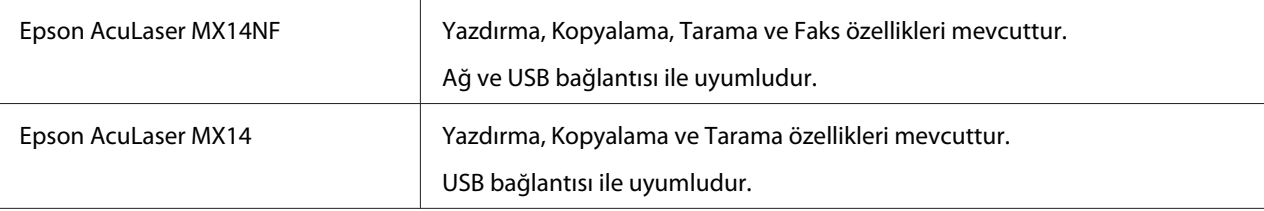

# <span id="page-12-0"></span>**Özellikler**

Bu bölümde ürün özellikleri açıklanmış ve bağlantıları gösterilmiştir.

#### **Manuel Çift Yönlü Yazdırma**

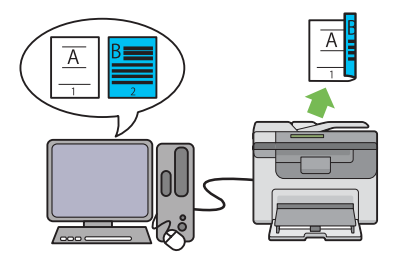

Çift yönlü yazdırma, bir yaprak kağıdın ön ve arka yüzlerine manuel olarak iki veya daha fazla sayfa yazdırmak içindir. Bu özellik kağıt tüketimini azaltmanızı sağlar.

Daha fazla bilgi için bkz. ["Manuel Çift Yönlü](#page-92-0) [Yazdırma \(Sadece Windows Yazdırma Sürücü](#page-92-0)[sü\)" sayfa 93.](#page-92-0)

#### **Multiple Up (2'si 1 arada kopya)**

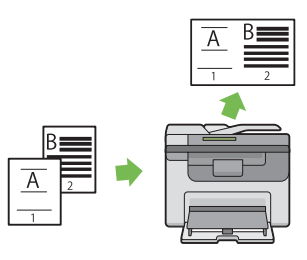

Multiple Up kopya, bir yaprak kağıt üzerine birden çok sayfa yazdırmanızı sağlar. Bu özellik kağıt tüketimini azaltmanızı sağlar.

Daha fazla bilgi için bkz. ["Multiple Up \(N-Up\)"](#page-131-0) [sayfa 132.](#page-131-0)

#### **Bir USB Depolama Aygıtına Tarama**

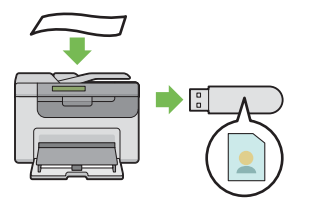

Taranan verileri kaydetmek amacıyla USB depolama aygıtınızı bağlamak için bir bilgisayara ihtiyacınız yoktur. USB depolama aygıtınızı yazıcıdaki bağlantı noktasına yerleştirin ve taranan verileri doğrudan USB depolama aygıtınıza kaydedin.

Daha fazla bilgi için bkz. ["Bir USB Depolama](#page-167-0) [Aygıtına Tarama" sayfa 168](#page-167-0).

**Öncelikli Sayfa Yerleştirici (PSI)**

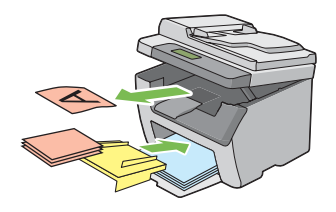

PSI'a yüklenen yazdırılabilir ortam çok amaçlı besleyiciye (MPF) yüklenen ortama göre önceliğe sahiptir. PSI kullanımı, MPF üzerine yüklenen normal yazdırılabilir ortamların üzerinde tercihli olarak diğer ortam türlerini ve boyutlarını kullanmanızı sağlar.

Daha fazla bilgi için bkz. ["Öncelikli Sayfa Yer](#page-87-0)[leştiriciye \(PSI\) Yazdırma Ortamı Yüklenmesi"](#page-87-0) [sayfa 88.](#page-87-0)

# <span id="page-14-0"></span>Bölüm 1 **Teknik Özellikler**

# **Kopyalama İşlevi**

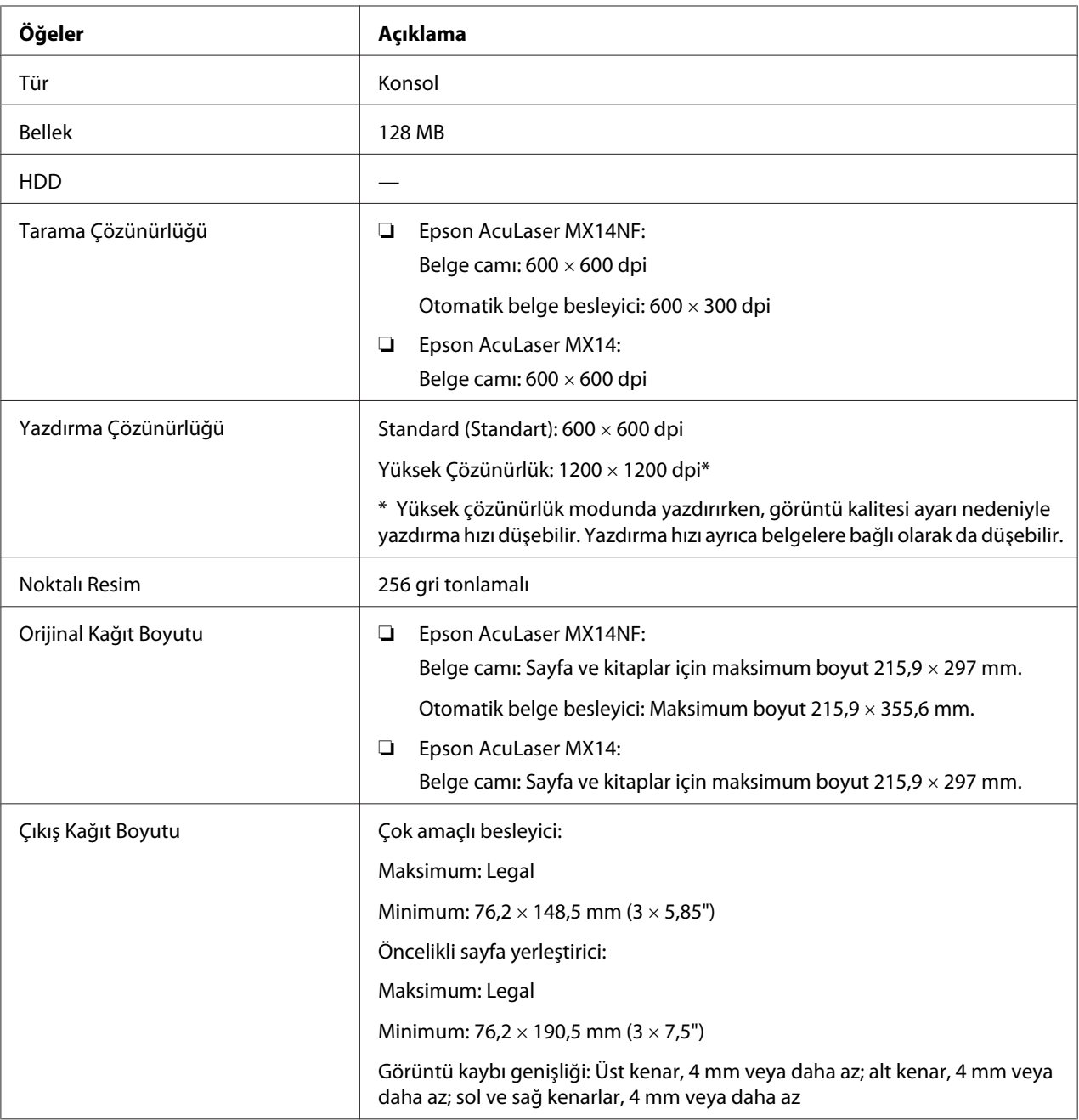

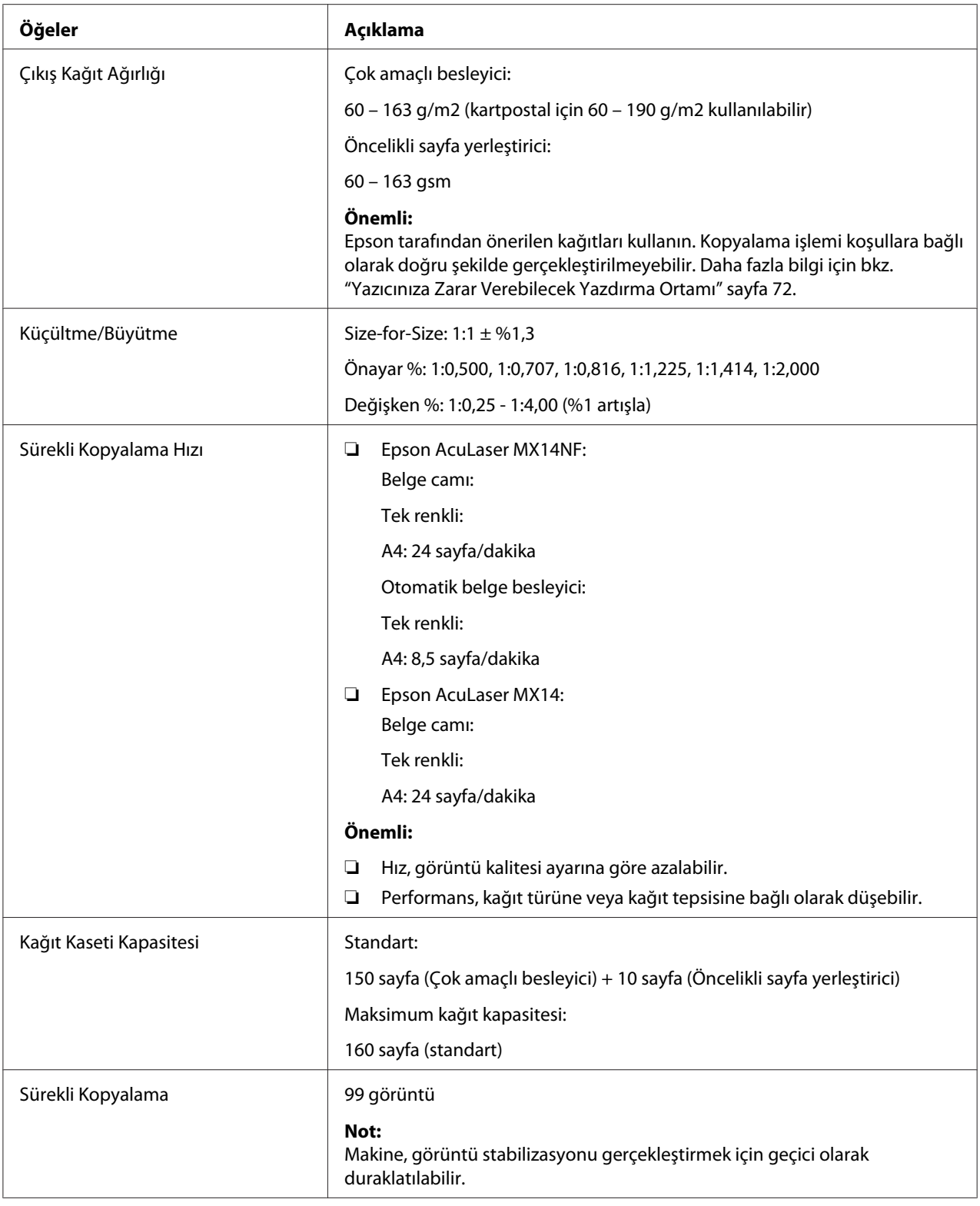

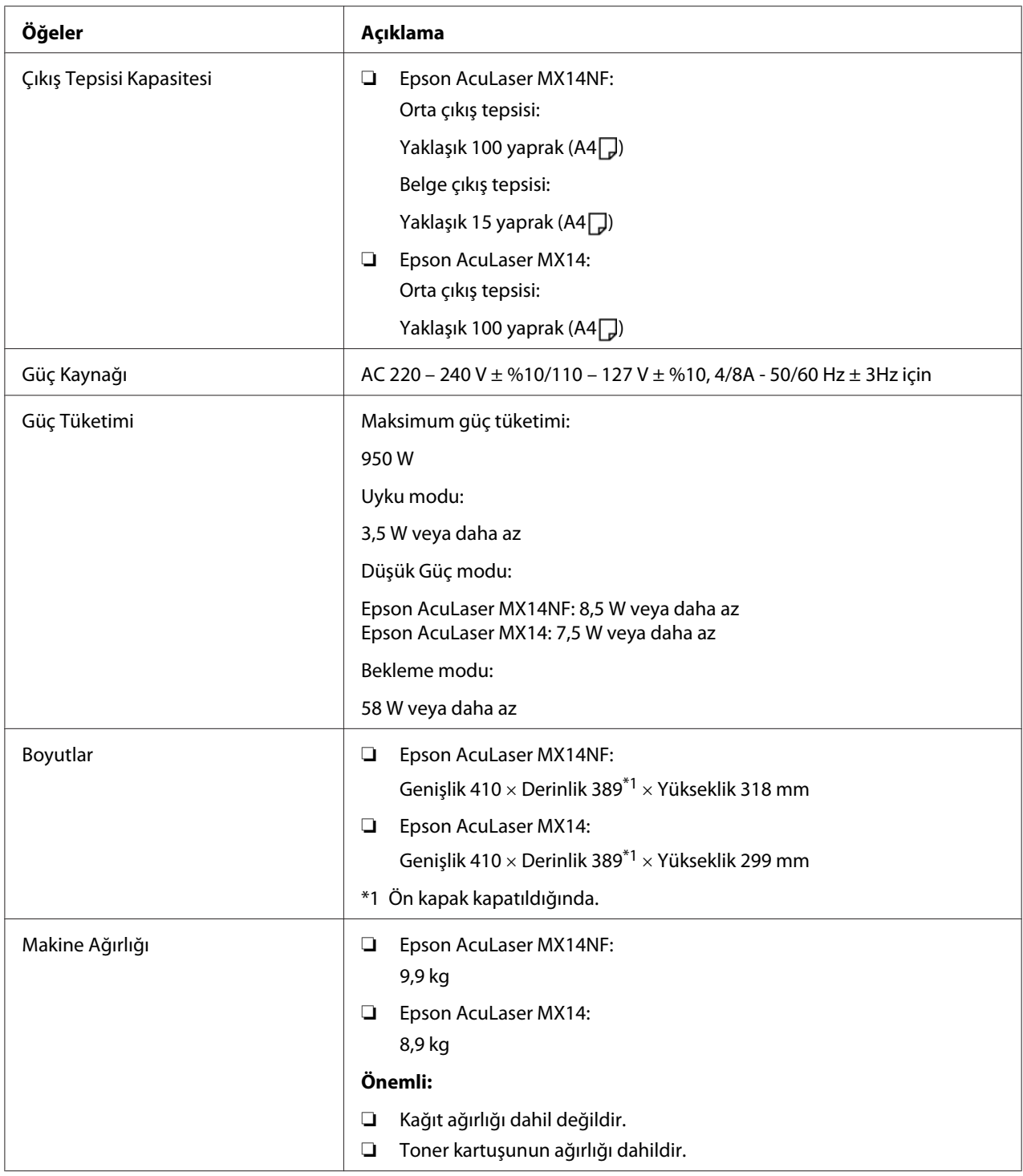

<span id="page-17-0"></span>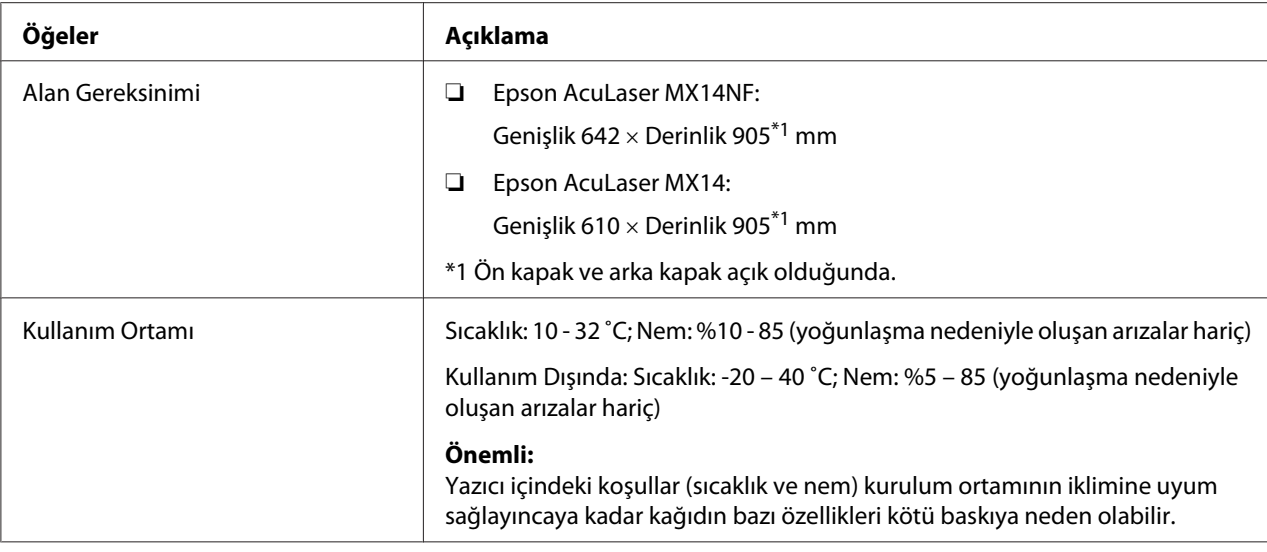

# **Yazdırma İşlevi**

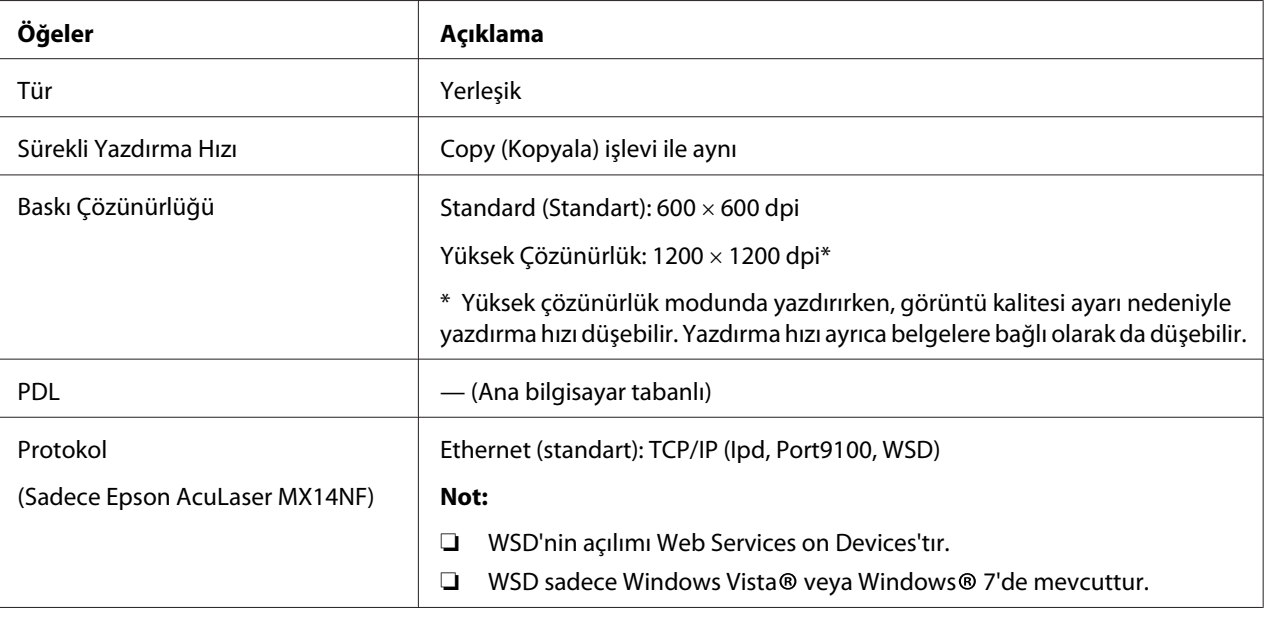

<span id="page-18-0"></span>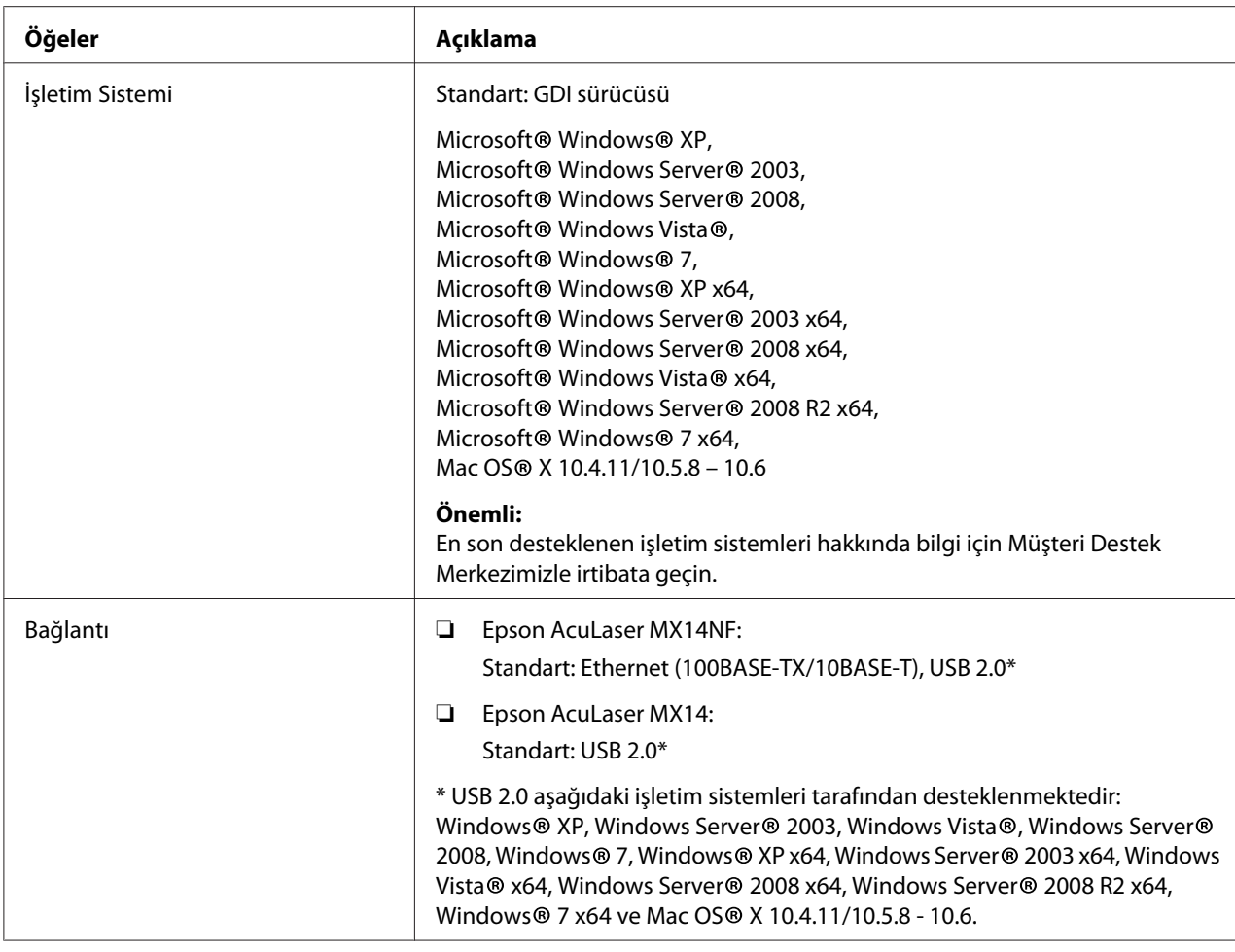

# **Tarama İşlevi**

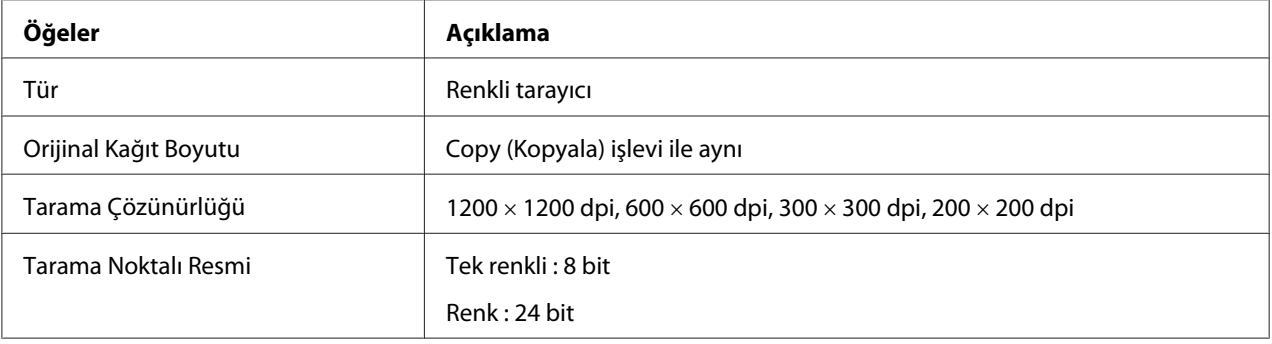

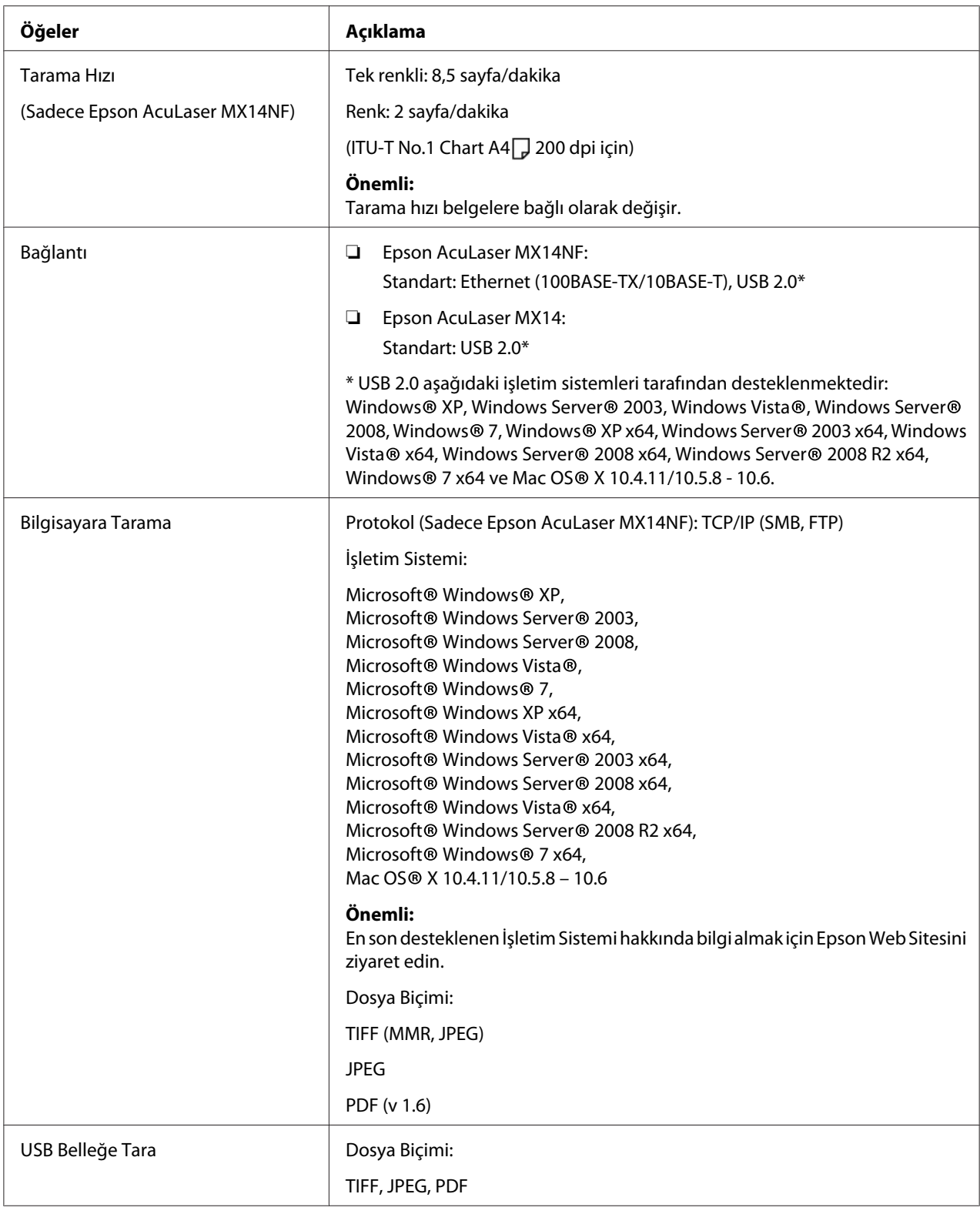

<span id="page-20-0"></span>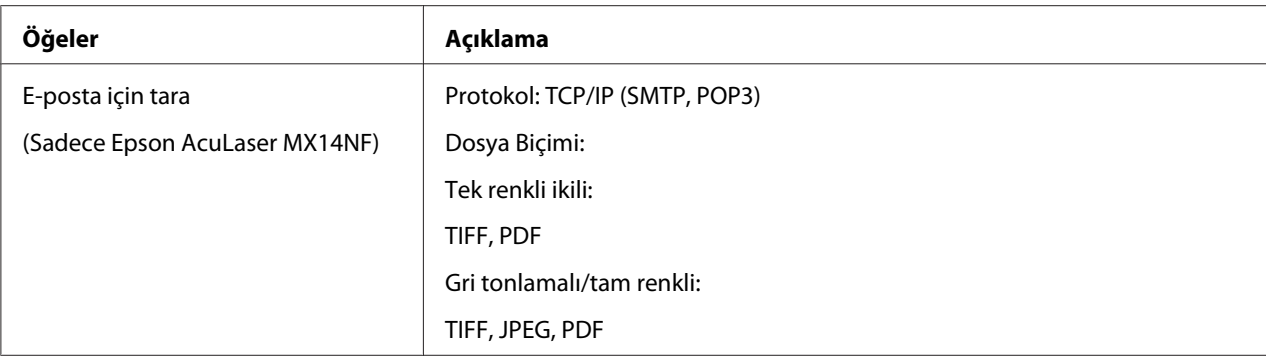

# **Faks İşlevi (Sadece Epson AcuLaser MX14NF)**

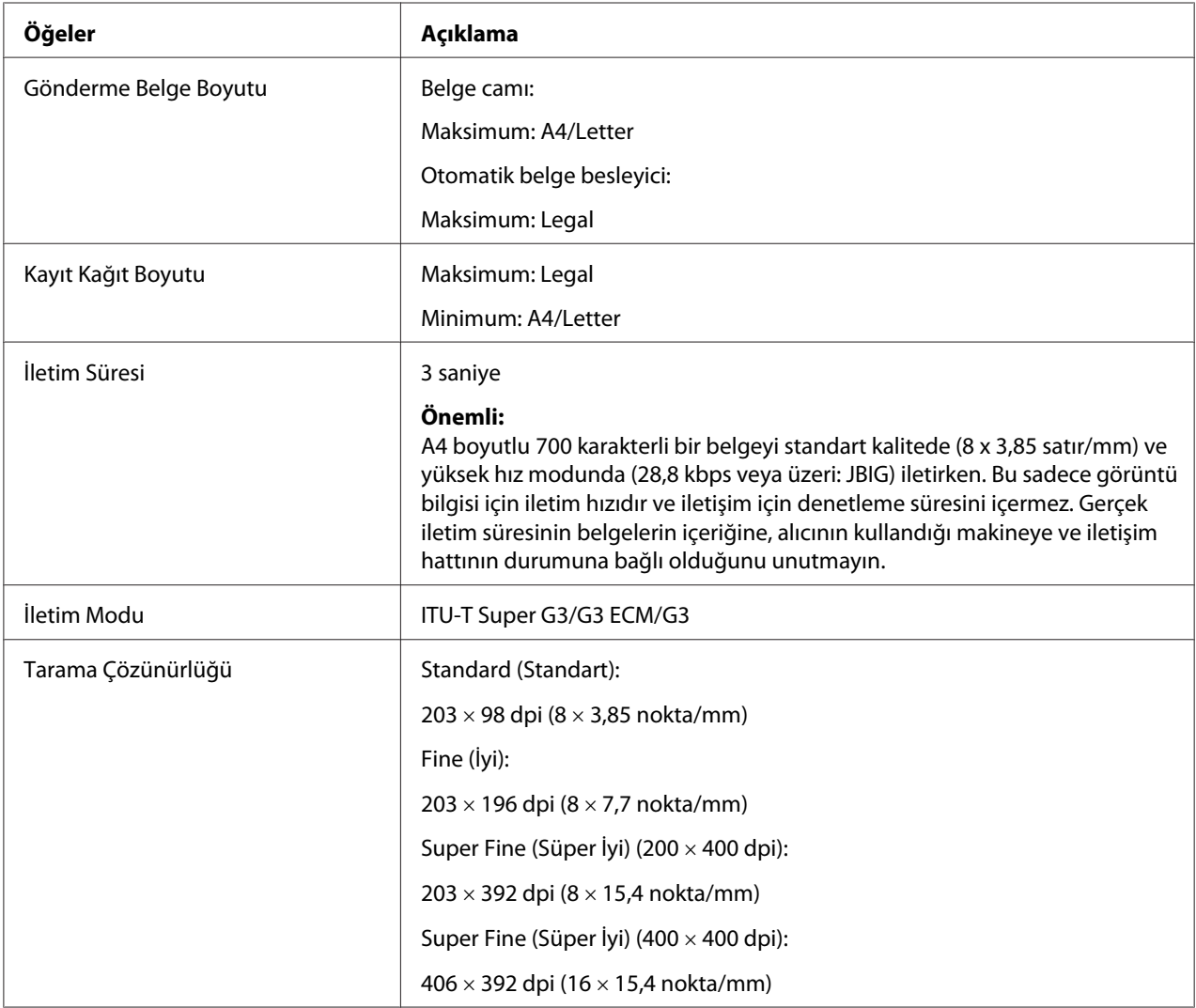

<span id="page-21-0"></span>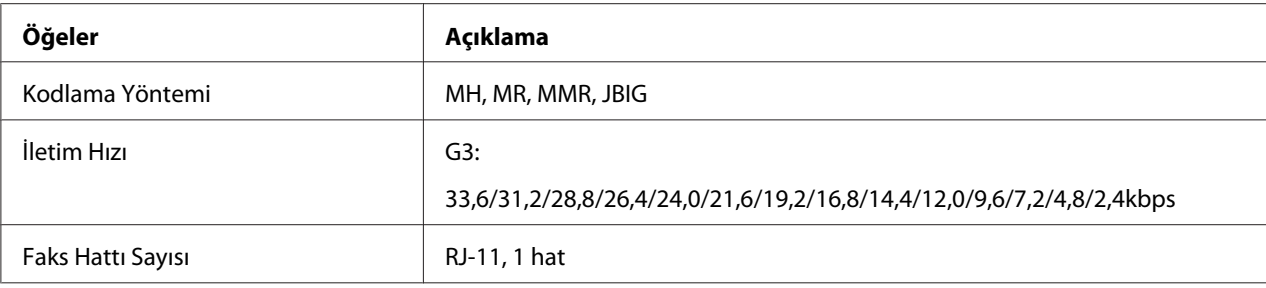

# **Doğrudan Faks İşlevi (Sadece Epson AcuLaser MX14NF)**

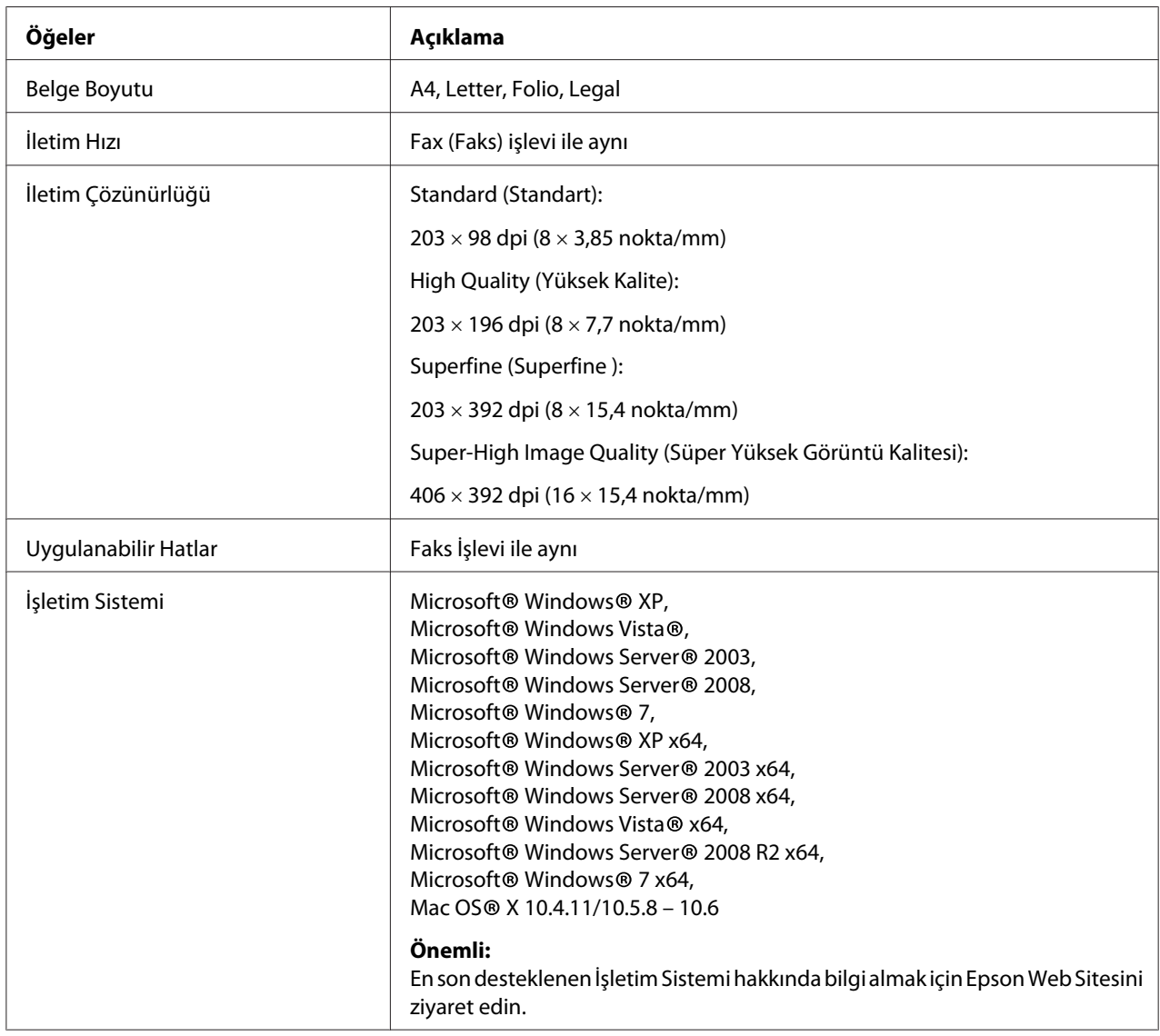

# <span id="page-22-0"></span>Bölüm 2 **Temel Çalıştırma**

# **Ana Bileşenler**

Bu bölümde yazıcınıza genel bir bakış yer almaktadır.

# **Önden Görünüm**

#### **Epson AcuLaser MX14NF**

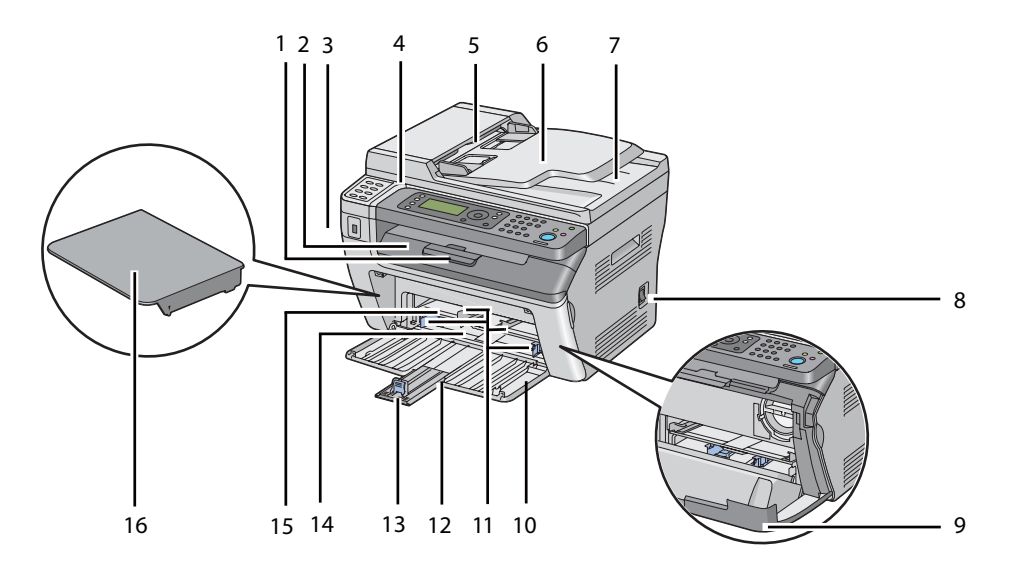

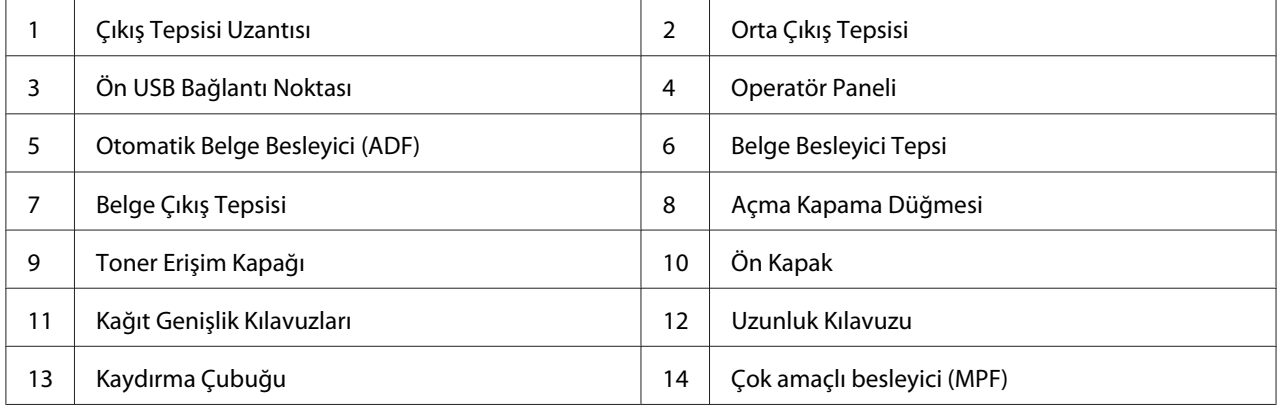

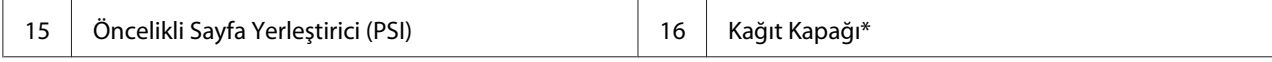

\* Kağıt kapağı, PSI içine kağıt beslemek için bir tepsi ve MPF üzerine yüklenen kağıdı korumak için bir kapak olarak kullanılır.

#### **Epson AcuLaser MX14**

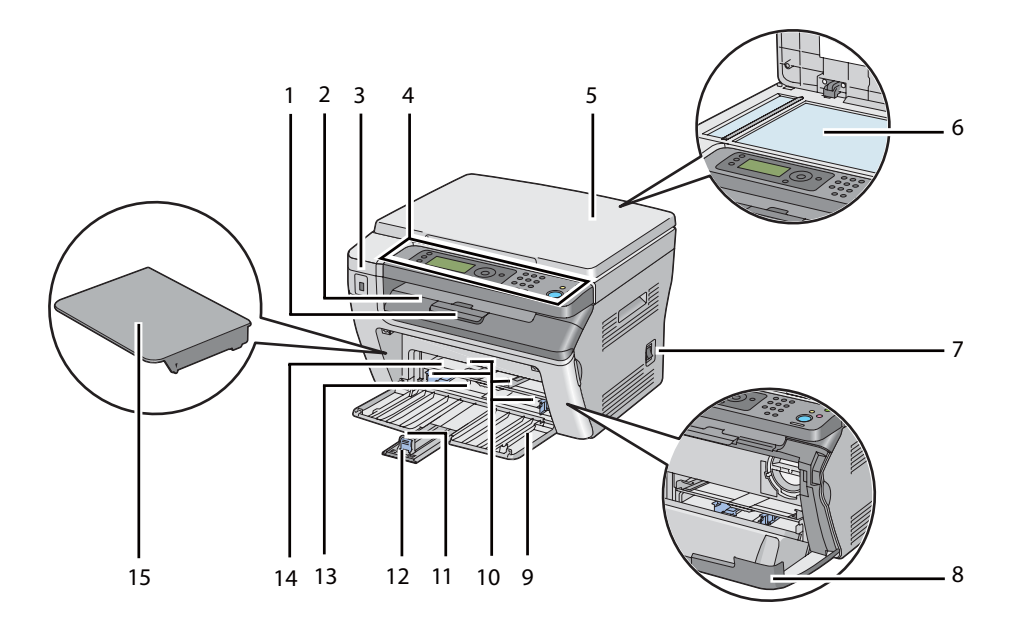

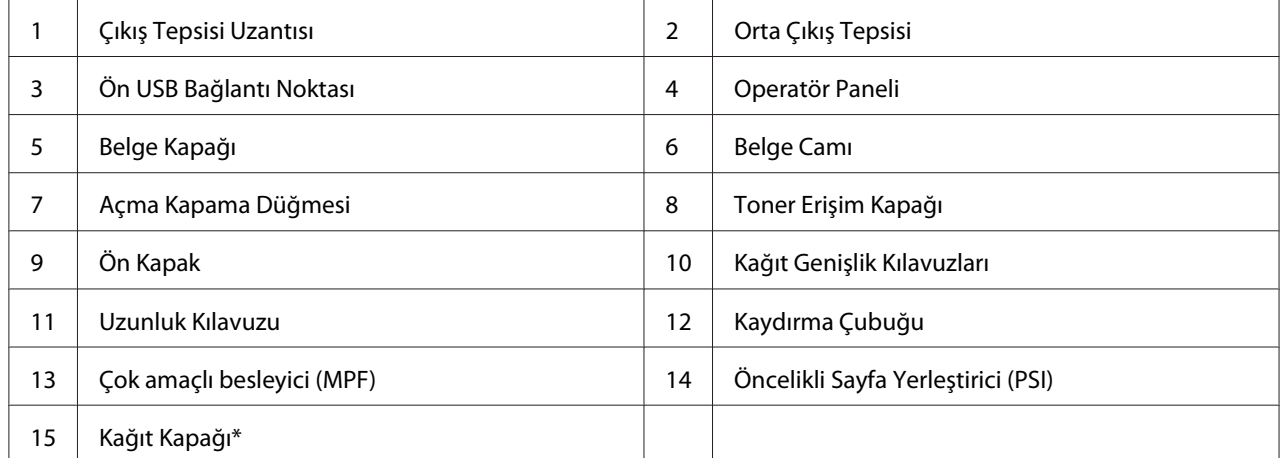

\* Kağıt kapağı, PSI içine kağıt beslemek için bir tepsi ve MPF üzerine yüklenen kağıdı korumak için bir kapak olarak kullanılır.

# <span id="page-24-0"></span>**Arkadan Görünüm**

#### **Epson AcuLaser MX14NF**

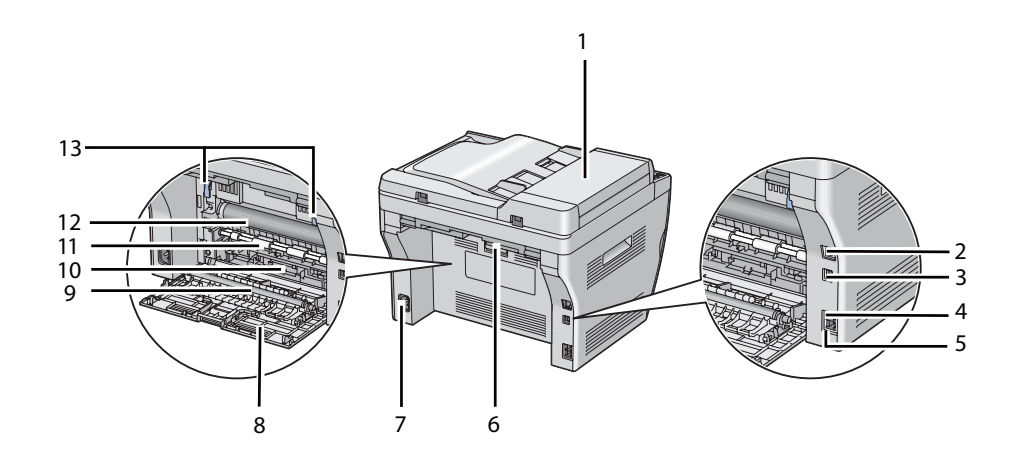

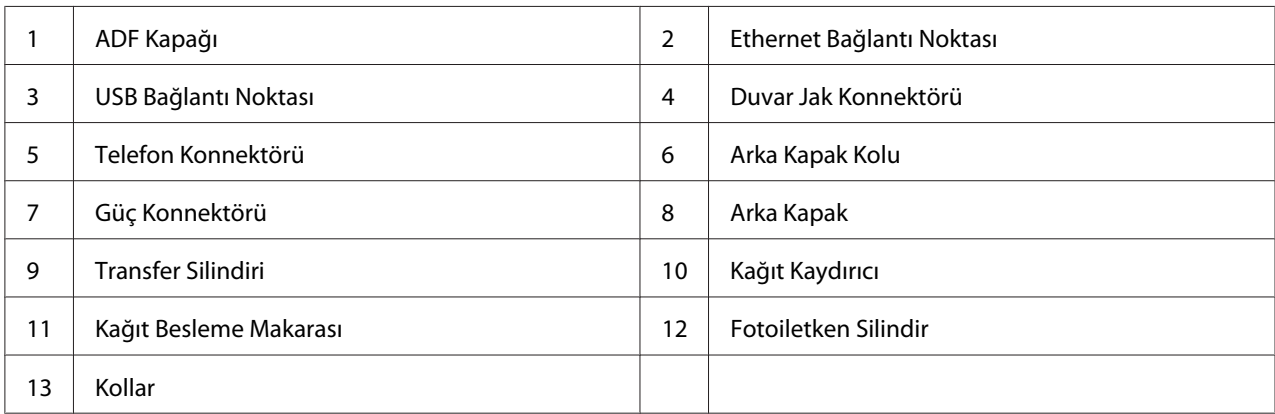

#### **Epson AcuLaser MX14**

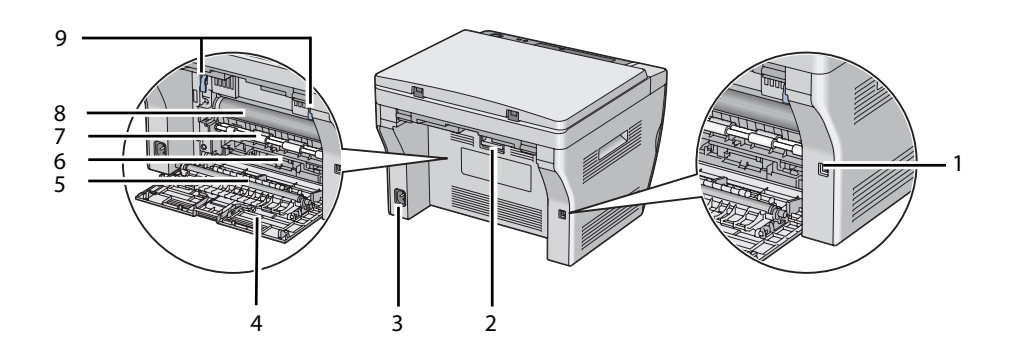

<span id="page-25-0"></span>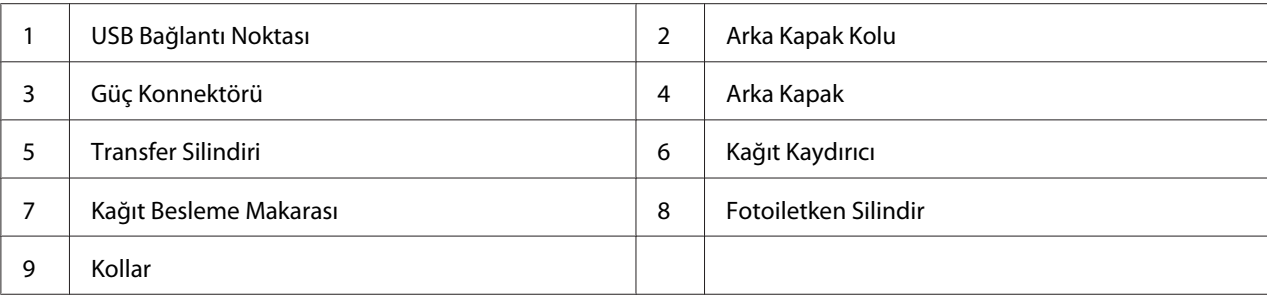

# **Otomatik Belge Besleyici (ADF) (Sadece Epson AcuLaser MX14NF)**

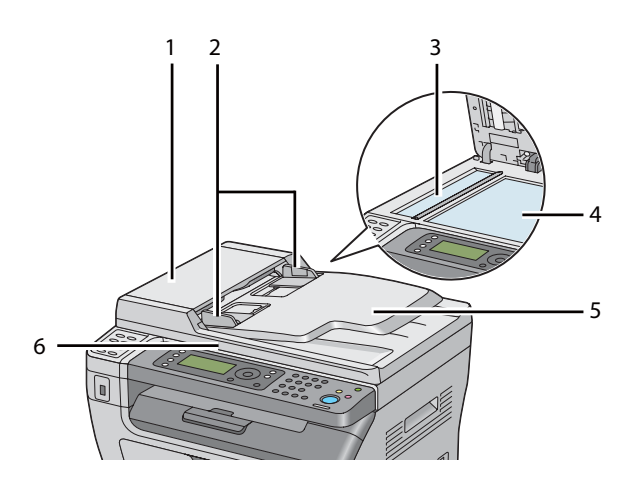

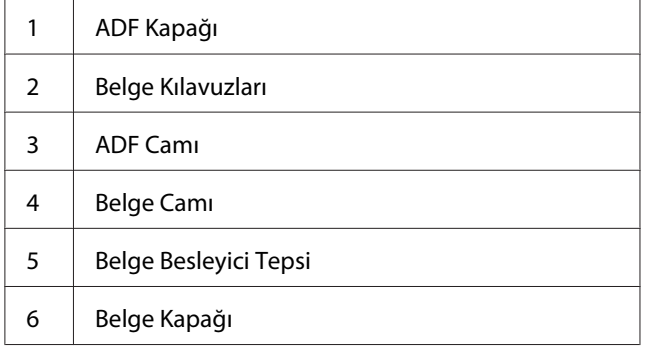

# <span id="page-26-0"></span>**Operatör Paneli**

Operatör panelinde bir adet 4 satır 28 karakterli sıvı kristal ekran (LCD), ışık yayan diyotlar (LED), kontrol düğmeleri, yazıcıyı denetlemenize olanak sağlayan tek dokunuşlu düğmeler ve sayısal tuş takımı yer almaktadır. (Tek dokunuşlu düğmeler sadece Epson AcuLaser MX14NF üzerinde mevcuttur.)

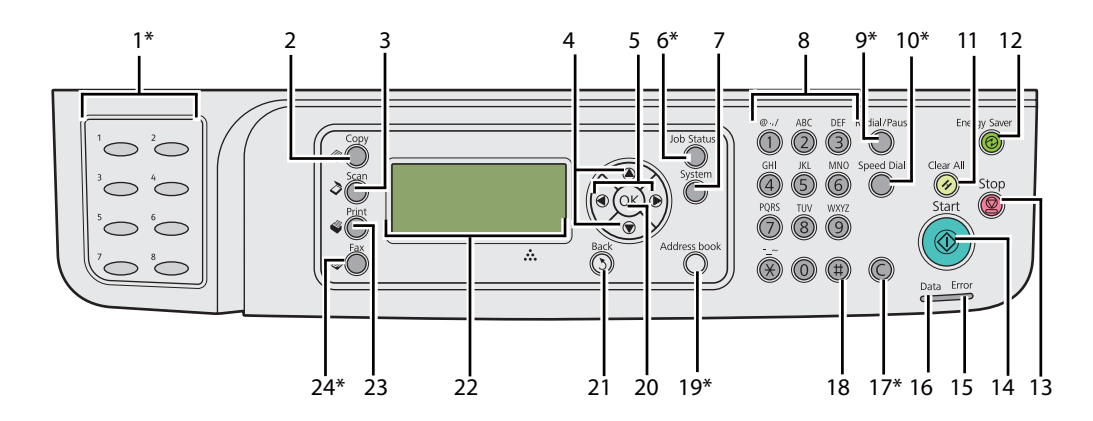

\* Bu düğme/LED sadece Epson AcuLaser MX14NF üzerinde mevcuttur.

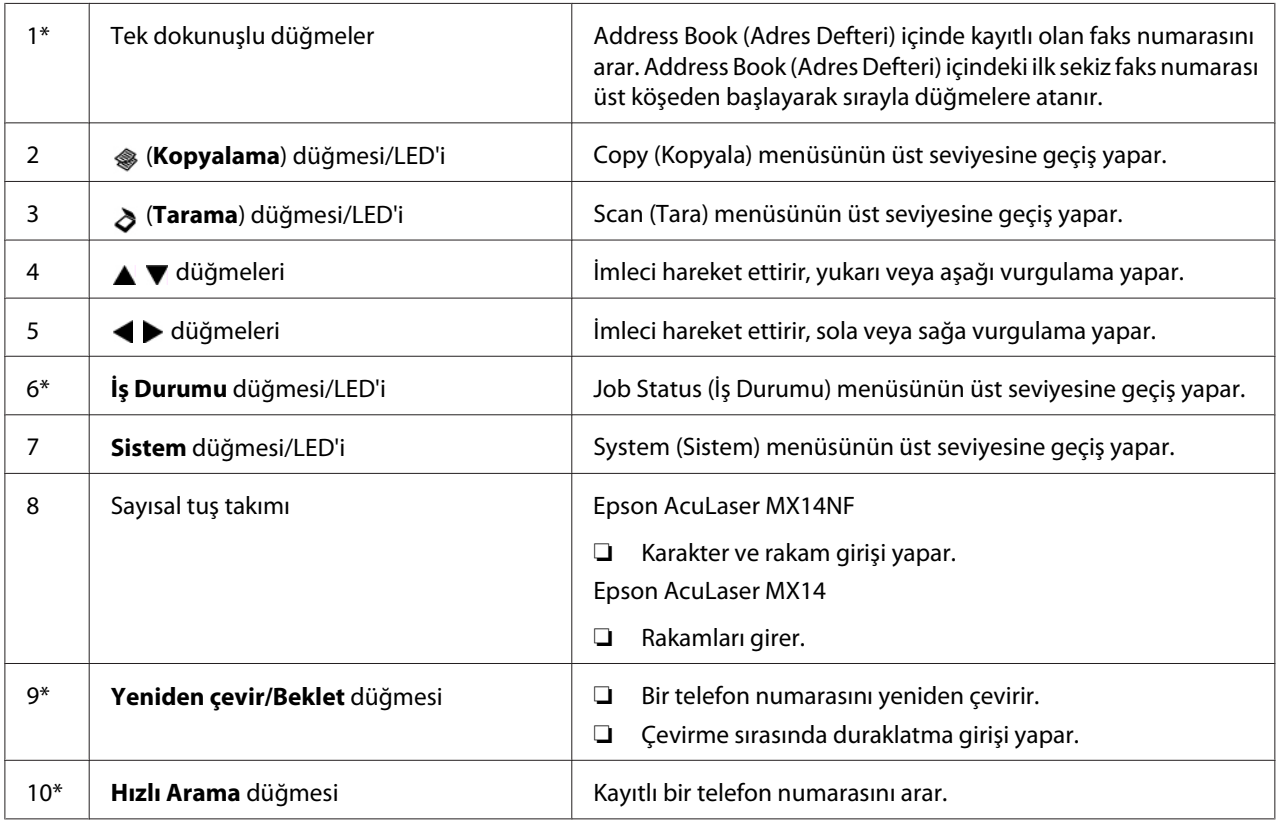

<span id="page-27-0"></span>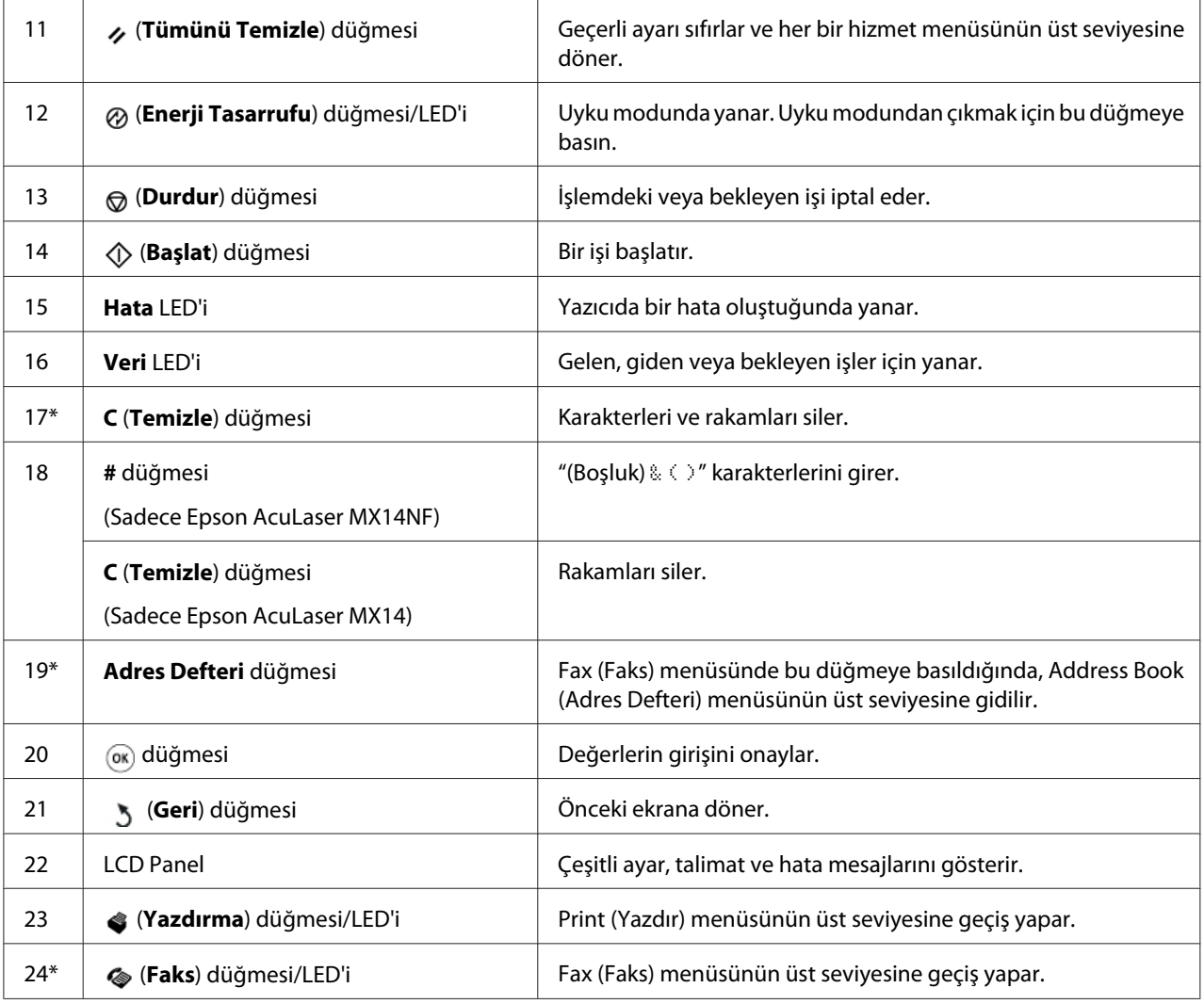

\* Bu düğme/LED sadece Epson AcuLaser MX14NF üzerinde mevcuttur.

#### *Not:*

- ❏ *Farklı bir menüye geçilmesi veya önceki ekrana dönülmesi geçerli girişi veya ayarı iptal eder. Geçerli girişi veya ayarı kaydetmek için düğmesine bastığınızdan emin olun.*
- ❏ *Epson AcuLaser MX14NF üzerinde alfasayısal karakterler girmek amacıyla sayısal tuş takımının nasıl kullanılacağı hakkında bilgi için, bkz. ["Sayısal Tuş Takımının Kullanılması" sayfa 258.](#page-257-0)*

# **Operatör Panelinde Başlangıç Ayarlarının Yapılması**

Yazıcıyı ilk kez açtığınızda yazıcı dili, tarih ve saat ayarı yapmanız gerekir. (Tarih ve saat sadece Epson AcuLaser MX14NF'te mevcuttur.)

<span id="page-28-0"></span>Yazıcıyı açtığınızda LCD panelde bir sihirbaz görüntülenir. Başlangıç ayarlarını yapmak için aşağıdaki adımı izleyin.

#### *Not:*

*Başlangıç ayarlarını yapılandırmaya başlamazsanız, üç dakika içinde LCD panelde* Select Function (İşlev Seç) *yazısı görüntülenir. Ardından, gerekirse operatör panelinde* Power On Wizard (Sihirbazı Aç)*'ı etkinleştirerek aşağıdaki başlangıç ayarlarını gerçekleştirebilirsiniz. Operatör paneli hakkında daha fazla bilgi için, bkz. ["Yazıcı Menülerini Anlama" sayfa 214](#page-213-0).*

#### **Epson AcuLaser MX14NF için**

- 1. Operatör panelinde kullanmak istediğiniz dili seçin ve ardından (ok) düğmesine basın.
- 2. Bölge ayarına başlamak için düğmesine basın.
- 3. Bölgenizi seçin ve ardından (ok) düğmesine basın.
- 4. Uygun saat dilimini seçin ve ardından (ok) düğmesine basın.
- 5. Geçerli tarihi belirtin ve ardından (ok) düğmesine basın.
- 6. Geçerli saati belirtin ve ardından (ok) düğmesine basın.
- 7. Faks ayarları için (ok) düğmesine basın.

Faks ayarlarını atlamak isterseniz, (**Başlat**) düğmesine basın.

- 8. Faks numaranızı girin ve ardından (ok) düğmesine basın.
- 9. Bir ad girin ve ardından (ok) düğmesine basın.
- 10. Operatör panelinde başlangıç ayarlarını tamamlamak için düğmesine basın.

#### **Epson AcuLaser MX14 için**

1. Operatör panelinde kullanmak istediğiniz dili seçin ve ardından (ok) düğmesine basın.

### **Bir Panel Settings (Panel Ayarları) Sayfasının Yazdırılması**

Panel Settings (Panel Ayarları) sayfası operatör panel menüleri için geçerli ayarları gösterir.

### <span id="page-29-0"></span>**Operatör Paneli**

*Not:*

*Tüm rapor ve listeler İngilizce olarak basılmıştır.*

- 1. **Sistem** düğmesine basın.
- 2. Report / List (Rapor / Liste) seçeneğini seçin ve ardından (ok) düğmesine basın.
- 3. Panel Settings (Panel Ayarları) seçeneğini seçin ve ardından (ok) düğmesine basın.

Panel Settings (Panel Ayarları) sayfası yazdırılır.

### **Printer Setting Utility (Yazıcı Ayarı Yardımcı Programı )**

Aşağıdaki prosedürde örnek olarak Microsoft® Windows® XP kullanılmıştır.

#### *Not:*

*Tüm rapor ve listeler İngilizce olarak basılmıştır.*

1. **Start (Başlat)** — **All Programs (Tüm Programlar)** — **EPSON** — yazıcınız — **Printer Setting Utility (Yazıcı Ayarı Yardımcı Programı )** öğesini tıklatın.

*Not:*

*Bilgisayarınızda birden çok yazdırma sürücüsü yüklü olduğunda bu adımda yazıcı seçme penceresi görüntülenir. Bu durumda,* **Printer Name (Yazıcı Adı)***'de listelenen arzu edilen yazıcı adını tıklatın.*

Printer Setting Utility (Yazıcı Ayarı Yardımcı Programı ) görüntülenir.

- 2. **Printer Settings Report (Yazıcı Ayarları Raporu)** sekmesini tıklatın.
- 3. Sayfanın sol tarafındaki listeden **Reports (Raporlar)** öğesini seçin.

**Reports (Raporlar)** sayfası görüntülenir.

4. **Panel Settings (Panel Ayarları)** düğmesini tıklatın.

Panel Settings (Panel Ayarları) sayfası yazdırılır.

# <span id="page-30-0"></span>**Güç Tasarrufu Modu**

Yazıcı, etkin olmadığı sürelerde güç tüketimini azaltan güç tasarrufu özelliğine sahiptir. Bu özellik iki modda çalışır: Düşük Güç modu ve Uyku modu. Teslimat sırasında, yazıcı son yazdırma işi tamamlandıktan bir dakika sonra Düşük Güç moduna geçer. Yazıcı etkin olmadığı bir başka 10 dakika sonra Uyku moduna geçer. Uyku modu, ekranda Select Function (İşlev Seç) görüntülendiğinde (**Enerji Tasarrufu**) düğmesine basmak suretiyle manuel olarak da etkinleştirilir. Yazıcı Düşük Güç modundayken, LCD arka aydınlatması kapanır. Uyku modunda, (**Enerji Tasarrufu**) düğmesi yanar. LCD panel kararır ve hiçbir şey göstermez.

1 dakikalık (Düşük Güç modu) ve 10 dakikalık (Uyku modu) fabrika varsayılan ayarları 1 ila 30 dakika (Düşük Güç modu) ve 6 ila 11 dakika (Uyku modu) aralığında değişebilir. Yazıcı yeniden etkin olduğunda yaklaşık 25 saniye içinde yazdırılmaya hazır duruma döner.

#### *Ayrıca Bakınız:*

*["Güç Tasarrufu Modu için Saatin Ayarlanması" sayfa 257](#page-256-0)*

### **Güç Tasarrufu Modundan Çıkma**

Yazıcı bilgisayardan bir iş aldığında otomatik olarak Güç Tasarrufu modundan çıkar. Düşük Güç modundan manuel olarak çıkmak için, operatör panelinde herhangi bir düğmeye basın. Uyku modundan çıkmak için, (**Enerji Tasarrufu**) düğmesine basın.

#### *Not:*

*Yazıcı Uyku modundayken, operatör panelindeki (***Enerji Tasarrufu***) düğmesi hariç hiçbir düğme çalışmaz. Operatör panelindeki düğmeleri kullanmak için, (***Enerji Tasarrufu***) düğmesine basarak Güç Tasarrufu modundan çıkın.*

#### *Ayrıca Bakınız:*

*["Güç Tasarrufu Modu için Saatin Ayarlanması" sayfa 257](#page-256-0)*

#### <span id="page-31-0"></span>Bölüm 3

# **Yazıcı Yönetimi Yazılımı**

# **Yazdırma ve Tarama Sürücüleri**

Yazıcınızın tüm özelliklerine ulaşmak için, Software Disc'ten yazdırma ve tarama sürücülerini yükleyin.

- ❏ Yazdırma sürücüsü bilgisayar ve yazıcının haberleşmesini ve yazıcı özelliklerine erişimi sağlar.
- ❏ Tarama sürücüsü kişisel bilgisayarınıza doğrudan görüntü taramanızı ve taranan görüntüleri USB veya ağ üzerinden bir uygulamaya aktarmanızı sağlar. (Ağ özelliği sadece Epson AcuLaser MX14NF'te mevcuttur.)

Tarama sürücüsü yazdırma sürücünüzle birlikte yüklenir. Microsoft® Windows® ve Mac OS® X için mevcuttur.

#### *Ayrıca Bakınız:*

- ❏ *["Windows İşletim Sistemli Bilgisayarlarda Yazdırma Sürücüsünün Yüklenmesi" sayfa 50](#page-49-0)*
- ❏ *["Yazdırma Sürücüsünün Mac OS X İle Çalışan Bilgisayarlara Yüklenmesi" sayfa 65](#page-64-0)*

# **EpsonNet Config (Sadece Epson AcuLaser MX14NF)**

Bu bölümde EpsonNet Config hakkında bilgi verilmektedir.

EpsonNet Config, web tarayıcınız üzerinden erişilen bir köprü metni aktarım protokolü (HTTP)-tabanlı web sayfası hizmetidir.

EpsonNet Config ile yazıcı durumunu kontrol edebilir ve yazıcı yapılandırma seçeneklerini kolayca değiştirebilirsiniz. Ağınızda yer alan herkes EpsonNet Config kullanarak yazıcıya erişebilir. Yönetici modunda, bilgisayarınızdan ayrılmadan yazıcının yapılandırmasını değiştirebilir, faks dizinlerini ayarlayabilir ve yazıcı ayarlarını yönetebilirsiniz.

*Not:*

❏ *Yönetici tarafından parola verilmeyen kullanıcılar kullanıcı modunda yapılandırma ayarlarını görüntüleyebilir. Geçerli yapılandırma ve ayarlarda yapılan değişiklikleri kaydedemezler veya uygulayamazlar.*

<span id="page-32-0"></span>❏ *EpsonNet Config menü öğeleri ile ilgili ayrıntılar için, Software Disc üzerinde yer alan Yardım'a bakın.*

### **Yönetici Parolası Oluşturma**

- 1. Web tarayıcınızı açın.
- 2. Yazıcının IP adresini adres çubuğuna girin ve ardından **Enter** tuşuna basın.
- 3. **Properties (Özellikler)** sekmesini tıklatın.
- 4. Sol gezinti panelinde kaydırarak **Security (Güvenlik)** öğesine gelin ve **Administrator Settings (Yönetici Ayarları)**'i seçin.
- 5. **Administrator Mode (Yönetici Modu)** için **Enabled** öğesini seçin.
- 6. **Administrator Login ID (Yönetici Oturum Açma Kimliği)** alanına yönetici için bir ad girin.

*Not: Varsayılan ID ve parola boştur (NULL).*

- 7. **Administrator Password (Yönetici Parolası)** ve **Re-enter Password (Parolayı Tekrar girin)** alanlarına yönetici için bir parola girin.
- 8. **Maximum Login Attempts (Maksimum Oturum Açma Denemesi)** alanına izin verilen oturum açma denemelerinin sayısını girin.
- 9. **Apply (Uygula)** düğmesini tıklatın.

Yeni parolanız ayarlanmıştır. Yönetici adına ve parolasına sahip olan herkes oturum açarak yazıcı yapılandırmasını ve ayarlarını değiştirebilir.

# **Printer Setting Utility (Yazıcı Ayarı Yardımcı Programı ) (Sadece Windows)**

Printer Setting Utility (Yazıcı Ayarı Yardımcı Programı ), sistem ayarlarını görüntülemenizi veya belirlemenizi sağlar. Printer Setting Utility (Yazıcı Ayarı Yardımcı Programı )'i kullanarak sistem ayarlarında tanılama da yapabilirsiniz.

<span id="page-33-0"></span>Printer Setting Utility (Yazıcı Ayarı Yardımcı Programı ); **Printer Settings Report (Yazıcı Ayarları Raporu)**, **Printer Maintenance (Yazıcı Bakımı)** ve **Diagnosis (Tanı)** sekmelerinden oluşur.

Printer Setting Utility (Yazıcı Ayarı Yardımcı Programı ) yazdırma sürücünüzle birlikte yüklenir.

#### *Not:*

*Yazıcınızda* Panel Lock (Panel Kilidi) *ayarlıyken Printer Setting Utility (Yazıcı Ayarı Yardımcı Programı )'de ayarları ilk kez değiştirmeye çalıştığınızda* **Password (Parola)** *iletişim kutusu görüntülenir. Bu durumda, belirttiğiniz parolayı girin ve ayarları uygulamak için* **OK (Tamam)** *düğmesini tıklatın.*

# **Status Monitor (Sadece Windows)**

Status Monitor ile yazıcı durumunu denetleyebilirsiniz. Görev çubuğu üzerinde ekranın sağ alt köşesinde yer alan Status Monitor yazıcı simgesini çift tıklatın. Yazıcı adı, yazıcı bağlantı noktası, yazıcı durumu ve model adını gösteren **Printer Selection (Yazıcı Seçimi)** penceresi görüntülenir. Yazıcınızın geçerli durumunu öğrenmek için **Status (Durum)** sütununu kontrol edin.

**Settings (Ayarlar)** düğmesi: **Settings (Ayarlar)** penceresini gösterir ve Status Monitor ayarlarını değiştirmenizi sağlar.

**Printer Selection (Yazıcı Seçimi)** penceresinde listelenen arzu edilen yazıcı adını tıklatın. **Printer Status (Yazıcı Durumu)** penceresi görüntülenir.

**Printer Status (Yazıcı Durumu)** penceresi, kağıt sıkışması veya toner azalması gibi bir uyarı veya hata oluştuğunda sizi uyarır.

Varsayılan olarak, bir hata oluştuğunda otomatik olarak **Printer Status (Yazıcı Durumu)** penceresi açılır. **Printer Status Window Properties (Yazıcı Durumu Penceresi Özellikleri)** içinde **Printer Status (Yazıcı Durumu)** penceresini çalıştırmak için gerekli koşulları belirleyebilirsiniz.

**Printer Status (Yazıcı Durumu)** açılır pencere ayarlarını değiştirmek için:

- 1. Görev çubuğu üzerinde ekranın sağ alt köşesinde yer alan Status Monitor yazıcı simgesini sağ tıklatın.
- 2. **Printer Status Window Properties (Yazıcı Durumu Penceresi Özellikleri)** seçimini yapın.

**Printer Status Window Properties (Yazıcı Durumu Penceresi Özellikleri)** penceresi görüntülenir.

<span id="page-34-0"></span>3. Açılır pencere türünü seçin ve ardından **OK (Tamam)** düğmesini tıklatın.

**Printer Status (Yazıcı Durumu)** penceresinde yazıcınızın toner seviyesini ve iş bilgilerini de kontrol edebilirsiniz.

Status Monitor yazdırma sürücünüzle birlikte yüklenir.

# **Launcher (Başlatıcı ) (Sadece Windows)**

**Launcher-Btype (Başlatıcı-B türü)** penceresini kullanarak, **Status Window (Durum Penceresi)**, **Printer Setting Utility (Yazıcı Ayarı Yardımcı Programı )**, **Address Book Editor (Adres Defteri Düzenleyicisi)** ve **Express Scan Manager (Ekspres Tarama Yöneticisi)**'ı açabilirsiniz. (**Address Book Editor (Adres Defteri Düzenleyicisi)** sadece Epson AcuLaser MX14NF'te mevcuttur.)

Aşağıdaki prosedürde örnek olarak Windows XP kullanılmıştır.

**Launcher-Btype (Başlatıcı-B türü)** penceresini açmak için:

1. **Start (Başlat)** — **All Programs (Tüm Programlar)** — **EPSON** — yazıcınız — **Launcher (Başlatıcı )** öğesini tıklatın.

**Launcher-Btype (Başlatıcı-B türü)** penceresi görüntülenir.

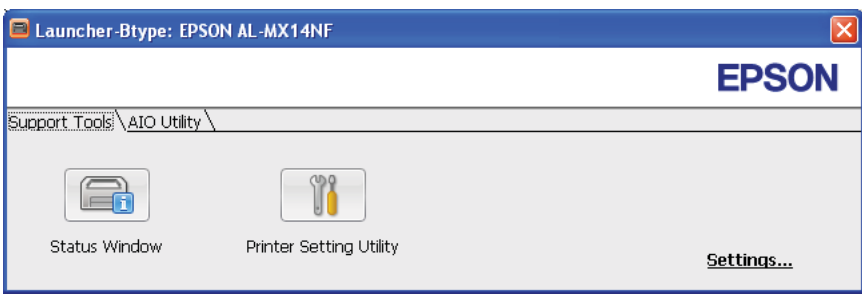

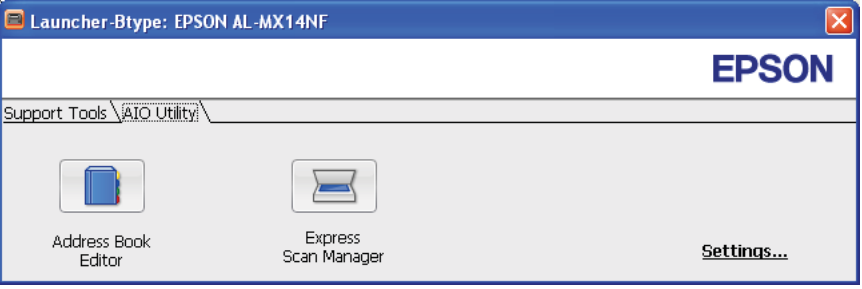

<span id="page-35-0"></span>**Address Book Editor (Adres Defteri Düzenleyicisi)** sadece Epson AcuLaser MX14NF'te mevcuttur.

2. **Launcher-Btype (Başlatıcı-B türü)** penceresinde çeşitli düğmeler yer alır; **Status Window (Durum Penceresi)**, **Printer Setting Utility (Yazıcı Ayarı Yardımcı Programı )**, **Address Book Editor (Adres Defteri Düzenleyicisi)** ve **Express Scan Manager (Ekspres Tarama Yöneticisi)**. (**Address Book Editor (Adres Defteri Düzenleyicisi)** sadece Epson AcuLaser Epson AcuLaser MX14NF'te mevcuttur.)

Çıkış için pencerenin sağ üst köşesindeki **X** düğmesini tıklatın.

Ayrıntılar için, her uygulamanın **Help (Yardım)** düğmesini/simgesini tıklatın.

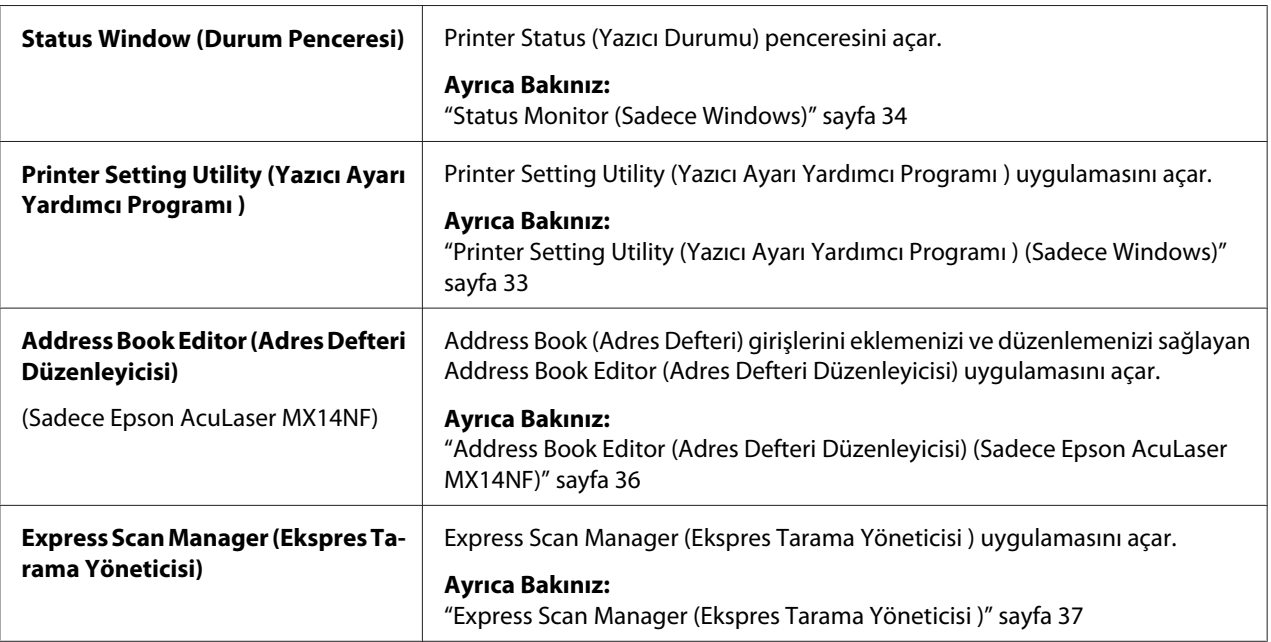

Launcher (Başlatıcı ) yazdırma sürücünüzle birlikte yüklenir.

# **Address Book Editor (Adres Defteri Düzenleyicisi) (Sadece Epson AcuLaser MX14NF)**

Address Book Editor (Adres Defteri Düzenleyicisi), yazıcının Address Book (Adres Defteri) girişlerini değiştirmek için kullanışlı bir arabirim sunmaktadır. Adres Defteri Editörü ile aşağıdakileri ekleyebilirsiniz:
- ❏ Faks girişleri
- ❏ E-posta girişleri
- ❏ Sunucu girişleri

Yazılımı başlattığınızda, Address Book Editor (Adres Defteri Düzenleyicisi) yazıcının Address Book (Adres Defteri) (Adres Defteri)'ni okur. Girişleri ekleyebilir, düzenleyebilir ve silebilirsiniz. Değişiklikleri yaptıktan sonra, güncellenen Address Book (Adres Defteri) (Adres Defteri)'ni yazıcıya veya bilgisayarınıza kaydedebilirsiniz.

Address Book Editor (Adres Defteri Düzenleyicisi) yazdırma sürücünüzle birlikte yüklenir. Windows ve Mac OS X için mevcuttur.

# **Express Scan Manager (Ekspres Tarama Yöneticisi )**

Express Scan Manager (Ekspres Tarama Yöneticisi ), yazıcıdan USB bağlantısıyla bilgisayarınıza gönderilen tarama işlerini yönetir. Yazıcıdan bilgisayara tarama işleri gönderildiğinde, Express Scan Manager (Ekspres Tarama Yöneticisi ) otomatik olarak tarama işlerini yönetir.

Bilgisayarınızda tarama yapmadan önce, Express Scan Manager (Ekspres Tarama Yöneticisi ) uygulamasını başlatın ve taranan görüntü dosyalarının çıkış hedefini yapılandırın.

Tarama işleminden sonra belirtilen hedefe kaydedilen dosyaları görüntülemek için **Open the image file (Görüntü dosyasını aç)**'ı tıklatın.

Express Scan Manager (Ekspres Tarama Yöneticisi ) yazdırma sürücünüzle birlikte yüklenir. Windows ve Mac OS X için mevcuttur.

### *Not:*

*Express Scan Manager (Ekspres Tarama Yöneticisi ) uygulamasını Software Disc'ten ayrı olarak yüklediğinizde, Software Disc'ten tarama sürücüsünü de yüklemeniz gerekir.*

## *Ayrıca Bakınız:*

*["Operatör Panelinden Tarama" sayfa 138](#page-137-0)*

## Bölüm 4

# **Yazıcı Bağlantısı ve Yazılım Yükleme**

# **Ağ Ayarları ve Yapılandırmasına Genel Bakış (Sadece Epson AcuLaser MX14NF)**

Ağ ayarı ve yapılandırması için:

- 1. Önerilen donanım ve kabloları kullanarak yazıcıyı ağa bağlayın.
- 2. Yazıcıyı ve bilgisayarı açın.
- 3. System Settings (Sistem Ayarları) sayfasını yazdırın ve bu sayfayı ağ ayarlarına bakmak için muhafaza edin.
- 4. Software Disc'ten bilgisayarınıza sürücü yazılımını yükleyin. Sürücü kurulumu ile ilgili bilgi için, bu bölümün kullandığınız işletim sistemine ait kısmına bakın.
- 5. Ağdaki yazıcıyı tanımlamak için gerekli olan yazıcının TCP/IP adresini yapılandırın.
	- ❏ Microsoft® Windows® işletim sistemleri: Yazıcıyı bağlantısı kurulan bir TCP/IP ağına bağlarsanız, yazıcının Internet Protokolü (IP) adresini otomatik olarak ayarlamak için Software Disc üzerinde yer alan Yükleyiciyi çalıştırın. Yazıcının IP adresini operatör panelinden de manuel olarak ayarlayabilirsiniz.
	- ❏ Mac OS® X sistemleri: Yazıcının TCP/IP adresini operatör panelinden manuel olarak ayarlayın.
- 6. Yeni ayarları doğrulamak için System Settings (Sistem Ayarları) sayfasını yazdırın.

#### *Not:*

*Tüm rapor ve listeler İngilizce olarak basılmıştır.*

### *Ayrıca Bakınız:*

*["System Settings \(Sistem Ayarları\) Sayfası Yazdırma" sayfa 111](#page-110-0)*

# **Yazıcınızın Bağlanması**

Yazıcınızın ara bağlantı kabloları aşağıdaki gereksinimleri karşılamalıdır:

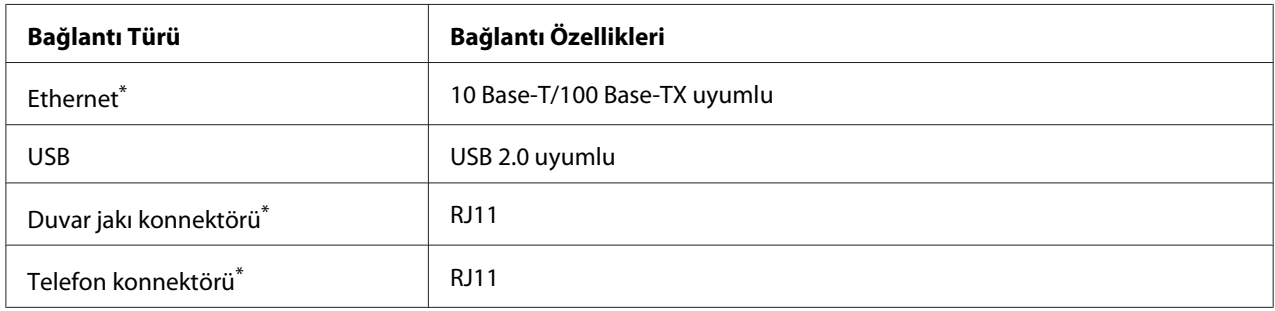

\* Sadece Epson AcuLaser MX14NF'te mevcuttur.

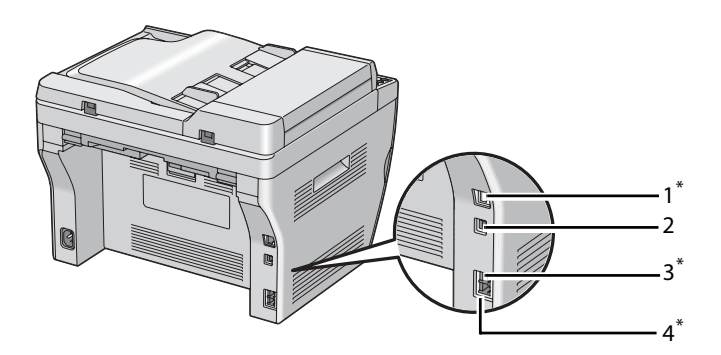

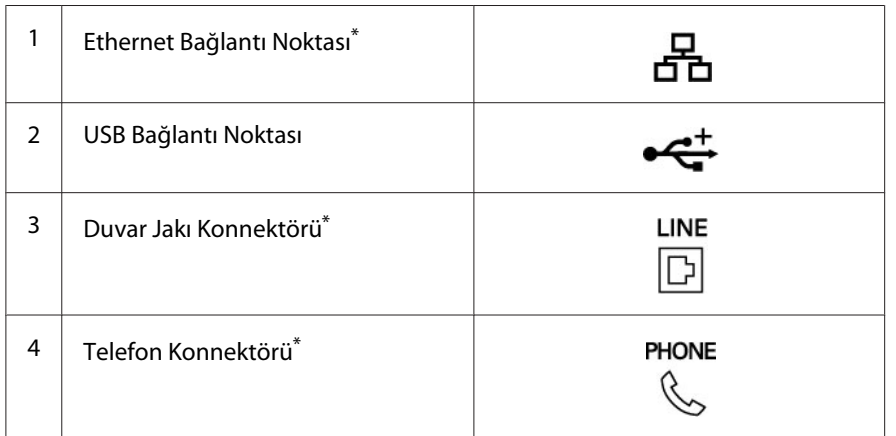

\* Sadece Epson AcuLaser MX14NF'te mevcuttur.

## **Yazıcının Bilgisayar veya Ağa Bağlanması**

Yazıcıyı Ethernet veya USB üzerinden bağlayın. (Ağ bağlantısı sadece Epson AcuLaser MX14NF'te mevcuttur.) Farklı bağlantı yöntemleri için donanım ve kablolama gereksinimleri değişiklik gösterir. Ethernet kablosu ve donanımı yazıcınızla birlikte gelmez ve ayrı olarak satın alınmalıdır.

Aşağıdaki tabloda her bağlantı türü için kullanılabilir özellikler gösterilmiştir.

#### **Epson AcuLaser MX14NF**

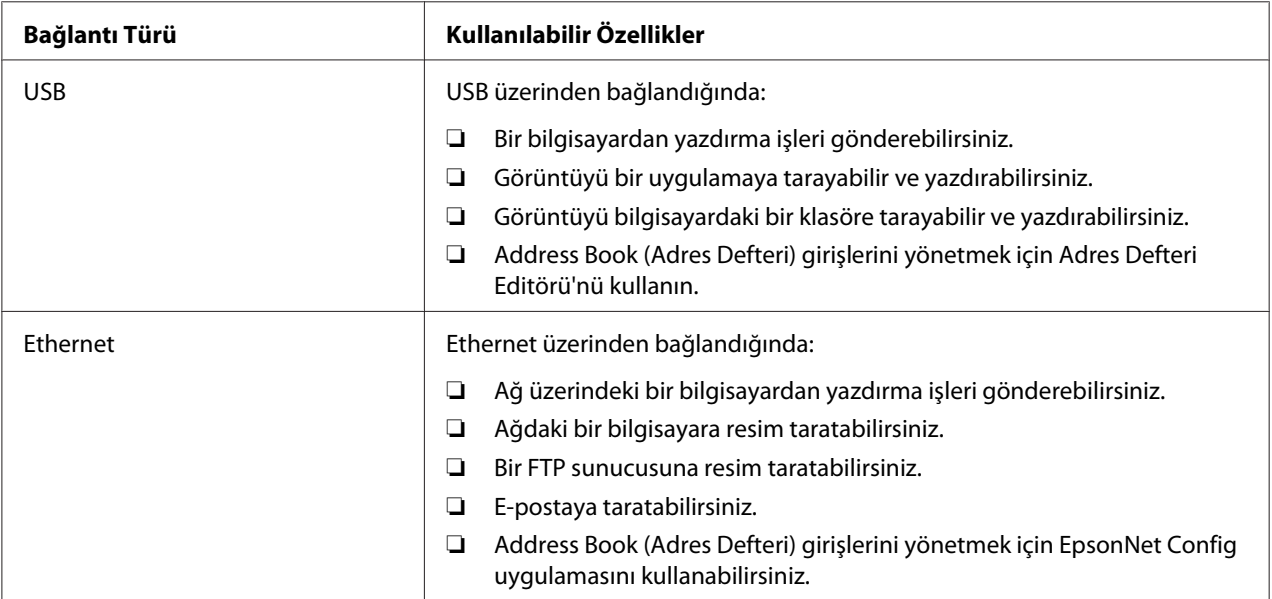

#### **Epson AcuLaser MX14**

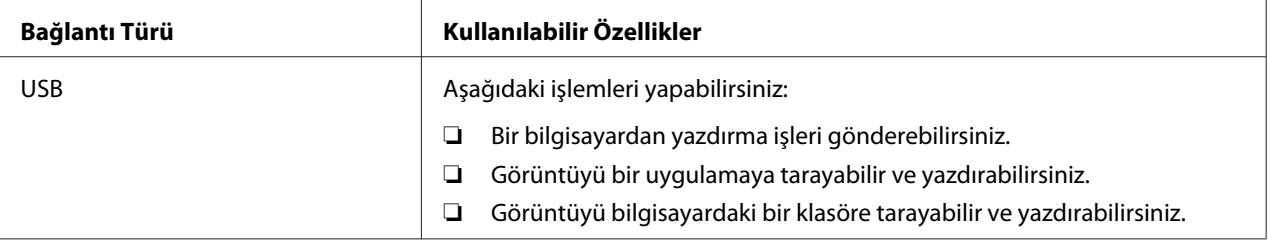

### **USB Bağlantısı**

Yazıcınız bilgisayar yerine bir ağa bağlanırsa bu bölümü atlayın ve ["Ağ Bağlantısı \(Sadece Epson](#page-41-0) [AcuLaser MX14NF\)" sayfa 42](#page-41-0) bölümüne gidin.

Aşağıdaki işletim sistemleri USB bağlantısını desteklemektedir:

- ❏ Windows XP
- ❏ Windows XP 64-bit Edition
- ❏ Windows Server® 2003
- ❏ Windows Server 2003 x64 Edition
- ❏ Windows Server 2008
- ❏ Windows Server 2008 64-bit Edition
- ❏ Windows Server 2008 R2
- ❏ Windows Vista®
- ❏ Windows Vista 64-bit Edition
- ❏ Windows 7
- ❏ Windows 7 64-bit Edition
- ❏ Mac OS X 10.4.11/10.5.8 10.6

Yazıcıyı bir bilgisayara bağlamak için:

- 1. Yazıcı, bilgisayar ve diğer bağlı aygıtların kapalı olduğundan ve fişlerinin güç kaynağı/prizden çıkarılmış olduğundan emin olun.
- 2. USB kablosunun bir ucunu yazıcının arkasındaki USB bağlantı noktasına, diğer ucunu bilgisayarın bir USB bağlantı noktasına takın.

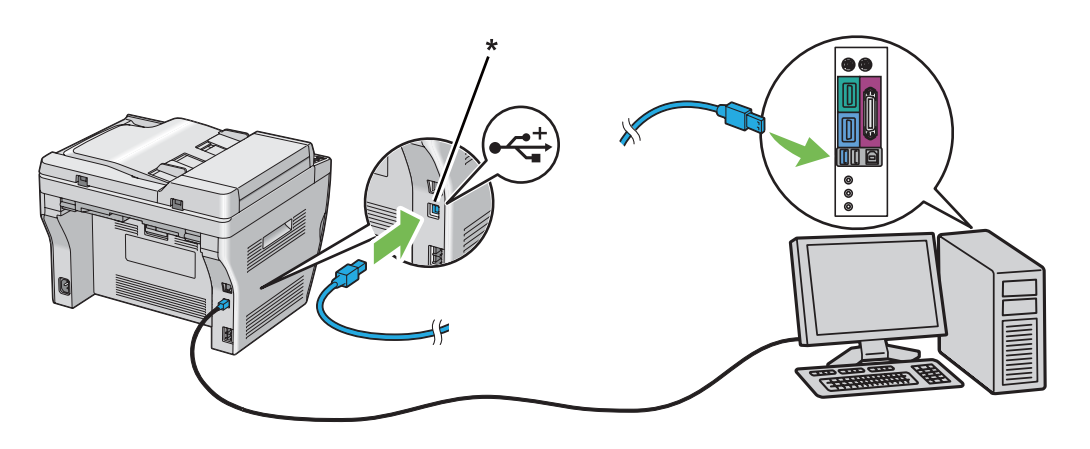

\* USB bağlantı noktası

#### <span id="page-41-0"></span>*Not:*

*Yazıcının USB kablosunu klavye üzerinde bulunan USB konnektörüne bağlamayın.*

## **Ağ Bağlantısı (Sadece Epson AcuLaser MX14NF)**

Yazıcıyı bir ağa bağlamak için:

- 1. Yazıcı, bilgisayar ve diğer bağlı aygıtların kapalı olduğundan ve tüm kablo bağlantılarının kesilmiş olduğundan emin olun.
- 2. Ethernet kablosunu yazıcı ile birlikte verilen ferrit çekirdek çevresine şekilde gösterildiği gibi sarın ve ardından ferrit çekirdeği kapatın.

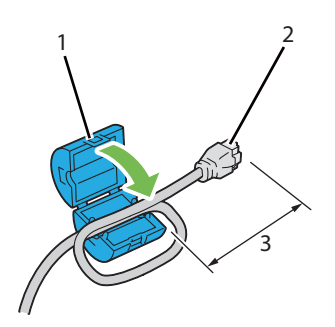

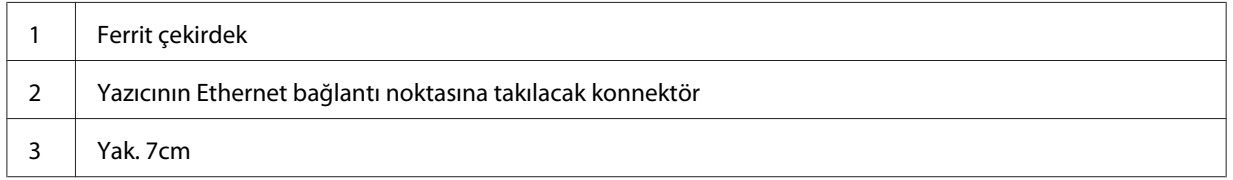

### *Önemli:*

*Ethernet kablosunu çok sıkı bükmeyin. Ethernet kablosu kesilebilir.*

3. Ethernet kablosunu yazıcının arkasındaki Ethernet bağlantı noktasına ve LAN prizine veya hub'a takın.

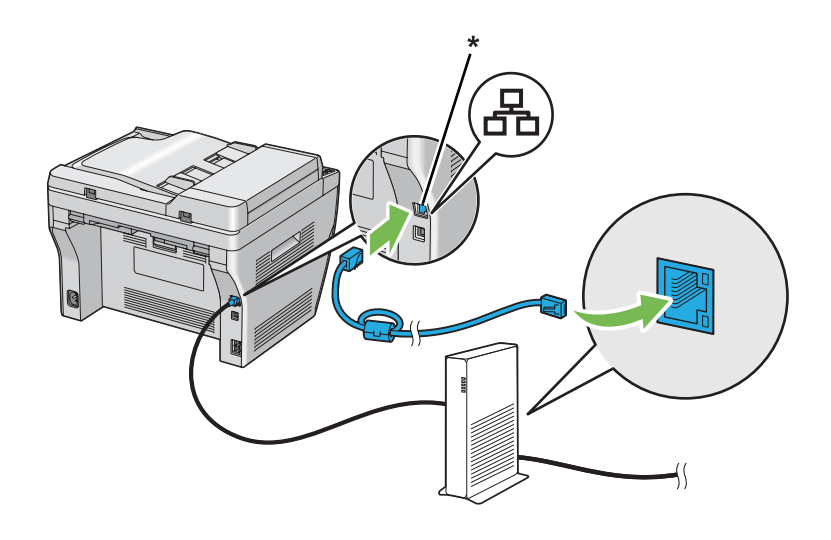

\* Ethernet bağlantı noktası

# **IP Adresinin Ayarlanması (Sadece Epson AcuLaser MX14NF)**

## **TCP/IP ve IP Adresleri**

Bilgisayarınız büyük bir ağ üzerindeyse, uygun TCP/IP adresleri ve ek sistem ayar bilgileri için ağ yöneticinizle irtibata geçin.

Kendi küçük Yerel Ağınızı oluşturuyorsanız veya Ethernet'i kullanarak yazıcıyı doğrudan bilgisayarınıza bağlıyorsanız, yazıcının IP adresini otomatik olarak ayarlama prosedürünü izleyin.

Bilgisayarlar ve yazıcılar Ethernet ağı üzerinden haberleşmek için öncelikle TCP/IP protokollerini kullanır. TCP/IP protokolleri ile her yazıcı ve bilgisayarın benzersiz bir IP adresine sahip olması gerekir. Adreslerin benzer fakat aynı olmaması önemlidir; sadece son basamak farklı olmalıdır. Örneğin, bilgisayarınız 192.168.1.3 adresine sahipken yazıcınız 192.168.1.2 adresine sahip olabilir. Başka bir aygıt 192.168.1.4 adresine sahip olabilir.

Çoğu ağ bir Dinamik Ana Bilgisayar Yapılandırma Protokolü (DHCP) sunucusuna sahiptir. Bir DHCP sunucusu, DHCP kullanacak şekilde yapılandırılan ağ üzerindeki her bilgisayar ve yazıcıya otomatik olarak bir IP adresi programlar. Çoğu kablo ve Dijital Abone Hattı (DSL) yönlendiricilerine bir DHCP sunucusu yerleştirilmiştir. Bir kablo veya DSL yönlendirici kullanırsanız, IP adresleme hakkında bilgi için yönlendiricinizin belgelerine bakın.

## **Yazıcı IP Adresinin Otomatik Olarak Ayarlanması**

Yazıcı DHCP sunucusu olmayan küçük bir TCP/IP ağına bağlanırsa, IP adresini algılamak veya yazıcınıza IP adresi atamak için Software Disc üzerinde yer alan yükleyiciyi kullanın. Daha ileri talimatlar için, Software Disc'i bilgisayarınızın CD/DVD sürücüsüne yerleştirin. Yükleyici çalıştıktan sonra kurulum için komut istemlerini izleyin.

#### *Not:*

*Otomatik yükleyicinin çalışması için yazıcının kurulu bir TCP/IP ağına bağlı olması gerekir.*

## **Yazıcı IP Adresinin Dinamik Ayar Yöntemleri**

Yazıcının IP adresini dinamik olarak ayarlamak için iki protokol mevcuttur:

- ❏ DHCP (varsayılan olarak etkin)
- ❏ AutoIP

Operatör panelini kullanarak her iki protokolü açabilir/kapatabilir veya DHCP'yi açmak/kapatmak için EpsonNet Config uygulamasını kullanabilirsiniz.

#### *Not:*

*Yazıcının IP adresini içeren bir rapor yazdırabilirsiniz. Operatör panelinde* **Sistem** *düğmesine basın,* Report / List (Rapor / Liste) *seçeneğini seçin, düğmesine basın,* System Settings (Sistem Ayarları) *seçeneğini seçin ve ardından düğmesine basın. IP adresi System Settings (Sistem Ayarları) sayfasında listelenir.*

#### **Operatör Panelinin Kullanılması**

DHCP veya AutoIP protokolünü açmak/kapatmak için:

- 1. Operatör panelinde **Sistem** düğmesine basın.
- 2. Admin Menu (Yönetici Menüsü) seçeneğini seçin ve ardından (ok) düğmesine basın.
- <span id="page-44-0"></span>3. Network (Ağ) seçeneğini seçin ve ardından (ok) düğmesine basın.
- 4. TCP/IP seçeneğini seçin ve ardından (ok) düğmesine basın.
- 5. IPv4 seçeneğini seçin ve ardından (ok) düğmesine basın.
- 6. Get IP Address (IP Adresi Al) seçeneğini seçin ve ardından (ok) düğmesine basın.
- 7. AutoIP (Otomatik IP) seçeneğini seçin ve ardından (ok) düğmesine basın.

#### **EpsonNet Config Kullanımı**

DHCP protokolünü açmak/kapatmak için:

- 1. Web tarayıcınızı açın.
- 2. Yazıcının IP adresini adres çubuğuna girin ve ardından **Enter** tuşuna basın.
- 3. **Properties (Özellikler)** seçimini yapın.
- 4. Sol gezinti panelinde **Protocol Settings (Protokol Ayarları)** klasöründen **TCP/IP** öğesini seçin.
- 5. **IP Address Mode (IP Adres Modu )** alanında **DHCP/Autonet (DHCP / Autonet)** seçeneğini seçin.
- 6. **Apply (Uygula)** düğmesini tıklatın.

## **Bir IP Adresi atanması (IPv4 Modu için)**

#### *Not:*

- ❏ **IPv6** *modunda manuel olarak bir IP adresi atadığınızda EpsonNet Config uygulamasını kullanın. EpsonNet Config uygulamasını görüntülemek için bağlantı yerel adresini kullanın. Bir bağlantı yerel adresini kontrol etmek için bkz. ["System Settings \(Sistem Ayarları\) Sayfasının Yazdırılması ve](#page-48-0) [Kontrol Edilmesi" sayfa 49.](#page-48-0)*
- ❏ *Bir IP adresi atama işlemi gelişmiş bir işlev olarak düşünülür ve normal olarak bir sistem yöneticisi tarafından yapılır.*
- ❏ *Adres sınıfına bağlı olarak atanan IP adresi aralığı farklı olabilir. Sınıf A'da, örneğin,* 0.0.0.0 *ila* 127.255.255.255 *aralığındaki bir IP adresi atanacaktır. IP adreslerinin atanması için sistem yöneticinizle irtibata geçin.*

Operatör panelini veya Yazıcı Ayarları Hizmet Programını kullanarak IP adresi atayabilirsiniz.

#### **Operatör Paneli**

1. Yazıcıyı açın.

LCD panelde Select Function (İşlev Seç) mesajının görüntülendiğinden emin olun.

- 2. Operatör panelinde **Sistem** düğmesine basın.
- 3. Admin Menu (Yönetici Menüsü) seçeneğini seçin ve ardından düğmesine basın.
- 4. Network (Ağ) seçeneğini seçin ve ardından (ok) düğmesine basın.
- 5. TCP/IP seçeneğini seçin ve ardından (ok) düğmesine basın.
- 6. IPv4 seçeneğini seçin ve ardından düğmesine basın.
- 7. Get IP Address (IP Adresi Al) seçeneğini seçin ve ardından düğmesine basın.
- 8. Panel öğesinin seçildiğinden emin olun ve ardından (**Geri**) düğmesine basın.
- 9. Get IP Address (IP Adresi Al) öğesinin seçildiğinden emin olun.
- 10. IP Address (IP Adresi) seçeneğini seçin ve ardından (ok) düğmesine basın.

İmleç, IP adresinin ilk üç basamağında yer alır.

- 11. Sayısal tuş takımını kullanarak IP adresinin değerini girin.
- 12. düğmesine basın.

Bir sonraki üç basamak vurgulanır.

- 13. IP adresindeki tüm basamakları girmek için adım 11 ve 12'yi tekrarlayın ve ardından düğmesine basın.
- 14. (**Geri**) düğmesine basın ve ardından IP Address (IP Adresi) öğesinin seçildiğinden emin olun.
- 15. Subnet Mask (Alt Ağ Maskesi) seçeneğini seçin ve ardından düğmesine basın.

İmleç alt ağ maskesinin ilk üç basamağında yer alır.

- 16. Sayısal tuş takımını kullanarak alt ağ maskesinin değerini girin.
- 17. düğmesine basın.

Bir sonraki üç basamak vurgulanır.

- 18. Alt ağ maskesi ayarı için adım 16 ve 17'yi tekrarlayın ve ardından (ox) düğmesine basın.
- 19. (**Geri**) düğmesine basın ve ardından Subnet Mask (Alt Ağ Maskesi) öğesinin seçildiğinden emin olun.
- 20. Gateway Address (Ağ Geşidi Adresi) seçeneğini seçin ve ardından (ok) düğmesine basın.

İmleç, ağ geçidi adresinin ilk üç basamağında yer alır.

- 21. Sayısal tuş takımını kullanarak ağ geçidi adresinin değerini girin.
- 22. düğmesine basın.

Bir sonraki üç basamak vurgulanır.

- 23. Ağ geçidi adresini ayarlamak için adım 21 ve 22'yi tekrarlayın ve ardından (ok) düğmesine basın.
- 24. Yazıcıyı kapatın ve açın.

#### *Ayrıca Bakınız:*

*["Operatör Paneli" sayfa 27](#page-26-0)*

### **Printer Setting Utility (Yazıcı Ayarı Yardımcı Programı )**

Aşağıdaki prosedürde örnek olarak Windows XP kullanılmıştır.

#### *Not:*

*Ağ yazdırması için IPv6 modunu kullandığınızda, bir IP adresi atamak için Yazıcı Ayarları Hizmet Programını kullanamazsınız.*

### 1. **Start (Başlat)** — **All Programs (Tüm Programlar)** — **EPSON** — yazıcınız — **Printer Setting Utility (Yazıcı Ayarı Yardımcı Programı )** öğesini tıklatın.

#### *Not:*

*Bilgisayarınızda birden çok yazdırma sürücüsü yüklü olduğunda bu adımda yazıcı seçme penceresi görüntülenir. Bu durumda,* **Printer Name (Yazıcı Adı)***'de listelenen arzu edilen yazıcı adını tıklatın.*

Printer Setting Utility (Yazıcı Ayarı Yardımcı Programı ) görüntülenir.

- 2. **Printer Maintenance (Yazıcı Bakımı)** sekmesini tıklatın.
- 3. Sayfanın sol tarafındaki listeden **TCP/IP Settings (TCP/IP Ayarları)** öğesini seçin.

**TCP/IP Settings (TCP/IP Ayarları)** sayfası görüntülenir.

- 4. **IP Address Mode (IP Adresi Modu)**'dan **Panel**'i seçin ve ardından **IP Address (IP Adresi)**, **Subnet Mask (Alt Ağ Maskesi)** ve **Gateway Address (Ağ Geçidi Adresi)** bölümlerine değerleri girin.
- 5. Yeni ayarların devreye girmesi için **Restart printer to apply new settings (Yeni ayarları uygulamak için yazıcıyı yeniden başlat)** düğmesini tıklatın.

IP adresi yazıcınıza atanır. Ayarı doğrulamak için, ağa bağlı bir bilgisayarda web tarayıcısını açın ve tarayıcının adres satırına IP adresini girin. IP adresi doğru olarak girilirse, tarayıcınızda EpsonNet Config görüntülenir.

Yükleyici ile yazdırma sunucularını yüklerken de yazıcınıza IP adresi atayabilirsiniz. Ağ kurulum özelliğini kullandığınızda ve operatör paneli menüsünde Get IP Address (IP Adresi Al) ayarı AutoIP (Otomatik IP) yapıldığında, IP adresini yazıcı seçim penceresinde 0.0.0.0 ila arzu edilen IP adresi arasında belirleyebilirsiniz.

## **IP Ayarlarının Doğrulanması**

Aşağıdaki prosedürde örnek olarak Windows XP kullanılmıştır.

#### *Not:*

*Tüm rapor ve listeler İngilizce olarak basılmıştır.*

- 1. System Settings (Sistem Ayarları) sayfasını yazdırın.
- 2. IP adresi, alt ağ maskesi ve ağ geçidi adresinin uygun olduğundan emin olmak için System Settings (Sistem Ayarları) sayfasında **IPv4** başlığına bakın.

Yazıcının ağda etkin olup olmadığını doğrulamak için bilgisayarınızda ping komutunu çalıştırın:

- 1. **Start (Başlat)**'ı tıklatın ve **Run (Çalıştır)**'ı seçin.
- 2. **cmd** komutunu girin ve ardından **OK (Tamam)**'ı tıklatın.

<span id="page-48-0"></span>Siyah bir pencere görüntülenir.

- 3. **ping xx.xx.xx.xx** komutunu girin (**xx.xx.xx.xx** yazıcının IP adresidir) ve ardından **Enter** tuşuna basın.
- 4. IP adresinden yanıt alınması yazıcının ağ üzerinde etkin olduğunu gösterir.

#### *Ayrıca Bakınız:*

*"System Settings (Sistem Ayarları) Sayfasının Yazdırılması ve Kontrol Edilmesi" sayfa 49*

## **System Settings (Sistem Ayarları) Sayfasının Yazdırılması ve Kontrol Edilmesi**

System Settings (Sistem Ayarları) sayfasını yazdırın ve yazıcının IP adresini kontrol edin.

### **Operatör Paneli**

*Not: Tüm rapor ve listeler İngilizce olarak basılmıştır.*

- 1. **Sistem** düğmesine basın.
- 2. Report / List (Rapor / Liste) seçeneğini seçin ve ardından  $\alpha$  düğmesine basın.
- 3. System Settings (Sistem Ayarları) seçeneğini seçin ve ardından düğmesine basın.

System Settings (Sistem Ayarları) sayfası yazdırılır.

4. System Settings (Sistem Ayarları) sayfasında **Wired Network (Kablolu Ağ)** altında **IP Address (IP Adresi)**'in yanında yer alan IP adresini onaylayın. IP adresi **0.0.0.0** ise, IP adresinin otomatik olarak çözümlenmesi için bir kaç dakika bekleyin ve ardından System Settings (Sistem Ayarları) sayfasını tekrar yazdırın.

IP adresi otomatik olarak çözümlenmezse bkz. ["Bir IP Adresi atanması \(IPv4 Modu için\)"](#page-44-0) [sayfa 45](#page-44-0).

### **Printer Setting Utility (Yazıcı Ayarı Yardımcı Programı )**

Aşağıdaki prosedürde örnek olarak Windows XP kullanılmıştır.

#### *Not:*

*Tüm rapor ve listeler İngilizce olarak basılmıştır.*

1. **Start (Başlat)** — **All Programs (Tüm Programlar)** — **EPSON** — yazıcınız — **Printer Setting Utility (Yazıcı Ayarı Yardımcı Programı )** öğesini tıklatın.

*Not:*

*Bilgisayarınızda birden çok yazdırma sürücüsü yüklü olduğunda bu adımda yazıcı seçme penceresi görüntülenir. Bu durumda,* **Printer Name (Yazıcı Adı)***'de listelenen arzu edilen yazıcı adını tıklatın.*

Printer Setting Utility (Yazıcı Ayarı Yardımcı Programı ) görüntülenir.

- 2. **Printer Settings Report (Yazıcı Ayarları Raporu)** sekmesini tıklatın.
- 3. Sayfanın sol tarafındaki listeden **Reports (Raporlar)** öğesini seçin.

**Reports (Raporlar)** sayfası görüntülenir.

4. **System Settings (Sistem Ayarları)** düğmesini tıklatın.

System Settings (Sistem Ayarları) sayfası yazdırılır.

IP adresi **0.0.0.0** (fabrika varsayılanı) veya **169.254.xx.xx** ise, bir IP adresi atanmamıştır.

#### *Ayrıca Bakınız:*

*["Bir IP Adresi atanması \(IPv4 Modu için\)" sayfa 45](#page-44-0)*

# **Windows İşletim Sistemli Bilgisayarlarda Yazdırma Sürücüsünün Yüklenmesi**

## **Ağ Kurulum Özelliğini Kullanmadan Önce Yazıcı ve Bilgisayarın Kurulması (Sadece Epson AcuLaser MX14NF)**

Yazdırma sürücüsünü bilgisayarınıza yüklemeden önce, yazıcının IP adresini kontrol etmek için System Settings (Sistem Ayarları) sayfasını yazdırın.

Aşağıdaki prosedürde örnek olarak Windows XP kullanılmıştır.

## **Operatör Paneli**

*Not:*

*Tüm rapor ve listeler İngilizce olarak basılmıştır.*

- 1. **Sistem** düğmesine basın.
- 2. Report / List (Rapor / Liste) seçeneğini seçin ve ardından  $\alpha$  düğmesine basın.
- 3. System Settings (Sistem Ayarları) seçeneğini seçin ve ardından düğmesine basın.

System Settings (Sistem Ayarları) sayfası yazdırılır.

4. System Settings (Sistem Ayarları) sayfasında **Wired Network (Kablolu Ağ)** altında IP adresini bulun.

IP adresi **0.0.0.0** ise, IP adresinin otomatik olarak çözümlenmesi için bir kaç dakika bekleyin ve ardından System Settings (Sistem Ayarları) sayfasını tekrar yazdırın.

IP adresi otomatik olarak çözümlenmezse bkz. ["Bir IP Adresi atanması \(IPv4 Modu için\)"](#page-44-0) [sayfa 45](#page-44-0).

### **Printer Setting Utility (Yazıcı Ayarı Yardımcı Programı )**

1. **Start (Başlat)** — **All Programs (Tüm Programlar)** — **EPSON** — yazıcınız — **Printer Setting Utility (Yazıcı Ayarı Yardımcı Programı )** öğesini tıklatın.

*Not:*

*Bilgisayarınızda birden çok yazdırma sürücüsü yüklü olduğunda bu adımda yazıcı seçme penceresi görüntülenir. Bu durumda,* **Printer Name (Yazıcı Adı)***'de listelenen arzu edilen yazıcı adını tıklatın.*

Printer Setting Utility (Yazıcı Ayarı Yardımcı Programı ) görüntülenir.

- 2. **Printer Settings Report (Yazıcı Ayarları Raporu)** sekmesini tıklatın.
- 3. Sayfanın sol tarafındaki listeden **TCP/IP Settings (TCP/IP Ayarları)** öğesini seçin.

**TCP/IP Settings (TCP/IP Ayarları)** sayfası görüntülenir.

IP adresi **0.0.0.0** (fabrika varsayılanı) veya **169.254.xx.xx** gösteriyorsa, bir IP adresi atanmamıştır. Yazıcınıza bir IP adresi atamak için bkz. ["Bir IP Adresi atanması \(IPv4 Modu için\)" sayfa 45.](#page-44-0)

## **Yazıcı Kurulumundan Önce Güvenlik Duvarının Devre Dışı Bırakılması**

#### *Not:*

*Windows XP için, Service Pack 2 veya 3 yüklenmelidir.*

Aşağıdaki işletim sistemlerinden birini çalıştırıyorsanız, yazıcı yazılımını yüklemeden önce güvenlik duvarını devre dışı bırakmalısınız:

- ❏ Windows 7
- ❏ Windows Vista
- ❏ Windows Server 2008 R2
- ❏ Windows Server 2008
- ❏ Windows XP

Aşağıdaki prosedürde örnek olarak Windows XP kullanılmıştır.

1. **Start (Başlat)** — **Help and Support (Yardım ve Destek)** öğesini tıklatın.

#### *Not:*

*Windows Vista, Windows Server 2008, Windows Server 2008 R2 ve Windows 7 işletim sistemleri için,* **Online Help (Çevrimiçi Yardım)***'ı kullanıyorsanız,* **Windows Help and Support (Windows Yardım ve Destek)** *penceresinde* **Offline Help (Çevrimdışı Yardım)***'a geçiş yapın.*

2. **Search (Arama)** kutusuna **firewall (güvenlik duvarı)**'nı girin ve ardından **Enter** tuşuna basın.

Listede **Turn Windows Firewall on or off (Windows Güvenlik Duvarı'nı etkinleştir veya devre dışı bırak)** seçeneğini tıklatın ve ardından ekrandaki talimatları izleyin.

Yazıcı yazılımının yüklenmesi tamamlandıktan sonra güvenlik duvarını etkinleştirin.

## **USB Bağlantı Ayarı**

Aşağıdaki prosedürde örnek olarak Windows XP kullanılmıştır.

1. Software Disc'i bilgisayarınızın CD/DVD sürücüsüne yerleştirin.

**Install Navi** başlatılır.

*Not:*

*Software Disc otomatik olarak başlatılmazsa,* **Start (Başlat)** *(Windows XP için* **start (başlat)***) —* **All Programs (Tüm Programlar)** *(Windows Vista ve Windows 7 için) —* **Accessories (Donatılar)** *(Windows Vista ve Windows 7 için) —* **Run (Çalıştır)***'ı tıklatın ve ardından* **D:\EPSetup.exe** *komutunu girin (D bilgisayarınızın CD/DVD sürücüsü harfidir) ve ardından* **OK (Tamam)***'ı tıklatın.*

- 2. Bilgisayar ve yazıcıyı USB kablosuyla bağlayın.
- 3. Yazıcıyı açın.

*Not:*

**Found New Hardware Wizard (Yeni Donanım Bulundu Sihirbazı)** *görüntülenirse,* **Cancel (İptal)** *düğmesini tıklatın.*

4. **Easy Install** düğmesini tıklatın.

**SOFTWARE LICENSE AGREEMENT (YAZILIM LİSANS SÖZLEŞMESİ)** görüntülenir.

5. **SOFTWARE LICENSE AGREEMENT (YAZILIM LİSANS SÖZLEŞMESİ)**'nin koşullarını kabul ediyorsanız, **Agree (Kabul Ediyorum)** seçeneğini seçin ve ardından **Next (İleri)**'yi tıklatın.

**Easy Install Navi** başlatılır.

- 6. **Installing Drivers and Software (Sürücülerin ve Yazılımın Yüklenmesi)** düğmesini tıklatın.
- 7. **Personal Installation (USB) (Kişisel Yükleme (USB) )** seçeneğini seçin ve ardından **Next (İleri )**'i tıklatın.
- 8. Sihirbazdan çıkmak için **Finish (Son)** düğmesini tıklatın.

## **USB Yazdırma**

Kişisel yazıcı, USB kablo üzerinden bilgisayarınıza veya yazdırma sunucusuna bağlı bir yazıcıdır. Yazıcı bir ağa bağlıysa ve bilgisayarınıza bağlı değilse, bkz. "Ağ Bağlantısı Ayarları (Sadece Epson AcuLaser MX14NF)" sayfa 53.

# **Ağ Bağlantısı Ayarları (Sadece Epson AcuLaser MX14NF)**

Aşağıdaki prosedürde örnek olarak Windows XP kullanılmıştır.

1. Software Disc'i bilgisayarınızın CD/DVD sürücüsüne yerleştirin.

### **Install Navi** başlatılır.

*Not:*

*Software Disc otomatik olarak başlatılmazsa,* **Start (Başlat)** *(Windows XP için* **start (başlat)***) —* **All Programs (Tüm Programlar)** *(Windows Vista ve Windows 7 için) —* **Accessories (Donatılar)** *(Windows Vista ve Windows 7 için) —* **Run (Çalıştır)***'ı tıklatın ve ardından* **D:\EPSetup.exe** *komutunu girin (D bilgisayarınızın CD/DVD sürücüsü harfidir) ve ardından* **OK (Tamam)***'ı tıklatın.*

2. **Easy Install** düğmesini tıklatın.

**SOFTWARE LICENSE AGREEMENT (YAZILIM LİSANS SÖZLEŞMESİ)** görüntülenir.

3. **SOFTWARE LICENSE AGREEMENT (YAZILIM LİSANS SÖZLEŞMESİ)**'nin koşullarını kabul ediyorsanız, **Agree (Kabul Ediyorum)** seçeneğini seçin ve ardından **Next (İleri)**'yi tıklatın.

**Easy Install Navi** başlatılır.

- 4. **Installing Drivers and Software (Sürücülerin ve Yazılımın Yüklenmesi)** düğmesini tıklatın.
- 5. **Network Installation (Ağ Yükleme)** seçeneğini seçin ve ardından **Next (İleri )**'i tıklatın.
- 6. Yazıcı listesinden yüklemek istediğiniz yazıcıyı seçin ve ardından **Next (İleri )**'i tıklatın. Hedef yazıcı listede görüntülenmiyorsa, listeyi yenilemek için **Refresh (Yenile)**'i veya listeye manuel olarak bir yazıcı eklemek için **Add Printer (Yazıcı Ekle)**'i tıklatın. Bu noktada IP adresini ve bağlantı noktası adını belirtebilirsiniz.

Bu yazıcıyı sunucu bilgisayarına kurduysanız **I am setting up this printer on a server (Bu yazıcıyı bir sunucuda kuruyorum)** onay kutusunu seçin.

*Not:*

*AutoIP'yi kullandığınızda, yükleyicide* **0.0.0.0** *görüntülenir. Devam etmeden önce geçerli bir IP adresi girmelisiniz.*

- 7. Yazıcı ayarlarını belirleyin ve ardından **Next (İleri )**'i tıklatın.
	- a Yazıcı adını girin.
- b Ağ üzerindeki diğer kullanıcıların bu yazıcıya erişmesini istiyorsanız, **Share this printer with other computers on the network (Bu yazıcıyı ağdaki diğer bilgisayarlarla paylaştır)** seçeneğini seçin ve ardından kullanıcıların tanımlayabildiği bir paylaşım adı girin.
- c Bir yazıcıyı yazdırma için varsayılan olarak ayarlamak isterseniz, **Set this printer as default for printing (Bu yazıcıyı yazdırma için varsayılan olarak ayarlayın)** onay kutusunu seçin.
- d Bir yazıcıyı tarama için varsayılan olarak ayarlamak isterseniz, **Set this printer as default for scanning (Bu yazıcıyı tarama için varsayılan olarak ayarlayın)** onay kutusunu seçin.
- e Faks sürücüsünü yüklemek isterseniz, **FAX Driver (FAKS Sürücüsü)** onay kutusunu seçin.
- 8. Yüklemek istediğiniz yazılım ve belgeleri seçin, ardından **Install (Yükle)** seçeneğini tıklatın. Yazılım ve belgeleri yükleyeceğiniz klasörleri belirtebilirsiniz. Klasörleri değiştirmek için **Browse (Gözat)**'u tıklatın.
- 9. Sihirbazdan çıkmak için **Finish (Son)** düğmesini tıklatın.

## **Paylaştırılmış Yazdırma için Ayarlama (Sadece Epson AcuLaser MX14NF)**

Yeni yazıcınızı yazıcı ile birlikte verilen Software Disc'i kullanarak veya Windows İşaretle ve Yazdır veya eşler arası (peer-to-peer) yöntemini kullanarak ağ üzerinde paylaştırabilirsiniz. Ancak, Microsoft yöntemlerinden herhangi birisini kullanırsanız, Software Disc ile kurulan Status Monitor ve diğer yazıcı hizmet programlarının özelliklerine sahip olmayacaksınız.

Yazıcıyı bir ağ üzerinde kullanmak isterseniz, yazıcıyı paylaştırın ve sürücülerini ağ üzerindeki tüm bilgisayarlara yükleyin.

*Not:*

.

*Paylaştırılan yazdırma için ayrı bir Ethernet kablosu satın almanız gerekir.*

## **Windows XP, Windows XP 64-bit Edition, Windows Server 2003 ve Windows Server 2003 x64 Edition için**

1. **Start (Başlat)** (Windows XP için **start (başlat)**) — **Printers and Faxes (Yazıcı ve Fakslar)**'ı tıklatın.

- 2. Bu yazıcı simgesini sağ tıklatın ve **Properties (Özellikler)**'i seçin.
- 3. **Sharing (Paylaşım)** sekmesinden, **Share this printer (Bu yazıcıyı paylaştır)**'ı seçin ve ardından **Share name (Paylaşım adı)** metin kutusuna bir ad girin.
- 4. **Additional Drivers (Ek Sürücüler)**'i tıklatın ve bu yazıcıyı kullanan tüm ağ istemcilerinin işletim sistemlerini seçin.
- 5. **OK (Tamam)** düğmesini tıklatın.

Dosyalar bilgisayarınızda mevcut değilse, sunucu işletim sistemi CD'sini yerleştirmeniz istenecektir.

6. **Apply (Uygula)**'yı ve ardından **OK (Tamam)**'ı tıklatın.

#### **Windows Vista ve Windows Vista 64-bit Edition için**

- 1. **Start (Başlat) Control Panel (Denetim Masası) Hardware and Sound (Donanım ve Ses)**— **Printers (Yazıcılar)**'ı tıklatın.
- 2. Yazıcı simgesini sağ tıklatın ve **Sharing (Paylaşım)**'ı seçin.
- 3. **Change sharing options (Paylaşım seçeneklerini değiştir)** düğmesini tıklatın.
- 4. "**Windows needs your permission to continue (Windows'un devam etmesi için izniniz gerekiyor)**" görüntülenir.
- 5. **Continue (Devam)** düğmesini tıklatın.
- 6. **Share this printer (Bu yazıcıyı paylaştır)** onay kutusunu seçin ve ardından **Share name (Paylaşım adı)** metin kutusuna bir ad girin.
- 7. **Additional Drivers (Ek Sürücüler)**'i seçin ve bu yazıcıyı kullanan tüm ağ istemcilerinin işletim sistemlerini seçin.
- 8. **OK (Tamam)** düğmesini tıklatın.
- 9. **Apply (Uygula)**'yı ve ardından **OK (Tamam)**'ı tıklatın.

## **Windows Server 2008 ve Windows Server 2008 64-bit Edition için**

- 1. **Start (Başlat) Control Panel (Denetim Masası) Hardware and Sound (Donanım ve Ses)** — **Printers (Yazıcılar)**'ı tıklatın.
- 2. Yazıcı simgesini sağ tıklatın ve **Sharing (Paylaşım)**'ı seçin.
- 3. **Share this printer (Bu yazıcıyı paylaştır)** onay kutusunu seçin ve ardından **Share name (Paylaşım adı)** metin kutusuna bir ad girin.
- 4. **Additional Drivers (Ek Sürücüler)**'i tıklatın ve bu yazıcıyı kullanan tüm ağ istemcilerinin işletim sistemlerini seçin.
- 5. **OK (Tamam)** düğmesini tıklatın.
- 6. **Apply (Uygula)**'yı ve ardından **OK (Tamam)**'ı tıklatın.

## **Windows 7, Windows 7 64-bit Edition ve Windows Server 2008 R2 için**

- 1. **Start (Başlat) Devices and Printers (Aygıtlar ve Yazıcılar)**'ı tıklatın.
- 2. Yazıcı simgesini sağ tıklatın ve **Printer properties (Yazıcı özellikleri)**'ni seçin.
- 3. **Sharing (Paylaşım)** sekmesinde, **Share this printer (Bu yazıcıyı paylaştır)** onay kutusunu seçin ve ardından **Share name (Paylaşım adı)** metin kutusuna bir ad girin.
- 4. **Additional Drivers (Ek Sürücüler)**'i tıklatın ve bu yazıcıyı kullanan tüm ağ istemcilerinin işletim sistemlerini seçin.
- 5. **OK (Tamam)** düğmesini tıklatın.
- 6. **Apply (Uygula)**'yı ve ardından **OK (Tamam)**'ı tıklatın.

Yazıcının paylaştırılıp paylaştırılmadığını kontrol etmek için:

- ❏ **Printers (Yazıcılar)**, **Printers and Faxes (Yazıcı ve Fakslar)** veya **Devices and Printers (Aygıtlar ve Yazıcılar)** klasöründeki yazıcı nesnesinin paylaştırıldığından emin olun. Yazıcı simgesi altında paylaşım simgesi gösterilir.
- ❏ **Network (Ağ)** veya **My Network Places (Ağ Bağlantılarım)**'a gözatın. Sunucunun ana bilgisayar adını bulun ve yazıcıya atadığınız paylaşılan adı arayın.

Yazıcı paylaştırılmış olduğu için, İşaretle ve Yazdır veya Eşler Arası yöntemini kullanarak yazıcıyı ağ istemcilerine yükleyebilirsiniz.

## **İşaretle ve Yazdır**

İşaretle ve Yazdır, uzak bir yazıcıya bağlanmanızı sağlayan Microsoft Windows teknolojisidir. Bu özellik yazdırma sürücüsünü otomatik olarak indirir ve yükler.

Windows XP, Windows XP 64-bit Edition, Windows Server 2003 ve Windows Server 2003 x64 Edition için

- 1. İstemci bilgisayarının Windows masaüstünde **My Network Places (Ağ Bağlantılarım)**'ı çift tıklatın.
- 2. Sunucu bilgisayarının ana bilgisayar adını bulun ve ana bilgisayar adını çift tıklatın.
- 3. Paylaşılan yazıcı adını çift tıklatın ve ardından **Connect (Bağlan)**'ı tıklatın.

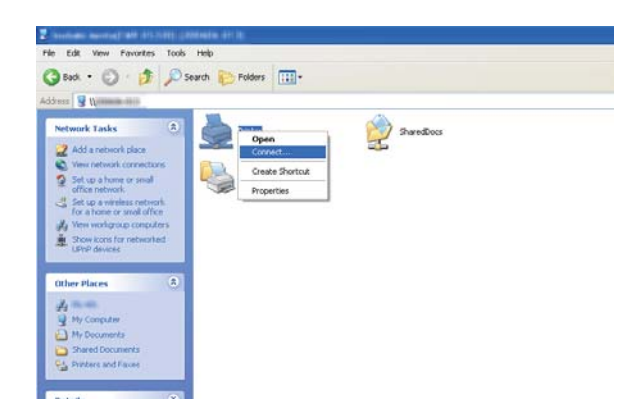

Sürücü bilgilerinin sunucu bilgisayarından istemci bilgisayarına kopyalanmasını ve yeni bir yazıcı nesnesinin **Printers and Faxes (Yazıcı ve Fakslar)** klasörüne eklenmesini bekleyin. Kopyalama için geçen süre ağ trafiğine göre değişir.

### **My Network Places (Ağ Bağlantılarım)**'ı kapatın.

- 4. Kurulumu doğrulamak için bir test sayfası yazdırın.
	- a **Start (Başlat)** (Windows Server 2003/Windows Server 2003 x64 Edition için **Start (Başlat)**) — **Printers and Faxes (Yazıcı ve Fakslar)**'ı tıklatın.
	- b Yüklediğiniz yazıcıyı seçin.
- c **File (Dosya) Properties (Özellikler)**'i tıklatın.
- d **General (Genel)** sekmesinde **Print Test Page (Sınama Sayfası Yazdır)**'ı tıklatın.

Bir test sayfası başarıyla yazdırıldığında yükleme tamamlanmıştır.

#### Windows Vista ve Windows Vista 64-bit Edition için

- 1. **Start (Başlat) Network (Ağ)**'ı tıklatın.
- 2. Sunucu bilgisayarının ana bilgisayar adını bulun ve çift tıklatın.
- 3. Paylaşılan yazıcı adını çift tıklatın ve ardından **Connect (Bağlan)**'ı tıklatın.
- 4. **Install driver (Sürücü yükle)** öğesini tıklatın.
- 5. **User Account Control (Kullanıcı Hesabı Denetimi)** iletişim kutusunda **Continue (Devam)**'ı tıklatın.

Sürücü sunucudan istemci bilgisayarına kopyalanıncaya kadar bekleyin. **Printers (Yazıcılar)** klasörüne yeni bir yazıcı nesnesi eklenir. Bu prosedürün süresi ağ trafiğine göre değişebilir.

- 6. Kurulumu doğrulamak için bir test sayfası yazdırın.
	- a **Start (Başlat) Control Panel (Denetim Masası) Hardware and Sound (Donanım ve Ses)** öğesini tıklatın.
	- b **Printers (Yazıcılar)** öğesini seçin.
	- c Az önce oluşturduğunuz yazıcı simgesini sağ tıklatın ve **Properties (Özellikler)**'i seçin.
	- d **General (Genel)** sekmesinde **Print Test Page (Sınama Sayfası Yazdır)**'ı tıklatın.

Bir test sayfası başarıyla yazdırıldığında yükleme tamamlanmıştır.

Windows Server 2008 ve Windows Server 2008 64-bit Edition için

- 1. **Start (Başlat) Network (Ağ)**'ı tıklatın.
- 2. Sunucu bilgisayarının ana bilgisayar adını bulun ve ana bilgisayar adını çift tıklatın.
- 3. Paylaşılan yazıcı adını çift tıklatın ve ardından **Connect (Bağlan)**'ı tıklatın.
- 4. **Install driver (Sürücü yükle)** öğesini tıklatın.
- 5. Sürücü sunucudan istemci bilgisayarına kopyalanıncaya kadar bekleyin. **Printers (Yazıcılar)** klasörüne yeni bir yazıcı nesnesi eklenecektir. Bu etkinlikler için gerekli süre ağ trafiğine göre değişir.
- 6. Kurulumu doğrulamak için bir test sayfası yazdırın.
	- a **Start (Başlat) Control Panel (Denetim Masası)**'nı tıklatın.
	- b **Hardware and Sound (Donanım ve Ses)** öğesini seçin.
	- c **Printers (Yazıcılar)** öğesini seçin.

.

- d Az önce oluşturduğunuz yazıcı simgesini sağ tıklatın ve **Properties (Özellikler)**'i seçin.
- e **General (Genel)** sekmesinde **Print Test Page (Sınama Sayfası Yazdır)**'ı tıklatın.

Bir test sayfası başarıyla yazdırıldığında yükleme tamamlanmıştır.

Windows 7, Windows 7 64-bit Edition ve Windows Server 2008 R2 için

- 1. **Start (Başlat) Network (Ağ)**'ı tıklatın.
- 2. Sunucu bilgisayarının ana bilgisayar adını bulun ve ana bilgisayar adını çift tıklatın.
- 3. Paylaşılan yazıcı adını çift tıklatın ve ardından **Connect (Bağlan)**'ı tıklatın.
- 4. **Install driver (Sürücü yükle)** öğesini tıklatın.
- 5. Sürücü sunucudan istemci bilgisayarına kopyalanıncaya kadar bekleyin. **Devices and Printers (Aygıtlar ve Yazıcılar)** klasörüne yeni bir yazıcı nesnesi eklenecektir. Bu etkinlikler için gerekli süre ağ trafiğine göre değişir.
- 6. Kurulumu doğrulamak için bir test sayfası yazdırın.
	- a **Start (Başlat) Devices and Printers (Aygıtlar ve Yazıcılar)**'ı tıklatın.
- b Az önce oluşturduğunuz yazıcı simgesini sağ tıklatın ve **Printer properties (Yazıcı özellikleri)**'ni seçin.
- c **General (Genel)** sekmesinde **Print Test Page (Sınama Sayfası Yazdır)**'ı tıklatın.

Bir test sayfası başarıyla yazdırıldığında yükleme tamamlanmıştır.

## **Eşler Arası**

Eşler Arası yöntemini kullanırsanız, yazdırma sürücüsü her istemci bilgisayarına yüklenir. İstemci bilgisayarları sürücüyü değiştirebilir ve yazdırma işlerini işleyebilir.

Windows XP, Windows XP 64-bit Edition, Windows Server 2003 ve Windows Server 2003 x64 Edition için

- 1. **Start (Başlat)** (Windows Server 2003/Windows Server 2003 x64 Edition için **Start (Başlat)**) **Printers and Faxes (Yazıcı ve Fakslar)**'ı tıklatın.
- 2. **Add a printer (Yazıcı Ekle)** (Windows Server 2003/Windows Server 2003 x64 Edition için **Add Printer (Yazıcı Ekle)**) öğesini tıklatarak **Add Printer Wizard (Yazıcı Ekleme Sihirbazı)**'nı çalıştırın.
- 3. **Next (İleri)** düğmesini tıklatın.
- 4. **A network printer, or a printer attached to another computer (Ağ yazıcısı veya başka bir bilgisayara bağlı yazıcı)**'yı seçin ve ardından **Next (İleri)**'yi tıklatın.
- 5. **Browse for a printer (Yazıcı için gözat)**'ı ve ardından **Next (İleri)**'yi tıklatın.

6. Yazıcıyı seçin ve sonra **Next (İleri)** düğmesini tıklatın. Yazıcı listede yoksa, **Back (Geri)** düğmesini tıklatın ve metin kutusuna yazıcının yolunu girin.

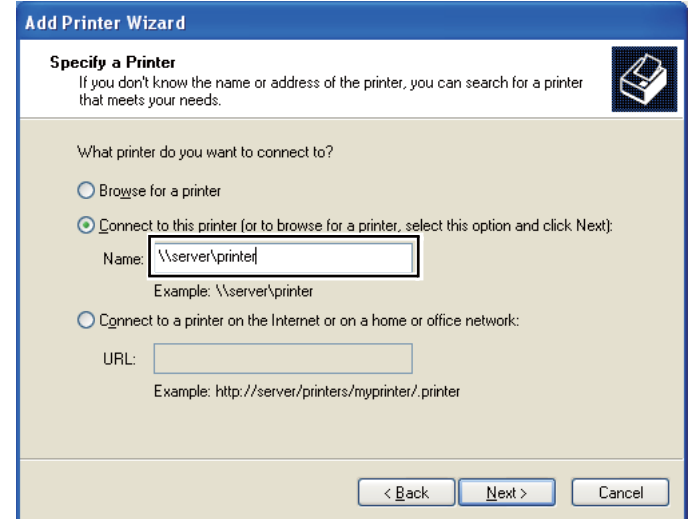

Örneğin:**\\**[sunucu ana bilgisayar adı]**\**[paylaşılan yazıcı adı]

Sunucu ana bilgisayar adı, sunucu bilgisayarını ağda tanımlayan addır. Paylaşılan yazıcı adı, sunucu kurulum işlemi sırasında atanan addır.

Bu yeni bir yazıcı ise, yazdırma sürücüsü yüklemeniz istenebilir. Sistem sürücüsü yoksa, sürücünün bulunduğu konumu belirtin.

- 7. Bu yazıcının varsayılan yazıcı olarak ayarlanmasını istiyorsanız **Yes (Evet)**'i seçin ve ardından **Next (İleri)**'yi tıklatın.
- 8. **Finish (Son)** düğmesini tıklatın.

#### Windows Vista ve Windows Vista 64-bit Edition için

- 1. **Start (Başlat) Control Panel (Denetim Masası) Hardware and Sound (Donanım ve Ses)** — **Printers (Yazıcılar)**'ı tıklatın.
- 2. **Add a printer (Yazıcı Ekle)** düğmesini tıklatarak **Add Printer (Yazıcı Ekle)** sihirbazını çalıştırın.

3. **Add a network, wireless or Bluetooth printer (Ağ, kablosuz veya Bluetooth yazıcı ekle)**'yi seçin. Yazıcı listede yer alıyorsa, yazıcıyı seçin ve **Next (İleri)**'yi tıklatın veya **The printer that I want isn't listed (İstediğim yazıcı listelenmiyor)**'u seçin ve **Select a shared printer by name (Paylaşılan yazıcıyı adıyla seç)** metin kutusuna yazıcının yolunu girin ve **Next (İleri)**'yi tıklatın.

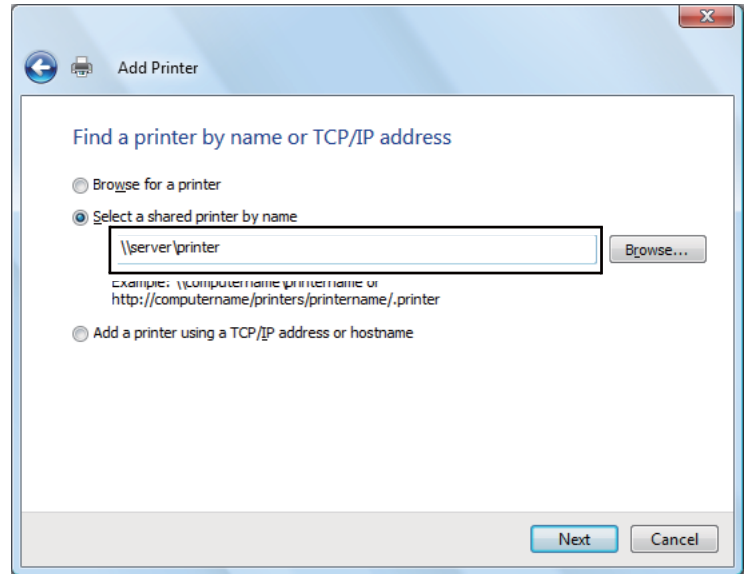

Örneğin:**\\**[sunucu ana bilgisayar adı]**\**[paylaşılan yazıcı adı]

Sunucu ana bilgisayar adı, sunucu bilgisayarını ağda tanımlayan addır. Paylaşılan yazıcı adı, sunucu kurulum işlemi sırasında atanan addır.

Bu yeni bir yazıcı ise, yazdırma sürücüsü yüklemeniz istenebilir. Sistem sürücüsü yoksa, sürücünün bulunduğu konumu belirtin.

- 4. Yazıcı adını onaylayın ve ardından bu yazıcıyı varsayılan yazıcı olarak kullanıp kullanmayacağınızı seçin ve **Next (İleri)**'yi tıklatın.
- 5. Kurulumu doğrulamak istiyorsanız, **Print a test page (Bir test sayfası yazdır)**'ı tıklatın.
- 6. **Finish (Son)** düğmesini tıklatın.

Bir test sayfası başarıyla yazdırıldığında yükleme tamamlanmıştır.

Windows Server 2008 ve Windows Server 2008 64-bit Edition için

- 1. **Start (Başlat) Control Panel (Denetim Masası) Hardware and Sound (Donanım ve Ses)** — **Printers (Yazıcılar)**'ı tıklatın.
- 2. **Add a printer (Yazıcı Ekle)** düğmesini tıklatarak **Add Printer (Yazıcı Ekle)** sihirbazını çalıştırın.
- 3. **Add a network, wireless or Bluetooth printer (Ağ, kablosuz veya Bluetooth yazıcı ekle)**'yi seçin. Yazıcı listede yer alıyorsa, yazıcıyı seçin ve **Next (İleri)**'yi tıklatın veya **The printer that I want isn't listed (İstediğim yazıcı listelenmiyor)**'u seçin ve **Select a shared printer by name (Paylaşılan yazıcıyı adıyla seç)** metin kutusuna yazıcının yolunu girin ve **Next (İleri)**'yi tıklatın.

Örneğin:**\\**[sunucu ana bilgisayar adı]**\**[paylaşılan yazıcı adı]

Sunucu ana bilgisayar adı, sunucu bilgisayarını ağda tanımlayan addır. Paylaşılan yazıcı adı, sunucu kurulum işlemi sırasında atanan addır.

Bu yeni bir yazıcı ise, yazdırma sürücüsü yüklemeniz istenebilir. Sistem sürücüsü yoksa, sürücünün bulunduğu konumu belirtin.

- 4. Yazıcı adını onaylayın ve ardından bu yazıcıyı varsayılan yazıcı olarak kullanıp kullanmayacağınızı seçin ve **Next (İleri)**'yi tıklatın.
- 5. Bu yazıcıyı paylaştırıp paylaştırmayacağınızı seçin.
- 6. Kurulumu doğrulamak istiyorsanız, **Print a test page (Bir test sayfası yazdır)**'ı tıklatın.
- 7. **Finish (Son)** düğmesini tıklatın.

Bir test sayfası başarıyla yazdırıldığında yükleme tamamlanmıştır.

Windows 7, Windows 7 64-bit Edition ve Windows Server 2008 R2 için

- 1. **Start (Başlat) Devices and Printers (Aygıtlar ve Yazıcılar)**'ı tıklatın.
- 2. **Add a printer (Yazıcı Ekle)** düğmesini tıklatarak **Add Printer (Yazıcı Ekle)** sihirbazını çalıştırın.
- 3. **Add a network, wireless or Bluetooth printer (Ağ, kablosuz veya Bluetooth yazıcı ekle)**'yi seçin. Yazıcı listelenirse yazıcıyı seçin ve **Next (İleri)**'yi tıklatın veya **The printer that I want isn't listed (İstediğim yazıcı listelenmiyor)**'u seçin. **Select a shared printer by name (Paylaşılan yazıcıyı adıyla seç)**'i tıklatın ve metin kutusuna yazıcının yolunu girin ve ardından **Next (İleri)**'yi tıklatın.

Örneğin:**\\**[sunucu ana bilgisayar adı]**\**[paylaşılan yazıcı adı]

Sunucu ana bilgisayar adı, sunucu bilgisayarını ağda tanımlayan addır. Paylaşılan yazıcı adı, sunucu kurulum işlemi sırasında atanan addır.

Bu yeni bir yazıcı ise, yazdırma sürücüsü yüklemeniz istenebilir. Sistem sürücüsü yoksa, mevcut sürücülerin yolunu belirtmeniz gerekir.

- 4. Yazıcı adını onaylayın ve ardından **Next (İleri)** düğmesini tıklatın.
- 5. Bu yazıcıyı varsayılan yazıcı olarak kullanıp kullanmayacağınızı seçin.
- 6. Kurulumu doğrulamak istiyorsanız, **Print a test page (Bir test sayfası yazdır)**'ı tıklatın.
- 7. **Finish (Son)** düğmesini tıklatın.

Bir test sayfası başarıyla yazdırıldığında yükleme tamamlanmıştır.

## **Yazdırma Sürücüsünün Mac OS X İle Çalışan Bilgisayarlara Yüklenmesi**

## **Sürücülerin ve Yazılımın Yüklenmesi**

Aşağıdaki prosedür örnek olarak Mac OS X 10.6'yı kullanmaktadır.

- 1. Mac OS X üzerinde Software Disc'i çalıştırın.
- 2. Yükleyici simgesini çift tıklatın.
- 3. **Introduction (Giriş)** ekranında **Continue (Devam)**'ı tıklatın.
- 4. **Software License Agreement (Yazılım Lisans Sözleşmesi)** için bir dil seçin.
- 5. **Software License Agreement (Yazılım Lisans Sözleşmesi)**'ni okuduktan sonra **Continue (Devam)**'ı tıklatın.
- 6. **Software License Agreement (Yazılım Lisans Sözleşmesi)**'nin koşullarını kabul ediyorsanız, kurulum işlemine devam etmek için **Agree (Kabul Ediyorum)**'u tıklatın.
- 7. **Select a Destination (Hedef Seç)** ekranı görüntülenirse **Continue (Devam)** düğmesini tıklatın.
- 8. Standart kurulum gerçekleştirmek için **Install (Kur)** düğmesini tıklatın.
- 9. Yönetici adını ve parolasını girin ve ardından **OK (Tamam)**'ı tıklatın.
- 10. **Continue Installation (Kuruluma Devam Et)**'i tıklatın.
- 11. Kurulumu tamamlamak için **Restart (Yeniden Başlat)**'ı tıklatın.

## **Mac OS X 10.5.8/10.6 veya Üzeri Sürüm(ler)e Yazıcı Ekleme**

#### USB Bağlantısı Kullanıldığında

- 1. Yazıcıyı ve bilgisayarı kapatın.
- 2. USB kablo ile yazıcı ve bilgisayarı bağlayın.
- 3. Yazıcıyı ve bilgisayarı açın.
- 4. **System Preferences (Sistem Tercihleri)**'ni açın ve ardından **Print & Fax (Yazdır ve Faksla)** simgesini çift tıklatın.
- 5. USB yazıcınızın **Print & Fax (Yazdır ve Faksla)**'ya eklendiğini onaylayın.

USB yazıcınız görüntülenmezse aşağıdaki prosedürleri yürütün.

- 6. Artı (**+**) işaretini ve ardından **Default (Varsayılan)**'ı tıklatın.
- 7. **Printer Name (Yazıcı Adı)** listesinden USB ile bağlı olan yazıcıyı seçin.

**Name (Ad)**, **Location (Konum)** ve **Print Using** otomatik olarak girilir.

8. **Add (Ekle)** düğmesini tıklatın.

#### Bonjour Kullanıldığında (Sadece Epson AcuLaser MX14NF)

- 1. Yazıcıyı açın.
- 2. Bilgisayarınızın ağa bağlı olduğundan emin olun.

Ethernet kablosunun yazıcı ve ağ arasında bağlı olduğundan emin olun.

- 3. **System Preferences (Sistem Tercihleri)**'ni açın ve ardından **Print & Fax (Yazdır ve Faksla)** simgesini çift tıklatın.
- 4. Artı (**+**) işaretini ve ardından **Default (Varsayılan)**'ı tıklatın.
- 5. **Printer Name (Yazıcı Adı)** listesinden Bonjour ile bağlı olan yazıcıyı seçin.

**Name (Ad)** ve **Print Using** otomatik olarak girilir.

6. **Add (Ekle)** düğmesini tıklatın.

#### IP Yazdırma Kullanıldığında (Sadece Epson AcuLaser MX14NF)

- 1. Yazıcıyı açın.
- 2. Bilgisayarınızın ağa bağlı olduğundan emin olun.

Ethernet kablosunun yazıcı ve ağ arasında bağlı olduğundan emin olun.

- 3. **System Preferences (Sistem Tercihleri)**'ni açın ve ardından **Print & Fax (Yazdır ve Faksla)** simgesini çift tıklatın.
- 4. Artı (**+**) işaretini ve ardından **IP**'yi tıklatın.
- 5. **Protocol (Protokol)** için **Line Printer Daemon LPD**'yi seçin.
- 6. Yazıcının IP adresini **Address (Adres)** alanına girin.

**Name (Ad)** ve **Print Using** otomatik olarak girilir.

*Not:*

*Yazdırma IP yazdırma kullanılarak ayarlandığında kuyruk adı boş olarak görüntülenir. Kuyruk adını belirtmeniz gerekmez.*

7. **Add (Ekle)** düğmesini tıklatın.

### **Mac OS X 10.4.11 Üzerinde Yazıcı Ekleme**

#### USB Bağlantısı Kullanıldığında

1. Yazıcıyı ve bilgisayarı kapatın.

- 2. USB kablo ile yazıcı ve bilgisayarı bağlayın.
- 3. Yazıcıyı ve bilgisayarı açın.
- 4. **Printer Setup Utility (Yazıcı Ayarları Hizmet Programı)**'nı başlatın.

#### *Not:*

**Applications (Uygulamalar)***'da* **Utilities (Hizmet Programları)** *klasöründe* **Printer Setup Utility (Yazıcı Ayarları Hizmet Programı)***'nı bulabilirsiniz.*

5. USB yazıcınızın **Printer List (Yazıcı Listesi)**'ne eklendiğini onaylayın.

USB yazıcınız görüntülenmezse aşağıdaki prosedürleri yürütün.

- 6. **Add (Ekle)** düğmesini tıklatın.
- 7. **Printer Browser (Yazıcı Tarayıcı)** iletişim kutusunda **Default Browser (Varsayılan Tarayıcı)**'yı tıklatın.
- 8. **Printer Name (Yazıcı Adı)** listesinden USB ile bağlı olan yazıcıyı seçin.

**Name (Ad)**, **Location (Konum)** ve **Print Using** otomatik olarak girilir.

9. **Add (Ekle)** düğmesini tıklatın.

#### Bonjour Kullanıldığında (Sadece Epson AcuLaser MX14NF)

- 1. Yazıcıyı açın.
- 2. Bilgisayarınızın ağa bağlı olduğundan emin olun.

Ethernet kablosunun yazıcı ve ağ arasında bağlı olduğundan emin olun.

3. **Printer Setup Utility (Yazıcı Ayarları Hizmet Programı)**'nı başlatın.

**Applications (Uygulamalar)***'da* **Utilities (Hizmet Programları)** *klasöründe* **Printer Setup Utility (Yazıcı Ayarları Hizmet Programı)***'nı bulabilirsiniz.*

4. **Add (Ekle)** düğmesini tıklatın.

*Not:*

- 5. **Printer Browser (Yazıcı Tarayıcı)** iletişim kutusunda **Default Browser (Varsayılan Tarayıcı)**'yı tıklatın.
- 6. **Printer Name (Yazıcı Adı)** listesinden Bonjour ile bağlı olan yazıcıyı seçin.

**Name (Ad)** ve **Print Using** otomatik olarak girilir.

7. **Add (Ekle)** düğmesini tıklatın.

#### IP Yazdırma Kullanıldığında (Sadece Epson AcuLaser MX14NF)

- 1. Yazıcıyı açın.
- 2. Bilgisayarınızın ağa bağlı olduğundan emin olun.

Ethernet kablosunun yazıcı ve ağ arasında bağlı olduğundan emin olun.

3. **Printer Setup Utility (Yazıcı Ayarları Hizmet Programı)**'nı başlatın.

#### *Not:*

**Applications (Uygulamalar)***'da* **Utilities (Hizmet Programları)** *klasöründe* **Printer Setup Utility (Yazıcı Ayarları Hizmet Programı)***'nı bulabilirsiniz.*

- 4. **Add (Ekle)** düğmesini tıklatın.
- 5. **Printer Browser (Yazıcı Tarayıcı)** iletişim kutusunda **IP Printer (IP Yazıcı)**'yı tıklatın.
- 6. **Protocol (Protokol)** için **Line Printer Daemon LPD**'yi seçin.
- 7. Yazıcının IP adresini **Address (Adres)** alanına girin.

**Name (Ad)** ve **Print Using** otomatik olarak girilir.

*Not:*

*Yazdırma IP yazdırma kullanılarak ayarlandığında kuyruk adı boş olarak görüntülenir. Kuyruk adını belirtmeniz gerekmez.*

8. **Add (Ekle)** düğmesini tıklatın.

## Bölüm 5

# **Yazdırma Temelleri**

## **Yazdırma Ortamı Hakkında**

Yazdırma için uygun olmayan kağıt kullanımı kağıt sıkışmalarına, resim kalitesi ile ilgili sorunlara veya yazıcı arızalarına neden olabilir. Yazıcınızdan en iyi performansı almak için, sadece bu bölümde açıklanan kağıt türünü kullanmanızı öneririz.

Tavsiye edilenden farklı kağıt kullanırken, Epson yerel temsilci ofisi veya yetkili bir bayi ile irtibata geçin.

## **Yazdırma Ortamı Kullanım Rehberi**

Yazıcı tepsisi çeşitli boy ve türde kağıt ve diğer özel ortamları barındırır. Kağıt ve ortam yüklerken burada yer alan yol gösterici bilgileri izleyin:

- ❏ Çok miktarda yazdırma ortamı satın almadan önce bir deneme baskısı yapmanız önerilir.
- ❏ 60 ila 135 gr kağıt için, kağıt liflerinin kağıdın boyuna uzandığı, damarlı uzun olanlar tavsiye edilir. 135 gr'ndan daha ağır kağıt için, kağıt liflerinin kağıdın enine uzandığı, damarlı kısa olanlar tercih edilir.
- ❏ Zarflar çok amaçlı besleyiciden (MPF) ve öncelikli sayfa yerleştiriciden (PSI) yazdırılabilir.
- ❏ Kağıt tepsisine yüklemeden önce kağıt veya diğer özel yazdırma ortamını üfleyerek havalandırın.
- ❏ Etiket yaprağından bir etiket çıkarıldığında etiket stoğuna baskı yapmayın.
- ❏ Sadece kağıt zarf kullanın. Pencereli, metal toka veya açma şeritli yapıştırıcıya sahip zarfları kullanmayın.
- ❏ Sadece tek yüzlü zarflara baskı yapın.
- ❏ Zarflara yazdırılırken kırışma ve kabarma oluşabilir.
- ❏ Kağıt tepsisini aşırı yüklemeyin. Yazdırma ortamını kağıt genişlik kılavuzlarının iç kısmında yer alan doldurma çizgisinin üzerinde yüklemeyin.
- ❏ Kağıt genişlik kılavuzlarını kağıt boyutuna göre ayarlayın.
- ❏ Aşırı sıkışma veya buruşma varsa, yeni bir paketten alınan kağıt veya diğer ortamları kullanın.

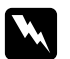

#### Uyarı:

*Origami kağıt, karbonik kağıt veya iletken kaplı kağıt gibi iletken kağıtlar kullanmayın. Kağıt sıkıştığında kısa devreye ve bunun sonucunda yangına yol açabilir.*

#### *Ayrıca Bakınız:*

- ❏ *["Yazdırma Ortamının Çok Amaçlı Besleyiciye \(MPF\) Yüklenmesi" sayfa 79](#page-78-0)*
- ❏ *["Öncelikli Sayfa Yerleştiriciye \(PSI\) Yazdırma Ortamı Yüklenmesi" sayfa 88](#page-87-0)*
- ❏ *["Çok Amaçlı Besleyiciye \(MPF\) Zarf Yükleme" sayfa 84](#page-83-0)*
- ❏ *["Öncelikli Sayfa Yerleştiriciye \(PSI\) Zarf Yükleme" sayfa 90](#page-89-0)*
- ❏ *["Özel Boyutlu Kağıda Yazdırma" sayfa 108](#page-107-0)*

## **Otomatik Belge Besleyici (ADF) Rehberi (Sadece Epson AcuLaser MX14NF)**

ADF aşağıdaki orijinal boyutları içine alır:

- ❏ Genişlik: 148–215,9 mm
- ❏ Uzunluk: 210–355,6 mm

Ağırlık aralığı 60–105 g arasıdır.

ADF içine orijinal belge yüklerken aşağıdaki yol gösterici bilgileri izleyin:

- ❏ Belgenin üst kısmı yazıcıya önce girecek şekilde belgeleri yüzleri yukarı bakacak şekilde yükleyin.
- ❏ ADF içine sadece gevşek kağıt sayfaları yerleştirin.
- ❏ Belge kılavuzlarını belge kenarlarına temas edecek şekilde ayarlayın.
- ❏ Belge besleyici tepsiye sadece kağıt üzerindeki mürekkep tamamen kuruyunca kağıt yerleştirin.

❏ MAX doldurma çizgisinin üzerinde belge yüklemeyin. 64 g'lık en fazla 15 sayfa belge yükleyebilirsiniz.

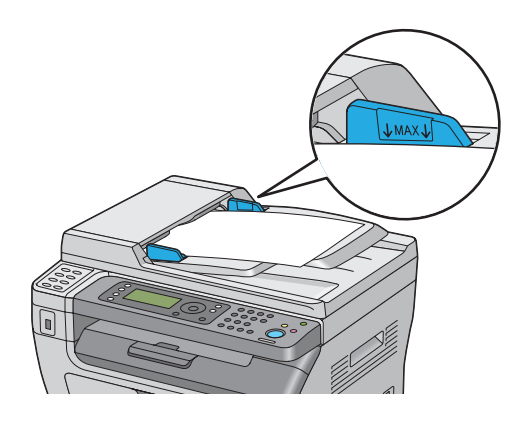

#### *Not:*

*ADF içine aşağıdaki belgeleri yükleyemezsiniz. Bu belgeleri belge camına yerleştirdiğinizden emin olun.*

| ⋔ | Kıvrımlı orijinaller        |   | Önceden delinmiş kağıt                     |
|---|-----------------------------|---|--------------------------------------------|
| ₫ | Hafif ağır orijinaller      | 卬 | Katlanmış, kırışık veya yırtık orijinaller |
| 俉 | Kes ve yapıştır orijinaller |   | Karbon kağıt                               |

## **Yazıcınıza Zarar Verebilecek Yazdırma Ortamı**

Yazıcınız, yazdırma işleri için çeşitli ortam türlerini kullanacak şekilde tasarlanmıştır. Bununla birlikte, bazı ortam türleri kötü çıktı kalitesi, artan kağıt sıkışması veya yazıcının hasar görmesine neden olabilir.

Aşağıdaki ortam türleri kabul edilemez:

- ❏ Çok ağır ya da çok hafif kağıt (60 gr'dan az ya da 163 gr'dan fazla)
- ❏ Saydamlar/Asetatlar
- ❏ Fotoğraf kağıdı veya kaplanmış kağıt
- ❏ Aydınger kağıdı
- ❏ Aydınlatma filmi
- ❏ Özel mürekkep püskürtmeli yazıcı kağıdı ve mürekkep püskürtmeli asetatlar
- ❏ Statik yapışkan kağıt
- ❏ Yapışkan veya tutkallı kağıt
- ❏ Özel kaplamalı kağıt
- ❏ Yüzey işlemeli renkli kağıt
- ❏ Isı ile bozulan türde mürekkep kullanan kağıt
- ❏ Fotosensitif kağıt
- ❏ Karbon kağıt veya karbonsuz kopya kağıdı
- ❏ Japon kağıdı, hamur kağıt veya elyaf kağıt gibi kaba yüzeyli kağıt
- ❏ Düzgün olmayan, tokalı, pencereli ya da açma şeritli yapıştırıcıya sahip zarflar
- ❏ Havalı zarflar
- ❏ Tack (Yapışkanlı) film
- ❏ Sulu transfer kağıdı
- ❏ Tekstil transfer kağıdı
- ❏ Perfore kağıt
- ❏ Deri kağıdı, kabartmalı kağıt
- ❏ Origami kağıt, karbonik kağıt veya iletken kaplı kağıt gibi iletken kağıtlar
- ❏ Buruşuk, kırışık, katlanmış veya yırtık kağıt
- ❏ Nemli veya ıslak kağıt
- ❏ Pürüzlü veya kıvrımlı kağıt
- ❏ Zımbalı, klipsli, kurdeleli veya bantlı kağıt
- ❏ Bazı etiketleri çıkarılmış veya kısmen kesilmiş etiket kağıdı
- ❏ Başka bir yazıcı veya fotokopi makinesi ile önceden basılı kağıt
- ❏ Arka tarafı tamamen baskılı kağıt

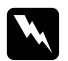

#### Uyarı:

*Origami kağıt, karbonik kağıt veya iletken kaplı kağıt gibi iletken kağıtlar kullanmayın. Kağıt sıkıştığında kısa devreye ve bunun sonucunda yangına yol açabilir.*

## **Yazdırma Ortamı Saklama Rehberi**

Kağıtlar ve diğer ortamlar için iyi saklama koşullarının sağlanması en iyi yazdırma kalitesini almaya katkıda bulunur.

- ❏ Yazdırma ortamlarını ışıksız, serin ve kuru yerde saklayın. Birçok kağıt maddesi ultraviyole (UV) ve görünür ışıktan zarar görecek kadar kolay etkilenir. Güneş ve floresan lambalar tarafından yayılan UV ışınımı özellikle kağıt maddelerini etkilemektedir. Kağıt maddelerinin görünür ışığa maruz kalma yoğunluğu ve uzunluğu mümkün olduğu kadar azaltılmalıdır.
- ❏ Sabit sıcaklık ve bağıl nem sağlayın.
- ❏ Yazdırma ortamlarını tavan arasında, mutfakta, garajda ve bodrumda saklamaktan kaçının.
- ❏ Yazdırma ortamlarını düz olarak saklayın. Yazdırma ortamları palet, karton, raf üzerinde veya dolap içerisinde saklanmalıdır.
- ❏ Yazdırma ortamlarının saklandığı veya taşındığı alana yiyecek veya içecek getirmeyin.
- ❏ Kapalı kağıt paketlerini yazıcıya yüklemeye hazır olduğunuz zamana kadar açmayın. Kağıtları orijinal ambalajı içerisinde bırakın. Çoğu ticari kesim ölçüsü sınıfında, kağıt topu ambalajı kağıdı nem kaybından ya da artışından koruyan bir iç kaplamaya sahiptir.
- ❏ Ortamı kullanmaya hazır oluncaya kadar ambalajının içinde bırakın; kullanılmayan ortamı tekrar ambalajına yerleştirin ve korunması için güzelce kapatın. Bazı özel ortamlar yeniden kapatılabilir plastik ambalaj içerisine paketlenir.

## **Desteklenen Yazdırma Ortamı**

Uygun olmayan yazdırma ortamı kağıt sıkışmaları, kötü baskı kalitesi, yazıcının arızalanması ve hasar görmesine yol açabilir. Bu yazıcının özelliklerini etkili bir şekilde kullanmak için, burada önerilen yazdırma ortamını kullanın.

#### *Önemli:*

*Kağıt su, yağmur, buhar ve benzeri ile ıslanırsa toner yazdırma ortamına taşabilir. Ayrıntılar için, Epson yerel yetkili ofisi veya yetkili bayisi ile irtibata geçin.*

## **Kullanılabilir Yazdırma Ortamı**

Bu yazıcıda kullanılabilen yazdırma ortamı türleri aşağıdaki şekildedir:

#### **MPF**

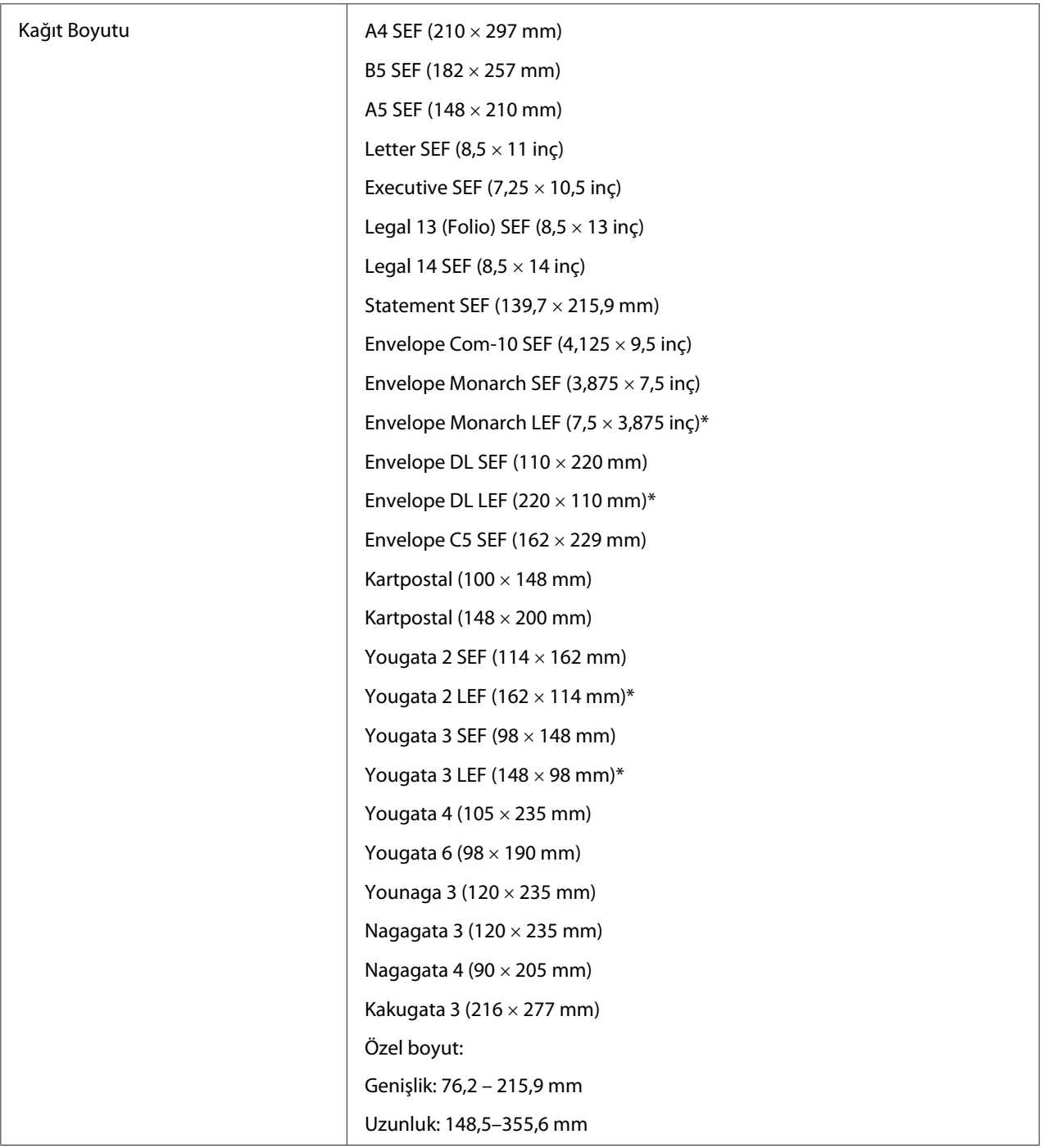

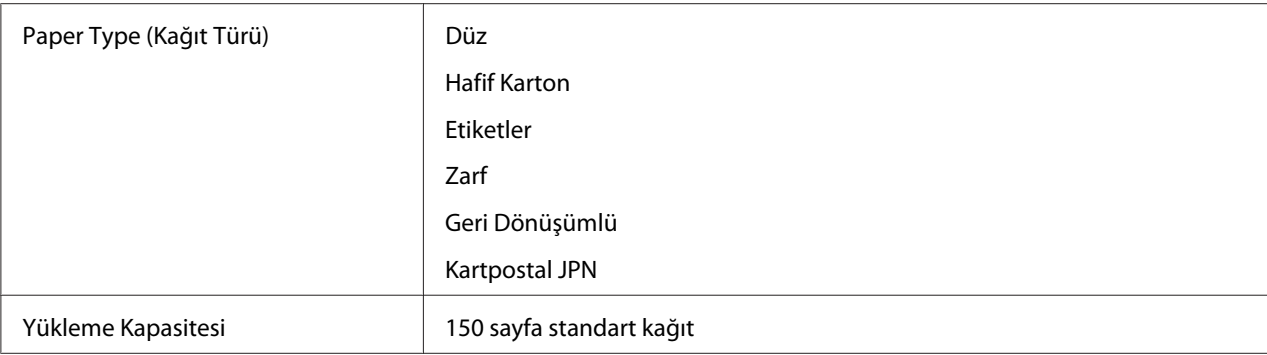

\* Monarch, DL, Yougata 2 ve Yougata 3 zarflar, kapakları açık halde LEF tarafından desteklenebilir.

## **PSI**

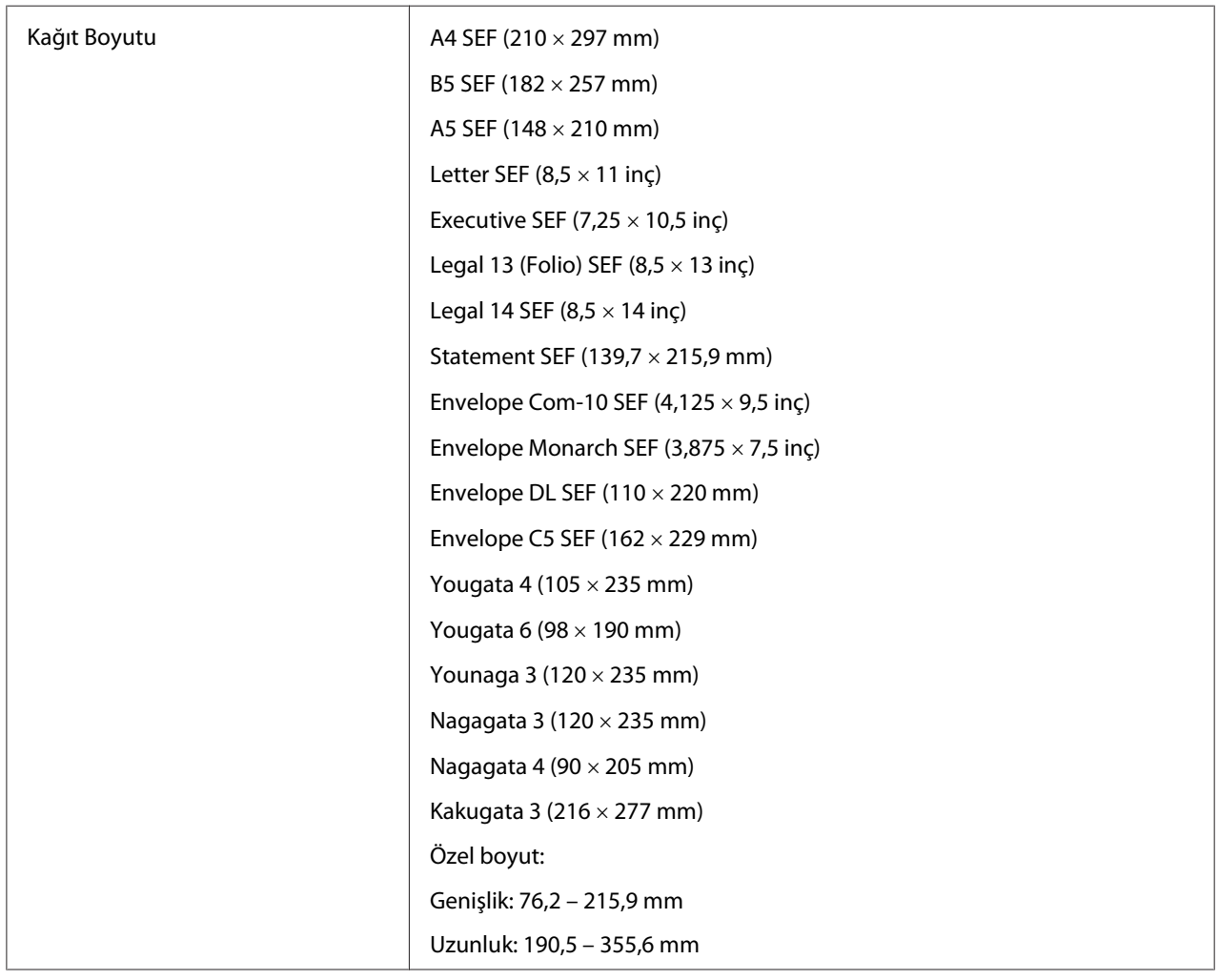

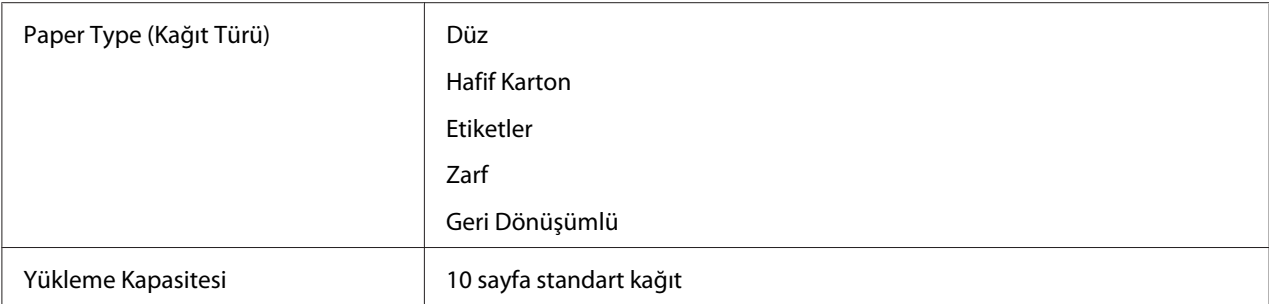

#### *Not:*

- ❏ *SEF ve LEF kağıt besleme yönünü gösterir; SEF kısa kenar besleme anlamına gelir. LEF uzun kenar besleme anlamına gelir.*
- ❏ *Sadece lazer yazdırma ortamı kullanın. Bu yazıcıda mürekkep püskürtücü kağıdı kullanmayın.*

#### *Ayrıca Bakınız:*

- ❏ *["Yazdırma Ortamının Çok Amaçlı Besleyiciye \(MPF\) Yüklenmesi" sayfa 79](#page-78-0)*
- ❏ *["Öncelikli Sayfa Yerleştiriciye \(PSI\) Yazdırma Ortamı Yüklenmesi" sayfa 88](#page-87-0)*
- ❏ *["Çok Amaçlı Besleyiciye \(MPF\) Zarf Yükleme" sayfa 84](#page-83-0)*
- ❏ *["Öncelikli Sayfa Yerleştiriciye \(PSI\) Zarf Yükleme" sayfa 90](#page-89-0)*

Yazdırma sürücüsünde seçili kağıt boyu veya kağıt türünden farklı yazdırma ortamlarına yazdırma işlemi kağıt sıkışmalarına yol açabilir. Yazdırma işleminin doğru yapıldığından emin olmak için doğru kağıt boyutu ve kağıt türünü seçin.

## **Yazdırma Ortamının Yüklenmesi**

Yazdırma ortamının düzgün yüklenmesi kağıt sıkışmalarını önler ve sorunsuz bir baskı alınmasını sağlar.

Yazdırma ortamı yüklenmeden önce yazdırma ortamının önerilen baskı yüzünü tanımlayın. Bu bilgiler genellikle yazdırma ortamı paketindedir.

*Not:*

*Besleyiciye kağıt yükledikten sonra, operatör panelinde aynı kağıt türünü belirtin.*

## <span id="page-78-0"></span>**Kapasite**

MPF kapasitesi aşağıdaki gibidir:

- ❏ 150 sayfa standart kağıt
- ❏ 16,2 mm kalın kağıt
- ❏ Bir sayfa kaplamalı kağıt
- ❏ 16,2 mm kartpostal
- ❏ Beş adet zarf
- ❏ 16,2 mm etiket tutabilir.
- PSI kapasitesi aşağıdaki gibidir:
- ❏ 10 sayfa standart kağıt veya bir sayfa başka kağıt tutabilir

## **Yazdırma Ortamı Boyutları**

MPF aşağıdaki boyutlar arasındaki yazdırma ortamını kabul eder:

- ❏ Genişlik: 76,2 215,9 mm
- ❏ Uzunluk: 148,5–355,6 mm
- PSI aşağıdaki boyutlar arasındaki yazdırma ortamını kabul eder:
- ❏ Genişlik: 76,2 215,9 mm
- ❏ Uzunluk: 190,5 355,6 mm

## **Yazdırma Ortamının Çok Amaçlı Besleyiciye (MPF) Yüklenmesi**

#### *Not:*

- ❏ *Kağıt sıkışmalarını önlemek için, yazdırma işlemi devam ederken kağıt kapağını çıkarmayın.*
- ❏ *Sadece lazer yazdırma ortamı kullanın. Bu yazıcıda mürekkep püskürtücü kağıdı kullanmayın.*

1. Ön kapağı açın.

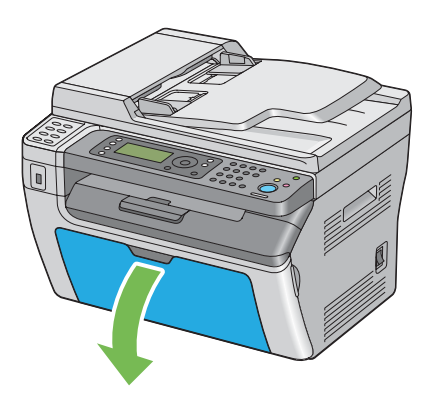

2. Kaydırma çubuğunu duruncaya kadar ileri çekin.

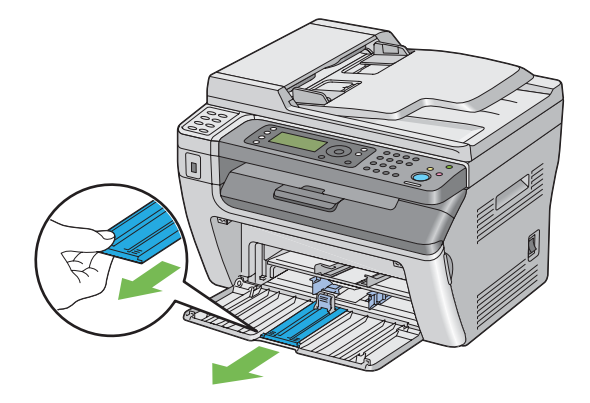

3. Uzunluk kılavuzunu duruncaya kadar ileri çekin.

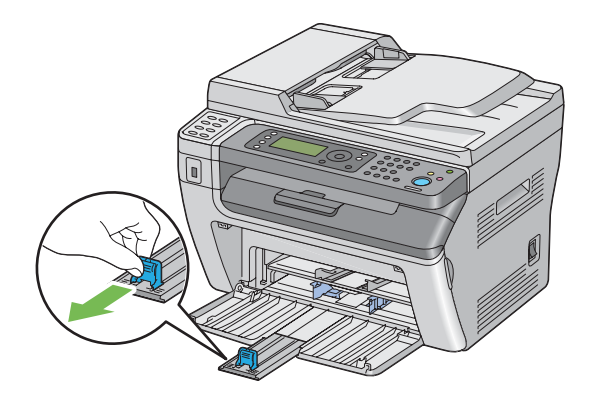

4. Kağıt genişlik kılavuzlarını maksimum genişliğe ayarlayın.

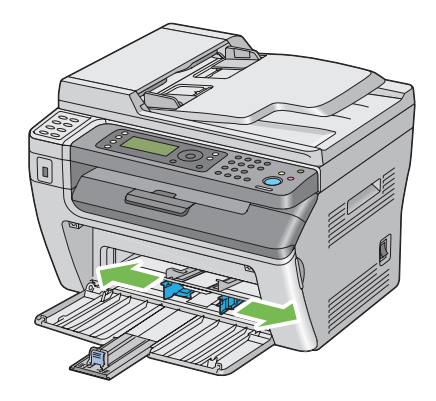

5. Yazdırma ortamını yüklemeden önce, sayfaları ileri ve geri esnetin, ardından üfleyerek havalandırın. Destenin kenarlarını düz bir yüzeyde düzleştirin.

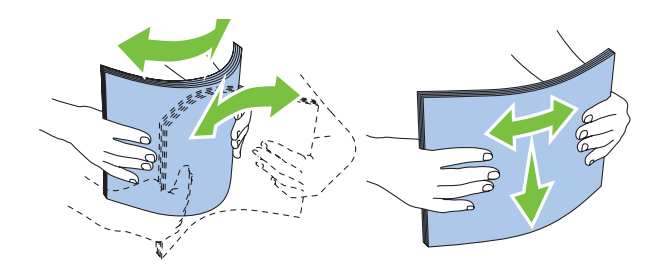

6. Üst kenar önce girecek ve önerilen yazdırma yüzü yukarıya bakacak şekilde yazdırma ortamını MPF'e yükleyin.

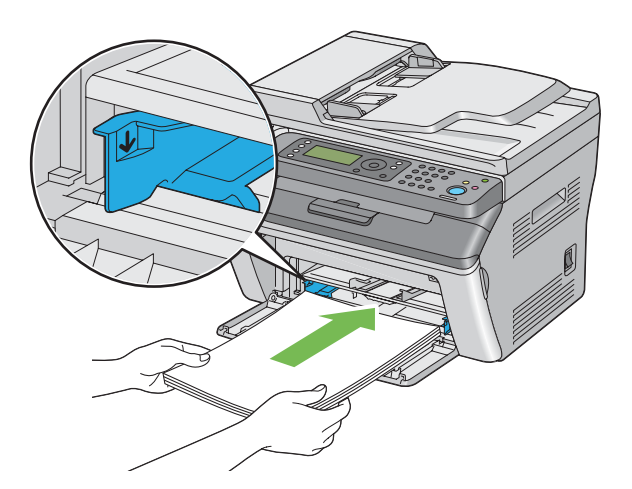

7. Kağıt genişlik kılavuzlarını yazdırma ortamı destesinin kenarlarına hafifçe temas edecek şekilde ayarlayın.

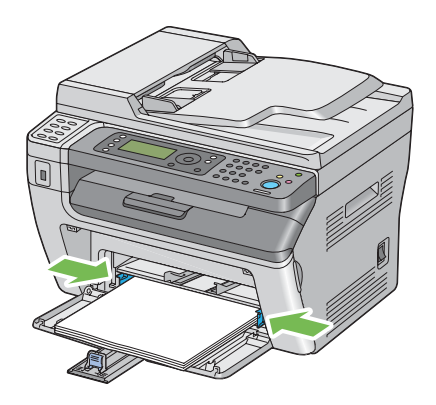

8. Uzunluk kılavuzunu yazdırma ortamına temas edinceye kadar yazıcıya doğru kaydırın.

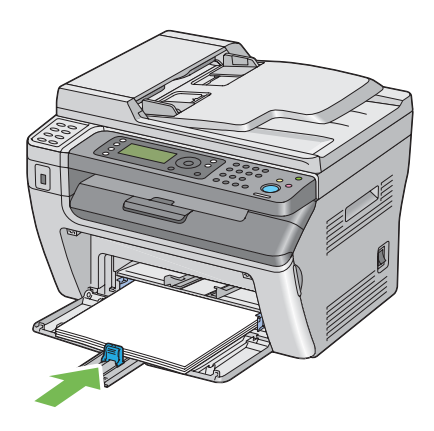

#### *Not:*

*Yazdırma ortamının boyutuna bağlı olarak kaydırma çubuğunu sonuna kadar geri çekin ve ardından uzunluk kılavuzunu tutun ve yazdırma ortamına temas edinceye kadar geriye doğru kaydırın.*

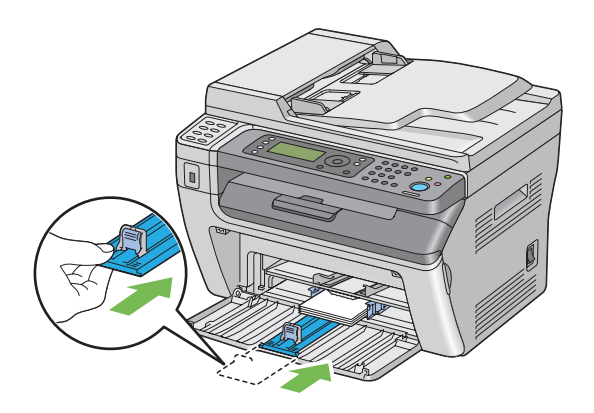

9. Kağıt kapağını yazıcıya yerleştirin ve ardından kağıt kapağını kağıt tepsisi üzerindeki işaret ile hizalayın.

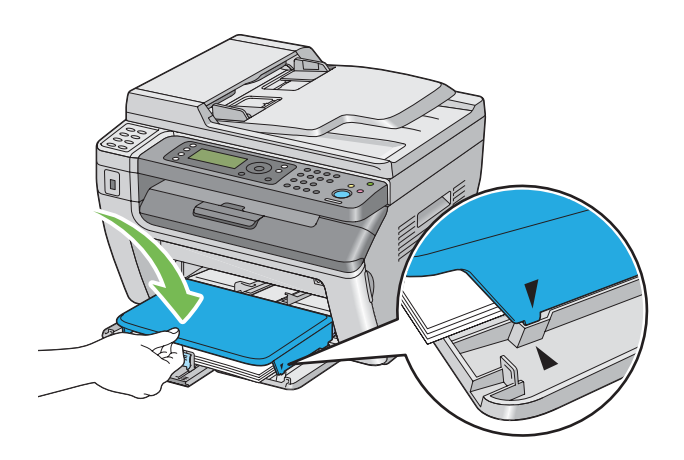

10. Yüklenen yazdırma ortamı düz kağıt değilse yazdırma sürücüsünden kağıt türünü seçin. MPF'e kullanıcı tanımlı yazdırma ortamı yüklenirse, yazdırma sürücüsünü kullanan kağıt boyutu ayarını belirtmelisiniz.

#### *Not:*

*Yazdırma sürücüsünde kağıt boyutu ve türünü ayarlama hakkında daha fazla bilgi için, yazdırma sürücüsü için sağlanan Yardım'a bakın.*

### <span id="page-83-0"></span>**Çok Amaçlı Besleyiciye (MPF) Zarf Yükleme**

#### *Not:*

*Zarf üzerine yazdırma yaparken, yazdırma sürücüsünde zarf ayarlarını belirttiğinizden emin olun. Belirtilmezse, baskı resmi 180 derece döndürülecektir.*

### Com-10, DL, Monarch, Yougata 2/3/4/6 veya Younaga 3 Yüklenirken

Zarfları yazdırılacak yüzleri yukarı, kapakları aşağıya bakacak şekilde ve kapak sağ tarafa çevrilmiş şekilde yükleyin.

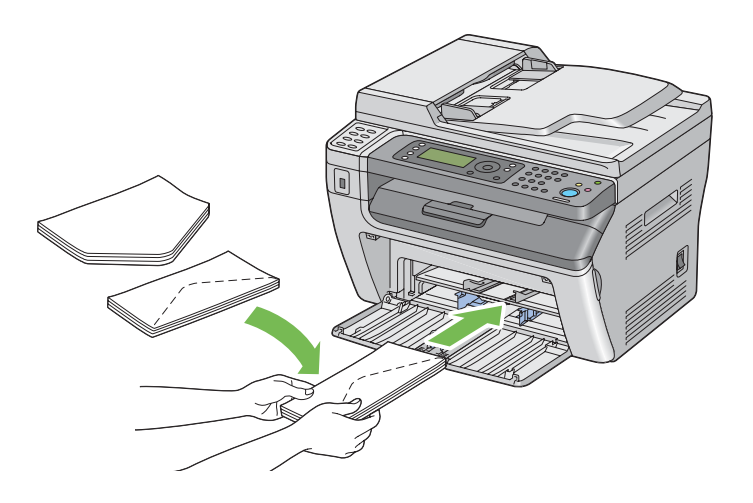

DL, Monarch, Yougata 2 ve Yougata 3'ün buruşmasını önlemek için, yazdırılan yüz yukarı, kapak açık ve size doğru bakacak şekilde yüklenmeleri önerilir.

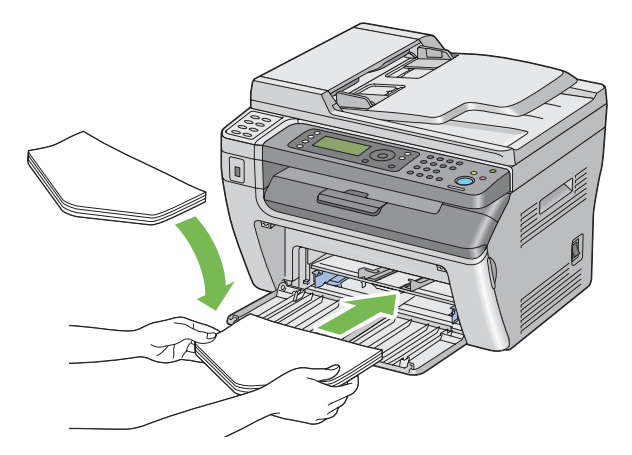

#### *Not:*

*Zarfları uzun kenar besleme (LEF) yönünde yüklediğinizde, yazdırma sürücüsünde yatay yönü belirttiğinizden emin olun.*

#### C5, Nagagata 3/4 veya Kakugata 3 Yüklenirken

Zarfları yüzleri yukarı bakacak, kanatları açık ve size bakacak şekilde yükleyin.

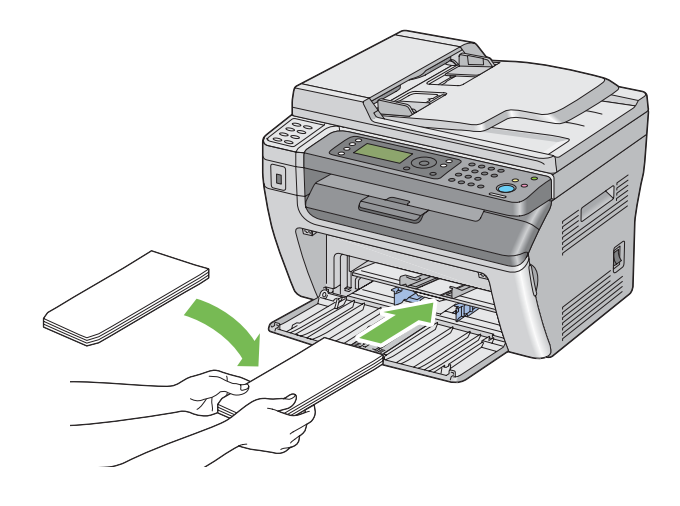

#### *Önemli:*

*Asla pencereli veya kaplamalı zarf kullanmayın. Bu zarflar kağıt sıkışmasına yol açar ve yazıcının arızalanmasına yol açabilir.*

#### *Not:*

❏ *Zarfları ambalajından çıkarır çıkarmaz MPF'e yüklemezseniz, kabarma yapabilirler. Sıkışmaları önlemek için zarfları MPF'e yüklerken aşağıda gösterildiği şekilde düzleştirin.*

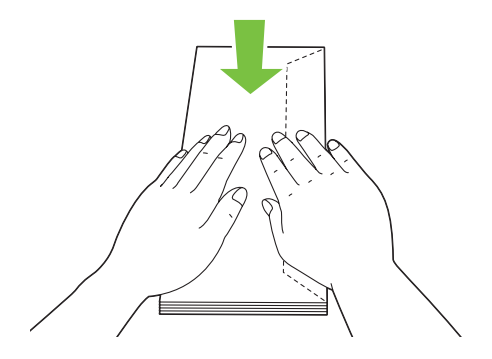

❏ *Zarflar buna rağmen doğru olarak beslenemiyorsa, aşağıdaki şekilde gösterildiği gibi zarf kapaklarını bir miktar eğin.*

*Eğim miktarı 5 mm veya daha az olmalıdır.*

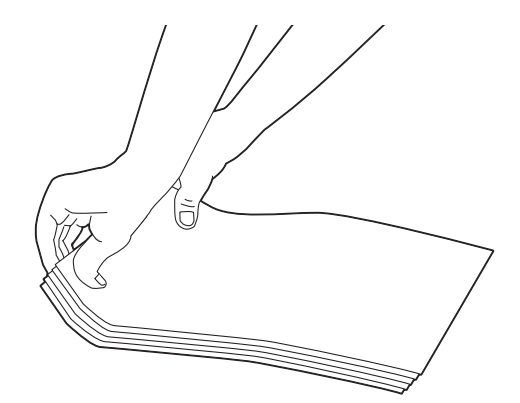

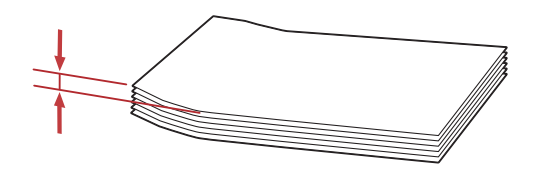

❏ *Zarf gibi yazdırma ortamlarının doğru yönlendirildiğini onaylamak için, yazdırma sürücüsündeki Envelope/Paper Setup Navigator (Zarf/Kağıt Kurulum Kılavuzu) talimatlarına bakın.*

### **Çok Amaçlı Besleyiciye (MPF) Kartpostal Yüklenmesi**

#### *Not:*

*Kartpostal üzerine yazdırırken, en iyi yazdırma sonucunu almak için yazdırma sürücüsünde kartpostal ayarını belirttiğinizden emin olun.*

#### Kartpostal Yüklerken

Kartpostalı yazdırılacak yüzü yukarı bakacak ve kartpostalın üst kenarı ilk girecek şekilde yükleyin.

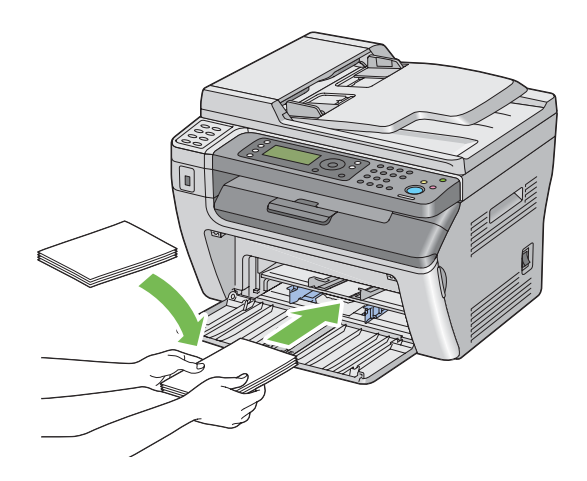

### W-Kartpostal Yüklerken

W-kartpostalı, yazdırılacak yüzü yukarı bakacak ve w-kartpostalın sol kenarı ilk girecek şekilde yükleyin.

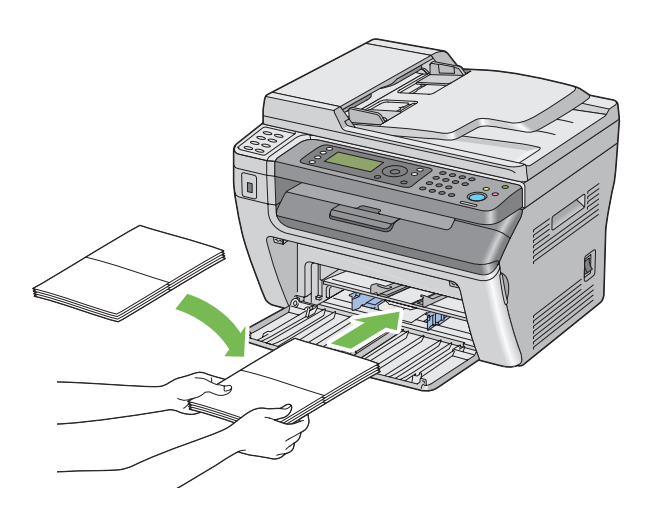

#### *Not:*

*Her bir yazdırma ortamının, örneğin kartpostalların, doğru yönde olduğunu onaylamak için yazdırma sürücüsündeki Envelope/Paper Setup Navigator (Zarf/Kağıt Kurulum Kılavuzu)'da bulunan talimatlara bakın.*

# <span id="page-87-0"></span>**Öncelikli Sayfa Yerleştiriciye (PSI) Yazdırma Ortamı Yüklenmesi**

#### *Not:*

- ❏ *Kağıt sıkışmalarını önlemek için, yazdırma işlemi devam ederken kağıt kapağını çıkarmayın.*
- ❏ *Sadece lazer yazdırma ortamı kullanın. Bu yazıcıda mürekkep püskürtücü kağıdı kullanmayın.*
- 1. Ön kapağı açın.

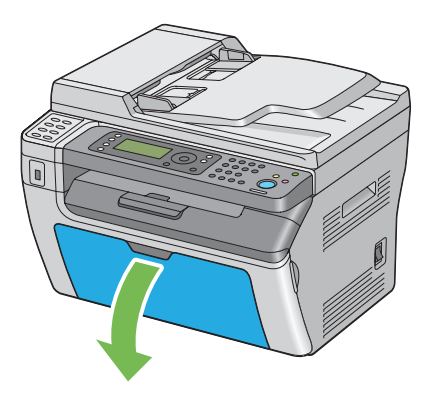

2. Kağıt kapağını yazıcıya yerleştirin ve ardından kağıt kapağını kağıt tepsisi üzerindeki işaret ile hizalayın.

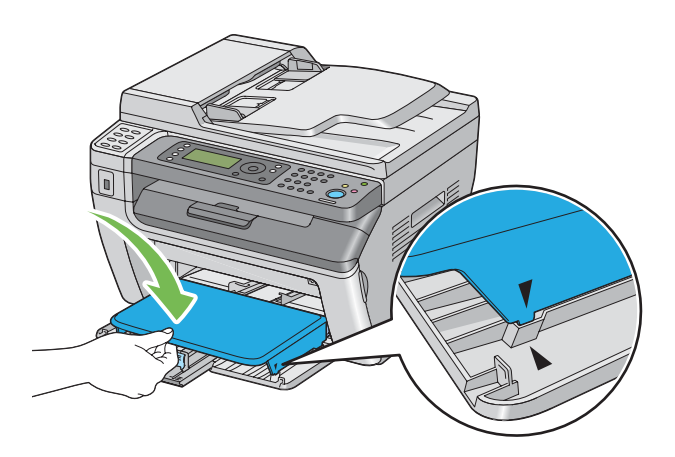

3. Kağıt genişlik kılavuzlarını maksimum genişliğe ayarlayın.

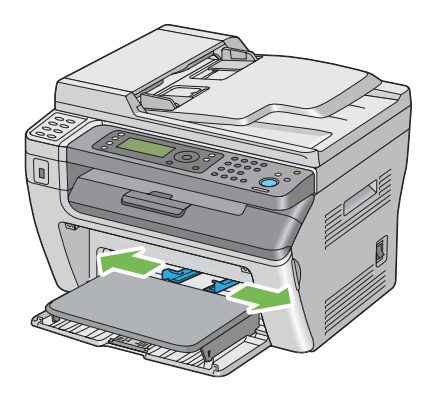

4. Yazdırma ortamını yüklemeden önce, sayfaları ileri ve geri esnetin, ardından üfleyerek havalandırın. Destenin kenarlarını düz bir yüzeyde düzleştirin.

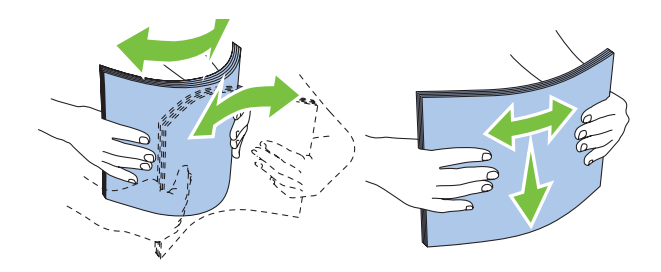

5. Üst kenar önce girecek ve önerilen yazdırma yüzü yukarıya bakacak şekilde yazdırma ortamını kağıt kapağına yükleyin.

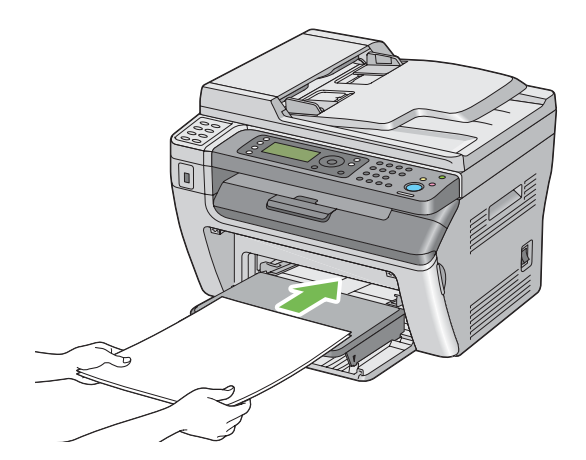

<span id="page-89-0"></span>6. Kağıt genişlik kılavuzlarını yazdırma ortamı destesinin kenarlarına hafifçe temas edecek şekilde ayarlayın.

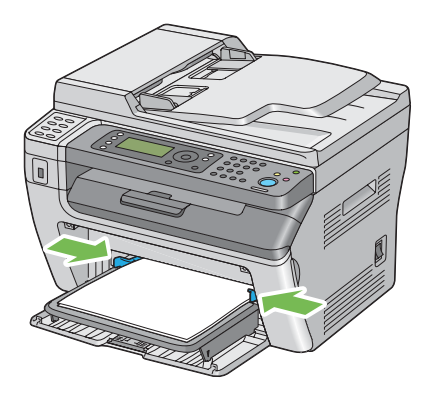

7. Yüklenen yazdırma ortamı düz kağıt değilse yazdırma sürücüsünden kağıt türünü seçin. PSI'a kullanıcı tanımlı yazdırma ortamı yüklenirse, yazdırma sürücüsünü kullanarak kağıt boyutu ayarını belirtmelisiniz.

#### *Not:*

*Yazdırma sürücüsünde kağıt boyutu ve türünü ayarlama hakkında daha fazla bilgi için, yazdırma sürücüsü için sağlanan Yardım'a bakın.*

### **Öncelikli Sayfa Yerleştiriciye (PSI) Zarf Yükleme**

#### *Not:*

- ❏ *Zarfı tam olarak yerine yerleştirdiğinizden emin olun. Aksi takdirde, çok amaçlı besleyiciye (MPF) yüklenen yazdırma ortamı beslenecektir.*
- ❏ *Zarf üzerine yazdırma yaparken, yazdırma sürücüsünde zarf ayarlarını belirttiğinizden emin olun. Belirtilmezse, baskı resmi 180 derece döndürülecektir.*

### Com-10, DL, Monarch, Yougata 4/6 veya Younaga 3 Yüklenirken

Zarfı yazdırılacak yüzü yukarı, kapağı aşağıya bakacak şekilde ve kapak sağ tarafa çevrilmiş şekilde yükleyin.

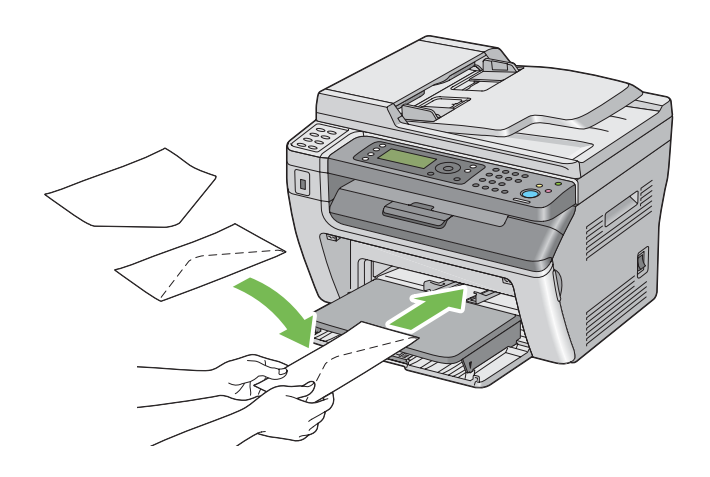

### C5, Nagagata 3/4 veya Kakugata 3 Yüklenirken

Zarfı yüzü yukarı bakacak, kanatları açık ve size bakacak şekilde yükleyin.

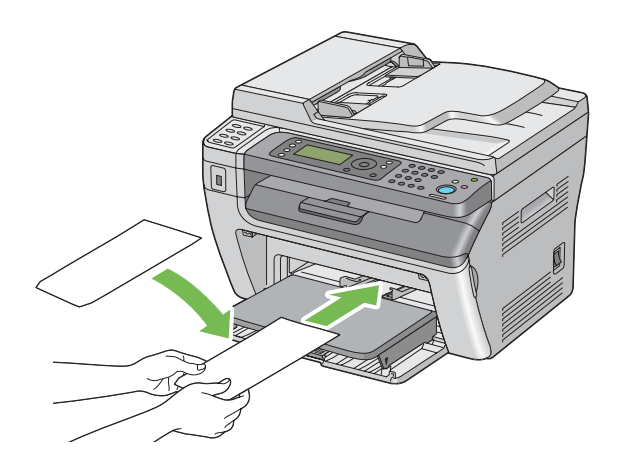

### *Önemli:*

*Asla pencereli veya kaplamalı zarf kullanmayın. Bu zarflar kağıt sıkışmasına yol açar ve yazıcının arızalanmasına yol açabilir.*

*Not:*

❏ *Zarfları ambalajından çıkarır çıkarmaz PSI'a yüklemezseniz, kabarma yapabilirler. Sıkışmaları önlemek için zarfları PSI'a yüklerken aşağıda gösterildiği şekilde düzleştirin.*

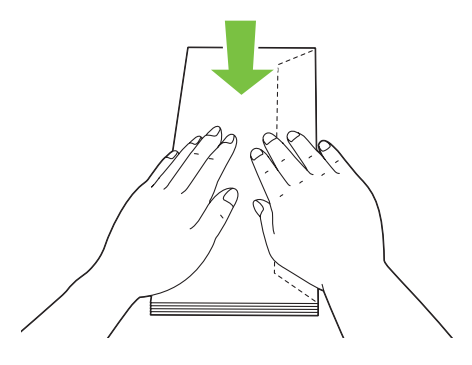

❏ *Zarflar buna rağmen doğru olarak beslenemiyorsa, aşağıdaki şekilde gösterildiği gibi zarf kapaklarını bir miktar eğin. Eğim miktarı 5 mm veya daha az olmalıdır.*

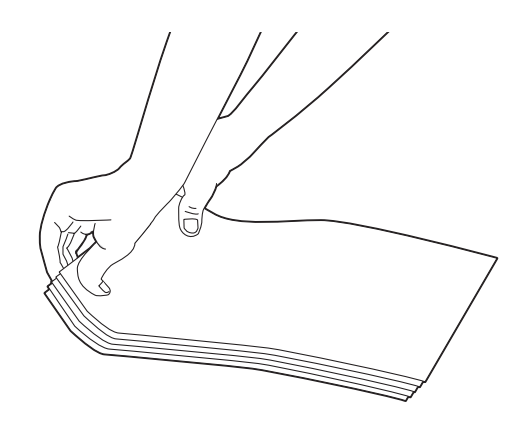

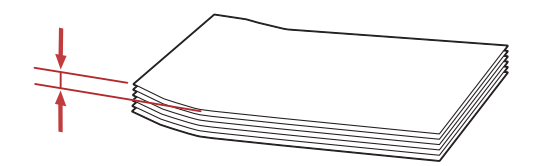

❏ *Zarf gibi yazdırma ortamlarının doğru yönlendirildiğini onaylamak için, yazdırma sürücüsündeki Envelope/Paper Setup Navigator (Zarf/Kağıt Kurulum Kılavuzu) talimatlarına bakın.*

## **Manuel Çift Yönlü Yazdırma (Sadece Windows Yazdırma Sürücüsü)**

#### *Not:*

*Kıvrılmış kağıda yazdırırken kağıdı düzleştirin ve ardından besleyiciye yerleştirin.*

Manuel çift yönlü yazdırmaya başladığınızda, talimat penceresi görüntülenir. Pencerenin kapatıldıktan sonra tekrar açılamayacağını unutmayın. Çift yönlü yazdırma tamamlanıncaya kadar pencereyi kapatmayın.

### **Bilgisayarınızdaki İşlemler**

Aşağıdaki prosedürde örnek olarak Microsoft® Windows® XP WordPad kullanılmıştır.

#### *Not:*

*Yazıcı* **Properties (Özellikler)***/***Printing Preferences (Yazdırma Tercihleri)** *iletişim kutusunun görüntülenme şekli uygulama yazılımına göre farklılık gösterir. İlgili uygulama yazılımının kullanım kılavuzuna bakın.*

- 1. **File (Dosya)** menüsünden **Print (Yazdır)** öğesini seçin.
- 2. **Select Printer (Yazıcı Seç)** liste kutusundan yazıcıyı seçin ve ardından **Preferences (Tercihler)**'i tıklatın.

**Printing Preferences (Yazdırma Tercihleri)** iletişim kutusunun **Paper/Output (Kağıt/Çıktı)** sekmesi görüntülenir.

3. **Duplex (Çift Yönlü)** altında, 2 yönlü yazdırılan sayfaların ciltleme şeklini tanımlamak için **Flip on Short Edge (Kısa Kenarda Döndür)** veya **Flip on Long Edge (Uzun Kenarda Döndür)** seçeneğini seçin.

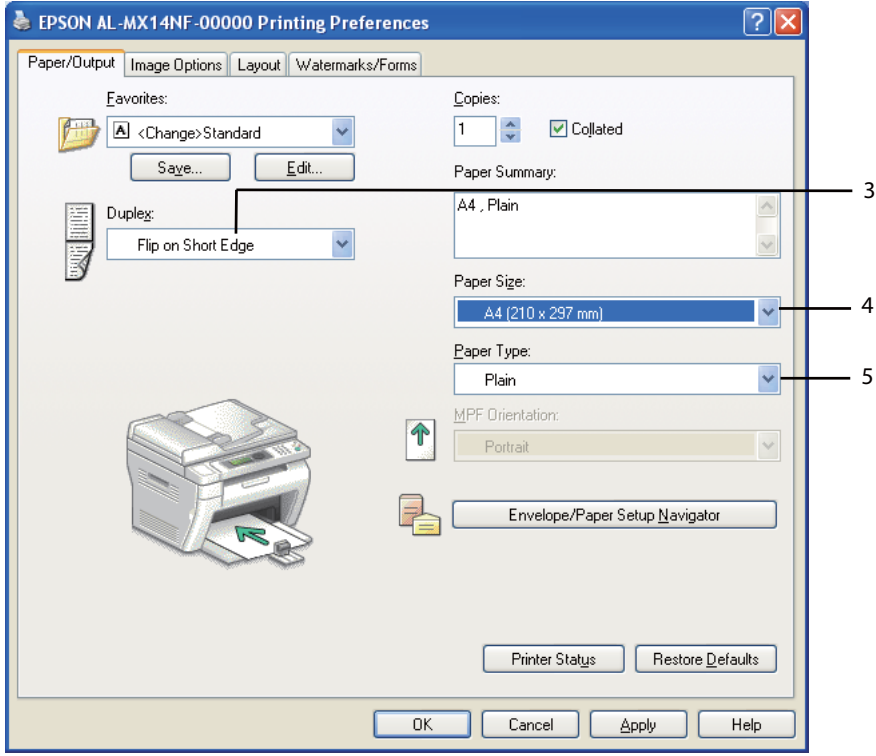

- 4. **Paper Size (Kağıt Boyutu)** altında yazdırılacak belgenin boyutunu seçin.
- 5. **Paper Type (Kağıt Türü)** altında kullanılacak kağıt türünü seçin.
- 6. **Printing Preferences (Yazdırma Tercihleri)** iletişim kutusunu kapatmak için **OK ( Tamam)** düğmesini tıklatın.
- 7. Yazdırma işlemini başlatmak için **Print (Yazdır)** iletişim kutusunda **Print (Yazdır)**'ı tıklatın.

#### *Önemli:*

*Manuel çift yönlü yazdırmaya başladığınızda, talimat penceresi görüntülenir. Pencerenin kapatıldıktan sonra tekrar açılamayacağını unutmayın. Çift yönlü yazdırma tamamlanıncaya kadar pencereyi kapatmayın.*

#### **Yazdırma Ortamının Çok Amaçlı Besleyiciye (MPF) Yüklenmesi**

1. Önce çift sayfaları yazdırın (arka kenarlar).

Altı sayfalık bir belge için, arka yüzler sayfa 6, sayfa 4 ve ardından sayfa 2 sırasıyla yazdırılır.

Çift sayfaların yazdırılması sona erdiğinde **Veri** LED'i yanıp söner ve LCD panelde Insert Output to Tray (Çıktıyı Kasete Ekle) mesajı görüntülenir.

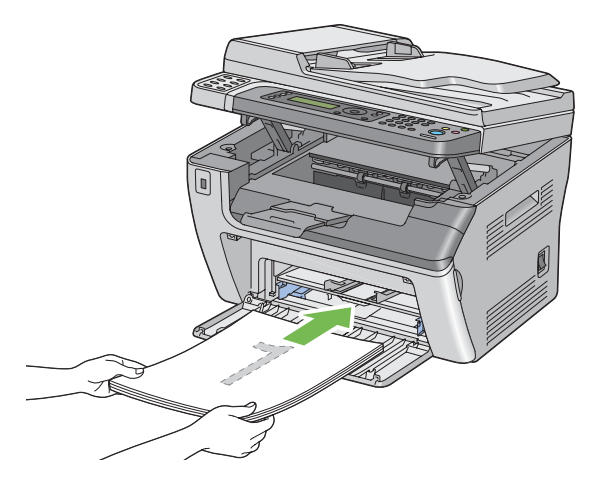

2. Çift sayfalar yazdırıldıktan sonra, kağıt destesini orta çıkış tepsisinden çıkarın.

#### *Not:*

*Buruşuk veya kıvrık baskılar kağıt sıkışmasına yol açabilir. Bu sayfaları yerleştirmeden önce düzeltin.*

3. Baskıları üst üste yığın ve MPF'e yerleştirin (boş yüzü yukarıya bakacak şekilde) ve ardından düğmesine basın.

Sayfalar sayfa 1 (sayfa 2'nin arkası), sayfa 3 (sayfa 4'ün arkası) ve ardından sayfa 5 (sayfa 6'nın arkası) sırasıyla yazdırılır.

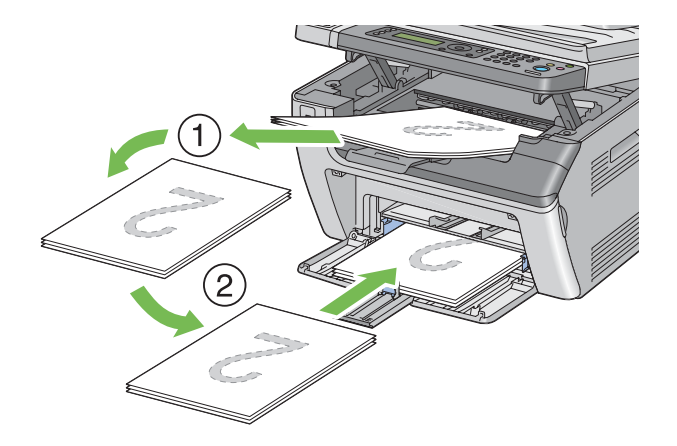

#### *Not:*

*Belge çeşitli boyutlardaki kağıtlardan oluşuyorsa kağıdın her iki yüzüne yazdırılamaz.*

### **Öncelikli Sayfa Yerleştiriciye (PSI) Yazdırma Ortamı Yüklenmesi**

1. Önce çift sayfaları yazdırın (arka kenarlar).

Altı sayfalık bir belge için, arka yüzler sayfa 6, sayfa 4 ve ardından sayfa 2 sırasıyla yazdırılır.

Çift sayfaların yazdırılması sona erdiğinde **Veri** LED'i yanıp söner ve LCD panelde Insert Output to Tray (Çıktıyı Kasete Ekle) mesajı görüntülenir.

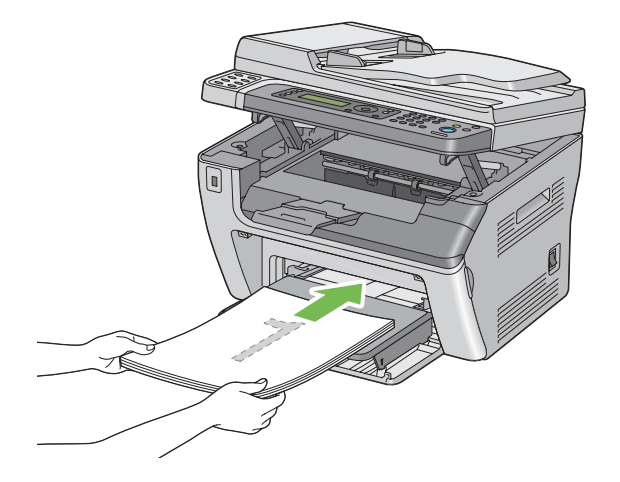

2. Çift sayfalar yazdırıldıktan sonra, kağıt destesini orta çıkış tepsisinden çıkarın.

#### *Not:*

*Buruşuk veya kıvrık baskılar kağıt sıkışmasına yol açabilir. Bu sayfaları yerleştirmeden önce düzeltin.*

3. Baskıları üst üste yığın ve PSI'a yerleştirin (boş yüzü yukarıya bakacak şekilde) ve ardından düğmesine basın.

Sayfalar sayfa 1 (sayfa 2'nin arkası), sayfa 3 (sayfa 4'ün arkası) ve ardından sayfa 5 (sayfa 6'nın arkası) sırasıyla yazdırılır.

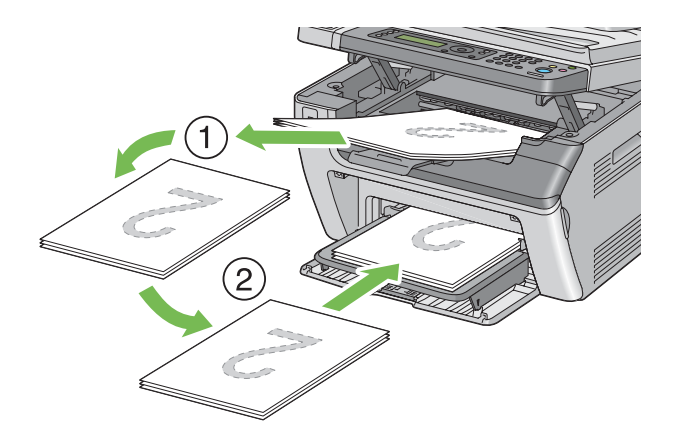

*Not: Belge çeşitli boyutlardaki kağıtlardan oluşuyorsa kağıdın her iki yüzüne yazdırılamaz.*

# **Çıkış Tepsisi Uzantısının Kullanılması**

Çıkış tepsisi uzantısı, yazdırma işi tamamlandıktan sonra yazdırma ortamının yazıcıdan aşağıya düşmesini önlemek için tasarlanmıştır.

Uzun kenarlı bir belgeyi yazdırmadan önce, çıkış tepsisi uzantısının tamamen açılmış olduğundan emin olun.

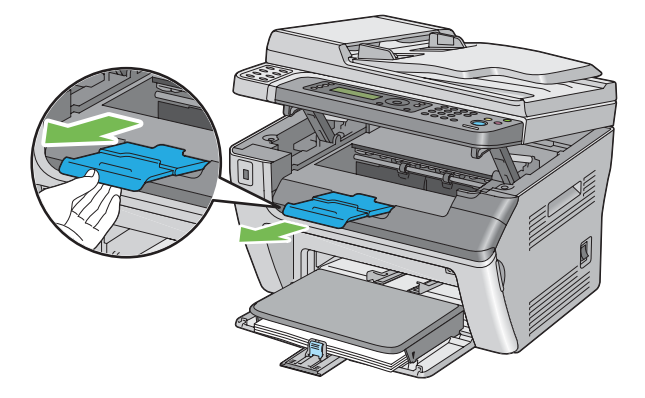

#### <span id="page-97-0"></span>*Not:*

*Orta çıkış tepsisinden zarf veya küçük boyutlu yazdırma ortamını dışarı çekerken tarayıcıyı yukarı kaldırın.*

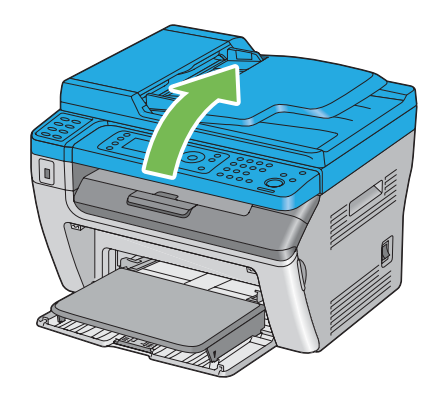

# **Kağıt Boyutlarının ve Türlerinin Ayarlanması**

Yazdırma ortamı yüklerken, yazdırma öncesinde operatör panelinden kağıt boyutu ve türünü belirtin.

Bu bölümde operatör panelinde kağıt boyutu ve türünün nasıl ayarlanacağı açıklanmaktadır.

#### *Ayrıca Bakınız:*

*["Yazıcı Menülerini Anlama" sayfa 214](#page-213-0)*

## **Kağıt Boyutlarının Ayarlanması**

- 1. **Sistem** düğmesine basın.
- 2. Tray Settings (Kaset Ayarları) seçeneğini seçin ve ardından @ düğmesine basın.
- 3. MPF seçeneğini seçin ve ardından @ düğmesine basın.
- 4. Paper Size (Kağıt Boyutu) seçeneğini seçin ve ardından o düğmesine basın.
- 5. Yüklenen yazdırma ortamı için doğru kağıt boyutunu seçin ve ardından ® düğmesine basın.

## **Kağıt Türlerinin Ayarlanması**

#### *Önemli:*

*Kağıt türü ayarları, tepsiye yüklenen gerçek yazdırma ortamının ayarları ile eşleşmelidir. Aksi takdirde baskı kalitesi sorunları oluşabilir.*

- 1. **Sistem** düğmesine basın.
- 2. Tray Settings (Kaset Ayarları) seçeneğini seçin ve ardından om düğmesine basın.
- 3. MPF seçeneğini seçin ve ardından @ düğmesine basın.
- 4. Paper Type (Kağıt Türü) seçeneğini seçin ve ardından o düğmesine basın.
- 5. Yüklenen yazdırma ortamı için doğru kağıt türünü seçin ve ardından  $\otimes$  düğmesine basın.

## **Yazdırma**

Bu bölümde yazıcıdan nasıl belge yazdırıldığı ve bir işin nasıl iptal edildiği açıklanmıştır.

## **Bilgisayardan Yazdırma**

Yazıcının tüm özelliklerini kullanmak için yazdırma sürücüsünü yükleyin. Bir programdan **Print (Yazdır)**'ı seçtiğinizde, yazdırma sürücüsünü temsil eden bir pencere açılır. Yazdırılacak dosya için uygun ayarları seçin. Sürücüden seçilen yazdırma ayarları, operatör panelinden veya Printer Setting Utility (Yazıcı Ayarı Yardımcı Programı )'den seçilen varsayılan menü ayarlarının üzerinde önceliğe sahiptir.

İlk **Print (Yazdır)** iletişim kutusundan **Properties (Özellikler)**/**Preferences (Tercihler)** öğesinin tıklatılması yazdırma ayarlarını değiştirmenizi sağlar. Yazdırma sürücüsü penceresinde bilmediğiniz bir özellik varsa, daha fazla bilgi için Yardım'ı açın.

Aşağıdaki prosedürde örnek olarak Windows XP WordPad kullanılmıştır.

Bir uygulamadan iş yazdırmak için:

- 1. Yazdırmak istediğiniz dosyayı açın.
- 2. **File (Dosya)** menüsünden **Print (Yazdır)** öğesini seçin.
- 3. İletişim kutusunda doğru yazıcının seçildiğini doğrulayın. Yazdırma ayarlarını gerektiği gibi değiştirin (yazdırmak istediğiniz sayfalar veya kopya sayısı gibi).
- 4. **Paper Size (Kağıt Boyutu)**, **Paper Type (Kağıt Türü)** veya **MPF Orientation (MPF Yönü)** gibi ilk ekrandan kullanılamayan yazdırma ayarlarını yapmak için, **Preferences (Tercihler)**'i tıklatın.

**Printing Preferences (Yazdırma Tercihleri)** iletişim kutusu görüntülenir.

- 5. Yazdırma ayarlarını belirtin. Daha fazla bilgi için **Help (Yardım)**'i tıklatın.
- 6. **Printing Preferences (Yazdırma Tercihleri)** iletişim kutusunu kapatmak için **OK ( Tamam)** düğmesini tıklatın.
- 7. İşi seçilen yazıcıya göndermek için **Print (Yazdır)**'ı tıklatın.

## **Bir Yazdırma İşinin İptal Edilmesi**

Bir yazdırma işini iptal etmek için çeşitli yöntemler mevcuttur.

### **Operatör Panelinden İptal Etme**

Yazdırma başlatıldıktan sonra bir işi iptal etmek için:

1. (**Durdur**) düğmesine basın.

#### *Not:*

*Yazdırma işi sadece geçerli iş için iptal edilir. Bunu izleyen tüm işler yazdırılmaya devam eder.*

### **Bilgisayarlardan Bir İşin İptal Edilmesi (Windows)**

#### Görev Çubuğundan Bir İşin İptal Edilmesi

Yazdırmak için bir iş gönderdiğinizde, görev çubuğunun sağ alt köşesinde küçük yazıcı simgesi görüntülenir.

1. Yazıcı simgesini çift tıklatın.

Yazıcı penceresinde bir yazdırma işi listesi görüntülenir.

2. İptal etmek istediğiniz işi seçin.

- 3. **Delete** tuşuna basın.
- 4. Bir yazdırma işini iptal etmek için **Printers (Yazıcılar)** iletişim kutusunda **Yes (Evet)**'i tıklatın.

#### Masaüstünden Bir İşin İptal Edilmesi

1. Masaüstünü görüntülemek için tüm programları simge durumuna küçültün.

**Start (Başlat)** — **Printers and Faxes (Yazıcı ve Fakslar)**'ı tıklatın (Windows XP için).

**Start (Başlat)** — **Printers and Faxes (Yazıcı ve Fakslar)**'ı tıklatın (Windows Server®2003 için).

**Start (Başlat)** — **Devices and Printers (Yazıcı ve Fakslar)**'ı tıklatın (Windows 7 ve Windows Server 2008 R2 için).

**Start (Başlat)** — **Control Panel (Denetim Masası)** — **Hardware and Sound (Donanım ve Ses)** — **Printers (Yazıcılar)**'ı tıklatın (Windows Vista® ve Windows Server 2008 için).

Kullanılabilir yazıcıların bir listesi görüntülenir.

2. İşi gönderdiğinizde seçtiğiniz yazıcıyı çift tıklatın.

Yazıcı penceresinde bir yazdırma işi listesi görüntülenir.

- 3. İptal etmek istediğiniz işi seçin.
- 4. **Delete** tuşuna basın.
- 5. Bir yazdırma işini iptal etmek için **Printers (Yazıcılar)** iletişim kutusunda **Yes (Evet)**'i tıklatın.

### **USB Depolama Aygıtını Kullanarak Doğrudan Yazdırma**

Print From USB Memory (USB Belleğinden Yazdır) özelliği, Epson AcuLaser MX14 Serisinin Scan to USB Memory (USB Belleğine Tara) işlevini kullanarak bir USB belleğe taranan ve depolanan PDF, TIFF veya JPEG dosyalarını yazdırmanızı sağlar.

USB depolama aygıtındaki bir dosyayı yazdırmak için:

1. Yazıcının ön USB bağlantı noktasına bir USB depolama aygıtı yerleştirin.

USB Memory (USB Belleği) görüntülenir.

2. Print From (Yazdırma Konumu) seçeneğini seçin ve ardından düğmesine basın.

Select Document (Doküman Seç) görüntülenir.

- 3. İstenen dosyayı seçin ve ardından  $\alpha$  düğmesine basın.
- 4. Gerekli yazdırma seçeneklerini seçin.
- 5. (**Başlat**) düğmesine basın.

#### *Not:*

*Scan to USB Memory (USB Belleğine Tara) özelliğini kullanarak taranan ve depolanan dosyaları yazdırabilirsiniz. Sadece Epson AcuLaser MX14 Serisi ile taranan dosyalar doğru şekilde yazdırılabilir.*

## **Yazdırma Seçeneklerinin Seçilmesi**

#### **Yazdırma Tercihlerinin Seçilmesi (Windows)**

Yazdırma tercihleri, özellikle bir iş için geçersiz kılmadığınız sürece yazdırma işlerinizin tümünü denetler. Örneğin, birçok iş için çift yönlü yazdırmayı kullanmak isterseniz, yazdırma tercihlerinde bu seçeneği seçin.

Yazdırma tercihlerini seçmek için:

1. **Start (Başlat)** — **Printers and Faxes (Yazıcı ve Fakslar)**'ı tıklatın (Windows XP için).

**Start (Başlat)** — **Printers and Faxes (Yazıcı ve Fakslar)**'ı tıklatın (Windows Server 2003 için).

**Start (Başlat)** — **Devices and Printers (Yazıcı ve Fakslar)**'ı tıklatın (Windows 7 ve Windows Server 2008 R2 için).

**Start (Başlat)** — **Control Panel (Denetim Masası)** — **Hardware and Sound (Donanım ve Ses)** — **Printers (Yazıcılar)**'ı tıklatın (Windows Vista ve Windows Server 2008 için).

Kullanılabilir yazıcıların bir listesi görüntülenir.

2. Yazıcınızın simgesini sağ tıklatın ve ardından **Printing Preferences (Yazdırma Tercihleri)** öğesini seçin.

Yazıcının **Printing Preferences (Yazdırma Tercihleri)** ekranı görüntülenir.

3. Sürücü sekmesindeki seçimleri yapın ve ardından seçimlerinizi kaydetmek için **OK ( Tamam)** düğmesini tıklatın.

#### *Not:*

*Windows yazdırma sürücüsü seçenekleri hakkında daha fazla bilgi almak için, yazdırma sürücüsü sekmesindeki* **Help (Yardım)***'i tıklatarak Yardım'ı görüntüleyin.*

### **Her Bir İş İçin Seçeneklerin Seçilmesi (Windows)**

Belirli bir iş için özel yazdırma seçeneklerini kullanmak isterseniz, yazıcıya iş göndermeden önce sürücü ayarlarını değiştirin. Örneğin, belirli bir grafik için Photo print-kalite modunu kullanmak isterseniz, söz konusu işi yazdırmadan önce sürücüde bu ayarı seçin.

- 1. Uygulamanızda, istenen belge veya grafik açıkken **Print (Yazdır)** iletişim kutusuna erişin.
- 2. Yazıcınızı seçin ve ardından yazdırma sürücüsünü açmak için **Preferences (Tercihler)**'i tıklatın.
- 3. Sürücü sekmelerinde seçimleri yapın.

#### *Not:*

*Windows'ta, ayırt edici bir adla geçerli yazdırma seçeneklerini kaydedebilir ve bunları diğer yazdırma işlerine uygulayabilirsiniz.* **Paper/Output (Kağıt/Çıktı)***,* **Graphics (Grafikler)***,* **Layout (Düzen)** *veya* **Watermarks/Forms (Filigranlar/Formlar)** *sekmesinde seçim yapın ve ardından* **Paper/Output (Kağıt/Çıktı)** *sekmesindeki* **Favorites (Sık Kullanılanlar)** *altında* **Save (Kaydet)** *öğesini tıklatın. Daha fazla bilgi için* **Help (Yardım)***'i tıklatın.*

- 4. Seçimlerinizi kaydetmek için **OK ( Tamam)** düğmesini tıklatın.
- 5. İşi yazdırın.

Özel yazdırma seçenekleri için aşağıdaki tabloya bakın:

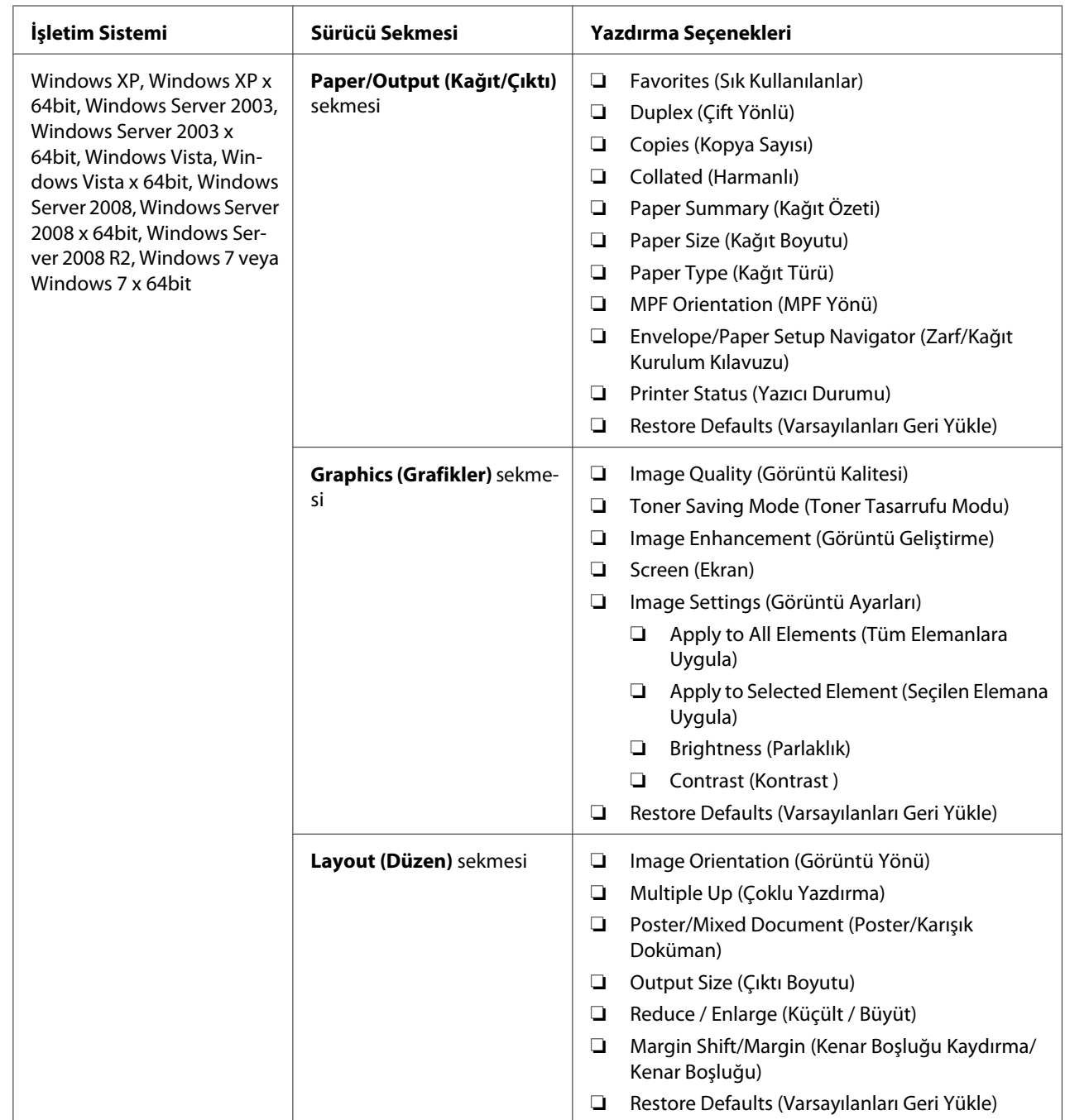

# Windows İçin Yazdırma Seçenekleri

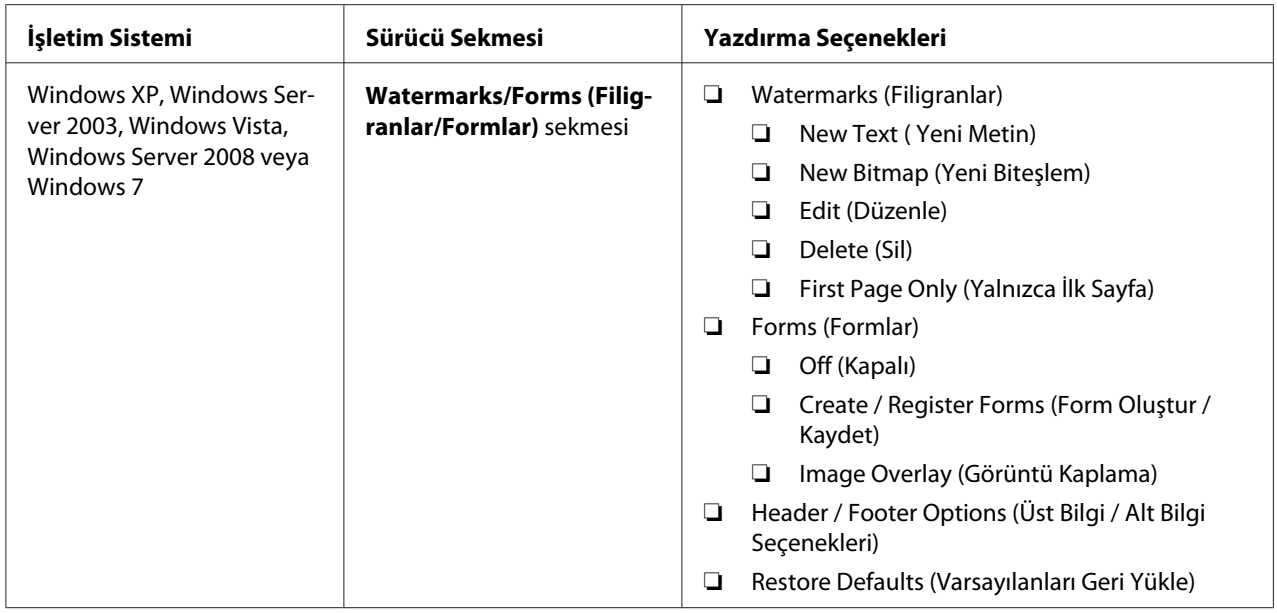

### **Her Bir İş İçin Seçeneklerin Seçilmesi (Mac OS X)**

Belirli bir işe ait yazdırma ayarlarını seçmek için, işi yazıcıya göndermeden önce sürücü ayarlarını değiştirin.

- 1. Belgeniz uygulamanızda açıkken **File (Dosya)** ve ardından **Print (Yazdır)**'ı tıklatın.
- 2. **Printer (Yazıcı)**'dan yazıcınızı seçin.
- 3. Görüntülenen menü ve açılır listelerden istenen yazdırma seçeneklerini seçin.

#### *Not:*

*Mac OS® X'te, geçerli yazıcı ayarlarını kaydetmek için* **Presets (Önayarlar)** *menü ekranında* **Save As (Farklı Kaydet)***'i tıklatın. Birden çok önayar oluşturabilir ve her bir önayarı ayırt edici adı ve yazıcı ayarları ile kaydedebilirsiniz. Özel yazıcı ayarlarını kullanarak yazdırma işlerini yazdırmak için,* **Presets (Önayarlar)** *menüsünde uygulanabilir kayıtlı önayarı tıklatın.*

4. İşi yazdırmak için **Print (Yazdır)**'ı tıklatın.

Mac OS X Yazdırma Sürücüsü Yazdırma Seçenekleri:

Aşağıda gösterilen tablo örnek olarak Mac OS X 10.6 TextEdit'i kullanmaktadır.

| Öğe                              | Yazdırma Seçenekleri                                                                                                    |
|----------------------------------|----------------------------------------------------------------------------------------------------|
|                                  | Copies (Kopya Sayısı)<br>❏<br>Collated (Harmanlanmış)<br>◘<br>Pages (Sayfalar)<br>❏<br>Paper Size (Kağıt Boyutu<br>❏<br>Orientation (Yön)<br>$\Box$                                                                                                    |
| Layout (Düzen)                   | Pages per Sheet (Sayfa/Yaprak)<br>❏<br>Layout Direction (Düzen Yönü)<br>❏<br>Border (Kenarlık)<br>$\Box$<br>Two-Sided (Çift Taraflı)<br>❏<br>Reverse page orientation (Sayfa yönünü çevir)<br>❏<br>Flip horizontally (Yatayda ters çevir)<br>❏                                |
| Color Matching (Renk Eşleme)     | ColorSync<br>❏<br>Vendor Matching (Satıcı Eşleştirme)<br>$\Box$<br>Profile (Profil)<br>$\Box$                                                                                                    |
| Paper Handling (Kağıt Kullanımı) | Pages to Print (Yazdırılacak Sayfalar)<br>❏<br>Page Order (Sayfa Sırası)<br>❏<br>Scale to fit paper size (Kağıt boyutunu sığdırmak için ölçeklendir)<br>❏<br>Destination Paper Size (Hedef Kağıt Boyutu)<br>◘<br>Scale down only (Sadece aşağıya doğru ölçeklendir)<br>$\Box$ |
| Cover Page (Kapak Sayfası)       | Print Cover Page (Kapak Sayfasını Yazdır)<br>$\Box$<br>Cover Page Type (Kapak Sayfası Türü)<br>$\Box$<br>Billing Info (Faturalama Bilgisi)<br>❏                                                                                                    |
| Scheduler (Zamanlayıcı)          | Print Document (Belgeyi Yazdır)<br>❏<br>Priority (Öncelik)<br>$\Box$                                                                                                    |

Mac OS X için yazdırma seçenekleri

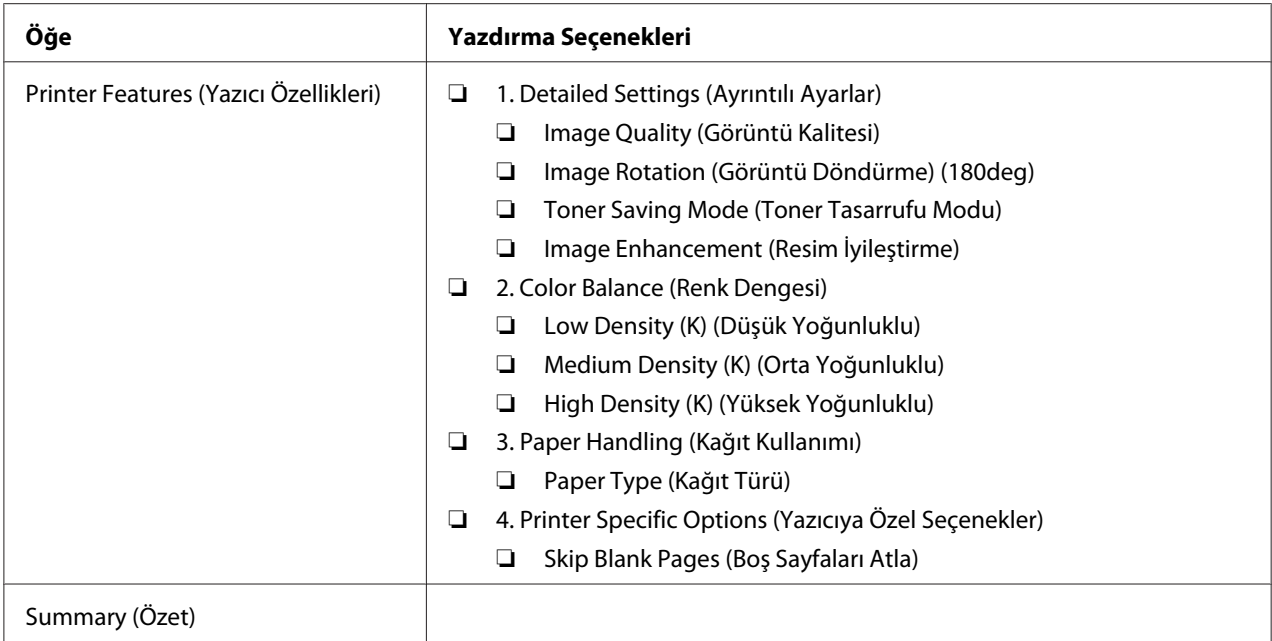

## **Özel Boyutlu Kağıt Yazdırma**

Bu bölümde yazdırma sürücüsünü kullanarak özel boyutlu kağıt üzerine nasıl yazdırılacağı açıklanmaktadır.

Özel boyutlu kağıdı yükleme şekli standart boyutlu kağıdı yükleme şekliyle aynıdır.

#### *Ayrıca Bakınız:*

- ❏ *["Yazdırma Ortamının Çok Amaçlı Besleyiciye \(MPF\) Yüklenmesi" sayfa 79](#page-78-0)*
- ❏ *["Öncelikli Sayfa Yerleştiriciye \(PSI\) Yazdırma Ortamı Yüklenmesi" sayfa 88](#page-87-0)*
- ❏ *["Kağıt Boyutlarının ve Türlerinin Ayarlanması" sayfa 98](#page-97-0)*

### **Özel Kağıt Boyutlarının Tanımlanması**

Yazdırmadan önce, yazdırma sürücüsünde özel boyutu ayarlayın.

#### *Not:*

*Yazdırma sürücüsünde ve operatör panelinde kağıt boyutunu ayarlarken, kullanılan gerçek yazdırma ortamı ile aynı boyutu belirlediğinizden emin olun. Yazdırma için yanlış boyutun ayarlanması yazıcı arızalarına yol açabilir. Dar genişlikte bir kağıt kullanırken daha büyük bir boyut yapılandırırsanız bu özellikle doğrudur.*

#### Windows Yazdırma Sürücüsünün Kullanılması

Windows yazdırma sürücüsünde, **Custom Paper Size (Özel Boyutlu Kağıt)** iletişim kutusunda özel boyutu ayarlayın. Bu bölümde örnek olarak Windows XP kullanan prosedür açıklanmıştır.

Windows XP veya üzeri için, yönetici parolası sadece yönetici haklarına sahip kullanıcıların ayarları değiştirmesine olanak sağlar. Yönetici haklarına sahip olmayan kullanıcılar sadece içeriği görüntüleyebilir.

- 1. **Start (Başlat) Printers and Faxes (Yazıcı ve Fakslar)**'ı tıklatın.
- 2. Yazıcınızın simgesini sağ tıklatın ve ardından **Properties (Özellikler)** öğesini seçin.
- 3. **Configuration (Yapılandırma)** sekmesini seçin.
- 4. **Custom Paper Size (Özel Boyutlu Kağıt)** düğmesini tıklatın.
- 5. **Details (Ayrıntılar)**'den tanımlamak istediğiniz özel ayarları seçin.
- 6. **Change Setting For (Ayarları Değiştirilecek Öğe)** altında kısa kenar ve uzun kenarın uzunluğunu belirtin. Değerleri doğrudan girerek veya yukarı-aşağı ok düğmelerini kullanarak belirleyebilirsiniz. Belirtilen aralığın içinde olsa bile kısa kenarın uzunluğu uzun kenardan daha fazla olamaz. Belirtilen aralığın içinde olsa bile uzun kenarın uzunluğu kısa kenardan daha az olamaz.
- 7. Bir kağıt adı atamak için, **Name the Paper Size (Ad Kağıt Boyutu)** onay kutusunu seçin ve ardından **Paper Name (Kağıt Adı)** bölümüne adı girin. Kağıt adı için en fazla 14 karakter kullanılabilir.
- 8. Gerekirse, başka bir özel boyut tanımlamak için adım 5 ila 7'yi tekrarlayın.
- 9. **OK ( Tamam)** düğmesini iki kez tıklatın.

#### **Özel Boyutlu Kağıda Yazdırma**

Windows veya Mac OS X yazdırma sürücülerini kullanarak yazdırmak için aşağıdaki prosedürleri kullanın.

#### Windows Yazdırma Sürücüsünün Kullanılması

Bu bölümde örnek olarak Windows XP WordPad kullanan prosedür açıklanmıştır.
#### *Not:*

*Yazıcı* **Properties (Özellikler)***/***Printing Preferences (Yazdırma Tercihleri)** *iletişim kutusunun görüntülenme şekli uygulama yazılımına göre farklılık gösterir. İlgili uygulama yazılımının kullanım kılavuzuna bakın.*

- 1. **File (Dosya)** menüsünden **Print (Yazdır)** öğesini seçin.
- 2. Yazıcınızı seçin ve **Preferences (Tercihler)** düğmesini tıklatın.
- 3. **Paper/Output (Kağıt/Çıktı)** sekmesini seçin.
- 4. **Paper Size (Kağıt Boyutu)** altında yazdırılacak belgenin boyutunu seçin.
- 5. **Paper Type (Kağıt Türü)** altında kullanılacak kağıt türünü seçin.
- 6. **Layout (Düzen)** sekmesini tıklatın.
- 7. **Output Size (Çıktı Boyutu)**'dan, tanımladığınız özel boyutu seçin. Adım 4'te **Paper Size (Kağıt Boyutu)**'dan özel boyutu seçtiyseniz, **Same as Paper Size (Kağıt Boyutuyla Aynı)**'ı seçin.
- 8. **OK ( Tamam)** düğmesini tıklatın.
- 9. Yazdırma işlemini başlatmak için **Print (Yazdır)** iletişim kutusunda **Print (Yazdır)**'ı tıklatın.

#### Mac OS X Yazdırma Sürücüsünün Kullanılması

Bu bölümde örnek olarak Mac OS X 10.6 TextEdit kullanan prosedür açıklanmıştır.

- 1. **File (Dosya)** menüsünden, **Page Setup (Sayfa Yapısı)**'nı seçin.
- 2. **Format For (Biçimlendir)**'den yazıcınızı seçin.
- 3. **Paper Size (Kağıt Boyutu)**'ndan, **Manage Custom Sizes (Özel Boyutları Yönet)**'i seçin.
- 4. **Custom Paper Sizes (Özel Kağıt Boyutları)** penceresinde **+**'ı tıklatın.

Listede yeni oluşturulan bir ayar "Untitled (Adsız)" görüntülenir.

- 5. "Untitled (Adsız)"'ı çift tıklatın ve ayar için bir ad girin.
- 6. **Paper Size (Kağıt Boyutu)**'nun **Width (Genişlik)** ve **Height (Yükseklik)** kutularında yazdırılacak belgenin boyutunu girin.
- 7. Gerekirse **Non-Printable Area (Yazdırılamayan Alan)**'ı belirtin.
- 8. **OK (Tamam)** düğmesini tıklatın.
- 9. Yeni oluşturulan kağıt boyutunun **Paper Size (Kağıt Boyutu)** içinde seçildiğinden emin olun ve ardından **OK (Tamam)** düğmesini tıklatın.
- 10. **File (Dosya)** menüsünden **Print (Yazdır)** öğesini seçin.
- 11. Yazdırmayı başlatmak için **Print (Yazdır)**'ı tıklatın.

### **Yazdırma Verisinin Durumunu Denetleme**

#### **Durumun Denetlenmesi (Sadece Windows)**

Status Monitor ile yazıcı durumunu denetleyebilirsiniz. Görev çubuğu üzerinde ekranın sağ alt köşesinde yer alan Status Monitor yazıcı simgesini çift tıklatın. Yazıcı adı, yazıcı bağlantı noktası, yazıcı durumu ve model adını gösteren **Printer Selection (Yazıcı Seçimi)** penceresi görüntülenir. Yazıcınızın geçerli durumunu öğrenmek için **Status (Durum)** sütununu kontrol edin.

**Settings (Ayarlar)** düğmesi: **Settings (Ayarlar)** penceresini gösterir ve Status Monitor ayarlarını değiştirmenizi sağlar.

**Printer Selection (Yazıcı Seçimi)** penceresinde listelenen arzu edilen yazıcı adını tıklatın. **Printer Status (Yazıcı Durumu)** penceresi görüntülenir. Yazıcı durumunu ve yazdırma işi durumunu denetleyebilirsiniz.

Status Monitor hakkında daha fazla bilgi için Yardım'a bakın. Aşağıdaki prosedürde örnek olarak Windows XP kullanılmıştır:

#### 1. **Start (Başlat)** — **All Programs (Tüm Programlar)**'ı tıklatın.

- 2. **EPSON** seçimini yapın.
- 3. Yazıcınızı seçin.
- 4. **Activate Status Monitor** seçimini yapın.

**Printer Selection (Yazıcı Seçimi)** penceresi görüntülenir.

5. Listeden arzu edilen yazıcının adını tıklatın.

#### **Printer Status (Yazıcı Durumu)** penceresi görüntülenir.

6. **Help (Yardım)** düğmesini tıklatın.

#### *Ayrıca Bakınız:*

*["Status Monitor \(Sadece Windows\)" sayfa 34](#page-33-0)*

### **EpsonNet Config içinde Durumun Denetlenmesi (Windows ve Mac OS X) (Sadece Epson AcuLaser MX14NF)**

EpsonNet Config'in **Jobs (İşler)** sekmesinde yazıcıya gönderilen yazdırma işinin durumunu denetleyebilirsiniz.

*Ayrıca Bakınız: ["Yazıcı Yönetimi Yazılımı" sayfa 32](#page-31-0)*

### **Bir Rapor Sayfası Yazdırma**

Çeşitli tip rapor ve listeleri yazdırabilirsiniz. Her bir rapor ve liste ile ilgili ayrıntılar için bkz. ["Report /](#page-213-0) [List \(Rapor / Liste\)" sayfa 214](#page-213-0).

Bu bölümde örnek olarak System Settings (Sistem Ayarları) sayfası kullanılarak bir rapor sayfası yazdırmanın iki yöntemi açıklanmaktadır.

### **System Settings (Sistem Ayarları) Sayfası Yazdırma**

Ayrıntılı yazıcı ayarlarını doğrulamak için bir System Settings (Sistem Ayarları) sayfası yazdırın.

### **Operatör Paneli**

*Not:*

*Tüm rapor ve listeler İngilizce olarak basılmıştır.*

- 1. **Sistem** düğmesine basın.
- 2. Report / List (Rapor / Liste) seçeneğini seçin ve ardından  $\alpha$  düğmesine basın.
- 3. System Settings (Sistem Ayarları) seçeneğini seçin ve ardından düğmesine basın.

System Settings (Sistem Ayarları) sayfası yazdırılır.

### **Printer Setting Utility (Yazıcı Ayarı Yardımcı Programı )**

Aşağıdaki prosedürde örnek olarak Windows XP kullanılmıştır.

*Not:*

*Tüm rapor ve listeler İngilizce olarak basılmıştır.*

1. **Start (Başlat)** — **All Programs (Tüm Programlar)** — **EPSON** — yazıcınız — **Printer Setting Utility (Yazıcı Ayarı Yardımcı Programı )** öğesini tıklatın.

*Not:*

*Bilgisayarınızda birden çok yazdırma sürücüsü yüklü olduğunda bu adımda yazıcı seçme penceresi görüntülenir. Bu durumda,* **Printer Name (Yazıcı Adı)***'de listelenen arzu edilen yazıcı adını tıklatın.*

Printer Setting Utility (Yazıcı Ayarı Yardımcı Programı ) görüntülenir.

- 2. **Printer Settings Report (Yazıcı Ayarları Raporu)** sekmesini tıklatın.
- 3. Sayfanın sol tarafındaki listeden **Reports (Raporlar)** öğesini seçin.

**Reports (Raporlar)** sayfası görüntülenir.

4. **System Settings (Sistem Ayarları)** düğmesini tıklatın.

System Settings (Sistem Ayarları) sayfası yazdırılır.

### **Printer Settings (Yazıcı Ayarları)**

#### **Yazıcı Ayarlarını Değiştirmek İçin Operatör Panelinin Kullanılması**

Operatör panelinden menü öğelerini ve karşılık gelen değerleri seçebilirsiniz.

Operatör panelinden menülere ilk girdiğinizde, menülerde bir vurgulama görürsünüz. Bu vurgulama fabrika varsayılan menü ayarını gösterir. Bu ayarlar orijinal yazıcı ayarlarıdır.

#### *Not:*

*Fabrika varsayılan değerleri farklı ülkeler için değişebilir.*

Varsayılan menü ayarı olarak yeni bir değer seçmek için:

- 1. **Sistem** düğmesine basın.
- 2. İstenen menüyü seçin ve ardından  $\alpha$  düğmesine basın.
- 3. İstenen menüyü veya menü öğesini seçin ve ardından  $\alpha$  düğmesine basın.
	- ❏ Seçim bir menü ise menü açılır ve menü öğelerinin listesi görüntülenir.
	- ❏ Seçim bir menü öğesi ise, vurgulama ile menü öğesi için varsayılan menü ayarı görüntülenir.

Her menü öğesi, menü öğesi için bir değerler listesine sahiptir. Değer aşağıdakilerden biri olabilir:

- ❏ Bir ayarı açıklamak için tümcecik veya kelime
- ❏ Değiştirilebilen sayısal bir değer
- ❏ Açma veya Kapama ayarı

#### *Not:*

*Aynı anda ve düğmesine basın. Bu fabrika varsayılan menü ayarlarını gösterir.*

- 4. İstenen değeri seçin.
- 5. Ayar değerini etkinleştirmek için (ok) düğmesine basın.

Değer, geçerli kullanıcı varsayılan menü ayarı olarak tanımlamak için önceki ekranda bir vurgulama ile gösterilir.

6. Diğer öğeleri ayarlamaya devam etmek için istenen menüyü seçin. Önceki menüye dönmek için (**Geri**) veya düğmesine basın.

Yeni değer ayarından çıkmak için, **Sistem** düğmesine basın ve ardından (**Geri**) veya < düğmesine basarak Select Function (İşlev Seç) ekranına dönün.

Yeni ayarlar seçilinceye veya fabrika varsayılan değerleri geri yükleninceye kadar bu ayarlar etkindir.

Sürücü ayarları daha önceden yapılmış değişiklikler üzerinde önceliğe sahip olabilir. Bu durumda, operatör panelinin varsayılan değerlerini değiştirin.

### **Yazıcı Ayarlarını Değiştirmek İçin Printer Setting Utility (Yazıcı Ayarı Yardımcı Programı )'nin Kullanılması**

Printer Setting Utility (Yazıcı Ayarı Yardımcı Programı )'den menü öğelerini ve karşılık gelen değerleri seçebilirsiniz.

Aşağıdaki prosedürde örnek olarak Windows XP kullanılmıştır.

#### *Not:*

*Fabrika varsayılan değerleri farklı ülkeler için değişebilir. Yeni ayarlar seçilinceye veya fabrika varsayılan değerleri geri yükleninceye kadar bu ayarlar etkindir.*

Ayar olarak yeni bir değer seçmek için:

#### 1. **Start (Başlat)** — **All Programs (Tüm Programlar)** — **EPSON** — yazıcınız — **Printer Setting Utility (Yazıcı Ayarı Yardımcı Programı )** öğesini tıklatın.

*Not:*

*Bilgisayarınızda birden çok yazdırma sürücüsü yüklü olduğunda bu adımda yazıcı seçme penceresi görüntülenir. Bu durumda,* **Printer Name (Yazıcı Adı)***'de listelenen arzu edilen yazıcı adını tıklatın.*

Printer Setting Utility (Yazıcı Ayarı Yardımcı Programı ) görüntülenir.

- 2. **Printer Maintenance (Yazıcı Bakımı)** sekmesini tıklatın.
- 3. İstenen menü öğesini seçin.

Her menü öğesi, menü öğesi için bir değerler listesine sahiptir. Değer aşağıdakilerden biri olabilir:

- ❏ Bir ayarı açıklamak için tümcecik veya kelime
- ❏ Değiştirilebilen sayısal bir değer
- ❏ Açma veya Kapama ayarı
- 4. İstenen değeri seçin ve ardından **Apply New Settings (Yeni Ayarları Uygula)** veya **Restart printer to apply new settings (Yeni ayarları uygulamak için yazıcıyı yeniden başlat)** düğmesini tıklatın.

Sürücü ayarları daha önceden yapılmış değişiklikler üzerinde önceliğe sahip olabilir ve Printer Setting Utility (Yazıcı Ayarı Yardımcı Programı ) varsayılan ayarlarını değiştirmenizi gerektirebilir.

#### **Dilin Ayarlanması**

Operatör panelinde farklı bir dil görüntülemek için:

#### Operatör Paneli

- 1. **Sistem** düğmesine basın.
- 2. Panel Language (Panel Dili) seçeneğini seçin ve ardından  $(\alpha)$  düğmesine basın.
- 3. İstenen dili seçin ve ardından (ok) düğmesine basın.

#### Printer Setting Utility (Yazıcı Ayarı Yardımcı Programı )

Aşağıdaki prosedürde örnek olarak Windows XP kullanılmıştır.

1. **Start (Başlat)** — **All Programs (Tüm Programlar)** — **EPSON** — yazıcınız — **Printer Setting Utility (Yazıcı Ayarı Yardımcı Programı )** öğesini tıklatın.

*Not:*

*Bilgisayarınızda birden çok yazdırma sürücüsü yüklü olduğunda bu adımda yazıcı seçme penceresi görüntülenir. Bu durumda,* **Printer Name (Yazıcı Adı)***'de listelenen arzu edilen yazıcı adını tıklatın.*

Printer Setting Utility (Yazıcı Ayarı Yardımcı Programı ) görüntülenir.

- 2. **Printer Maintenance (Yazıcı Bakımı)** sekmesini tıklatın.
- 3. Sayfanın sol tarafındaki listeden **System Settings (Sistem Ayarları)** öğesini seçin.

**System Settings (Sistem Ayarları)** sayfası görüntülenir.

4. **Panel Language (Panel Dili)**'ten istenen dili seçin ve ardından **Apply New Settings (Yeni Ayarları Uygula)** düğmesini tıklatın.

# **Web Services on Devices (WSD) İle Yazdırma (Sadece Epson AcuLaser MX14NF)**

Bu bölüm, yeni Microsoft Windows Vista, Windows Server 2008, Windows Server 2008 R2 ve Windows 7 protokolü olan WSD ile ağ yazdırma hakkında bilgi içermektedir.

## **Yazdırma Hizmetleri Rollerini Ekleme**

Windows Server 2008 veya Windows Server 2008 R2 kullandığınızda, Windows Server 2008 veya Windows Server 2008 R2 istemcisine yazdırma hizmetlerinin rollerini eklemeniz gerekir.

#### **Windows Server 2008 için:**

- 1. **Start (Başlat) Administrative Tools (Yönetimsel Araçlar) Server Manager (Sunucu Yöneticisi)**'ni tıklatın.
- 2. **Action (Eylem)** menüsünden, **Add Roles (Rol Ekle)**'yi seçin.
- 3. **Add Roles Wizard (Rol Ekleme Sihirbazı)**'nda **Server Roles (Sunucu Rolleri)** penceresinde **Print Services (Yazdırma Hizmetleri)** onay kutusunu seçin ve ardından **Next (İleri)**'yi tıklatın.
- 4. **Next (İleri)** düğmesini tıklatın.
- 5. **Print Server (Yazdırma Sunucusu)** onay kutusunu seçin ve ardından **Next (İleri)**'yi tıklatın.
- 6. **Install (Kur)** öğesini tıklatın.

**Windows Server 2008 R2 için:**

- 1. **Start (Başlat) Administrative Tools (Yönetimsel Araçlar) Server Manager (Sunucu Yöneticisi)**'ni tıklatın.
- 2. **Action (Eylem)** menüsünden, **Add Roles (Rol Ekle)**'yi seçin.
- 3. **Add Roles Wizard (Rol Ekleme Sihirbazı)**'nda **Server Roles (Sunucu Rolleri)** penceresinde **Print and Document Services (Yazdırma ve Belge Hizmetleri)** onay kutusunu seçin ve ardından **Next (İleri)**'yi tıklatın.
- 4. **Next (İleri)** düğmesini tıklatın.
- 5. **Print Server (Yazdırma Sunucusu)** onay kutusunu seçin ve ardından **Next (İleri)**'yi tıklatın.
- 6. **Install (Kur)** öğesini tıklatın.

## **Yazıcı Ayarları**

Yazıcınızla birlikte gelen Software Disc'i veya **Add Printer (Yazıcı Ekle)** Sihirbazını kullanarak yeni yazıcınızı ağ üzerinde kurabilirsiniz.

### **Add Printer (Yazıcı Ekle) Sihirbazını Kullanarak Bir Yazdırma Sürücüsü Yükleme**

- 1. **Start (Başlat) Control Panel (Denetim Masası) Hardware and Sound (Donanım ve Ses)** — **Printers (Yazıcılar)**'ı tıklatın (Windows Server 2008 R2 ve Windows 7 için **Start (Başlat)** — **Devices and Printers (Aygıtlar ve Yazıcılar)**).
- 2. **Add a printer (Yazıcı Ekle)** düğmesini tıklatarak **Add Printer (Yazıcı Ekle)** Sihirbazını çalıştırın.
- 3. **Add a network, wireless or Bluetooth printer (Ağ, kablosuz veya Bluetooth yazıcı ekle)**'yi seçin.
- 4. Kullanılabilir yazıcılar listesinden kullanmak istediğiniz yazıcıyı seçin ve ardından **Next (İleri)**'yi tıklatın.

#### *Not:*

❏ *Kullanılabilir yazıcılar listesinde, WSD yazıcısı* **http://***IP adresi***/ws/** *formunda gösterilir.*

❏ *Listede hiçbir WSD yazıcısı gösterilmiyorsa, bir WSD yazıcısı oluşturmak için yazıcının IP adresini elle girin. Yazıcının IP adresini elle girmek için, aşağıdaki talimatları izleyin. Windows Server 2008 R2'de, bir WSD yazıcısı oluşturmak için Yöneticiler grubu üyesi olmalısınız.*

*1.* **The printer that I want isn't listed (İstediğim yazıcı listelenmiyor)***'u tıklatın.*

*2.* **Add a printer using a TCP/IP address or hostname (TCP/IP adresi veya ana bilgisayar adı kullanarak yazıcı ekle)***'yi seçin ve* **Next (İleri)***'yi tıklatın.*

*3.* **Device type (Aygıt türü)***'nden* **Web Services Device (Web Hizmetleri Aygıtı)***'nı seçin. 4.* **Hostname or IP address (Ana bilgisayar adı veya IP adresi)** *metin kutusuna yazıcının IP adresini girin ve* **Next (İleri)***'yi tıklatın.*

- ❏ *Sürücüyü* **Add Printer (Yazıcı Ekle)** *sihirbazını kullanarak Windows Server 2008 R2 veya Windows 7'ye yüklemeden önce, aşağıdakilerden birini gerçekleştirin:* 
	- *Windows Update'in bilgisayarınızı tarayabilmesi için Internet bağlantısı oluşturun.*
	- *Yazdırma sürücüsünü önceden bilgisayarınıza ekleyin.*
- 5. Sizden istendiğinde yazdırma sürücüsünü bilgisayarınıza yükleyin. Bir yönetici parolası veya onay istenirse, parolayı girin veya onay verin.
- 6. Sihirbazdaki ek adımları tamamlayın ve ardından **Finish (Son)**'u tıklatın.
- 7. Yazdırma kurulumunu doğrulamak için bir test sayfası yazdırın.
	- a **Start (Başlat) Control Panel (Denetim Masası) Hardware and Sound (Donanım ve Ses)** — **Printers (Yazıcılar)**'ı tıklatın (Windows Server 2008 R2 ve Windows 7 için **Start (Başlat)** — **Devices and Printers (Aygıtlar ve Yazıcılar)**).
	- b Henüz oluşturduğunuz yazıcıyı sağ tıklatın ve ardından **Properties (Özellikler)**'i tıklatın (Windows Server 2008 R2 ve Windows 7 için **Printer properties (Yazıcı Özellikleri)**).
	- c **General (Genel)** sekmesinde **Print Test Page (Sınama Sayfası Yazdır)**'ı tıklatın. Bir test sayfası başarıyla yazdırıldığında yükleme tamamlanmıştır.

### Bölüm 6

# **Kopyalama**

# **Kopyalama İçin Kağıt Yükleme**

Yazdırılacak belgeleri yükleme talimatları yazdırma, faks veya kopyalama için aynıdır. (Faks özelliği sadece Epson AcuLaser MX14NF'te mevcuttur.)

#### *Ayrıca Bakınız:*

❏ *["Kullanılabilir Yazdırma Ortamı" sayfa 75](#page-74-0)*

❏ *["Yazdırma Ortamının Yüklenmesi" sayfa 78](#page-77-0)*

## **Bir Belgenin Hazırlanması**

Kopyalama, tarama ve faks gönderme amacıyla orijinal bir belge yüklemek için belge camını veya Otomatik Belge Besleyiciyi (ADF) kullanabilirsiniz. (ADF ve faks özelliği sadece Epson AcuLaser MX14NF'te mevcuttur.) ADF'i kullanarak bir iş için 64 g/m2 ağırlığında en fazla 15 belge veya belge camını kullanarak bir kerede bir yaprak yükleyebilirsiniz.

#### *Önemli:*

- ❏ *ADF içine 148,0* × *210,0 mm boyutundan daha küçük veya 215,9* × *355,6 mm boyutundan daha büyük belge, farklı boyut veya ağırlıkları birlikte, kitapçık, broşür, asetat veya diğer değişik karakteristiklere sahip belgeleri yüklemekten kaçının.*
- ❏ *ADF'e karbon kağıt veya karbon kaplı kağıt, kaplanmış kağıt, pelür veya ince kağıt, buruşuk veya kırışık kağıt, kıvrık veya rulo kağıt veya yırtık kağıt yüklenemez.*
- ❏ *ADF'te zımbalı, ataçlı, yapışkan veya tutkal, mürekkep ve düzeltme sıvısı gibi solvent bazlı malzemelere maruz kalmış belgeleri kullanmayın.*

#### *Not:*

*Özellikle renkli veya gri tonlamalı görüntülerde en iyi tarama kalitesini elde etmek için ADF yerine belge camını kullanın.*

# <span id="page-119-0"></span>**Belge Camından Kopya Alma**

#### *Not:*

- ❏ *Kopyalama için bilgisayar bağlantısı gerekmez.*
- ❏ *Epson AcuLaser MX14NF için ADF içinde belge olmadığından emin olun. ADF'te belge algılanırsa, belge camındaki belgeye göre önceliğe sahiptir.*
- ❏ *Belge camındaki pislikler kopya çıktısında siyah noktalara neden olabilir. En iyi sonuçları almak için, kullanım öncesinde belge camını temizleyin. Daha fazla bilgi için bkz. ["Tarayıcının](#page-310-0) [Temizlenmesi" sayfa 311](#page-310-0).*

Belge camından kopya almak için:

1. Belge kapağını açın.

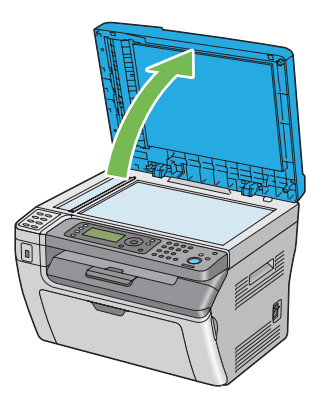

2. Belgeyi belge camına yüzü aşağı bakacak şekilde yerleştirin ve belge camının sol üst köşesindeki merkezleme kılavuzu ile hizalayın.

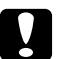

#### c *Dikkat:*

*Kalın belgeleri belge camında tutmak için aşırı güç uygulamayın. Camı kırabilir ve yaralanmalara neden olabilir.*

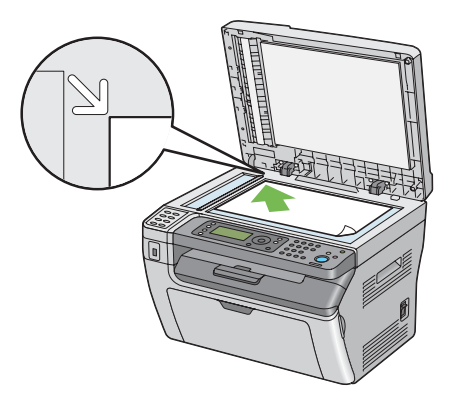

3. Belge kapağını kapatın.

#### *Not:*

- ❏ *Kopyalama sırasında belge kapağının açık bırakılması kopya kalitesini etkileyebilir ve toner tüketimini artırır.*
- ❏ *Bir kitap veya magazinden sayfa kopyalıyorsanız, menteşeler durdurucuya dayanıncaya kadar belge kapağını kaldırın ve ardından kapatın. Kitap veya magazin 20 mm'den daha kalın ise, belge kapağı açık şekilde kopyalamaya başlayın.*
- 4. (**Kopyalama**) düğmesine basın.
- 5. Kopya sayısı, kopya boyutu ve görüntü kalitesi gibi kopyalama ayarlarını özelleştirin.

#### *Ayrıca Bakınız:*

*["Kopyalama Seçeneklerinin Ayarlanması" sayfa 123](#page-122-0)*

Ayarları silmek için, (**Tümünü Temizle**) düğmesini kullanın.

6. Kopyalamaya başlamak için (**Başlat**) düğmesine basın.

#### *Not:*

*Belge tarama sırasında kopyalama işini iptal etmek için (***Durdur***) düğmesine basın.*

# <span id="page-121-0"></span>**ADF'ten Kopya Alma (Sadece Epson AcuLaser MX14NF)**

#### *Önemli:*

*ADF'e 15 yapraktan fazla yüklemeyin veya belge çıkış tepsisine 15 yapraktan fazla besleme yapılmasına izin vermeyin. Belge çıkış tepsisi 15 yaprağı aşmadan önce boşaltılmalıdır, aksi takdirde orijinal belgeler hasar görebilir.*

#### *Not:*

- ❏ *Özellikle renkli veya gri tonlamalı görüntülerde en iyi tarama kalitesini elde etmek için ADF yerine belge camını kullanın.*
- ❏ *Kopyalama için bilgisayar bağlantısı gerekmez.*
- ❏ *ADF içine aşağıdaki belgeleri yükleyemezsiniz. Bu belgeleri belge camına yerleştirdiğinizden emin olun.*

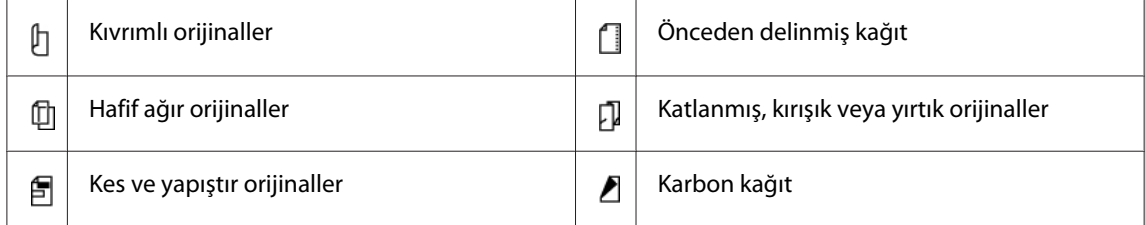

ADF'ten kopya almak için:

1. ADF'e 64 g/m2 ağırlığında en fazla 15 yaprak belge yükleyin. Belgelerin üst kenarı önce beslenmelidir. Ardından belge kılavuzlarını doğru belge boyutuna göre ayarlayın.

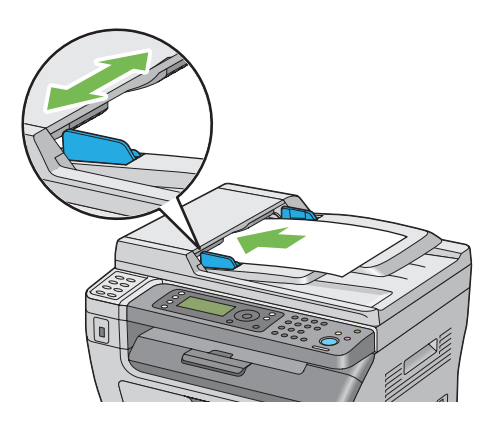

#### *Not:*

*Bir legal boyutlu belge kopyalamadan önce belge kılavuzlarını kullandığınızdan emin olun.*

- <span id="page-122-0"></span>2. (**Kopyalama**) düğmesine basın.
- 3. Kopya sayısı, kopya boyutu ve görüntü kalitesi gibi kopyalama ayarlarını özelleştirin.

#### *Ayrıca Bakınız:*

*"Kopyalama Seçeneklerinin Ayarlanması" sayfa 123*

Ayarları silmek için, (**Tümünü Temizle**) düğmesini kullanın.

4. Kopyalamaya başlamak için (**Başlat**) düğmesine basın.

*Not:*

*Belge tarama sırasında kopyalama işini iptal etmek için (***Durdur***) düğmesine basın.*

## **Kopyalama Seçeneklerinin Ayarlanması**

Kopyalama yapmak için (**Başlat**) düğmesine basmadan önce geçerli kopyalama işi için aşağıdaki seçenekleri ayarlayın.

#### *Not:*

*Bir kopyalama işi tamamlandıktan sonra, kopyalama seçenekleri ekran* Select Function (İşlev Seç) *(oto-sıfır veya (***Geri***) düğmesine basılır) ekranına dönünceye, (***Tümünü Temizle***) düğmesine basılıncaya veya (***Kopyalama***) düğmesine tekrar basılıncaya kadar korunur.*

## **Kopya Sayısı**

1 ila 99 arasında kopya sayısını belirleyebilirsiniz.

1. Epson AcuLaser MX14NF için, belgeyi/belgeleri ADF'e üst kenar önce girecek şekilde ve yüzü yukarı bakacak şekilde yükleyin veya belge camına yüzü aşağı bakacak şekilde tek bir belge yerleştirin ve belge kapağını kapatın.

Epson AcuLaser MX14 için, belge camına yüzü aşağı bakacak şekilde tek bir belge yerleştirin ve belge kapağını kapatın.

*Ayrıca Bakınız:* ❏ *["ADF'ten Kopya Alma \(Sadece Epson AcuLaser MX14NF\)" sayfa 122](#page-121-0)*

❏ *["Belge Camından Kopya Alma" sayfa 120](#page-119-0)*

- 2. (**Kopyalama**) düğmesine basın.
- 3. Sayısal tuş takımını kullanarak kopya sayısını girin.
- 4. Gerekirse kopya boyutu ve görüntü kalitesi gibi kopyalama ayarlarını özelleştirin.

#### *Ayrıca Bakınız:*

*["Kopyalama Seçeneklerinin Ayarlanması" sayfa 123](#page-122-0)*

5. Kopyalamaya başlamak için (**Başlat**) düğmesine basın.

## **Collated (Harmanlı)**

Kopya çıkışını sıralayabilirsiniz: Örneğin, üç sayfalık belgelerden iki kopya yapıyorsanız, bir tam üç sayfalık belge ikinci tam belgeden sonra yazdırılır.

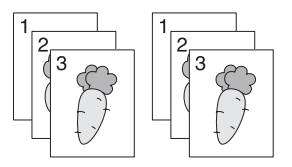

#### *Not:*

*Büyük miktarda veri içeren belgelerin kopyalanması mevcut belleği tüketebilir. Bellek yetersiz kalırsa, operatör panelinden* Collated (Harmanlı) *ayarını* Off (Kapalı) *yaparak harmanlamayı iptal edin.*

1. Epson AcuLaser MX14NF için, belgeyi/belgeleri ADF'e üst kenar önce girecek şekilde ve yüzü yukarı bakacak şekilde yükleyin veya belge camına yüzü aşağı bakacak şekilde tek bir belge yerleştirin ve belge kapağını kapatın.

Epson AcuLaser MX14 için, belge camına yüzü aşağı bakacak şekilde tek bir belge yerleştirin ve belge kapağını kapatın.

#### *Ayrıca Bakınız:*

❏ *["ADF'ten Kopya Alma \(Sadece Epson AcuLaser MX14NF\)" sayfa 122](#page-121-0)*

- ❏ *["Belge Camından Kopya Alma" sayfa 120](#page-119-0)*
- 2. (**Kopyalama**) düğmesine basın.
- 3. Collated (Harmanlı) seçeneğini seçin ve ardından (ok) düğmesine basın.
- 4. İstenen ayarı seçin ve ardından (ok) düğmesine basın.
	- *Not:*

*Yıldız işareti (\*) ile işaretlenen değer fabrika varsayılan menü ayarıdır.*

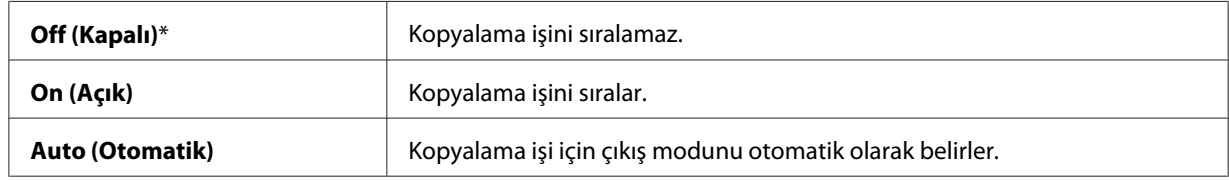

5. Gerekirse kopya sayısı, kopya boyutu ve görüntü kalitesi gibi kopyalama ayarlarını özelleştirin.

#### *Ayrıca Bakınız:*

*["Kopyalama Seçeneklerinin Ayarlanması" sayfa 123](#page-122-0)*

6. Kopyalamaya başlamak için (**Başlat**) düğmesine basın.

## **Reduce/Enlarge (Küçült/Büyüt)**

Kopyalanan görüntü boyutunu %25 ila %400 arasında küçültebilir veya büyütebilirsiniz.

#### *Not:*

- ❏ *Küçültülmüş bir kopya yaptığınızda, kopyanızın altında siyah çizgiler görülebilir.*
- ❏ *Bu öğe sadece* Multiple Up (N-Up) *ayarı* Off (Kapalı) *veya* Manual (Manuel) *yapıldığında kullanılabilir.*
- 1. Epson AcuLaser MX14NF için, belgeyi/belgeleri ADF'e üst kenar önce girecek şekilde ve yüzü yukarı bakacak şekilde yükleyin veya belge camına yüzü aşağı bakacak şekilde tek bir belge yerleştirin ve belge kapağını kapatın.

Epson AcuLaser MX14 için, belge camına yüzü aşağı bakacak şekilde tek bir belge yerleştirin ve belge kapağını kapatın.

#### *Ayrıca Bakınız:*

- ❏ *["ADF'ten Kopya Alma \(Sadece Epson AcuLaser MX14NF\)" sayfa 122](#page-121-0)*
- ❏ *["Belge Camından Kopya Alma" sayfa 120](#page-119-0)*
- 2. (**Kopyalama**) düğmesine basın.
- 3. Reduce/Enlarse (Küşült/Büyüt) seçeneğini seçin ve ardından (ok) düğmesine basın.
- 4. İstenen ayarı seçin ve ardından (ok) düğmesine basın.

#### **mm serisi**

#### *Not:*

*Yıldız işareti (\*) ile işaretlenen değerler fabrika varsayılan menü ayarlarıdır.*

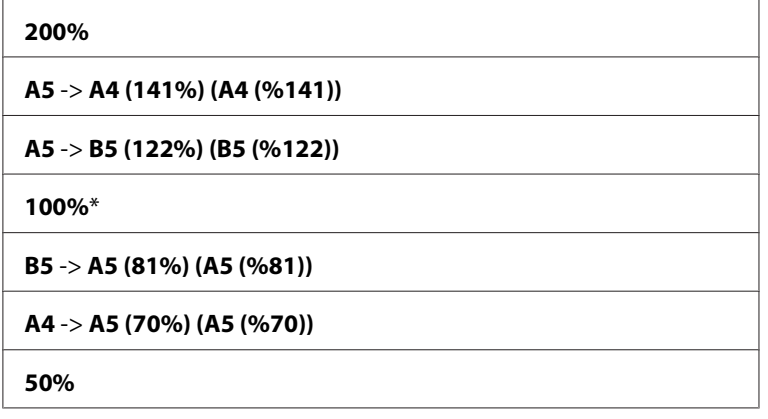

#### **inç serisi**

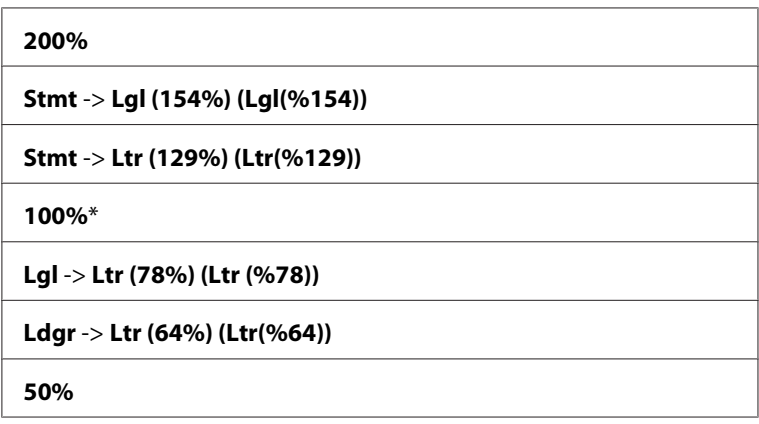

*Not:*

*İstenen yakınlaştırma oranını %25 ila %400 arasında girmek için sayısal tuş takımını kullanabilir* veya %1 artışlarla yakınlaştırma oranını büyütmek için  $\blacktriangleright$  düğmesine veya yakınlaştırma oranını *küçültmek için düğmesine basabilirsiniz. Özel yakınlaştırma oranları için aşağıdaki tabloya bakın.*

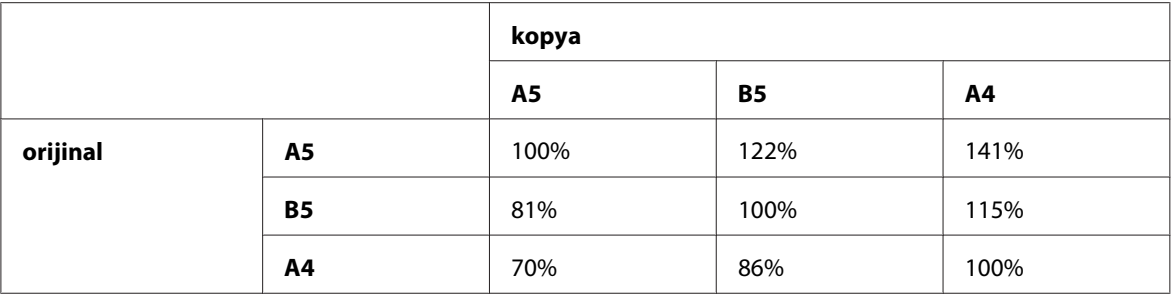

Yazdırma ortamı yükleme yöntemleri yazdırma ortamının boyutuna ve yönüne bağlı olarak değişir. Ayrıntılı bilgi için, bkz. ["Yazdırma Ortamının Çok Amaçlı Besleyiciye \(MPF\)](#page-93-0) [Yüklenmesi" sayfa 94](#page-93-0) veya ["Öncelikli Sayfa Yerleştiriciye \(PSI\) Yazdırma Ortamı Yüklenmesi"](#page-87-0) [sayfa 88](#page-87-0).

Yüklenebilen yazdırma ortamı için bkz. ["Kullanılabilir Yazdırma Ortamı" sayfa 75.](#page-74-0)

5. Gerekirse, kopya sayısı ve görüntü kalitesi gibi kopyalama ayarlarını özelleştirin.

#### *Ayrıca Bakınız:*

*["Kopyalama Seçeneklerinin Ayarlanması" sayfa 123](#page-122-0)*

6. Kopyalamaya başlamak için (**Başlat**) düğmesine basın.

### **Document Size (Doküman Boyutu)**

Varsayılan belge boyutunu belirtebilirsiniz.

1. Epson AcuLaser MX14NF için, belgeyi/belgeleri ADF'e üst kenar önce girecek şekilde ve yüzü yukarı bakacak şekilde yükleyin veya belge camına yüzü aşağı bakacak şekilde tek bir belge yerleştirin ve belge kapağını kapatın.

Epson AcuLaser MX14 için, belge camına yüzü aşağı bakacak şekilde tek bir belge yerleştirin ve belge kapağını kapatın.

#### *Ayrıca Bakınız:*

❏ *["ADF'ten Kopya Alma \(Sadece Epson AcuLaser MX14NF\)" sayfa 122](#page-121-0)*

- ❏ *["Belge Camından Kopya Alma" sayfa 120](#page-119-0)*
- 2. (**Kopyalama**) düğmesine basın.
- 3. Document Size (Doküman Boyutu) seçeneğini seçin ve ardından (ok) düğmesine basın.

4. İstenen ayarı seçin ve ardından (ok) düğmesine basın.

#### *Not:*

*Yıldız işareti (\*) ile işaretlenen değer fabrika varsayılan menü ayarıdır.*

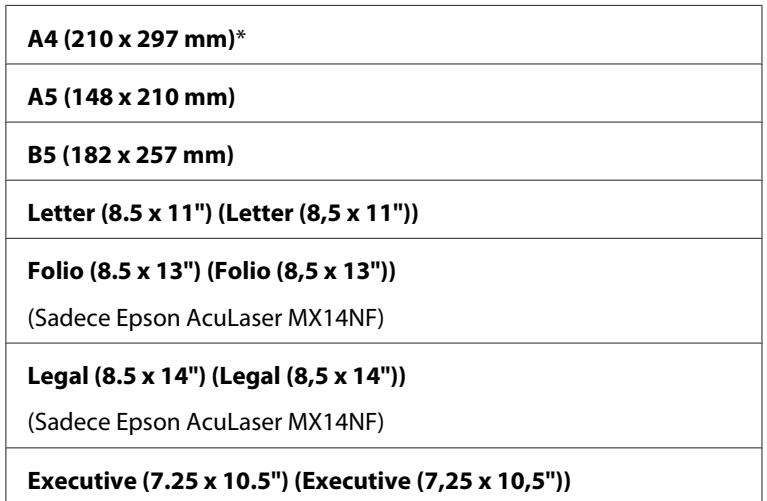

5. Gerekirse kopya sayısı, kopya boyutu ve görüntü kalitesi gibi kopyalama ayarlarını özelleştirin.

#### *Ayrıca Bakınız:*

*["Kopyalama Seçeneklerinin Ayarlanması" sayfa 123](#page-122-0)*

6. Kopyalamaya başlamak için (**Başlat**) düğmesine basın.

### **Document Type (Doküman Türü)**

Kopya görüntü kalitesini seçebilirsiniz.

1. Epson AcuLaser MX14NF için, belgeyi/belgeleri ADF'e üst kenar önce girecek şekilde ve yüzü yukarı bakacak şekilde yükleyin veya belge camına yüzü aşağı bakacak şekilde tek bir belge yerleştirin ve belge kapağını kapatın.

Epson AcuLaser MX14 için, belge camına yüzü aşağı bakacak şekilde tek bir belge yerleştirin ve belge kapağını kapatın.

#### *Ayrıca Bakınız:*

❏ *["ADF'ten Kopya Alma \(Sadece Epson AcuLaser MX14NF\)" sayfa 122](#page-121-0)*

❏ *["Belge Camından Kopya Alma" sayfa 120](#page-119-0)*

#### 2. (**Kopyalama**) düğmesine basın.

- 3. Document Type (Doküman Türü) seçeneğini seçin ve ardından ox) düğmesine basın.
- 4. İstenen ayarı seçin ve ardından  $(\alpha)$  düğmesine basın.

#### *Not:*

*Yıldız işareti (\*) ile işaretlenen değer fabrika varsayılan menü ayarıdır.*

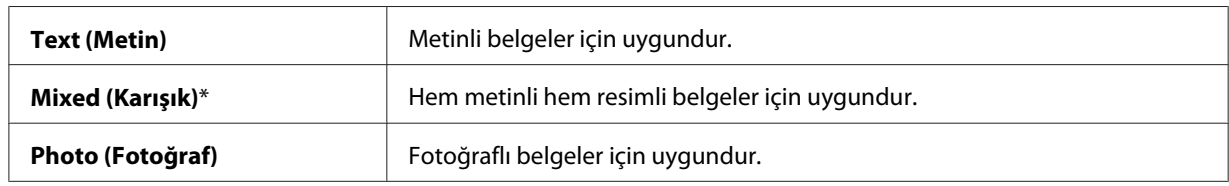

5. Gerekirse, kopya sayısı ve kopya boyutu gibi kopyalama ayarlarını özelleştirin.

#### *Ayrıca Bakınız:*

*["Kopyalama Seçeneklerinin Ayarlanması" sayfa 123](#page-122-0)*

6. Kopyalamaya başlamak için (**Başlat**) düğmesine basın.

## **Lighten/Darken (Aydınlat/Karart)**

Kopyayı orijinalden daha açık veya daha koyu yapmak için kopyalama yoğunluk düzeyini ayarlayabilirsiniz.

1. Epson AcuLaser MX14NF için, belgeyi/belgeleri ADF'e üst kenar önce girecek şekilde ve yüzü yukarı bakacak şekilde yükleyin veya belge camına yüzü aşağı bakacak şekilde tek bir belge yerleştirin ve belge kapağını kapatın.

Epson AcuLaser MX14 için, belge camına yüzü aşağı bakacak şekilde tek bir belge yerleştirin ve belge kapağını kapatın.

#### *Ayrıca Bakınız:*

❏ *["ADF'ten Kopya Alma \(Sadece Epson AcuLaser MX14NF\)" sayfa 122](#page-121-0)*

- ❏ *["Belge Camından Kopya Alma" sayfa 120](#page-119-0)*
- 2. (**Kopyalama**) düğmesine basın.
- 3. Lishten/Darken (Aydınlat/Karart) seçeneğini seçin ve ardından (ok) düğmesine basın.

4. İstenen ayarı seçin ve ardından  $(\alpha)$  düğmesine basın.

#### *Not:*

*Yıldız işareti (\*) ile işaretlenen değer fabrika varsayılan menü ayarıdır.*

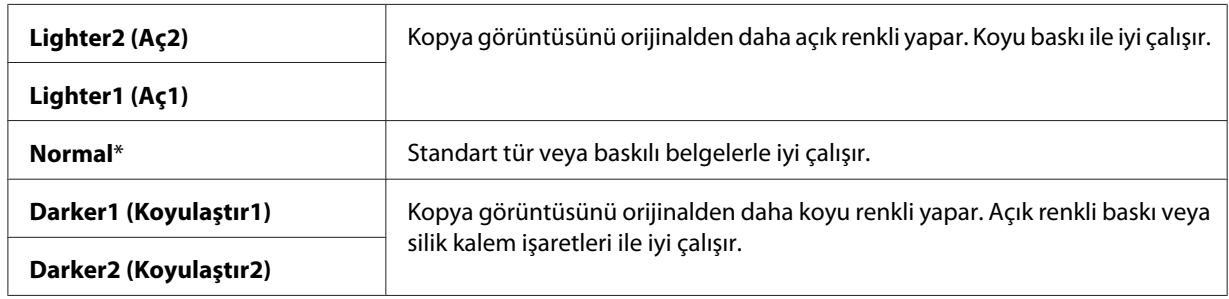

5. Gerekirse kopya sayısı, kopya boyutu ve görüntü kalitesi gibi kopyalama ayarlarını özelleştirin.

#### *Ayrıca Bakınız:*

*["Kopyalama Seçeneklerinin Ayarlanması" sayfa 123](#page-122-0)*

6. Kopyalamaya başlamak için (**Başlat**) düğmesine basın.

### **Sharpness (Keskinlik)**

Kopyayı orijinalinden daha keskin veya daha yumuşak yapmak için keskinliği/netliği ayarlayabilirsiniz.

1. Epson AcuLaser MX14NF için, belgeyi/belgeleri ADF'e üst kenar önce girecek şekilde ve yüzü yukarı bakacak şekilde yükleyin veya belge camına yüzü aşağı bakacak şekilde tek bir belge yerleştirin ve belge kapağını kapatın.

Epson AcuLaser MX14 için, belge camına yüzü aşağı bakacak şekilde tek bir belge yerleştirin ve belge kapağını kapatın.

### *Ayrıca Bakınız:*

- ❏ *["ADF'ten Kopya Alma \(Sadece Epson AcuLaser MX14NF\)" sayfa 122](#page-121-0)*
- ❏ *["Belge Camından Kopya Alma" sayfa 120](#page-119-0)*
- 2. (**Kopyalama**) düğmesine basın.
- 3. Sharpness (Keskinlik) seçeneğini seçin ve ardından  $(\alpha)$  düğmesine basın.

4. İstenen ayarı seçin ve ardından  $(\alpha)$  düğmesine basın.

#### *Not:*

*Yıldız işareti (\*) ile işaretlenen değer fabrika varsayılan menü ayarıdır.*

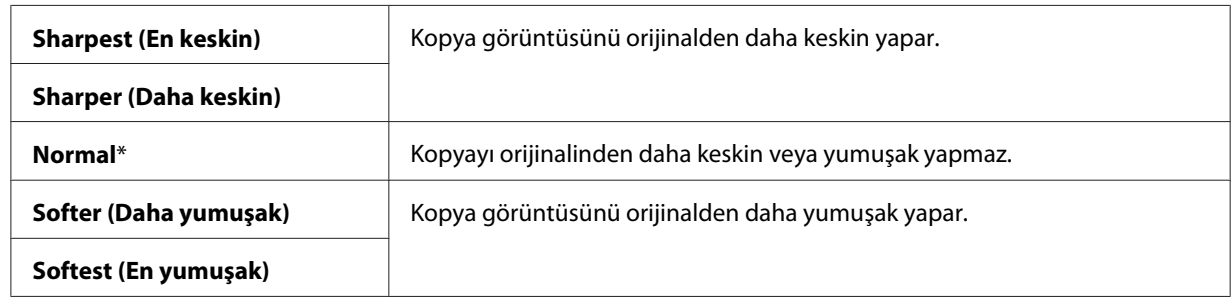

5. Gerekirse kopya sayısı, kopya boyutu ve görüntü kalitesi gibi kopyalama ayarlarını özelleştirin.

#### *Ayrıca Bakınız:*

*["Kopyalama Seçeneklerinin Ayarlanması" sayfa 123](#page-122-0)*

6. Kopyalamaya başlamak için (**Başlat**) düğmesine basın.

## **Auto Exposure (Otomatik Pozlama)**

Kopyadaki metni iyileştirmek için orijinalin arka planını bastırabilirsiniz.

1. Epson AcuLaser MX14NF için, belgeyi/belgeleri ADF'e üst kenar önce girecek şekilde ve yüzü yukarı bakacak şekilde yükleyin veya belge camına yüzü aşağı bakacak şekilde tek bir belge yerleştirin ve belge kapağını kapatın.

Epson AcuLaser MX14 için, belge camına yüzü aşağı bakacak şekilde tek bir belge yerleştirin ve belge kapağını kapatın.

#### *Ayrıca Bakınız:*

❏ *["ADF'ten Kopya Alma \(Sadece Epson AcuLaser MX14NF\)" sayfa 122](#page-121-0)*

- ❏ *["Belge Camından Kopya Alma" sayfa 120](#page-119-0)*
- 2. (**Kopyalama**) düğmesine basın.
- 3. Auto Exposure (Otomatik Pozlama) seçeneğini seçin ve ardından düğmesine basın.
- 4. On (Aşık) seçeneğini seçin ve ardından (ok) düğmesine basın.

5. Gerekirse kopya sayısı, kopya boyutu ve görüntü kalitesi gibi kopyalama ayarlarını özelleştirin.

*Ayrıca Bakınız: ["Kopyalama Seçeneklerinin Ayarlanması" sayfa 123](#page-122-0)*

6. Kopyalamaya başlamak için (**Başlat**) düğmesine basın.

## **Multiple Up (N-Up)**

İki orijinal görüntüyü bir kağıt sayfasına sığacak şekilde yazdırabilirsiniz.

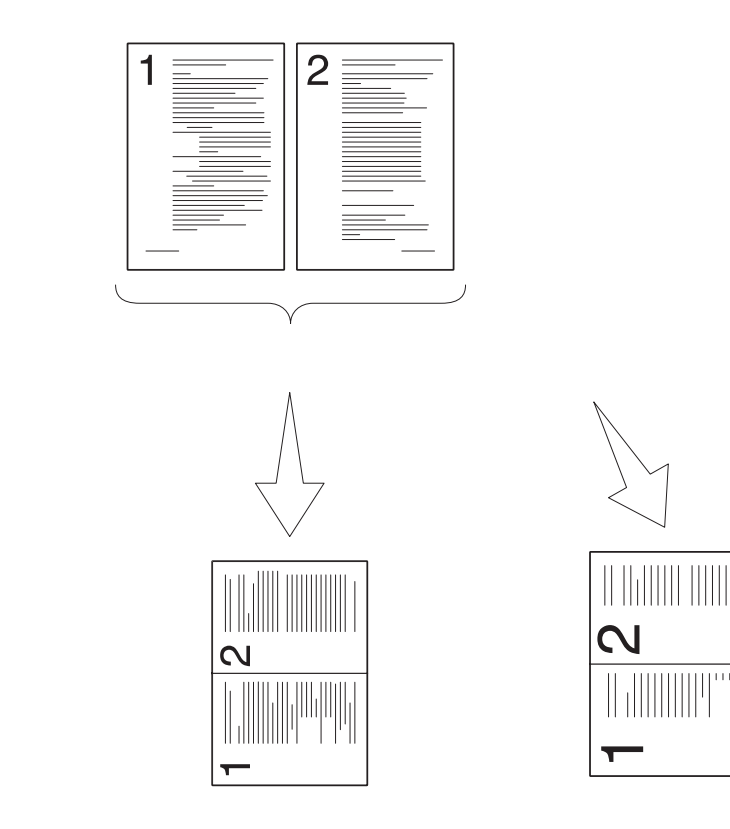

Auto (Otomatik):

Bir sayfaya sığdıracak şekilde sayfaları otomatik olarak küçültür.

ID Card Copy (Kim. Kartı Kopy.):

Kimlik Kartının iki yüzünü daima orijinal boyutunda (%100) bir sayfaya yazdırır.

Manual (Manuel):

Reduce/Enlarge (Küçült/ Büyüt) menüsünün ayarına bağlı olarak sayfaları özel boyutta küçültür.

1. Epson AcuLaser MX14NF için, belgeyi/belgeleri ADF'e üst kenar önce girecek şekilde ve yüzü yukarı bakacak şekilde yükleyin veya belge camına yüzü aşağı bakacak şekilde tek bir belge yerleştirin ve belge kapağını kapatın.

Epson AcuLaser MX14 için, belge camına yüzü aşağı bakacak şekilde tek bir belge yerleştirin ve belge kapağını kapatın.

#### *Ayrıca Bakınız:*

- ❏ *["ADF'ten Kopya Alma \(Sadece Epson AcuLaser MX14NF\)" sayfa 122](#page-121-0)*
- ❏ *["Belge Camından Kopya Alma" sayfa 120](#page-119-0)*

#### 2. (**Kopyalama**) düğmesine basın.

- 3. Multiple Up  $(N-\cup P)$  seçeneğini seçin ve ardından  $(\infty)$  düğmesine basın.
- 4. İstenen ayarı seçin ve ardından  $(\alpha)$  düğmesine basın.

#### *Not:*

*Yıldız işareti (\*) ile işaretlenen değer fabrika varsayılan menü ayarıdır.*

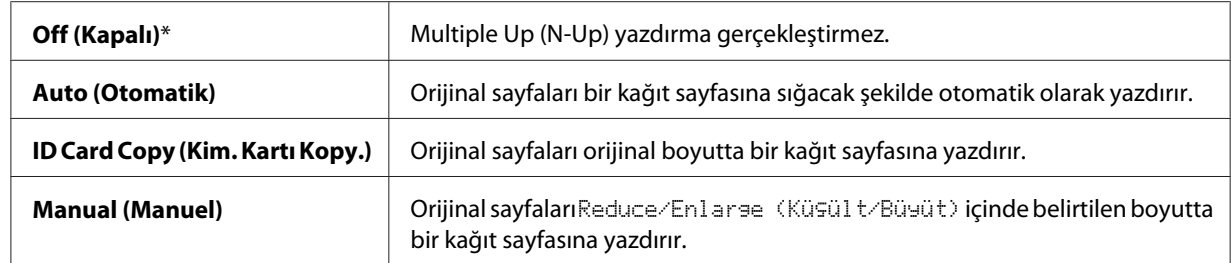

5. Gerekirse kopya sayısı, kopya boyutu (sadece Off (Kapalı) veya Manual (Manuel) için) ve görüntü kalitesi gibi kopyalama ayarlarını özelleştirin.

#### *Ayrıca Bakınız:*

*["Kopyalama Seçeneklerinin Ayarlanması" sayfa 123](#page-122-0)*

6. Kopyalamaya başlamak için (**Başlat**) düğmesine basın.

Belge camını kullandığınızda ve Multiple Up (N-Up), Auto (Otomatik), ID Card Copy (Kim. Kartı Kopy.) veya Manual (Manuel) olarak ayarlandığında ekranda başka bir sayfa yerleştirmeniz istenir. Yes (Evet) veya No (Hayır) seçeneğini seçin ve ardından ok) düğmesine basın.

Yes (Evet) seçeneğini seçerseniz, Continue (Devam) veya Cancel (İptal)'ı seçin ve ardından ok) düğmesine basın.

## **Margin Top/Bottom (Üst/Alt Kenar Boşluğu)**

Kopyanın üst ve alt kenar boşluklarını belirtebilirsiniz.

1. Epson AcuLaser MX14NF için, belgeyi/belgeleri ADF'e üst kenar önce girecek şekilde ve yüzü yukarı bakacak şekilde yükleyin veya belge camına yüzü aşağı bakacak şekilde tek bir belge yerleştirin ve belge kapağını kapatın.

Epson AcuLaser MX14 için, belge camına yüzü aşağı bakacak şekilde tek bir belge yerleştirin ve belge kapağını kapatın.

#### *Ayrıca Bakınız:*

❏ *["ADF'ten Kopya Alma \(Sadece Epson AcuLaser MX14NF\)" sayfa 122](#page-121-0)*

- ❏ *["Belge Camından Kopya Alma" sayfa 120](#page-119-0)*
- 2. (**Kopyalama**) düğmesine basın.
- 3. Margin Top/Bottom (Üst/Alt Kenar Boşluğu) seçeneğini seçin ve ardından düğmesine basın.
- 4. Neya ▼ düğmesine basın veya sayısal tuş takımını kullanarak istenen değeri girin ve ardından düğmesine basın.

#### *Not:*

*Yıldız işareti (\*) ile işaretlenen değerler fabrika varsayılan menü ayarlarıdır.*

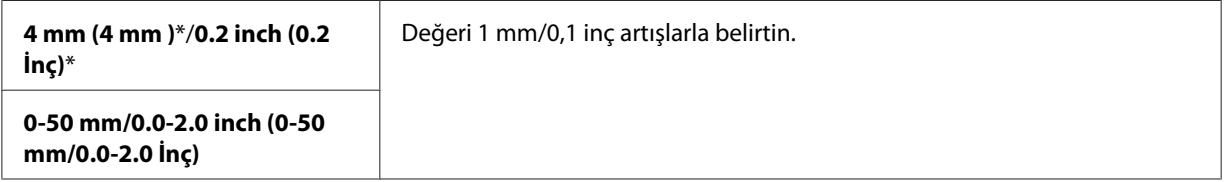

5. Gerekirse kopya sayısı, kopya boyutu ve görüntü kalitesi gibi kopyalama ayarlarını özelleştirin.

#### *Ayrıca Bakınız:*

*["Kopyalama Seçeneklerinin Ayarlanması" sayfa 123](#page-122-0)*

6. Kopyalamaya başlamak için (**Başlat**) düğmesine basın.

## **Margin Left/Right (Sol/Sağ Kenar Boşluğu)**

Kopyanın sol ve sağ kenar boşluklarını belirtebilirsiniz.

1. Epson AcuLaser MX14NF için, belgeyi/belgeleri ADF'e üst kenar önce girecek şekilde ve yüzü yukarı bakacak şekilde yükleyin veya belge camına yüzü aşağı bakacak şekilde tek bir belge yerleştirin ve belge kapağını kapatın.

Epson AcuLaser MX14 için, belge camına yüzü aşağı bakacak şekilde tek bir belge yerleştirin ve belge kapağını kapatın.

#### *Ayrıca Bakınız:*

❏ *["ADF'ten Kopya Alma \(Sadece Epson AcuLaser MX14NF\)" sayfa 122](#page-121-0)*

- ❏ *["Belge Camından Kopya Alma" sayfa 120](#page-119-0)*
- 2. (**Kopyalama**) düğmesine basın.
- 3. Marsin Left/Risht (Sol/Sağ Kenar Boşluğu) seçeneğini seçin ve ardından (ok) düğmesine basın.
- 4. Aveya ▼ düğmesine basın veya sayısal tuş takımını kullanarak istenen değeri girin ve ardından düğmesine basın.

*Yıldız işareti (\*) ile işaretlenen değerler fabrika varsayılan menü ayarlarıdır.*

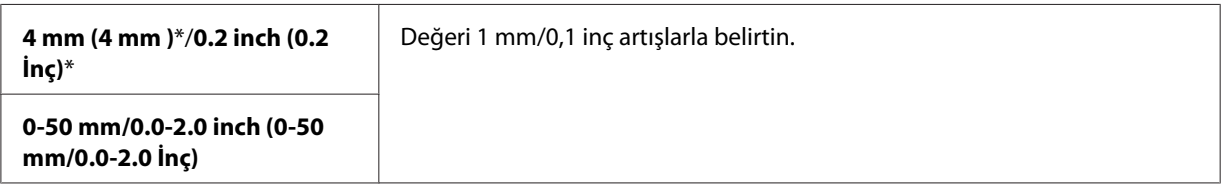

5. Gerekirse kopya sayısı, kopya boyutu ve görüntü kalitesi gibi kopyalama ayarlarını özelleştirin.

#### *Ayrıca Bakınız:*

*["Kopyalama Seçeneklerinin Ayarlanması" sayfa 123](#page-122-0)*

6. Kopyalamaya başlamak için (**Başlat**) düğmesine basın.

*Not:*

## **Margin Middle (Orta Kenar Boşluğu)**

Kopyanın orta kenar boşluğunu belirtebilirsiniz.

1. Epson AcuLaser MX14NF için, belgeyi/belgeleri ADF'e üst kenar önce girecek şekilde ve yüzü yukarı bakacak şekilde yükleyin veya belge camına yüzü aşağı bakacak şekilde tek bir belge yerleştirin ve belge kapağını kapatın.

Epson AcuLaser MX14 için, belge camına yüzü aşağı bakacak şekilde tek bir belge yerleştirin ve belge kapağını kapatın.

#### *Ayrıca Bakınız:*

❏ *["ADF'ten Kopya Alma \(Sadece Epson AcuLaser MX14NF\)" sayfa 122](#page-121-0)*

- ❏ *["Belge Camından Kopya Alma" sayfa 120](#page-119-0)*
- 2. (**Kopyalama**) düğmesine basın.
- 3. Marsin Middle (Orta Kenar Boşluğu) seçeneğini seçin ve ardından (ok) düğmesine basın.
- 4. Aveya ▼ düğmesine basın veya sayısal tuş takımını kullanarak istenen değeri girin ve ardından düğmesine basın.

#### *Not:*

*Yıldız işareti (\*) ile işaretlenen değerler fabrika varsayılan menü ayarlarıdır.*

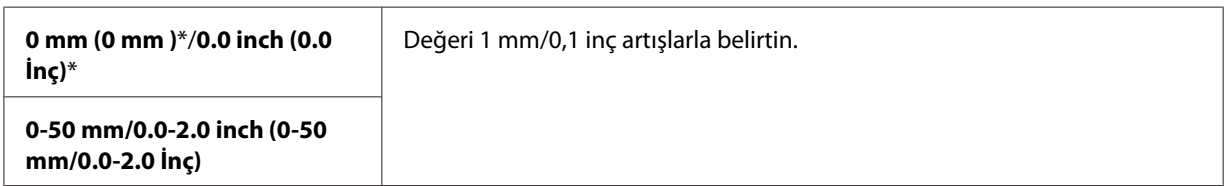

5. Gerekirse kopya sayısı, kopya boyutu ve görüntü kalitesi gibi kopyalama ayarlarını özelleştirin.

#### *Ayrıca Bakınız:*

*["Kopyalama Seçeneklerinin Ayarlanması" sayfa 123](#page-122-0)*

6. Kopyalamaya başlamak için (**Başlat**) düğmesine basın.

# **Varsayılan Ayarların Değiştirilmesi**

Görüntü kalitesi dahil COPY (KOPYALA) menüsü seçenekleri en sık kullanılan modlara ayarlanabilir.

Kendi varsayılan ayarlarınızı oluşturmak için:

- 1. **Sistem** düğmesine basın.
- 2. Defaults Settings (Varsayılan Ayarlar) seçeneğini seçin ve ardından (ok) düğmesine basın.
- 3. Copy Defaults (Varsayılanları Kopyala) seçeneğini seçin ve ardından @ düğmesine basın.
- 4. İstenen menü öğesini seçin ve ardından (ok) düğmesine basın.
- 5. İstenen ayarı seçin veya sayısal tuş takımını kullanarak değeri girin ve ardından (ok) düğmesine basın.
- 6. Gerektiği şekilde 4. ve 5. adımları tekrarlayın.
- 7. Önceki ekrana dönmek için, (**Geri**) düğmesine basın.

### Bölüm 7

## **Tarama**

## **Tarama Genel Bakış**

Yazıcınızı kullanarak resim ve metinleri bilgisayarınızda düzenlenebilir görüntülere dönüştürebilirsiniz.

Bir öğeyi taradığınızda kullanılacak çözünürlük ayarı, öğenin türüne ve görüntü veya belgeyi bilgisayarınıza taradıktan sonra nasıl kullanmayı planladığınıza bağlıdır. En iyi sonuçları almak için aşağıdaki önerilen ayarları kullanın.

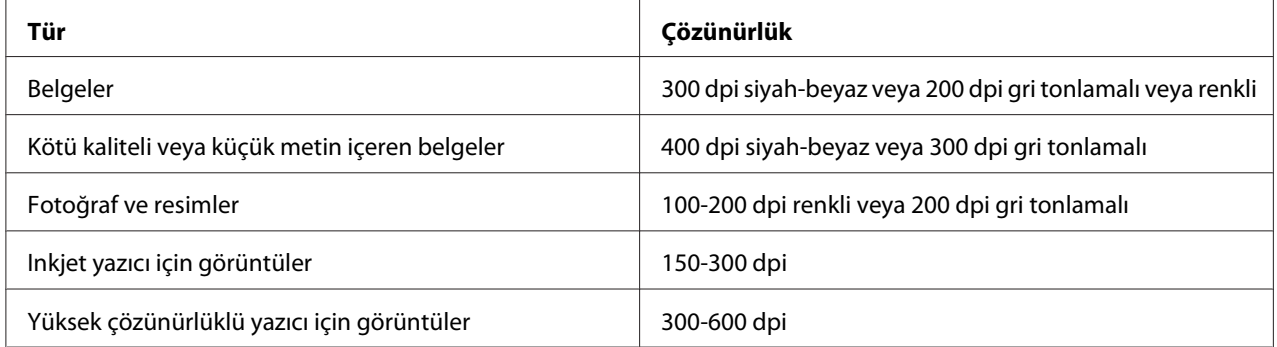

Önerilen bu çözünürlüklerin dışındaki tarama işlemleri, uygulamanın yapabileceklerini aşabilir. Yukarıdaki tabloda önerilen değerlerin üzerinde bir çözünürlük isterseniz, görüntüyü taramadan önce önizleme (veya ön tarama) ile ve kırparak görüntü boyutunu azaltmalısınız.

# **USB Üzerinden Bağlı Bir Bilgisayara Tarama**

## **Operatör Panelinden Tarama**

Aşağıdaki prosedürde örnek olarak Microsoft® Windows® XP kullanılmıştır.

#### *Not:*

- ❏ *Yazıcının USB kablo ile bilgisayara bağlandığından emin olun.*
- ❏ *Taranan görüntü dosyalarının çıkış hedefini yapılandırmak için bilgisayarınızda Express Scan Manager'ı kullanmalısınız.*

1. Epson AcuLaser MX14NF için, belgeyi/belgeleri ADF'e üst kenar önce girecek şekilde ve yüzü yukarı bakacak şekilde yükleyin veya belge camına yüzü aşağı bakacak şekilde tek bir belge yerleştirin ve belge kapağını kapatın.

Epson AcuLaser MX14 için, belge camına yüzü aşağı bakacak şekilde tek bir belge yerleştirin ve belge kapağını kapatın.

#### *Ayrıca Bakınız:*

- ❏ *["ADF'ten Kopya Alma \(Sadece Epson AcuLaser MX14NF\)" sayfa 122](#page-121-0)*
- ❏ *["Belge Camından Kopya Alma" sayfa 120](#page-119-0)*
- 2. (**Tarama**) düğmesine basın.
- 3. Scan to Computer(USB) (Bilgisayara (USB) Tara) seçeneğini seçin ve ardından (ok) düğmesine basın.
- 4. Tarama ayarlarını gerektiği şekilde yapılandırın.
- 5. (**Başlat**) düğmesine basın.

Taranan görüntü dosyası üretilir.

#### *Not:*

*Bilgisayarınızda aşağıdaki iletişim kutusu görüntülenirse,* **Express Scan Manager-Btype***'ı seçin ve ardından* **OK (Tamam)***'ı tıklatın.* **Express Scan Manager-Btype***'ı seçtiğinizde* **Always use this program for this action (Bu eylem için her zaman bu programı kullan)** *seçeneğini seçerseniz, program seçme penceresi görüntülenmeden seçilen uygulama otomatik olarak kullanılır.*

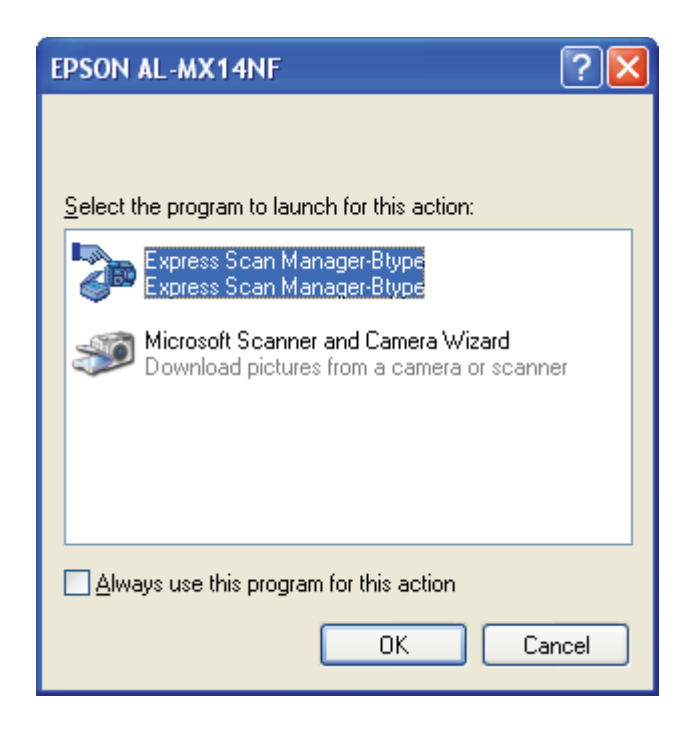

#### *Ayrıca Bakınız:*

*["Express Scan Manager \(Ekspres Tarama Yöneticisi \)" sayfa 37](#page-36-0)*

### **TWAIN Sürücüsünü Kullanarak Tarama**

Bilgisayarınız, görüntüleri taramak için Tool Without An Interesting Name (TWAIN) sürücüsünü destekler. TWAIN Windows XP, Windows Server® 2003, Windows Server 2008, Windows Server 2008 R2, Windows Vista®, Windows 7 ve Mac OS® X 10.4/10.5/10.6 tarafından sağlanan standart bileşenlerden biridir ve çeşitli tarayıcılarla çalışır. Aşağıdaki prosedürde örnek olarak Windows XP kullanılmıştır.

#### *Not:*

- ❏ *Yazıcının USB kablo ile bilgisayara bağlandığından emin olun.*
- ❏ *Yazıcıyı bir ağ yazıcısı olarak kullandığınızda, USB kablosu yerine ağ protokolü ile de belge/belgeleri tarayabilirsiniz.*

Bir görüntüyü taramak için aşağıda verilen prosedürde örnek olarak Microsoft Clip Organizer kullanılmıştır.

1. Epson AcuLaser MX14NF için, belgeyi/belgeleri ADF'e üst kenar önce girecek şekilde ve yüzü yukarı bakacak şekilde yükleyin veya belge camına yüzü aşağı bakacak şekilde tek bir belge yerleştirin ve belge kapağını kapatın.

Epson AcuLaser MX14 için, belge camına yüzü aşağı bakacak şekilde tek bir belge yerleştirin ve belge kapağını kapatın.

#### *Ayrıca Bakınız:*

❏ *["ADF'ten Kopya Alma \(Sadece Epson AcuLaser MX14NF\)" sayfa 122](#page-121-0)*

- ❏ *["Belge Camından Kopya Alma" sayfa 120](#page-119-0)*
- 2. **Start (Başlat) All Programs (Tüm Programlar) Microsoft Office Microsoft Office 2010 Tools** — **Microsoft Clip Organizer** öğesini tıklatın.
- 3. **File (Dosya) Add Clips to Organizer (Organizer'a Küçük Resim Ekle) From Scanner or Camera (Tarayıcıdan veya Kameradan)** öğesini tıklatın.
- 4. **Insert Picture from Scanner or Camera (Tarayıcı veya Kameradan Resim Ekle)** iletişim kutusunda, **Device (Aygıt)** altında TWAIN aygıtınızı seçin.
- 5. **Custom Insert (Özel Ekle)**'yi tıklatın.
- 6. Tarama tercihlerinizi seçin ve önizleme resmini göstermek için **Preview (Önizleme)** öğesini tıklatın.

#### *Not:*

❏ *Epson AcuLaser MX14NF için,* **Scan From (Tarama Kaynağı)***'dan* **Document Feeder Tray (Doküman Besleyici Kaseti)** *seçeneğini seçtiğinizde* **Preview (Önizleme)** *gri renktedir ve devre dışıdır.*

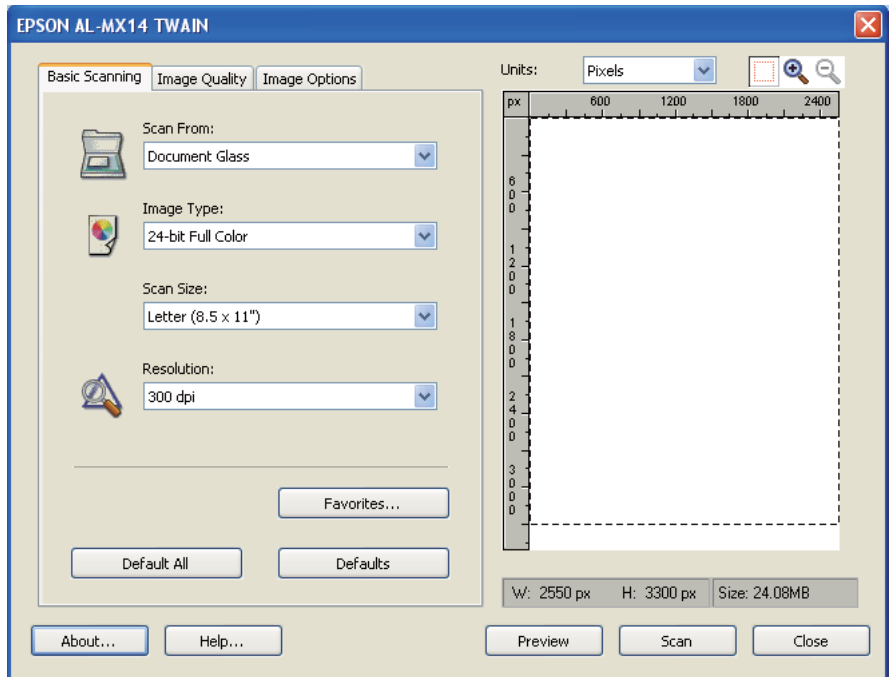

❏ *Çizim, farklı işletim sistemleri için değişiklik gösterebilir.*

- 7. **Image Quality (Görüntü Kalitesi)** ve **Image Options (Görüntü Seçenekleri)** sekmelerinden istenen özellikleri seçin.
- 8. Tarama işlemini başlatmak için **Scan (Tara)** düğmesini tıklatın.

Taranan görüntü dosyası üretilir.

### **WIA Sürücüsünü Kullanarak Tarama**

Yazıcınız ayrıca görüntüleri taramak için Windows Resim Alma (WIA) sürücüsünü destekler. WIA, Windows XP ve daha sonraki işletim sistemleri tarafından sağlanan standart bileşenlerden biridir ve dijital kamera ve tarayıcılarla çalışır. TWAIN sürücüsünden farklı olarak, WIA sürücüsü bir görüntüyü taramanızı ve ek bir yazılım kullanmadan bu görüntüleri kolayca yönetmenizi sağlar.

Aşağıdaki prosedürde örnek olarak Windows XP kullanılmıştır.

*Not:*

*Yazıcının USB kablo ile bilgisayara bağlandığından emin olun.*

1. Epson AcuLaser MX14NF için, belgeyi/belgeleri ADF'e üst kenar önce girecek şekilde ve yüzü yukarı bakacak şekilde yükleyin veya belge camına yüzü aşağı bakacak şekilde tek bir belge yerleştirin ve belge kapağını kapatın.

Epson AcuLaser MX14 için, belge camına yüzü aşağı bakacak şekilde tek bir belge yerleştirin ve belge kapağını kapatın.

#### *Ayrıca Bakınız:*

- ❏ *["ADF'ten Kopya Alma \(Sadece Epson AcuLaser MX14NF\)" sayfa 122](#page-121-0)*
- ❏ *["Belge Camından Kopya Alma" sayfa 120](#page-119-0)*
- 2. Windows için Paint vb. çizim yazılımını başlatın.

#### *Not:*

*Windows Vista kullandığınızda Paint yerine Windows Photo Gallery'i kullanın.*

3. **File (Dosya)** — **From Scanner or Camera (Tarayıcıdan veya Kameradan)** öğesini tıklatın (**Paint** düğmesi — **From scanner or camera (Tarayıcıdan veya Kameradan)** - Windows Server 2008 R2 ve Windows 7 için).

WIA penceresi görüntülenir.

#### *Not:*

*Çizim, farklı işletim sistemleri için değişiklik gösterebilir.*

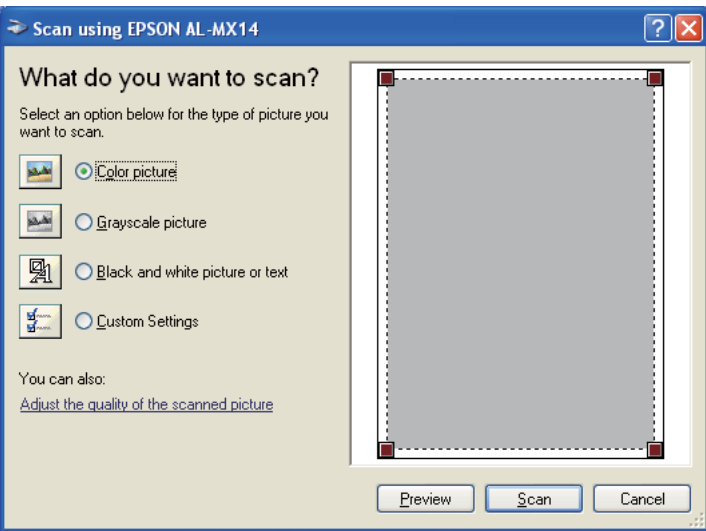

- 4. Tarama tercihlerinizi seçin ve **Advanced Properties (Gelişmiş Özellikler)** iletişim kutusunu görüntülemek için **Adjust the quality of the scanned picture (Taranan resmin kalitesini ayarla)**'yı tıklatın.
- 5. Parlaklık ve kontrast gibi istenen özellikleri seçin ve ardından **OK (Tamam)**'ı tıklatın.
- 6. Tarama işlemini başlatmak için **Scan (Tara)** düğmesini tıklatın.
- 7. **File (Dosya)** menüsünden **Save As (Farklı Kaydet)** öğesini tıklatın.
- 8. Bir resim adı girin ve resmi kaydetmek için dosya biçimini ve hedefi seçin.

# **Ağ Üzerinde Bir Tarayıcı Kullanma (Sadece Epson AcuLaser MX14NF)**

## **Genel Bakış**

Sunucuya/Bilgisayara Tara özelliği belgeleri taramanızı ve taranan belgeleri FTP veya SMB protokolü ile bir ağ bilgisayarına göndermenizi sağlar.

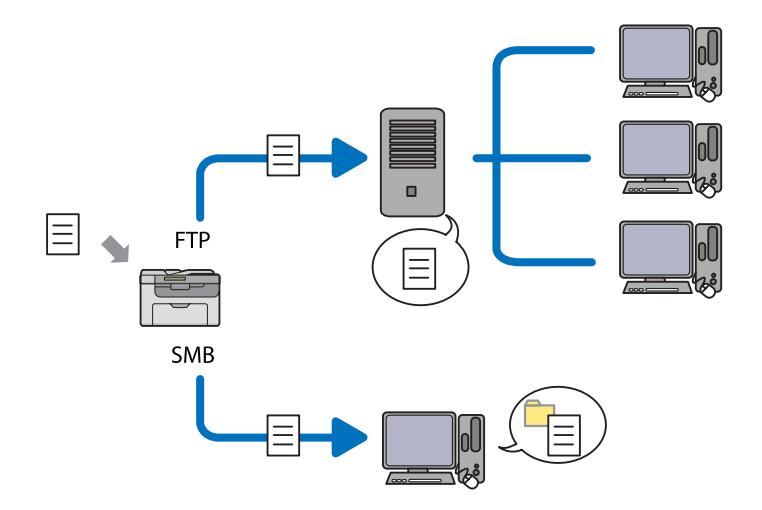

Sunucu türünü seçebilir ve EpsonNet Config veya Adres Defteri Editörü ile taranan belgeyi kaydetmek için bir hedef belirtebilirsiniz.

Sunucuya/Bilgisayara Tara özelliğini kullanmak için aşağıdaki öğeler gereklidir.

#### ❏ SMB Kullanımı
SMB üzerinden veri aktarmak için, bilgisayarınızın klasör paylaşımını içeren aşağıdaki işletim sistemlerinden birinde çalışması gerekir.

Mac OS X için, Mac OS X üzerinde paylaştırılmış bir kullanıcı hesabı gerekir.

- ❏ Windows Server 2003
- ❏ Windows Server 2008
- ❏ Windows Server 2008 R2
- ❏ Windows XP
- ❏ Windows Vista
- ❏ Windows 7
- ❏ Mac OS X 10.4/10.5/10.6
- ❏ FTP Kullanımı

FTP üzerinden veri transferi yapmak için, aşağıdaki FTP sunucularından biri ve bir FTP sunucusu hesabı (oturum açma adı ve parola) gereklidir.

❏ Windows Server 2003, Windows Server 2008, Windows Server 2008 R2, Windows Vista veya Windows 7

Microsoft Internet Information Services 6.0'ın FTP hizmeti

❏ Windows XP

Microsoft Internet Information Server 3.0/4.0 veya Internet Information Services 5.0/5.1'in FTP hizmeti

❏ Mac OS X

Mac OS X 10.4.2/10.4.4/10.4.8/10.4.9/10.4.10/10.4.11/10.5/10.6'nın FTP hizmeti

FTP hizmetinin nasıl yapılandırılacağı hakkında bilgi için sistem yöneticinizle irtibata geçin.

Sunucuya/Bilgisayara Tara özelliğini kullanmak için aşağıdaki prosedürü izleyin.

["Oturum açma adı ve Parolanın Onaylanması" sayfa 146](#page-145-0)

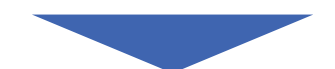

<span id="page-145-0"></span>["Belgeyi Kaydetmek İçin Bir Hedefin Belirtilmesi" sayfa 148](#page-147-0)

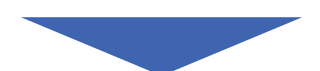

["Yazıcı Ayarlarının Yapılandırılması" sayfa 160](#page-159-0)

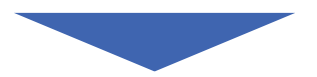

["Taranan Dosyanın Ağa Gönderilmesi" sayfa 167](#page-166-0)

# **Oturum açma adı ve Parolanın Onaylanması**

## **SMB Kullanıldığında**

Sunucuya/Bilgisayara Tara özelliği, kimlik doğrulama için geçerli ve boş olmayan parolaya sahip bir kullanıcı oturum açma hesabı gerektirir. Bir oturum açma kullanıcı adı ve parolasını onaylayın.

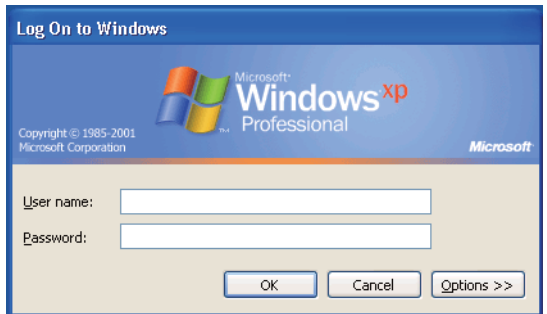

Kullanıcı oturum açma parolası kullanmazsanız, aşağıdaki prosedürü izleyerek kullanıcı oturum açma hesabınız için bir parola oluşturmanız gerekir.

## Windows XP için:

- 1. **Start (Başlat) Control Panel (Denetim Masası) User Accounts (Kullanıcı Hesapları)**'nı tıklatın.
- 2. **Change an account (Hesap değiştir)**'i tıklatın.
- 3. Hesabınızı seçin.
- 4. **Create a password (Parola oluştur)**'u tıklatın ve kullanıcı oturum açma hesabınız için bir parola olarak ekleyin.

## Windows Server 2003 için:

- 1. **Start (Başlat) Administrative Tools (Yönetimsel Araçlar) Computer Management (Bilgisayar Yönetimi)**'ni tıklatın.
- 2. **Local Users and Groups (Yerel Kullanıcılar ve Gruplar)**'ı tıklatın.
- 3. **Users (Kullanıcılar)**'ı çift tıklatın.
- 4. Hesabınızı sağ tıklatın ve ardından **Set Password (Parola Belirle)**'yi seçin.

#### *Not:*

*Bir uyarı mesajı görüntülendiğinde mesajı onaylayın ve ardından* **Proceed (İlerle)***'yi tıklatın.*

5. Kullanıcı oturum açma hesabınız için bir parola ekleyin.

#### Windows Vista ve Windows 7 için:

- 1. **Start (Başlat) Control Panel (Denetim Masası)**'nı tıklatın.
- 2. **User Accounts and Family Safety (Kullanıcı Hesapları ve Aile Güvenliği)**'ni tıklatın.
- 3. **User Accounts (Kullanıcı Hesapları)**'nı tıklatın.
- 4. **Create a password for your account (Hesabınız için bir parola oluşturun)**'u tıklatın ve kullanıcı oturum açma hesabınız için bir parola olarak ekleyin.

Windows Server 2008 ve Windows Server 2008 R2 için:

- 1. **Start (Başlat) Control Panel (Denetim Masası)**'nı tıklatın.
- 2. **User Accounts (Kullanıcı Hesapları)**'nı tıklatın.
- 3. **User Accounts (Kullanıcı Hesapları)**'nı tıklatın.
- 4. **Create a password for your account (Hesabınız için bir parola oluşturun)**'u tıklatın ve kullanıcı oturum açma hesabınız için bir parola olarak ekleyin.

## <span id="page-147-0"></span>Mac OS X 10.4/10.5/10.6 için

- 1. **System Preferences (Sistem Tercihleri) Accounts (Hesaplar)**'ı tıklatın.
- 2. Hesabınızı seçin.
- 3. **Change Password (Parola Değiştir)**'i seçin.
- 4. **New Password (Yeni Parola)** (Mac OS X 10.6 için **New password (Yeni parola)**) bölümüne kullanıcı oturum açma hesabınız için bir parola girin.
- 5. **Verify (Doğrula)** bölümüne parolayı tekrar girin.
- 6. **Change Password (Parola Değiştir)**'i tıklatın.

Bir oturum açma kullanıcı adı ve parolasını onayladıktan sonra "Belgeyi Kaydetmek İçin Bir Hedefin Belirtilmesi" sayfa 148 bölümüne gidin.

## **FTP Kullanıldığında**

Sunucuya/Bilgisayara Tara özelliği bir kullanıcı adı ve parola gerektirir. Kullanıcı adınız ve parolanız için sistem yöneticisi ile irtibata geçin.

# **Belgeyi Kaydetmek İçin Bir Hedefin Belirtilmesi**

## **SMB Kullanıldığında**

Aşağıdaki prosedürü kullanarak taranmış belgeyi kaydetmek için bir klasörü paylaştırın.

## Windows XP Home Edition için:

- 1. Bilgisayarınızda istenen dizinde bir klasör oluşturun (Klasör adı örneği, **MyShare**).
- 2. Klasörü sağ tıklatın ve ardından **Properties (Özellikler)**'i seçin.
- 3. **Sharing (Paylaşım)** sekmesini tıklatın ve ardından **Share this folder on the network (Bu klasörü ağda paylaşıma aç)**'ı seçin.
- 4. **Share name (Paylaşım adı)** kutusuna bir paylaşılan ad girin.

❏ *Bir sonraki ayar prosedüründe kullanacağınız için bu paylaşılan adı not edin.*

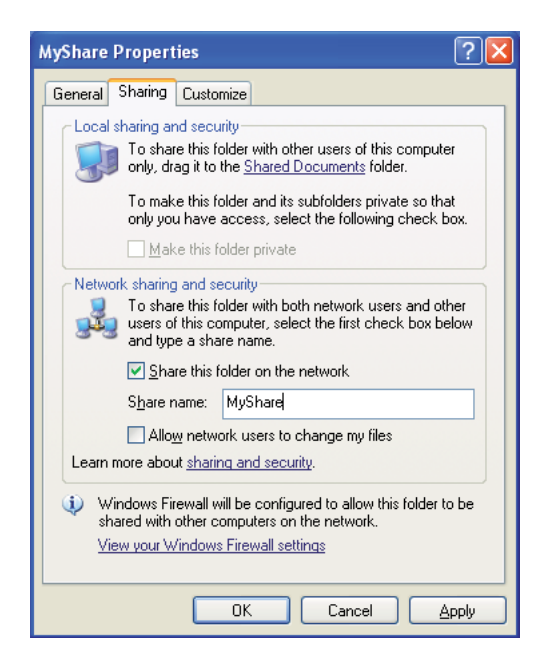

❏ *Aşağıdaki ekran görüntülendiğinde,* **If you understand the security risks but want to share files without running the wizard, click here (Güvenlik tehlikesini bildiğiniz halde sihirbazı çalıştırmadan dosyaları paylaştırmak için burayı tıklatın)** *bağlantısını tıklatın, ardından* **Just enable file sharing (Yalnızca dosya paylaşımını etkinleştir)***'i seçin ve* **OK (Tamam)***'ı tıklatın.*

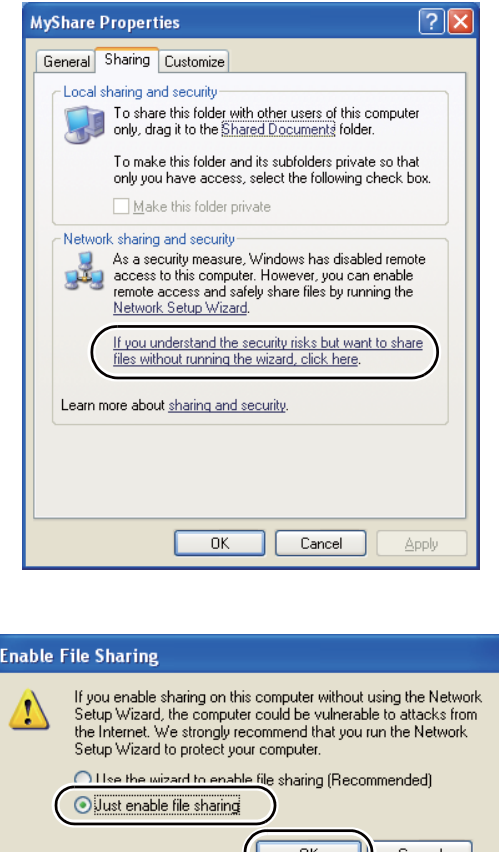

- 5. **Allow network users to change my files (Ağ kullanıcıları dosyalarımı değiştirebilsin)**'i seçin.
- 6. **Apply (Uygula)**'yı ve ardından **OK (Tamam)**'ı tıklatın.

*Not:*

*Alt klasörler eklemek için, oluşturduğunuz paylaştırılmış klasörde yeni klasörler oluşturun. Örnek: Klasör adı,* **MyShare***, İkinci seviye klasör adı:* **MyPic***, Üçüncü seviye klasör adı:* **John** *Dizininizde* **MyShare\MyPic\John***'u görmelisiniz.*

Bir klasör oluşturduktan sonra ["Yazıcı Ayarlarının Yapılandırılması" sayfa 160](#page-159-0) bölümüne gidin.

## Windows XP Professional Edition için:

- 1. Bilgisayarınızda istenen dizinde bir klasör oluşturun (Klasör adı örneği, **MyShare**) ve klasörü çift tıklatın.
- 2. **Tools (Araçlar)**'dan **Folder Options (Klasör Seçenekleri)**'ni seçin.

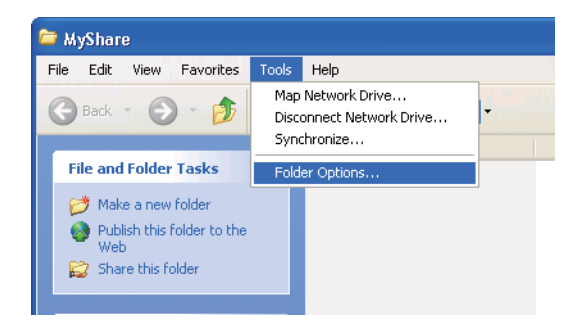

3. **View (Görünüm)** sekmesini tıklatın ve ardından **Use simple file sharing (Recommended) (Basit dosya paylaşımı kullan (Önerilir))** onay kutusunun seçimini kaldırın.

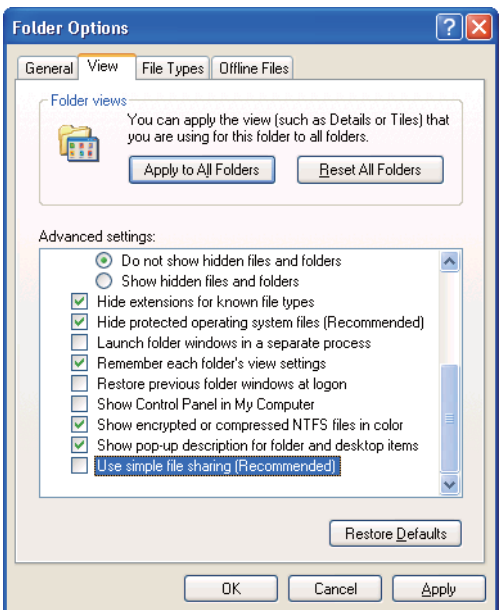

- 4. **OK (Tamam)**'ı tıklatın ve ardından pencereyi kapatın.
- 5. Klasörü sağ tıklatın ve ardından **Properties (Özellikler)**'i seçin.
- 6. **Sharing (Paylaşım)** sekmesini seçin ve ardından **Share this folder (Bu klasörü paylaş)**'ı seçin.

7. **Share name (Paylaşım adı)** kutusuna bir paylaşılan ad girin.

#### *Not:*

*Bir sonraki ayar prosedüründe kullanacağınız için bu paylaşılan adı not edin.*

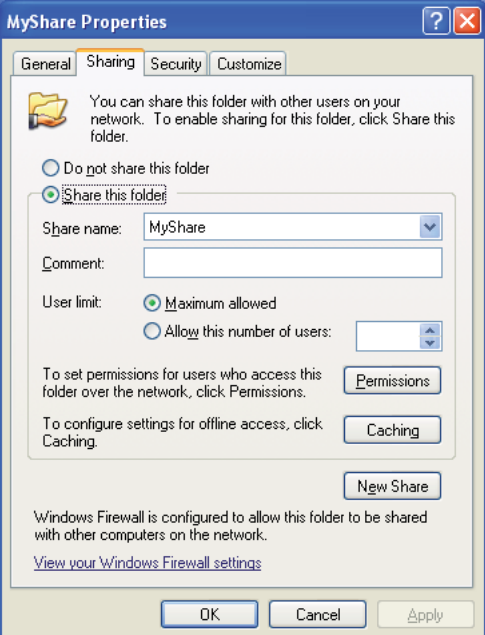

- 8. Bu klasöre ait bir yazma izni oluşturmak için **Permissions (İzinler)**'i tıklatın.
- 9. **Add (Ekle)** düğmesini tıklatın.
- 10. **Advanced (Gelişmiş)**'i tıklatarak kullanıcı oturum açma adını aratın veya kullanıcı oturum açma adını **Enter the object names to select (Seçilecek nesne adlarını girin)** kutusuna girin ve onay için **Check Names (Adları Denetle)**'yi tıklatın (Kullanıcı oturum açma adı örneği, **MySelf**).

*Kullanıcı oturum açma adı olarak* **Everyone (Herkes)***'i kullanmayın.*

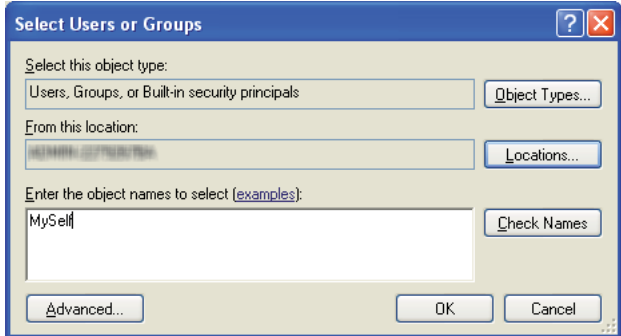

- 11. **OK (Tamam)** düğmesini tıklatın.
- 12. Girdiğiniz kullanıcı oturum açma adını tıklatın. **Full Control (Tam Denetim)** onay kutusunu seçin. Bu, size belgeyi klasöre gönderme yetkisi verecektir.

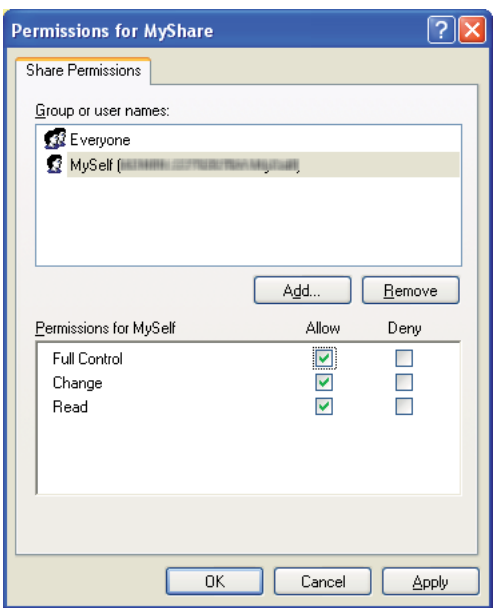

- 13. **OK (Tamam)** düğmesini tıklatın.
- 14. **Apply (Uygula)**'yı ve ardından **OK (Tamam)**'ı tıklatın.

*Alt klasörler eklemek için, oluşturduğunuz paylaştırılmış klasörde yeni klasörler oluşturun. Örnek: Klasör adı:* **MyShare***, İkinci seviye klasör adı:* **MyPic***, Üçüncü seviye klasör adı:* **John** *Dizininizde* **MyShare\MyPic\John***'u görmelisiniz.*

Bir klasör oluşturduktan sonra ["Yazıcı Ayarlarının Yapılandırılması" sayfa 160](#page-159-0) bölümüne gidin.

## Windows Server 2003 için

- 1. Bilgisayarınızda istenen dizinde bir klasör oluşturun (Klasör adı örneği, **MyShare**).
- 2. Klasörü sağ tıklatın ve ardından **Properties (Özellikler)**'i seçin.
- 3. **Sharing (Paylaşım)** sekmesini tıklatın ve ardından **Share this folder (Bu klasörü paylaş)**'ı seçin.
- 4. **Share name (Paylaşım adı)** kutusuna bir paylaşılan ad girin.

#### *Not:*

*Bir sonraki ayar prosedüründe kullanmanız gerekeceği için paylaşılan adı kaydedin.*

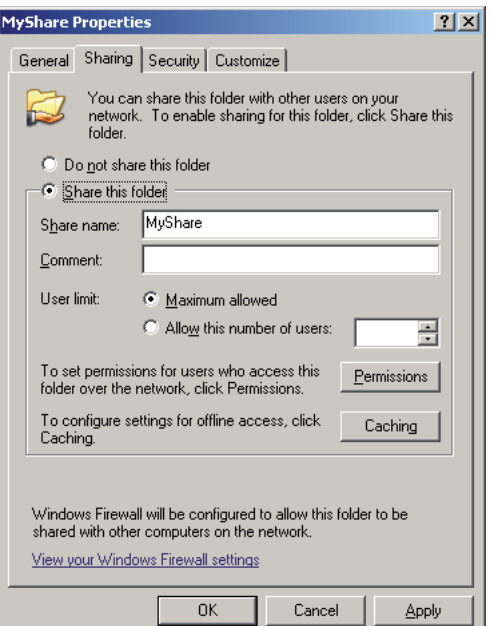

- 5. Bu klasöre bir yazma izni vermek için **Permissions (İzinler)**'i tıklatın.
- 6. **Add (Ekle)** düğmesini tıklatın.

7. **Advanced (Gelişmiş)**'i tıklatarak kullanıcı oturum açma adını aratın veya kullanıcı oturum açma adını **Enter the object names to select (Seçilecek nesne adlarını girin)** kutusuna girin ve onay için **Check Names (Adları Denetle)**'yi tıklatın (Kullanıcı oturum açma adı örneği, **MySelf**).

#### *Not:*

*Kullanıcı oturum açma adı olarak* **Everyone (Herkes)***'i kullanmayın.*

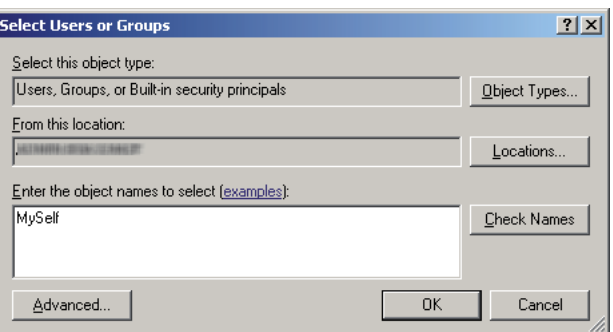

- 8. **OK (Tamam)** düğmesini tıklatın.
- 9. Girdiğiniz kullanıcı oturum açma adını tıklatın. **Full Control (Tam Denetim)** onay kutusunu seçin. Bu, size belgeyi bu klasöre gönderme yetkisi verecektir.

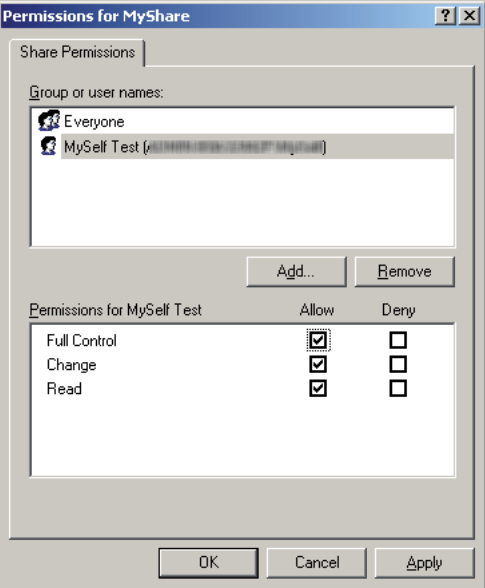

10. **OK (Tamam)** düğmesini tıklatın.

11. Gerekirse diğer ayarları yapılandırın ve ardından **Apply (Uygula)** ve **OK (Tamam)**'ı tıklatın.

*Not:*

*Alt klasörler eklemek için, oluşturduğunuz paylaştırılmış klasörde yeni klasörler oluşturun. Örnek: Klasör adı:* **MyShare***, İkinci seviye klasör adı:* **MyPic***, Üçüncü seviye klasör adı:* **John** *Dizininizde* **MyShare\MyPic\John***'u görmelisiniz.*

Bir klasör oluşturduktan sonra ["Yazıcı Ayarlarının Yapılandırılması" sayfa 160](#page-159-0) bölümüne gidin.

Windows Vista, Windows 7, Windows Server 2008, Windows Server 2008 R2 için

- 1. Bilgisayarınızda istenen dizinde bir klasör oluşturun (Klasör adı örneği, **MyShare**).
- 2. Klasörü sağ tıklatın ve ardından **Properties (Özellikler)**'i seçin.
- 3. **Sharing (Paylaşım)** sekmesini tıklatın ve ardından **Advanced Sharing (Gelişmiş Paylaşım)**'ı seçin.

Windows Vista için, **User Account Control (Kullanıcı Hesabı Denetimi)** iletişim kutusu görüntülendiğinde **Continue (Devam)**'ı tıklatın.

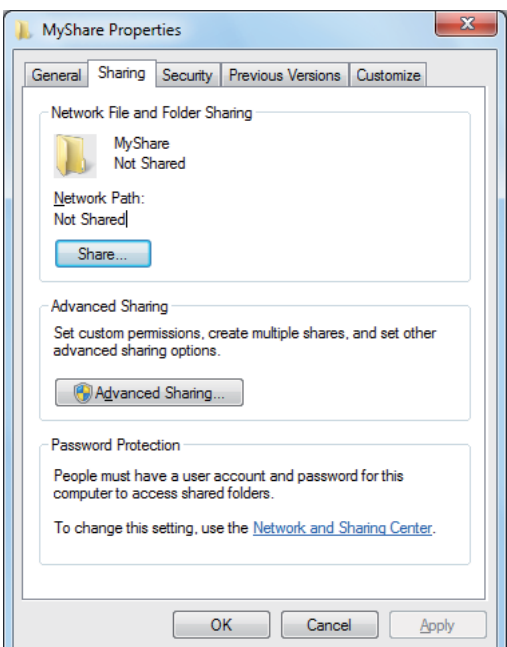

4. **Share this folder (Bu klasörü paylaş)** onay kutusunu seçin.

5. **Share name (Paylaşım adı)** kutusuna bir paylaşılan ad girin.

#### *Not:*

*Bir sonraki ayar prosedüründe kullanmanız gerekeceği için paylaşılan adı kaydedin.*

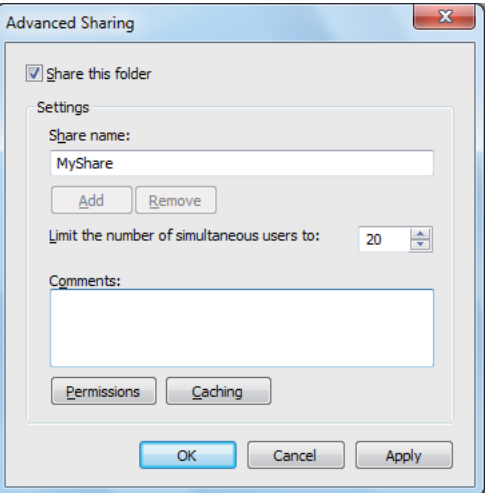

- 6. Bu klasöre bir yazma izni vermek için **Permissions (İzinler)**'i tıklatın.
- 7. **Add (Ekle)** düğmesini tıklatın.
- 8. **Advanced (Gelişmiş)**'i tıklatarak kullanıcı oturum açma adını aratın veya kullanıcı oturum açma adını **Enter the object names to select (Seçilecek nesne adlarını girin)** kutusuna girin ve onay için **Check Names (Adları Denetle)**'yi tıklatın (Kullanıcı oturum açma adı örneği, **MySelf**).

*Not:*

*Kullanıcı oturum açma adı olarak* **Everyone (Herkes)***'i kullanmayın.*

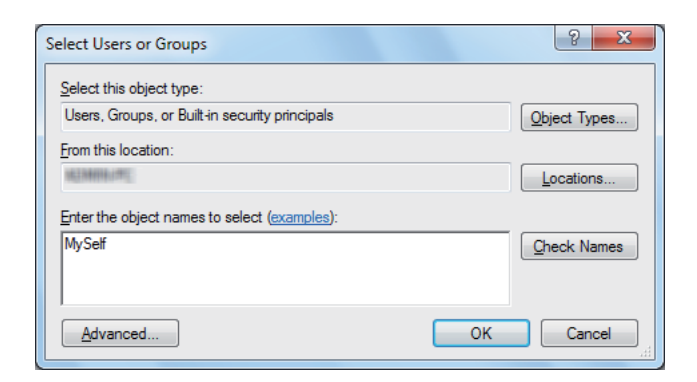

- 9. **OK (Tamam)** düğmesini tıklatın.
- 10. Girdiğiniz kullanıcı oturum açma adını tıklatın. **Full Control (Tam Denetim)** onay kutusunu seçin. Bu, size belgeyi bu klasöre gönderme yetkisi verecektir.

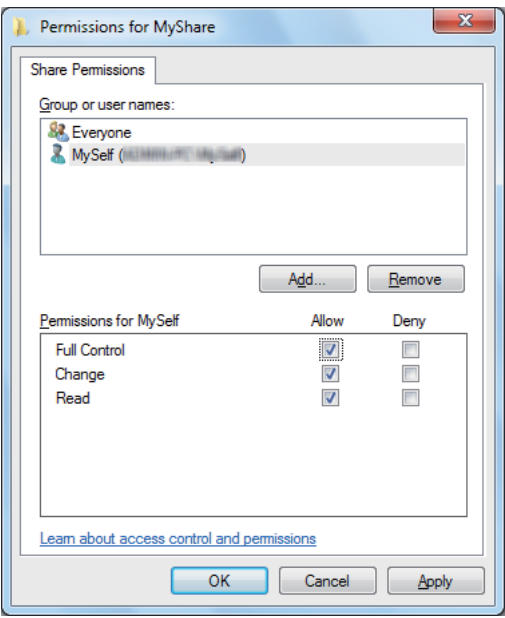

- 11. **OK (Tamam)** düğmesini tıklatın.
- 12. **Advanced Sharing (Gelişmiş Paylaşım)** iletişim kutusundan çıkmak için **OK (Tamam)**'ı tıklatın.
- 13. **Close (Kapat)** düğmesini tıklatın.

*Alt klasörler eklemek için, oluşturduğunuz paylaştırılmış klasörde yeni klasörler oluşturun. Örnek: Klasör adı:* **MyShare***, İkinci seviye klasör adı:* **MyPic***, Üçüncü seviye klasör adı:* **John** *Dizininizde* **MyShare\MyPic\John***'u görmelisiniz.*

Bir klasör oluşturduktan sonra ["Yazıcı Ayarlarının Yapılandırılması" sayfa 160](#page-159-0) bölümüne gidin.

## Mac OS X 10.4 için:

- 1. **Go (Git)** menüsünden **Home (Ana Sayfa)**'yı seçin.
- 2. **Public (Genel)**'i çift tıklatın.
- 3. Bir klasör oluşturun (Klasör adı örneği, **MyShare**).
	- *Not:*

*Bir sonraki ayar prosedüründe kullanmanız gerekeceği için klasör adını kaydedin.*

- 4. **System Preferences (Sistem Tercihleri)**'ni açın ve ardından **Sharing (Paylaşım)**'ı tıklatın.
- 5. **Personal File Sharing (Kişisel Dosya Paylaşımı)** onay kutusunu ve **Windows Sharing (Windows Paylaşım)** onay kutusunu seçin.

## Mac OS X 10.5/10.6 için:

1. Bilgisayarınızda istenen dizinde bir klasör oluşturun (Klasör adı örneği, **MyShare**).

*Bir sonraki ayar prosedüründe kullanmanız gerekeceği için klasör adını kaydedin.*

- 2. Oluşturulan klasörü seçin ve ardından **File (Dosya)** menüsünden **Get Info (Bilgi Al)** öğesini seçin.
- 3. **Shared Folder (Paylaştırılmış Klasör)** (Mac OS X 10.6 için **Shared folder (Paylaştırılmış klasör)**) onay kutusunu seçin.
- 4. **Sharing & Permissions (Paylaşım ve İzinler)**'i açın.
- 5. (**+**) işaretini tıklatın.
- 6. Paylaşmak istediğiniz bir hesap belirtin ve ardından **Select (Seç)**'i tıklatın.
- 7. Hesabın **Privilege (Ayrıcalık)** ayarını **Read & Write (Oku ve Yaz)** yapın.
- 8. 5. ila 7. adımları gerektiği gibi tekrarlayın ve ardından pencereyi kapatın.
- 9. **System Preferences (Sistem Tercihleri)**'ni açın ve ardından **Sharing (Paylaşım)**'ı tıklatın.
- 10. **File Sharing (Dosya Paylaşımı)** onay kutusunu seçin ve ardından **Options (Seçenekler)**'i tıklatın.
- 11. **Share files and folders using SMB (SMB'yi kullanarak dosya ve klasörleri paylaştır)** (Mac OS X 10.6 için **Share files and folders using SMB (Windows)**) onay kutusunu ve hesap adınızı seçin.

*Not:*

- <span id="page-159-0"></span>12. Hesap parolanızı girin ve ardından **OK (Tamam)**'ı tıklatın.
- 13. **Done (Bitti)** öğesini tıklatın.

## **FTP Kullanıldığında**

Belgeyi saklayacak bir hedef belirlemek için sistem yöneticinizle irtibata geçin.

# **Yazıcı Ayarlarının Yapılandırılması**

Sunucuya/Bilgisayara Tara özelliğini kullanmak için EpsonNet Config veya Adres Defteri Editörü ile yazıcı ayarlarını yapılandırabilirsiniz.

Aşağıdaki prosedürde örnek olarak Windows XP kullanılmıştır.

## **EpsonNet Config'den**

- 1. Web tarayıcınızı açın.
- 2. Yazıcının IP adresini adres çubuğuna girin ve ardından **Enter** tuşuna basın.

Yazıcının web sayfası görüntülenir.

*Not:*

*Yazıcının IP adresinin nasıl kontrol edileceği hakkında bilgi için bkz. ["IP Ayarlarının](#page-47-0) [Doğrulanması" sayfa 48.](#page-47-0)*

3. **Address Book (Adres Defteri)** sekmesini tıklatın.

Kullanıcı adı ve parola gerekirse, doğru kullanıcı adını ve parolayı girin.

*Varsayılan ID ve parola boştur (NULL).*

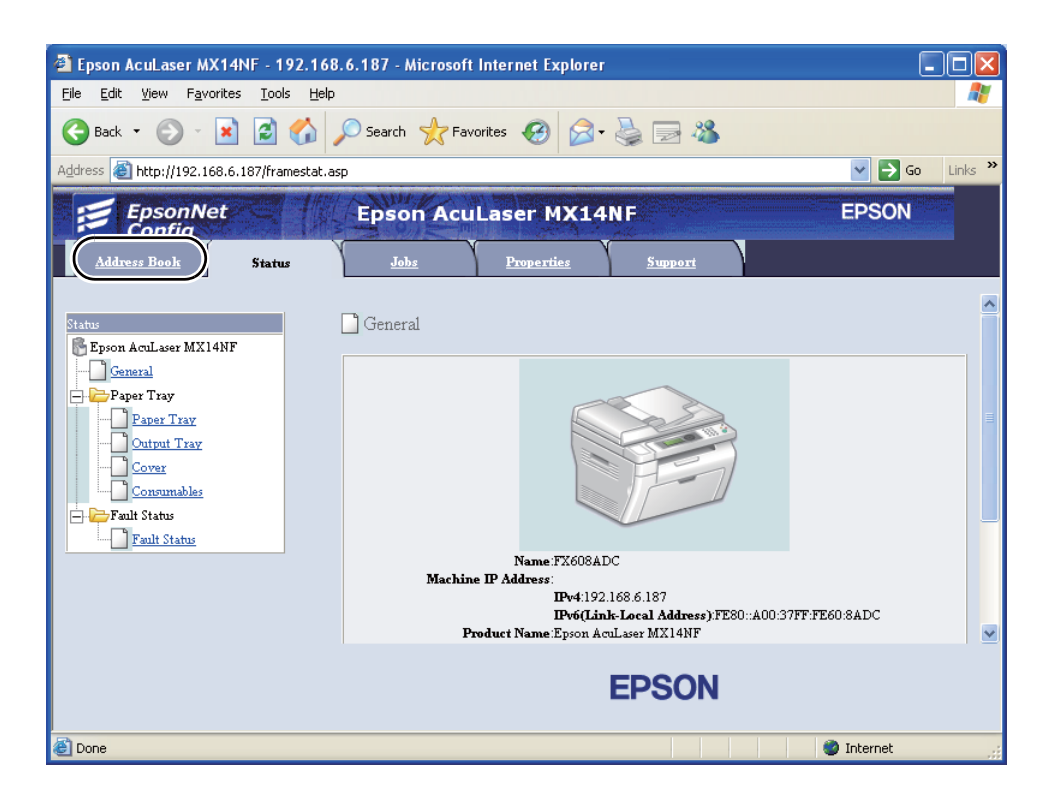

4. **Network Scan (Comp./Serv.) (Ağa Tarama (Bilg./Sunu.))** altında, **Computer/Server Address Book (Bilgisayar/Sunucu Adres Defteri)**'u tıklatın.

5. Kullanılmayan herhangi bir sayı seçin ve **Add (Ekle)**'i tıklatın.

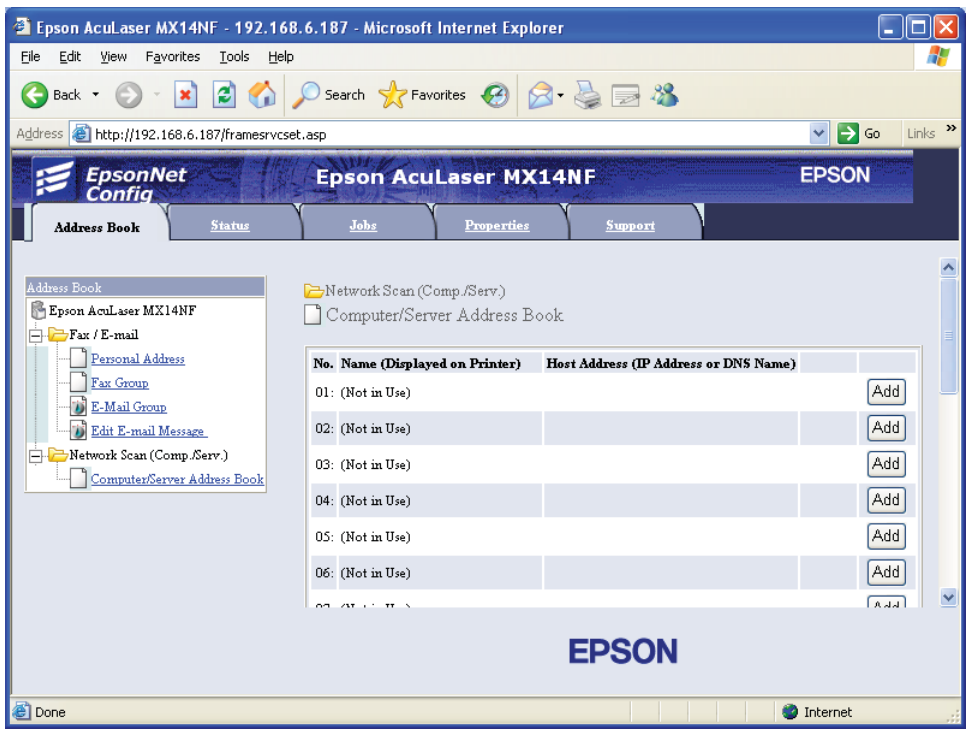

**Add Network Scan Address (Ağ Tarama Adresi Ekle)** sayfası görüntülenir.

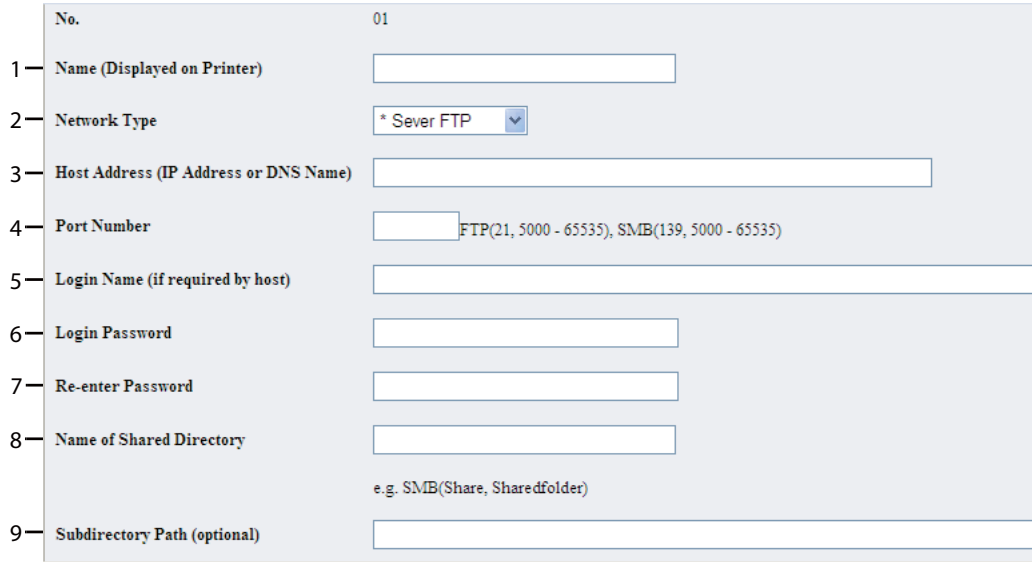

Alanları doldurmak için bilgileri aşağıdaki şekilde girin:

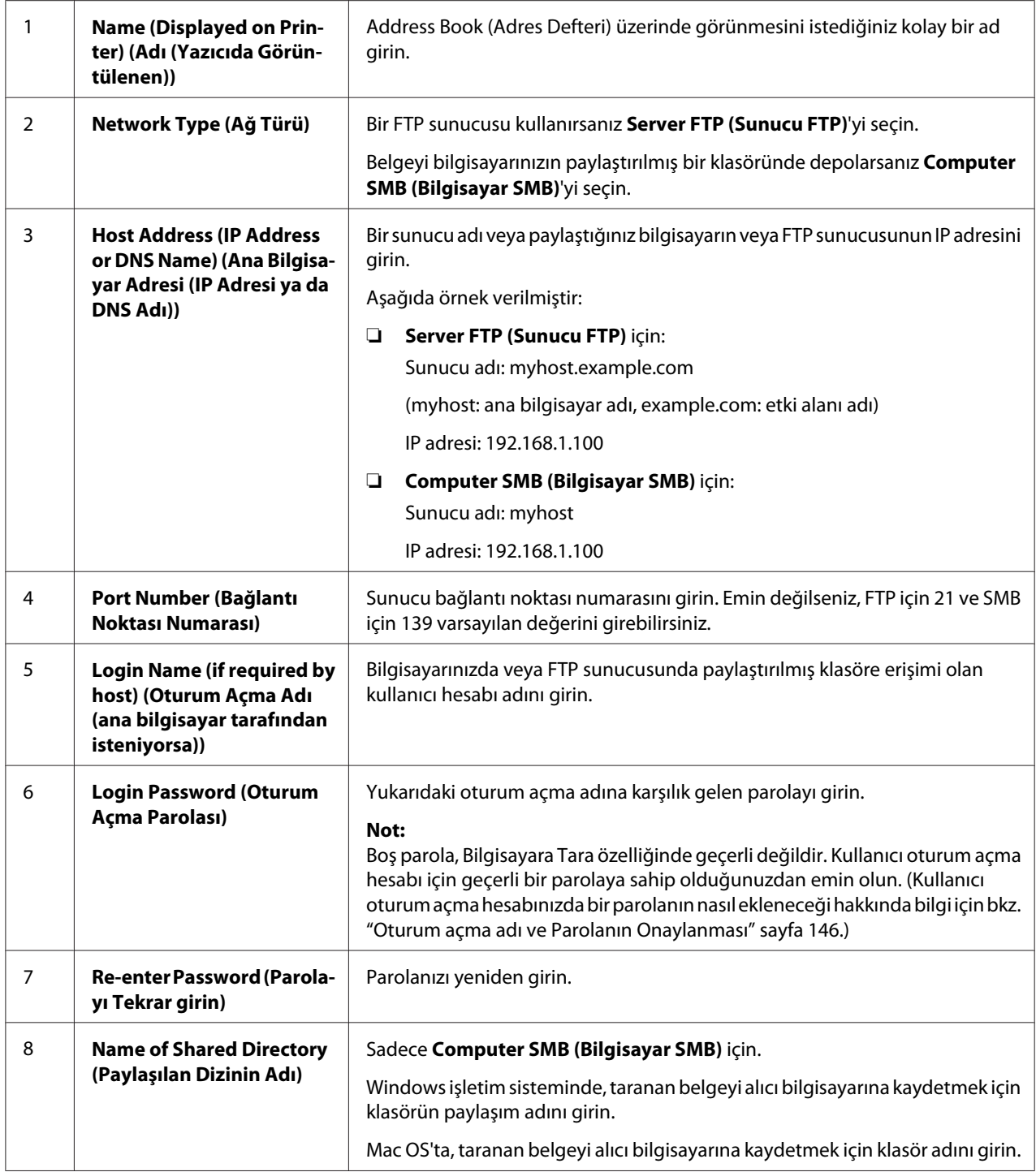

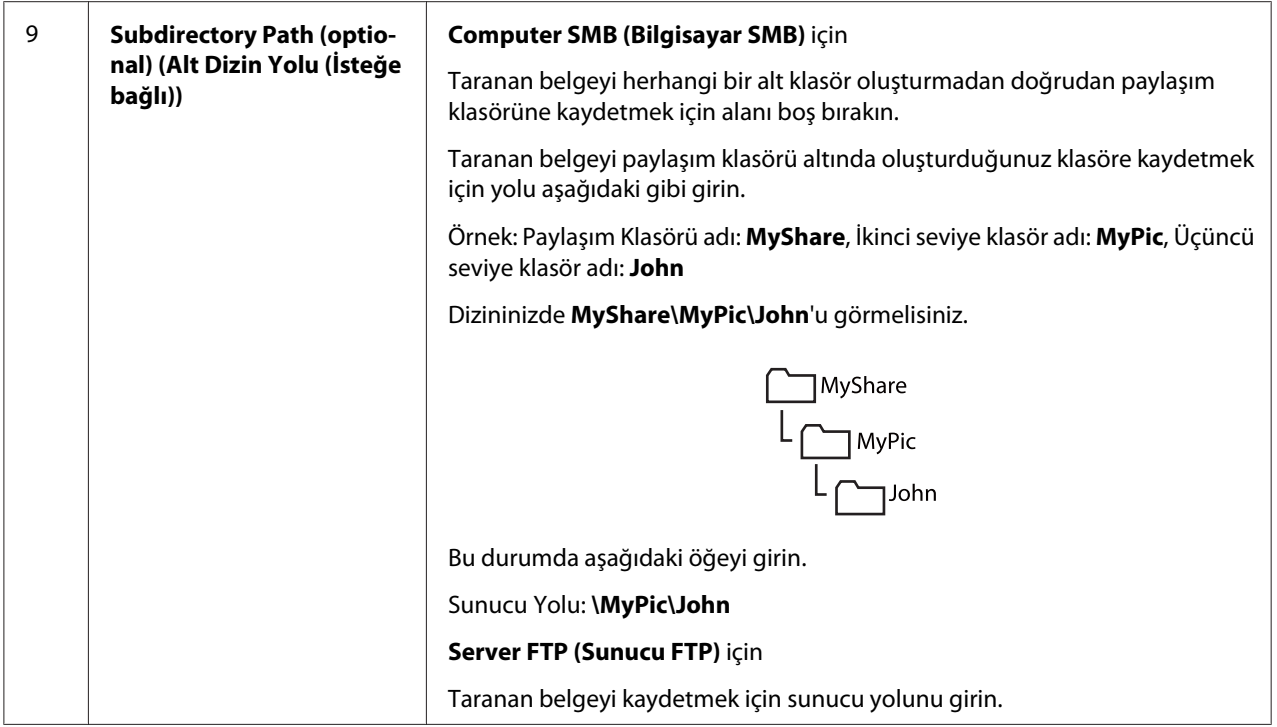

Ayarları yapılandırdıktan sonra, ["Taranan Dosyanın Ağa Gönderilmesi" sayfa 167](#page-166-0) bölümüne gidin.

## **Adres Defteri Editörü'nden**

1. **Start (Başlat)** — **All Programs (Tüm Programlar)** — **EPSON** — yazıcınız — **Address Book Editor (Adres Defteri Düzenleyicisi)** öğesini tıklatın.

## *Not:*

- ❏ *Bilgisayarınızda birden çok faks sürücüsü yüklü olduğunda aygıt seçme penceresi görüntülenir. Bu durumda,* **Device Name (Aygıt Adı)***'de listelenen arzu edilen yazıcı adını tıklatın.*
- ❏ Panel Lock Set (Panel Kilidi Ayarı) *ayarı* Enable (Etkinleştir) *yapıldığında* **Enter Password (Parola Gir)** *penceresi görüntülenir. Bu durumda, belirlediğiniz parolayı girin ve* **OK (Tamam)** *düğmesini tıklatın.*
- 2. "Retrieval Successful (Alma İşlemi Başarılı)" mesajı penceresinde **OK (Tamam)** düğmesini tıklatın.

3. **Tool (Araç)** — **New (Device Address Book) (Yeni (Aygıt Adres Defteri))** — **Server (Sunucu)** öğesini tıklatın.

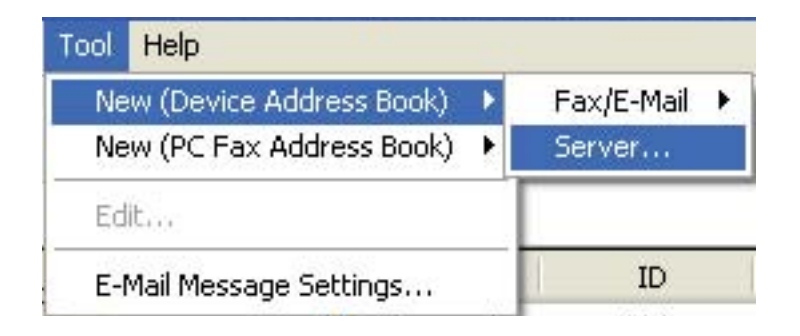

## **Server Address (Sunucu Adresi)** iletişim kutusu görüntülenir.

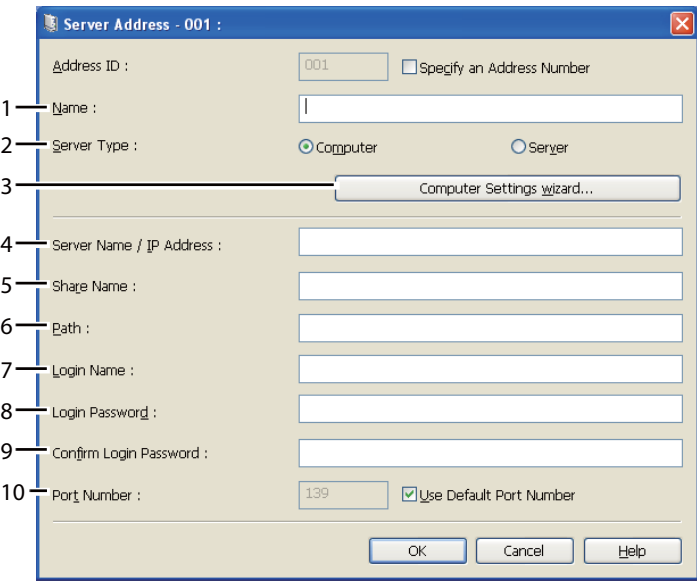

Alanları doldurmak için bilgileri aşağıdaki şekilde girin:

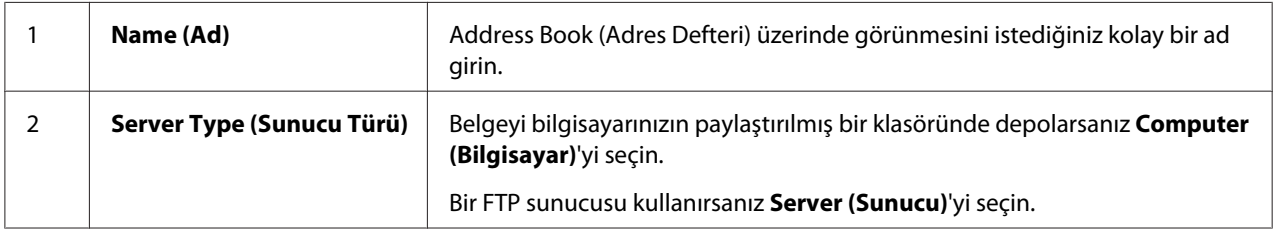

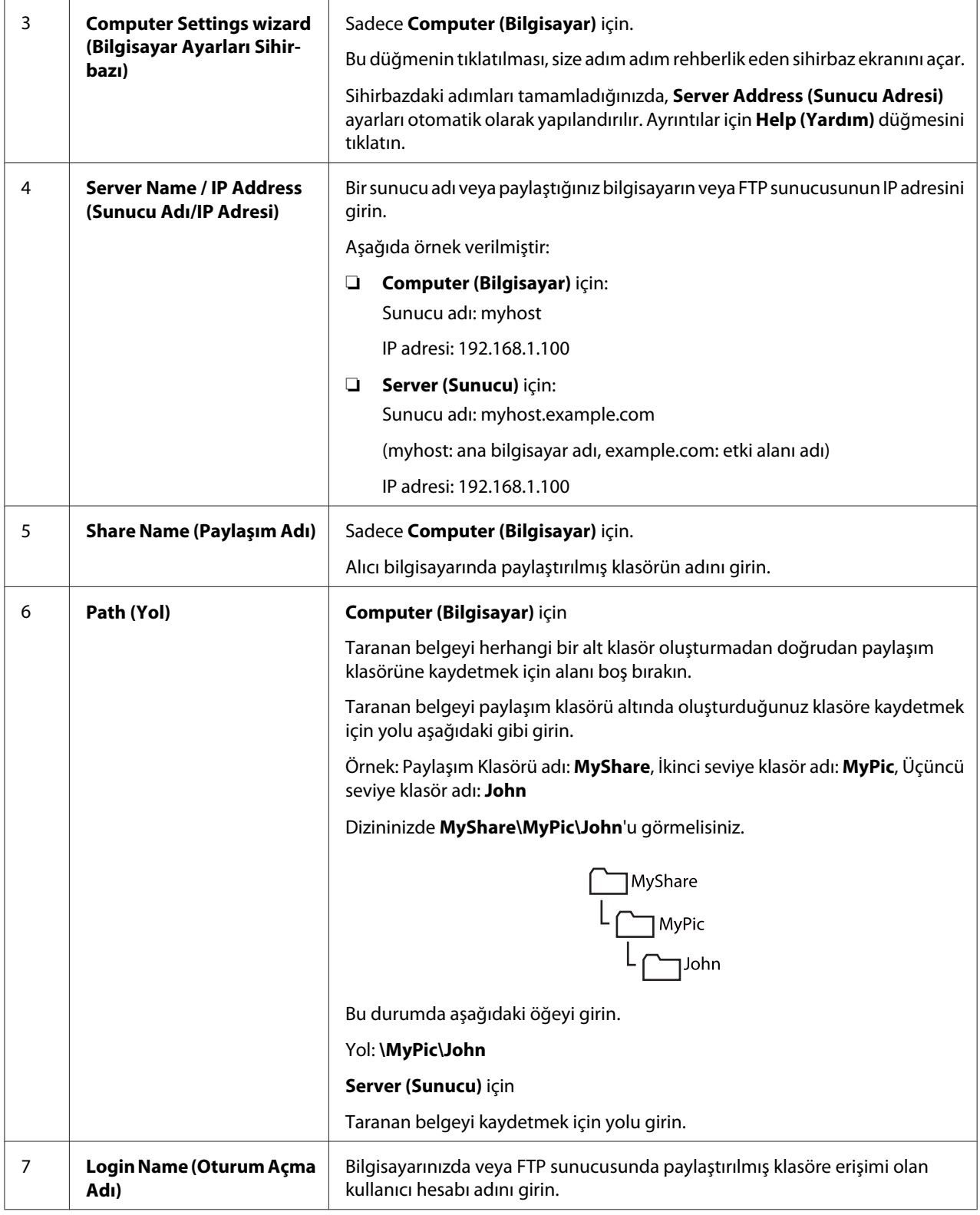

<span id="page-166-0"></span>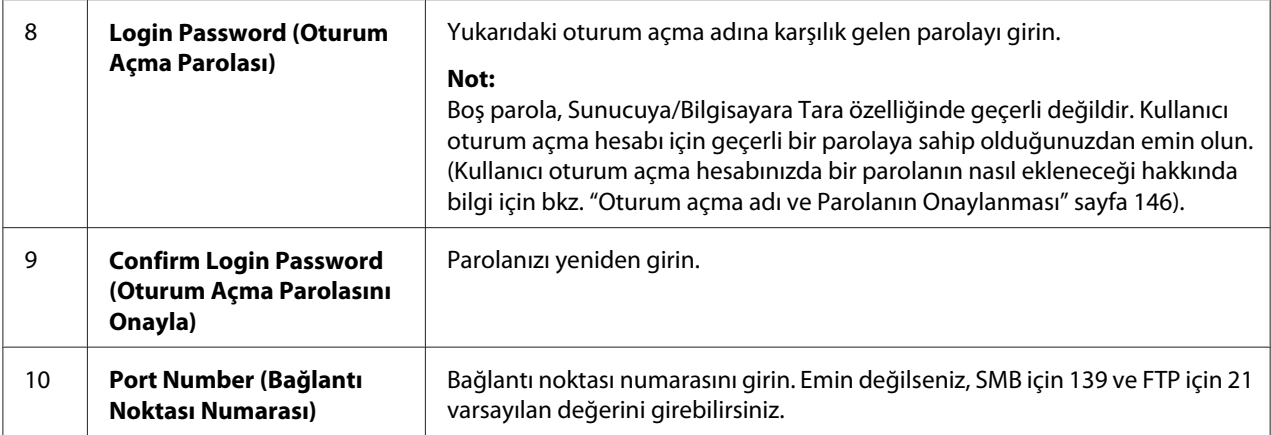

Ayarları yapılandırdıktan sonra, "Taranan Dosyanın Ağa Gönderilmesi" sayfa 167 bölümüne gidin.

# **Taranan Dosyanın Ağa Gönderilmesi**

1. Belgeyi/belgeleri ADF'e üst kenar önce girecek şekilde ve yüzü yukarı bakacak şekilde yükleyin veya belge camına yüzü aşağı bakacak şekilde tek bir belge yerleştirin.

## *Ayrıca Bakınız:*

- ❏ *["ADF'ten Kopya Alma \(Sadece Epson AcuLaser MX14NF\)" sayfa 122](#page-121-0)*
- ❏ *["Belge Camından Kopya Alma" sayfa 120](#page-119-0)*
- 2. (**Tarama**) düğmesine basın.
- 3. Scan to Network (Ağa Tara) seçeneğini seçin ve ardından (ox) düğmesine basın.
- 4. Scan to (Tara) seçeneğini seçin ve ardından (ok) düğmesine basın.
- 5. Computer(Net) (Bilgisayar(Net)) veya Server(FTP) (Sunucu(FTP)) veya Search Address Book (Adres Defterini Ara) seçeneğini seçin ve ardından (ok) düğmesine basın.

Computer(Net) (Bilgisayar(Net)): Taranan görüntüyü SMB protokolünü kullanarak bilgisayara kaydeder.

Server(FTP) (Sunucu(FTP)): Taranan görüntüyü FTP protokolünü kullanarak sunucuya kaydeder.

Search Address Book (Adres Defterini Ara): Address Book (Adres Defteri) içinde kayıtlı sunucu adresini seçin.

- 6. Taranan dosyanın içinde saklanacağı hedefi seçin ve ardından düğmesine basın.
- 7. Gerekli tarama seçeneklerini seçin.
- 8. Taranan dosyaları göndermek için (**Başlat**) düğmesine basın.

# **Bir USB Depolama Aygıtına Tarama**

Scan to USB Memory (USB Belleğine Tara) özelliği belgeleri taramanızı ve taranan verileri bir USB depolama aygıtına kaydetmenizi sağlar. Belgeleri taramak ve kaydetmek için aşağıdaki adımları izleyin:

1. Epson AcuLaser MX14NF için, belgeyi/belgeleri ADF'e üst kenar önce girecek şekilde ve yüzü yukarı bakacak şekilde yükleyin veya belge camına yüzü aşağı bakacak şekilde tek bir belge yerleştirin ve belge kapağını kapatın.

Epson AcuLaser MX14 için, belge camına yüzü aşağı bakacak şekilde tek bir belge yerleştirin ve belge kapağını kapatın.

## *Ayrıca Bakınız:*

- ❏ *["ADF'ten Kopya Alma \(Sadece Epson AcuLaser MX14NF\)" sayfa 122](#page-121-0)*
- ❏ *["Belge Camından Kopya Alma" sayfa 120](#page-119-0)*
- 2. USB depolama aygıtını yazıcının ön USB bağlantı noktasına takın.

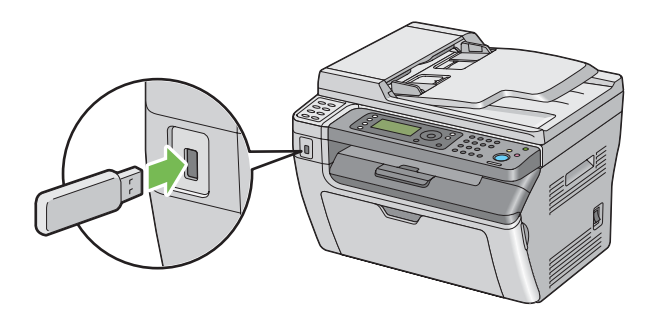

USB Memory (USB Belleği) görüntülenir.

3. Scan to (Tara) seçeneğini seçin ve ardından (ok) düğmesine basın.

- 4. Dosyayı kaydetmek için Save to USB Drive (USB Sürücüsüne Kaydet) veya bir klasör seçin ve ardından (ok) düğmesine basın.
- 5. Gerekli tarama seçeneklerini seçin.
- 6. (**Başlat**) düğmesine basın.

Belge camını kullandığınızda başka bir sayfa tarayıp taramayacağınız sorulur. No (Hayır) veya  $Yes$  (Evet) seçeneğini seçin ve ardından  $\alpha$  düğmesine basın.

Yes (Evet)'i seçerseniz belge camına bir sonraki sayfayı yerleştirin, Continue (Devam) seçeneğini seçin ve ardından @ düğmesine basın.

# **Taranmış Görüntüyle E-posta Gönderme (Sadece Epson AcuLaser MX14NF)**

Yazıcınızdan taranan görüntü ekine sahip bir e-posta göndermek için aşağıdaki adımları izleyin:

❏ EpsonNet Config içinden E-posta Address Book (Adres Defteri) ayarını yapın. Daha fazla bilgi için bkz. "Bir Faks/E-posta Address Book (Adres Defteri) Ayarının Yapılması" sayfa 169.

## **Bir Faks/E-posta Address Book (Adres Defteri) Ayarının Yapılması**

Aşağıdaki prosedürde örnek olarak Windows XP kullanılmıştır.

- 1. Web tarayıcınızı açın.
- 2. Yazıcının IP adresini adres çubuğuna girin ve ardından **Enter** tuşuna basın.

Yazıcının web sayfası görüntülenir.

*Not:*

*Yazıcının IP adresinin nasıl kontrol edileceği hakkında bilgi için bkz. ["IP Ayarlarının](#page-47-0) [Doğrulanması" sayfa 48.](#page-47-0)*

3. **Address Book (Adres Defteri)** sekmesini tıklatın.

Kullanıcı adı ve parola gerekirse, doğru kullanıcı adını ve parolayı girin.

*Varsayılan ID ve parola boştur (NULL).*

4. **Fax / E-mail (Faks/E-Posta)** altında, **Personal Address (Kişisel Adres)**'u tıklatın.

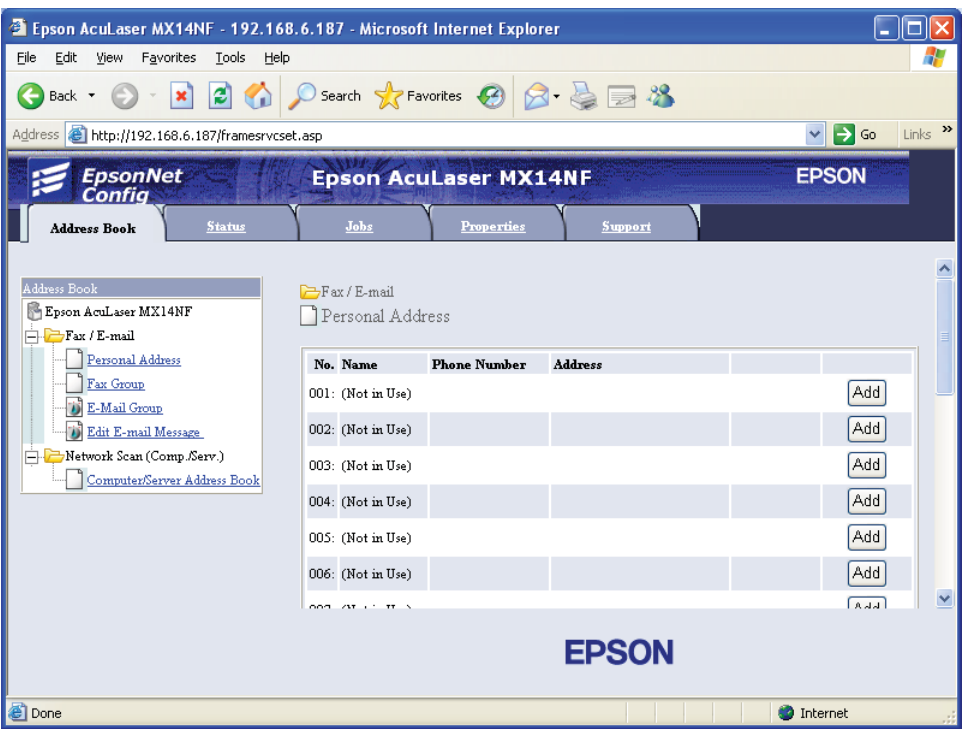

5. Kullanılmayan herhangi bir sayı seçin ve **Add (Ekle)**'i tıklatın.

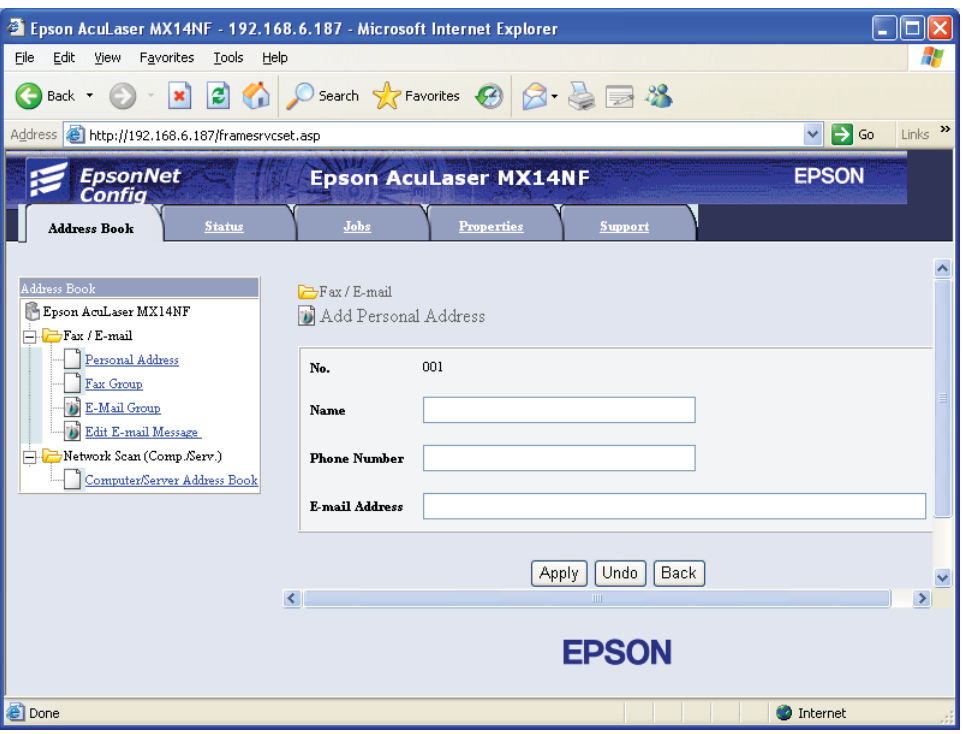

**Add Personal Address (Kişisel Adres Ekle)** sayfası görüntülenir.

- 6. **Name (Ad)**, **Phone Number (Telefon Numarası)** ve **E-mail Address (E-Posta Adresi)** alanlarına ad, telefon numarası ve e-posta adresi girin.
- 7. **Apply (Uygula)** düğmesini tıklatın.

# **Taranmış Dosyayla E-posta Gönderme**

## *Not:*

*E-posta için Tara işlevini kullanmak için, önce SMTP (Basit Posta Aktarım Protokolü) sunucu bilgilerini ayarlamanız gerekir. SMTP, e-posta görmek için kullanılan bir protokoldür. Ayrıntılar için EpsonNet Config Help'na bakın.*

1. Belgeyi/belgeleri ADF'e üst kenar önce girecek şekilde ve yüzü yukarı bakacak şekilde yükleyin veya belge camına yüzü aşağı bakacak şekilde tek bir belge yerleştirin.

## *Ayrıca Bakınız:*

❏ *["ADF'ten Kopya Alma \(Sadece Epson AcuLaser MX14NF\)" sayfa 122](#page-121-0)*

- ❏ *["Belge Camından Kopya Alma" sayfa 120](#page-119-0)*
- 2. (**Tarama**) düğmesine basın.
- 3. Scan to E-Mail (E-Postaya Tara) seçeneğini seçin ve ardından (ok) düğmesine basın.
- 4. E-Mail to (E-Posta sönder) seçeneğini seçin ve ardından (ox) düğmesine basın.
- 5. Aşağıda listelenen ayarı seçin ve ardından (ok) düğmesine basın.

Keypad (Tuş Takmı): E-posta adresini doğrudan girin ve ardından (ok) düğmesine basın.

Address Book (Adres Defteri): E-posta Address Book (Adres Defteri) içinde kayıtlı e-posta adresini seçin ve ardından (ok) düğmesine basın.

E-Mail Group (E-Posta Grubu): E-posta Gruplarında kayıtlı e-posta grubunu seçin ve ardından (ok) düğmesine basın.

Search Address Book (Adres Defterini Ara): E-posta Address Book (Adres Defteri) içinde arama yapmak için bir metin girin ve ardından (ox) düğmesine basın. Listeden e-posta adresini seçin ve ardından (ok) düğmesine basın.

#### *Not:*

*Operatör panelinde* Address Book (Adres Defteri) *seçimini yapabilmeden önce kullanıcıların kaydolması gerekir.*

- 6. Gerekli tarama seçeneklerini seçin.
- 7. E-posta göndermek için (**Başlat**) düğmesine basın.

## **Tarama Seçeneklerinin Ayarlanması**

## **Varsayılan Tarama Ayarlarının Yapılması**

Varsayılan ayarların tam bir listesi için bkz. ["Defaults Settings \(Varsayılan Ayarlar\)" sayfa 240.](#page-239-0)

## **Taranan Görüntü Dosyası Türünün Ayarlanması**

Taranan görüntünün dosya türünü belirtmek için:

- 1. **Sistem** düğmesine basın.
- 2. Defaults Settings (Varsayılan Ayarlar) seçeneğini seçin ve ardından düğmesine basın.
- 3. Scan Defaults (Tarama Varsayılanları) seçeneğini seçin ve ardından (ok) düğmesine basın.
- 4. File Format (Dosya Biçimi) seçeneğini seçin ve ardından düğmesine basın.
- 5. Türü seçin ve ardından (ok) düğmesine basın.

Kullanılabilir türler:

- ❏ PDF (fabrika varsayılanı)
- ❏ TIFF
- ❏ JPEG

## **Renk Modunun Ayarlanması**

Bir görüntüyü renkli veya siyah beyaz olarak tarayabilirsiniz. Siyah beyazın seçilmesi taranan görüntülerin dosya boyutunu büyük ölçüde azaltır. Renkli olarak taranan bir görüntü, siyah beyaz taranan aynı görüntüden daha büyük bir dosya boyutuna sahip olacaktır.

- 1. **Sistem** düğmesine basın.
- 2. Defaults Settings (Varsayılan Ayarlar) seçeneğini seçin ve ardından (ok) düğmesine basın.
- 3. Scan Defaults (Tarama Varsayılanları) seçeneğini seçin ve ardından düğmesine basın.
- 4. Color (Renkli) seçeneğini seçin ve ardından (ok) düğmesine basın.
- 5. Aşağıdaki seçeneklerden birini seçin ve ardından (ok) düğmesine basın.
	- ❏ Black & White (Siyah Beyaz): Siyah beyaz modunda tarar. Sadece File Format (Dosya Biçimi) ayarı PDF veya TIFF yapıldığında kullanılabilir.
- ❏ Grayscale (Gri Tonlama): Gri tonlama modunda tarar.
- ❏ Color (Renkli): Renkli modunda tarar. (fabrika varsayılanı)
- ❏ Color(Photo) (Renkli (Fotoğraf)): Renkli modunda tarar. Bu, fotografik görüntüler için uygundur.

## **Tarama Çözünürlüğünün Ayarlanması**

Taranan görüntüyü kullanmayı planladığınız şekle bağlı olarak tarama çözünürlüğünü değiştirmek isteyebilirsiniz. Tarama çözünürlüğü, taranan görüntü dosyasının hem boyutunu hem görüntü kalitesini etkiler. Tarama çözünürlüğü arttıkça dosya boyutu da artar.

Tarama çözünürlüğünü seçmek için:

- 1. **Sistem** düğmesine basın.
- 2. Defaults Settings (Varsayılan Ayarlar) seçeneğini seçin ve ardından düğmesine basın.
- 3. Scan Defaults (Tarama Varsayılanları) seçeneğini seçin ve ardından düğmesine basın.
- 4. Resolution (Çözünürlük) seçeneğini seçin ve ardından düğmesine basın.
- 5. Aşağıdaki seçeneklerden birini seçin ve ardından (ok) düğmesine basın:
	- ❏ 200 x 200dpi: En düşük çözünürlüğü ve en küçük dosya boyutunu üretir. (fabrika varsayılanı)
	- ❏ 300 x 300dpi: Orta çözünürlük ve orta dosya boyutu üretir.
	- ❏ 400 x 400dpi: Yüksek çözünürlük ve büyük dosya boyutu üretir.
	- ❏ 600 x 600dpi: En yüksek çözünürlüğü ve en yüksek dosya boyutunu üretir.

## **Orijinal Boyutun Ayarlanması**

Orijinalin boyutunu belirtmek için:

- 1. **Sistem** düğmesine basın.
- 2. Defaults Settings (Varsayılan Ayarlar) seçeneğini seçin ve ardından ox düğmesine basın.
- 3. Scan Defaults (Tarama Varsayılanları) seçeneğini seçin ve ardından düğmesine basın.
- 4. Document Size (Doküman Boyutu) seçeneğini seçin ve ardından ox) düğmesine basın.
- 5. Taranacak alanı belirlemek için özel bir kağıt boyutu seçin ve ardından (ok) düğmesine basın. Fabrika varsayılan ayarı A4 şeklindedir.

## **Arka Plan Değişimlerinin Otomatik Olarak Bastırılması**

Gazete vb. koyu arka planlı belgeler tarandığında, yazıcı otomatik olarak arka planı algılayabilir ve görüntü çıktısı alınırken rengini açabilir.

Otomatik baskılamayı açmak/kapatmak için:

- 1. **Sistem** düğmesine basın.
- 2. Defaults Settings (Varsayılan Ayarlar) seçeneğini seçin ve ardından (ok) düğmesine basın.
- 3. Scan Defaults (Tarama Varsayılanları) seçeneğini seçin ve ardından düğmesine basın.
- 4. Auto Exposure (Otomatik Pozlama) seçeneğini seçin ve ardından (ox) düğmesine basın.
- 5. On  $(A \subset B)$  veya Off  $(Ka \cup B)$  seçeneğini seçin ve ardından  $(\infty)$  düğmesine basın. Fabrika varsayılan ayarı On (Açık)'dur.

# **Tek Bir İş İçin Tarama Ayarlarının Değiştirilmesi**

## **Bir Bilgisayara Tarama**

Bilgisayara tarama yaparken bir tarama ayarını geçici olarak değiştirmek için:

- 1. (**Tarama**) düğmesine basın.
- 2. Epson AcuLaser MX14NF için, tarama hedefini seçin ve ardından  $\alpha$  düğmesine basın.

Epson AcuLaser MX14 için, Scan to Computer(USB) (Bilgisayara (USB) Tara)'yi seçin ve ardından (ok) düğmesine basın.

- 3. İstenen menü öğesini seçin ve ardından (ok) düğmesine basın.
- 4. İstenen ayarı seçin veya sayısal tuş takımını kullanarak değeri girin ve ardından düğmesine basın.
- 5. Gerektiği şekilde 3. ve 4. adımları tekrarlayın.
- 6. Taramayı başlatmak için (**Başlat**) düğmesine basın.

## **Taranan Görüntünün E-posta İle Gönderilmesi (Sadece Epson AcuLaser MX14NF)**

Taranan görüntü e-posta ile gönderildiğinde bir tarama ayarını geçici olarak değiştirmek için:

- 1. (**Tarama**) düğmesine basın.
- 2. Scan to E-Mail (E-Postaya Tara) seçeneğini seçin ve ardından ok) düğmesine basın.
- 3. E-posta hedefini seçin ve ardından (ok) düğmesine basın.
- 4. İstenen menü öğesini seçin ve ardından ox düğmesine basın.
- 5. İstenen ayarı seçin veya sayısal tuş takımını kullanarak değeri girin ve ardından (ok) düğmesine basın.
- 6. Gerektiği şekilde 4. ve 5. adımları tekrarlayın.
- 7. Taramayı başlatmak için (**Başlat**) düğmesine basın.

# Bölüm 8

# **Faks Gönderme (Sadece Epson AcuLaser MX14NF)**

# **Telefon Hattının Bağlanması**

## *Not:*

*Yazıcınızı doğrudan bir DSL (Dijital Abone Hattı)'na bağlamayın. Aksi takdirde yazıcı hasar görebilir. DSL kullanımı için uygun bir DSL filtresi kullanmanız gerekir. DSL filtresi için servis sağlayıcınızla irtibata geçin.*

1. Telefon hattı kablosunun bir ucunu duvar jakı konnektörüne, diğer ucunu aktif bir duvar jakına takın.

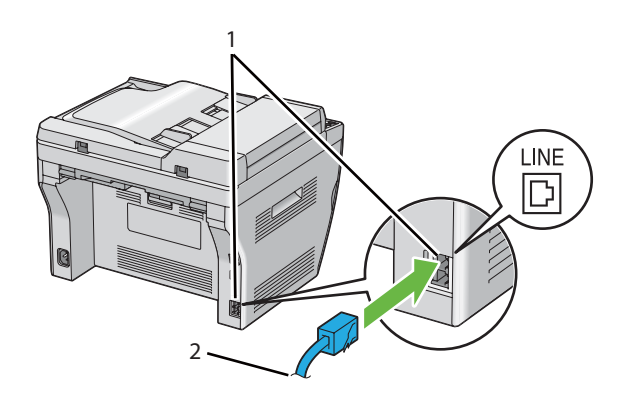

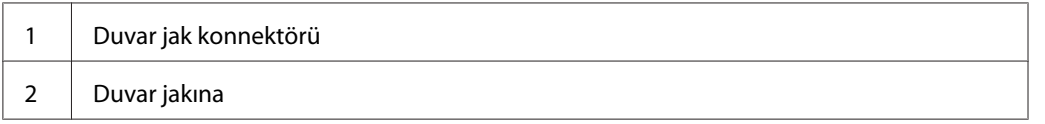

## *Not:*

*Dört kontağa sahip olan telefon hattı kablosu kullanın. Yazıcınızla birlikte gelen kablo dört adet kontağa sahiptir. Kablonun fişini yine dört adet kontağa sahip duvar jakına takmanız önerilir.*

2. Yazıcınıza bir telefon ve/veya telesekreter bağlamak için, telefon veya telesekreter hattı kablosunu telefon konnektörüne takın  $\binom{m_{\text{ONE}}}{k}$ .

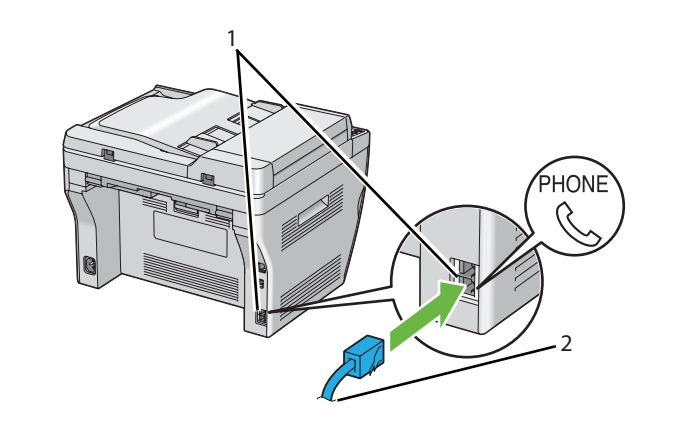

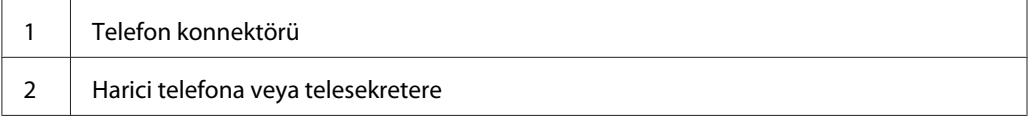

# **Faks Başlangıç Ayarlarının Yapılandırılması**

# **Bölgenizin Ayarlanması**

Yazıcıda faks hizmetini kullanmak için yazıcınızın kullanıldığı bölgeyi ayarlamanız gerekir.

- 1. **Sistem** düğmesine basın.
- 2. Admin Menu (Yönetici Menüsü) seçeneğini seçin ve ardından ow, düğmesine basın.
- 3. Fax Settings (Faks Ayarları) seçeneğini seçin ve ardından (ok) düğmesine basın.
- 4. Resion (ülke) seçeneğini seçin ve ardından  $(\alpha)$  düğmesine basın.
- 5. Yazıcınızın kullanıldığı bölgeyi seçin ve ardından (ok) düğmesine basın.
- 6. Restart System (Sistemi Yeniden Başlat) öğesinin görüntülendiğinden emin olun, Yes (Evet)'i seçin ve ardından (ok) düğmesine basın.

Yazıcı, ayarları uygulamak için otomatik olarak yeniden başlatılır.

*Bölge ayarını yapılandırdığınızda, aygıta kaydedilen bilgi başlatılır.*

# **Yazıcı Kimlik No Ayarı**

Gönderdiğiniz faks üzerinde faks numaranızı göstermeniz gerekebilir. Telefon numaranızı ve adınızı veya şirket adınızı içeren yazıcı kimlik numarası, yazıcınızdan gönderilen her sayfanın üst kısmına yazdırılır.

- 1. **Sistem** düğmesine basın.
- 2. Admin Menu (Yönetici Menüsü) seçeneğini seçin ve ardından ok düğmesine basın.
- 3. Fax Settinss (Faks Ayarları) seçeneğini seçin ve ardından (ok) düğmesine basın.
- 4. Your Fax Number (Faks Numaranız) seçeneğini seçin ve ardından (ok) düğmesine basın.
- 5. Sayısal tuş takımını kullanarak faks numaranızı girin.

#### *Not:*

*Numarayı girerken hata yaparsanız, son haneyi silmek için* **C** *(***Sil***) düğmesine basın.*

- 6. LCD paneldeki numara doğru ise (ok) düğmesine basın.
- 7. Company Name (Şirket Adı) seçeneğini seçin ve ardından (ok) düğmesine basın.
- 8. Sayısal tuş takımını kullanarak adınızı veya şirket adını girin.

Sayısal tuş takımını kullanarak 1, \* ve # düğmelerine basmak suretiyle özel semboller dahil alfasayısal karakterler girebilirsiniz.

Alfasayısal karakterler girmek amacıyla sayısal tuş takımının nasıl kullanılacağı hakkında bilgi için, bkz. ["Sayısal Tuş Takımının Kullanılması" sayfa 258.](#page-257-0)

- 9. LCD paneldeki ad doğru ise (ok) düğmesine basın.
- 10. Önceki ekrana dönmek için, (**Geri**) düğmesine basın.

## **Saat ve Tarihin Ayarlanması**

## *Not:*

*Yazıcı gücünde kesinti olursa doğru saat ve tarihi sıfırlamak gerekebilir.*

- 1. **Sistem** düğmesine basın.
- 2. Admin Menu (Yönetici Menüsü) seçeneğini seçin ve ardından ok düğmesine basın.
- 3. System Settings (Sistem Ayarları) seçeneğini seçin ve ardından (ox) düğmesine basın.
- 4. Clock Settings (Saat Ayarları) seçeneğini seçin ve ardından düğmesine basın.
- 5. Set Date (Tarihi Ayarla) seçeneğini seçin ve ardından düğmesine basın.
- 6. Sayısal tuş takımını kullanarak doğru tarihi girin veya doğru tarihi seçin.

#### *Not:*

*Numarayı girerken hata yaparsanız, haneyi yeniden girmek için düğmesine basın.*

- 7. LCD paneldeki tarih doğru ise düğmesine basın.
- 8. Set Time (Saati Ayarla) seçeneğini seçin ve ardından (ok) düğmesine basın.
- 9. Sayısal tuş takımını kullanarak doğru saati girin veya doğru saati seçin.
- 10. LCD paneldeki saat doğru ise düğmesine basın.
- 11. Önceki ekrana dönmek için, (**Geri**) düğmesine basın.

## **Saat Modunun Değiştirilmesi**

12 saat veya 24 saat biçimini kullanarak geçerli saati ayarlayabilirsiniz.

- 1. **Sistem** düğmesine basın.
- 2. Admin Menu (Yönetici Menüsü) seçeneğini seçin ve ardından ok düğmesine basın.
- 3. System Settings (Sistem Ayarları) seçeneğini seçin ve ardından (ox) düğmesine basın.
- 4. Clock Settings (Saat Ayarları) seçeneğini seçin ve ardından düğmesine basın.
- <span id="page-180-0"></span>5. Time Format (Saat Bişimi) seçeneğini seçin ve ardından @ düğmesine basın.
- 6. İstenen biçimi seçin ve ardından  $\alpha$  düğmesine basın.
- 7. Önceki ekrana dönmek için, (**Geri**) düğmesine basın.

# **Faks Gönderme**

Yazıcınızdan faks verisi gönderebilirsiniz.

# **ADF'e Orijinal Belge Yükleme**

#### *Önemli:*

*Otomatik Belge Besleyici'ye (ADF) 15 yapraktan fazla yüklemeyin veya belge çıkış tepsisine 15 yapraktan fazla besleme yapılmasına izin vermeyin. Belge çıkış tepsisi 15 yaprağı aşmadan önce boşaltılmalıdır, aksi takdirde orijinal belgeler hasar görebilir.*

### *Not:*

- ❏ *Özellikle gri tonlamalı görüntülerde en iyi tarama kalitesini elde etmek için ADF yerine belge camını kullanın.*
- ❏ *ADF içine aşağıdaki belgeleri yükleyemezsiniz. Bu belgeleri belge camına yerleştirdiğinizden emin olun.*

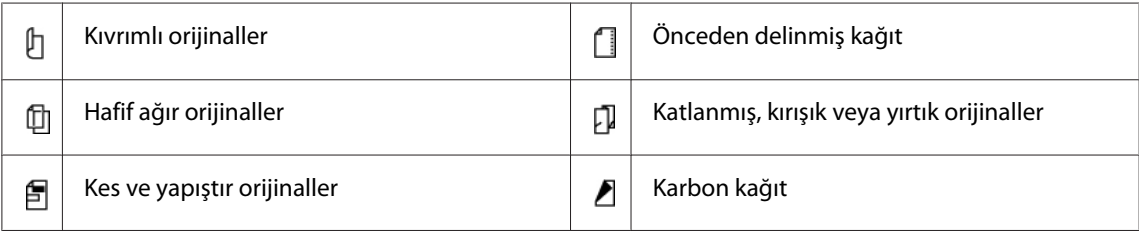

<span id="page-181-0"></span>1. Belgeyi/belgeleri önce üst kenar gelecek ve yüzü yukarı bakacak şekilde ADF'e yerleştirin. Ardından belge kılavuzlarını doğru belge boyutuna göre ayarlayın.

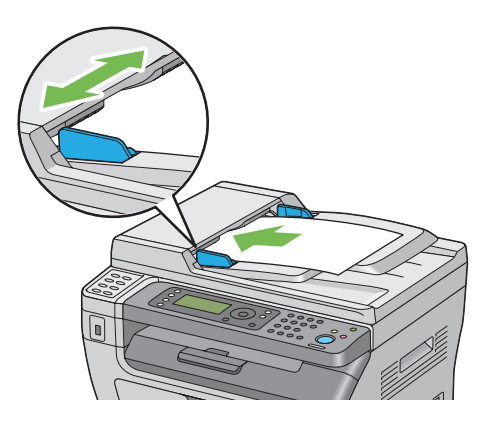

2. ["Resolution \(Çözünürlük\)" sayfa 183](#page-182-0) bölümüne bakarak belge çözünürlüğünü ayarlayın.

# **Belge Camına Orijinal Belge Yükleme**

1. Belge kapağını açın.

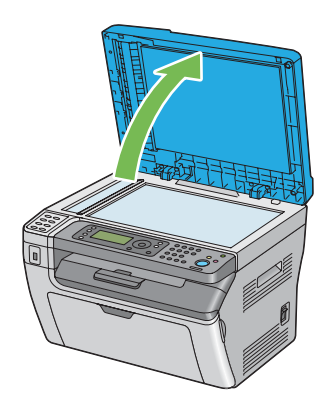

2. Belgeyi belge camına yüzü aşağı bakacak şekilde yerleştirin ve belge camının sol üst köşesindeki merkezleme kılavuzu ile hizalayın.

<span id="page-182-0"></span>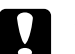

### c *Dikkat:*

*Kalın belgeleri belge camında tutmak için aşırı güç uygulamayın. Camı kırabilir ve yaralanmalara neden olabilir.*

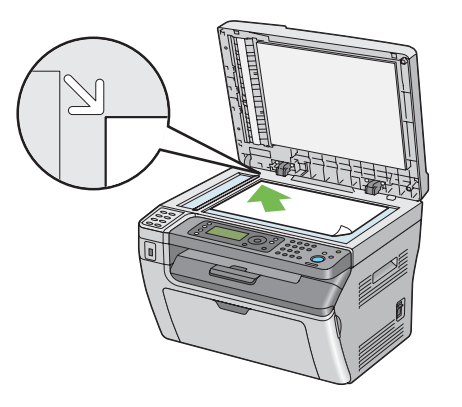

- 3. "Resolution (Çözünürlük)" sayfa 183 bölümüne bakarak belge çözünürlüğünü ayarlayın.
- 4. Belge kapağını kapatın.

### *Not:*

- ❏ *ADF'te belge olmadığından emin olun. ADF'te belge algılanırsa, belge camındaki belgeye göre önceliğe sahiptir.*
- ❏ *Bir kitap veya magazinden sayfa fakslıyorsanız, menteşeler durdurucuya dayanıncaya kadar belge kapağını kaldırın ve ardından kapatın. Kitap veya magazin 20 mm'den daha kalın ise, belge kapağı açık şekilde faks çekmeye başlayın.*

# **Resolution (Çözünürlük)**

Faks iletimi için kullanılacak çözünürlük seviyesini belirtmek için:

- 1. (**Faks**) düğmesine basın.
- 2. Resolution (Çözünürlük) seçeneğini seçin ve ardından düğmesine basın.
- 3. İstenen menü öğesini seçin ve ardından (ok) düğmesine basın.

### *Not:*

❏ *Yıldız işareti (\*) ile işaretlenen değerler fabrika varsayılan menü ayarlarıdır.*

<span id="page-183-0"></span>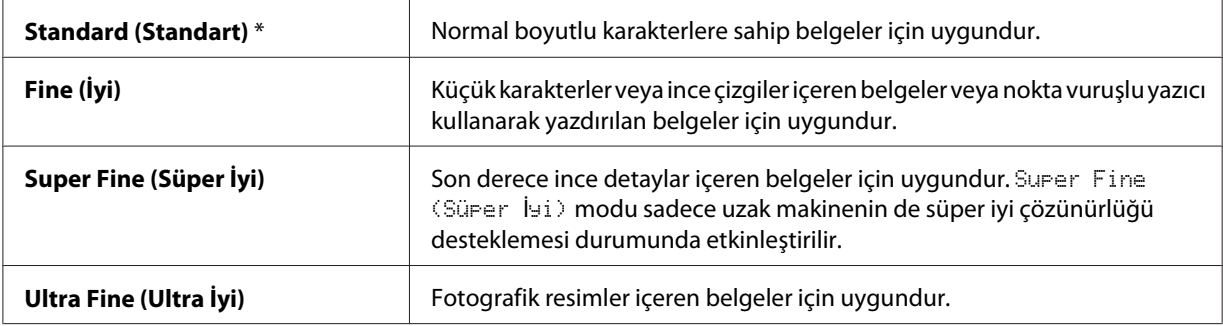

❏ Super Fine (Süper İyi) *modunda taranan fakslar, alıcı aygıt tarafından desteklenen en yüksek çözünürlükte iletim yapar.*

### **Document Type (Doküman Türü)**

Geçerli faks işine ait varsayılan belge türünü seçmek için:

- 1. (**Faks**) düğmesine basın.
- 2. Document Type (Doküman Türü) seçeneğini seçin ve ardından ok düğmesine basın.
- 3. İstenen ayarı seçin ve ardından (ok) düğmesine basın.

#### *Not:*

*Yıldız işareti (\*) ile işaretlenen değerler fabrika varsayılan menü ayarlarıdır.*

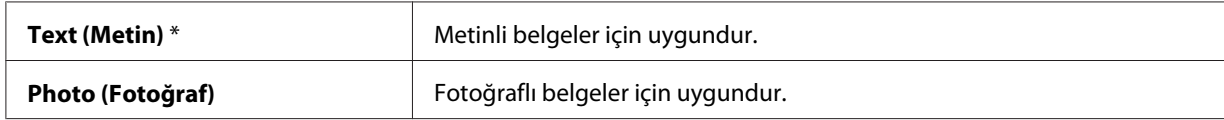

### **Lighten/Darken (Aydınlat/Karart)**

Faksı orijinalinden daha açık veya daha koyu yapmak amacıyla kontrastı ayarlamak için:

- 1. (**Faks**) düğmesine basın.
- 2. Lishten/Darken (Aydınlat/Karart) seçeneğini seçin ve ardından (ok) düğmesine basın.
- 3. İstenen ayarı seçin ve ardından  $\overline{\omega}$  düğmesine basın.

#### <span id="page-184-0"></span>*Not:*

*Yıldız işareti (\*) ile işaretlenen değerler fabrika varsayılan menü ayarlarıdır.*

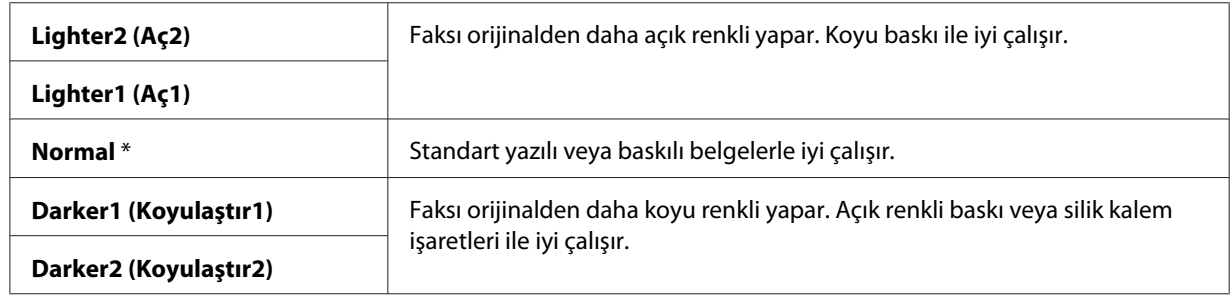

# **Bir Duraklatma Girişi**

Bazı telefon sistemleri için, bir erişim kodu çevirmeniz ve ikinci bir çevir sesi duymanız gerekir. Erişim kodunun çalışması için bir duraklatma girişi yapılmalıdır. Örneğin, telefon numarasını girmeden önce erişim kodu 9'u girin ve ardından **Yeniden çevir/Beklet** düğmesine basın. LCD panelde bir duraklatma girişi olduğunu gösteren "-" işareti görüntülenir.

# **Otomatik Faks Gönderme**

1. Belgeyi/belgeleri ADF'e üst kenar önce girecek şekilde ve yüzü yukarı bakacak şekilde yükleyin veya belge camına yüzü aşağı bakacak şekilde tek bir belge yerleştirin ve belge kapağını kapatın.

### *Ayrıca Bakınız:*

- ❏ *["ADF'e Orijinal Belge Yükleme" sayfa 181](#page-180-0)*
- ❏ *["Belge Camına Orijinal Belge Yükleme" sayfa 182](#page-181-0)*
- 2. (**Faks**) düğmesine basın.
- 3. Belge çözünürlüğünü faks ihtiyaçlarınıza göre ayarlayın.

### *Ayrıca Bakınız:*

- ❏ *["Resolution \(Çözünürlük\)" sayfa 183](#page-182-0)*
- ❏ *["Lighten/Darken \(Aydınlat/Karart\)" sayfa 184](#page-183-0)*
- 4. Aşağıdaki yollardan biri ile bir faks numarası seçebilirsiniz:
- ❏ Fax to (Faks gönder) seçeneğini seçin ve ardından düğmesine basın. Keypad (Tuş Takımı) seçeneğini seçin ve ardından (ok) düğmesine basın. Sayısal tuş takımını kullanarak uzak faks makinesinin faks numarasını girin ve ardından (ox) düğmesine basın.
- ❏ Tek dokunuşlu düğmeye basın ve ardından düğmesine basın.
- ❏ **Adres Defteri** düğmesine basın, düğmesini kullanarak All Entries (Tüm Girişler), Group Dial (Grup Arama) veya Search (Ara) seçimini yapın ve ardından (ox) düğmesine basın.

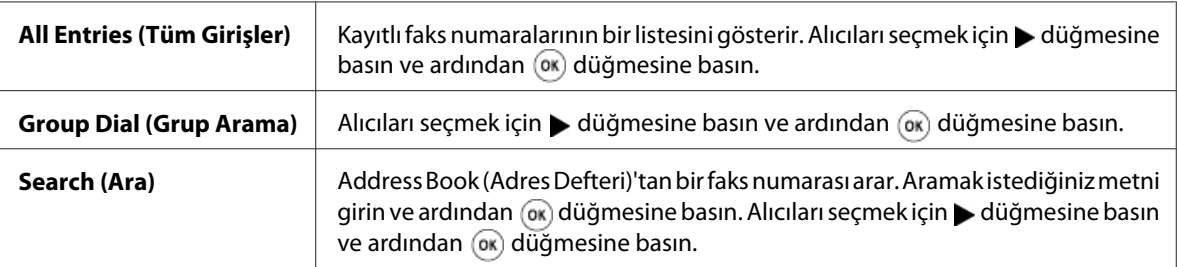

- ❏ Yeniden çevirmek için **Yeniden çevir/Beklet** düğmesine basın ve ardından düğmesine basın.
- ❏ **Hızlı Arama** düğmesine basın. Sayısal tuş takımını kullanarak 01 ve 99 arasında hızlı arama numarasını girin ve ardından (ok) düğmesine basın.

#### *Not:*

*Tek dokunuşlu düğmeyi kullanmadan önce 01 ila 08 arasında hızlı arama için bir numara kaydetmeniz gerekir. Numaranın nasıl kaydedildiği ile ilgili daha fazla bilgi için bkz. ["Hızlı Arama](#page-198-0) [için Numara Kaydetme" sayfa 199.](#page-198-0)*

5. (**Başlat**) düğmesine basın.

Belge camını kullandığınızda başka bir sayfa tarayıp taramayacağınız sorulur. Yes (Evet) veya No (Hayır) seçeneğini seçin ve ardından ok düğmesine basın.

Yes (Evet)'i seçerseniz belge camına bir sonraki sayfayı yerleştirin, Continue (Devam) seçeneğini seçin ve ardından (ok) düğmesine basın.

6. Numara çevrilir ve ardından yazıcı uzak faks makinesi hazır olduğunda faksı göndermeye başlar.

*Not:*

*Faks gönderirken herhangi bir anda faks gönderme işini iptal etmek için (***Durdur***) düğmesine basın.*

# **Manuel Olarak Faks Gönderme**

1. Belgeyi/belgeleri ADF'e üst kenar önce girecek şekilde ve yüzü yukarı bakacak şekilde yükleyin veya belge camına yüzü aşağı bakacak şekilde tek bir belge yerleştirin ve belge kapağını kapatın.

### *Ayrıca Bakınız:*

- ❏ *["ADF'e Orijinal Belge Yükleme" sayfa 181](#page-180-0)*
- ❏ *["Belge Camına Orijinal Belge Yükleme" sayfa 182](#page-181-0)*
- 2. (**Faks**) düğmesine basın.
- 3. Belge çözünürlüğünü faks ihtiyaçlarınıza göre ayarlayın.

### *Ayrıca Bakınız:*

- ❏ *["Resolution \(Çözünürlük\)" sayfa 183](#page-182-0)*
- ❏ *["Lighten/Darken \(Aydınlat/Karart\)" sayfa 184](#page-183-0)*
- 4. OnHook (Telefon Kapalı) seçeneğini seçin ve ardından (ok) düğmesine basın.
- 5. On (A⊊ık) seçeneğini seçin ve ardından (ok) düğmesine basın.
- 6. Sayısal tuş takımını kullanarak uzak faks makinesinin faks numarasını girin.
	- ❏ Belge ADF'e yüklenirse, (**Başlat**) düğmesine basın.
	- ❏ Belge ADF üzerine yüklenmezse (**Başlat**) düğmesine basın, istenen ayarı seçin ve ardından düğmesine basın.

### *Not:*

*Faks gönderirken herhangi bir anda faks gönderme işini iptal etmek için (***Durdur***) düğmesine basın.*

### **İletimlerin Onaylanması**

Belgenizin son sayfası başarıyla gönderildiğinde yazıcıdan bip sesi gelir ve yazıcı bekleme moduna döner.

Faks gönderirken herhangi bir sorun oluşursa LCD panelde bir hata mesajı görüntülenir.

Bir hata mesajı alırsanız, mesajı silmek için  $\alpha$  düğmesine basın ve belgeyi tekrar göndermeye çalışın.

<span id="page-187-0"></span>Yazıcınızı her bir faks iletiminden sonra otomatik olarak bir onay raporu yazdıracak şekilde ayarlayabilirsiniz.

### *Ayrıca Bakınız:*

❏ *["Fax Transmit \(Faks İletimi\)" sayfa 226](#page-225-0)*

❏ *["Fax Broadcast \(Faks Yayını\)" sayfa 227](#page-226-0)*

### **Otomatik Yeniden Çevirme**

Çevirdiğiniz numara meşgul ise veya faks gönderdiğinizde yanıt yoksa, yeniden çevirme ayarlarında ayarlanan numaraya göre yazıcı her dakika otomatik olarak numarayı yeniden çevirir.

Yeniden çevirmeler ile yeniden çevirme deneme sayısı arasındaki zaman aralığını değiştirmek için bkz. ["Redial Delay \(Tekrar Arama Gecikmesi\)" sayfa 222](#page-221-0) ve ["Number of Redial \(Tekrar Arama](#page-221-0) [Sayısı\)" sayfa 222.](#page-221-0)

#### *Not:*

*Numara manuel olarak girildiğinde, yazıcı meşgul olan bir numarayı otomatik olarak yeniden çevirmez.*

### **Gecikmeli Faks Gönderme**

Daha düşük uzun mesafe fiyatlarından yararlanmak amacıyla belirli bir zamanda iletim için taranan belgeleri kaydetmek için Delayed Start (Gecikmeli Başlatma) modu kullanılabilir.

1. Belgeyi/belgeleri ADF'e üst kenar önce girecek şekilde ve yüzü yukarı bakacak şekilde yükleyin veya belge camına yüzü aşağı bakacak şekilde tek bir belge yerleştirin ve belge kapağını kapatın.

### *Ayrıca Bakınız:*

- ❏ *["ADF'e Orijinal Belge Yükleme" sayfa 181](#page-180-0)*
- ❏ *["Belge Camına Orijinal Belge Yükleme" sayfa 182](#page-181-0)*
- 2. (**Faks**) düğmesine basın.
- 3. Belge çözünürlüğünü faks ihtiyaçlarınıza göre ayarlayın.

#### *Ayrıca Bakınız:*

❏ *["Resolution \(Çözünürlük\)" sayfa 183](#page-182-0)*

### ❏ *["Lighten/Darken \(Aydınlat/Karart\)" sayfa 184](#page-183-0)*

- 4. Delayed Start (Gecikmeli Başlatma) seçeneğini seçin ve ardından düğmesine basın.
- 5. On (Aşık) seçeneğini seçin ve ardından (ok) düğmesine basın.
- 6. Sayısal tuş takımını kullanarak başlangıç saatini girin veya  $\blacktriangle$  veya  $\blacktriangledown$  düğmesine basarak başlangıç saatini seçin ve ardından (ok) düğmesine basın.
- 7. Fax to (Faks sönder) seçeneğini seçin ve ardından  $(\alpha)$  düğmesine basın.
- 8. Keypad (Tuş Takımı) seçeneğini seçin ve ardından (ok) düğmesine basın.
- 9. Sayısal tuş takımını kullanarak uzak makinenin numarasını girin ve ardından (ok) düğmesine basın.

Hızlı arama veya grup arama numaralarını da kullanabilirsiniz.

*Ayrıca Bakınız: ["Otomatik Çevirme" sayfa 198](#page-197-0)*

10. (**Başlat**) düğmesine basın.

Delayed Start (Gecikmeli Başlatma) modu etkinleştirildiğinde, yazıcınız fakslanacak belgelerin tümünü belleğine kaydeder ve belirli bir zamanda belgeleri gönderir. Delayed Start (Gecikmeli Başlatma) modunda faks çekme işlemi tamamlandıktan sonra bellekteki veri silinir.

# **Sürücüden Faks Gönderme (Doğrudan Faks)**

Sürücüyü kullanarak Microsoft® Windows® işletim sistemi veya Mac OS® X ile çalışan bilgisayardan direkt faks gönderebilirsiniz.

### *Not:*

*Doğrudan Faks ile sadece siyah beyaz fakslar gönderilebilir.*

### **Windows için**

### *Not:*

- ❏ *Aşağıdaki prosedürde örnek olarak Windows XP WordPad kullanılmıştır. Kullandığınız işletim sistemi ve uygulamaya bağlı olarak, pencerelerin ve düğmelerin adları aşağıdaki prosedürde verilenlerden farklı olabilir.*
- ❏ *Bu özelliği kullanmak için, faks sürücüsünü yüklemelisiniz.*

### *Ayrıca Bakınız:*

*["Windows İşletim Sistemli Bilgisayarlarda Yazdırma Sürücüsünün Yüklenmesi" sayfa 50](#page-49-0)*

- 1. Faks ile göndermek istediğiniz dosyayı açın.
- 2. Uygulamadan yazdır iletişim kutusunu açın ve ardından faks sürücünüzü seçin.
- 3. **Preferences (Tercihler)** düğmesini tıklatın.

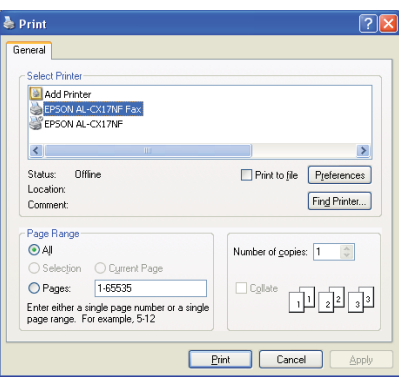

4. Faks ayarlarını belirtin. Daha fazla bilgi için, sürücünün **Help (Yardım)**'ini tıklatın.

#### *Not:*

*Burada yapılan ayarlar sadece tek bir faks işine uygulanır.*

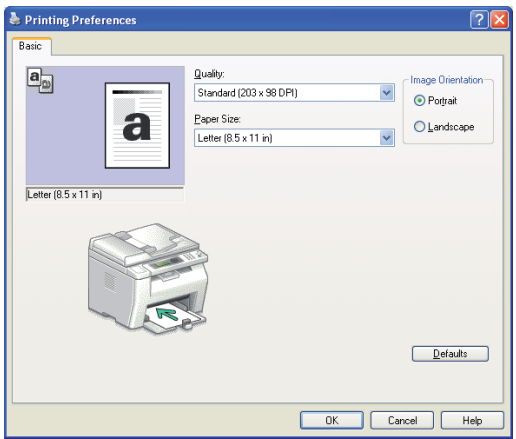

- 5. **Printing Preferences (Yazdırma Tercihleri)** iletişim kutusunu kapatmak için **OK ( Tamam)** düğmesini tıklatın.
- 6. **Print (Yazdır)** düğmesini tıklatın.

### **Set / Check Fax Transmission ( Faks İletimini Ayarla/Denetle )** iletişim kutusu görüntülenir.

- 7. Alıcı için hedefi aşağıdaki yollardan biriyle belirtin:
	- ❏ Adı ve telefon numarasını doğrudan girin.
	- ❏ Bilgisayarınızda veya Address Book (Adres Defteri) (Device Address Book (Aygıt Adres Defteri)) üzerinde kayıtlı Phone Book (Telefon Defteri) (PC Fax Address Book (PC Faks Adres Defteri))'tan bir alıcı seçin.
	- ❏ Phone Book (Telefon Defteri) (PC Fax Address Book (PC Faks Adres Defteri)) veya Address Book (Adres Defteri) (Device Address Book (Aygıt Adres Defteri)) dışındaki bir veritabanından alıcı seçin.

Hedefi nasıl belirteceğiniz hakkında daha fazla bilgi almak için, **Help (Yardım)**'i tıklatarak faks sürücüsünün Help (Yardım)'ine bakın.

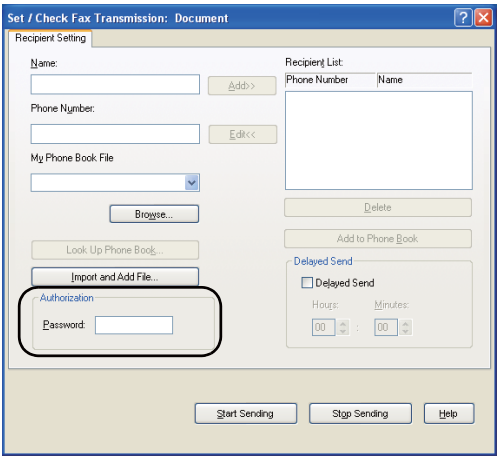

### *Not:*

*Faks hizmeti bir parola ile kilitlenirse, faks göndermeden önce* **Authorization ( Yetkilendirme)** *alanında* **Password (Parola)** *içine parolayı girin.*

8. **Start Sending ( Göndermeye Başla)** düğmesini tıklatın.

### **Mac OS X için**

### *Not:*

- ❏ *Aşağıdaki prosedür örnek olarak Mac OS X 10.6 TextEdit'i kullanmaktadır. Kullandığınız işletim sistemi ve uygulamaya bağlı olarak, pencerelerin ve düğmelerin adları aşağıdaki prosedürde verilenlerden farklı olabilir.*
- ❏ *Mac OS X 10.4.11 üzerinde bir USB bağlantısı kullandığınızda, Common Unix Printing System (CUPS) yazılımını sürüm 1.2.12 veya üzerine yükseltin. Yazılımı CUPS web sitesinden indirebilirsiniz.*
- ❏ *Bu özelliği kullanmak için, faks sürücüsünü yüklemelisiniz.*

### *Ayrıca Bakınız:*

*["Yazdırma Sürücüsünün Mac OS X İle Çalışan Bilgisayarlara Yüklenmesi" sayfa 65](#page-64-0)*

1. Faks ile göndermek istediğiniz dosyayı açın.

2. Uygulamadan yazdır iletişim kutusunu açın ve ardından faks sürücünüzü seçin.

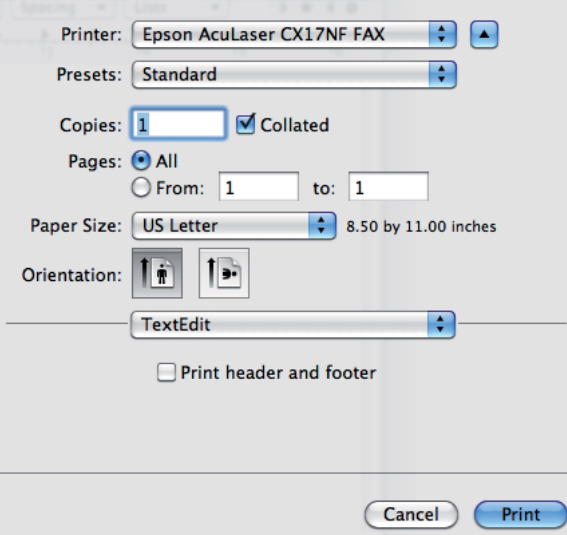

3. Faks ayarlarını belirtin.

#### *Not:*

*Burada yapılan ayarlar sadece tek bir faks işine uygulanır.*

4. **Print (Yazdır)** düğmesini tıklatın.

**Fax Recipient (Faks Alıcısı)** iletişim kutusu görüntülenir.

- 5. Alıcı için hedefi aşağıdaki yollardan biriyle belirtin:
	- ❏ Doğrudan bir alıcı belirtin.
		- a Adı ve telefon numarasını doğrudan girin.
		- b **Add to Recipient List (Alıcı Listesine Ekle)** düğmesini tıklatın.

VEYA

❏ Bilgisayarınızda kayıtlı Phone Book (Telefon Defteri)'tan bir alıcı seçin.

a **Look Up Phone Book (Telefon Defterinde Ara)** düğmesini tıklatın.

**Phone Book (Telefon Defteri)** iletişim kutusu görüntülenir.

- b Bir alıcı seçin ve ardından **Add to Recipient List (Alıcı Listesine Ekle)**'i tıklatın.
- c **Close (Kapat)** düğmesini tıklatın.

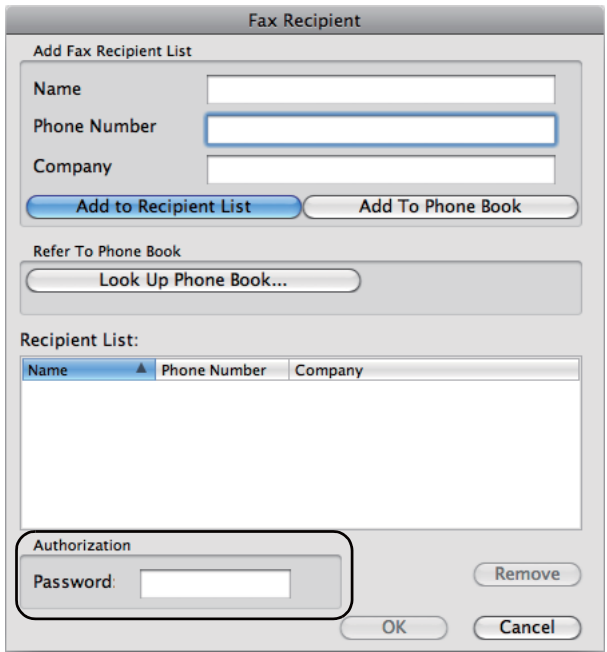

#### *Not:*

*Faks hizmeti bir parola ile kilitlenirse, faks göndermeden önce* **Authorization ( Yetkilendirme)** *alanında* **Password (Parola)** *içine parolayı girin.*

6. **OK ( Tamam)** düğmesini tıklatın.

# **Faks Alma**

### **Alma Modları Hakkında**

Beş adet alım modu vardır; FAX Mode (FAKS Modu), TEL Mode (TEL Modu), TEL/FAX Mode (TEL/FAKS Modu), Ans/FAX Mode (Yant/FAKS Modu) ve DRPD Mode (DRPD Modu).

*Not:*

- ❏ TEL/FAX Mode (TEL/FAKS Modu) *veya* Ans/FAX Mode (Yant/FAKS Modu)*'u kullanmak için, yazıcınızın arkasındaki telefon konnektörüne ( ) harici telefon veya telesekreter bağlayın.*
- ❏ *Bellek doluyken faks alamazsınız. Artık ihtiyaç duymadığınız belgeleri bellekten silin.*

### *Ayrıca Bakınız:*

- ❏ *"FAX Mode (FAKS Modu)'da Otomatik Olarak Faks Alma" sayfa 195*
- ❏ *["TEL Mode \(TEL Modu\)'da Manuel Olarak Faks Alma " sayfa 196](#page-195-0)*
- ❏ *["TEL/FAX Mode \(TEL/FAKS Modu\) veya Ans/FAX Mode \(Yant/FAKS Modu\)'da Otomatik](#page-195-0) [Olarak Faks Alma" sayfa 196](#page-195-0)*
- ❏ *["Telesekreter Kullanımı" sayfa 205](#page-204-0)*
- ❏ *["DRPD Modunu Kullanarak Faks Alma" sayfa 197](#page-196-0)*

# **Faks Almak için Kağıt Yükleme**

Öncelikli sayfa yerleştiriciye (PSI) veya çok amaçlı besleyiciye (MPF) kağıt yükleme talimatları yazdırma, faks veya kopyalama talimatları ile aynıdır. İstisnai durum faksların sadece Letter, A4 veya Legal boyutlu kağıtlara yazdırılabilmesidir.

### *Ayrıca Bakınız:*

- ❏ *["Yazdırma Ortamının Çok Amaçlı Besleyiciye \(MPF\) Yüklenmesi" sayfa 79](#page-78-0)*
- ❏ *["Öncelikli Sayfa Yerleştiriciye \(PSI\) Yazdırma Ortamı Yüklenmesi" sayfa 88](#page-87-0)*
- ❏ *["Kağıt Boyutlarının ve Türlerinin Ayarlanması" sayfa 98](#page-97-0)*

# **FAX Mode (FAKS Modu)'da Otomatik Olarak Faks Alma**

Yazıcınız fabrika çıkışında FAX Mode (FAKS Modu) olarak ayarlanmıştır.

Bir faks alırsanız, yazıcı belirli bir süre sonra otomatik olarak faks alma moduna girer ve faksı alır.

Bir gelen arama sonrasında yazıcının faks alma moduna girme aralığını değiştirmek için, bkz. ["Auto](#page-219-0) [Answer Fax \(Faksı Otomatik Yanıtla\)" sayfa 220](#page-219-0).

# <span id="page-195-0"></span>**TEL Mode (TEL Modu)'da Manuel Olarak Faks Alma**

Harici telefonun ahizesini kaldırarak ve ardından (**Başlat**) düğmesine basarak faks alabilirsiniz.

Alım işlemi tamamlandığında yazıcı faks almaya başlar ve bekleme moduna döner.

# **TEL/FAX Mode (TEL/FAKS Modu) veya Ans/FAX Mode (Yant/FAKS Modu)'da Otomatik Olarak Faks Alma**

TEL/FAX Mode (TEL/FAKS Modu) veya Ans/FAX Mode (Yant/FAKS Modu)'u kullanmak için, yazıcınızın arkasındaki telefon konnektörüne  $\binom{m_0m_1}{k_0}$  harici telefon bağlamalısınız.

TEL/FAX Mode (TEL/FAKS Modu)'da, yazıcı gelen bir faks alırsa harici telefon Auto Ans. TEL/ FAX (Otomatik TEL/FAKS Yanıtlama) içinde belirtilen süre boyunca çalar ve ardından yazıcı otomatik olarak faks alır.

Ans/FAX Mode (Yant/FAKS Modu)'da, arayan kişi bir mesaj bırakırsa, telesekreter normalde kaydettiği gibi mesajı kaydeder. Yazıcınız hatta bir faks tonu işitirse, otomatik olarak faks almaya başlar.

### *Not:*

Auto Answer Fax (Faksı Otomatik Yanıtla) *ve telesekreterinizi kapalı olarak ayarladıysanız veya yazıcıya herhangi bir telesekreter bağlı değilse, yazıcınız önceden belirtilen bir süre sonra otomatik olarak faks alma moduna geçer.*

### *Ayrıca Bakınız:*

*["Telesekreter Kullanımı" sayfa 205](#page-204-0)*

# **Harici Bir Telefon Kullanarak Manuel Faks Alma**

Bu özellik en iyi şekilde yazıcınızın arkasındaki telefon konnektörüne ( $\frac{m_{\text{e}}}{\alpha}$ ) bağlı bir harici telefon kullandığınızda çalışır. Yazıcıya gitmek zorunda kalmadan harici telefonda konuştuğunuz kişiden bir faks alabilirsiniz.

Harici telefonda bir çağrı aldığınızda ve faks tonları işittiğinizde, harici telefon üzerindeki iki basamak tuşuna basın veya OnHook (Telefon Kapalı) ayarını Off (Kapalı) yapın ve ardından (**Başlat**) düğmesine basın.

Yazıcı belgeyi alır.

<span id="page-196-0"></span>Düğmelere sırayla yavaş yavaş basın. Uzak makineden faks tonunu hala duyuyorsanız, iki basamak tuşuna bir kez daha basmayı deneyin.

Remote Receive (Uzak Alma), fabrikada Off (Kapalı) olarak ayarlanmıştır. İki basamak numarasını seçtiğiniz bir değerle değiştirebilirsiniz. Kod değiştirme hakkında bilgi almak için, bkz. ["Remote Rcv Tone \(Uzak Alma Tonu\)" sayfa 222.](#page-221-0)

### *Not:*

*Harici telefonunuzun çevirme sistemini DTMF'e ayarlayın.*

### **DRPD Modunu Kullanarak Faks Alma**

DRPD (Distinctive Ring Pattern Detection) bir telefon şirketi hizmeti olup, bir kullanıcının farklı telefon numaralarını yanıtlamak için tek bir telefon hattını kullanmasını sağlar. Bir kimsenin sizi aramak için kullandığı belirli bir numara, farklı çalma şekilleri ile tanımlanır. Bu çalma şekli uzun ve kısa çalma seslerinin çeşitli kombinasyonlarını içerir.

DRPD seçeneğini kullanmadan önce, telefon şirketi tarafından telefon hattınıza Farklı Zil Sesleri hizmetinin yüklenmesi gerekir. DRPD ayarı için, bulunduğunuz konumda başka bir telefon hattına veya dışarıdan faks numaranızı çevirecek bir kimseye ihtiyacınız olacaktır.

DRPD ayarı için:

### 1. **Sistem** düğmesine basın.

- 2. Admin Menu (Yönetici Menüsü) seçeneğini seçin ve ardından düğmesine basın.
- 3. Fax Settings (Faks Ayarları) seçeneğini seçin ve ardından düğmesine basın.
- 4. DRPD Pattern (DRPD Deseni) seçeneğini seçin ve ardından düğmesine basın.
- 5. İstenen menü öğesini seçin ve ardından (ok) düğmesine basın.
- 6. Açma kapama düğmesini kapatıp açarak yazıcıyı yeniden başlatın.

DRPD'de faks almak için, menüyü DRPD Moduna ayarlamanız gerekir. Daha fazla bilgi için, bkz. ["Ans Select \(Yanıtlama Seçimi\)" sayfa 219](#page-218-0).

Yazıcınız yedi adet DRPD paterni sağlamaktadır. Telefon şirketi bu hizmeti veriyorsa, hizmeti kullanmak için hangi paterni seçmeniz gerektiğini telefon şirketine sorun.

<span id="page-197-0"></span>*Ayrıca Bakınız: ["DRPD Pattern \(DRPD Deseni\)" sayfa 223](#page-222-0)*

# **Faksların Belleğe Alınması**

Yazıcınız çok görevli bir aygıt olduğu için, kopya veya yazdırma yaparken faks alabilmektedir. Kopyalama, yazdırma yaparken, kağıt veya toner bittiğinde faks alırsanız, yazıcınız gelen faksları belleğe kaydeder. Daha sonra kopyalama, yazdırma veya toner kartuşlarının değiştirilmesi biter bitmez, yazıcı otomatik olarak faksı yazdırır.

# **Polling Receive (Alma Kuyruklanıyor)**

İstediğiniz zaman uzak faks makinesinden faks alabilirsiniz.

- 1. (**Faks**) düğmesine basın.
- 2. Polling Receive (Alma Kuyruklanıyor) seçeneğini seçin ve ardından (ok) düğmesine basın.
- 3. On (Aşık) seçeneğini seçin ve ardından (ox) düğmesine basın.
- 4. Uzak makinenin faks numarasını girin ve ardından (ok) düğmesine basın.

### *Not:*

*Uzak makinenin faks numarasını nasıl gireceğiniz hakkında bilgi almak için, bkz. ["Otomatik Faks](#page-184-0) [Gönderme" sayfa 185](#page-184-0).*

5. (**Başlat**) düğmesine basın.

# **Otomatik Çevirme**

### **Hızlı Arama**

Hızlı arama konumlarına 99 adet sık çevrilen numara kaydedebilirsiniz (01–99).

Gecikmeli faks veya yeniden çevirme içinde belirtilen hızlı arama işi mevcut olduğunda, operatör panelinden veya EpsonNet Config'ten hızlı arama numarasını değiştiremezsiniz.

### <span id="page-198-0"></span>**Hızlı Arama için Numara Kaydetme**

- 1. **Sistem** düğmesine basın.
- 2. Admin Menu (Yönetici Menüsü) seçeneğini seçin ve ardından ok düğmesine basın.
- 3. Phone Book (Telefon Defteri) seçeneğini seçin ve ardından (ok) düğmesine basın.
- 4. Speed Dial (Hızlı Arama) seçeneğini seçin ve ardından ok düğmesine basın.
- 5. 01 ve 99 arasında istenen hızlı arama numarasını seçin ve ardından (ok) düğmesine basın.
- 6. Name  $(Ad)$  seçeneğini seçin ve ardından  $(\alpha k)$  düğmesine basın.
- 7. Adı girin ve ardından (ok) düğmesine basın.
- 8. Phone Number (Telefon Numarası) seçeneğini seçin ve ardından (ox) düğmesine basın.
- 9. Sayısal tuş takımını kullanarak kaydetmek istediğiniz numarayı girin ve ardından (ox) düğmesine basın.

Numaralar arasına bir duraklatma eklemek için **Yeniden çevir/Beklet** düğmesine basın. LCD panelde "-" görüntülenir.

- 10. APPly Settings (Ayarları Uygula) seçeneğini seçin ve ardından (ok) düğmesine basın.
- 11. Apply Settings (Ayarları Uygula) öğesinin görüntülendiğinden emin olun, Yes (Evet)'i seçin ve ardından (ok) düğmesine basın.
- 12. Daha fazla faks numarası kaydetmek için, adım 5 ila 11'i tekrarlayın.
- 13. Önceki ekrana dönmek için, (**Geri**) düğmesine basın.

### **Hızlı Arama İle Faks Gönderme**

1. Belgeyi/belgeleri ADF'e üst kenar önce girecek şekilde ve yüzü yukarı bakacak şekilde yükleyin veya belge camına yüzü aşağı bakacak şekilde tek bir belge yerleştirin ve belge kapağını kapatın.

### *Ayrıca Bakınız:*

❏ *["ADF'e Orijinal Belge Yükleme" sayfa 181](#page-180-0)*

- ❏ *["Belge Camına Orijinal Belge Yükleme" sayfa 182](#page-181-0)*
- 2. Hızlı arama numarasını girmek için,  $\otimes$  (**Faks**) düğmesine bastıktan sonra aşağıdakilerden birini yapın:
	- ❏ Fax to (Faks gönder) seçeneğini seçin ve ardından düğmesine basın. Speed Dial (Hızlı Arama) seçeneğini seçin ve ardından düğmesine basın.

❏ **Hızlı Arama** düğmesine basın.

3. Sayısal tuş takımını kullanarak 01 ve 99 arasında hızlı arama numarasını girin.

LCD panelde, karşılık gelen giriş adı kısaca görüntülenir.

- 4. düğmesine basın.
- 5. Belge çözünürlüğünü faks ihtiyaçlarınıza göre ayarlayın.

#### *Ayrıca Bakınız:*

- ❏ *["Resolution \(Çözünürlük\)" sayfa 183](#page-182-0)*
- ❏ *["Lighten/Darken \(Aydınlat/Karart\)" sayfa 184](#page-183-0)*
- 6. (**Başlat**) düğmesine basın.
- 7. Belge belleğe taranır.

Belge camını kullandığınızda başka bir sayfa tarayıp taramayacağınız sorulur. Daha fazla belge eklemek için Yes (Evet)'i seçin veya hemen faks göndermeye başlamak için No (Hayır)'yu seçin ve ardından (ok) düğmesine basın.

8. Hızlı arama konumunda kayıtlı faks numarası otomatik olarak çevrilir. Uzak faks makinesi yanıt verdiğinde belge gönderilir.

#### *Not:*

*İlk basamakta bir yıldız işareti (\*) kullanarak birden çok konuma belge gönderebilirsiniz. Örneğin, 0\* girerseniz 01 ve 09 arasında kayıtlı konumlara bir belge gönderebilirsiniz.*

### <span id="page-200-0"></span>**Grup Arama**

Aynı belgeyi sık sık çeşitli hedeflere gönderiyorsanız, bu hedeflerden bir grup oluşturabilirsiniz. Altı adet grup oluşturmak mümkündür. Böylece grup içindeki tüm hedeflere aynı belgeyi göndermek için bir grup arama numarası ayarı kullanabilirsiniz.

### *Not:*

*Bir grup arama numarasını başka bir grup arama numarasının içine dahil edemezsiniz.*

### **Grup Arama Ayarı**

- 1. **Sistem** düğmesine basın.
- 2. Admin Menu (Yönetici Menüsü) seçeneğini seçin ve ardından düğmesine basın.
- 3. Phone Book (Telefon Defteri) seçeneğini seçin ve ardından (ok) düğmesine basın.
- 4. Group Dial (Grup Arama) seçeneğini seçin ve ardından  $(\alpha)$  düğmesine basın.
- 5. 01 ve 06 arasında istenen grup arama numarasını seçin ve ardından  $(\alpha)$  düğmesine basın.
- 6. Name (Ad) seçeneğini seçin ve ardından düğmesine basın.
- 7. Adı girin ve ardından (ok) düğmesine basın.
- 8. Speed Dial No (Hızlı Arama No) seçeneğini seçin ve ardından (ox) düğmesine basın.
- 9. Hızlı arama numaralarını seçin ve ardından (ox) düğmesine basın.
- 10. APPly Settings (Ayarları Uygula) seçeneğini seçin ve ardından (ok) düğmesine basın.
- 11. Are You Sure? (Emin misiniz?) öğesinin görüntülendiğinden emin olun, Yes (Evet)'i seçin ve ardından (ok) düğmesine basın.
- 12. Daha fazla grup arama numarası kaydetmek için, adım 5 ila 11'i tekrarlayın.
- 13. Önceki ekrana dönmek için, (**Geri**) düğmesine basın.

### **Grup Aramanın Düzenlenmesi**

Seçilen bir gruptan özel bir hızlı arama numarasını silebilir veya seçilen gruba yeni bir numara ekleyebilirsiniz.

- 1. **Sistem** düğmesine basın.
- 2. Admin Menu (Yönetici Menüsü) seçeneğini seçin ve ardından ok düğmesine basın.
- 3. Phone Book (Telefon Defteri) seçeneğini seçin ve ardından ok düğmesine basın.
- 4. Group Dial (Grup Arama) seçeneğini seçin ve ardından düğmesine basın.
- 5. Düzenlemek istediğiniz grup arama numarasını seçin ve ardından (ok) düğmesine basın.
- 6. Grup arama adını değiştirmek için:
	- a Name (Ad) seçeneğini seçin ve ardından düğmesine basın.
	- b Yeni bir ad girin ve ardından (ok) düğmesine basın.
	- c Apply Settings (Ayarları Uygula) seçeneğini seçin ve ardından düğmesine basın.
	- d Are You Sure? (Emin misiniz?) öğesinin görüntülendiğinden emin olun, Yes (Evet)'i seçin ve ardından (ok) düğmesine basın.
- 7. Hızlı arama numarasını değiştirmek için:
	- a Speed Dial No (Hızlı Arama No) seçeneğini seçin ve ardından düğmesine basın.
	- b İstenen hızlı arama numarasını seçin veya seçimi kaldırın. (ok) düğmesine basın.
	- c Apply Settings (Ayarları Uygula) seçeneğini seçin ve ardından düğmesine basın.
	- d Are You Sure? (Emin misiniz?) öğesinin görüntülendiğinden emin olun, Yes (Evet)'i seçin ve ardından düğmesine basın.

### *Not:*

*Bir gruptaki son hızlı aramayı sildiğinizde, grubun kendisi silinmez.*

8. Grup aramasını silmek için:

- a **C** (**Clear**) düğmesine basın.
- b Are You Sure? (Emin misiniz?) öğesinin görüntülendiğinden emin olun, Yes (Evet)'i seçin ve ardından (ok) düğmesine basın.
- 9. Başka bir grup arama numarası düzenlemek veya yeni bir grup arama numarası girmek isterseniz, adım 5 ila 8'i tekrarlayın.
- 10. Önceki ekrana dönmek için, (**Geri**) düğmesine basın.

### **Grup Aramayı Kullanarak Faks Gönderme (Çoklu adres iletimi)**

Yayın veya gecikmeli iletimler için grup aramayı kullanabilirsiniz.

İstenen işlemin prosedürünü izleyin (Gecikmeli iletim için bkz. ["Gecikmeli Faks Gönderme"](#page-187-0) [sayfa 188\)](#page-187-0).

Bir işlemde bir veya daha fazla grup numarası kullanabilirsiniz. Daha sonra, istenen işlemi tamamlamak için prosedüre devam edin.

Yazıcınız ADF'te veya belge camında yüklü belgeyi otomatik olarak belleğe tarar. Yazıcı, grup dahilindeki numaraların her birini çevirir.

### **Bir Address Book List (Adres Defteri Listesi) Yazdırma**

Bir Address Book List (Adres Defteri Listesi) yazdırarak otomatik arama ayarınızı kontrol edebilirsiniz.

*Not: Liste İngilizce olarak yazdırılır.*

- 1. **Sistem** düğmesine basın.
- 2. Report / List (Rapor / Liste) seçeneğini seçin ve ardından  $\alpha$  düğmesine basın.
- 3. Address Book (Adres Defteri) seçeneğini seçin ve ardından ow düğmesine basın.

Bir hızlı arama ve grup arama girişi listesi yazdırılır.

# **Diğer Faks Gönderme Şekilleri**

### **Güvenli Alış Modunun Kullanılması**

Aldığınız fakslara yetkisiz kişilerin erişmesini önlemek isteyebilirsiniz. Yazıcı gözetimsiz durumdayken alınan faksların tümünün yazdırılmasını kısıtlamak için Secure Receive (Güvenli Alma) seçeneğini kullanarak güvenli alma modunu açabilirsiniz. Güvenli alma modunda, tüm gelen fakslar belleğe kaydedilir. Mod kapatıldığında bellekte saklanan fakslar yazdırılır.

#### *Not:*

*İşlemden önce* Panel Lock Set (Panel Kilidi Ayarı) *ayarının* Enable (Etkinleştir) *yapıldığından emin olun.*

Güvenli alış modunu açmak için:

- 1. **Sistem** düğmesine basın.
- 2. Admin Menu (Yönetici Menüsü) seçeneğini seçin ve ardından (ok) düğmesine basın.
- 3. Panel Lock (Panel Kilidi) için belirlenen parolayı girin ve ardından (ok) düğmesine basın.
- 4. Secure Settings (Güvenlik Ayarları) seçeneğini seçin ve ardından düğmesine basın.
- 5. Secure Receive (Güvenli Alma) seçeneğini seçin ve ardından (ox) düğmesine basın.
- 6. Secure Receive Set (Güvenli Alma Ayarı) seçeneğini seçin ve ardından düğmesine basın.
- 7. Enable (Etkinleştir) seçeneğini seçin ve ardından  $\alpha$ ) düğmesine basın.

*Not: Fabrika varsayılan parolası 0000'dır.*

8. Bekleme moduna dönmek için, **Sistem** düğmesine basın.

Güvenli alış modunda bir faks alındığında, yazıcınız faksı belleğe kaydeder ve Job Status (İş Durumu) ekranında Secure Receive (Güvenli Alma) görüntülenerek bellekte bir faks olduğunu bildirir.

### <span id="page-204-0"></span>*Not:*

Secure Receive Set (Güvenli Alma Ayarı) *ayarı* Enable (Etkinleştir) *iken parolayı değiştirirseniz, adım 1 ila 5'i gerçekleştirin.* Change Password (Parolayı Değiştir)*'u seçin ve ardından düğmesine basın. Yeni parolayı girin ve ardından düğmesine basın.*

Alınan belgeleri yazdırmak için:

- 1. **İş Durumu** düğmesine basın.
- 2. Secure Receive (Güvenli Alma) seçeneğini seçin ve ardından (ok) düğmesine basın.
- 3. Parolayı girin ve ardından (ok) düğmesine basın.

Bellekte kaydedilen fakslar yazdırılır.

Güvenli alış modunu kapatmak için:

- 1. "Güvenli alış modunu açmak için:" bölümündeki adım 1 ila 6'yı izleyerek Secure Receive Set (Güvenli Alma Ayarı) menüsüne erişin.
- 2. Disable (Devre dışı bırak) seçeneğini seçin ve ardından ok düğmesine basın.
- 3. Önceki ekrana dönmek için, (**Geri**) düğmesine basın.

### **Telesekreter Kullanımı**

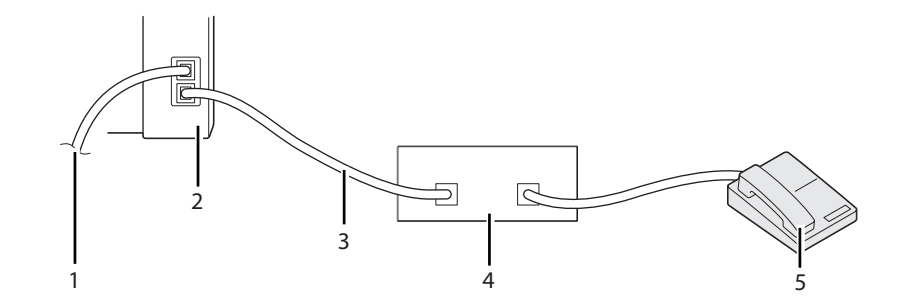

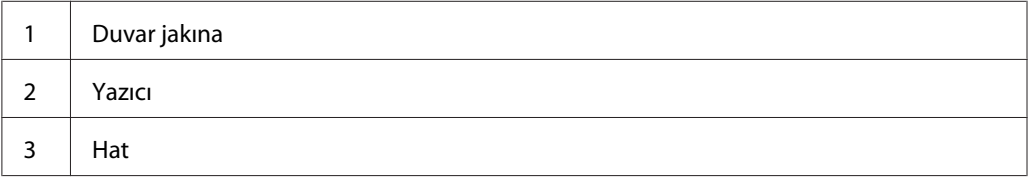

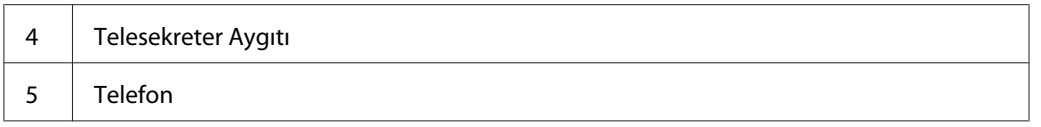

Yukarıda gösterildiği gibi yazıcınızın arkasına doğrudan bir telefon yanıtlama aygıtı (TAD) bağlayabilirsiniz.

- ❏ Yazıcınızın ayarını Ans/FAX Mode (Yant/FAKS Modu) yapın ve yanıtlanacak TAD saatini belirlemek için Auto Ans. Ans/FAX (Otomatik Yanıtlama Yant/FAKS)'ı ayarlayın.
- ❏ TAD telefonu açtığında, yazıcı hattı izler ve faks tonları alınırsa hattı alır ve ardından faksı almaya başlar.
- ❏ Telesekreter kapalıysa, zil sesi ön tanımlı bir süre boyunca çaldıktan sonra yazıcı otomatik olarak faks alma moduna geçer.
- ❏ Çağrıyı yanıtlar ve faks tonlarını duyarsanız,
	- ❏ OnHook (Telefon Kapalı) ayarını On (Açık) yapın (uzak makineden ses veya faks tonlarını duyabilirsiniz) ve ardından (**Başlat**) düğmesine basın ve ahizeyi kapatın.
	- ❏ İki basamaklı uzak alma koduna basın ve ahizeyi kapatın.

### **Bir Bilgisayar Modeminin Kullanılması**

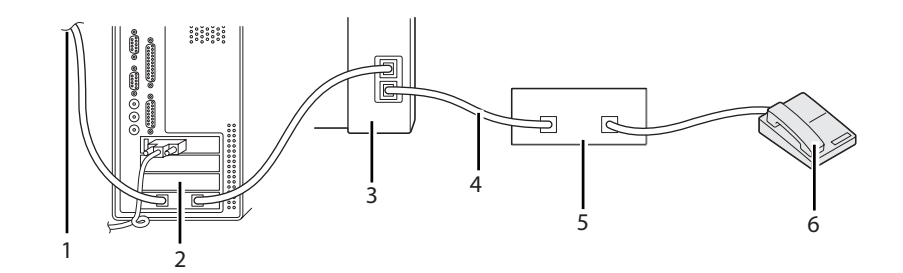

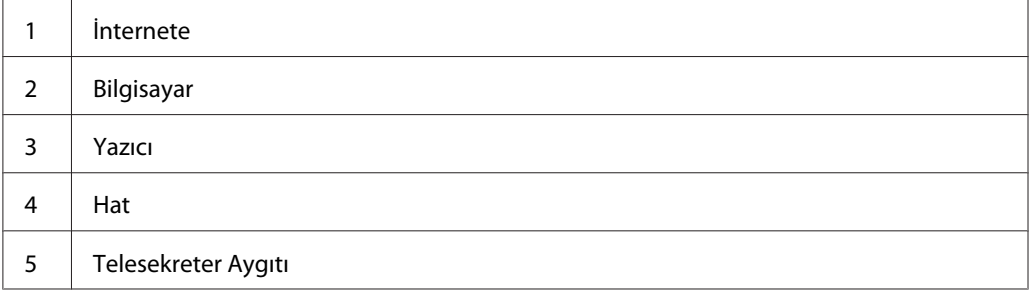

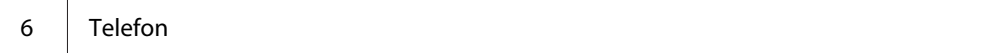

Bilgisayar modeminizi faks çekme veya çevirmeli internet bağlantısı için kullanmak isterseniz, bilgisayar modemini yukarıda gösterildiği gibi TAD ile yazıcınızın arkasına doğrudan bağlayın.

- ❏ Yazıcınızın ayarını Ans/FAX Mode (Yant/FAKS Modu) yapın ve yanıtlanacak TAD saatini belirlemek için Auto Ans. Ans/FAX (Otomatik Yanıtlama Yant/FAKS)'ı ayarlayın.
- ❏ Bilgisayar modeminin faks alma özelliğini kapatın.
- ❏ Yazıcınız faks gönderiyor veya alıyorsa bilgisayar modemini kullanmayın.
- ❏ Bilgisayar modemi aracılığıyla faks çekmek için bilgisayar modeminiz ve faks uygulaması ile birlikte verilen talimatları izleyin.

# **Ses Ayarları**

### **Hoparlör Sesi**

- 1. **Sistem** düğmesine basın.
- 2. Admin Menu (Yönetici Menüsü) seçeneğini seçin ve ardından düğmesine basın.
- 3. Fax Settings (Faks Ayarları) seçeneğini seçin ve ardından  $(\alpha)$  düğmesine basın.
- 4. Line Monitor (Hat  $|z|$ eme) seçeneğini seçin ve ardından  $(\alpha \kappa)$  düğmesine basın.
- 5. İstenen ses ayarını seçin ve ardından (ok) düğmesine basın.
- 6. Açma kapama düğmesini kapatıp açarak yazıcıyı yeniden başlatın.

### **Zil Sesi**

- 1. **Sistem** düğmesine basın.
- 2. Admin Menu (Yönetici Menüsü) seçeneğini seçin ve ardından düğmesine basın.
- 3. Fax Settings (Faks Ayarları) seçeneğini seçin ve ardından düğmesine basın.
- 4. Ring Tone Volume (Zil Sesi Seviyesi) seçeneğini seçin ve ardından (ok) düğmesine basın.
- 5. İstenen ses ayarını seçin ve ardından (ok) düğmesine basın.
- 6. Açma kapama düğmesini kapatıp açarak yazıcıyı yeniden başlatın.

# **Faks Ayarlarının Yapılması**

### **Faks Ayarları Seçeneklerinin Değiştirilmesi**

- 1. **Sistem** düğmesine basın.
- 2. Admin Menu (Yönetici Menüsü) seçeneğini seçin ve ardından ok düğmesine basın.
- 3. Fax Settings (Faks Ayarları) seçeneğini seçin ve ardından (ok) düğmesine basın.
- 4. İstenen menü öğesini seçin ve ardından düğmesine basın.
- 5. İstenen ayarı seçin veya sayısal tuş takımını kullanarak değeri girin.
- 6. Seçimi kaydetmek için (ok) düğmesine basın.
- 7. Gerekirse, adım 4 ila 6'yı tekrarlayın.
- 8. Önceki ekrana dönmek için, (**Geri**) düğmesine basın.

Kullanılabilir menü öğeleri ile ilgili ayrıntılar için, bkz. "Kullanılabilir Faks Ayarı Seçenekleri" sayfa 208.

### **Kullanılabilir Faks Ayarı Seçenekleri**

Faks sistemini yapılandırmak için aşağıdaki ayar seçeneklerini kullanabilirsiniz:

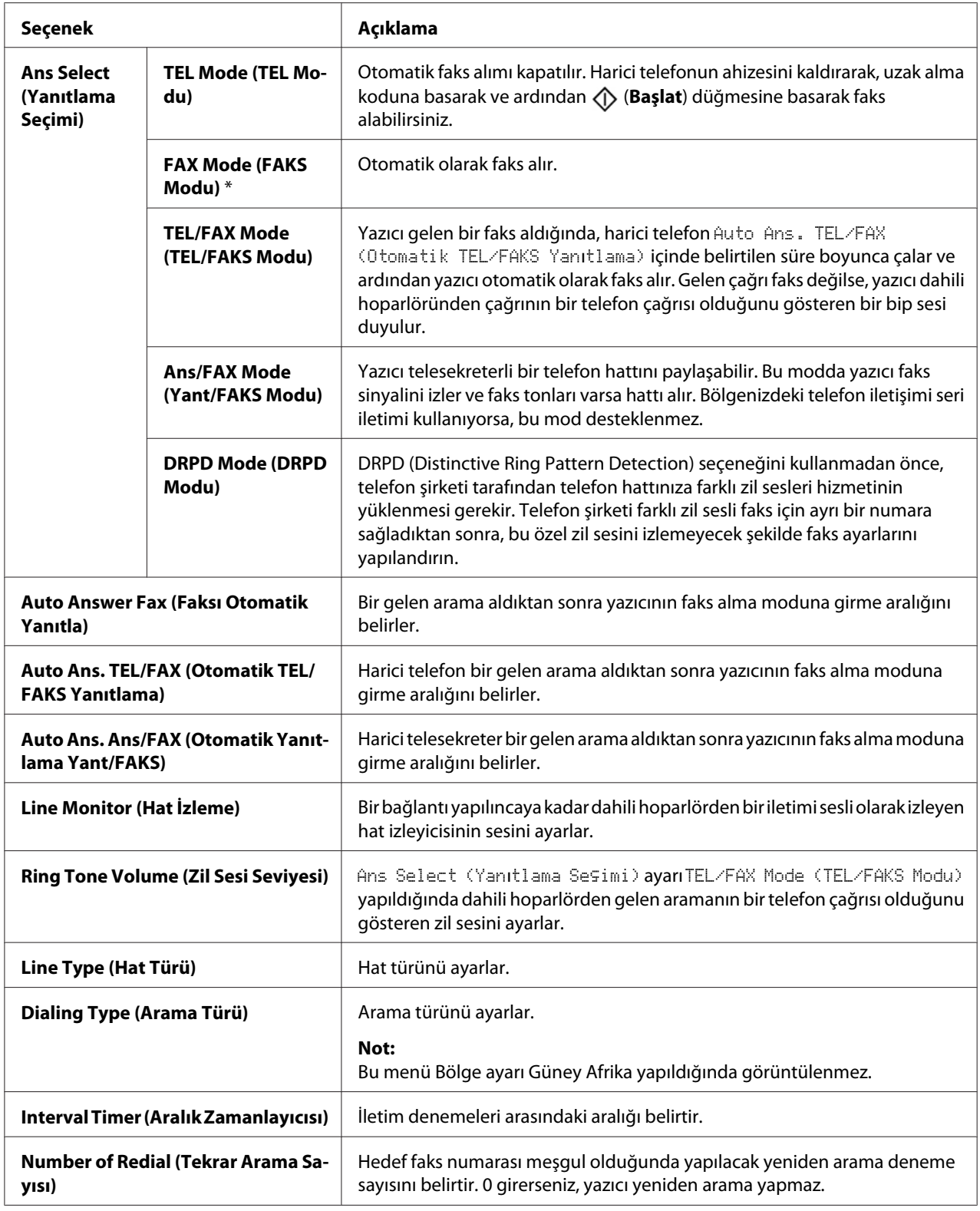

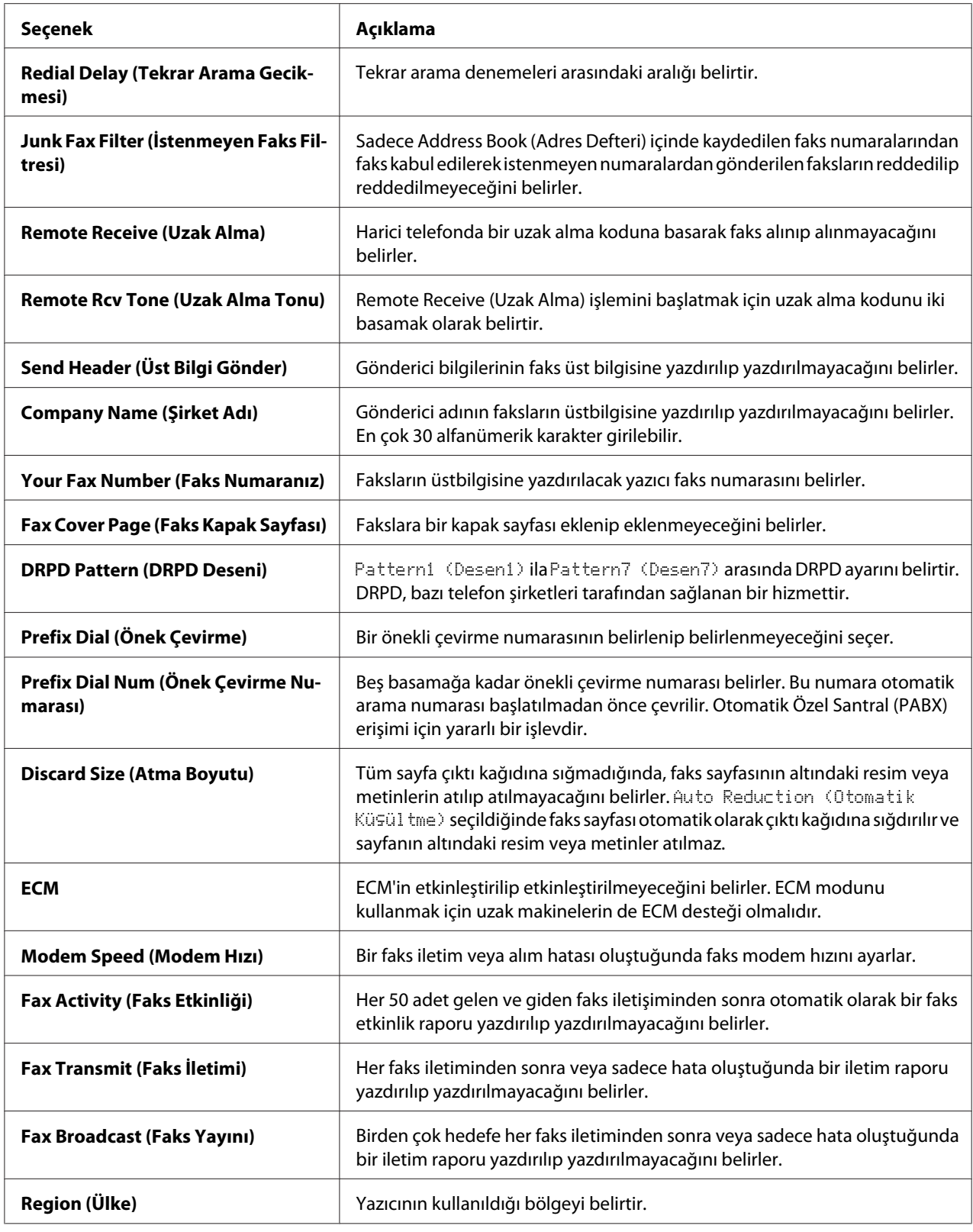

### **Prefix Dial (Önek Çevirme)**

#### *Not:*

Prefix Dial (Önek Çevirme) *sadece harici hat numarasına faks gönderdiğiniz ortamı destekler.* Prefix Dial (Önek Çevirme) *kullanımı için operatör panelinden aşağıdakileri yapmalısınız.*

#### 1. **Sistem** düğmesine basın.

- 2. Admin Menu (Yönetici Menüsü) seçeneğini seçin ve ardından ok düğmesine basın.
- 3. Fax Settings (Faks Ayarları) seçeneğini seçin ve ardından düğmesine basın.
- 4. Line Type (Hat Türü) seçeneğini seçin ve ardından (ok) düğmesine basın.
- 5.  $PEX$  seçeneğini seçin ve ardından  $(\alpha x)$  düğmesine basın.
- 6. Önceki menüye dönmek için (**Geri**) düğmesine basın.
- 7. Prefix Dial (önek Çevirme) seçeneğini seçin ve ardından (ox) düğmesine basın.
- 8. On (Aşık) seçeneğini seçin ve ardından (ok) düğmesine basın.
- 9. Önceki menüye dönmek için (**Geri**) düğmesine basın.
- 10. Prefix Dial Num (önek Çevirme Numarası) seçeneğini seçin ve ardından (ox) düğmesine basın.
- 11. 0–9, \* ve # tuşlarından en fazla beş haneli önek numarası girin.
- 12. LCD paneldeki önekli çevirme numarası doğru ise (ok) düğmesine basın.
- 13. Açma kapama düğmesini kapatıp açarak yazıcıyı yeniden başlatın.

# **Ayar Seçeneklerinin Değiştirilmesi**

Faks menü seçenekleri en sık kullanılan modlara ayarlanabilir.

Kendi varsayılan ayarlarınızı oluşturmak için:

1. **Sistem** düğmesine basın.

- 2. Defaults Settings (Varsayılan Ayarlar) seçeneğini seçin ve ardından düğmesine basın.
- 3. Fax Defaults (Faks Varsayılanları) seçeneğini seçin ve ardından (ox) düğmesine basın.
- 4. İstenen menü öğesini seçin ve ardından ox düğmesine basın.
- 5. İstenen ayarı seçin veya sayısal tuş takımını kullanarak değeri girin ve ardından (ox) düğmesine basın.
- 6. Gerektiği şekilde 4. ve 5. adımları tekrarlayın.
- 7. Önceki ekrana dönmek için, (**Geri**) düğmesine basın.

### **Bir Rapor Yazdırma**

Faks kullanıldığında aşağıdaki raporlar yararlı olabilir:

❏ Address Book List (Adres Defteri Listesi)

Bu liste, yazıcının belleğinde Address Book (Adres Defteri) bilgileri olarak kayıtlı olan tüm adresleri gösterir.

❏ Fax Activity Report (Faks Etkinliği Raporu)

Bu rapor, en son aldığınız veya gönderdiğiniz 50 adet faks hakkında bilgi verir.

❏ Protocol Monitor (Protokol İzleme)

Bu rapor, en son faksın gönderildiği andaki protokolün durumunu gösterir.

❏ İzleme Raporu

Bu rapor bir faks işinin ayrıntılarını gösterir. Bu rapor faks başarıyla gönderildiğinde yazdırılır.

❏ İletim Raporu

Bu rapor bir faks işinin ayrıntılarını gösterir. Faks iletimi başarısız olduğunda bu rapor yazdırılır.

❏ Faks Yayını Raporu

Bu rapor, bir yayın faksının tüm hedeflerini ve her bir hedef için iletim sonucunu gösterir.

### *Not:*

*Tüm rapor ve listeler İngilizce olarak basılmıştır.*

Bir rapor veya liste yazdırmak için:

### 1. **Sistem** düğmesine basın.

- 2. Report / List (Rapor / Liste) seçeneğini seçin ve ardından  $\alpha$  düğmesine basın.
- 3. Yazdırmak istediğiniz raporu veya listeyi seçin ve ardından (ok) düğmesine basın.

Seçili rapor veya liste yazdırılır.

### *Not:*

*Yukarıdaki prosedürü kullanarak İzleme Raporu, İletim Raporu veya Yayın Raporunu manuel olarak yazdıramazsınız. Ayara göre bu raporlar bir faks işi tamamlandıktan sonra yazdırılır. Raporların yazdırılma zamanı ile ilgili ayar konusunda bkz. ["Fax Transmit \(Faks İletimi\)" sayfa 226](#page-225-0) veya ["Fax](#page-226-0) [Broadcast \(Faks Yayını\)" sayfa 227.](#page-226-0)*

### Bölüm 9

# **Operatör Paneli Menülerinin ve Tuş Takımının Kullanılması**

# **Yazıcı Menülerini Anlama**

Yönetici değilseniz, Admin Menu (Yönetici Menüsü) erişiminiz sınırlı olabilir. Böylece, yönetici tarafından yapılmış olan varsayılan menü ayarlarının operatör panelini kullanan yetkisiz kullanıcılar tarafından yanlışlıkla değiştirilmesi önlenir. Ancak, yazdırma sürücüsünü kullanarak her bir yazdırma işi ayarlarını değiştirebilirsiniz. Yazdırma sürücüsünden seçilen yazdırma ayarları, operatör panelinden seçilen varsayılan menü ayarlarının üzerinde önceliğe sahiptir.

# **Report / List (Rapor / Liste)**

Çeşitli tip rapor ve listeleri yazdırmak için Report / List (Rapor / Liste) menüsünü kullanın.

*Not:*

- ❏ Panel Lock Set (Panel Kilidi Ayarı) *ayarı* Enable (Etkinleştir) *yapıldığında* Report / List (Rapor / Liste) *menüsüne girmek için parola gerekir. Bu durumda, belirlediğiniz parolayı girin ve düğmesine basın.*
- ❏ *Tüm rapor ve listeler İngilizce olarak basılmıştır.*

### **System Settings (Sistem Ayarları)**

### **Amaç:**

Yazıcı adı, seri numarası ve yazdırma hacmi gibi bilgilerin bir listesini yazdırmak.

Epson AcuLaser MX14NF için ağ ayarları da yazdırılır.

### **Panel Settings (Panel Ayarları)**

**Amaç:**

Operatör paneli menülerindeki tüm ayarların ayrıntılı bir listesini yazdırmak.

### **Usage History (İş Geçmişi)**

### **Amaç:**

İşleme alınan işlerin ayrıntılı bir listesini yazdırmak. Bu liste son 50 işi kapsar.

### **Error History (Hata Geçmişi)**

#### **Amaç:**

Kağıt sıkışmalarının ve önemli hataların ayrıntılı bir listesini yazdırmak.

### **Protocol Monitor (Protokol İzleme) (Sadece Epson AcuLaser MX14NF)**

#### **Amaç:**

İzlenen protokollerin ayrıntılı bir listesini yazdırmak.

### **Address Book (Adres Defteri) (Sadece Epson AcuLaser MX14NF)**

#### **Amaç:**

Address Book (Adres Defteri) bilgileri olarak kaydedilen tüm adreslerin listesini yazdırmak.

### **Fax Activity (Faks Etkinliği) (Sadece Epson AcuLaser MX14NF)**

#### **Amaç:**

En son aldığınız veya gönderdiğiniz faksların raporunu yazdırmak.

# **Billing Meters (Sayaç Değerleri)**

### **Amaç:**

Yazıcı konsolunda işleme alınan yazdırma işlerinin sayısını gösterir.

### **Değerler:**

**Total Impression (Toplam Baskı)** Toplam baskı sayısını gösterir.

### **Admin Menu (Yönetici Menüsü)**

Çeşitli yazıcı özelliklerini yapılandırmak için Admin Menu (Yönetici Menüsü)'i kullanın.

### *Not:*

Panel Lock Set (Panel Kilidi Ayarı) *ayarı* Enable (Etkinleştir) *yapıldığında* Admin Menu (Yönetici Menüsü) *menüsüne girmek için parola gerekir. Bu durumda, belirlediğiniz parolayı girin ve düğmesine basın.*

### **Phone Book (Telefon Defteri) (Sadece Epson AcuLaser MX14NF)**

Hızlı arama ve grup arama ayarlarını yapılandırmak için Phone Book (Telefon Defteri) menüsünü kullanın.

### Speed Dial (Hızlı Arama)

### **Amaç:**

Hızlı arama konumlarındaki sık aranan 99 numarayı kaydetmek.

### *Not:*

*İlk sekiz giriş operatör panelinde tek dokunuşlu düğmelere atanır.*

### *Ayrıca Bakınız:*

*["Hızlı Arama için Numara Kaydetme" sayfa 199](#page-198-0)*

### Group Dial (Grup Arama)

### **Amaç:**

Bir faks hedefleri grubu oluşturmak ve 2 haneli arama kodu altında kaydetmek. 6 grup arama koduna kadar kaydedilebilir.

### *Ayrıca Bakınız:*

*["Grup Arama Ayarı" sayfa 201](#page-200-0)*

### **Network (Ağ) (Sadece Epson AcuLaser MX14NF)**

Ağ üzerinden yazıcıya gönderilen işleri etkileyen yazıcı ayarlarını değiştirmek için Network (Ağ) menüsünü kullanın.

### *Not:*

*Yıldız işareti (\*) ile işaretlenen değerler fabrika varsayılan menü ayarlarıdır.*

### Ethernet

### **Amaç:**

Ethernet'in haberleşme hızını ve çift yönlü ayarlarını belirlemek. Değişiklik yazıcı kapatılıp açıldıktan sonra etkili olur.

### **Değerler:**

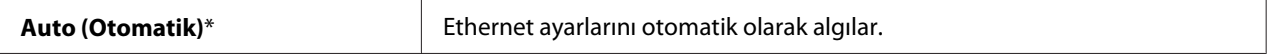
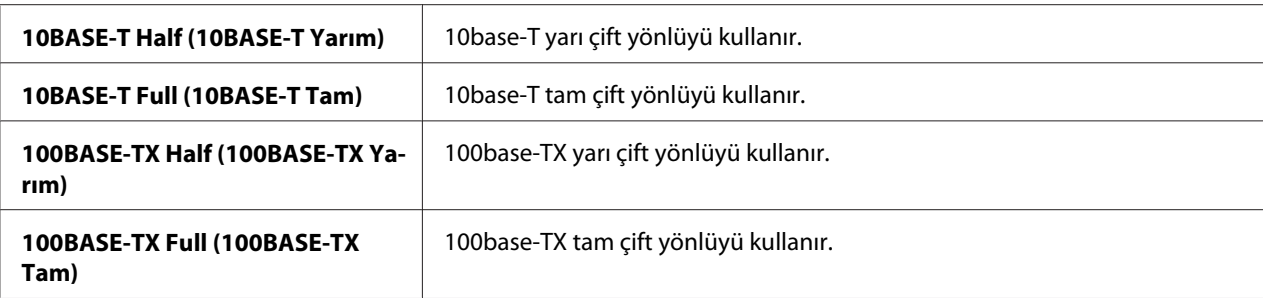

# TCP/IP

#### **Amaç:**

TCP/IP ayarlarını yapılandırmak. Değişiklik yazıcı kapatılıp açıldıktan sonra etkili olur.

### **Değerler:**

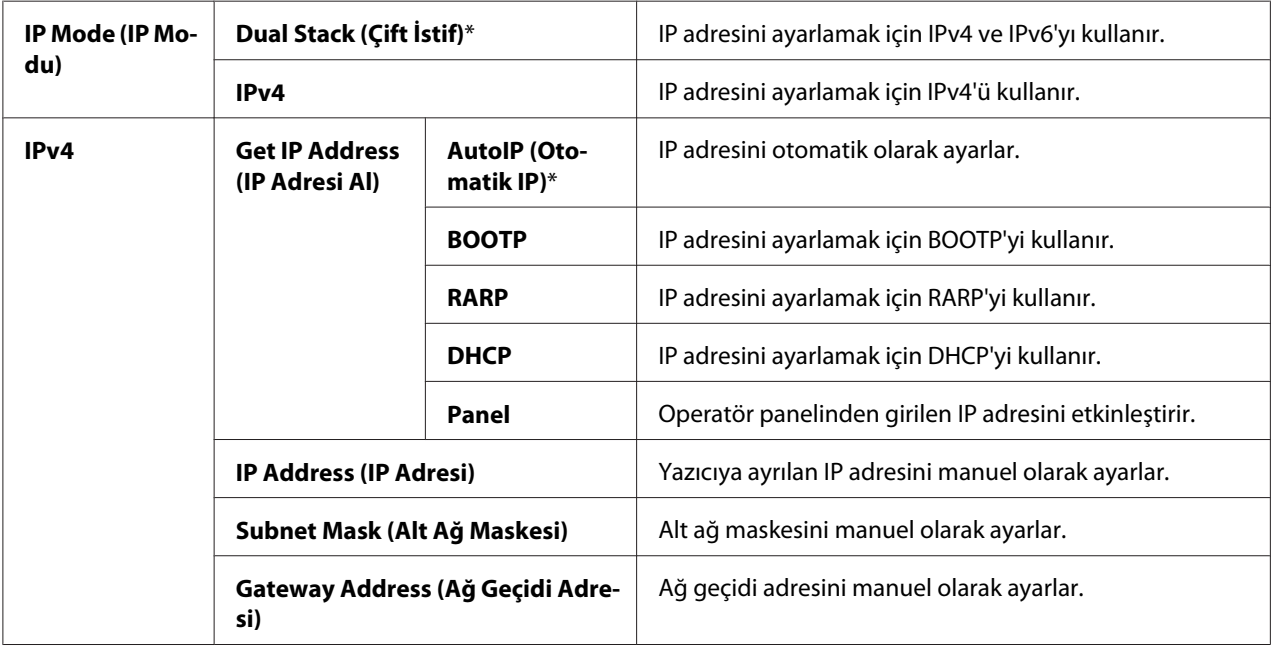

#### *Not:*

*IPv6 ayarlarını yapılandırmak için, EpsonNet Config'i kullanın.*

# Protocol (Protokol)

#### **Amaç:**

Her bir protokolü etkinleştirmek veya devre dışı bırakmak. Değişiklik yazıcı kapatılıp açıldıktan sonra etkili olur.

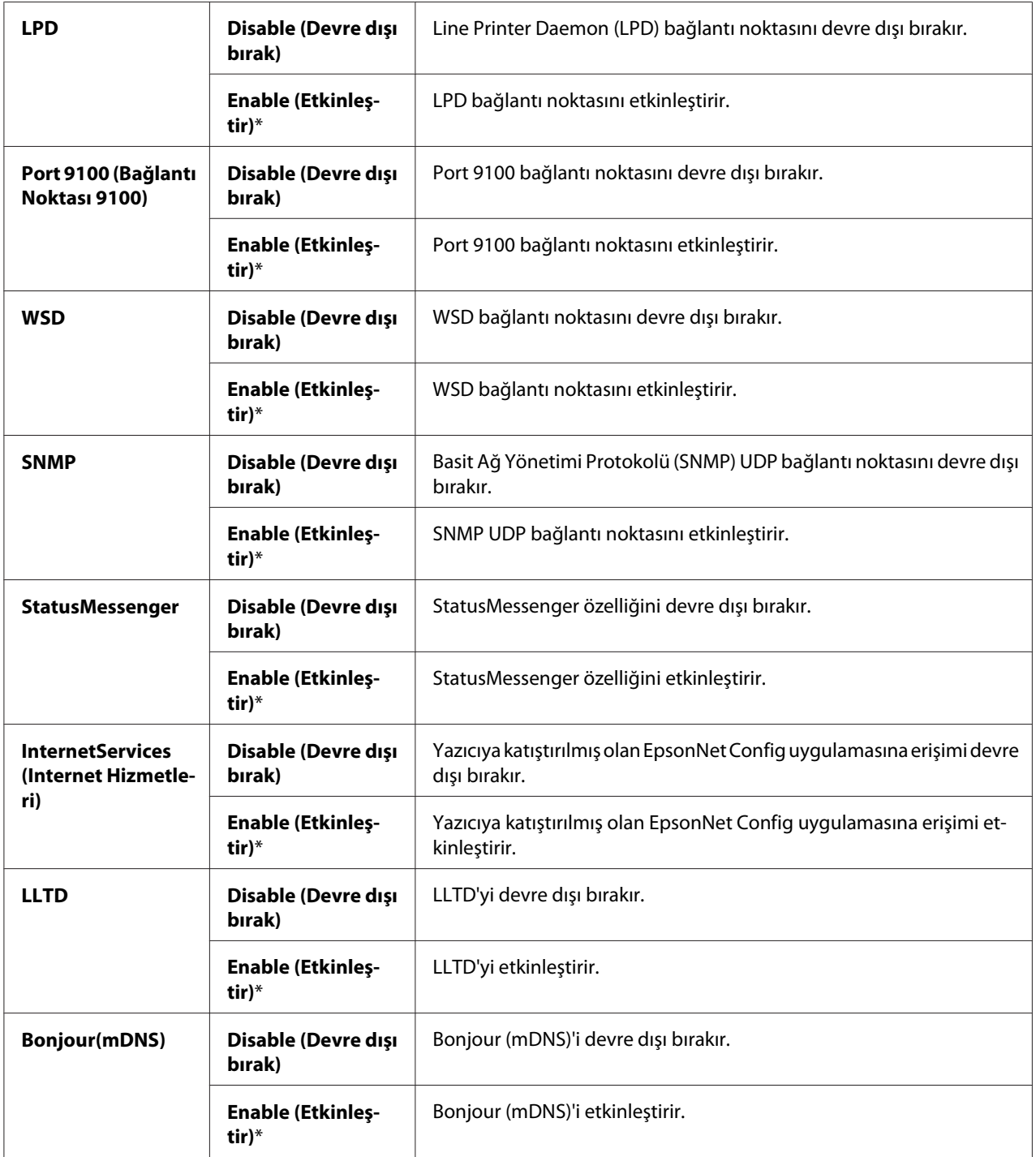

# Initialize NVM (NVM Başlat)

### **Amaç:**

Kalıcı Bellek (NVM) içinde saklanan ağ verisini başlatmak. Bu işlevi yürüttükten ve yazıcıyı yeniden başlattıktan sonra, tüm ağ ayarları fabrika varsayılan değerlerine sıfırlanır.

# **Değerler:**

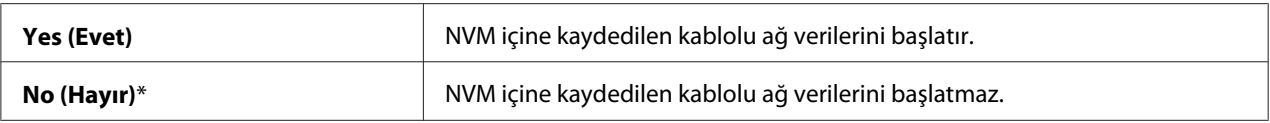

# **Fax Settings (Faks Ayarları) (Sadece Epson AcuLaser MX14NF)**

Temel faks ayarlarını yapılandırmak için Fax Settings (Faks Ayarları) menüsünü kullanın.

#### *Not:*

*Yıldız işareti (\*) ile işaretlenen değerler fabrika varsayılan menü ayarlarıdır.*

# Ans Select (Yanıtlama Seçimi)

#### **Amaç:**

Varsayılan faks alma modunu seçmek.

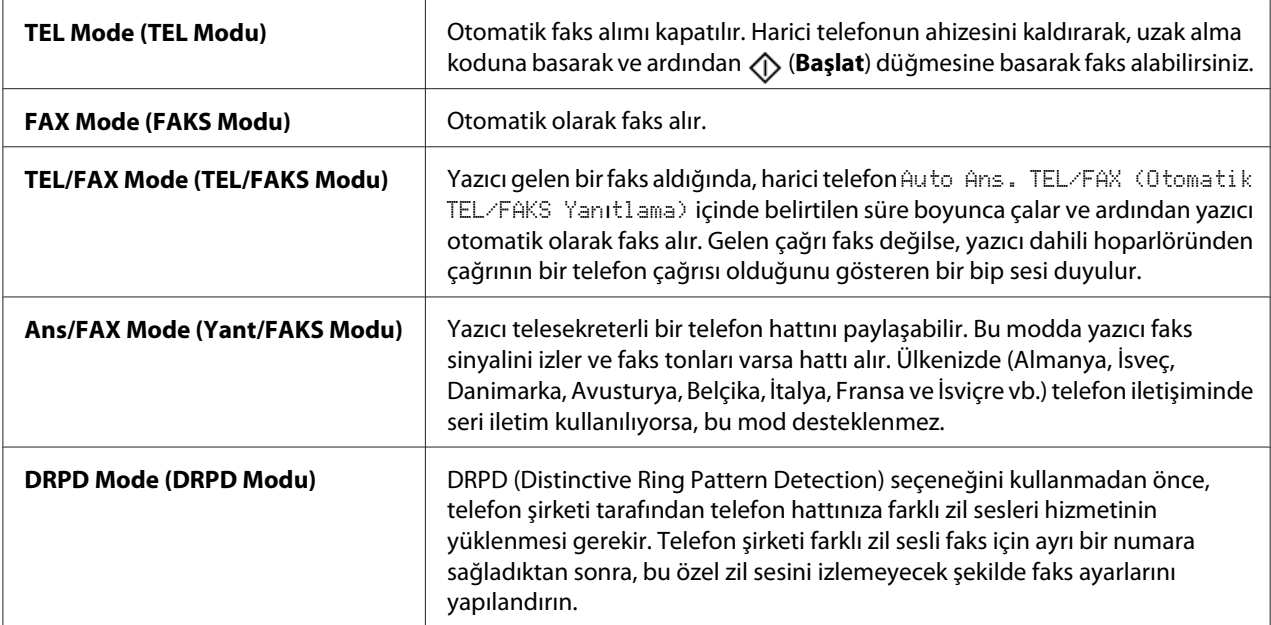

# Auto Answer Fax (Faksı Otomatik Yanıtla)

# **Amaç:**

Bir gelen arama aldıktan sonra yazıcının faks alma moduna girme aralığını belirlemek. Aralık 0 ila 255 saniye arasında belirtilebilir. Varsayılan değer 0 saniyedir.

# Auto Ans. TEL/FAX (Otomatik TEL/FAKS Yanıtlama)

# **Amaç:**

Harici telefon bir gelen arama aldıktan sonra yazıcının faks alma moduna girme aralığını belirlemek. Aralık 0 ila 255 saniye arasında belirtilebilir. Varsayılan değer altı saniyedir.

# Auto Ans. Ans/FAX (Otomatik Yanıtlama Yant/FAKS)

# **Amaç:**

Harici telesekreter bir gelen arama aldıktan sonra yazıcının faks alma moduna girme aralığını belirlemek. Aralık 0 ila 255 saniye arasında belirtilebilir. Varsayılan değer 21 saniyedir.

# Line Monitor (Hat İzleme)

#### **Amaç:**

Bir bağlantı yapılıncaya kadar dahili hoparlörden bir iletimi sesli olarak izleyen hat izleyicisinin sesini ayarlamak.

# **Değerler:**

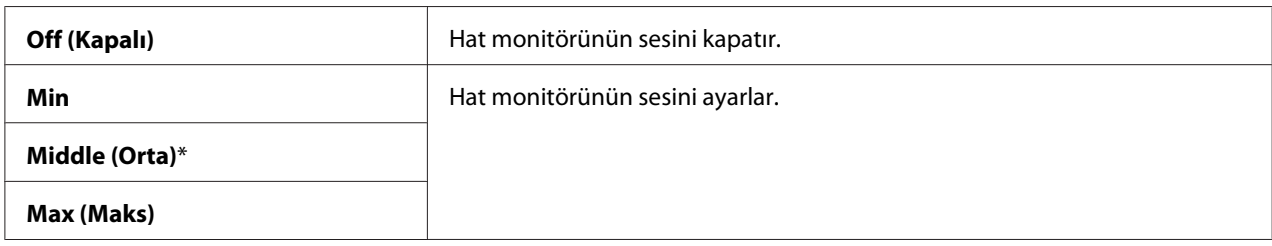

# Ring Tone Volume (Zil Sesi Seviyesi)

# **Amaç:**

```
Ans Select (Yanıtlama Seçimi) ayarı TEL/FAX Mode (TEL/FAKS Modu) yapıldığında dahili
hoparlörden gelen aramanın bir telefon çağrısı olduğunu gösteren zil sesini ayarlamak.
```
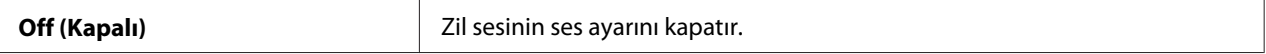

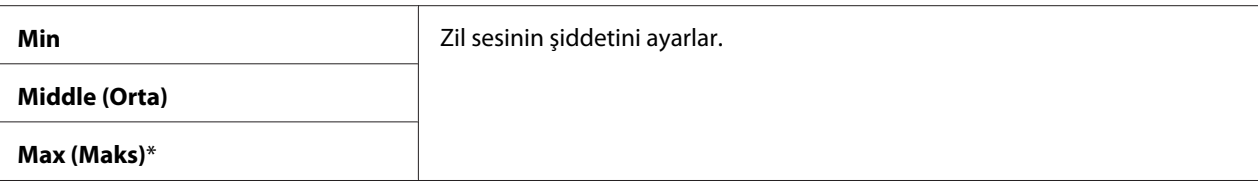

# Line Type (Hat Türü)

**Amaç:** Hat türünü seçmek.

#### **Değerler:**

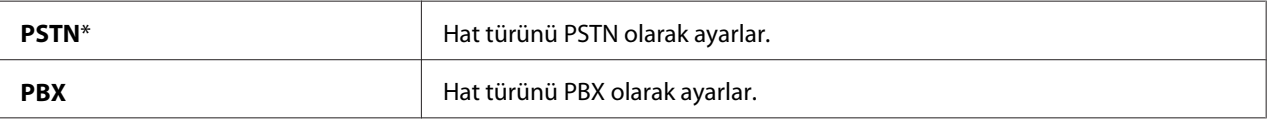

# Dialing Type (Arama Türü)

#### **Amaç:**

Arama türünü seçmek.

# **Değerler:**

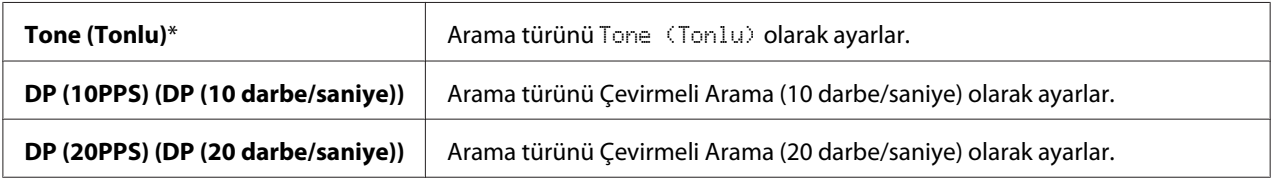

#### *Not:*

❏ *Bu menü* Region (Ülke) *ayarı* South Africa (Güney Afrika) *yapıldığında görüntülenmez.*

❏ *Mevcut değerler* Region (Ülke) *için seçilen bölgeye bağlı olarak değişir.*

# Interval Timer (Aralık Zamanlayıcısı)

# **Amaç:**

3 ila 255 saniye arasında iletim girişimleri arasındaki aralığı belirlemek. Varsayılan değer sekiz saniyedir.

# Number of Redial (Tekrar Arama Sayısı)

# **Amaç:**

Hedef faks numarası meşgul iken 0 ila 9 arasında yeniden arama girişimlerinin sayısını belirtmek. **0** girerseniz, yazıcı yeniden arama yapmaz. Varsayılan değer 3'tür.

# Redial Delay (Tekrar Arama Gecikmesi)

# **Amaç:**

1 ila 15 dakika arasında yeniden çevirme girişimleri arasındaki aralığı belirlemek. Varsayılan değer bir dakikadır.

# Junk Fax Filter (İstenmeyen Faks Filtresi)

# **Amaç:**

Sadece Address Book (Adres Defteri) içinde kaydedilen faks numaralarından faks kabul edilerek istenmeyen numaralardan gönderilen faksları reddetmek.

# **Değerler:**

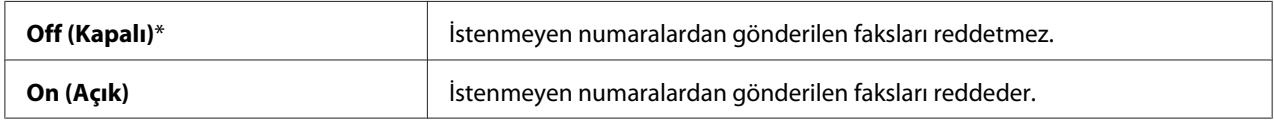

#### *Not:*

Junk Fax Filter (İstenmeyen Faks Filtresi)*'ı kullanmadan önce Address Book (Adres Defteri) içine kabul etmek istediğiniz faks numaralarını kaydettiğinizden emin olun.*

# Remote Receive (Uzak Alma)

# **Amaç:**

Telefonun ahizesini kaldırdıktan sonra harici telefonda uzak alma koduna basarak faks almak.

# **Değerler:**

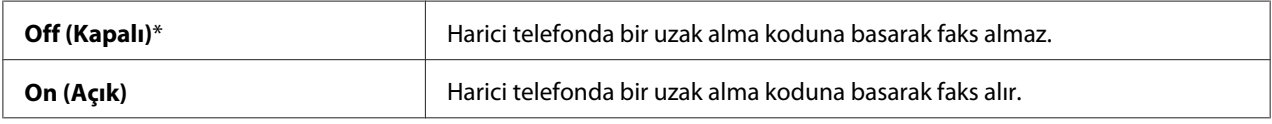

# Remote Rcv Tone (Uzak Alma Tonu)

#### **Amaç:**

Remote Receive (Uzak Alma) işlemini başlatmak için uzak alma kodunu iki basamak olarak belirtmek.

# Send Header (Üst Bilgi Gönder)

### **Amaç:**

Gönderici bilgilerini faks üst bilgisine yazdırmak.

# **Değerler:**

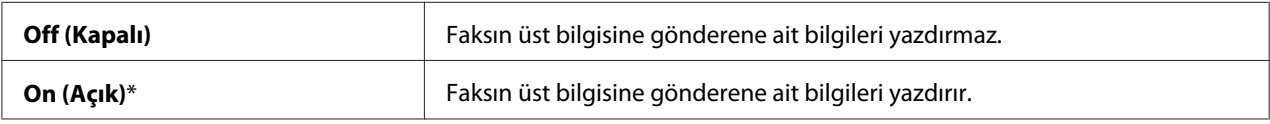

# Company Name (Şirket Adı)

# **Amaç:**

Faksların üstbilgisine yazdırılacak gönderici adını belirlemek. En çok 30 alfanümerik karakter girilebilir.

# Your Fax Number (Faks Numaranız)

# **Amaç:**

Faksların üstbilgisine yazdırılacak yazıcı faks numarasını belirlemek.

# Fax Cover Page (Faks Kapak Sayfası)

# **Amaç:**

Fakslara bir kapak sayfası eklenip eklenmeyeceğini belirlemek.

# **Değerler:**

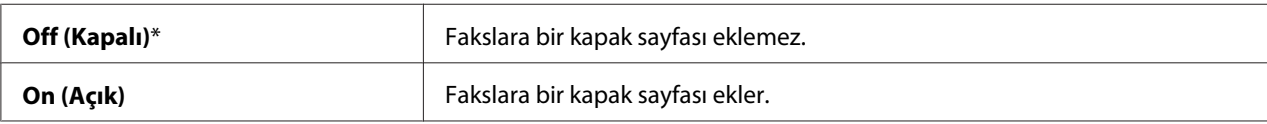

# DRPD Pattern (DRPD Deseni)

# **Amaç:**

Farklı zil sesli faks çekmek için ayrı bir numara sağlamak.

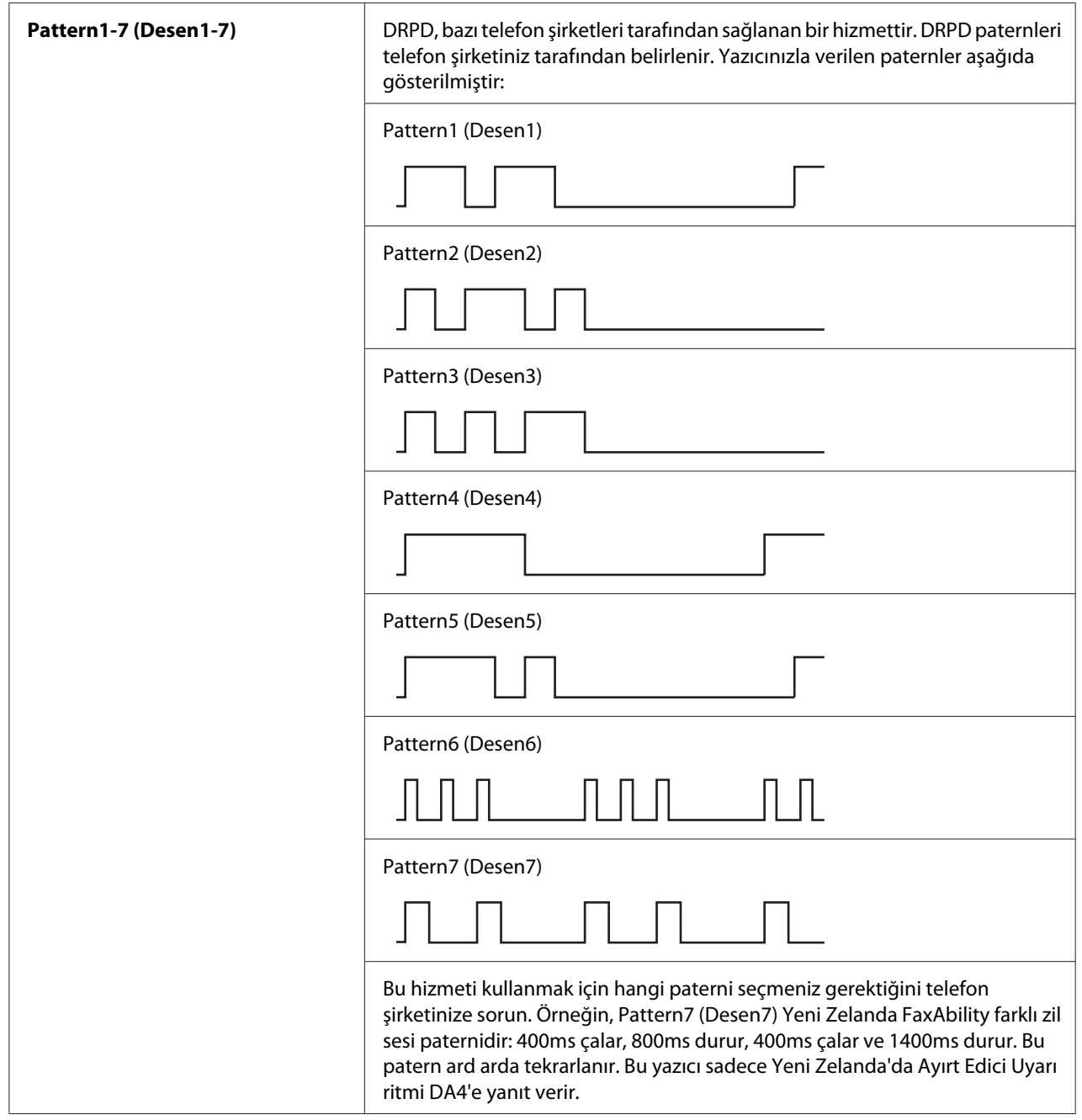

# Prefix Dial (Önek Çevirme)

# **Amaç:**

Bir önekli arama numarasının belirlenip belirlenmeyeceğini seçmek.

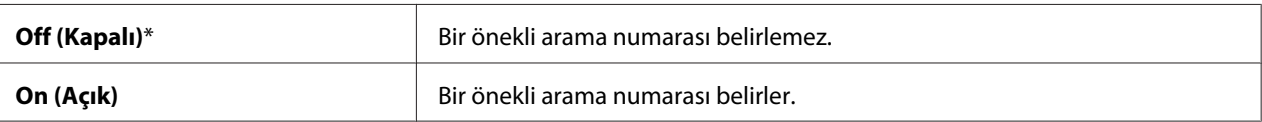

# Prefix Dial Num (Önek Çevirme Numarası)

#### **Amaç:**

Beş basamağa kadar önekli arama numarası belirlemek. Bu numara otomatik arama numarası başlatılmadan önce çevrilir. Otomatik Özel Santral (PABX) erişimi için yararlı bir işlevdir.

#### Discard Size (Atma Boyutu)

#### **Amaç:**

Tüm sayfa çıktı kağıdına sığmadığında, faks sayfasının altındaki resim veya metinlerin atılıp atılmayacağını belirlemek.

#### **Değerler:**

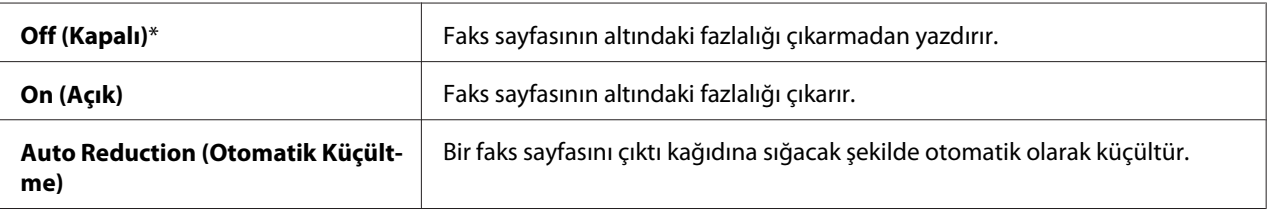

#### **FCM**

#### **Amaç:**

ECM (Hata Düzeltme Modu)'nu etkinleştirip etkinleştirmemeyi ayarlamak. ECM modunu kullanmak için uzak makinelerin de ECM desteği olmalıdır.

#### **Değerler:**

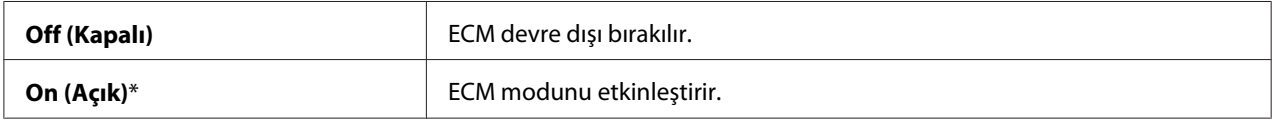

# Extel Hook Thresh (Harici Telefon Eşik Değeri)

#### **Amaç:**

Bir telefon hattının kullanılmadığı koşullarda harici telefon devre dışı algılama eşiğini seçmek.

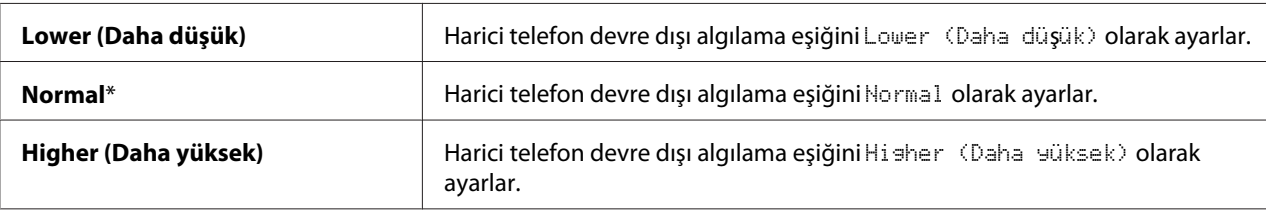

# Modem Speed (Modem Hızı)

#### **Amaç:**

Bir faks iletim veya alım hatası oluştuğunda faks modem hızını belirlemek.

### **Değerler:**

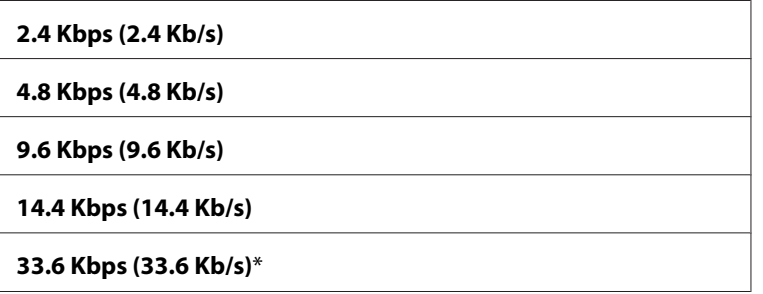

# Fax Activity (Faks Etkinliği)

#### **Amaç:**

Her 50 adet gelen ve giden faks iletişiminden sonra otomatik olarak bir faks etkinlik raporu yazdırılıp yazdırılmayacağını belirlemek.

#### **Değerler:**

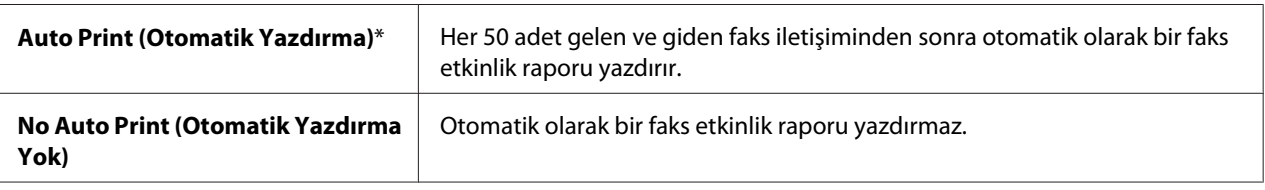

# Fax Transmit (Faks İletimi)

#### **Amaç:**

Her faks iletiminden sonra veya sadece hata oluştuğunda bir iletim raporu yazdırılıp yazdırılmayacağını belirlemek.

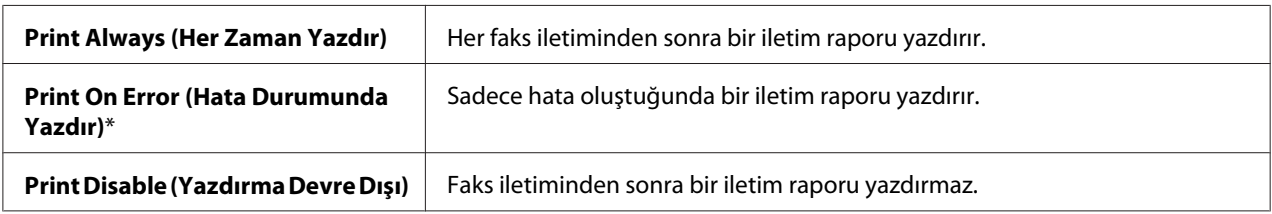

# Fax Broadcast (Faks Yayını)

#### **Amaç:**

Birden çok hedefe her faks iletiminden sonra veya sadece hata oluştuğunda bir iletim raporu yazdırılıp yazdırılmayacağını belirlemek.

#### **Değerler:**

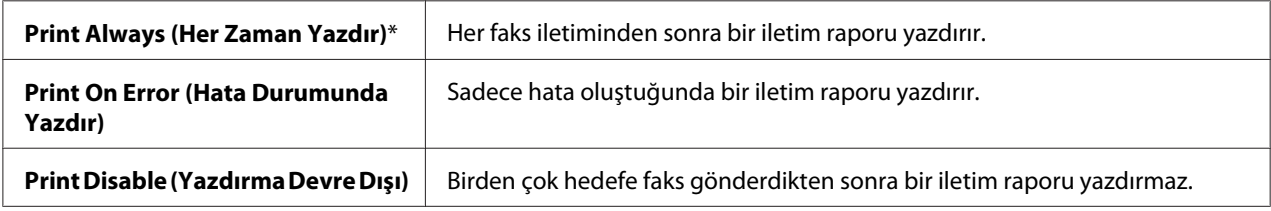

# Region (Ülke)

#### **Amaç:**

Yazıcının kullanıldığı bölgeyi seçmek.

# **System Settings (Sistem Ayarları)**

Çeşitli yazıcı özelliklerini yapılandırmak için System Settings (Sistem Ayarları) menüsünü kullanın.

#### *Not:*

*Yıldız işareti (\*) ile işaretlenen değerler fabrika varsayılan menü ayarlarıdır.*

#### Power Saving Timer (Güç Tasarrufuna Geçiş Süresi)

#### **Amaç:**

Güç Tasarrufu moduna geçiş süresini belirlemek.

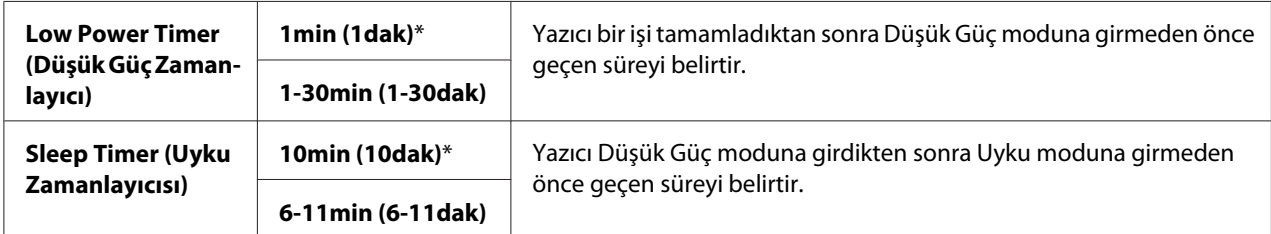

Yazıcının bir işi tamamladıktan bir dakika sonra Düşük Güç moduna girmesini sağlamak için Low Power Timer (Düşük Güç Zamanlayıcı)'a **1** değerini girin. Bu, yazıcı için daha az enerji kullanır ancak daha fazla ısınma süresi gerektirir. Yazıcı oda aydınlatması ile aynı elektrik devresini paylaşıyor ve ışıkta titreşim varsa **1** girin.

Yazıcınız sürekli kullanılıyorsa yüksek bir değer seçin. Çoğu durumda, bu değer yazıcıyı minimum ısınma süresi ile çalışmaya hazır tutar. Enerji tüketimi ve kısa ısınma süresi arasında bir denge isterseniz, Düşük Güç modu için 1 ve 30 dakika arasında bir değer seçin.

Yazıcı, bilgisayardan veri aldığında otomatik olarak Güç Tasarrufu modundan bekleme moduna döner. Düşük Güç modunda, operatör panelindeki herhangi bir düğmeye basarak da yazıcıyı bekleme moduna döndürebilirsiniz. Uyku modunda, (**Enerji Tasarrufu**) düğmesine basarak yazıcıyı bekleme moduna döndürebilirsiniz.

#### Auto Reset (Otomatik Sıfırlama)

#### **Amaç:**

Kopyalama, tarama veya faks ayarlarını varsayılan değerlere otomatik olarak sıfırlamak ve belirtilen süre için herhangi bir ayar yapmadıktan sonra bekleme moduna dönmek. (Faks özelliği sadece Epson AcuLaser MX14NF'te mevcuttur.)

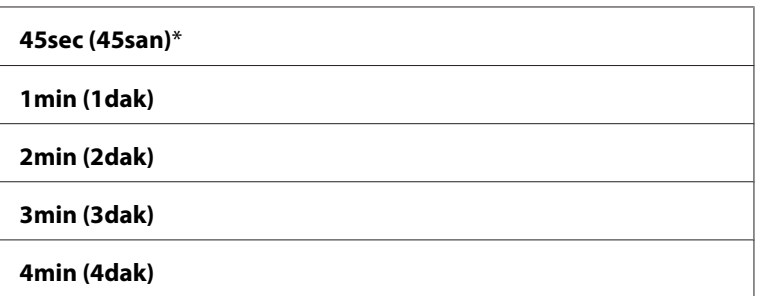

# Fault Time-Out (Hata Zaman Aşımı)

# **Amaç:**

Anormal olarak duran işleri iptal etmeden önce yazıcı için gerekli süreyi belirlemek. Zaman aşımı durumunda iş iptal edilir.

# **Değerler:**

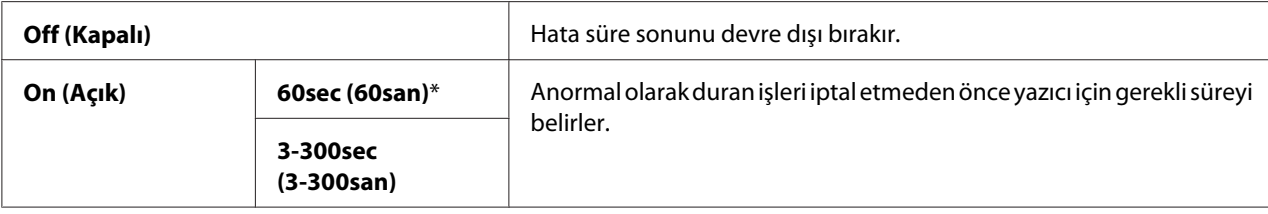

# Job Time-Out (İş Zaman Aşımı)

#### **Amaç:**

Yazıcının verinin bilgisayardan ulaşmasını beklediği süreyi belirtmek. Zaman aşımı durumunda yazdırma işi iptal edilir.

# **Değerler:**

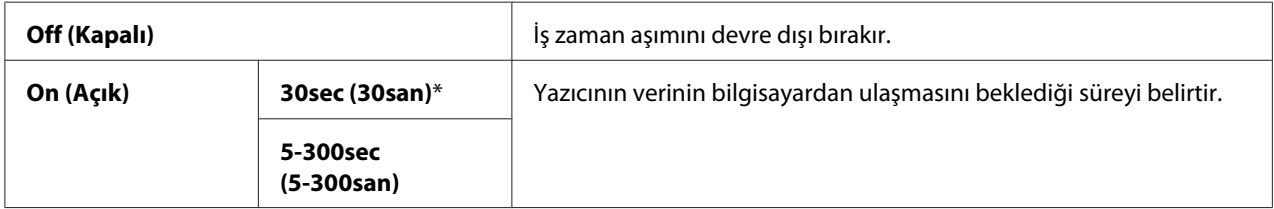

#### Clock Settings (Saat Ayarları)

#### **Amaç:**

Yazıcının tarih, saat ve bölgesel saat dilimini ayarlamak.

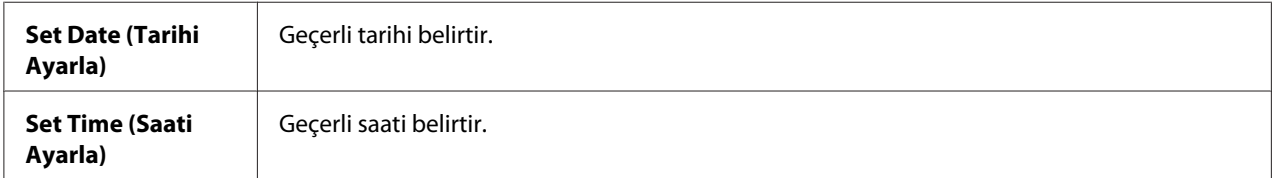

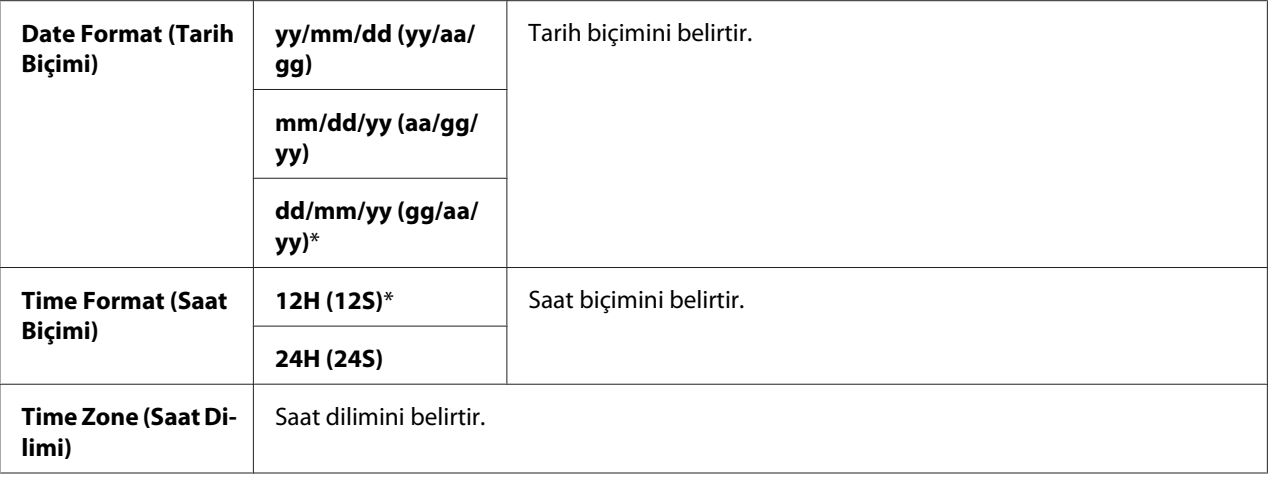

# Alert Tone (Uyarı Tonu)

#### **Amaç:**

Yazıcının çalışması sırasında çıkardığı veya bir uyarı mesajı çıktığında duyulan tonlar için ayarları yapılandırmak.

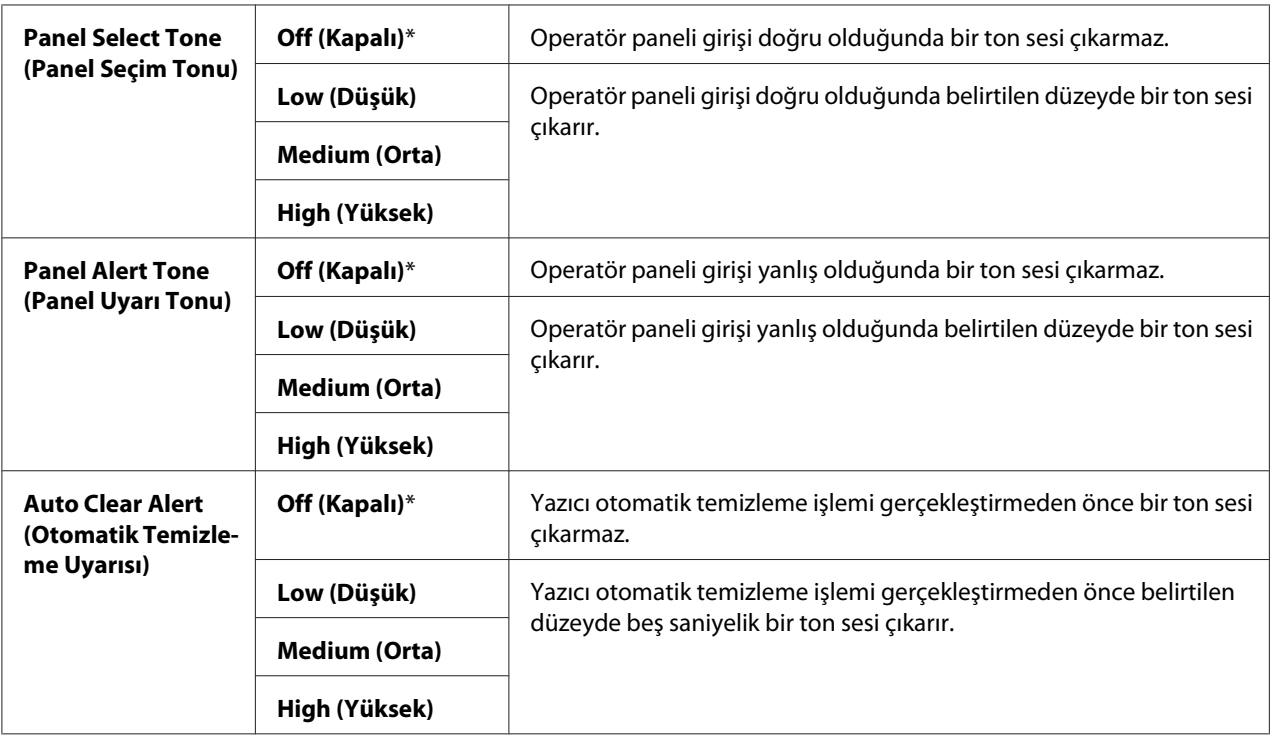

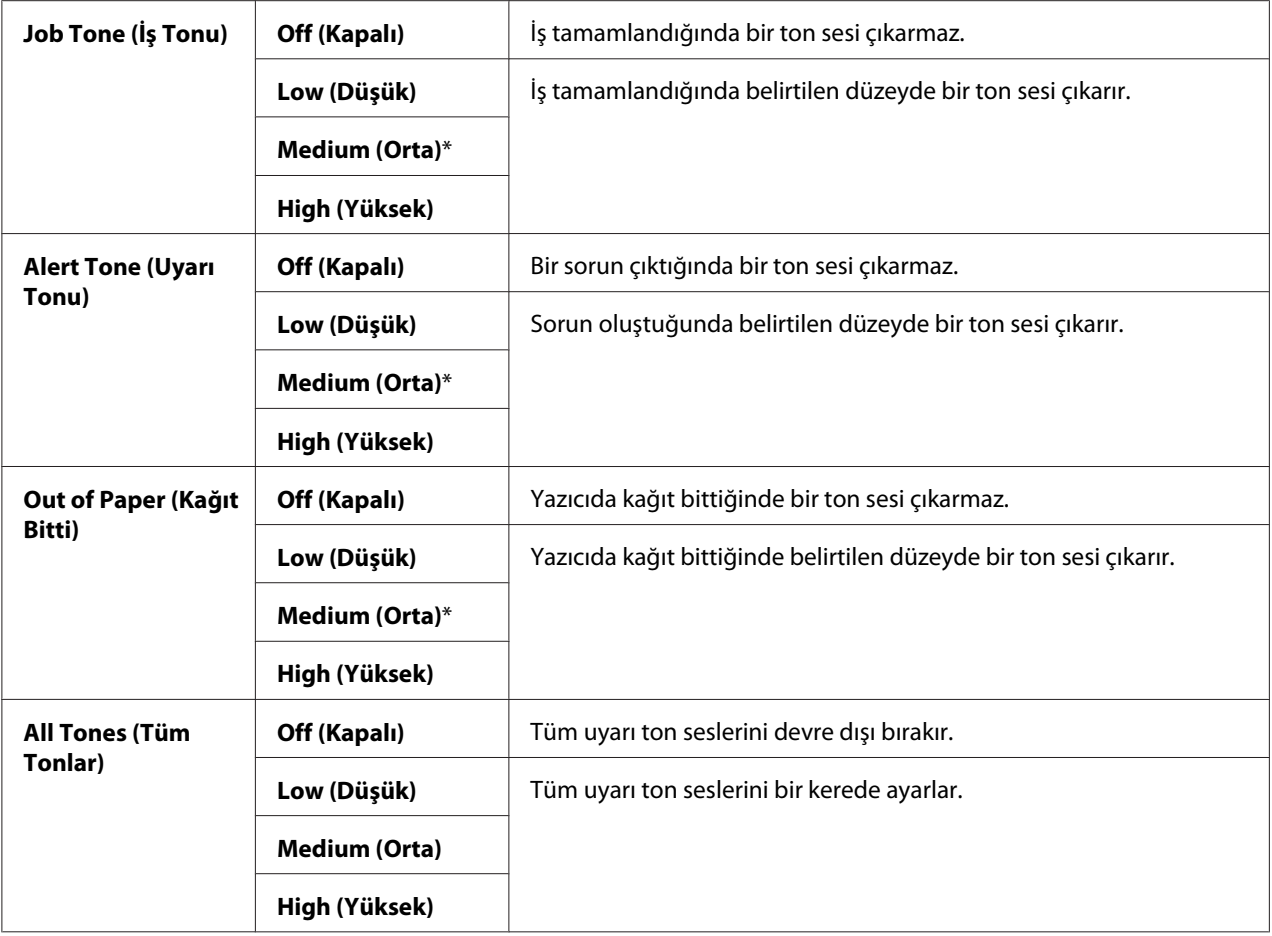

# mm / inch (mm/inç)

#### **Amaç:**

Operatör panelinde sayısal değerden sonra gösterilen ölçü birimini belirtmek.

### **Değerler:**

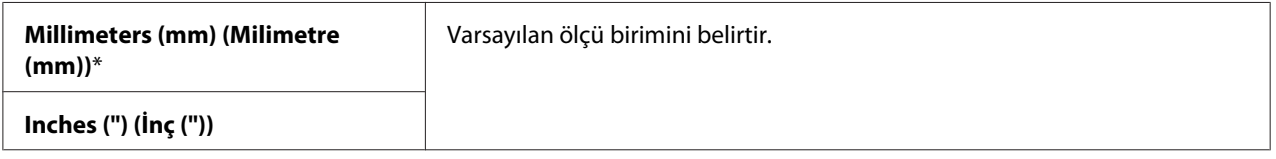

# Low Toner Alert Msg (Düşük Toner Uyarı Mesajı)

#### **Amaç:**

Toner azaldığında uyarı mesajı gösterilip gösterilmeyeceğini belirtmek.

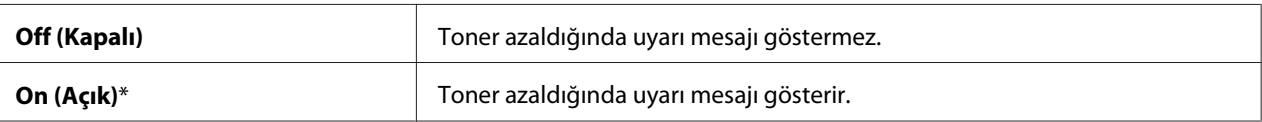

# Power On Wizard (Sihirbazı Aç)

#### **Amaç:**

Yazıcı için başlangıç ayarlarını gerçekleştirmek.

#### *Ayrıca Bakınız:*

*["Operatör Panelinde Başlangıç Ayarlarının Yapılması" sayfa 28](#page-27-0)*

#### **Değerler:**

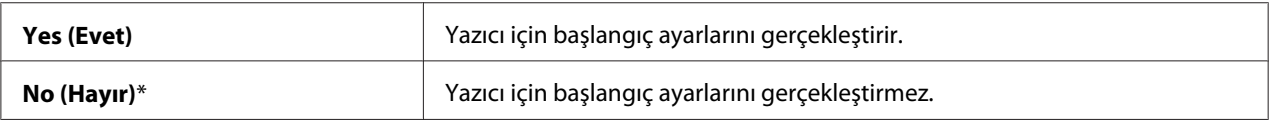

#### **Maintenance (Bakım)**

Kalıcı Belleği (NVM) başlatmak, kağıt türü ayarlarını yapılandırmak ve güvenlik ayarlarını yapılandırmak için Maintenance (Bakım) menüsünü kullanın.

#### *Not:*

*Yıldız işareti (\*) ile işaretlenen değerler fabrika varsayılan menü ayarlarıdır.*

#### F/W Version (F/W Sürümü)

#### **Amaç:**

Denetleyicinin sürümünü görüntülemek.

# Adjust BTR (BRT Ayarla)

#### **Amaç:**

Transfer silindiri (BTR) yazdırması için optimum voltaj ayarlarını belirtmek. Voltajı düşürmek için negatif değerleri ayarlayın. Artırmak için pozitif değerleri ayarlayın.

Varsayılan ayarlar tüm kağıt türlerinde en iyi çıkışı vermeyebilir. Baskı çıktısında beneklenmeler görürseniz, voltajı artırmayı deneyin. Baskı çıktısında beyaz benekler görürseniz, voltajı azaltmayı deneyin.

### *Not:*

*Baskı kalitesi, bu öğe için seçtiğiniz değerlere bağlı olarak değişir.*

#### **Değerler:**

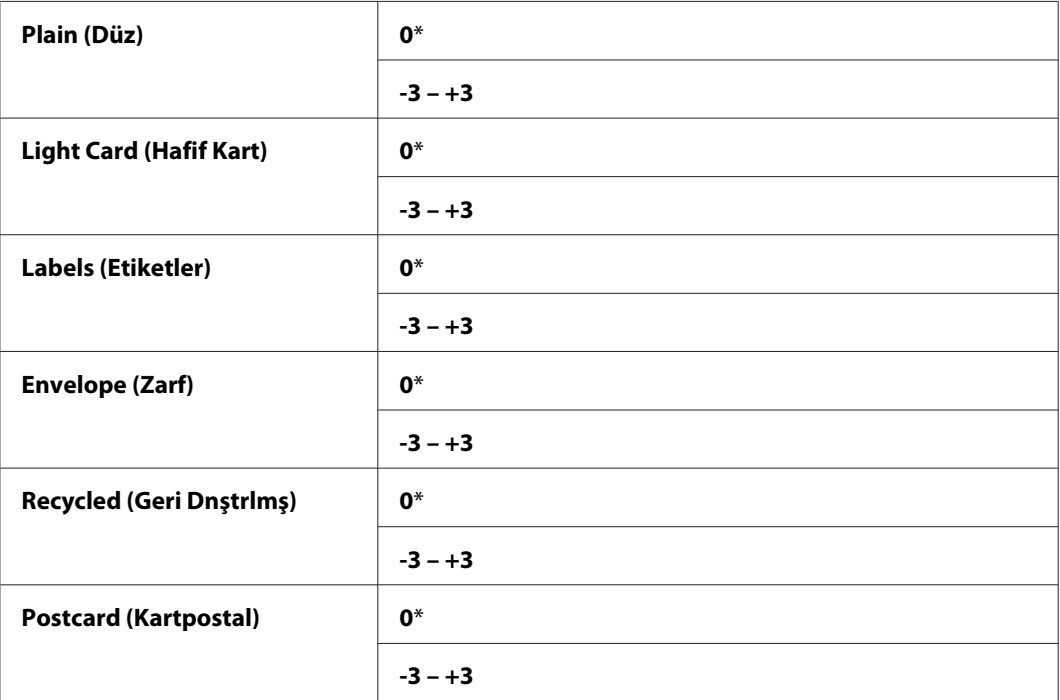

# Adjust Fusing Unit (Isıtıcıyı Ayarla)

#### **Amaç:**

Fusing birimi ile yazdırma için en uygun sıcaklık ayarlarını belirtmek. Sıcaklığı düşürmek için negatif değerleri ayarlayın. Artırmak için pozitif değerleri ayarlayın.

Varsayılan ayarlar tüm kağıt türlerinde en iyi çıkışı vermeyebilir. Yazdırılan kağıt kıvrılmışsa sıcaklığı düşürmeyi deneyin. Toner kağıt üzerinde düzgün erimediğinde sıcaklığı artırmayı deneyin.

#### *Not:*

*Baskı kalitesi, bu öğe için seçtiğiniz değerlere bağlı olarak değişir.*

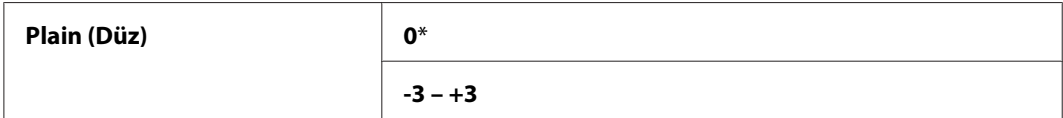

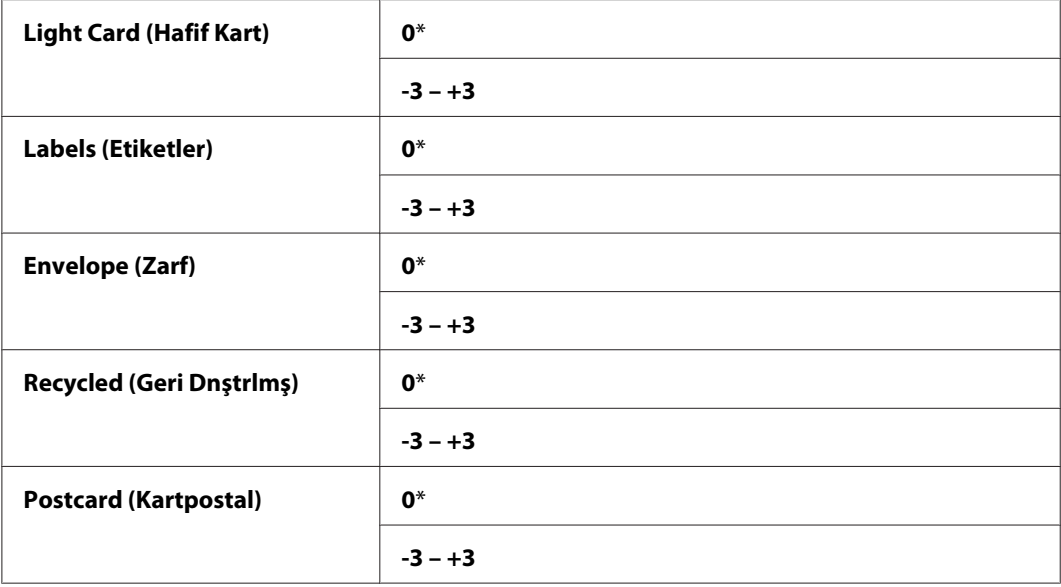

# Density Adjustment (Yoğunluk Ayarı)

#### **Amaç:**

Yazdırma yoğunluğu seviyesini -3 ila +3 aralığında ayarlamak. Fabrika varsayılan menü ayarı 0'dır.

# Clean Developer (Geliştiriciyi Temizle)

#### **Amaç:**

Geliştirici motorunu döndürmek ve toner kartuşundaki toneri karıştırmak.

# **Değerler:**

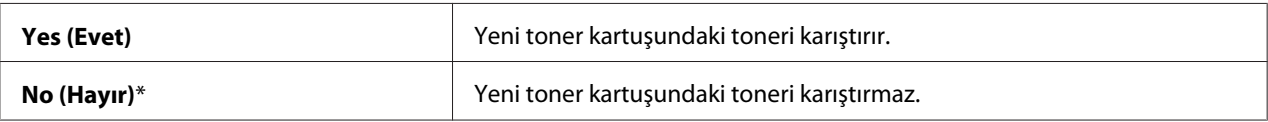

# Toner Refresh (Toner Yenileme)

#### **Amaç:**

Toner kartuşunu ömrü dolmadan önce değiştirmek istediğinizde tüketmek veya toneri yeni bir toner kartuşunda karıştırmak.

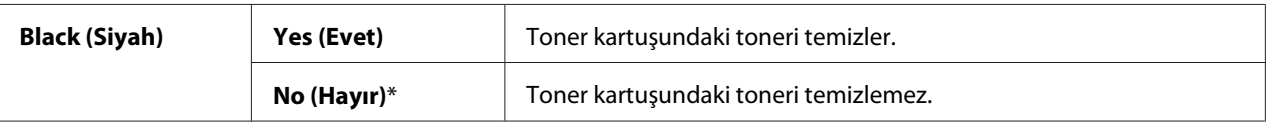

# Initialize NVM (NVM Başlat)

#### **Amaç:**

Sistem parametreleri için NVM'i, faks için Address Book (Adres Defteri) verilerini veya e-posta için Address Book (Adres Defteri) verilerini başlatmak. Bu işlevi yürüttükten ve yazıcıyı yeniden başlattıktan sonra, ağ parametreleri hariç menü parametreleri veya verileri fabrika varsayılan değerlerine sıfırlanır. ((Address Book (Adres Defteri) sadece Epson AcuLaser MX14NF'te mevcuttur.)

#### *Ayrıca Bakınız:*

*["Fabrika Varsayılan Değerlerine Sıfırlama" sayfa 258](#page-257-0)*

#### **Değerler:**

Epson AcuLaser MX14NF:

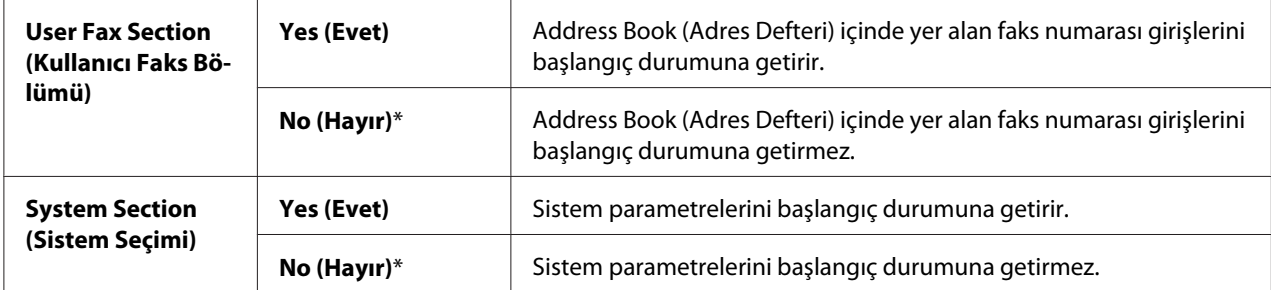

#### Epson AcuLaser MX14:

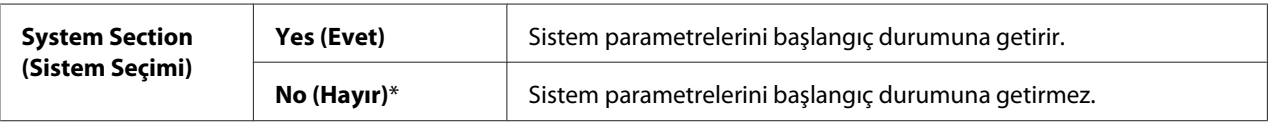

# Non-Genuine Mode (Orijinal Olmayan Mod)

#### **Amaç:**

Başka bir üreticinin toner kartuşunu kullanmak.

# *Not:*

- ❏ *Orijinal olmayan toner kartuşlarının kullanılması bazı yazıcı özelliklerini kullanılamaz hale getirebilir, baskı kalitesini azaltabilir ve yazıcınızın güvenilirliğini azaltabilir. Epson, yazıcınız için sadece yeni Epson marka toner kartuşlarını önerir. Epson tarafından sağlanmayan sarf malzemelerinin kullanılması sonucu oluşan sorunlar Epson garanti kapsamında değildir.*
- ❏ *Başka bir üreticinin toner kartuşunu kullanmadan önce yazıcıyı yeniden başlattığınızdan emin olun.*

# **Değerler:**

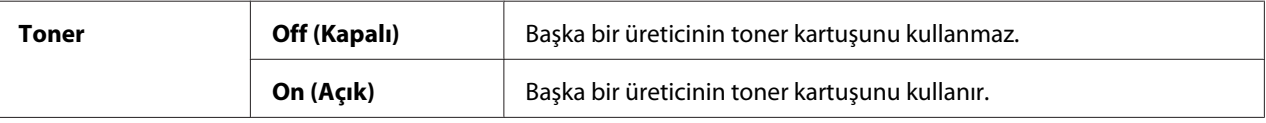

# Adjust Altitude (Rakımı Ayarla)

# **Amaç:**

Yazıcının kurulu olduğu konumun yüksekliğini belirtmek.

Foto iletkeni şarj etmek için gerekli deşarj hadisesi atmosferik basınçla değişir. Yazıcının kullanıldığı konumun yüksekliğini belirterek ayarlamalar gerçekleştirilir.

#### *Not:*

*Yanlış yükseklik ayarı kötü baskı kalitesine, kalan tonerin yanlış gösterilmesine yol açar.*

# **Değerler:**

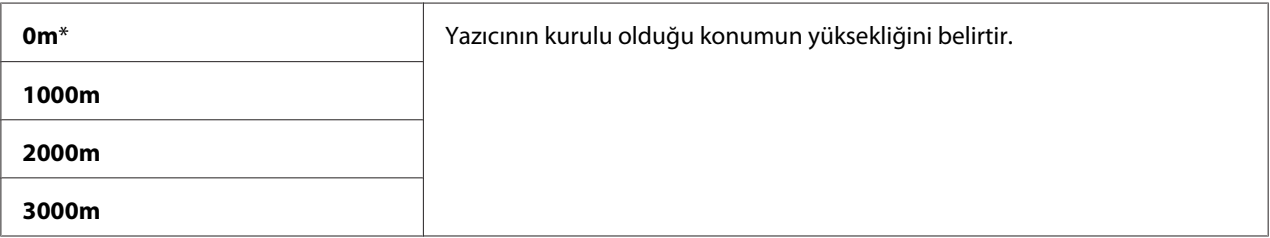

# Counter Reset (Sayaç Sıfırlama)

# **Amaç:**

Toner sayacını sıfırlamak.

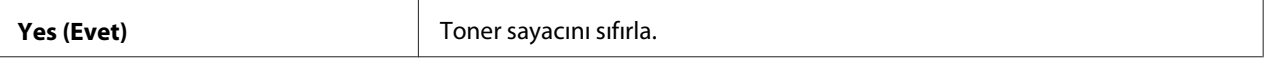

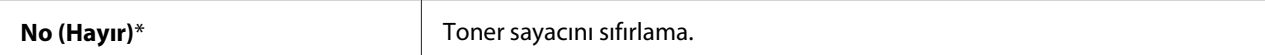

# **Secure Settings (Güvenlik Ayarları)**

Menülere erişimi sınırlamak amacıyla bir parola ayarlamak için Secure Settings (Güvenlik Ayarları) menüsünü kullanın. Bu, öğelerin kazara değişmesini önler.

#### *Not:*

*Yıldız işareti (\*) ile işaretlenen değerler fabrika varsayılan menü ayarlarıdır.*

#### Panel Lock (Panel Kilidi)

#### **Amaç:**

```
Admin Menu (Yönetici Menüsü) ve Report / List (Rapor / Liste) erişimini bir parola ile
kısıtlamak.
```
#### *Ayrıca Bakınız:*

*["Panel Lock \(Panel Kilidi\) İşlevi" sayfa 254](#page-253-0)*

#### *Not:*

- ❏ *Epson AcuLaser MX14NF için,* Service Lock (Servis Kilidi) *altındaki tüm öğeler* Unlocked (Kilitli Değil) *ve* Secure Receive Set (Güvenli Alma Ayarı) *ayarı* Disable (Devre dışı bırak) *yapıldığında* Panel Lock Set (Panel Kilidi Ayarı) *için* Disable (Devre dışı bırak)*'ı seçebilirsiniz.*
- ❏ *Epson AcuLaser MX14 için,* Service Lock (Servis Kilidi) *altındaki tüm öğeler* Unlocked (Kilitli Değil) *yapıldığında* Panel Lock Set (Panel Kilidi Ayarı) *için* Disable (Devre dışı bırak)*'ı seçebilirsiniz.*

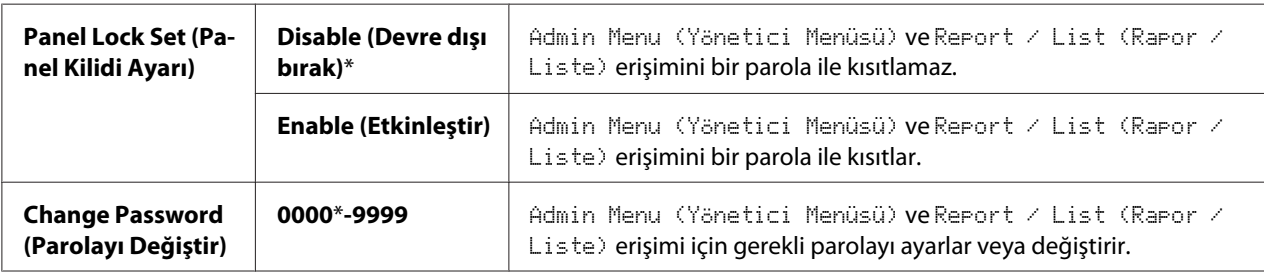

# Service Lock (Servis Kilidi)

# **Amaç:**

Yazıcı hizmetlerinin her birinin etkinleştirilip etkinleştirilmediğini veya hizmetleri kullanmak için bir parola gerekip gerekmediğini ve parola ayarı veya değişimini belirlemek.

# *Ayrıca Bakınız:*

*["Yazıcı İşlemlerine Erişimi Sınırlama" sayfa 256](#page-255-0)*

#### *Not:*

```
Service Lock (Servis Kilidi) altındaki öğelere sadece Panel Lock Set (Panel Kilidi
Ayarı) ayarı Enable (Etkinleştir) yapıldığında erişebilirsiniz.
```
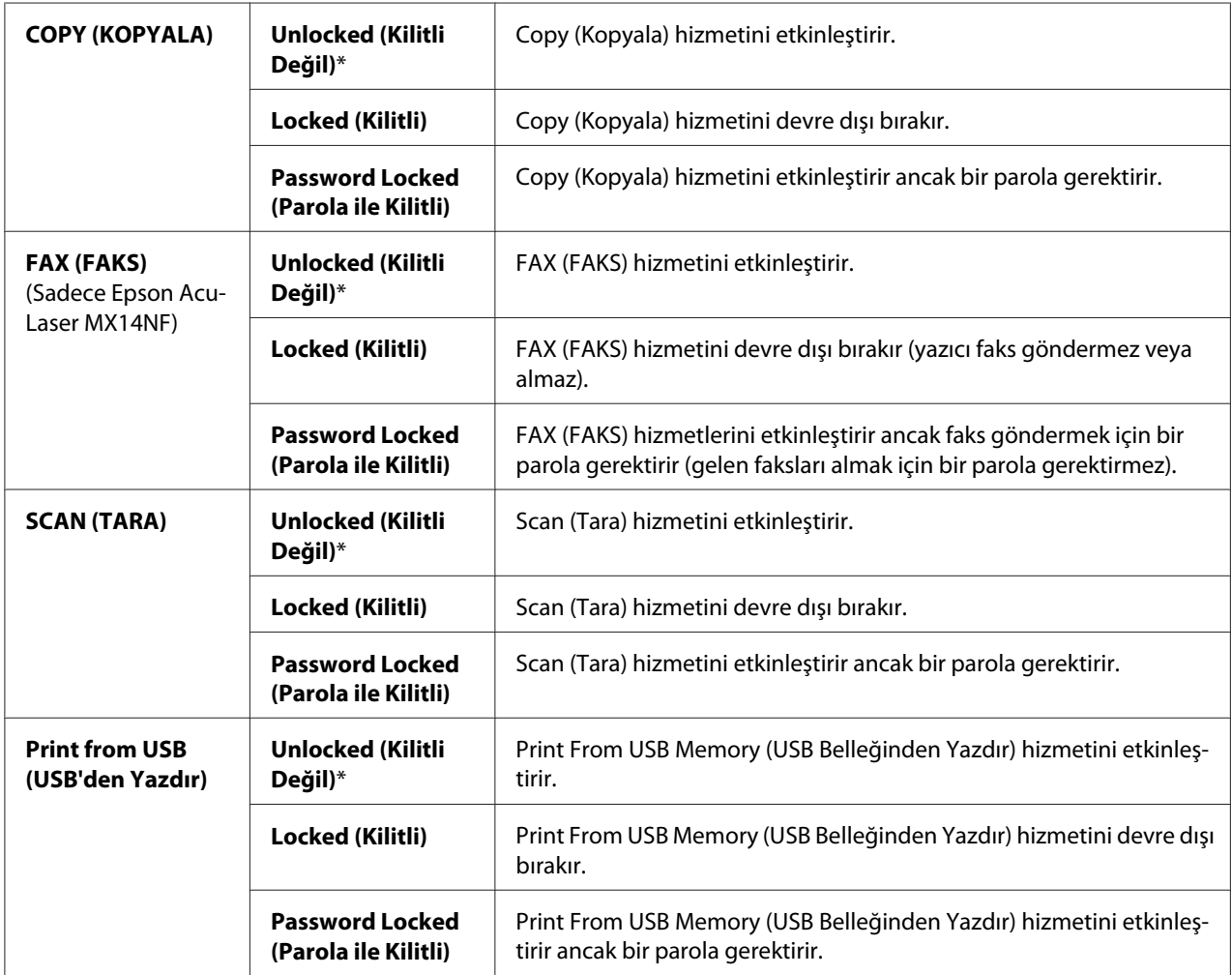

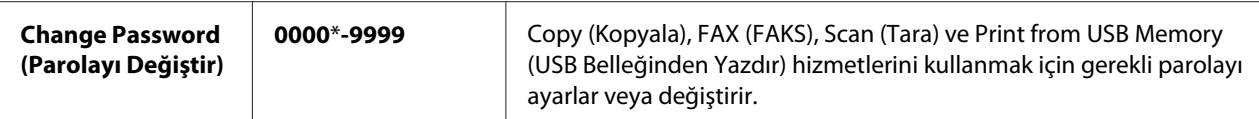

Secure Receive (Güvenli Alma) (Sadece Epson AcuLaser MX14NF)

#### **Amaç:**

Gelen faksları yazdırmak için bir parola gerektirme ve parola belirleme veya değiştirme ayarlarını yapmak. Secure Receive Set (Güvenli Alma Ayarı) ayarı Enable (Etkinleştir) yapıldığında, operatör panelinden doğru parola girilirse yazıcı gelen faksları kaydeder ve yazdırır.

#### *Not:*

```
Secure Receive (Güvenli Alma) altındaki öğelere sadece Panel Lock Set (Panel Kilidi
Ayarı) ayarı Enable (Etkinleştir) yapıldığında erişebilirsiniz.
```
#### **Değerler:**

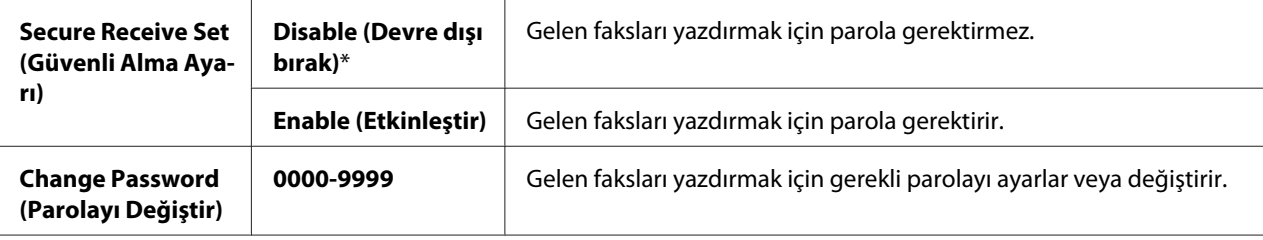

#### **Scan to E-Mail (E-Postaya Tara) (Sadece Epson AcuLaser MX14NF)**

İletim kaynağını düzenlemek için Scan to E-Mail (E-Postaya Tara) menüsünü kullanın.

#### *Not:*

*Yıldız işareti (\*) ile işaretlenen değerler fabrika varsayılan menü ayarlarıdır.*

#### Edit From Field (Alandan Düzenle)

#### **Amaç:**

İletim kaynağını düzenlemeyi etkinleştirmek veya devre dışı bırakmak.

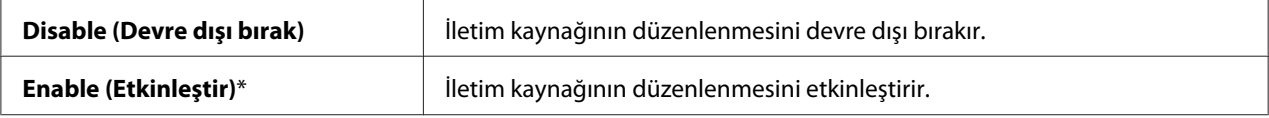

# **USB Settings (USB Ayarları)**

Bir USB bağlantı noktasını etkileyen yazıcı ayarlarını değiştirmek için USB Settings (USB Ayarları) menüsünü kullanın.

# *Not:*

*Yıldız işareti (\*) ile işaretlenen değerler fabrika varsayılan menü ayarlarıdır.*

# Port Status (Bağlantı Noktası Durumu)

#### **Amaç:**

USB arabirimini etkinleştirmek veya devre dışı bırakmak.

#### **Değerler:**

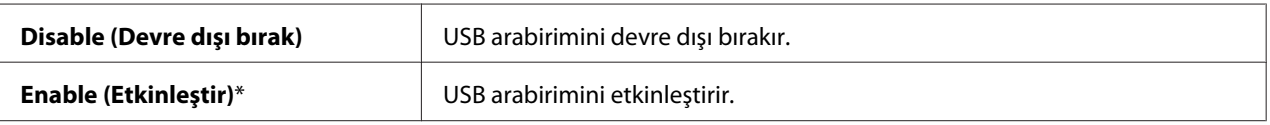

# **Defaults Settings (Varsayılan Ayarlar)**

Yazıcının varsayılan kopyalama, tarama ve faks ayarlarını yapılandırmak için Defaults Settings (Varsayılan Ayarlar) menüsünü kullanın. (Faks özelliği sadece Epson AcuLaser MX14NF'te mevcuttur.)

# **Copy Defaults (Varsayılanları Kopyala)**

Çeşitli kopyalama özelliklerini yapılandırmak için Copy Defaults (Varsayılanları Kopyala) menülerini kullanın.

#### *Not:*

*Yıldız işareti (\*) ile işaretlenen değerler fabrika varsayılan menü ayarlarıdır.*

# Collated (Harmanlı)

**Amaç:** Kopyalama işini sıralamak.

#### **Değerler:**

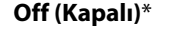

Kopyalama işini sıralamaz.

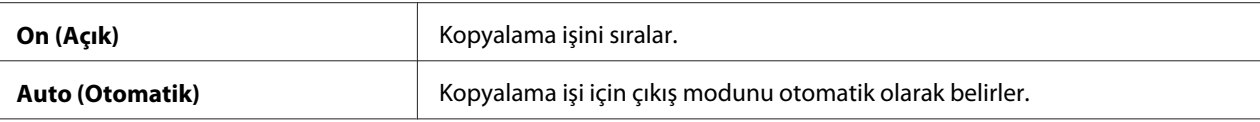

# Reduce/Enlarge (Küçült/Büyüt)

#### **Amaç:**

Varsayılan kopya küçültme/büyütme oranını belirlemek.

#### **Değerler:**

mm serisi

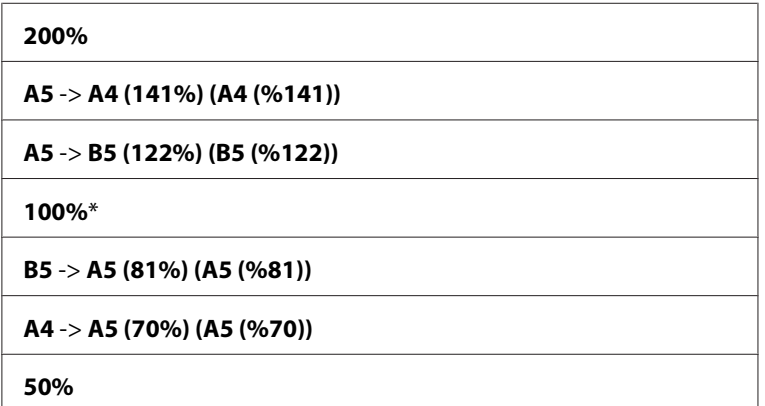

inç serisi

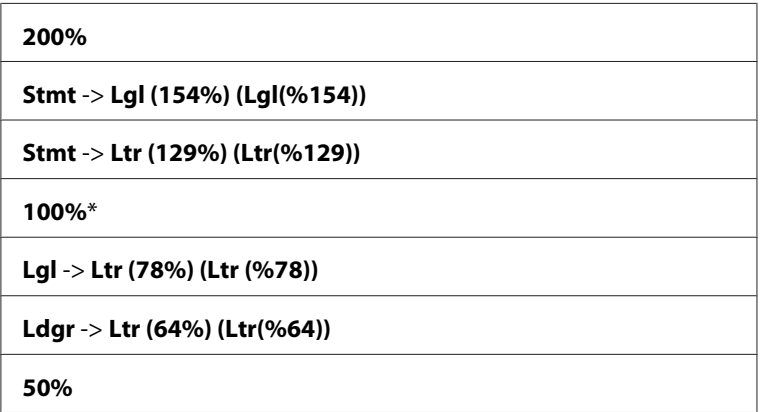

*Not:*

❏ *İstenen yakınlaştırma oranını %25 ila %400 arasında girmek için sayısal tuş takımını kullanabilir* veya %1 artışlarla yakınlaştırma oranını büyütmek için  $\blacktriangleright$  düğmesine veya yakınlaştırma oranını *küçültmek için düğmesine basabilirsiniz.*

❏ *Bu öğe sadece* Multiple Up (N-Up) *ayarı* Off (Kapalı) *veya* Manual (Manuel) *yapıldığında kullanılabilir.*

# Document Size (Doküman Boyutu)

#### **Amaç:**

Varsayılan belge boyutunu belirtmek.

**Değerler:**

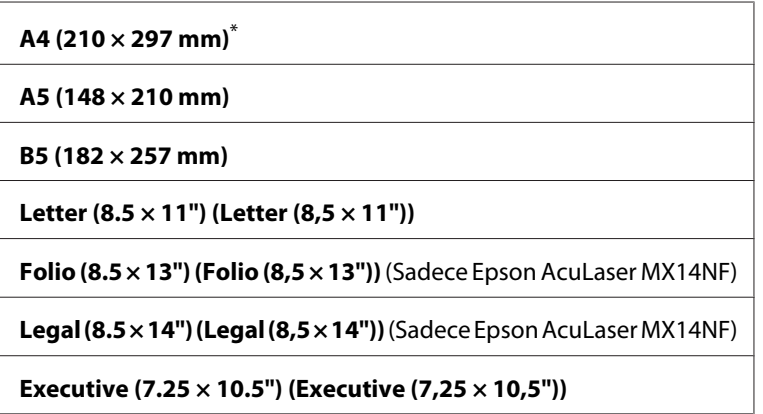

# Document Type (Doküman Türü)

#### **Amaç:**

Kopya görüntü kalitesini seçmek.

#### **Değerler:**

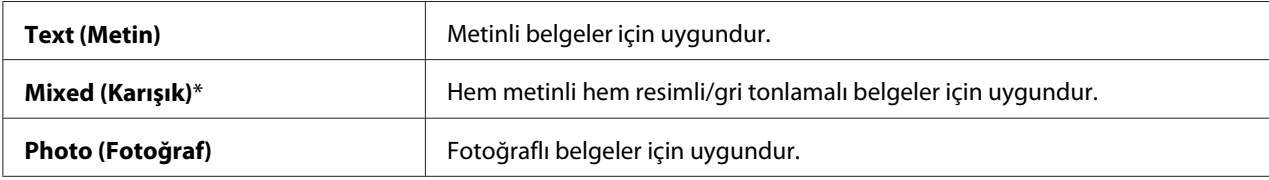

# Lighten/Darken (Aydınlat/Karart)

### **Amaç:**

Varsayılan kopyalama yoğunluk düzeyini belirlemek.

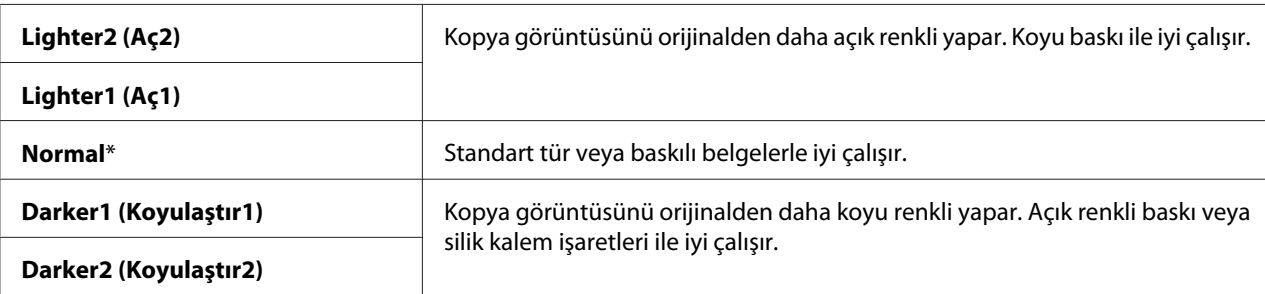

# Sharpness (Keskinlik)

#### **Amaç:**

Varsayılan keskinlik düzeyini belirlemek.

#### **Değerler:**

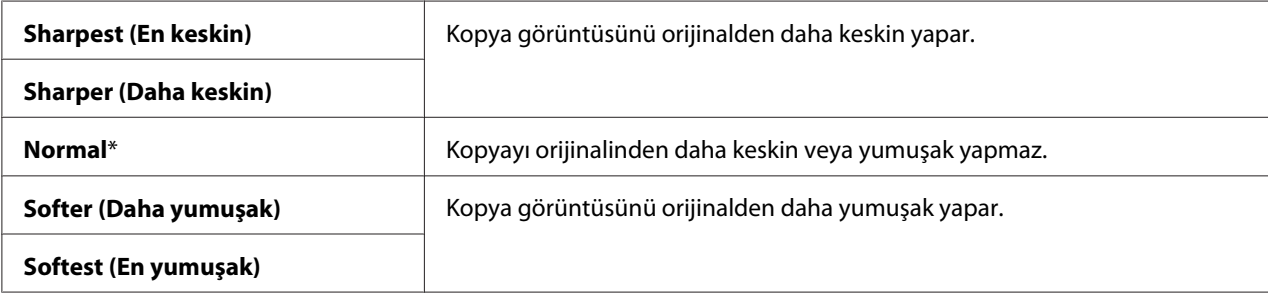

# Auto Exposure (Otomatik Pozlama)

#### **Amaç:**

Kopyadaki metni geliştirmek için orijinalin arka planını bastırmak.

#### **Değerler:**

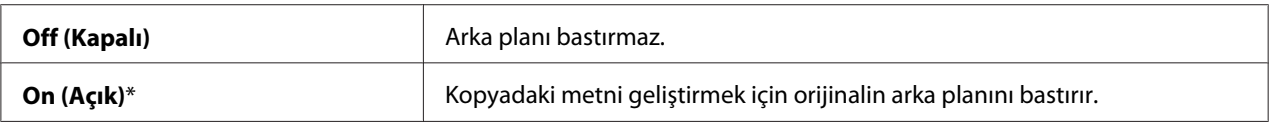

# Gray Balance (Gri Dengesi)

#### **Amaç:**

Varsayılan gri dengesi seviyesini -2 ila +2 aralığında belirtmek. Fabrika varsayılan menü ayarı 0'dır.

# Multiple Up (N-Up)

### **Amaç:**

İki orijinal sayfayı bir kağıt sayfasına sığacak şekilde yazdırmak.

# **Değerler:**

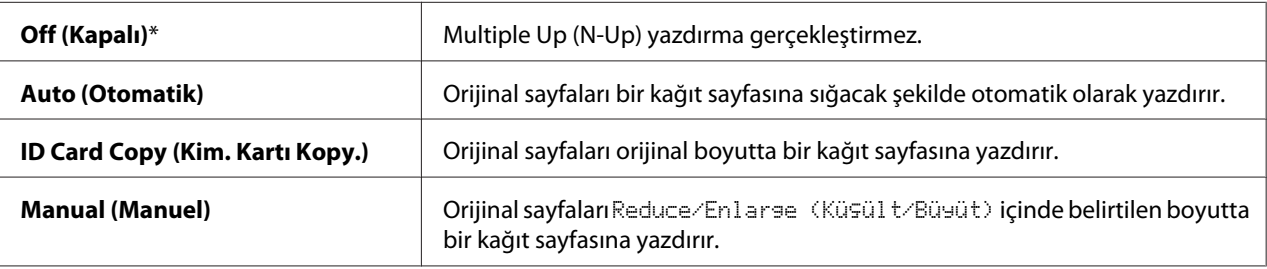

# Margin Top/Bottom (Üst/Alt Kenar Boşluğu)

#### **Amaç:**

Üst ve alt kenar boşluklarının değerini belirtmek.

#### **Değerler:**

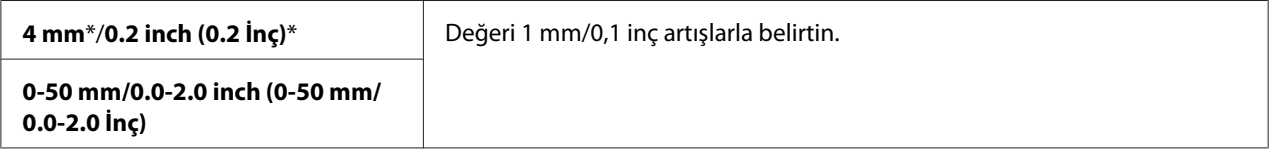

# Margin Left/Right (Sol/Sağ Kenar Boşluğu)

#### **Amaç:**

Sol ve sağ kenar boşluklarının değerini belirtmek.

#### **Değerler:**

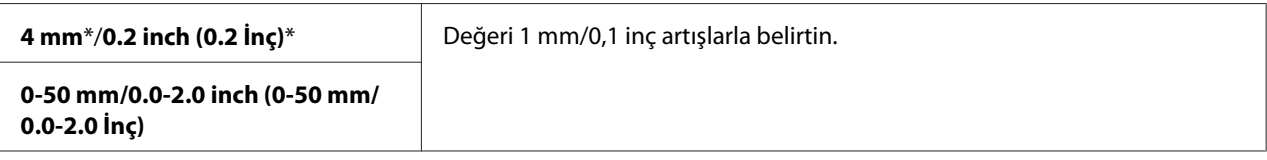

# Margin Middle (Orta Kenar Boşluğu)

#### **Amaç:**

Orta kenar boşluğunun değerini belirtmek.

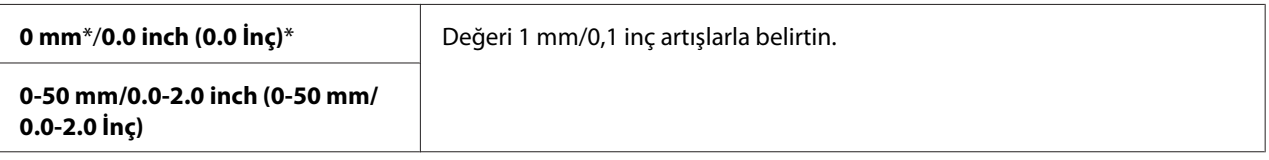

# **Scan Defaults (Tarama Varsayılanları)**

Çeşitli tarayıcı özelliklerini yapılandırmak için Scan Defaults (Tarama Varsayılanları) menülerini kullanın.

#### *Not:*

*Yıldız işareti (\*) ile işaretlenen değerler fabrika varsayılan menü ayarlarıdır.*

# Scan to Network (Ağa Tara) (Sadece Epson AcuLaser MX14NF)

#### **Amaç:**

Taranan görüntüyü bir ağ sürücüsüne veya bilgisayara kaydetmek.

#### **Değerler:**

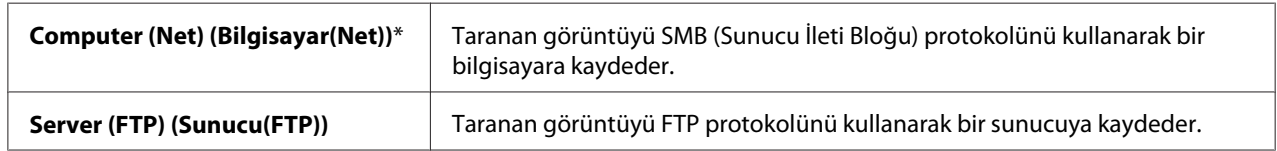

#### File Format (Dosya Biçimi)

#### **Amaç:**

Taranan görüntüyü kaydetmek için dosya biçimini belirtmek.

#### **Değerler:**

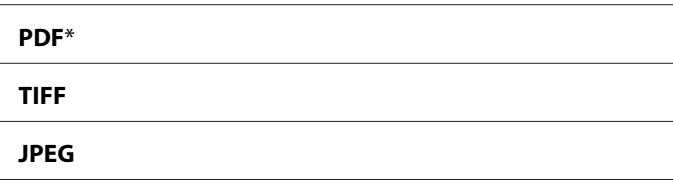

#### Color (Renkli)

#### **Amaç:**

Renk modunu ayarlamak.

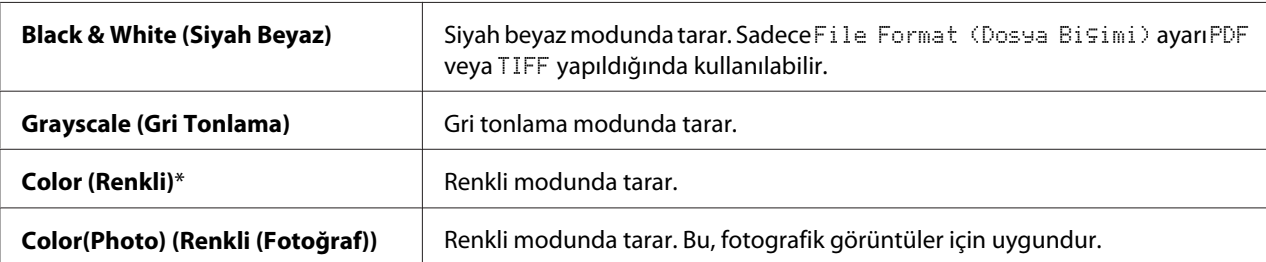

# Resolution (Çözünürlük)

## **Amaç:**

Varsayılan tarama çözünürlüğünü belirtmek.

# **Değerler:**

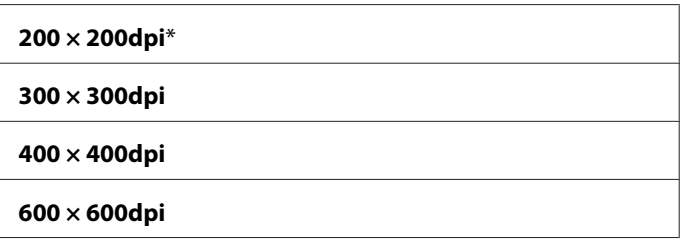

# Document Size (Doküman Boyutu)

#### **Amaç:**

Varsayılan belge boyutunu belirtmek.

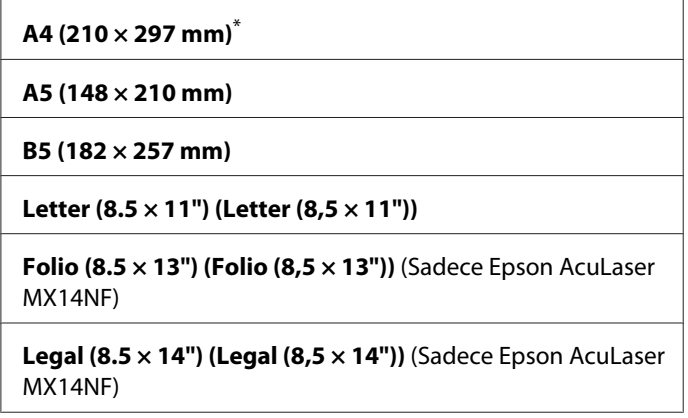

#### **Executive (7.25 × 10.5") (Executive (7,25 × 10,5"))**

## Lighten/Darken (Aydınlat/Karart)

#### **Amaç:**

Varsayılan tarama yoğunluk düzeyini belirlemek.

## **Değerler:**

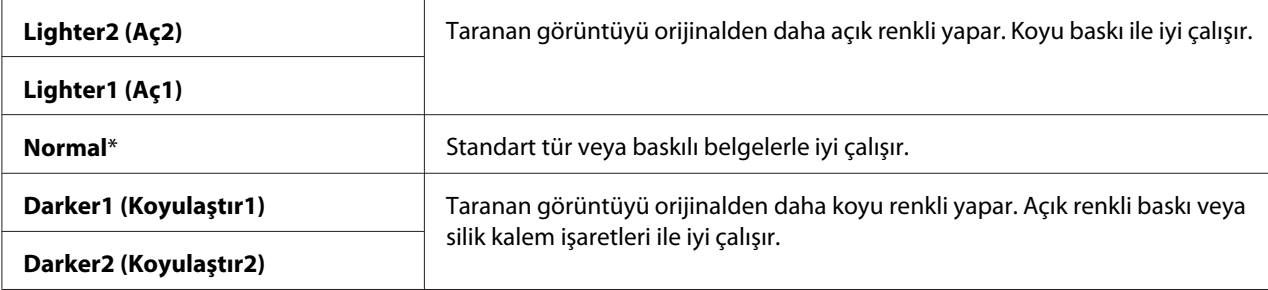

## Sharpness (Keskinlik)

#### **Amaç:**

Varsayılan keskinlik düzeyini belirlemek.

#### **Değerler:**

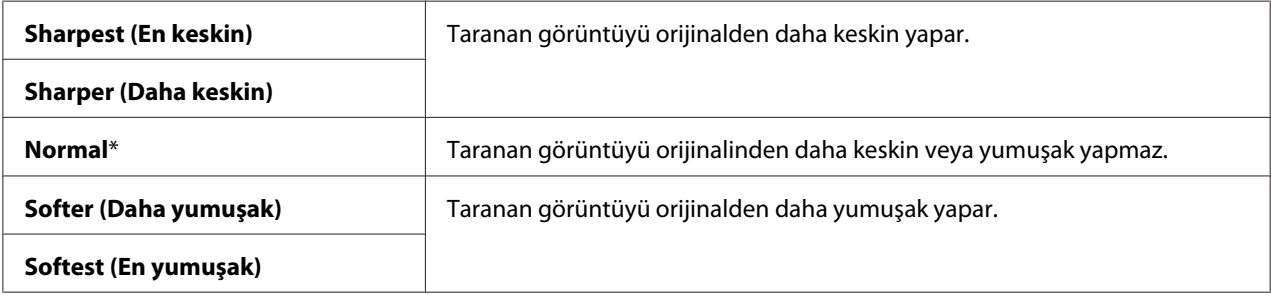

## Auto Exposure (Otomatik Pozlama)

#### **Amaç:**

Taranan görüntüdeki metni geliştirmek için orijinalin arka planını bastırmak.

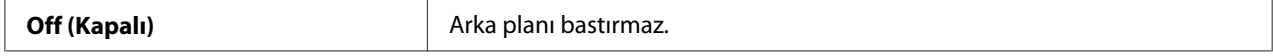

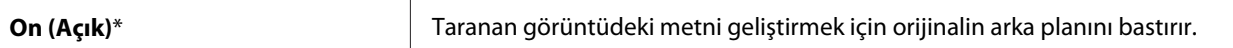

# Margin Top/Bottom (Üst/Alt Kenar Boşluğu)

#### **Amaç:**

Üst ve alt kenar boşluklarının değerini belirtmek.

#### **Değerler:**

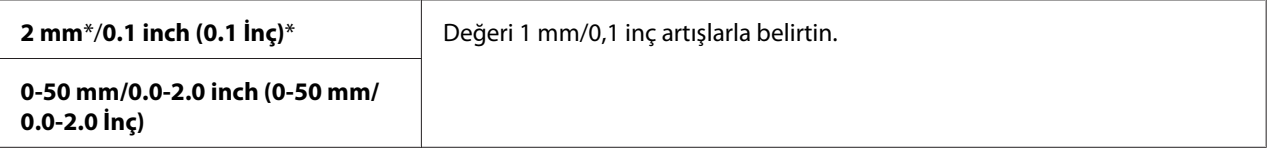

# Margin Left/Right (Sol/Sağ Kenar Boşluğu)

#### **Amaç:**

Sol ve sağ kenar boşluklarının değerini belirtmek.

#### **Değerler:**

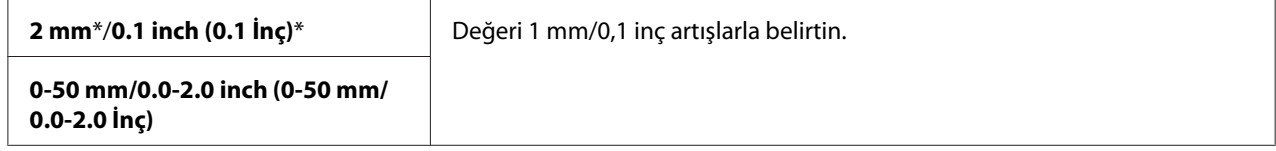

# Margin Middle (Orta Kenar Boşluğu)

#### **Amaç:**

Orta kenar boşluğunun değerini belirtmek.

#### **Değerler:**

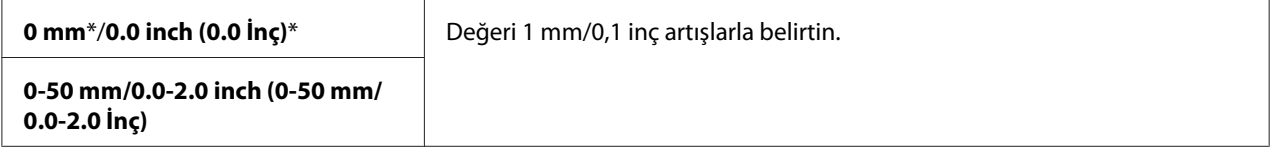

#### TIFF File Format (TIFF Dosya Biçimi)

#### **Amaç:**

TIFF dosya biçimini belirtmek.

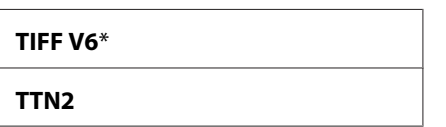

# Image Compression (Görüntü Sıkıştırma)

#### **Amaç:**

Görüntü sıkıştırma düzeyini belirtmek.

# **Değerler:**

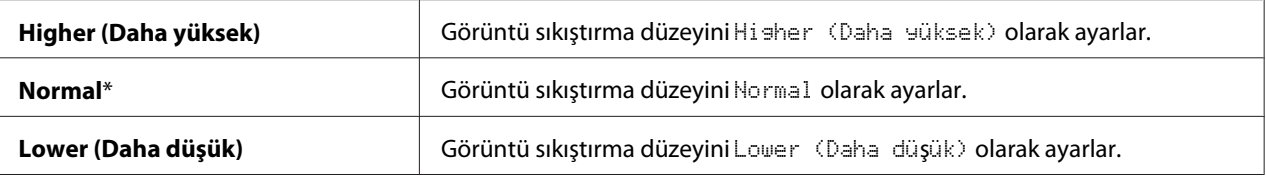

# Max E-Mail Size (En Fazla E-Posta Boyutu) (Sadece Epson AcuLaser MX14NF)

# **Amaç:**

50 Kbyte ila 16384 Kbyte aralığında gönderilebilen maksimum e-posta boyutunu belirlemek. Varsayılan değer 2048Kbyte'tır.

# **Fax Defaults (Faks Varsayılanları) (Sadece Epson AcuLaser MX14NF)**

Çeşitli faks özelliklerini yapılandırmak için Fax Defaults (Faks Varsayılanları) menülerini kullanın.

# *Not:*

- ❏ *Faks hizmeti* Region (Ülke) *altında bir bölge kodu belirlemediğiniz sürece kullanılamaz.* Region (Ülke) *ayarı yapılmazsa, LCD panelde* Set The Region Code (Ülke Kodunu Ayarlayın) *mesajı görüntülenir.*
- ❏ *Yıldız işareti (\*) ile işaretlenen değerler fabrika varsayılan menü ayarlarıdır.*

# Resolution (Çözünürlük)

#### **Amaç:**

Faks iletimi için kullanılacak çözünürlük seviyesini belirtmek.

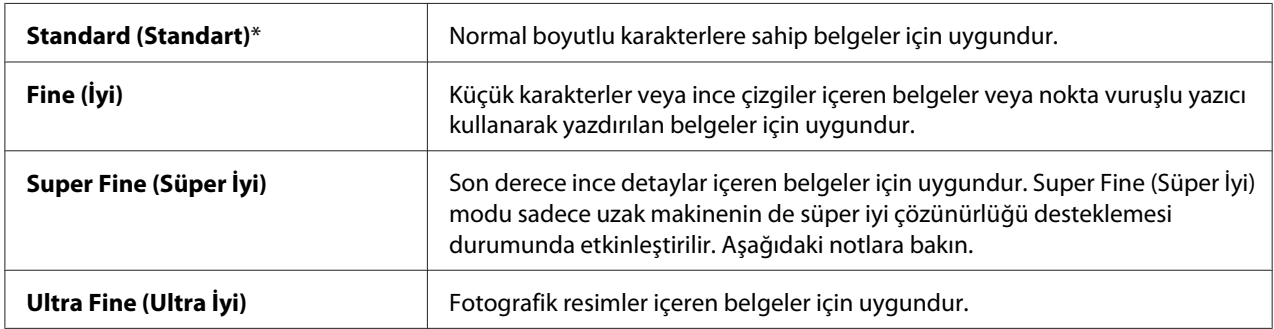

#### *Not:*

*Super Fine (Süper İyi) modunda taranan fakslar, alıcı aygıt tarafından desteklenen en yüksek çözünürlükte iletim yapar.*

# Document Type (Doküman Türü)

#### **Amaç:**

Varsayılan belge türünü seçmek.

## **Değerler:**

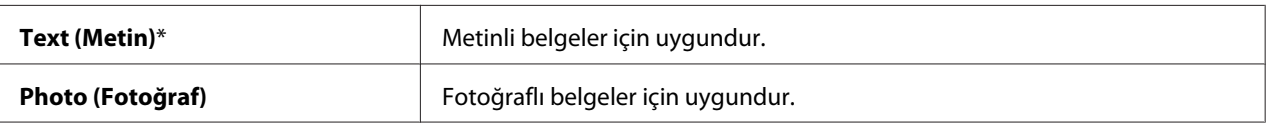

# Lighten/Darken (Aydınlat/Karart)

#### **Amaç:**

Varsayılan yoğunluk düzeyini belirlemek.

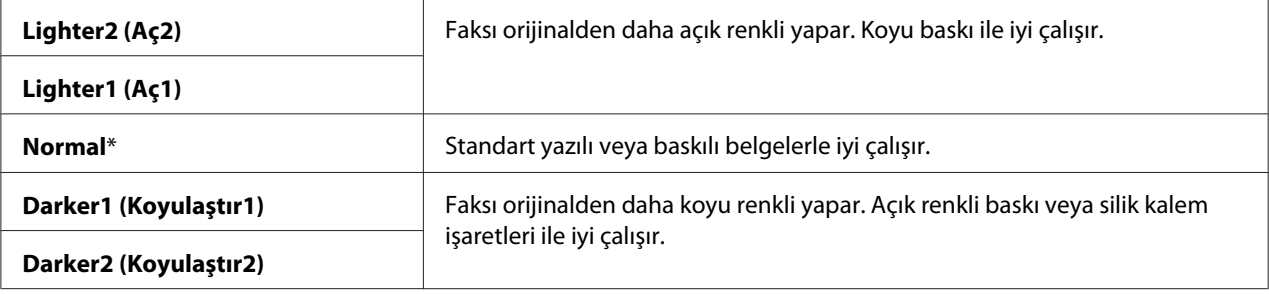

# Delayed Start (Gecikmeli Başlatma)

# **Amaç:**

Bu özellik, faks iletiminin başlaması için belirli bir zaman ayarlamanızı sağlar. Delayed Start (Gecikmeli Başlatma) modu etkinleştirildiğinde, yazıcınız fakslanacak belgelerin tümünü belleğine kaydeder ve belirli bir zamanda belgeleri gönderir. Delayed Start (Gecikmeli Başlatma) modunda faks çekme işlemi tamamlandıktan sonra bellekteki veri silinir.

# **Değerler:**

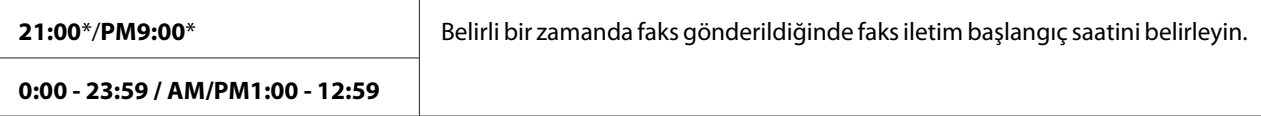

*Not:*

*Bu yazıcıda en çok 19 adet gecikmeli faks işi kaydedilebilir.*

# **Print from USB Defaults (USB Varsayılanlarından Yazdır)**

# *Not:*

*Yıldız işareti (\*) ile işaretlenen değerler fabrika varsayılan menü ayarlarıdır.*

# Layout (Düzen)

# **Amaç:**

Doğrudan bir USB depolama aygıtından yazdırdığınızda yazdırma belgelerini otomatik olarak büyütmek.

# **Değerler:**

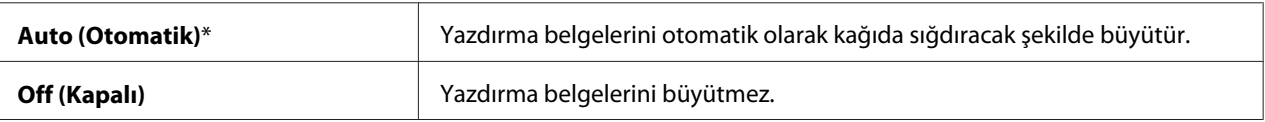

# **Tray Settings (Kaset Ayarları)**

Çok amaçlı besleyiciye (MPF) yüklenen kağıt boyutu ve kağıt türünü ayarlamak için Tray Settings (Kaset Ayarları) menüsünü kullanın.

# **MPF**

#### *Not:*

*Yıldız işareti (\*) ile işaretlenen değerler fabrika varsayılan menü ayarlarıdır.*

# **Amaç:**

MPF'e yüklenen kağıdı belirlemek.

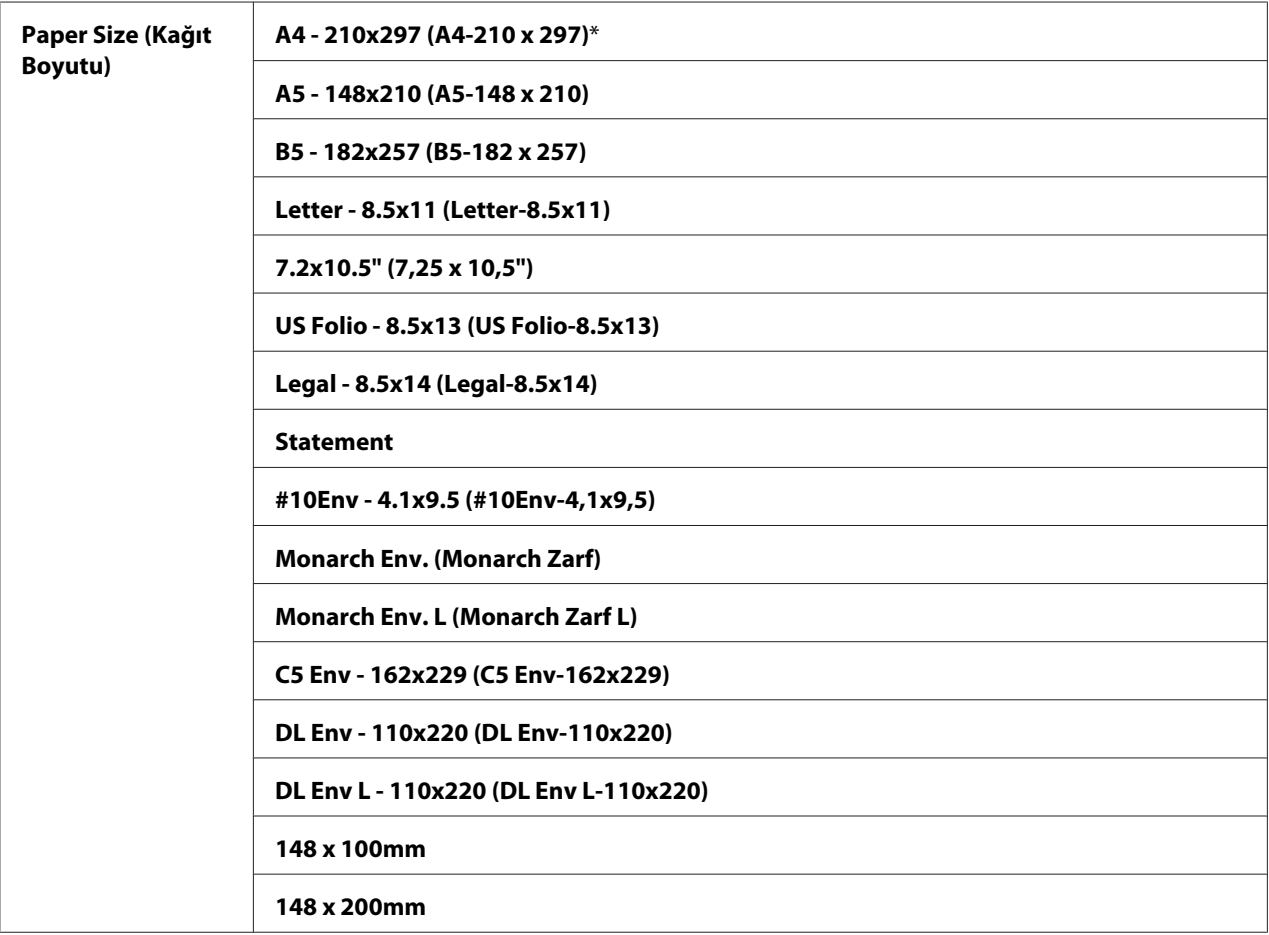
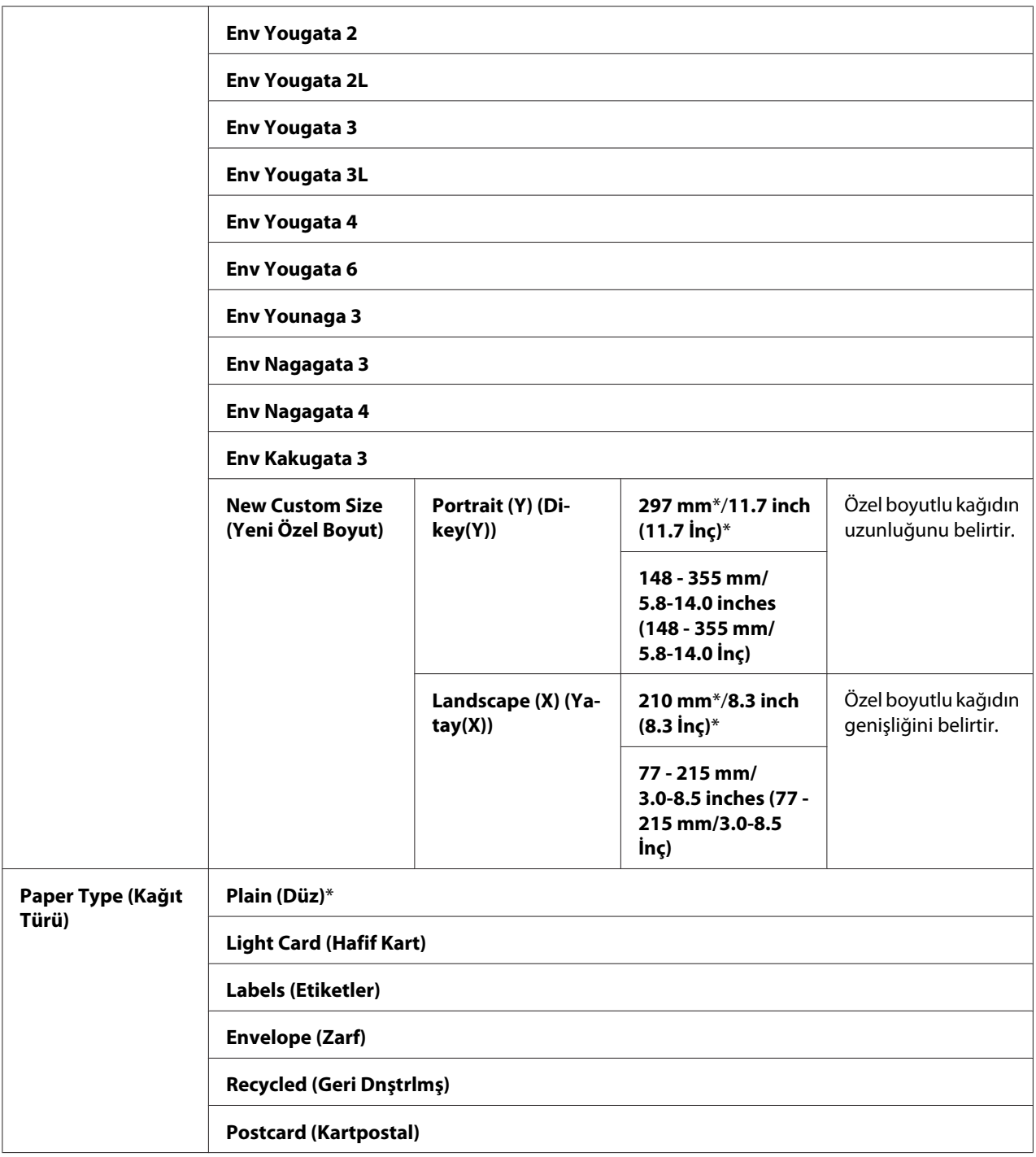

*Desteklenen kağıt boyutları ile ilgili daha fazla bilgi için, bkz. ["Kullanılabilir Yazdırma Ortamı"](#page-74-0) [sayfa 75.](#page-74-0)*

# **Panel Language (Panel Dili)**

### *Not:*

❏ *Yıldız işareti (\*) ile işaretlenen değer fabrika varsayılan menü ayarıdır.*

❏ *Yazıcı tarafından desteklenen diller bölgeye bağlı olarak farklılık gösterir.*

#### **Amaç:**

Operatör panelinde kullanılacak dili belirlemek.

#### *Ayrıca Bakınız:*

*["Dilin Ayarlanması" sayfa 114](#page-113-0)*

#### **Değerler:**

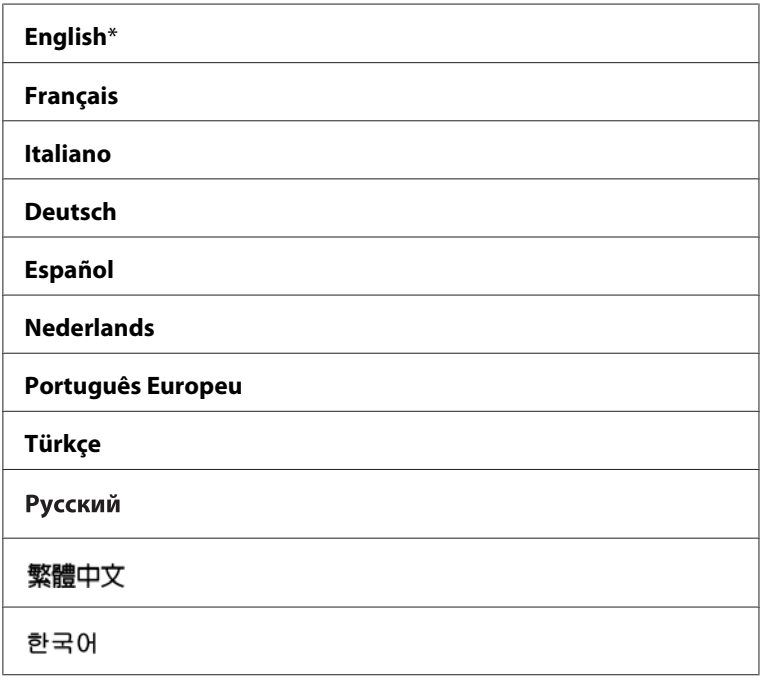

# **Panel Lock (Panel Kilidi) İşlevi**

Bu özellik, yetkisiz kullanıcıların yönetici tarafından yapılan ayarları operatör panelinden değiştirmesini önler. Ancak, yazdırma sürücüsünü kullanarak her bir yazdırma işi için ayarları seçebilirsiniz.

# **Panel Lock (Panel Kilidi) İşlevinin Etkinleştirilmesi**

### 1. **Sistem** düğmesine basın.

- 2. Admin Menu (Yönetici Menüsü) seçeneğini seçin ve ardından ok düğmesine basın.
- 3. Secure Settings (Güvenlik Ayarları) seçeneğini seçin ve ardından (ok) düğmesine basın.
- 4. Panel Lock (Panel Kilidi) seçeneğini seçin ve ardından (ow) düğmesine basın.
- 5. Panel Lock Set (Panel Kilidi Ayarı) seçeneğini seçin ve ardından düğmesine basın.
- 6. Enable (Etkinleştir) seçeneğini seçin ve ardından  $(\alpha k)$  düğmesine basın.
- 7. Gerekirse, Change Password (Parolayı Değiştir)'u seçin ve sayısal tuş takımını kullanarak parolayı değiştirin. Ardından, <sup>(OK</sup>) düğmesine basın.

### *Not:*

*Fabrika varsayılan panel parolası 0000'dır.*

### *Not:*

- ❏ *Parolayı unutmadığınızdan emin olun. Aşağıda açıklanan prosedür parolayı sıfırlamanızı sağlar. Ancak, Epson AcuLaser MX14NF için Address Book (Adres Defteri) ayarları silinir. 1. Yazıcıyı kapatın. Ardından,* **Sistem** *düğmesini basılı tutarken yazıcıyı açın.*
- ❏ Panel Lock Set (Panel Kilidi Ayarı) *ayarı* Enable (Etkinleştir) *iken parolayı değiştirirseniz, adım 1 ve 2'yi gerçekleştirin. Geçerli parolayı girin ve ardından düğmesine basın. Adım 3 ila 4'ü gerçekleştirin.* Change Password (Parolayı Değiştir) *öğesini seçin ve ardından düğmesine basın. Yeni parolayı girin ve ardından düğmesine basın. Böylece parola değişir.*

# **Panel Lock (Panel Kilidi) İşlevinin Devre Dışı Bırakılması**

### *Not:*

- ❏ *Epson AcuLaser MX14NF için,* Service Lock (Servis Kilidi) *altındaki tüm öğeler* Unlocked (Kilitli Değil) *ve* Secure Receive Set (Güvenli Alma Ayarı) *ayarı* Disable (Devre dışı bırak) *yapıldığında* Panel Lock Set (Panel Kilidi Ayarı) *için* Disable (Devre dışı bırak)*'ı seçebilirsiniz.*
- ❏ *Epson AcuLaser MX14 için,* Service Lock (Servis Kilidi) *altındaki tüm öğeler* Unlocked (Kilitli Değil) *yapıldığında* Panel Lock Set (Panel Kilidi Ayarı) *için* Disable (Devre dışı bırak)*'ı seçebilirsiniz.*

### 1. **Sistem** düğmesine basın.

- 2. Admin Menu (Yönetici Menüsü) seçeneğini seçin ve ardından düğmesine basın.
- 3. Parolayı girin ve ardından (OK) düğmesine basın.
- 4. Secure Settings (Güvenlik Ayarları) seçeneğini seçin ve ardından (OK) düğmesine basın.
- 5. Panel Lock (Panel Kilidi) seçeneğini seçin ve ardından (ow) düğmesine basın.
- 6. Panel Lock Set (Panel Kilidi Ayarı) seçeneğini seçin ve ardından düğmesine basın.
- 7. Disable (Devre dışı bırak) seçeneğini seçin ve ardından (ok) düğmesine basın.

# **Yazıcı İşlemlerine Erişimi Sınırlama**

Copy (Kopyala) Kilidi, FAX (FAKS) Kilidi, Scan (Tara) Kilidi ve Print from USB (USB'den Yazdır) Kilidi seçenekleri kopyalama, fakslama, tarama ve Print From USB Memory (USB Belleğinden Yazdır) işlemlerine erişimi sınırlandırır. (FAX (FAKS) sadece Epson AcuLaser MX14NF'te mevcuttur.

Aşağıdaki prosedürde Copy (Kopyala) Kilidi örneği ile seçeneğin nasıl etkinleştirileceği veya devre dışı bırakılacağı açıklanmaktadır. FAX (FAKS) Kilidi, Scan (Tara) Kilidi veya Print from USB (USB'den Yazdır) Kilidini etkinleştirmek veya devre dışı bırakmak için aynı prosedürü kullanın.

### 1. **Sistem** düğmesine basın.

- 2. Admin Menu (Yönetici Menüsü) seçeneğini seçin ve ardından (ok) düğmesine basın.
- 3. Secure Settings (Güvenlik Ayarları) seçeneğini seçin ve ardından OK düğmesine basın.
- 4. Panel Lock (Panel Kilidi) seçeneğini seçin ve ardından düğmesine basın.
- 5. Panel Lock Set (Panel Kilidi Ayarı) seçeneğini seçin ve ardından (ok) düğmesine basın.
- 6. Enable (Etkinleştir) seçeneğini seçin ve ardından (ok) düğmesine basın.
- 7. Gerekirse, Change Password (Parolayı Değiştir)'u seçin ve sayısal tuş takımını kullanarak parolayı değiştirin. Ardından, ok düğmesine basın.

*Varsayılan parola 0000'dır.*

- 8. (**Geri**) düğmesine basın.
- 9. Service Lock (Servis Kilidi) seçeneğini seçin ve ardından OK düğmesine basın.

10. COPY (KOPYALA) seçeneğini seçin ve ardından (ok) düğmesine basın.

- 11. Aşağıdaki seçeneklerden birini seçin ve ardından (ok) düğmesine basın.
	- ❏ Unlocked (Kilitli Değil)
	- ❏ Locked (Kilitli)
	- ❏ Password Locked (Parola ile Kilitli)

# **Güç Tasarrufu Modu için Saatin Ayarlanması**

Yazıcı için Power Saving Timer (Güç Tasarrufuna Geçiş Süresi) ayarını yapabilirsiniz. Belirtilen sürenin sonunda yazıcı Güç Tasarrufu moduna geçer.

### 1. **Sistem** düğmesine basın.

- 2. Admin Menu (Yönetici Menüsü) seçeneğini seçin ve ardından (ok) düğmesine basın.
- 3. System Settings (Sistem Ayarları) seçeneğini seçin ve ardından düğmesine basın.
- 4. Power Savina Timer (Güş Tasarrufuna Geşiş Süresi) seçeneğini seçin ve ardından (OK) düğmesine basın.
- 5. Low Power Timer (Düşük Güç Zamanlayıcı) veya Sleep Timer (Uyku Zamanlayıcısı) seçeneğini seçin ve ardından (ok) düğmesine basın.
- 6. veya ve düğmesine basın veya sayısal tuş takımını kullanarak istenen değeri girin ve ardından düğmesine basın.

Low Power Timer (Düşük Güç Zamanlayıcı) için 1-30 dakika veya Sleep Timer (Uyku Zamanlayıcısı) için 6-11 dakika seçebilirsiniz.

7. Önceki ekrana dönmek için, (**Geri**) düğmesine basın.

# **Fabrika Varsayılan Değerlerine Sıfırlama**

Initialize NVM (NVM Başlat) işlevi yürütüldükten ve yazıcı yeniden başlatıldıktan sonra, menü parametreleri veya verileri fabrika varsayılan değerlerine sıfırlanır.

### *Not:*

*Aşağıdaki prosedür ağ ayarlarını başlatmaz.*

- ❏ *Epson AcuLaser MX14NF'te ağ ayarlarını başlatmak için bkz. ["Initialize NVM \(NVM Başlat\)"](#page-218-0) [sayfa 219](#page-218-0).*
- 1. **Sistem** düğmesine basın.
- 2. Admin Menu (Yönetici Menüsü) seçeneğini seçin ve ardından ok düğmesine basın.
- 3. Maintenance (Bakım) seçeneğini seçin ve ardından düğmesine basın.
- 4. Initialize NUM (NUM Başlat) seçeneğini seçin ve ardından (ok) düğmesine basın.
- 5. Menü parametrelerini başlatmak için System Section (Sistem Seçimi)'ı seçin ve ardından düğmesine basın.

Epson AcuLaser MX14NF'te faks Address Book (Adres Defteri) verilerini başlatmak için User Fax Section (Kullanıcı Faks Bölümü)'ı seçin.

6. Yes (Evet) seçeneğini seçin ve ardından (ok) düğmesine basın.

Yazıcı, ayarları uygulamak için otomatik olarak yeniden başlatılır.

# **Sayısal Tuş Takımının Kullanılması**

Çeşitli görevleri gerçekleştirirken rakam girişi yapmak isteyebilirsiniz. Örneğin, parola girerken dört haneli rakam girişi yaparsınız.

Epson AcuLaser MX14NF için ad girişi de yapmak isteyebilirsiniz. Örneğin, yazıcı ayarlarını yaparken adınızı veya şirketinizin adını girersiniz. Hızlı arama veya grup arama numaralarını kaydederken, karşılık gelen adları girmeniz gerekir.

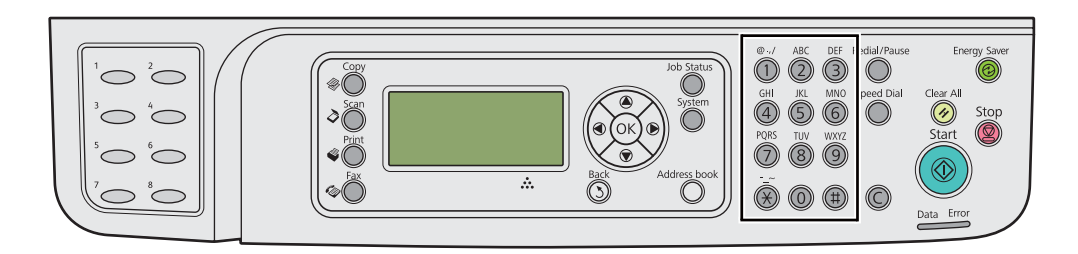

## **Karakter Girişi (Sadece Epson AcuLaser MX14NF)**

Harf girmeniz istendiğinde, LCD panelde doğru harf görüntüleninceye kadar uygun düğmeye basın.

Örneğin, O harfini girmek için **6** tuşuna basın.

- ❏ **6** tuşuna her basışta, ekranda farklı bir harf görüntülenir, m, n, o, M, N, O ve son olarak 6.
- ❏ Ek harf girişi için ilk adımı tekrarlayın.
- $\Box$  İşlem tamamlandığında  $\circ$ n düğmesine basın.

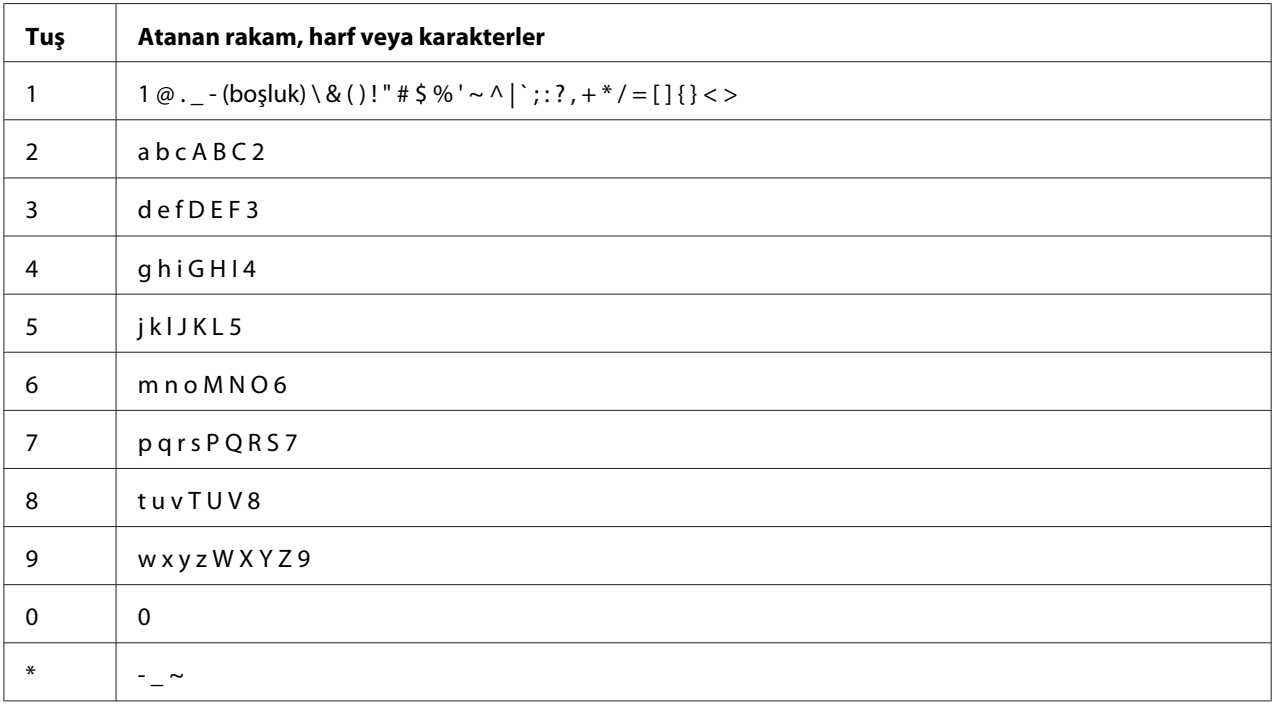

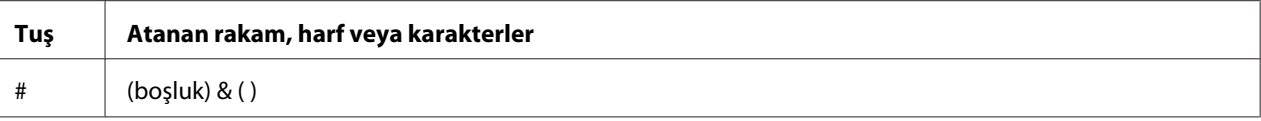

# **Rakam veya Adların Değiştirilmesi**

Yanlış rakam veya ad girilirse, rakam veya karakteri silmek için **C** (**Temizle**) düğmesine basın. Ardından doğru rakam veya karakteri girin.

### Bölüm 10

# **Sorun Giderme**

## **Kağıt Sıkışmalarının Giderilmesi**

Uygun yazdırma ortamının seçilmesi ve doğru kağıt yükleme kağıt sıkışmalarının çoğunu önlemenizi sağlar.

### *Ayrıca Bakınız:*

❏ *["Yazdırma Ortamı Hakkında" sayfa 70](#page-69-0)*

❏ *["Desteklenen Yazdırma Ortamı" sayfa 74](#page-73-0)*

#### *Not:*

*Çok miktarda yazdırma ortamı satın almadan önce bir deneme baskısı yapmanız önerilir.*

### **Sıkışmaların Önlenmesi**

- ❏ Sadece önerilen yazdırma ortamını kullanın.
- ❏ Yazdırma ortamını doğru yüklemek için bkz. ["Yazdırma Ortamının Çok Amaçlı Besleyiciye](#page-78-0) [\(MPF\) Yüklenmesi" sayfa 79](#page-78-0) ve ["Öncelikli Sayfa Yerleştiriciye \(PSI\) Yazdırma Ortamı](#page-87-0) [Yüklenmesi" sayfa 88.](#page-87-0)
- ❏ Yazdırma ortamı kaynaklarını aşırı yüklemeyin. Üst üste yığılmış yazdırma ortamının kağıt genişlik kılavuzlarında gösterilen maksimum yüksekliği aşmadığından emin olun.
- ❏ Buruşuk, kırışık, nemli veya kenarı kıvrık yazdırma ortamı yüklemeyin.
- ❏ Yazdırma ortamını yüklemeden önce esnetin, üfleyerek havalandırın ve düzeltin. Yazdırma ortamı sıkışırsa, MPF veya PSI içinden teker teker sayfa beslemeyi deneyin.
- ❏ Kestiğiniz veya kenarlarını kısalttığınız yazdırma ortamını kullanmayın.
- ❏ Aynı yazdırma kaynağında yazdırma ortamı boyutlarını, ağırlıklarını veya türlerini karıştırmayın.
- ❏ Yazdırma ortamını yerleştirirken önerilen baskı yüzünün yukarıya doğru baktığından emin olun.
- ❏ Yazdırma ortamını kabul edilebilir bir ortamda saklı tutun.
- ❏ Bir yazdırma işi sırasında kağıt kapağını çıkarmayın.
- ❏ Yazıcıya bağlanan tüm kabloların doğru olarak bağlandığından emin olun.
- ❏ Kılavuzların aşırı sıkılması kağıt sıkışmalarına yol açabilir.

#### *Ayrıca Bakınız:*

- ❏ *["Yazdırma Ortamı Hakkında" sayfa 70](#page-69-0)*
- ❏ *["Desteklenen Yazdırma Ortamı" sayfa 74](#page-73-0)*
- ❏ *["Yazdırma Ortamı Saklama Rehberi" sayfa 74](#page-73-0)*

### **Kağıt Sıkışmalarının Konumunu Tanımlama**

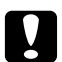

### c *Dikkat:*

*Ürünün içinde oluşan derin kağıt sıkışmalarını çıkarmaya çalışmayın (özellikle Fusing Birimi veya ısı silindiri çevresine kağıt dolanması durumunda). Aksi takdirde, yaralanma veya yanıklara yol açabilir. Derhal ürünü kapatın ve yerel Epson yetkilisi ile irtibata geçin.*

#### *Önemli:*

*Araç veya alet kullanarak kağıt sıkışmalarını gidermeye çalışmayın. Aksi takdirde yazıcı hasar görebilir.*

Aşağıdaki resimde yazdırma ortamı yolu üzerinde kağıt sıkışmalarının nerede olabileceği gösterilmiştir.

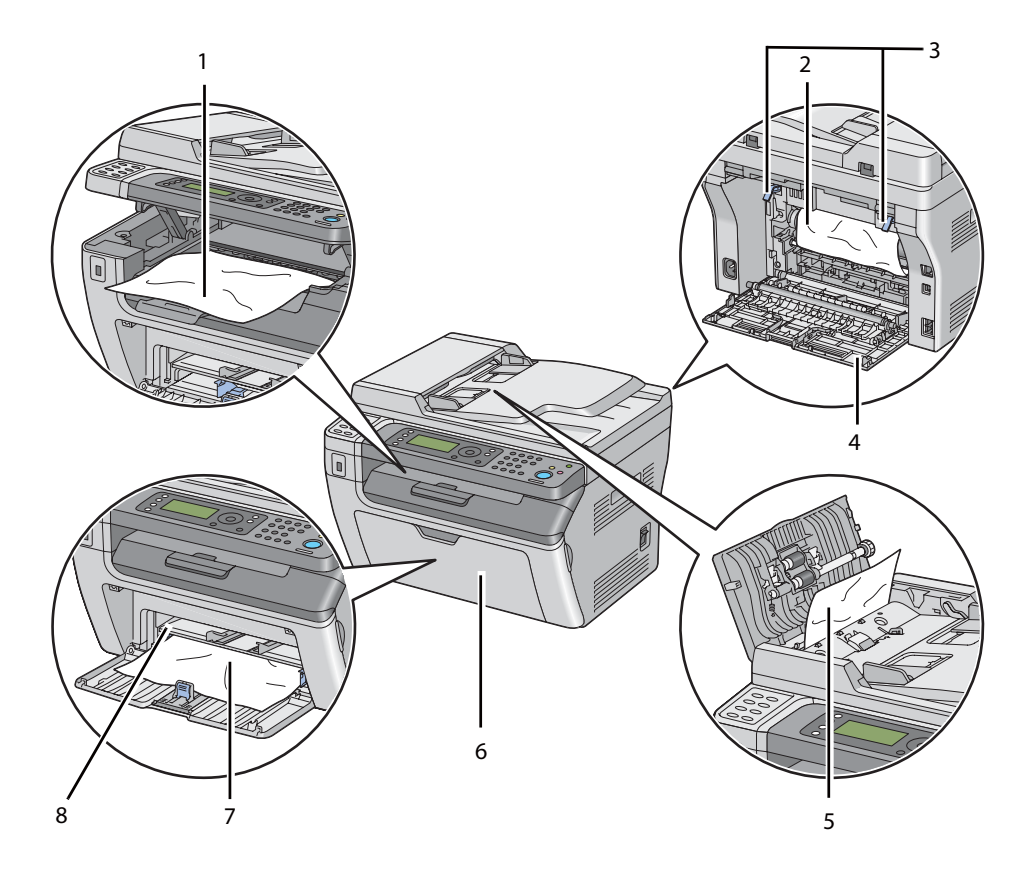

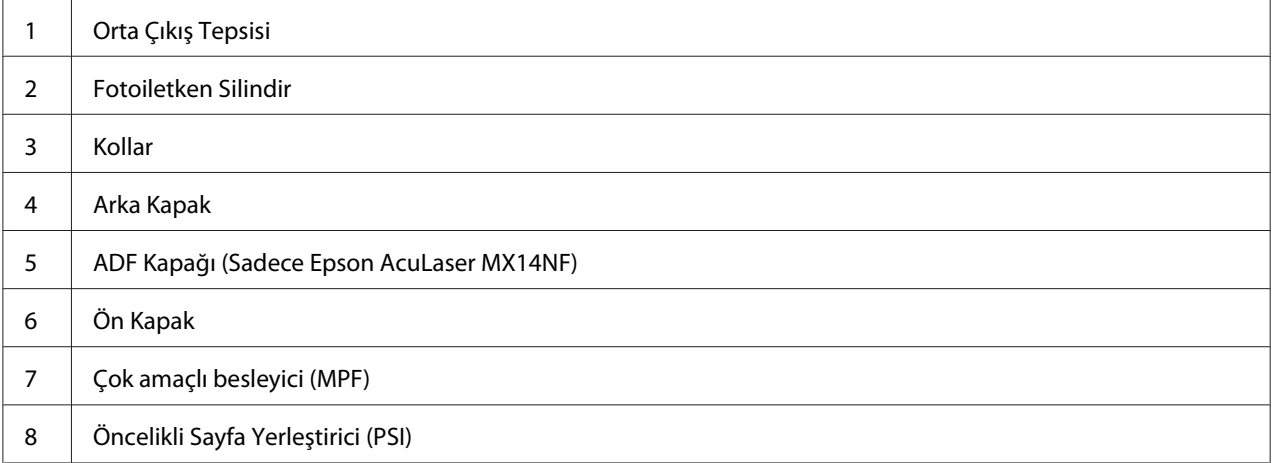

# <span id="page-263-0"></span>**ADF'ten Kağıt Sıkışmalarının Giderilmesi (Sadece Epson AcuLaser MX14NF)**

Otomatik Belge Besleyici'den (ADF) geçerken kağıt sıkışırsa, aşağıdaki prosedüre göre sıkışıklığı giderin.

### *Önemli:*

- ❏ *Elektrik çarpmasını önlemek için, bakım yapmadan önce daima yazıcıyı kapatın ve elektrik kablosunun fişini topraklı prizden çekin.*
- ❏ *Yanıkları önlemek için, yazdırma işleminden hemen sonra kağıt sıkışmalarını gidermeyin. Fusing birimi kullanım sırasında aşırı ısınır.*

### *Not:*

*LCD panelde gösterilen hatayı silmek için, yazdırma ortamı yolundan tüm yazdırma ortamını temizlemelisiniz.*

1. ADF kapağını açın.

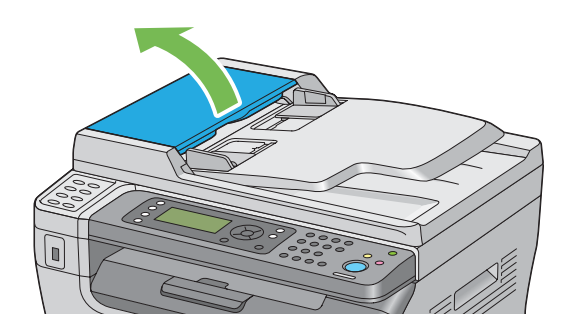

2. Sıkışan kağıdı aşağıdaki çizimde gösterildiği gibi ok yönünde dikkatli bir şekilde çekerek çıkarın.

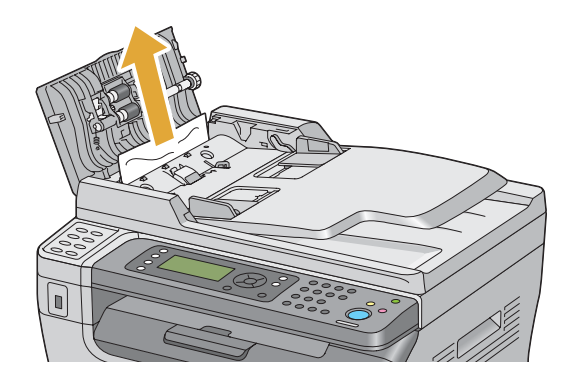

3. Kağıdı çekerken zorlanıyorsanız belge besleyici tepsisini açın.

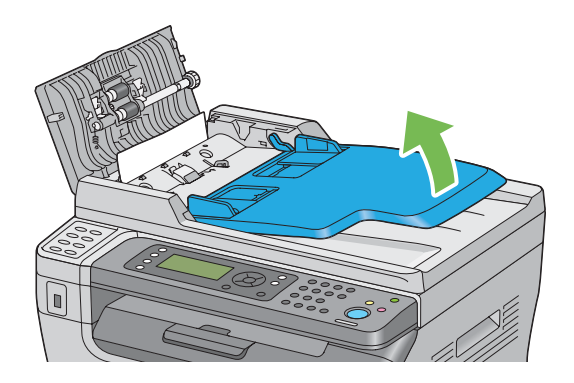

4. Sıkışan belgeyi belge çıkış tepsisinden çıkarın.

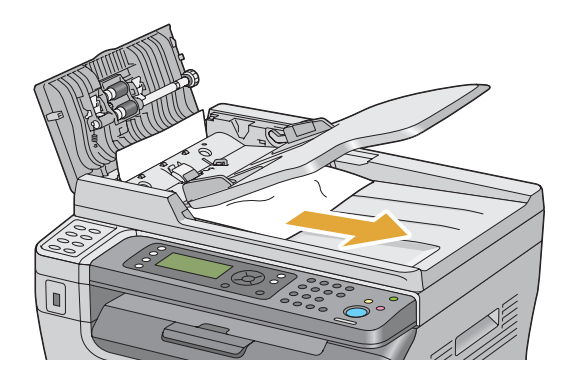

5. Belge besleyici tepsisini kapatın.

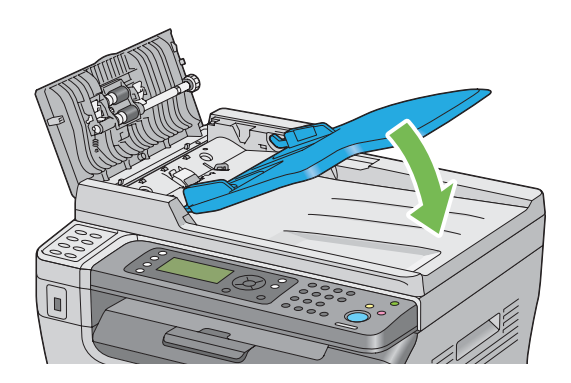

6. ADF kapağını kapatın ve ardından belgeleri ADF içine yükleyin.

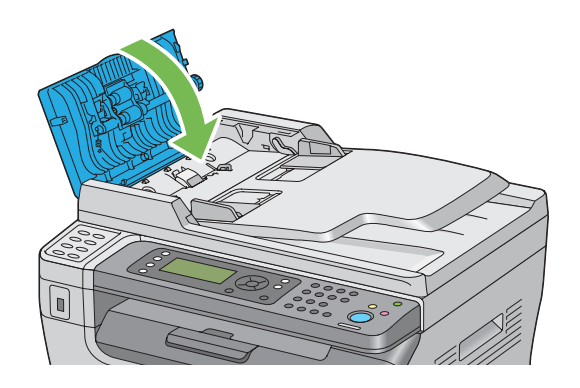

### *Not: Bir Legal boyutlu belgeyi yazdırmadan önce belge kılavuzlarını ayarladığınızdan emin olun.*

7. Sıkışan belgeyi belge çıkış tepsisinden çıkaramıyorsanız veya burada sıkışan belge yoksa, belge kapağını açın.

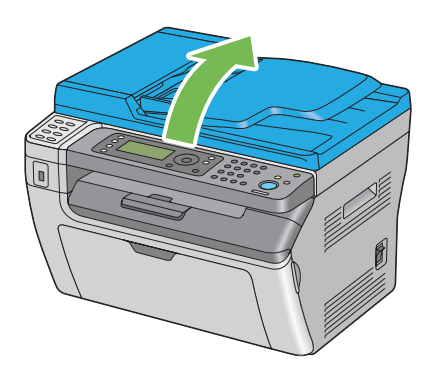

8. Belgeyi ADF besleme makarasından veya besleme alanından aşağıdaki resimde gösterildiği gibi ok yönünde çekerek dikkatlice çıkarın.

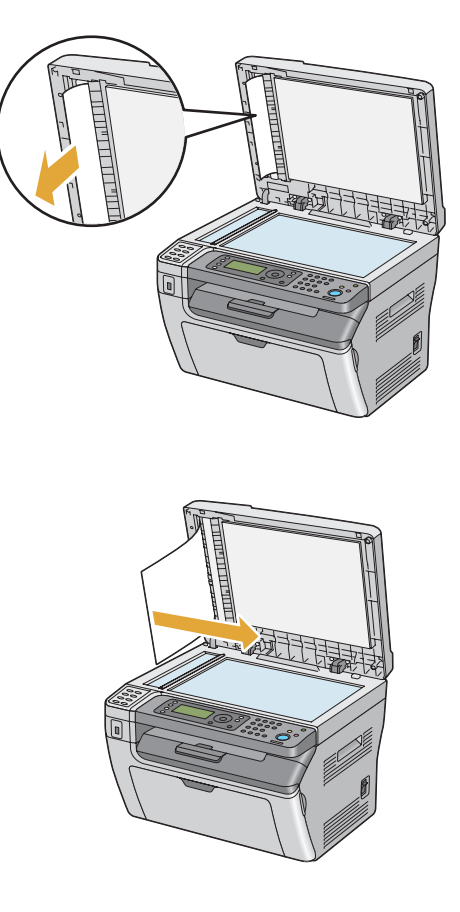

# **Yazıcının Ön Tarafından Kağıt Sıkışmalarının Giderilmesi**

### *Not:*

*LCD panelde gösterilen hatayı silmek için, yazdırma ortamı yolundan tüm yazdırma ortamını temizlemelisiniz.*

1. Kağıt kapağını çıkarın.

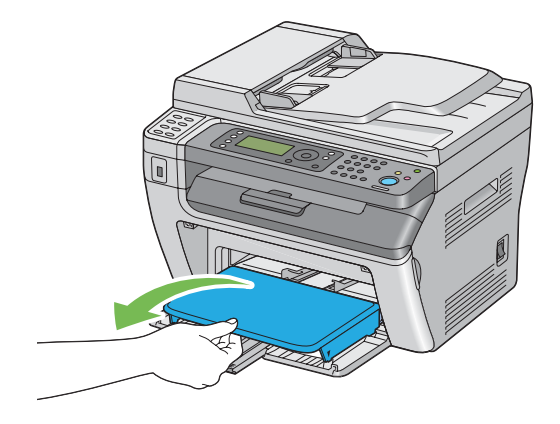

2. Yazıcının ön tarafından sıkışan kağıdı çıkarın.

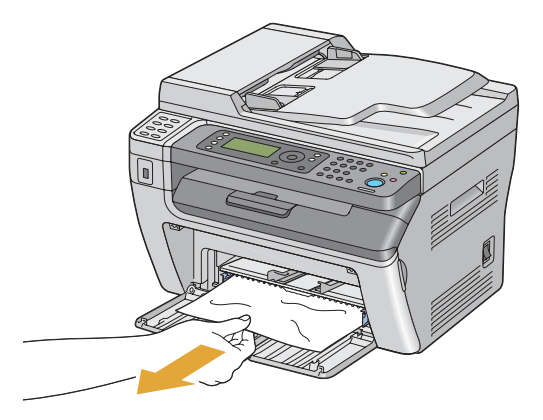

3. Kağıt kapağını yazıcıya takın.

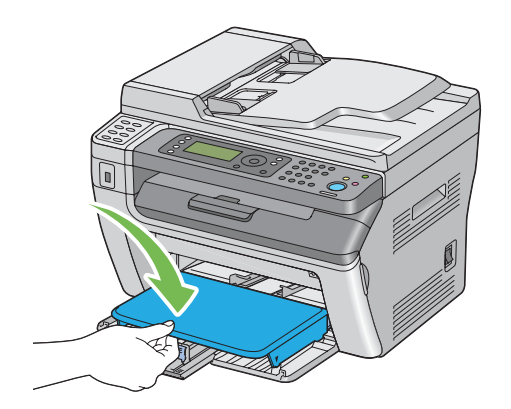

4. Yazıcıyı geri yüklemek için, **Printer Status (Yazıcı Durumu)** penceresindeki talimatlara göre düğmesine basın.

### *Önemli:*

*Kağıt kapağına aşırı güç uygulamayın. Aksi takdirde ünite veya yazıcının iç kısmı hasar görebilir.*

## **Yazıcının Arka Tarafından Kağıt Sıkışmalarının Giderilmesi**

### *Önemli:*

- ❏ *Elektrik çarpmasını önlemek için, bakım yapmadan önce daima yazıcıyı kapatın ve elektrik kablosunun fişini topraklı prizden çekin.*
- ❏ *Yanıkları önlemek için, yazdırma işleminden hemen sonra kağıt sıkışmalarını gidermeyin. Fusing birimi kullanım sırasında aşırı ısınır.*

### *Not:*

*LCD panelde gösterilen hatayı silmek için, yazdırma ortamı yolundan tüm yazdırma ortamını temizlemelisiniz.*

1. Arka kapak kolunu itin ve arka kapağı açın.

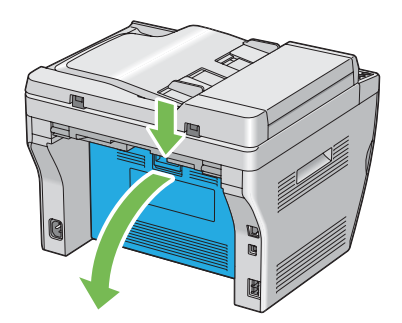

2. Kolları yukarı kaldırın.

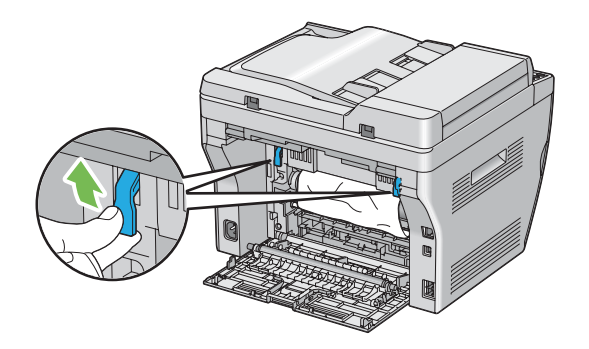

3. Yazıcının arka tarafından sıkışan kağıdı çıkarın.

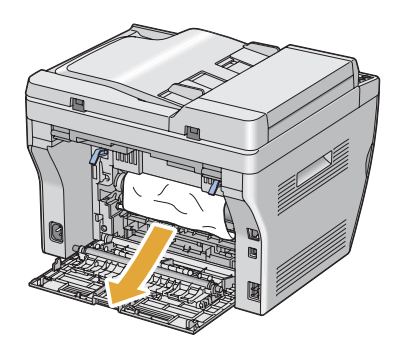

4. Kolları orijinal konumuna getirin.

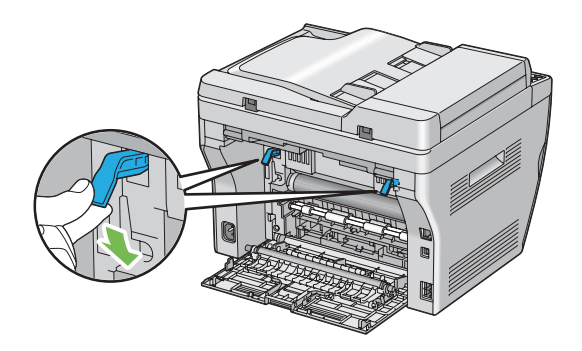

5. Arka kapağı kapatın.

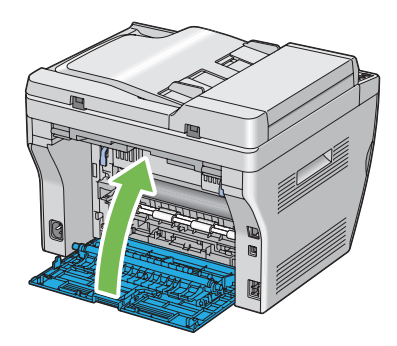

Hata giderilmediyse, yazıcının içinde kalan bir parça kağıt olabilir. Sıkışmayı gidermek için aşağıdaki prosedürü uygulayın.

- 6. Yazdırma ortamı yoksa MFP veya PSI üzerine bir yazdırma ortamı yükleyin.
- 7. Operatör panelindeki  $\gamma$  (**Tümünü Temizle**) düğmesine üç saniye süreyle basın.

Sıkışmış kağıdı dışarı itmesi için yazdırma ortamı beslenir.

# **Orta Çıkış Tepsisinden Kağıt Sıkışmalarının Giderilmesi**

### *Önemli:*

- ❏ *Elektrik çarpmasını önlemek için, bakım yapmadan önce daima yazıcıyı kapatın ve elektrik kablosunun fişini topraklı prizden çekin.*
- ❏ *Yanıkları önlemek için, yazdırma işleminden hemen sonra kağıt sıkışmalarını gidermeyin. Fusing birimi kullanım sırasında aşırı ısınır.*

### *Not:*

*LCD panelde gösterilen hatayı silmek için, yazdırma ortamı yolundan tüm yazdırma ortamını temizlemelisiniz.*

1. Arka kapak kolunu itin ve arka kapağı açın.

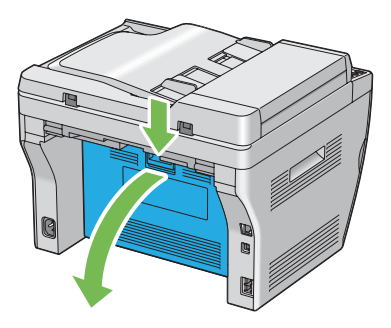

2. Kolları yukarı kaldırın.

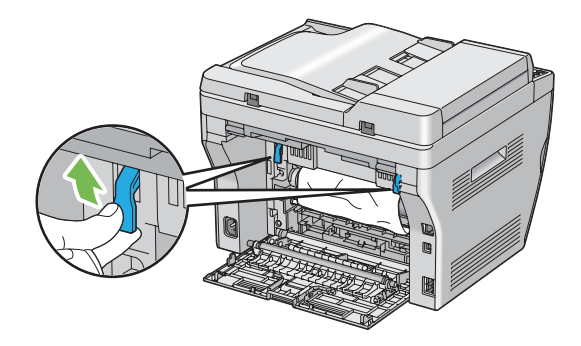

3. Yazıcının arka tarafından sıkışan kağıdı çıkarın. Kağıt yolunda kağıt bulunmuyorsa, yazıcının ön tarafına doğru yüzünüzü dönerek orta çıkış tepsisini kontrol edin.

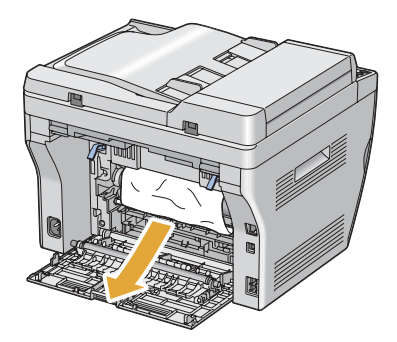

4. Tarayıcıyı kaldırın ve açın.

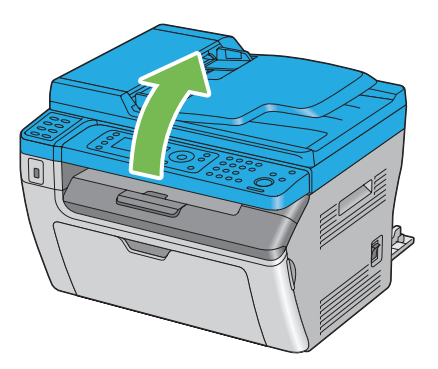

5. Orta çıkış tepsisinde sıkışan kağıdı çıkarın.

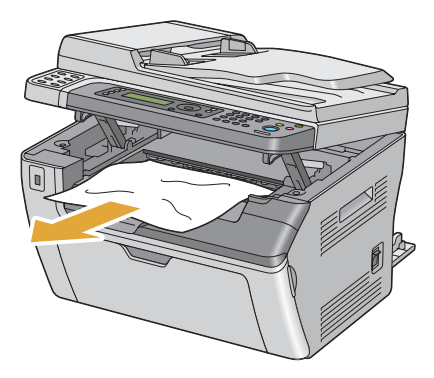

6. Tarayıcıyı indirin ve kapatın.

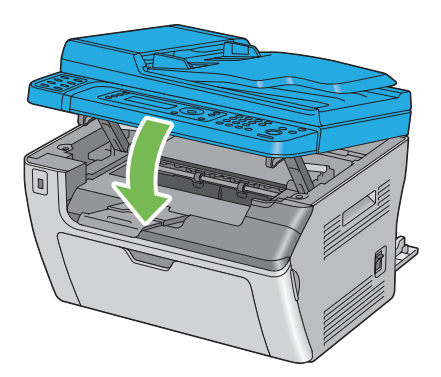

7. Kolları orijinal konumuna getirin.

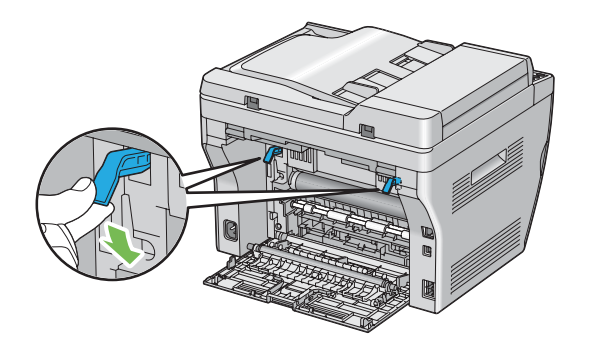

8. Arka kapağı kapatın.

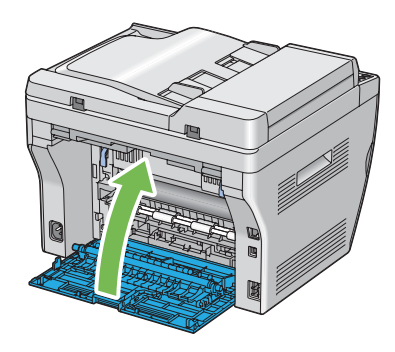

Hata giderilmediyse, yazıcının içinde kalan bir parça kağıt olabilir. Sıkışmayı gidermek için aşağıdaki prosedürü uygulayın.

- 9. Yazdırma ortamı yoksa MFP veya PSI üzerine bir yazdırma ortamı yükleyin.
- 10. Operatör panelindeki  $\swarrow$  (**Tümünü Temizle**) düğmesine üç saniye süreyle basın.

Sıkışmış kağıdı dışarı itmesi için yazdırma ortamı beslenir.

# **Sıkışma Sorunları**

### **Hatalı besleme sonucu sıkışma**

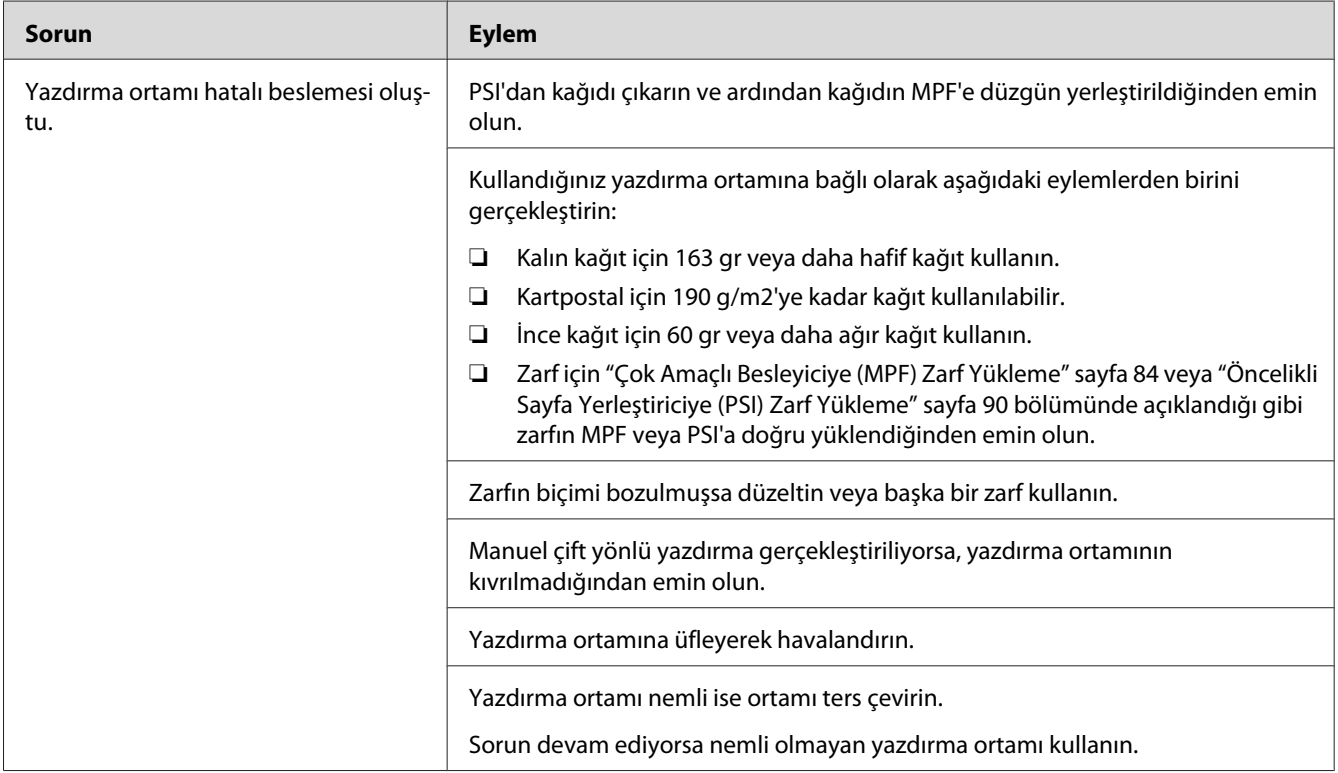

### *Not:*

*Yukarıda açıklanan eylemleri gerçekleştirmenize rağmen sorun devam ediyorsa, Epson yerel temsilci ofisi veya yetkili bir bayi ile irtibata geçin.*

### **Çoklu besleme sonucu sıkışma**

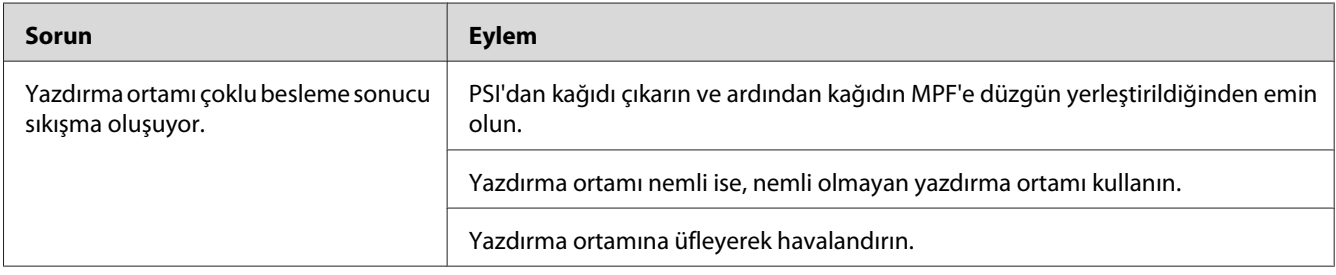

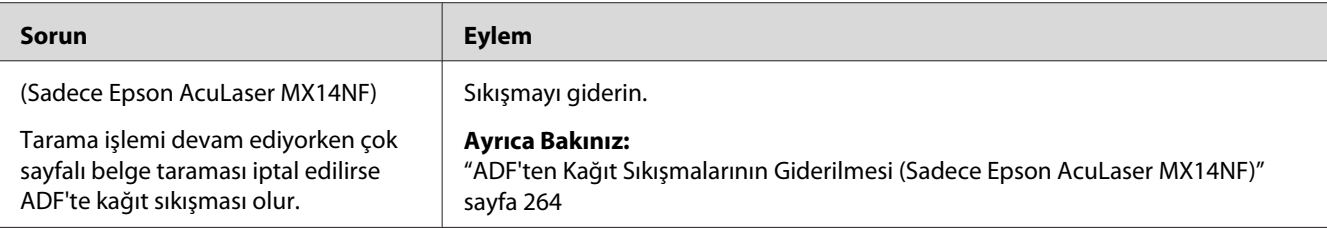

*Yukarıda açıklanan eylemleri gerçekleştirmenize rağmen sorun devam ediyorsa, Epson yerel temsilci ofisi veya yetkili bir bayi ile irtibata geçin.*

# **Temel Yazıcı Sorunları**

Bazı yazıcı sorunları kolayca çözülebilir. Yazıcınızda sorun oluşursa aşağıdaki hususları kontrol edin:

- ❏ Elektrik kablosu yazıcıya bağlı ve topraklı bir prize tam olarak takılı durumda.
- ❏ Yazıcı açık.
- ❏ Prize gelen elektrik beslemesi herhangi bir sigorta veya şalter tarafından kesilmemiş.
- ❏ Prize takılı diğer elektrikli ekipmanlar çalışıyor.

Yukarıdaki hususları kontrol etmenize rağmen sorun hala devam ediyorsa, yazıcıyı kapatın, 10 saniye bekleyin ve tekrar açın. Bu işlem çoğu zaman sorunu çözer.

# **Ekran Sorunları**

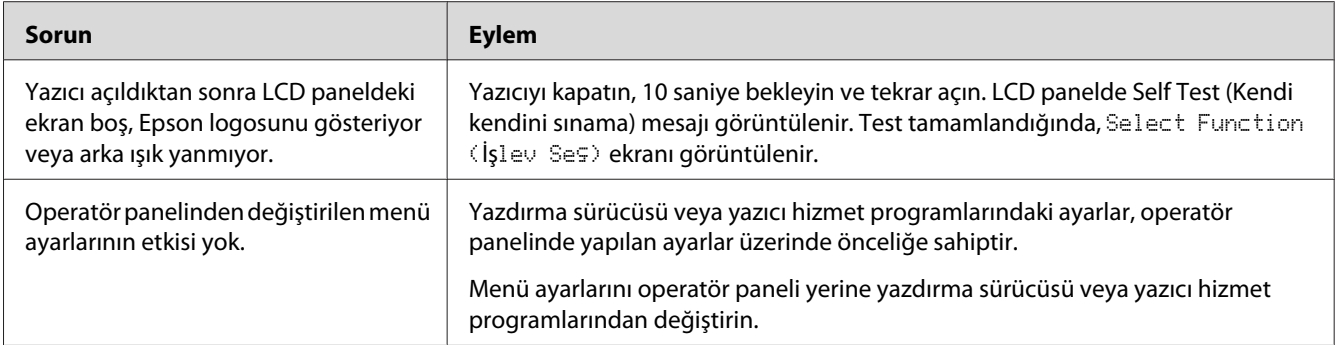

# **Yazdırma Sorunları**

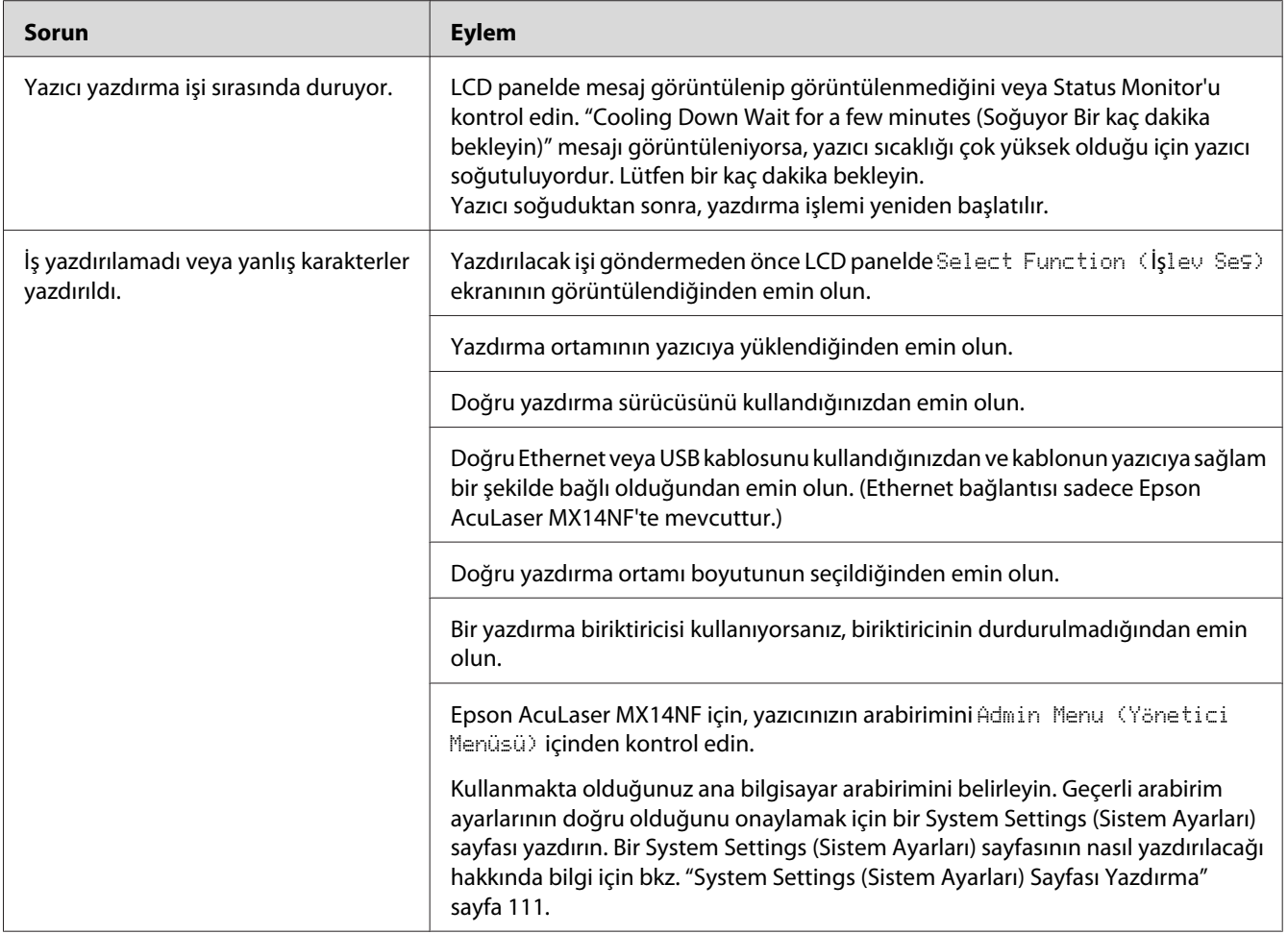

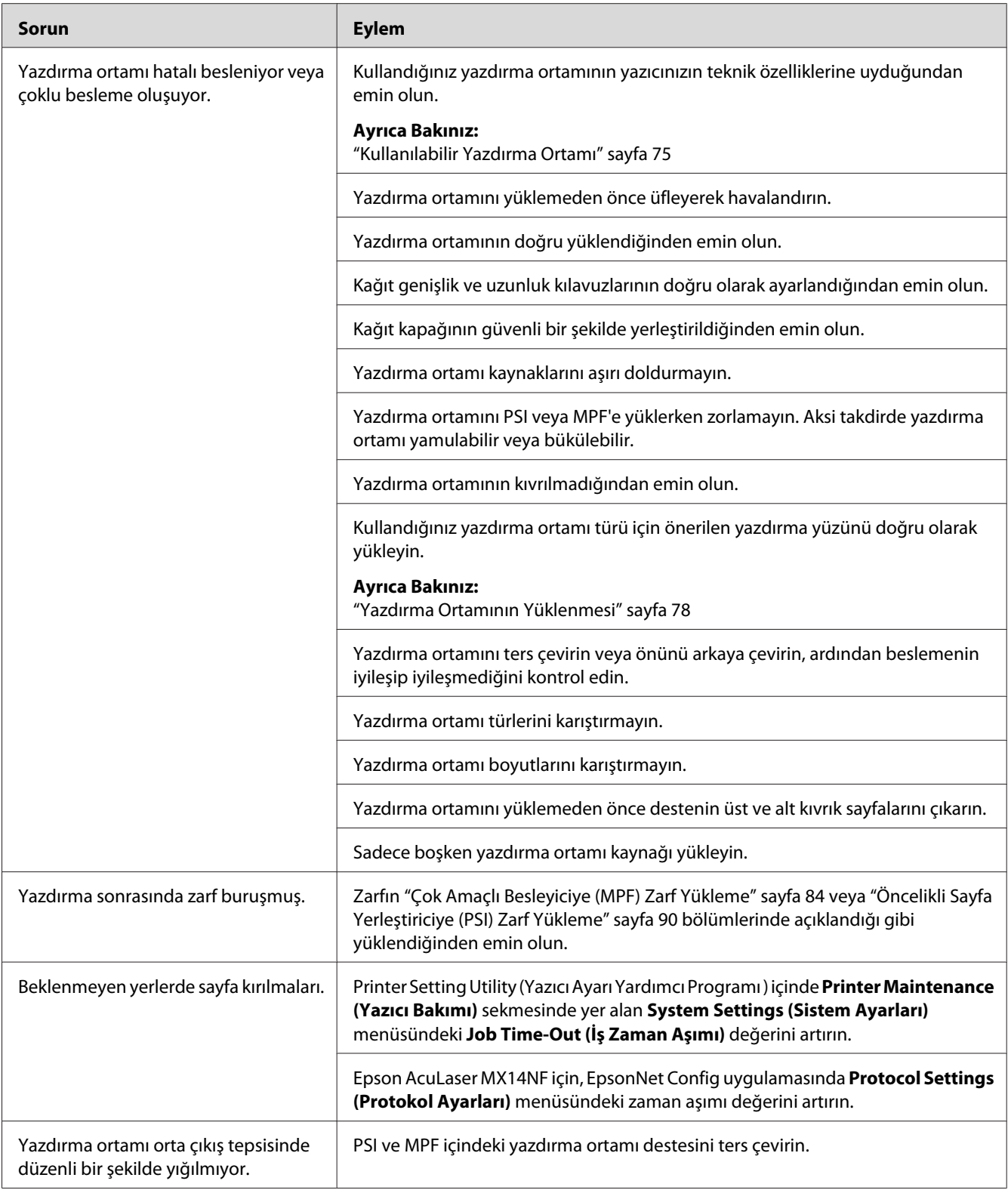

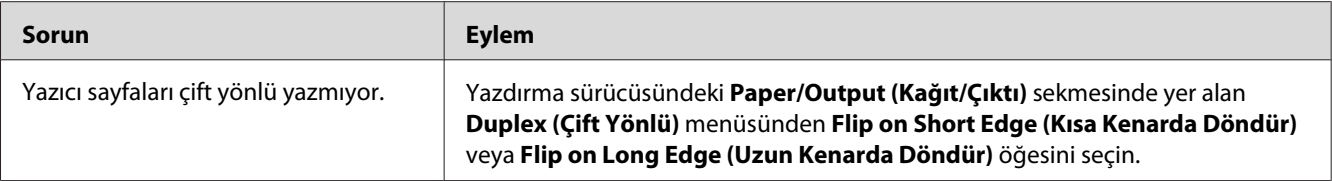

# **Baskı Kalitesi Sorunları**

### *Not:*

*Bu bölümde, bazı prosedürlerde Yazıcı Ayarları Hizmet Programı veya Status Monitor kullanılmıştır. Yazıcı Ayarları Hizmet Programını kullanan bazı prosedürler operatör panelini kullanarak da gerçekleştirilebilir.*

### *Ayrıca Bakınız:*

- ❏ *["Yazıcı Menülerini Anlama" sayfa 214](#page-213-0)*
- ❏ *["Printer Setting Utility \(Yazıcı Ayarı Yardımcı Programı \) \(Sadece Windows\)" sayfa 33](#page-32-0)*
- ❏ *["Status Monitor \(Sadece Windows\)" sayfa 34](#page-33-0)*

## **Çıktı Çok Açık Renkli**

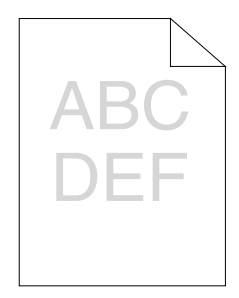

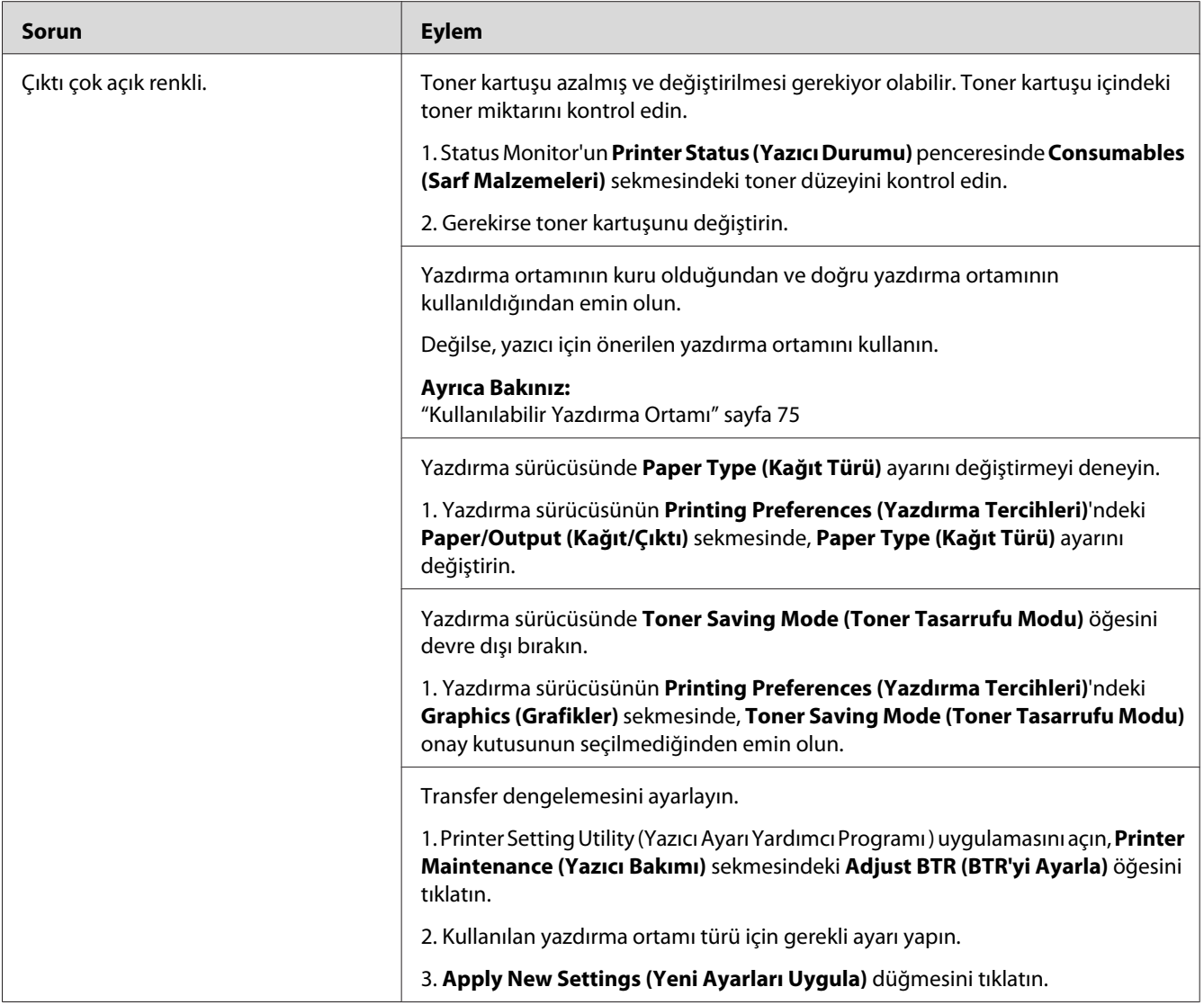

*Yukarıda açıklanan eylemleri gerçekleştirmenize rağmen sorun devam ediyorsa, Epson yerel temsilci ofisi veya yetkili bir bayi ile irtibata geçin.*

# **Toner Leke Bırakıyor veya Baskı Çıkıyor/Arka Yüzde Leke**

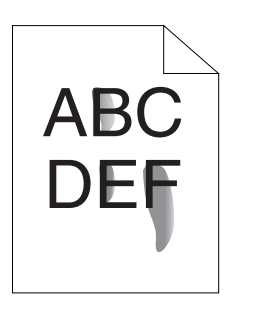

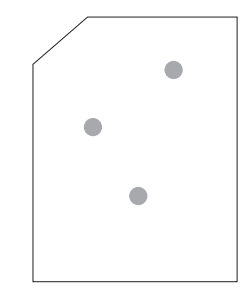

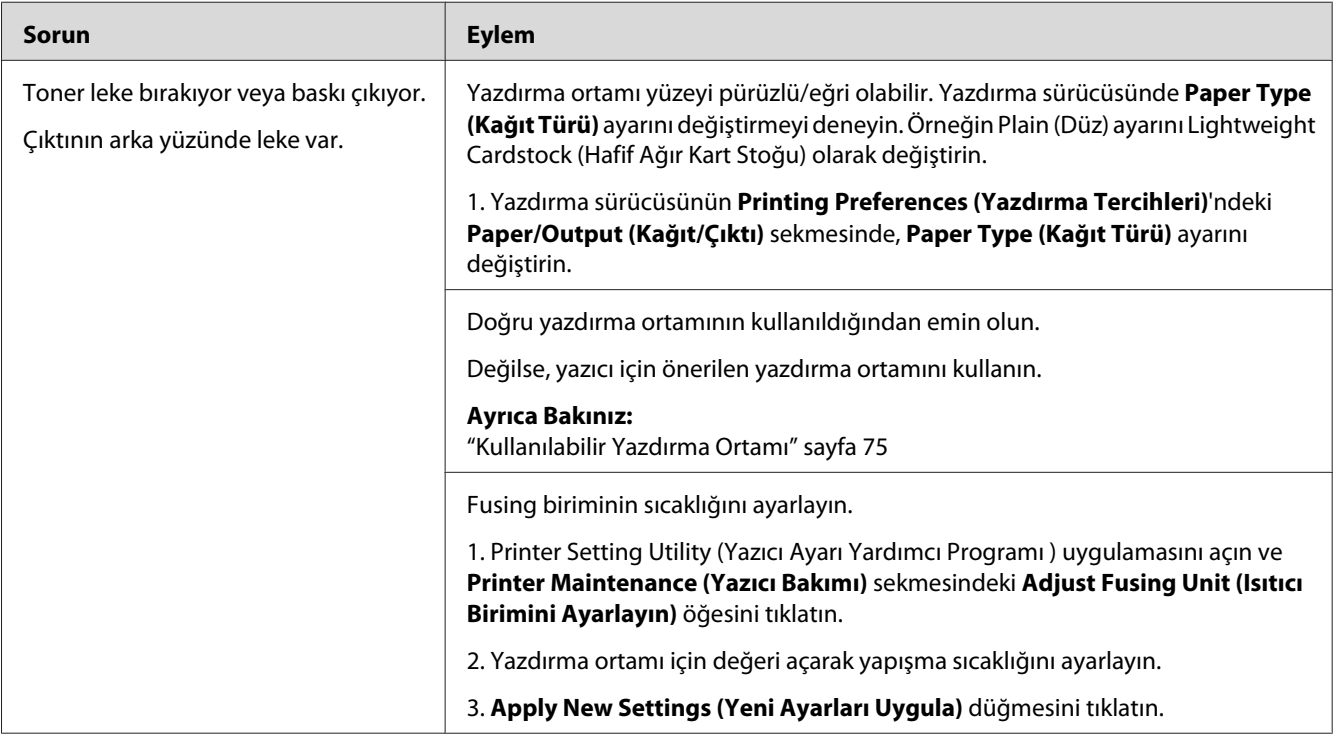

*Not:*

*Yukarıda açıklanan eylemleri gerçekleştirmenize rağmen sorun devam ediyorsa, Epson yerel temsilci ofisi veya yetkili bir bayi ile irtibata geçin.*

# **Rastgele Noktalar/Bulanık Resimler**

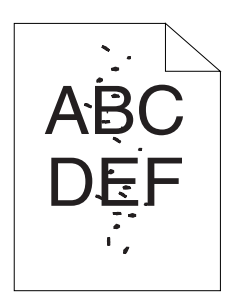

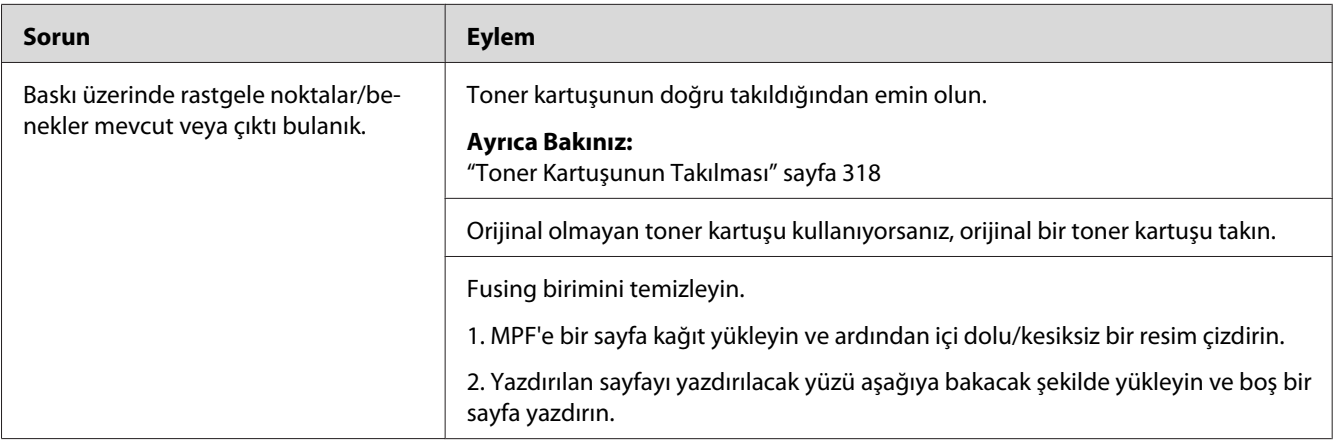

### *Not:*

*Yukarıda açıklanan eylemleri gerçekleştirmenize rağmen sorun devam ediyorsa, Epson yerel temsilci ofisi veya yetkili bir bayi ile irtibata geçin.*

# **Çıktının Tamamı Boş**

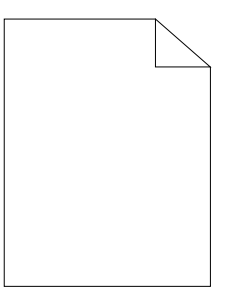

Bu sorun için Epson yerel yetkili ofisi veya yetkili bayisi ile irtibata geçin.

# **Çıktıda Çizgiler Mevcut**

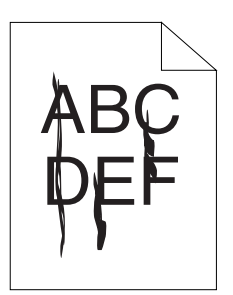

Bu sorun için Epson yerel yetkili ofisi veya yetkili bayisi ile irtibata geçin.

## **Alaca**

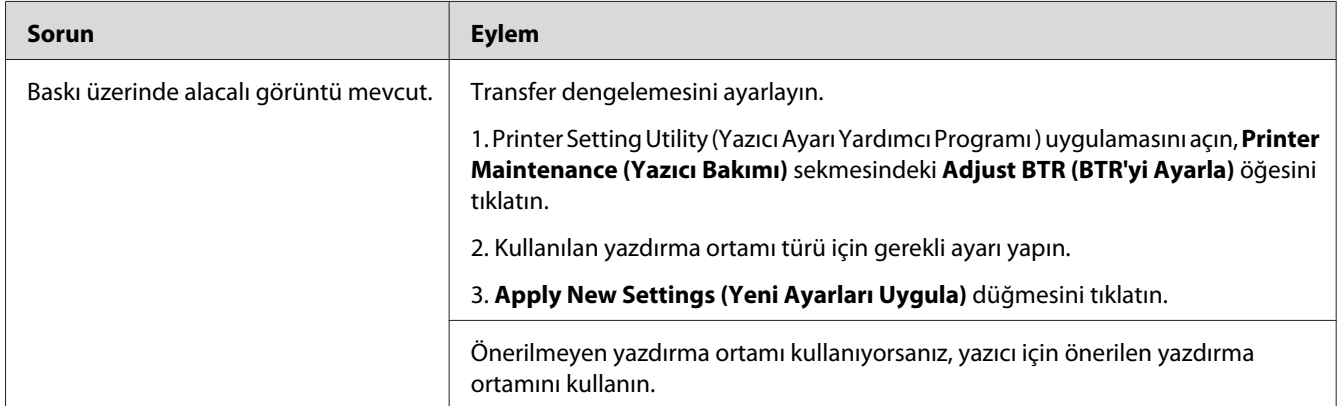

### *Not:*

*Yukarıda açıklanan eylemleri gerçekleştirmenize rağmen sorun devam ediyorsa, Epson yerel temsilci ofisi veya yetkili bir bayi ile irtibata geçin.*

# **Gölgeli kopya**

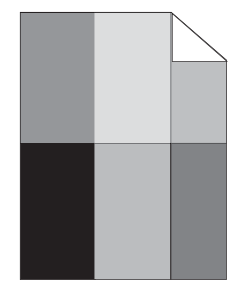

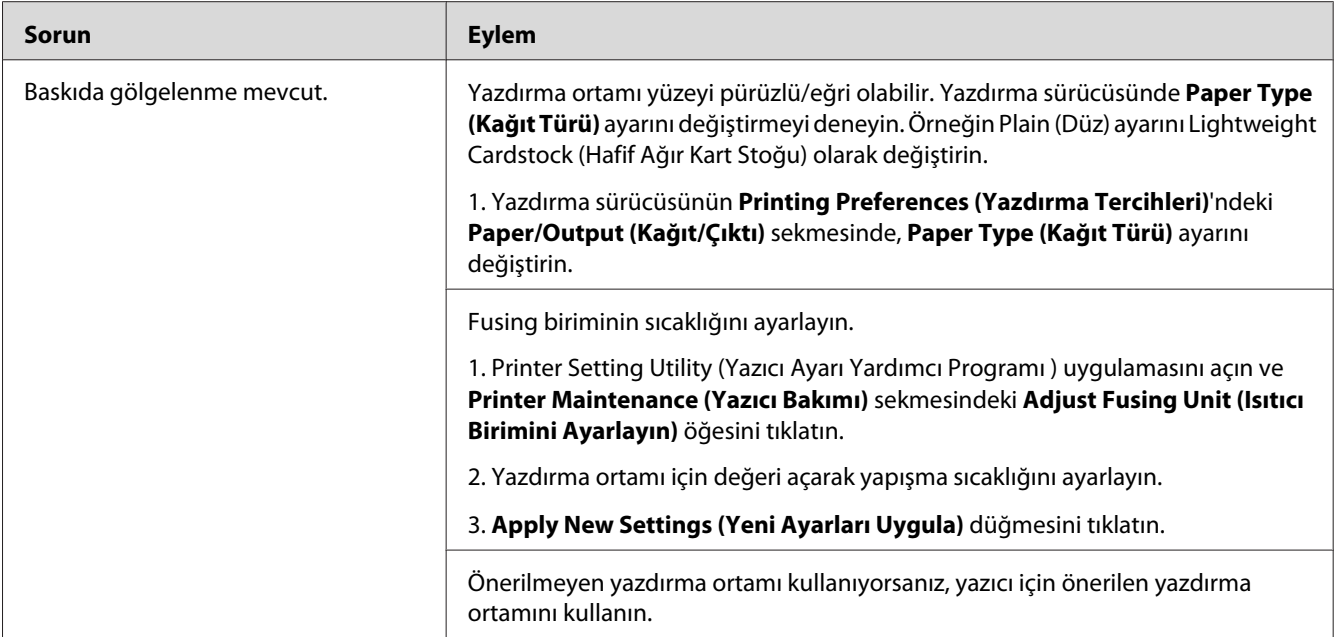

*Yukarıda açıklanan eylemleri gerçekleştirmenize rağmen sorun devam ediyorsa, Epson yerel temsilci ofisi veya yetkili bir bayi ile irtibata geçin.*

**Sis**

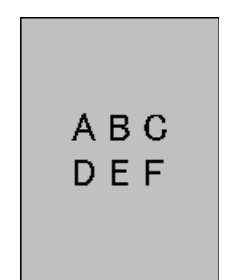

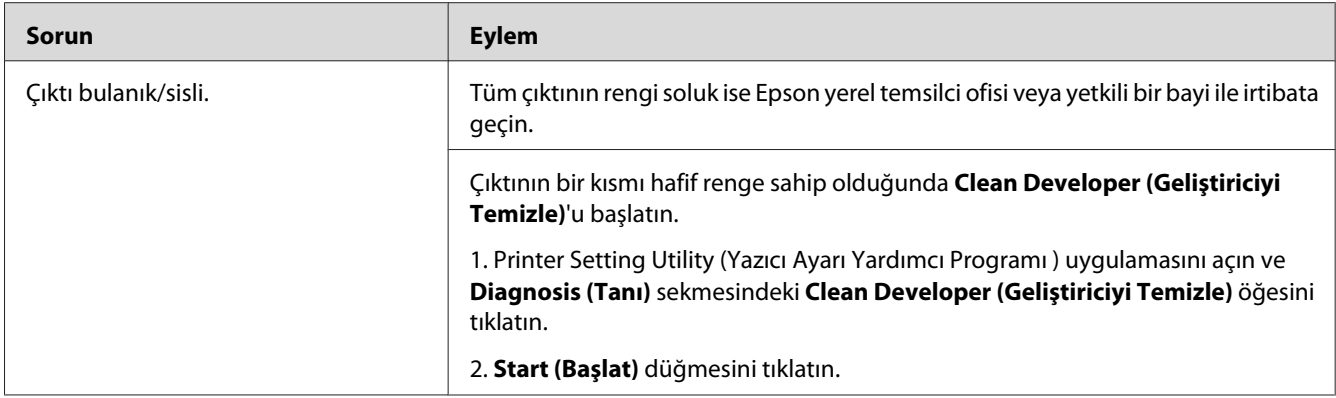

*Yukarıda açıklanan eylemleri gerçekleştirmenize rağmen sorun devam ediyorsa, Epson yerel temsilci ofisi veya yetkili bir bayi ile irtibata geçin.*

# **Bead-Carry-Out (BCO)**

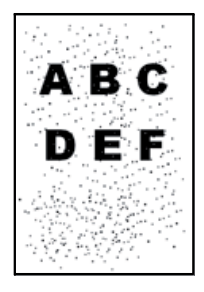

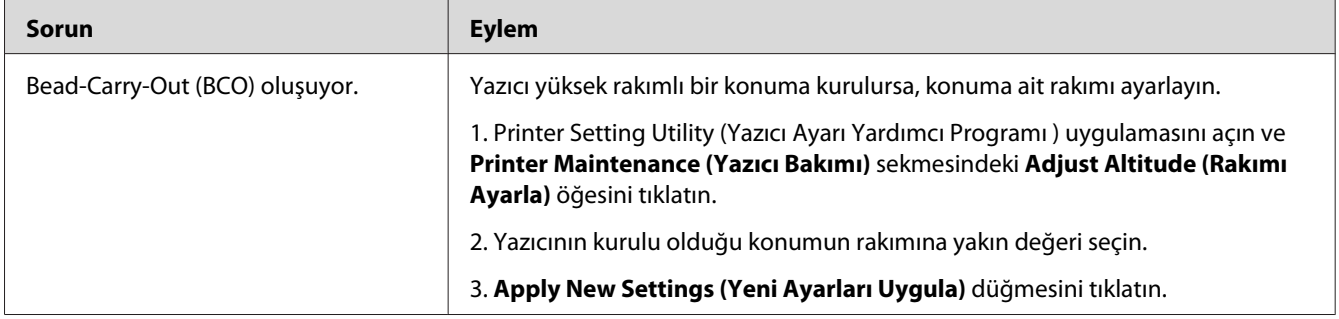

*Not:*

*Yukarıda açıklanan eylemleri gerçekleştirmenize rağmen sorun devam ediyorsa, Epson yerel temsilci ofisi veya yetkili bir bayi ile irtibata geçin.*

# **Auger İşareti**

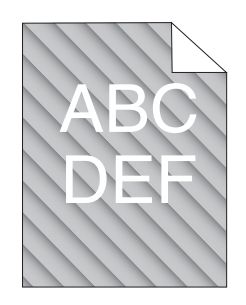

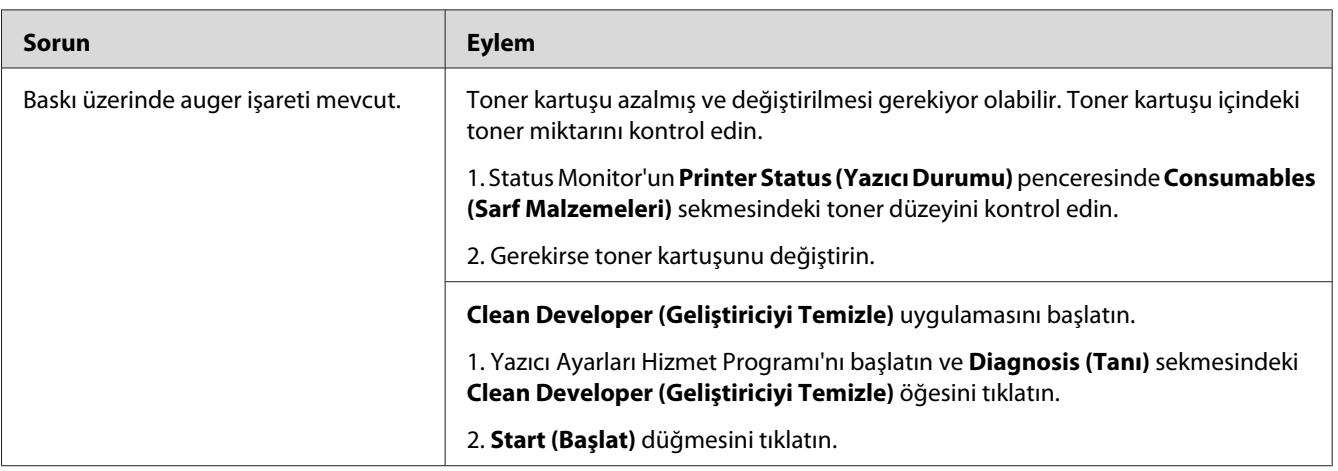

### *Not:*

*Yukarıda açıklanan eylemleri gerçekleştirmenize rağmen sorun devam ediyorsa, Epson yerel temsilci ofisi veya yetkili bir bayi ile irtibata geçin.*

# **Buruşuk/Lekeli Kağıt**

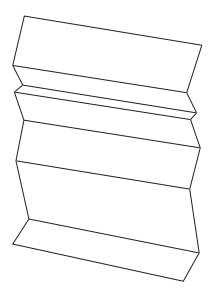

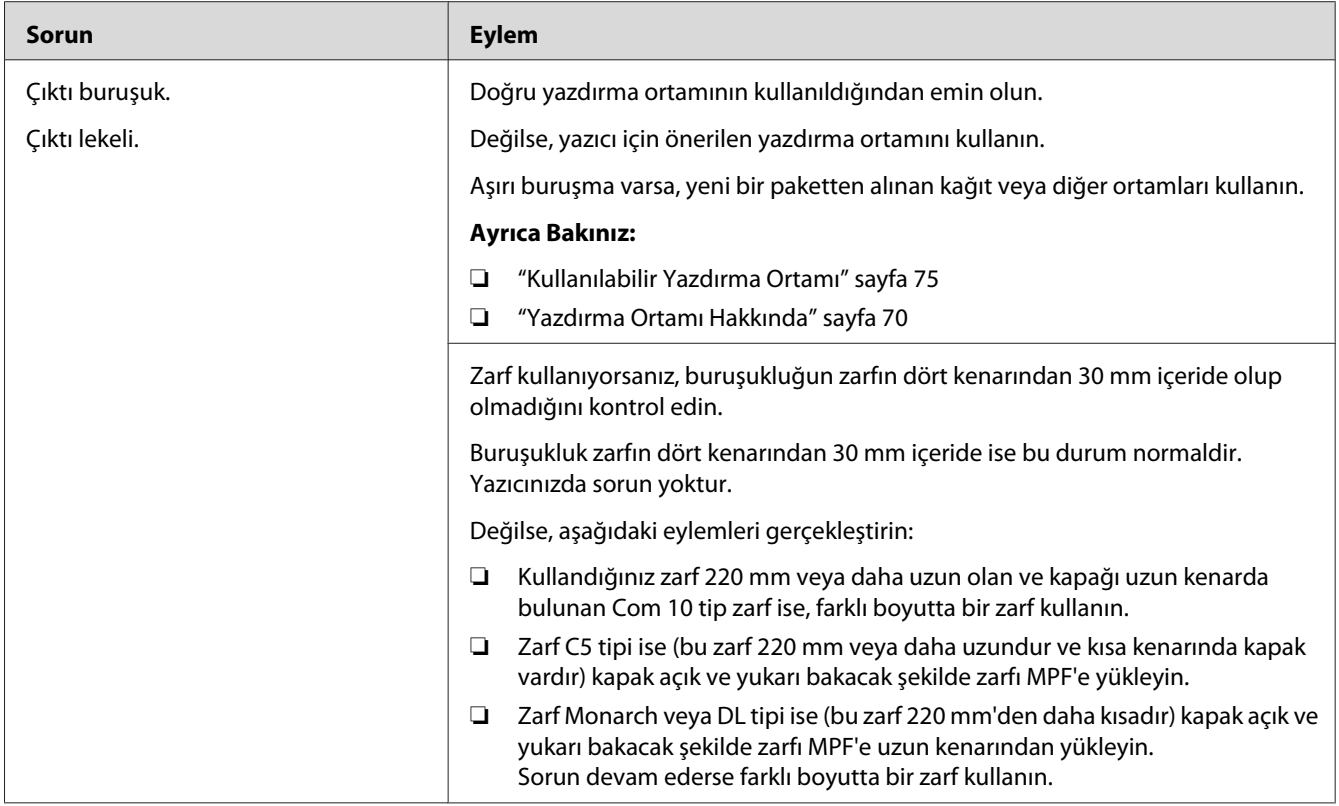

*Yukarıda açıklanan eylemleri gerçekleştirmenize rağmen sorun devam ediyorsa, Epson yerel temsilci ofisi veya yetkili bir bayi ile irtibata geçin.*

# **Üst Kenar Boşluğu Yanlış**

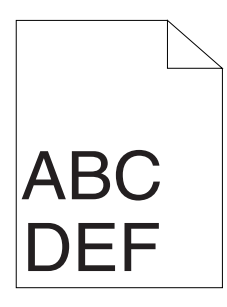

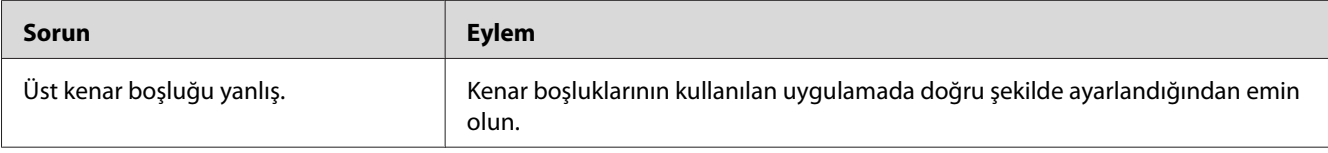

*Yukarıda açıklanan eylemleri gerçekleştirmenize rağmen sorun devam ediyorsa, Epson yerel temsilci ofisi veya yetkili bir bayi ile irtibata geçin.*

# **Çıkıntılı/Tümsekli Kağıt**

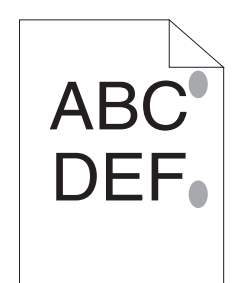

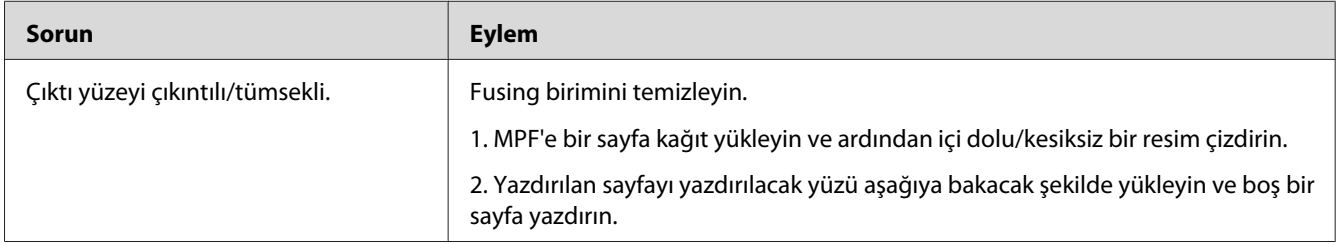

### *Not:*

*Yukarıda açıklanan eylemleri gerçekleştirmenize rağmen sorun devam ediyorsa, Epson yerel temsilci ofisi veya yetkili bir bayi ile irtibata geçin.*

# **Kopyalama Sorunu**

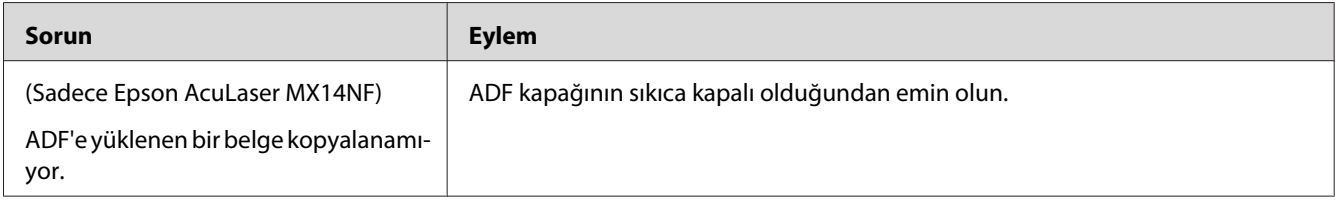
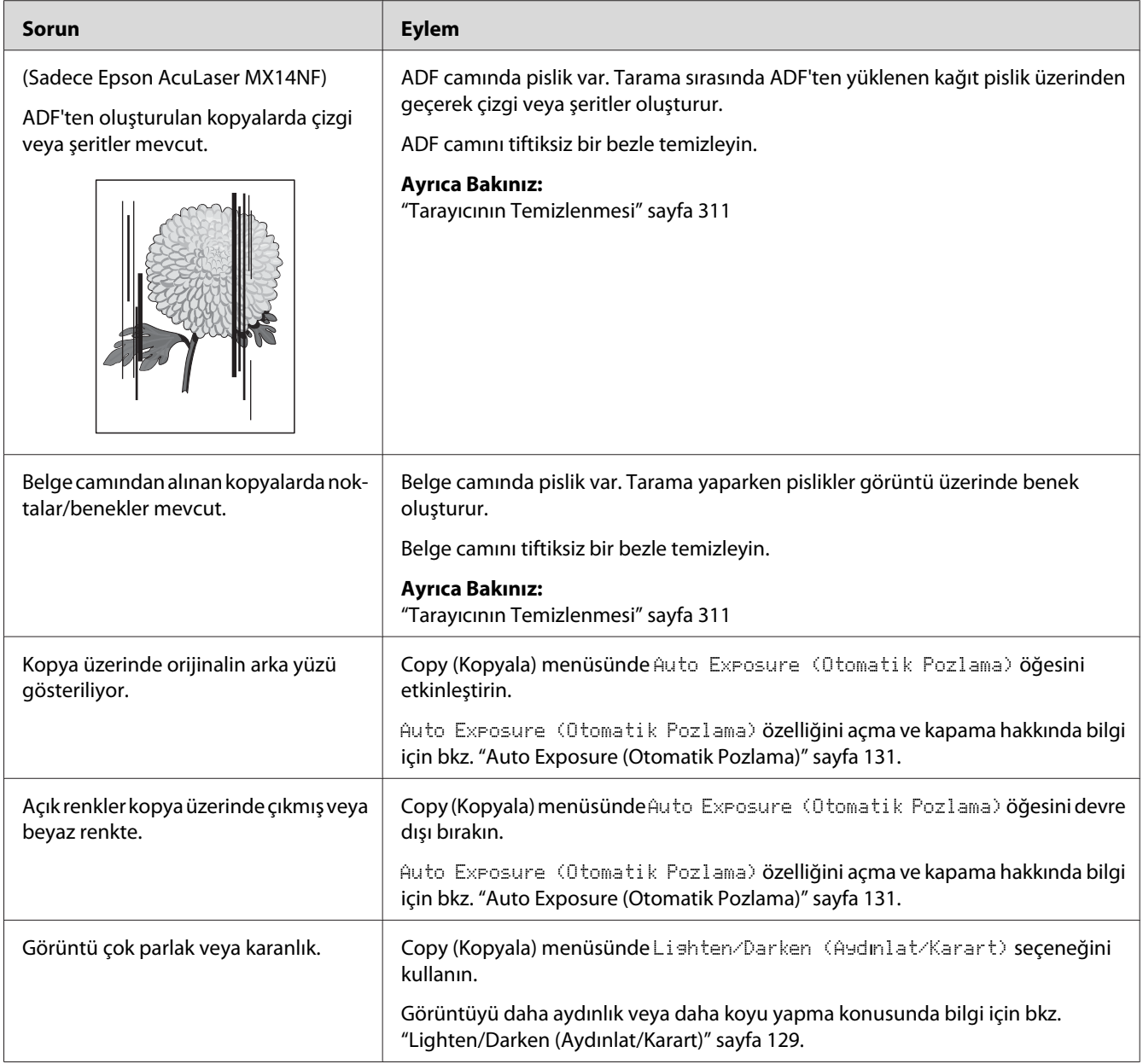

# **Kopyalama Kalitesi Sorunları**

#### *Not:*

*Yukarıda açıklanan eylemleri gerçekleştirmenize rağmen sorun devam ediyorsa, Epson yerel temsilci ofisi veya yetkili bir bayi ile irtibata geçin.*

# **Faks Sorunları (Sadece Epson AcuLaser MX14NF)**

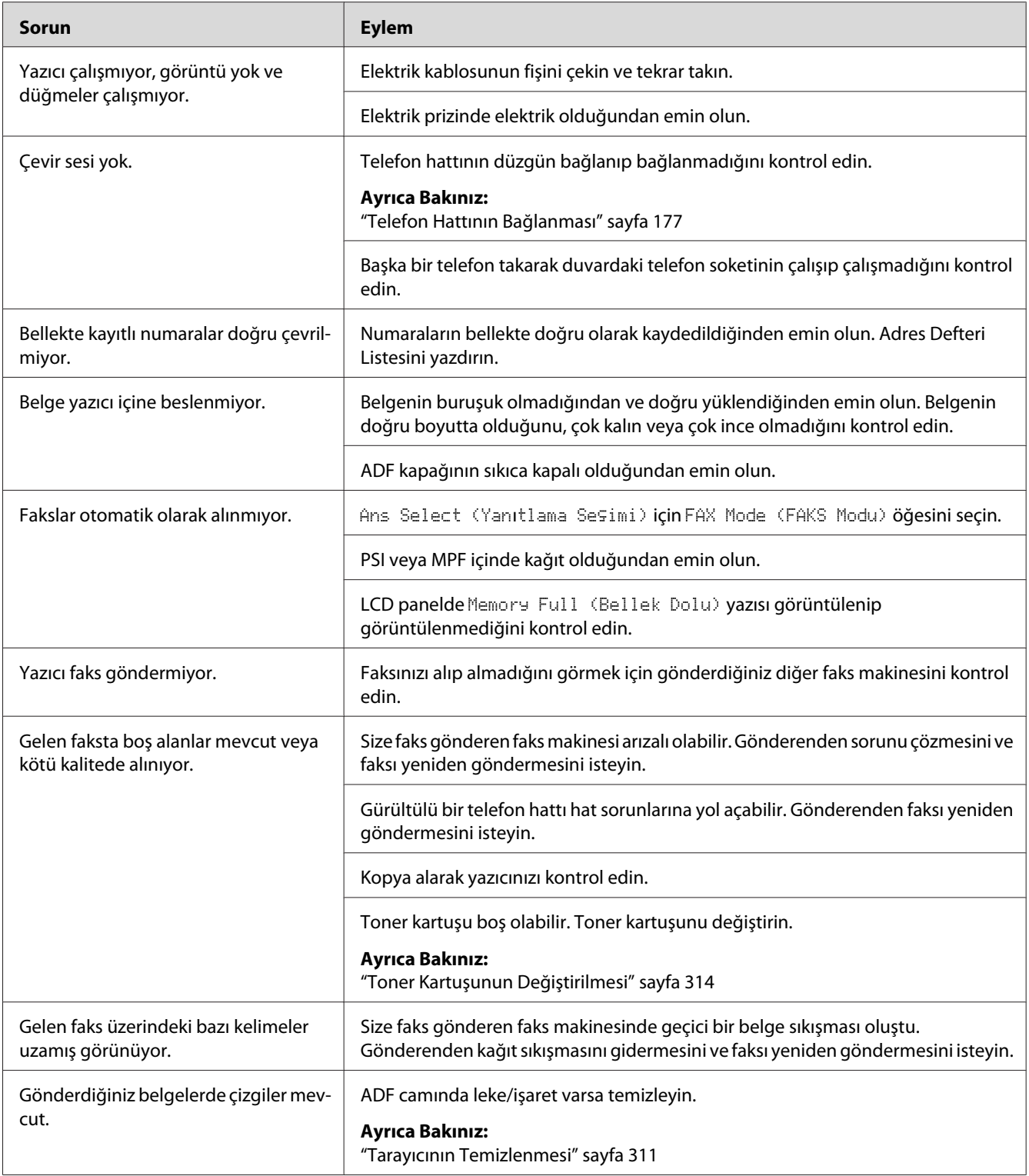

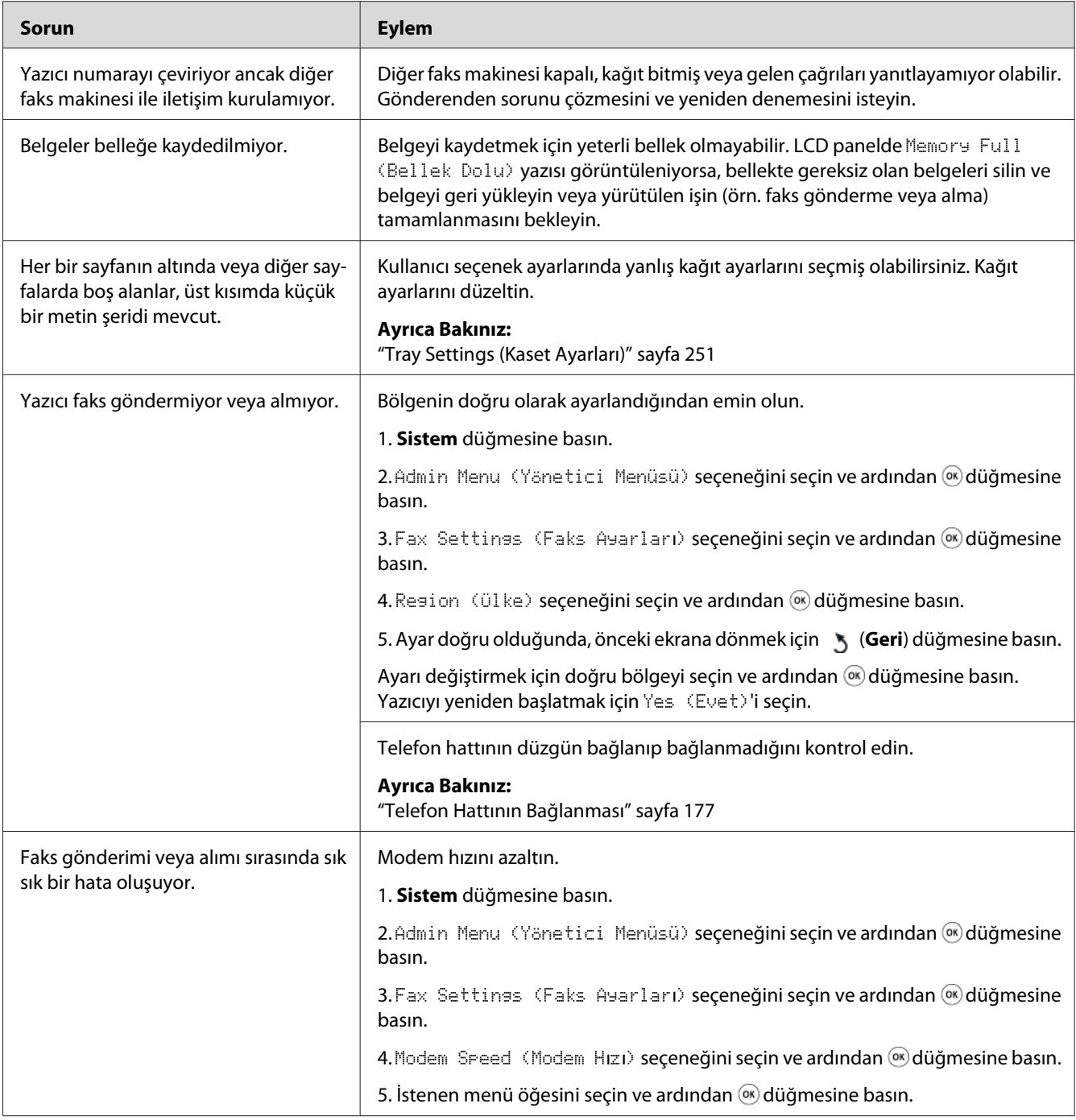

# **Tarama Sorunları**

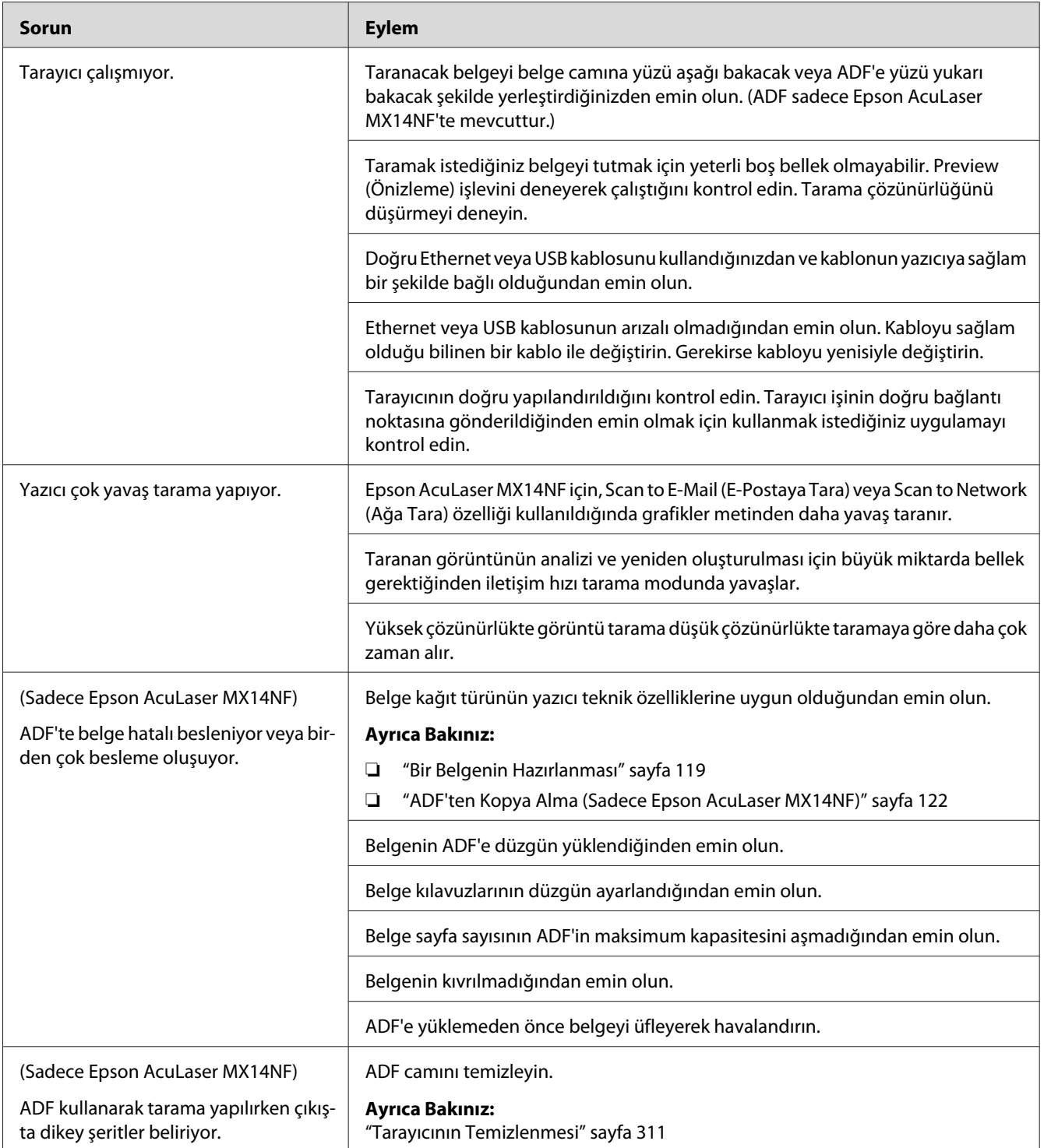

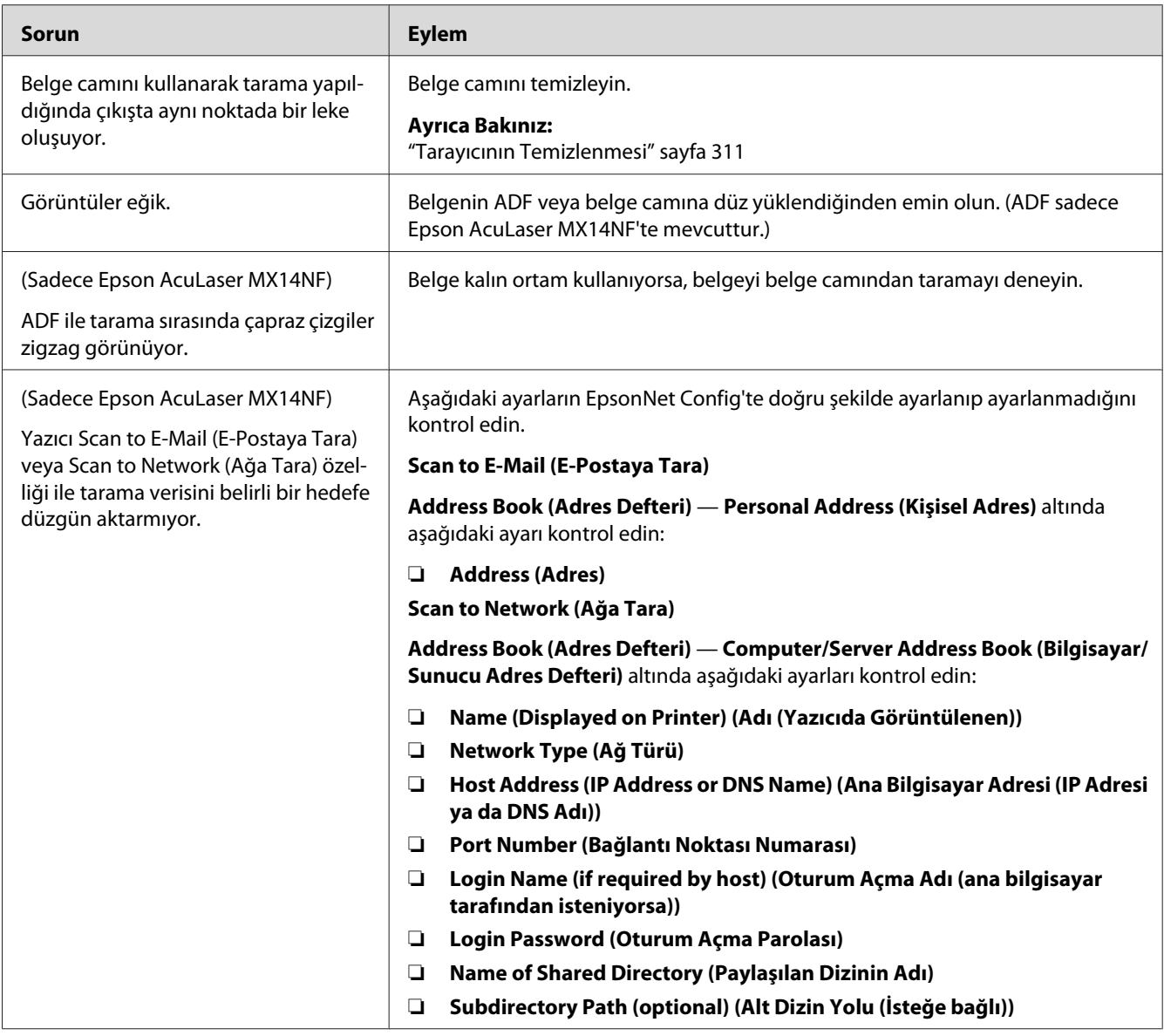

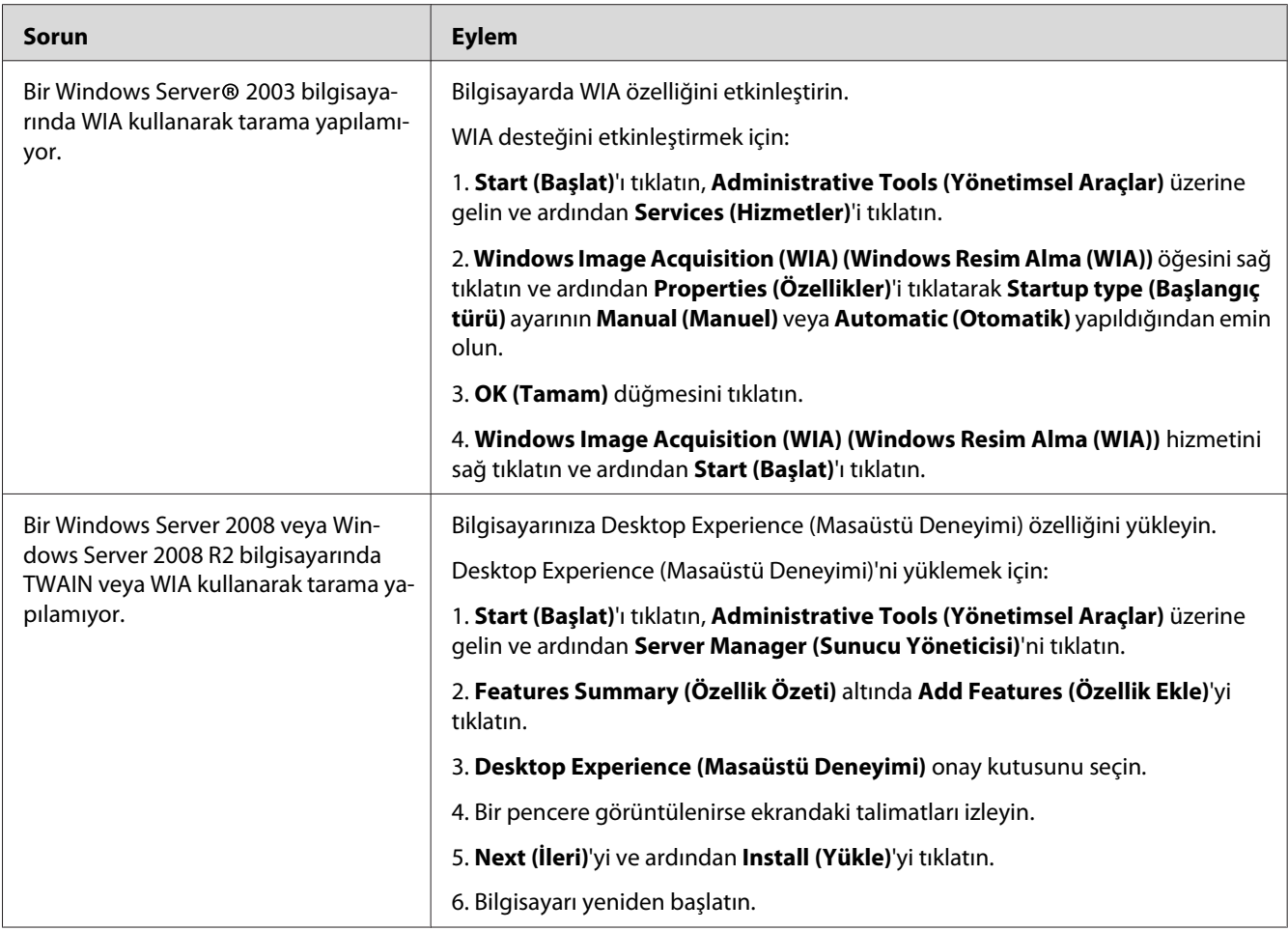

# **Tarama Sürücüsü/Yazıcı Hizmet Programı Sorunları**

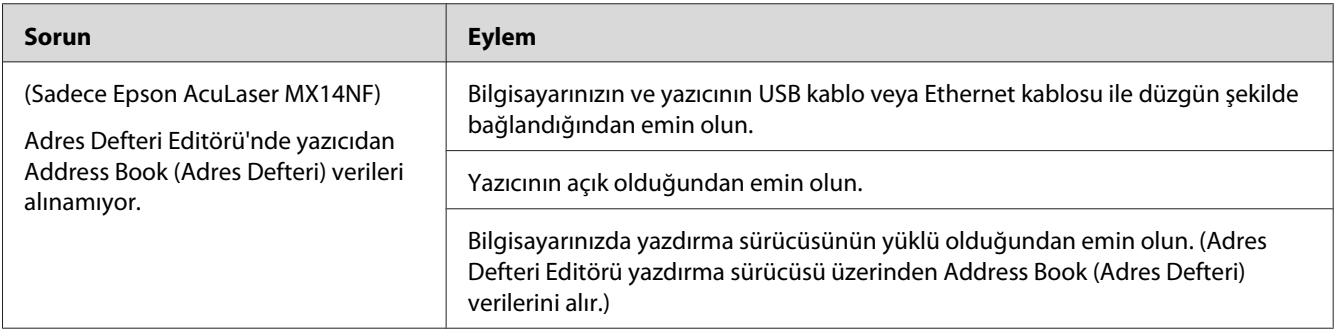

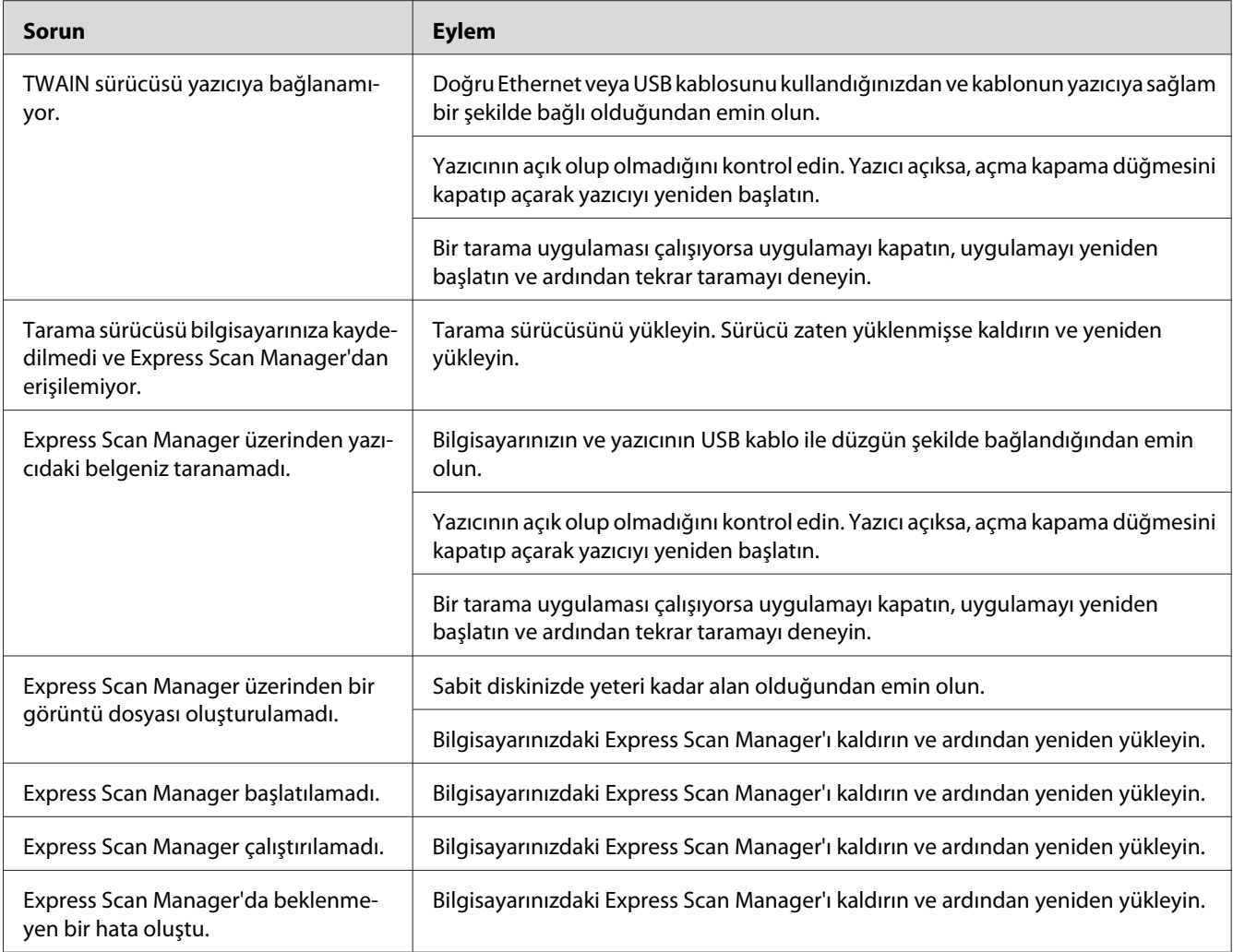

# **Diğer Sorunlar**

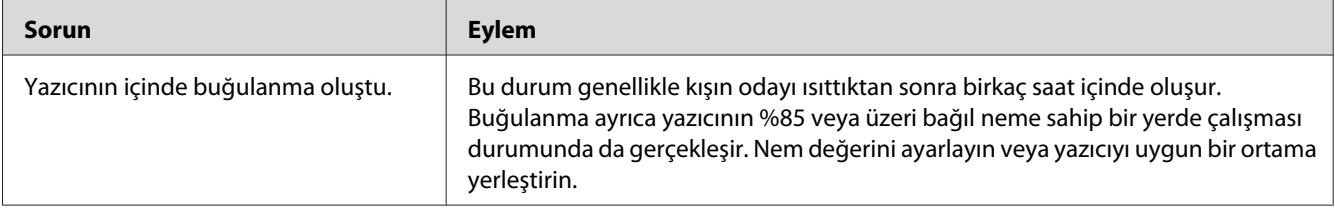

<span id="page-295-0"></span>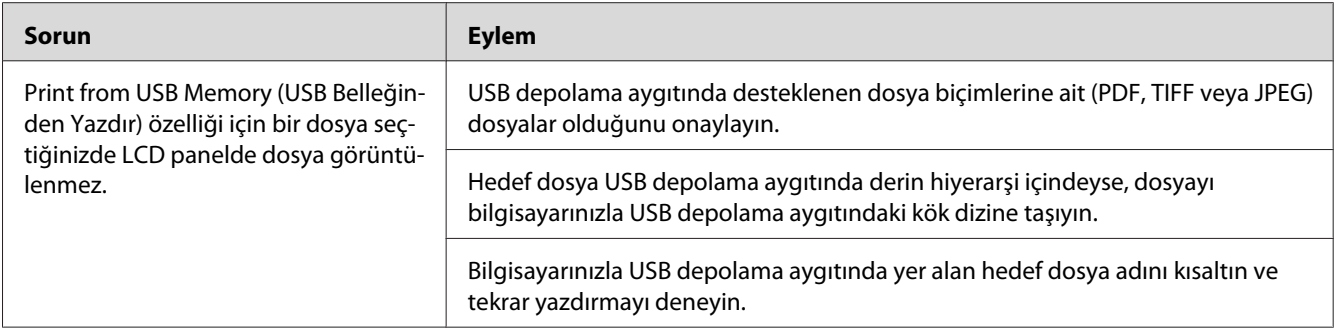

# **Yazıcı Mesajlarını Anlama**

Yazıcı LCD paneli yazıcının geçerli durumunu açıklayan mesajları ve çözmeniz gereken olası yazıcı sorunlarını gösterir. Bu bölümde mesajlardaki hata kodları, anlamları ve mesajların nasıl temizlendiği açıklanmaktadır.

#### *Önemli:*

*Bir hata mesajı görüntülendiğinde, yazıcıda kalan yazdırma verileri ve yazıcının belleğinde biriken bilgiler güvenli değildir.*

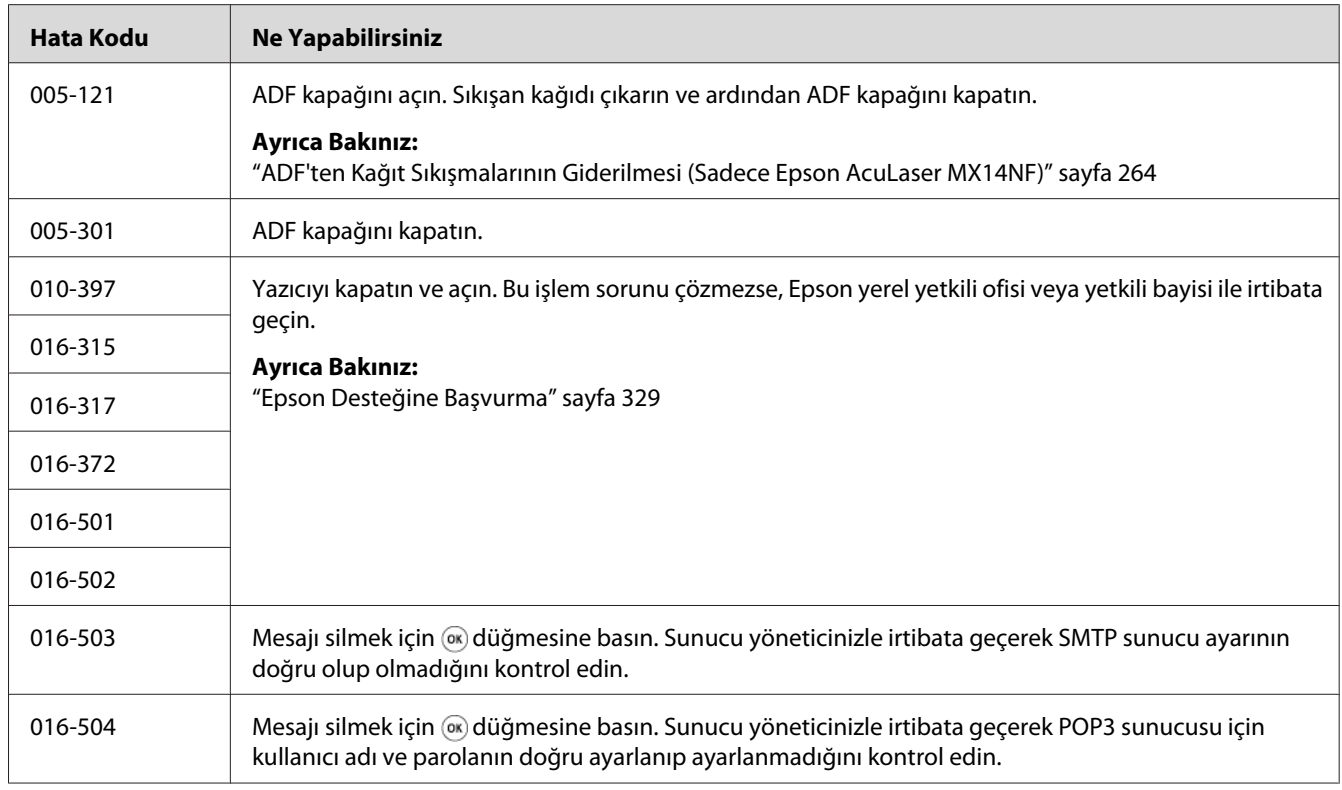

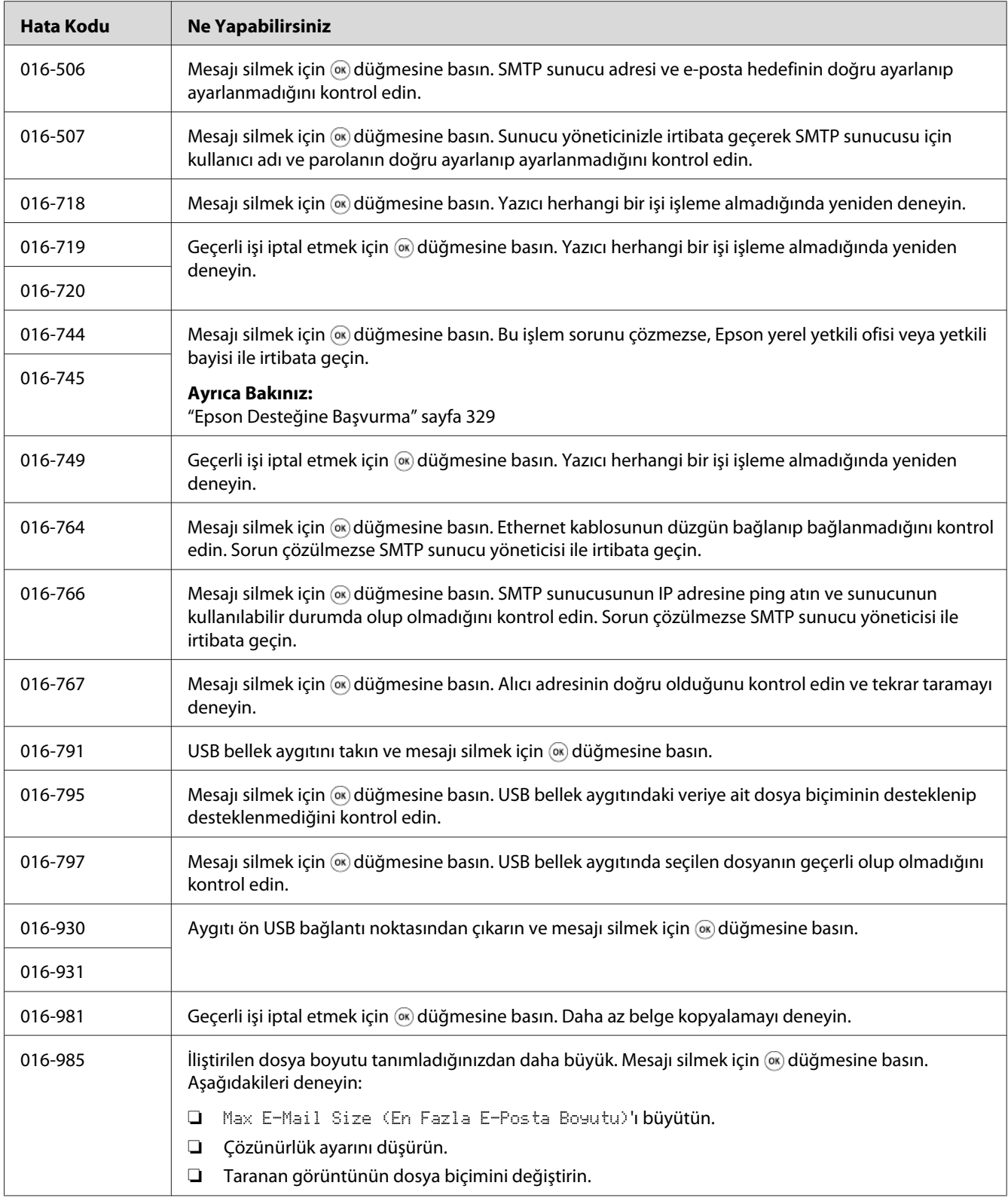

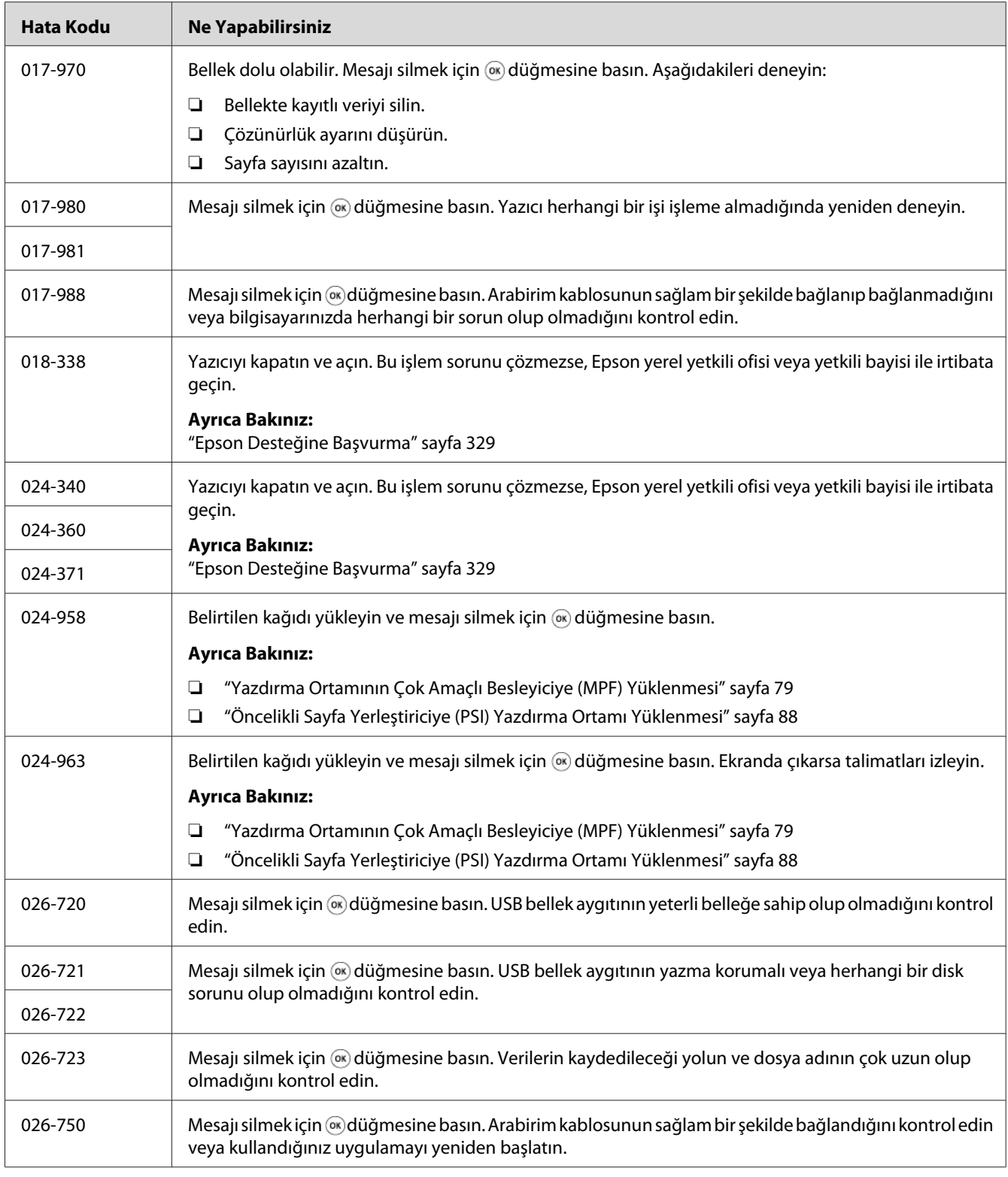

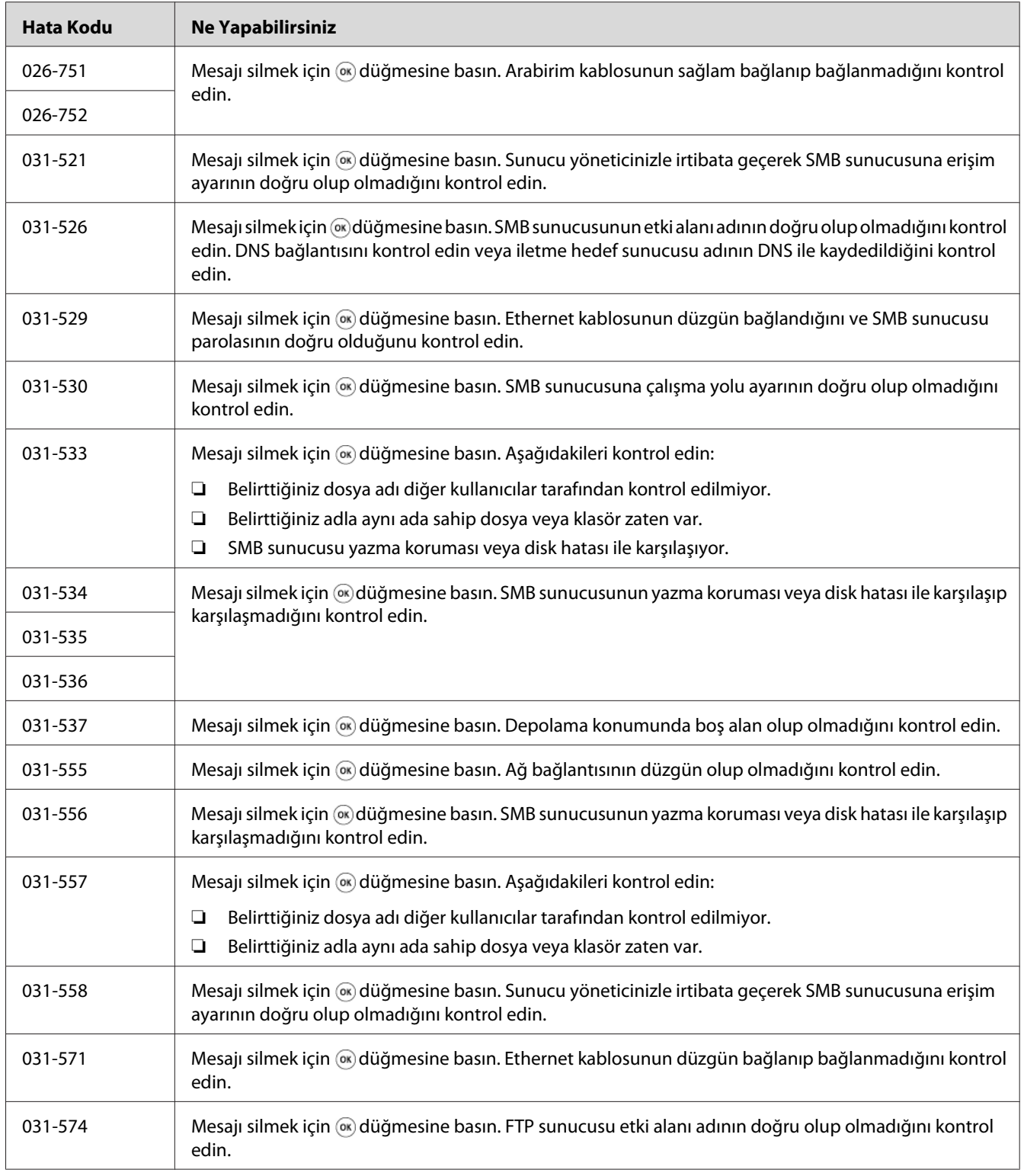

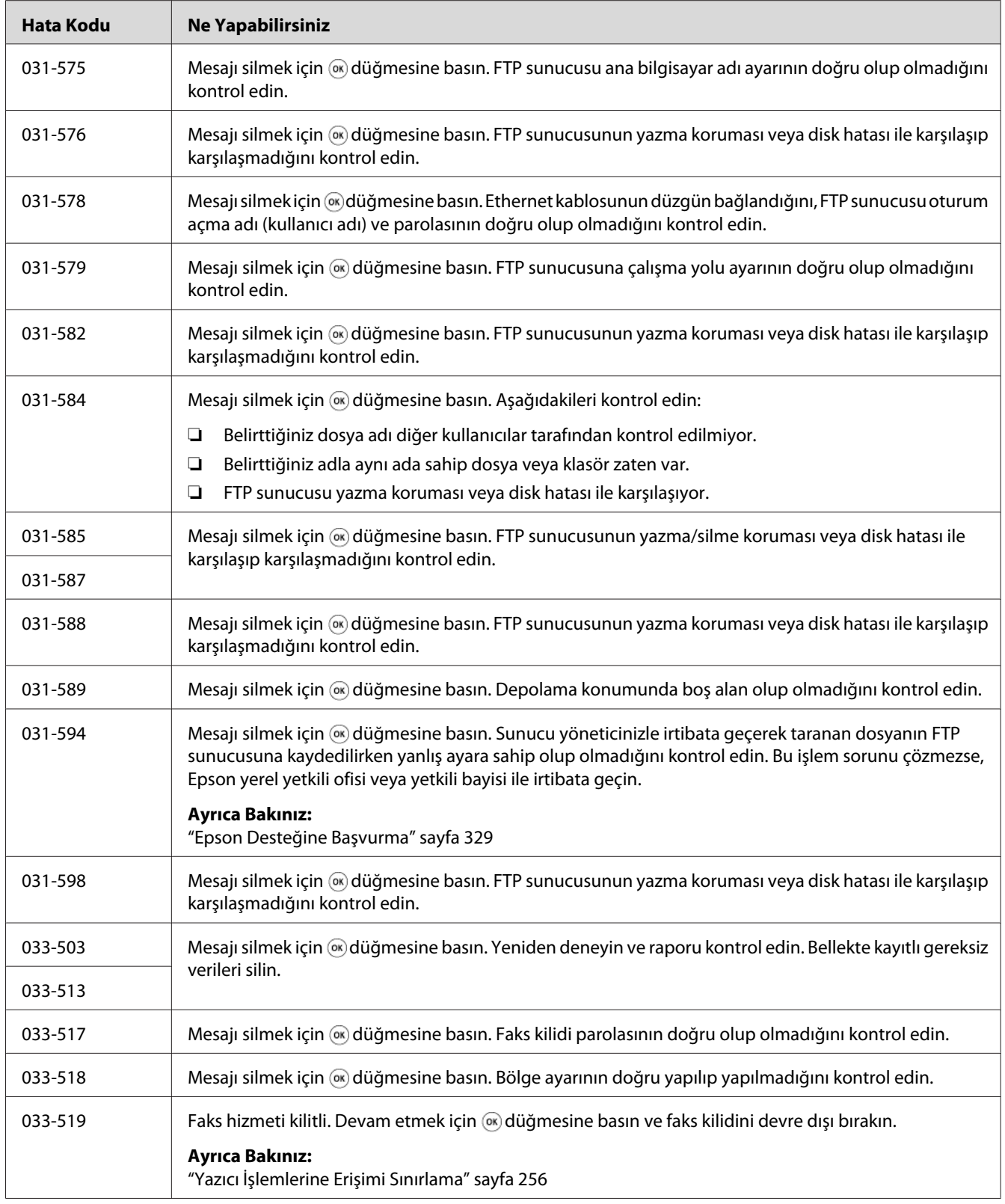

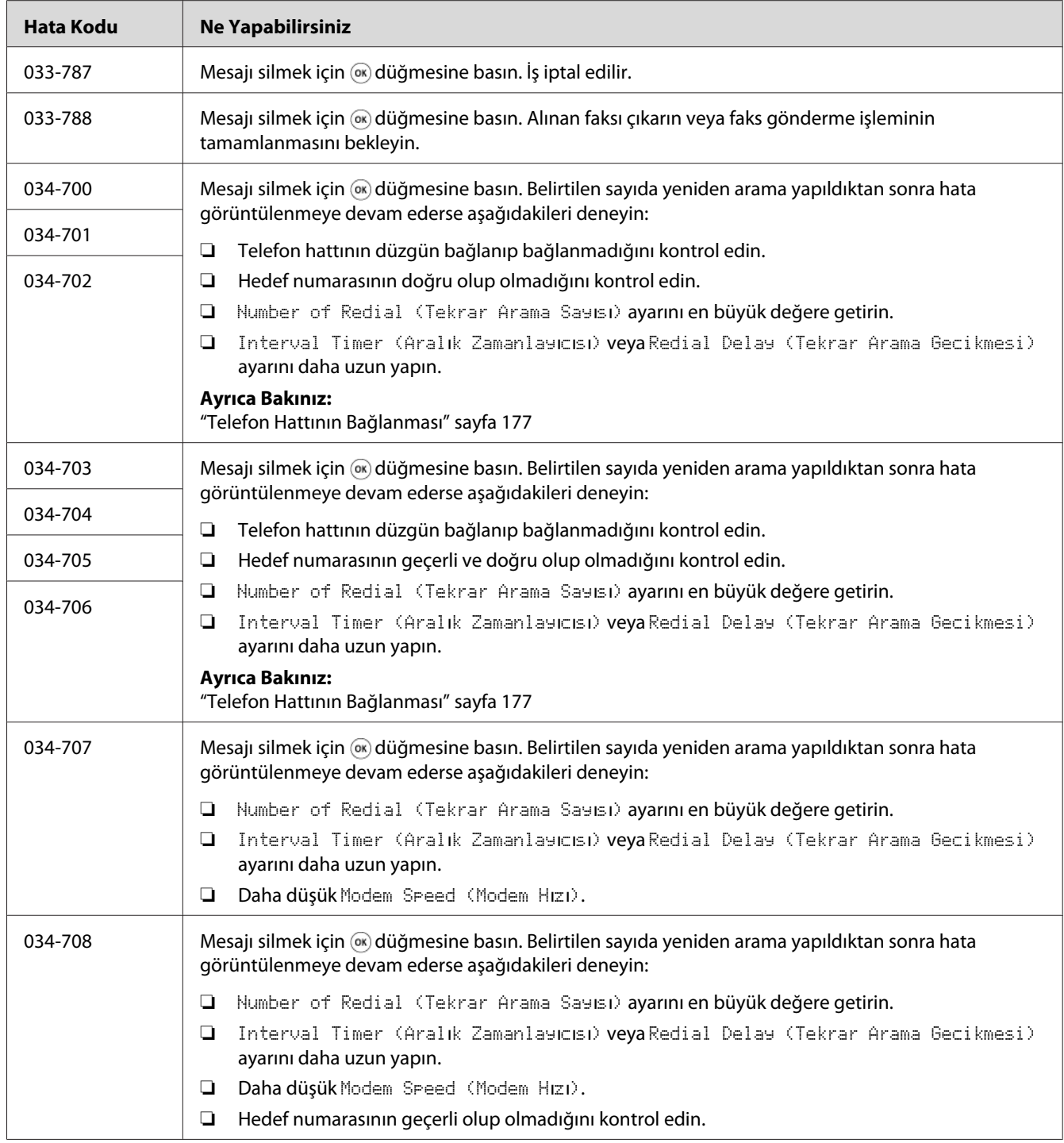

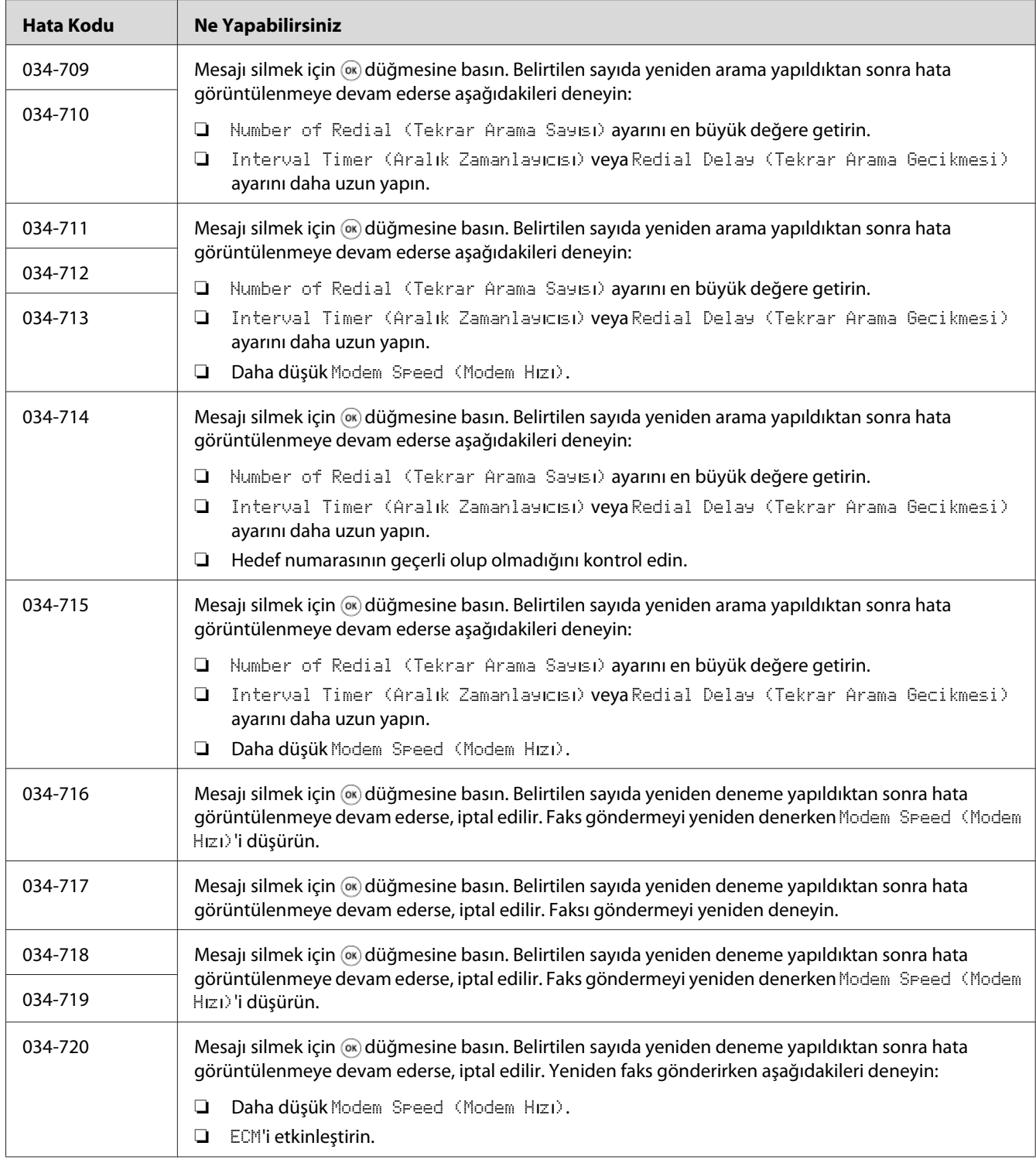

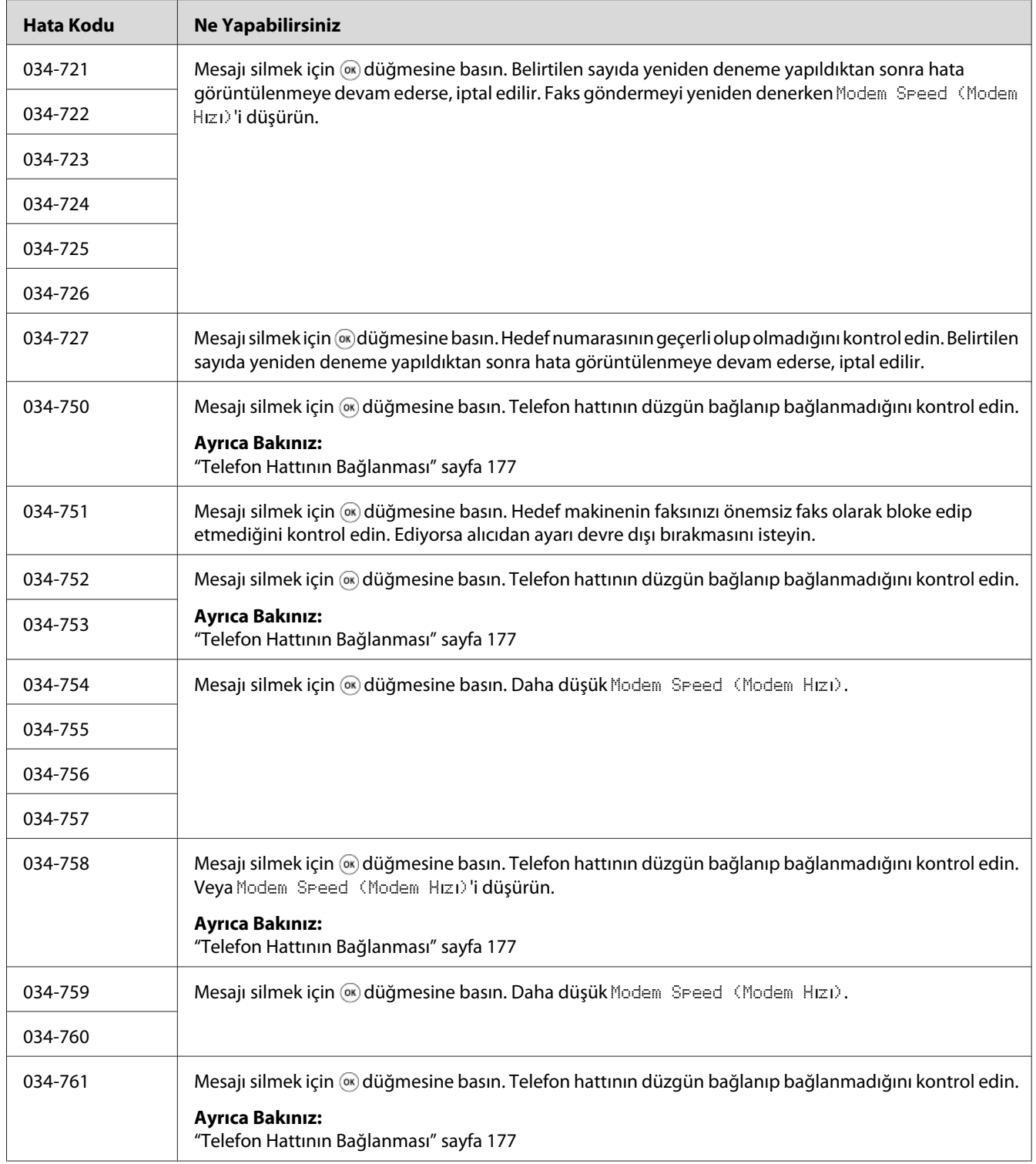

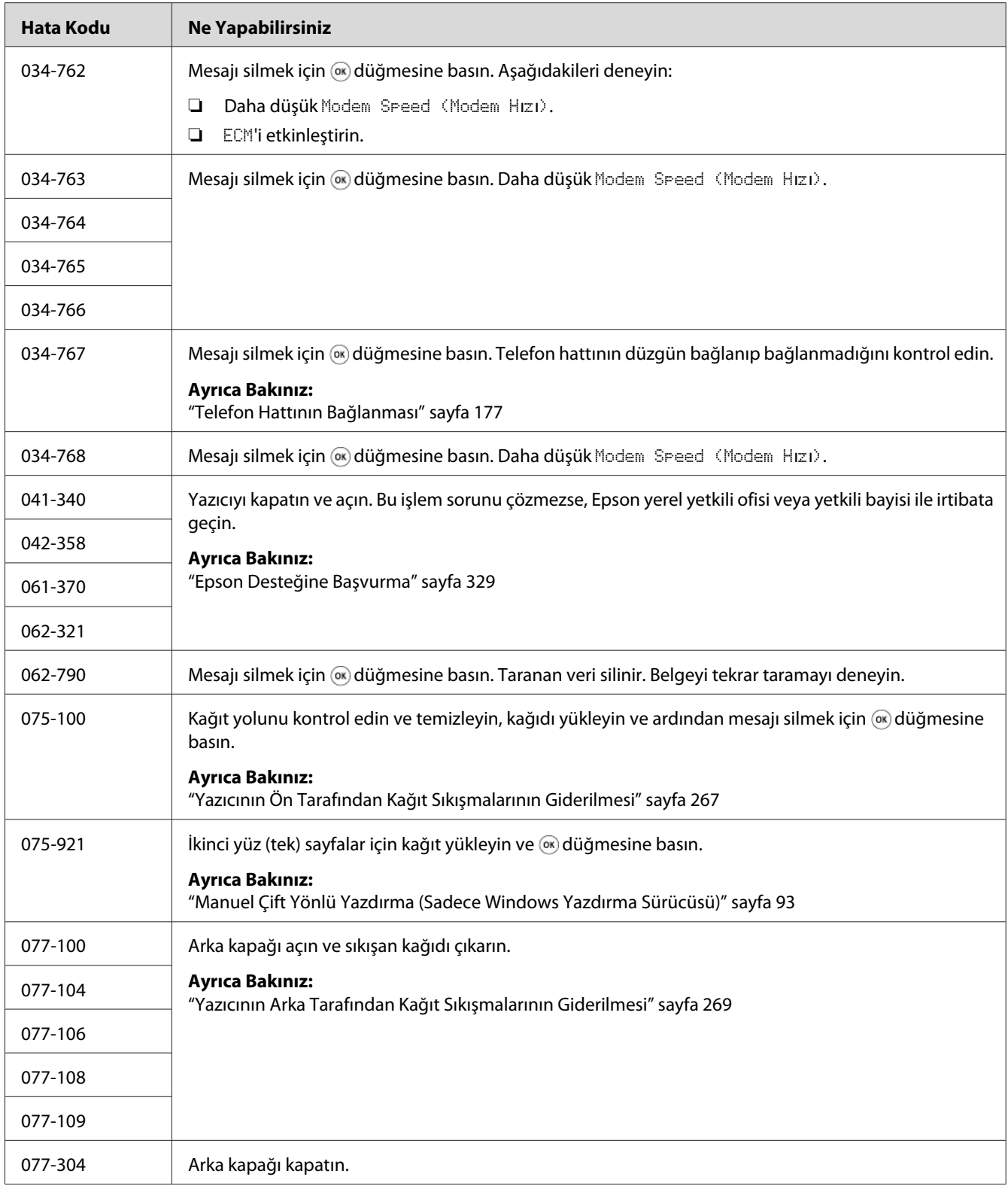

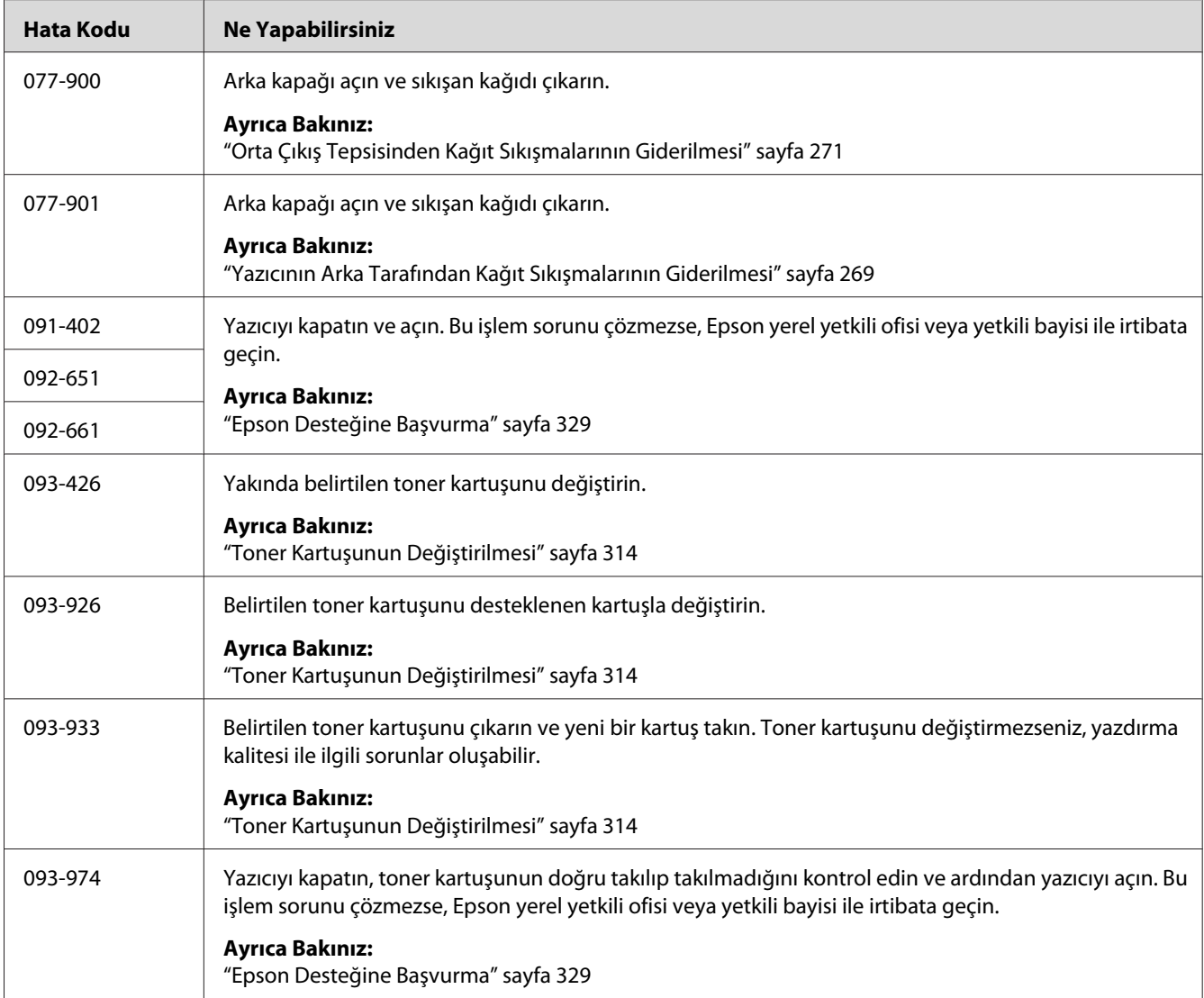

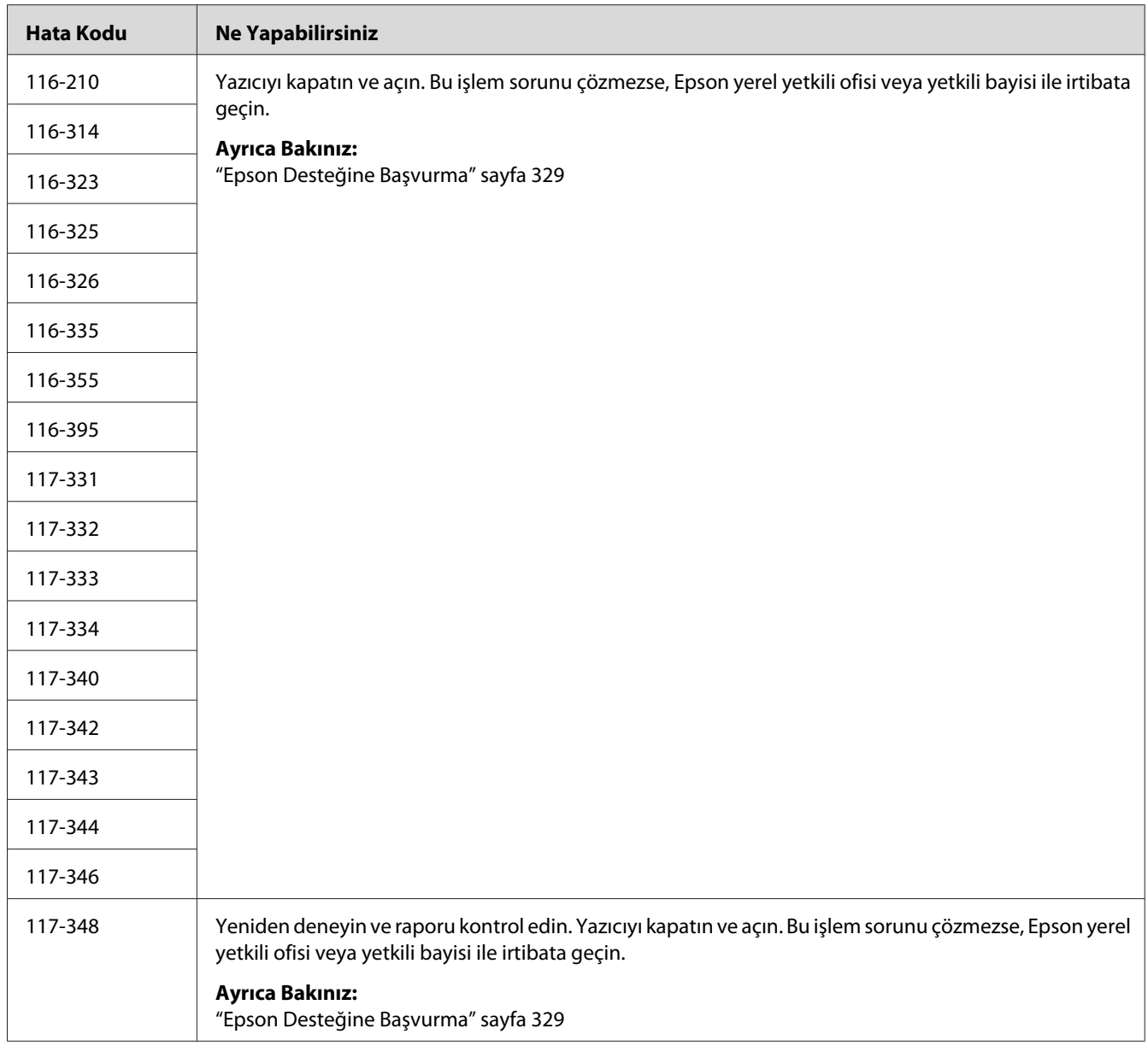

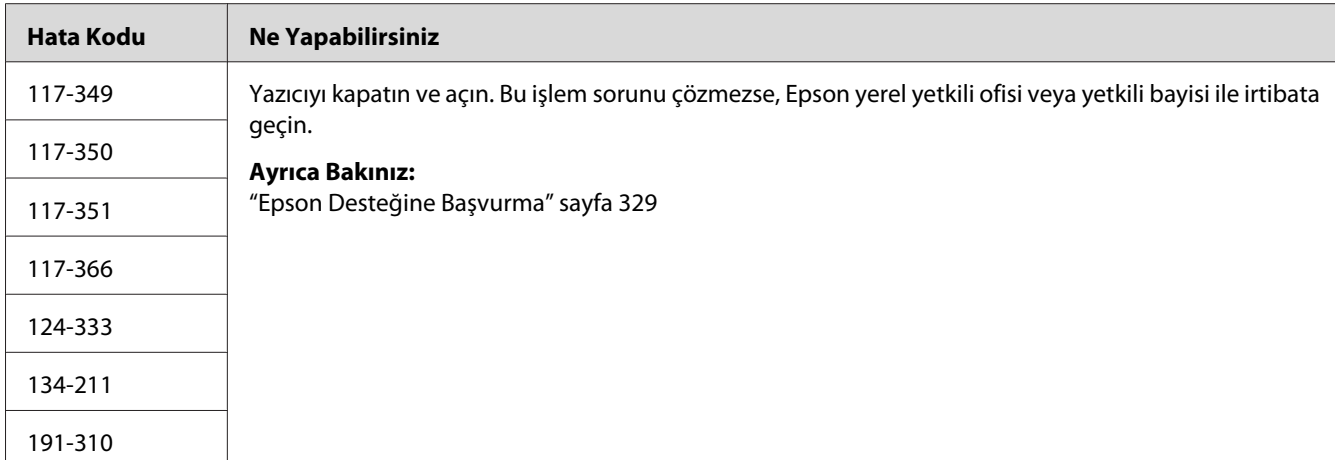

#### *Not:*

*Bir hata kodu içermeyen aşağıdaki mesaj için aşağıdaki tabloya bakarak çözüm hakkında bilgi alın.*

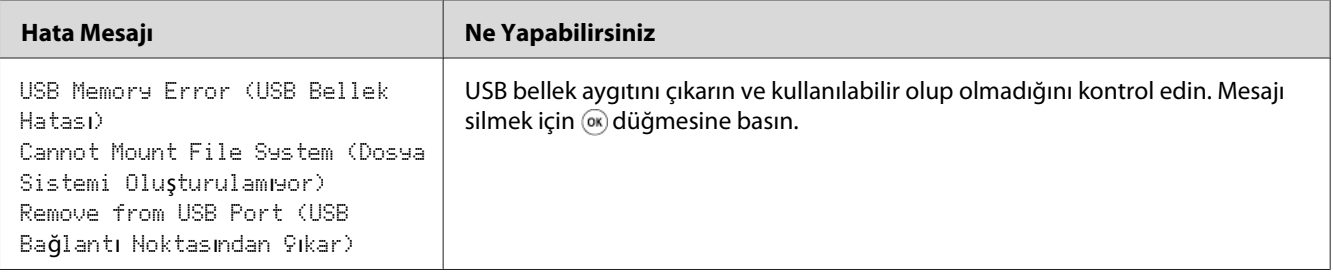

# **Başvuru Hizmeti**

Yazıcı hizmetini aradığınızda yaşadığınız sorunu veya LCD paneldeki hata mesajını açıklamak için hazırlıklı olun.

Yazıcınızın modelini ve seri numarasını bilmeniz gerekmektedir. Model adı için, yazıcınızın arka kapağındaki etikete bakın. Seri numarası için, yazıcınızın ön kapağı içindeki çerçevede yer alan etikete bakın.

# **Yardım Alma**

Epson, baskı kalitesini oluşturmanıza ve korumanıza yardım etmek için çeşitli otomatik tanı araçları sağlamaktadır.

### **LCD Panel Mesajları**

LCD panel, çeşitli bilgiler ve sorun giderme konusunda yardım bilgileri sunmaktadır. Bir hata veya uyarı koşulu oluştuğunda, LCD panelde sorunla ilgili bilgi mesajı görüntülenir.

#### *Ayrıca Bakınız:*

*["Yazıcı Mesajlarını Anlama" sayfa 296](#page-295-0)*

### **Status Monitor Uyarılar**

Status Monitor Software Disc'te yer alan bir araçtır. Bir yazdırma işi gönderdiğinizde yazıcı durumunu otomatik olarak kontrol eder. Yazıcı işi yazdıramıyorsa, Status Monitor bilgisayar ekranınızda otomatik olarak bir uyarı göstererek yazıcınızla ilgilenmeniz gerektiğini bildirir.

## **Non-Genuine Mode (Orijinal Olmayan Mod)**

Bir toner kartuşundaki toner hizmet ömrünün sonuna geldiğinde, Replace the toner cartridge (Toner kartuşunu değiştirin) mesajı görüntülenir.

Yazıcıyı Non-Genuine Mode (Orijinal Olmayan Mod)'da kullanmak istediğinizde, Non-Genuine Mode (Orijinal Olmayan Mod) seçeneğini etkinleştirin ve toner kartuşunu değiştirin.

#### *Önemli:*

*Yazıcıyı Non-Genuine Mode (Orijinal Olmayan Mod)'da kullanırsanız, yazıcının performansı en uygun durumda olmayabilir. Ve Non-Genuine Mode (Orijinal Olmayan Mod)'un kullanımı sonucu oluşabilecek sorunlar kalite garantimiz kapsamında değildir. Non-Genuine Mode (Orijinal Olmayan Mod)'un sürekli kullanımı yazıcının bozulmasına da yol açabilir ve bu tür arızaların onarım ücretleri kullanıcı tarafından karşılanır.*

#### *Not:*

*Non-Genuine Mode (Orijinal Olmayan Mod)'u devre dışı bırakmak için, operatör panelinde* Non-Genuine Mode (Orijinal Olmayan Mod) *için* Off (Kapalı) *seçeneğini seçin veya Printer Setting Utility (Yazıcı Ayarı Yardımcı Programı ) uygulamasında* **Printer Maintenance (Yazıcı Bakımı)***'da* **Non-Genuine Mode (Orijinal Değil Modu)** *sayfasında* **On (Açık)** *yanında yer alan onay kutusunun seçimini kaldırın.*

### **Operatör Paneli**

*Not:*

*Aşağıda açıklanan işleme başlamadan önce, LCD panelde* Select Function (İşlev Seç) *ekranının görüntülendiğinden emin olun.*

- 1. **Sistem** düğmesine basın.
- 2. Admin Menu (Yönetici Menüsü) seçeneğini seçin ve ardından ok düğmesine basın.
- 3. Maintenance (Bakım) seçeneğini seçin ve ardından düğmesine basın.
- 4. Non-Genuine Mode (Orijinal Olmayan Mod) seçeneğini seçin ve ardından (ox) düğmesine basın.
- 5. On (Aşık) seçeneğini seçin ve ardından (ok) düğmesine basın.
- 6. Ust sayfa görüntüleninceye kadar  $\triangleleft$  düğmesine basın.

Yazıcı Non-Genuine Mode (Orijinal Olmayan Mod)'a geçer.

### **Printer Setting Utility (Yazıcı Ayarı Yardımcı Programı )**

Aşağıdaki prosedürde örnek olarak Windows XP kullanılmıştır.

1. **Start (Başlat)** — **All Programs (Tüm Programlar)** — **EPSON** — yazıcınız — **Printer Setting Utility (Yazıcı Ayarı Yardımcı Programı )** öğesini tıklatın.

*Not:*

*Bilgisayarınızda birden çok yazdırma sürücüsü yüklü olduğunda bu adımda yazıcı seçme penceresi görüntülenir. Bu durumda,* **Printer Name (Yazıcı Adı)***'de listelenen arzu edilen yazıcı adını tıklatın.*

Printer Setting Utility (Yazıcı Ayarı Yardımcı Programı ) görüntülenir.

- 2. **Printer Maintenance (Yazıcı Bakımı)** sekmesini tıklatın.
- 3. Sayfanın sol tarafındaki listeden **Non-Genuine Mode (Orijinal Değil Modu)** öğesini seçin.

**Non-Genuine Mode (Orijinal Değil Modu)** sayfası görüntülenir.

4. **On (Açık)** yazısının yanındaki onay kutusunu seçin ve ardından **Apply New Settings (Yeni Ayarları Uygula)** düğmesini tıklatın.

### <span id="page-310-0"></span>Bölüm 11

## **Bakım**

# **Yazıcıyı Temizleme**

Bu bölümde yazıcının iyi çalışma koşullarını koruması ve her zaman temiz çıktı vermesi için nasıl temizleneceği açıklanmaktadır.

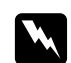

#### Uyarı:

*Bu ürünü temizlerken, bu iş için özel olarak atanan temizlik malzemelerini kullanın. Diğer temizlik malzemeleri üründe kötü performansa yol açabilir. Yangın ve patlamaya neden olabileceği için asla sprey temizleyicileri kullanmayın.*

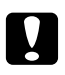

#### c *Dikkat:*

*Bu ürünü temizlerken daima gücü kapatın ve fişi çekin. Akım geçiren iç aksama erişim elektrik çarpmasına yol açabilir.*

### **Tarayıcının Temizlenmesi**

En iyi kopyaların alınmasını sağlamak için tarayıcıyı temiz tutun. Tarayıcıyı gün başlangıcında ve gün boyunca gerektiğinde temizleyin.

- 1. Yumuşak tiftiksiz bir bezi veya kağıt havluyu suyla hafifçe nemlendirin.
- 2. Belge kapağını açın.

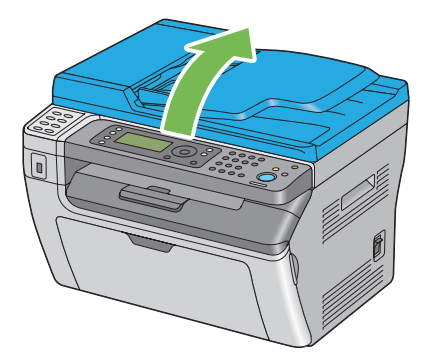

3. Epson AcuLaser MX14NF için, belge camının yüzeyini ve ADF camını temiz ve kuru oluncaya kadar silin.

Epson AcuLaser MX14 için, belge camının yüzeyini temiz ve kuru oluncaya kadar silin.

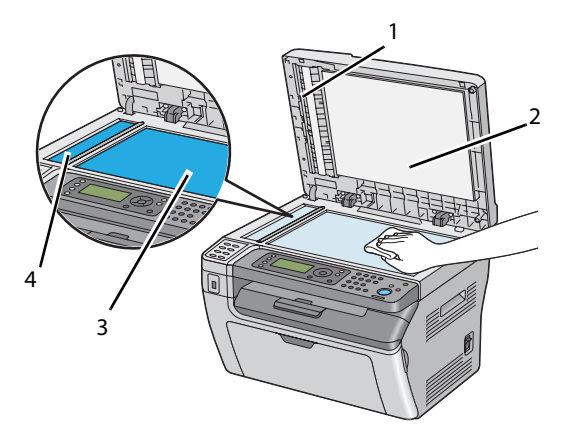

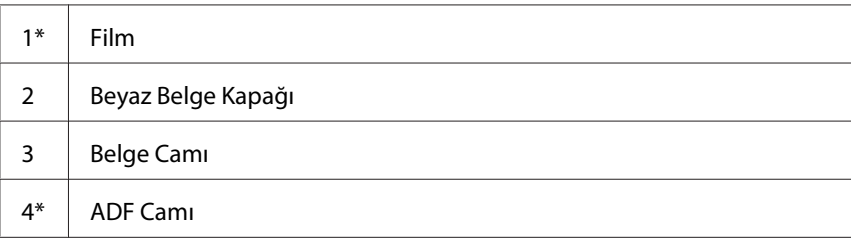

\* Sadece Epson AcuLaser MX14NF'te mevcuttur.

4. Epson AcuLaser MX14NF için, beyaz belge kapağının altını ve filmi temiz ve kuru oluncaya kadar silin.

Epson AcuLaser MX14 için, beyaz belge kapağının altını temiz ve kuru oluncaya kadar silin.

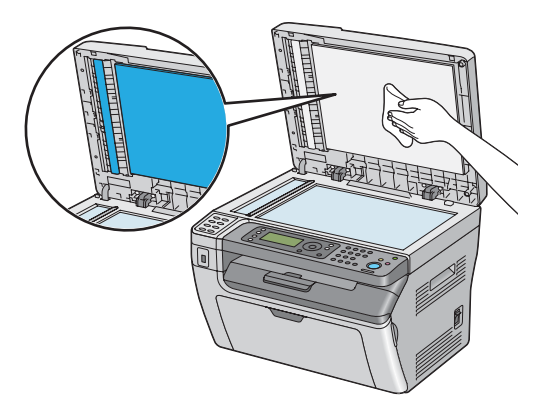

5. Belge kapağını kapatın.

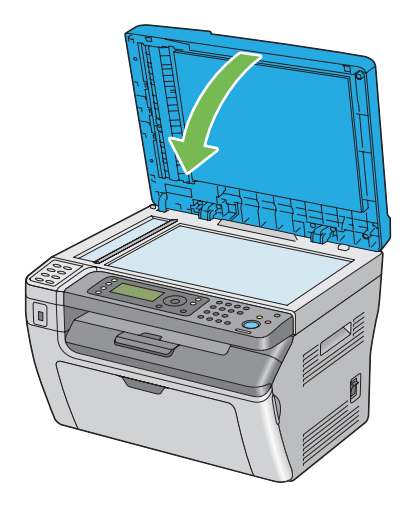

### **ADF Besleme Makarasının Temizlenmesi (Sadece Epson AcuLaser MX14NF)**

En iyi kopyaların alınmasını sağlamak için ADF besleme makarasını temiz tutun. ADF besleme makarasını düzenli aralıklarla temizleyin.

1. ADF kapağını açın.

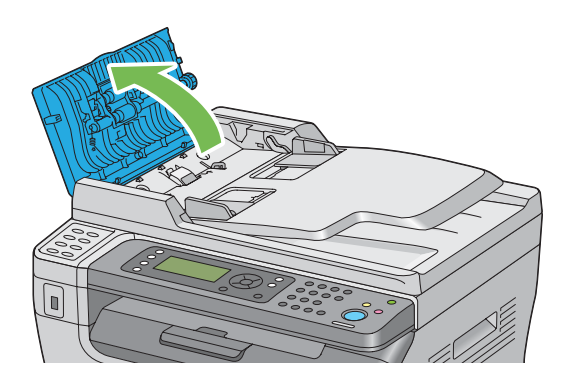

2. ADF besleme makarasını kuru yumuşak tiftiksiz bir bez veya kağıt havluyla temizleyin.

<span id="page-313-0"></span>ADF besleme makarasına mürekkep lekesi bulaşmışsa, ADF'ten beslenen kağıt da kirlenebilir. Bu durumda, yumuşak tiftiksiz bir bezi veya kağıt havluyu nötr deterjan veya su ile hafifçe ıslatın ve ardından ADF besleme makarasındaki pisliği çıkararak temiz ve kuru hale gelmesini sağlayın.

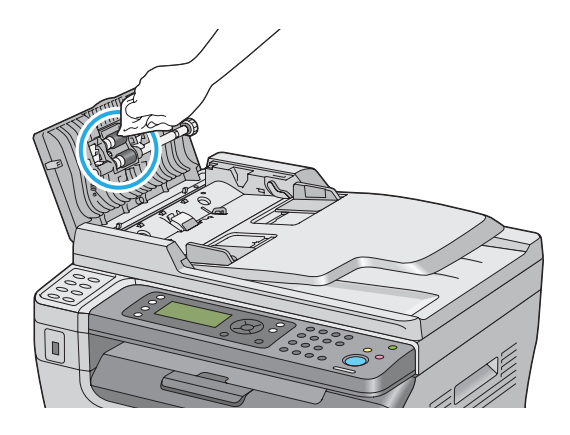

# **Toner Kartuşunun Değiştirilmesi**

Epson toner kartuşları sadece Epson'dan edinilebilir.

Yazıcınız için bir Epson toner kartuşu kullanmanız önerilir. Epson tarafından sağlanmayan aksesuar, parça veya bileşenlerin kullanılması sonucu oluşan sorunlar Epson garanti kapsamında değildir.

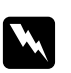

#### Uyarı:

❏ *Dökülen toneri temizlemek için saplı süpürge veya ıslak bez kullanın. Asla elektrikli süpürge ile temizlemeyin.*

*Elektrikli süpürgenin içinde oluşan kıvılcımlar sonucu toner tutuşabilir ve patlamaya yol açabilir. Büyük miktarda toner dökülmesi durumunda yerel Epson temsilcisi ile irtibata geçin.*

❏ *Toner kartuşunu asla açık aleve atmayın. Kartuşta kalan toner tutuşabilir ve yanıklara veya patlamaya yol açabilir. Artık ihtiyaç duymadığınız kullanılmış toner kartuşunuz varsa, imha etmek için yerel Epson*

*temsilcisi ile irtibata geçin.*

c *Dikkat:*

❏ *Toner kartuşlarını çocukların erişemeyeceği yerde tutun. Tonerin kazara çocuk tarafından yutulması durumunda tükürmesini sağlayın, ağzı su ile çalkalayın, su için ve derhal bir doktora başvurun.*

❏ *Toner kartuşlarını değiştirirken toneri dökmemeye dikkat edin. Tonerin dökülmesi durumunda elbise, cilt, göz ve ağızla temas etmesinden ve toneri solumaktan kaçının.*

❏ *Toner cildinize veya giysilerinize dökülürse, derhal sabun ve suyla yıkayın. Gözünüze toner parçacıkları kaçarsa, tahriş durumu giderilinceye kadar en az 15 dakika bol su ile yıkayın. Gerekirse bir doktora danışın. Toner parçacıklarını solursanız, temiz hava alabileceğiniz bir yere çıkın ve ağzınızı su ile çalkalayın. Toneri yutmanız durumunda tükürün, ağzınızı su ile çalkalayın, bol su için ve derhal bir doktora başvurun.*

#### *Önemli:*

*Tonerin dökülmemesi için kullanılmış toner kartuşunu sallamayın.*

### **Genel Bakış**

Yazıcıda tek renkli toner kartuşu bulunmaktadır: siyah (K).

Bir toner kartuşu kullanılabilir hizmet ömrüne ulaştığında, LCD panelde aşağıdaki mesajlar görüntülenir.

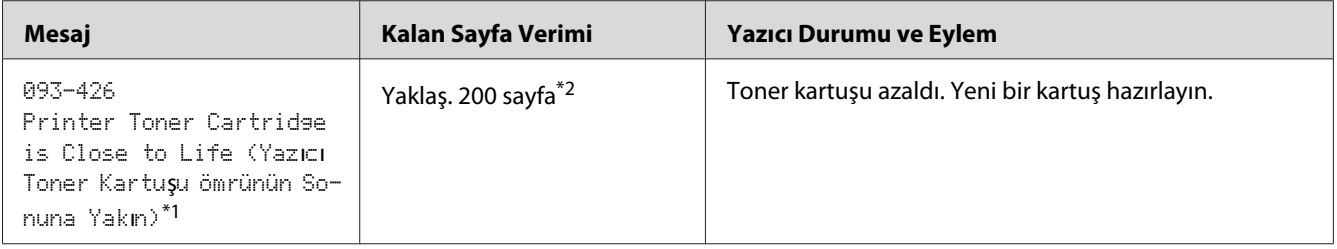

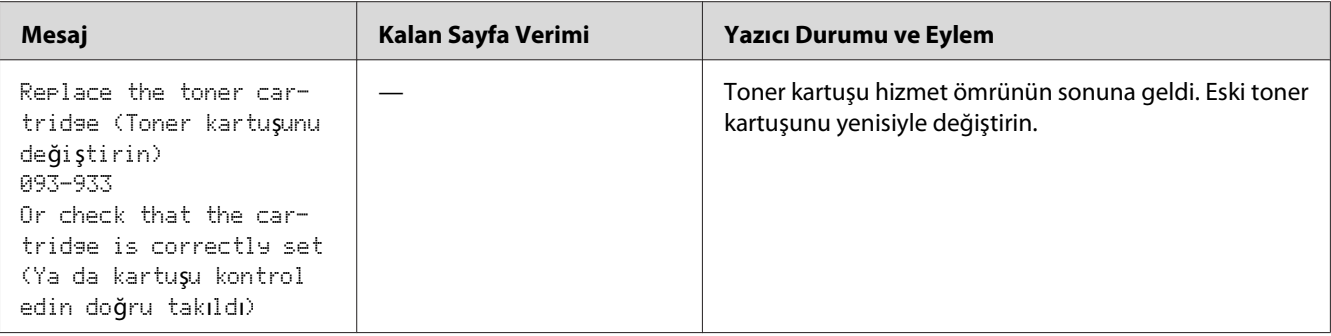

\*1 Bu uyarı sadece Epson toner kartuşu kullanıldığında görüntülenir (Non-Genuine Mode (Orijinal Değil Modu) ayarı Printer Setting Utility (Yazıcı Ayarı Yardımcı Programı )'de kapalı).

\*2 Yüksek kapasiteli toner kartuşu takıldığında, kalan sayfa verimi yaklaş. 400 sayfadır.

#### *Önemli:*

- ❏ *Kullanılmış bir toner kartuşunu yere veya masa üzerine yerleştirirken, kartuşun altına birkaç sayfa kağıt yerleştirerek dökülebilecek tonere karşı önlem alın.*
- ❏ *Eski toner kartuşlarını yazıcıdan çıkardıktan sonra tekrar kullanmayın. Aksi takdirde baskı kalitesi bozulabilir.*
- ❏ *Kullanılmış toner kartuşlarını sallamayın veya çarpmayın. Kalan toner dökülebilir.*
- ❏ *Toner kartuşlarını ambalajından çıkardıktan sonra bir yıl içinde kullanmanızı öneririz.*

### **Toner Kartuşunun Çıkarılması**

- 1. Yazıcıyı kapatın.
- 2. Toner erişim kapağını açın.

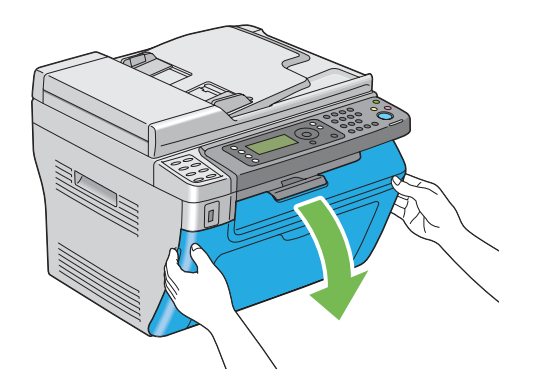

3. Çıkarılan toner kartuşunu üzerine koyacağınız yer veya masaya birkaç sayfa kağıt yerleştirin.

4. Toner kartuşunu saat yönünün tersine çevirerek kilidini açın.

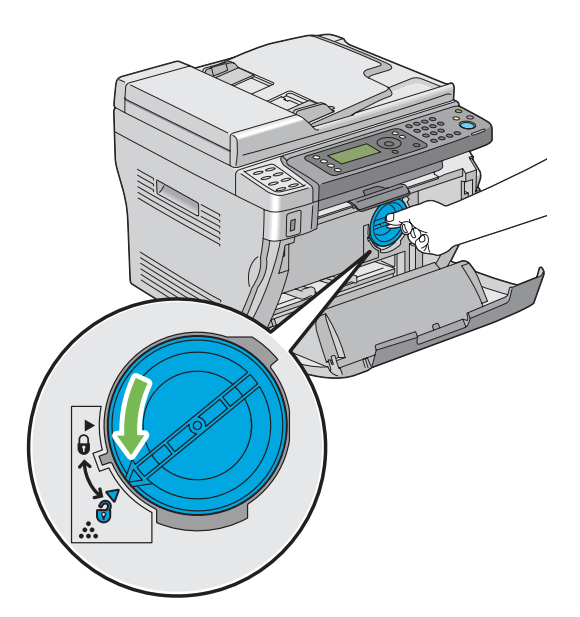

5. Toner kartuşunu çekerek çıkarın.

#### *Önemli:*

- ❏ *Kullanılmış toner kartuşunun kapağına dokunmayın.*
- ❏ *Toneri dökmemek için toner kartuşunu daima yavaş bir şekilde çıkarın.*

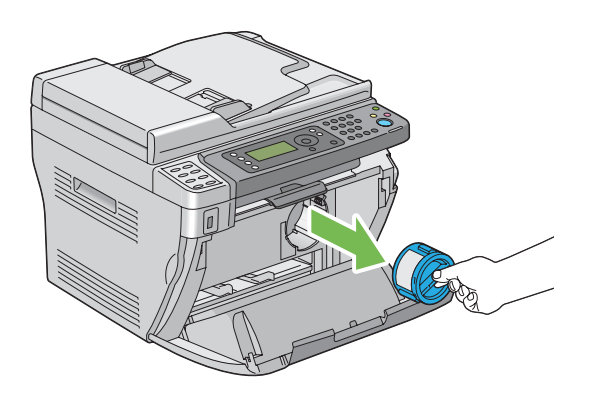

6. Toner kartuşunu 3. adımda serilen kağıt yapraklarının üzerine yerleştirin.

### **Toner Kartuşunun Takılması**

1. Yeni bir toner kartuşunu ambalajından çıkarın ve toneri eşit şekilde dağıtmak için beş kez sallayın.

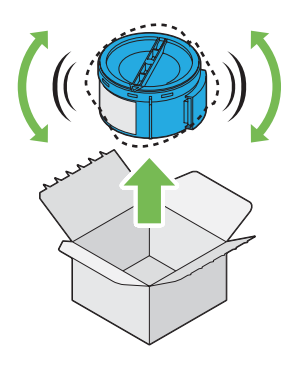

#### *Not:*

*Tonerin dökülmemesi için toner kartuşunu dikkatli bir şekilde tutun.*

2. Toner kartuşunu kartuş tutucuya yerleştirin ve ardından kilit işaretiyle hizalanacak şekilde saat yönünde çevirin.

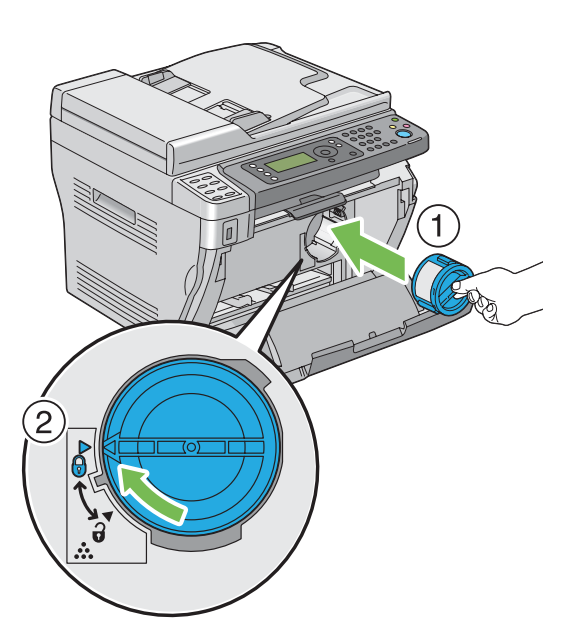

#### *Önemli:*

*Yazdırmadan önce toner kartuşunun sağlam bir şekilde takıldığından emin olun. Aksi takdirde, bazı arızalara yol açabilir.*

3. Toner erişim kapağını kapatın.

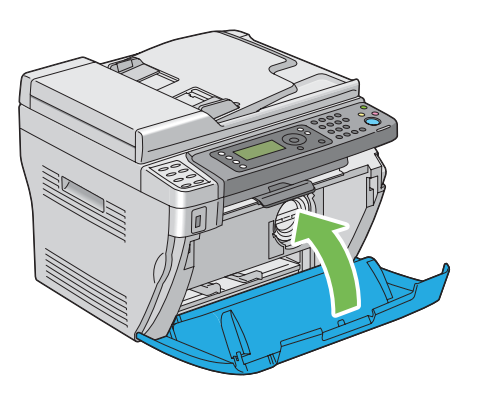

- 4. Çıkarılan toner kartuşunu takılan kartuşun çıkarıldığı ambalaj kutusuna yerleştirin.
- 5. Dökülen toner ile temas etmemeye dikkat edin ve çıkarılan toner kartuşunun altına serilen kağıt sayfalarını kaldırın.

# **Yedek Kartuş Siparişi**

Ara sıra toner kartuşunun sipariş edilmesi gerekir. Toner kartuşunun kutusunda montaj talimatları mevcuttur.

### **Sarf malzemeleri**

#### *Önemli:*

*Epson tarafından önerilmeyen sarf malzemesi kullanımı makine kalitesini ve performansını bozabilir. Sadece Epson tarafından önerilen sarf malzemelerini kullanın.*

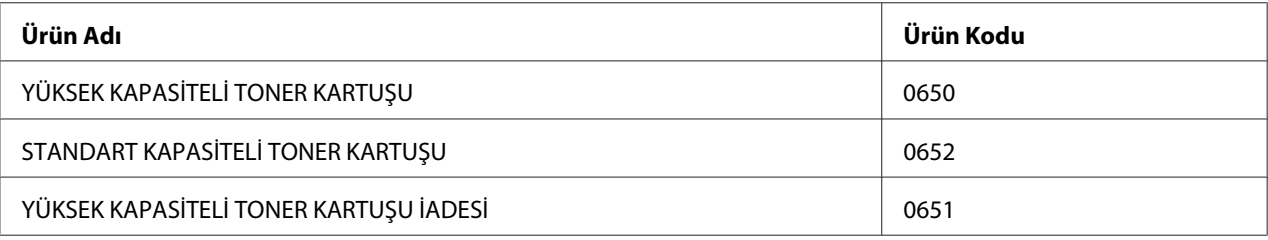

### **Toner Kartuşu Ne Zaman Sipariş Edilmelidir**

Toner kartuşunu değiştirme süresi yaklaştığında LCD panelde bir uyarı görüntülenir. Elinizde bir yedek parçanın hazır olduğundan emin olun. Yazdırma işlerinizin kesintiye uğramaması için mesaj ilk görüntülendiği zaman toner kartuşu siparişi vermek önemlidir. Toner kartuşu değiştirilmesi gerektiğinde LCD panelde bir hata mesajı görüntülenir.

#### *Önemli:*

*Yazıcı, Epson tarafından önerilen toner kartuşu ile kullanıldığında kararlı bir performans ve baskı kalitesi sağlayacak şekilde tasarlanmıştır. Bu makine için önerilen toner kartuşunun kullanılmaması yazıcının performansını ve baskı kalitesini düşürür. Ayrıca makine arıza yaparsa ücret ödemeye maruz kalabilirsiniz. Müşteri desteği almak ve yazıcıdan en iyi performansı elde etmek için, Epson tarafından önerilen toner kartuşunu kullandığınızdan emin olun.*

## **Sarf Malzemelerinin Saklanması**

Sarf malzemelerini kullanıncaya kadar orijinal ambalajında saklayın. Sarf malzemelerini aşağıdaki koşullarda saklamayın:

- ❏ 40 ˚C üzerindeki sıcaklıklar.
- ❏ Rutubet veya sıcaklığın aşırı değiştiği ortamlar.
- ❏ Doğrudan güneş ışığı.
- ❏ Tozlu yerler.
- ❏ Araç içinde uzun süre.
- ❏ Korozif gazların bulunduğu ortamlar.
- ❏ Tuzlu havaya sahip ortamlar.

### **Yazıcının Yönetilmesi**

## **Yazıcının EpsonNet Config ile Kontrol Edilmesi veya Yönetilmesi (Sadece Epson AcuLaser MX14NF)**

Yazıcı bir TCP/IP ortamında kurulduğunda, bir ağ bilgisayarından web tarayıcısını kullanarak yazıcının durumunu denetleyebilir ve ayarlarını yapılandırabilirsiniz. Yazıcıya yüklenen kağıdı ve kalan sarf malzemesinin miktarını kontrol etmek için EpsonNet Config uygulamasını da kullanabilirsiniz.

#### *Not:*

*Yazıcıyı yerel yazıcı olarak kullandığınızda EpsonNet Config uygulamasını kullanamazsınız. Yerel yazıcı durumunu kontrol etme ile ilgili ayrıntılar için bkz. "Status Monitor ile Yazıcı Durumunun Denetlenmesi (Sadece Windows)" sayfa 321.*

#### **EpsonNet ConfigUygulamasını Başlatma**

EpsonNet Config uygulamasını başlatmak için aşağıdaki prosedürü kullanın.

- 1. Web tarayıcınızı açın.
- 2. Yazıcının IP adresini adres çubuğuna girin ve ardından **Enter** tuşuna basın.

EpsonNet Config sayfası görüntülenir.

#### Yardım'ın Kullanılması

Her bir EpsonNet Config sayfasındaki ayarlanabilen öğelerle ilgili ayrıntılar için, **Help (Yardım)** düğmesini tıklatarak Yardım'ı görüntüleyin.

### **Status Monitor ile Yazıcı Durumunun Denetlenmesi (Sadece Windows)**

Status Monitor, yazdırma sürücünüz ile birlikte yüklenen bir araçtır. Bir yazdırma işi gönderdiğinizde yazıcı durumunu otomatik olarak kontrol eder. Status Monitor ayrıca tepsinin durumunu ve kalan toner kartuşu miktarını da denetleyebilir.

#### **Status Monitor Uygulamasının Başlatılması**

Görev çubuğundaki Status Monitor simgesini çift tıklatın veya simgeyi sağ tıklatın ve **Printer Selection (Yazıcı Seçimi)** öğesini seçin.

Status Monitor simgesi görev çubuğunda görüntülenmiyorsa, **start (başlat)** menüsünden Status Monitor öğesini açın.

Aşağıdaki prosedürde örnek olarak Microsoft® Windows® XP kullanılmıştır.

1. **Start (Başlat)** — **All Programs (Tüm Programlar)** — **EPSON** — yazıcınız — **Activate Status Monitor** öğesini tıklatın.

**Printer Selection (Yazıcı Seçimi)** penceresi görüntülenir.

2. Listeden arzu edilen yazıcının adını tıklatın.

**Printer Status (Yazıcı Durumu)** penceresi görüntülenir.

Status Monitor işlevleri hakkında bilgi almak için, Status Monitor Yardımı'na bakın.

#### *Ayrıca Bakınız:*

*["Status Monitor \(Sadece Windows\)" sayfa 34](#page-33-0)*

## **E-posta İle Yazıcı Durumunun Kontrol Edilmesi (Sadece Epson AcuLaser MX14NF)**

Yazıcı, e-posta gönderme ve almanın mümkün olduğu bir ağ ortamına bağlandığında belirli e-posta adreslerine aşağıdaki bilgileri içeren bir e-posta raporu gönderebilir:

❏ Yazıcıda oluşan hata durumu

#### **E-posta Ortamının Ayarlanması**

EpsonNet Config uygulamasını etkinleştirin. **Properties (Özellikler)** sekmesinde, e-posta ortamınıza göre aşağıdaki ayarları yapılandırın. Her ekrandaki ayarları yapılandırdıktan sonra mutlaka **Apply (Uygula)** düğmesini tıklatın ve yazıcıyı kapatıp açarak yeniden başlatın. Her bir öğe ile ilgili ayrıntılar için, EpsonNet Config Help (Yardım)'ine bakın.

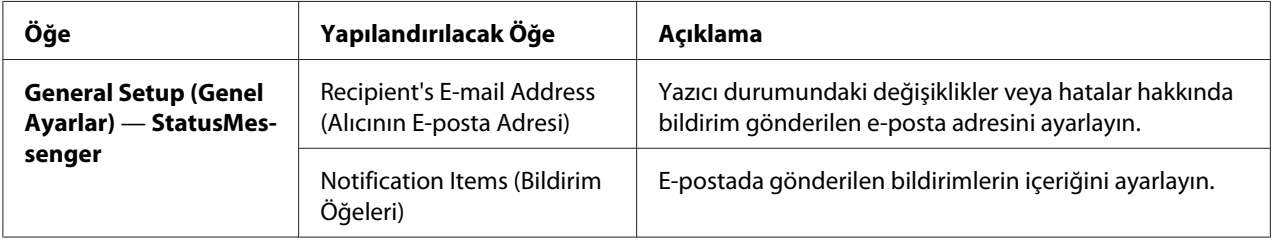

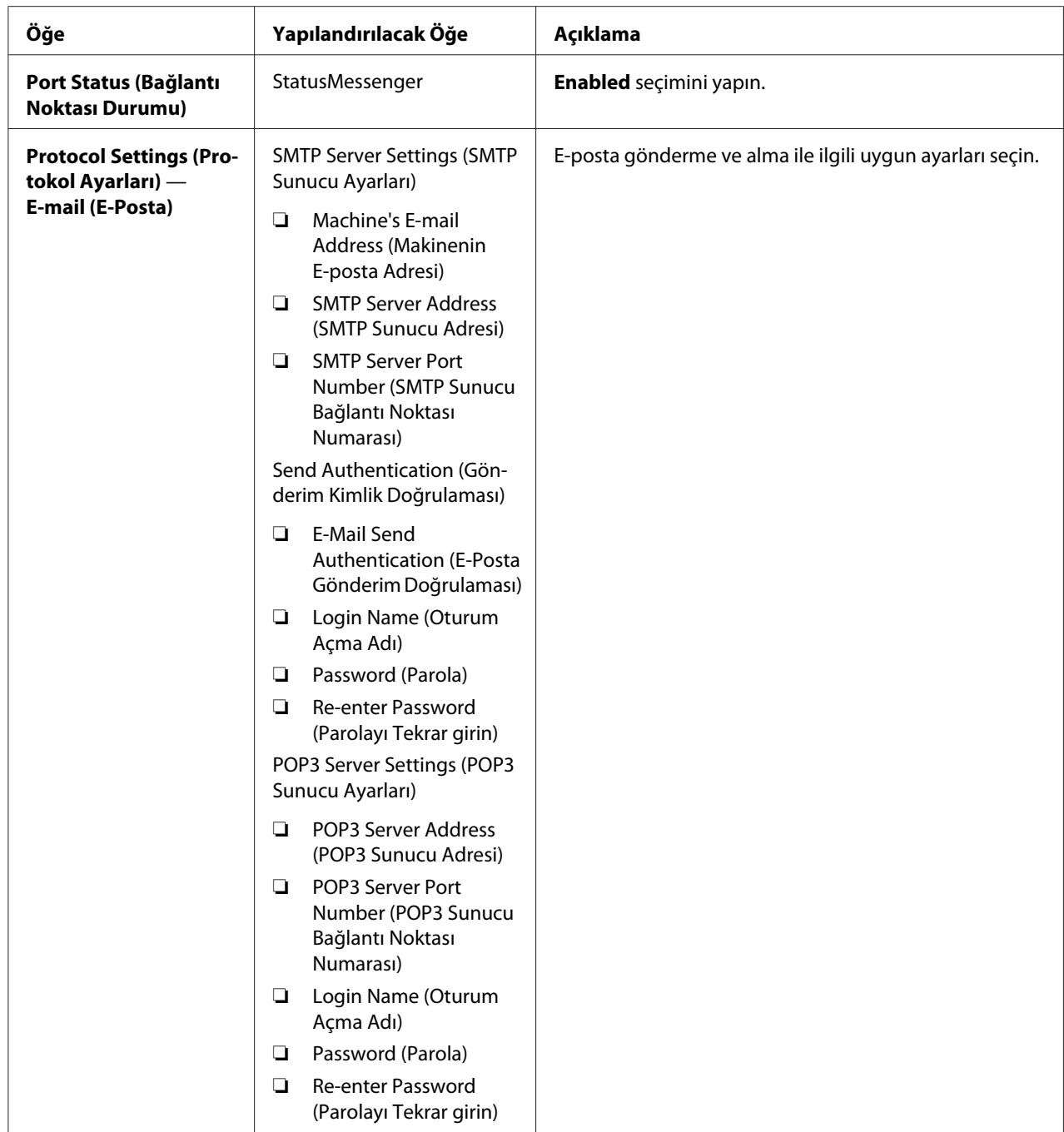

# **Yedek Malzemelerin Korunması**

Toner kartuşunu ve kağıdı korumak için yazdırma sürücünüzde çeşitli ayarları değiştirebilirsiniz.

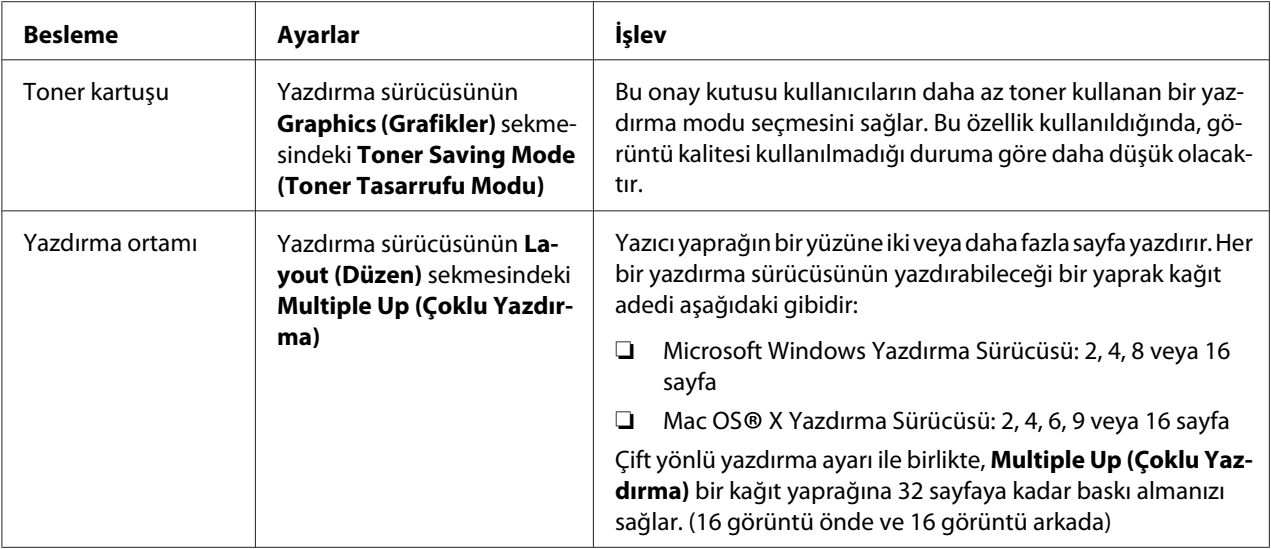

### **Sayfa Sayılarının Denetlenmesi**

Yazdırılan sayfaların toplam sayısı, bir System Settings (Sistem Ayarları) sayfası yazdırılarak kontrol edilebilir. Yazdırılan toplam sayfa sayısı Print Volume bölümünde, kağıt boyutlarına göre sınıflandırılmış olarak gösterilir.

Tek yüzlü baskı (Multiple Up (N-Up) dahil) bir iş olarak ve 2 yüzlü baskı (Multiple Up (N-Up) dahil) iki iş olarak sayılır. 2-yüzlü yazdırma sırasında, bir yüz düzgün yazdırıldıktan sonra bir hata oluşursa bir olarak sayılır.

2-yüzlü baskı yaparken, uygulamanın ayarlarına bağlı olarak boş bir sayfa otomatik olarak yerleştirilebilir. Bu durumda, boş sayfa bir sayfa olarak sayılır. Bununla birlikte, tek numaralı sayfalar için 2-yüzlü baskı yaparken, son tek sayfanın arka yüzüne yerleştirilen boş sayfa sayılmaz.

#### *Not:*

*Bir System Settings (Sistem Ayarları) sayfasının nasıl yazdırılacağı hakkında bilgi için bkz. ["System](#page-110-0) [Settings \(Sistem Ayarları\) Sayfası Yazdırma" sayfa 111.](#page-110-0)*
# <span id="page-324-0"></span>**Yazıcının Taşınması**

1. Yazıcıyı kapatın.

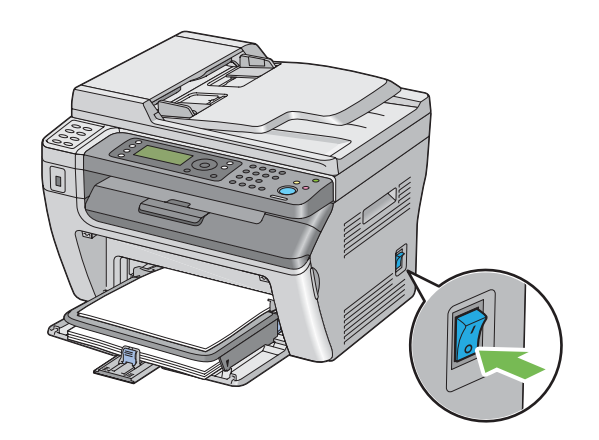

2. Epson AcuLaser MX14NF için elektrik kablosu, arabirim kablosu ve diğer kabloların bağlantısını kesin.

Epson AcuLaser MX14 için, elektrik kablosu ve USB kablosunun bağlantısını kesin ve 4. adıma gidin.

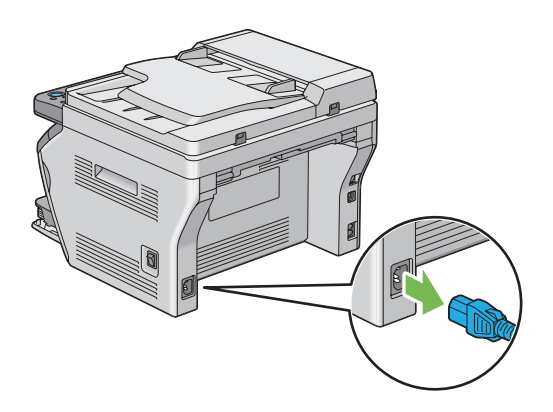

3. Belge çıkış tepsisinde kağıt varsa çıkarın.

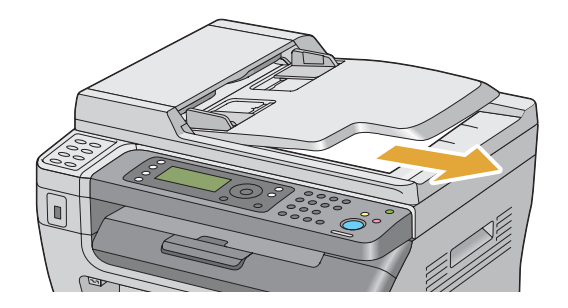

4. Varsa orta çıkış tepsisindeki kağıtları alın. Açılmışsa çıkış tepsisi uzantısını kapatın.

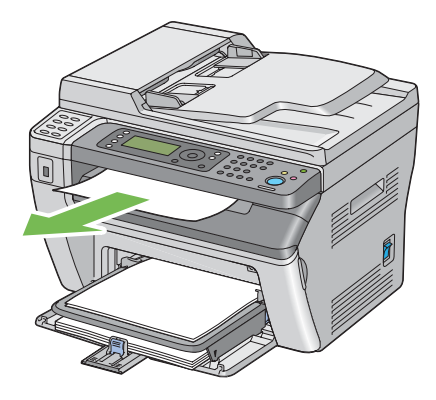

5. Öncelikli sayfa yerleştiricide (PSI) veya çok amaçlı besleyicide (MPF) kağıt varsa alın. Kağıdı sarılı olarak, nem ve kirden uzak tutun.

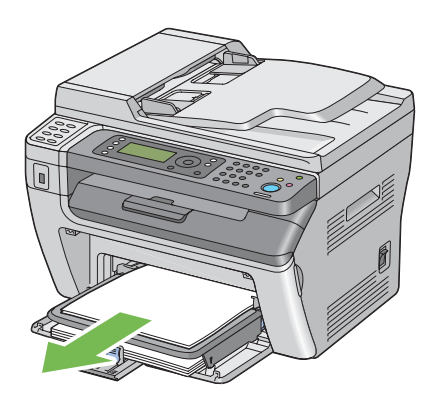

6. Kağıt kapağını çıkarın.

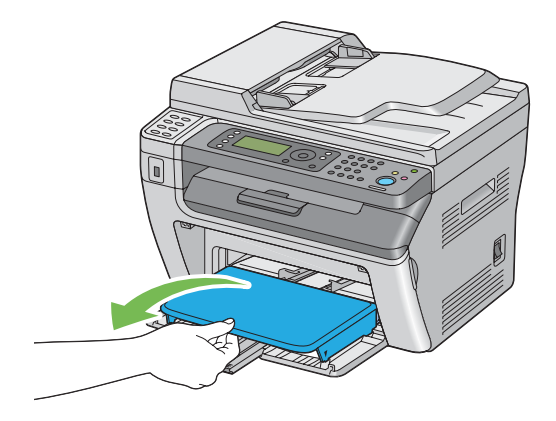

7. Kaydırma çubuğu ve uzunluk kılavuzunu, her biri duruncaya kadar geriye doğru kaydırın.

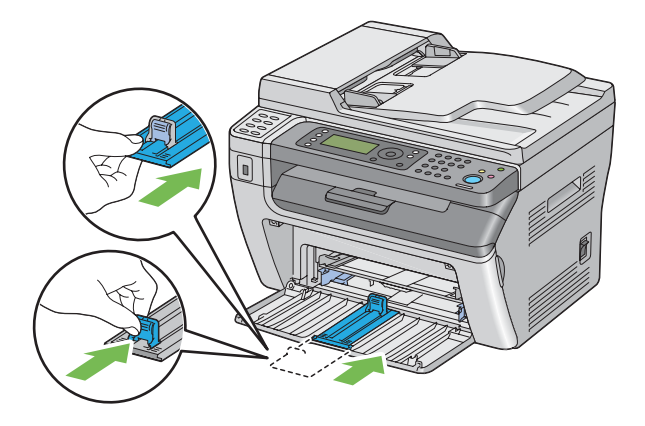

8. Ön kapağı kapatın.

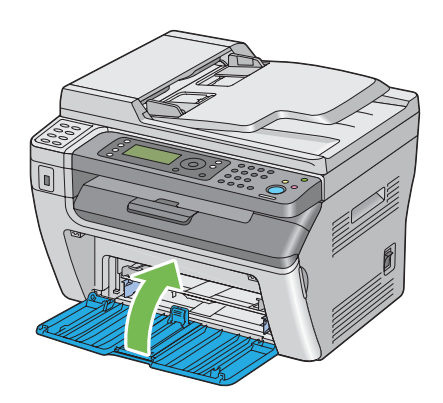

9. Yazıcıyı kaldırın ve yavaşça taşıyın.

#### *Not:*

*Yazıcı uzun bir mesafeye taşınacaksa, tonerin dökülmemesi için toner kartuşu çıkarılmalı ve yazıcı bir kutu içine konulmalıdır.*

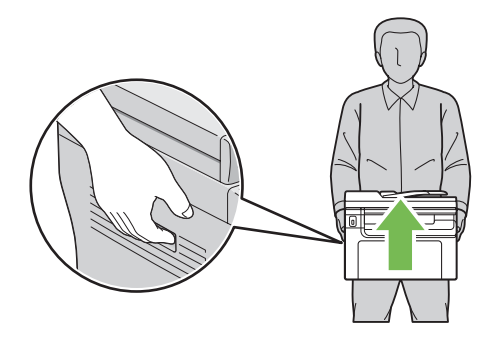

# <span id="page-328-0"></span>Ek A **Nereden Yardım Alabilirsiniz**

# **Epson Desteğine Başvurma**

# **Epson'a Başvurmadan Önce**

Epson ürününüz doğru çalışmıyorsa ve ürün belgelerindeki sorun giderme bilgilerini kullanarak sorunu çözemiyorsanız, yardım için Epson müşteri destek hizmetlerine başvurun. Bulunduğunuz bölge için Epson müşteri destek hizmetleri aşağıda belirtilmemişse, ürünü satın aldığınız yetkili satıcıya başvurun.

Aşağıdaki bilgileri verirseniz, Epson müşteri destek hizmetleri size çok daha hızlı yardımcı olabilir:

- ❏ Ürün seri numarası (Seri numarası etiketi genelde ürünün arkasında bulunur.)
- ❏ Ürün modeli
- ❏ Ürün yazılım sürümü (Ürün yazılımında **About**, **Version Info** veya benzeri bir düğmeyi tıklayın.)
- ❏ Bilgisayarınızın markası ve modeli
- ❏ Bilgisayarınızın işletim sistemi adı ve sürümü
- ❏ Ürün ile normalde kullandığınız yazılım uygulamalarının adları ve sürümleri

## **Kuzey Amerika'daki Kullanıcılar için Yardım**

Epson aşağıda listelenen hizmetler için teknik destek sağlamaktadır.

#### **İnternet Desteği**

<http://epson.com/support> adresinden Epson'un destek web sitesini ziyaret edin ve genel sorunların çözümleri için ürününüzü seçin. Sürücü ve belge indirebilir, SSS ve sorun giderme tavsiyelerine ulaşabilir ya da Epson'a e-posta ile sorularınızı sorabilirsiniz.

#### **Bir Destek Temsilcisi ile Konuşma**

Arama: (888) 377-6611, 6 am - 6 pm, Pasifik Saati, Pazartesi'den Cuma'ya. Destek saatleri ve günleri önceden haber vermeden değiştirilebilir.

Aramadan önce, yazıcınızla birlikte gelen Epson Preferred Protection Plan (Tercih edilen Koruma Planı) bilgisi içerisinde bulunan Unit ID numaranızın hazır olduğundan emin olun. Ayrıca yazıcınızın seri numarasına ve satın alma belgenize ihtiyacınız olacaktır.

#### **Yedek Malzeme ve Aksesuar Satın Alma**

Bir Epson yetkili satıcısından orijinal Epson mürekkep kartuşları, toner kartuşları, kağıt ve aksesuarları satın alabilirsiniz. En yakın satıcıyı bulmak için, 800-GO-EPSON (800-463-7766) numaralı telefonumuzu arayın. Ya da çevrimiçi olarak<http://www.epsonstore.com> (A.B.D. satış) veya<http://www.epson.ca>(Kanada satış) sitelerinden alışveriş yapabilirsiniz.

# **Latin Amerika'daki Kullanıcılar için Yardım**

Aşağıdaki web sitelerinde günün 24 saati elektronik destek hizmetleri sağlanmaktadır:

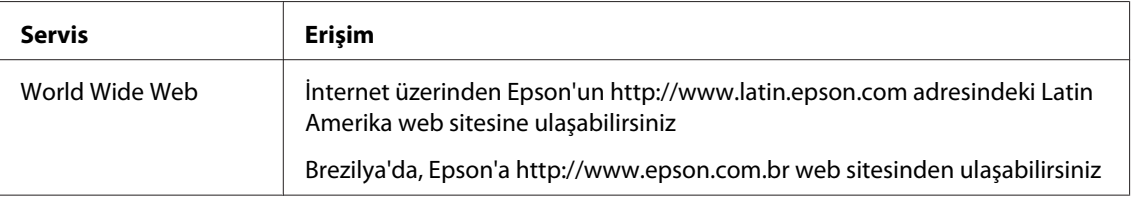

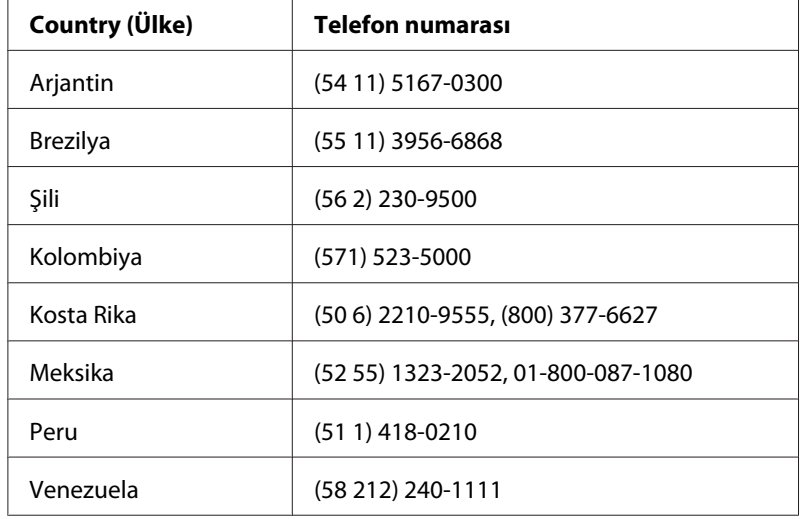

Bir müşteri temsilcisi ile konuşmak için, aşağıdaki numaralardan birini arayın:

# **Avrupa'daki Kullanıcılar için Yardım**

Epson müşteri desteğine nasıl başvurabileceğiniz hakkında bilgi almak için **Pan-European Warranty Document**'i kontrol edin.

# **Tayvan'daki Kullanıcılar için Yardım**

Bilgi, destek ve servisler için irtibat bilgileri:

#### **World Wide Web ([http://www.epson.com.tw\)](http://www.epson.com.tw)**

Ürün teknik özellikleri ile ilgili bilgiler, indirilecek sürücüler ve ürün sorguları mevcuttur.

#### **Epson HelpDesk (Telefon: +0280242008)**

HelpDesk takımımız telefon üzerinden aşağıdaki konularda size yardımcı olabilir:

- ❏ Satış ve ürün konusunda bilgi
- ❏ Ürün kullanımı ile ilgili sorular veya sorunlar
- ❏ Onarım servisi ve garanti ile ilgili sorgular

#### **Onarım servis merkezi:**

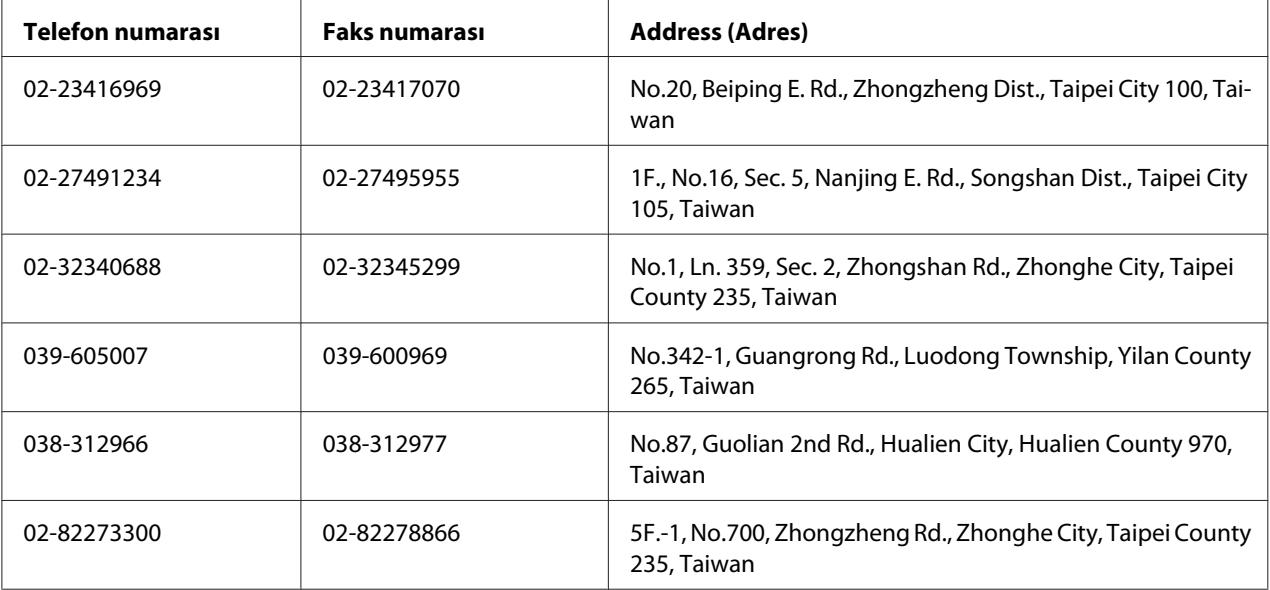

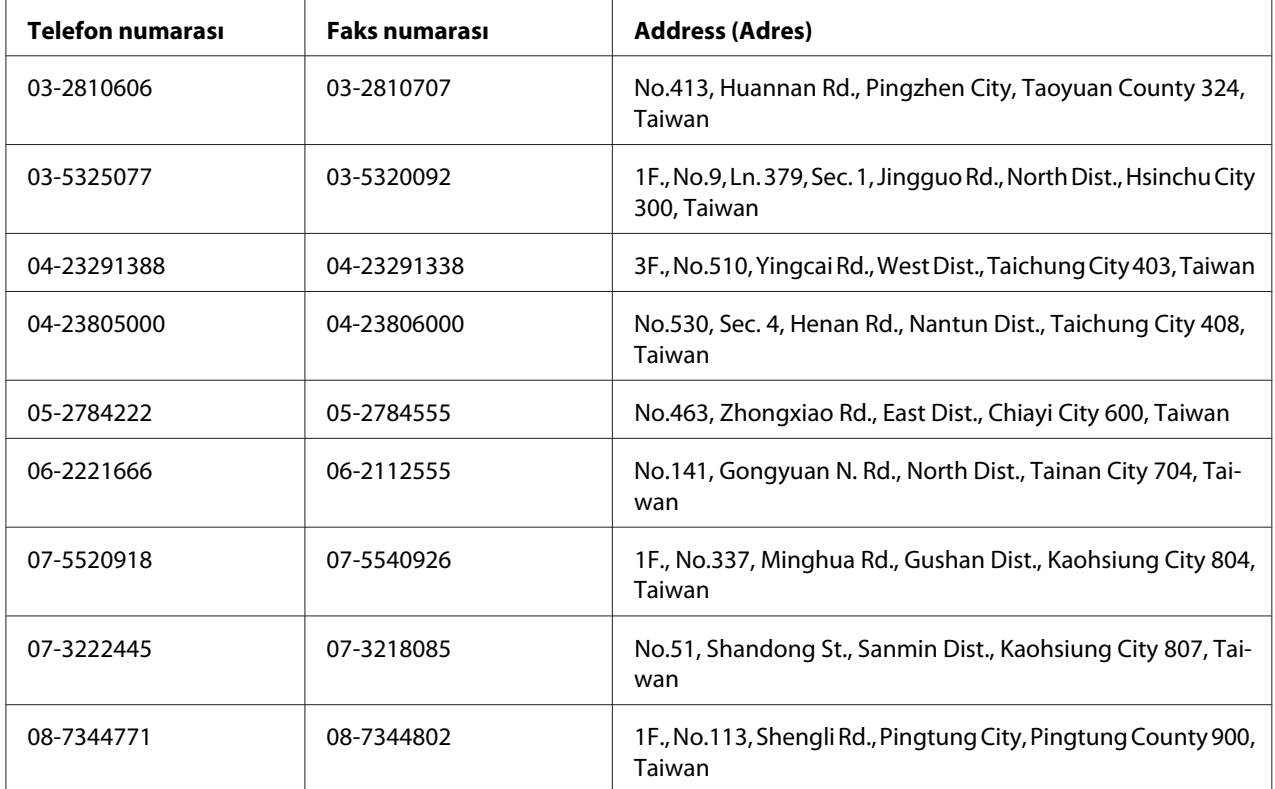

## **Avusturalya'daki Kullanıcılar için Yardım**

Epson Avusturalya size yüksek düzeyde müşteri hizmetleri sunmayı arzulamaktadır. Ürün belgelerinize ek olarak, şu bilgi kaynaklarını sağlamaktayız:

#### **Bayiniz**

Bayinizin sıklıkla sorunları belirlemede ve çözmede yardımcı olabileceğini unutmayın. Sorunlar hakkında ilk tavsiye alınacak yer bayi olmalıdır; sıklıkla sorunları hızlı biçimde ve kolayca çözebilir ve bir sonraki adım için yönlendirmede bulunabilirler.

#### **Internet URL<http://www.epson.com.au>**

Epson Avustralya internet sayfalarına ulaşın. Ara sıra burada sörf yapmanıza değecektir! Site sürücüler için bir indirme alanı, Epson irtibat noktaları, yeni ürün bilgileri ve teknik destek (e-posta) sağlamaktadır.

#### **Epson Yardım Masası**

Nihai destek noktası olarak, müşterilerimizin danışmak üzere erişebilecekleri bir Epson Yardım Masası mevcuttur. Yardım Masasındaki operatörler size kurulum, yapılandırma ve Epson ürününüzün çalıştırılması hakkında yardımcı olabilirler. Satış öncesi Yardım Masamızdaki çalışanlar size yeni Epson ürünleri hakkında kaynak sağlayabilir ve en yakın bayi veya servis noktasının yeri hakkında bilgi verebilir. Burada çoğu sorgu türü yanıtlanmaktadır.

Yardım Masası numaraları:

Telefon: 1300 361 054 Faks: (02) 8899 3789

Aradığınızda tüm ilgili bilgileri elinizde bulundurmanızı tavsiye ederiz. Ne kadar bilgi hazırlarsanız sorunu çözmenize o kadar hızlı yardımcı olabiliriz. Bu bilgiler Epson ürün belgeleri, bilgisayarın türü, işletim sistemi, uygulama programları ve gerekli gördüğünüz her türlü bilgiyi içermektedir.

## **Singapur'daki Kullanıcılar için Yardım**

Bilgi, destek ve servis kaynakları Epson Singapur'dan elde edilebilir:

#### **World Wide Web (<http://www.epson.com.sg>)**

Ürün teknik özellikleri hakkında bilgi, indirilecek sürücüler, Sıkça Sorulan Sorular (SSS), Satış bilgisi sorguları ve e-posta üzerinden Teknik Destek alınabilir.

#### **Epson HelpDesk (Telefon: (65) 6586 3111)**

HelpDesk takımımız telefon üzerinden aşağıdaki konularda size yardımcı olabilir:

- ❏ Satış ve ürün konusunda bilgi
- ❏ Ürün kullanımı ile ilgili sorular veya sorunlar
- ❏ Onarım servisi ve garanti ile ilgili sorgular

# **Tayland'daki Kullanıcılar için Yardım**

Bilgi, destek ve servisler için irtibat bilgileri:

#### **World Wide Web ([http://www.epson.co.th\)](http://www.epson.co.th)**

Ürün teknik özellikleri hakkında bilgi, indirilecek sürücüler, Sıkça Sorulan Sorular (SSS) ve e-posta bilgileri mevcuttur.

#### **Epson Hotline (Telefon: (66)2685-9899)**

Bilgi hattı ekibimiz telefon üzerinden aşağıdaki konularda size yardımcı olabilir:

- ❏ Satış ve ürün konusunda bilgi
- ❏ Ürün kullanımı ile ilgili sorular veya sorunlar
- ❏ Onarım servisi ve garanti ile ilgili sorgular

## **Vietnam'daki Kullanıcılar için Yardım**

Bilgi, destek ve servisler için irtibat bilgileri:

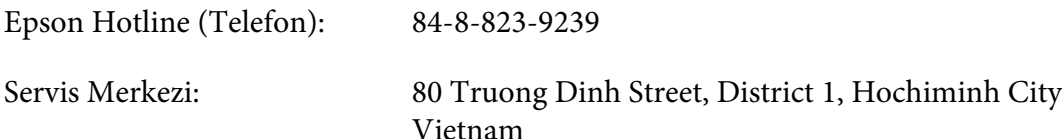

# **Endonezya'daki Kullanıcılar için Yardım**

Bilgi, destek ve servisler için irtibat bilgileri:

#### **World Wide Web ([http://www.epson.co.id\)](http://www.epson.co.id)**

- ❏ Ürün teknik özellikleri, indirilecek sürücüler ile ilgili bilgiler
- ❏ Sıkça Sorulan Sorular (SSS), Satış sorguları, e-posta üzerinden sorular

#### **Epson Hotline**

- ❏ Satış ve ürün konusunda bilgi
- ❏ Teknik destek

Telefon (62) 21-572 4350

Faks: (62) 21-572 4357

# **Epson Servis Merkezi**

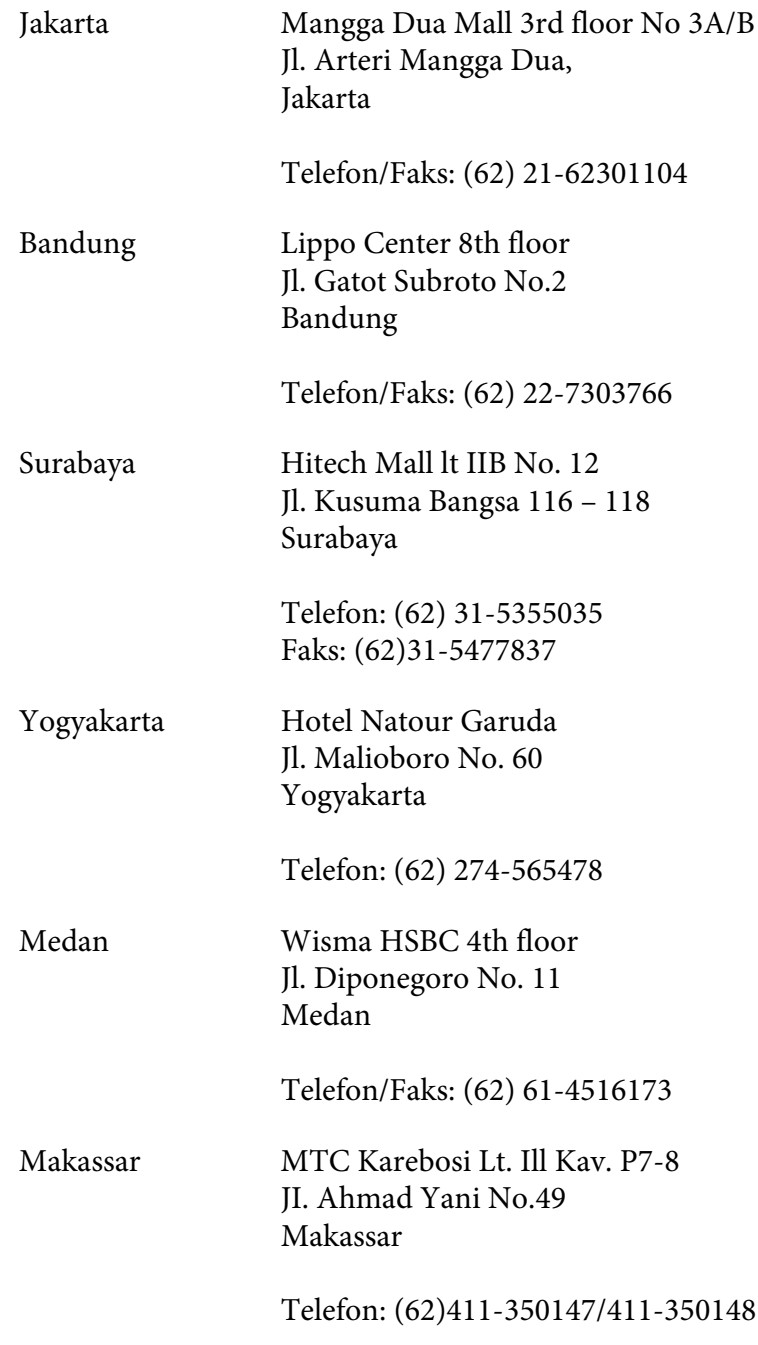

# **Hong Kong'taki Kullanıcılar için Yardım**

Teknik destek yanında diğer satış sonrası hizmetleri de almak için kullanıcıların Epson Hong Kong Limited ile irtibata geçmesi rica olunur.

#### **Internet Giriş Sayfası**

Epson Hong Kong tarafından internette Çince ve İngilizce olarak yerel giriş sayfası oluşturularak kullanıcılara aşağıdaki bilgiler sağlanmıştır:

❏ Ürün bilgileri

❏ Sıkça Sorulan Sorulara (SSS) verilen yanıtlar

❏ Epson ürün sürücülerinin en son sürümleri

Kullanıcılar World Wide Web ana sayfamıza şu adresten ulaşabilirler:

<http://www.epson.com.hk>

#### **Teknik Destek Bilgi Hattı**

Aşağıdaki telefon ve faks numaralarından da teknik ekibimize ulaşabilirsiniz:

Telefon: (852) 2827-8911 Faks: (852) 2827-4383

## **Malezya'daki Kullanıcılar için Yardım**

Bilgi, destek ve servisler için irtibat bilgileri:

#### **World Wide Web (<http://www.epson.com.my>)**

- ❏ Ürün teknik özellikleri, indirilecek sürücüler ile ilgili bilgiler
- ❏ Sıkça Sorulan Sorular (SSS), Satış sorguları, e-posta üzerinden sorular

#### **Epson Trading (M) Sdn. Bhd.**

Genel Merkez.

Telefon: 603-56288288

Faks: 603-56288388/399

#### Epson Yardım Masası

❏ Satış ve ürün konusunda bilgi (bilgi hattı)

Telefon: 603-56288222

❏ Onarım hizmetleri ve garanti, ürün kullanımı ve teknik destek (Techline) ile ilgili sorgular Telefon: 603-56288333

### **Hindistan'daki Kullanıcılar için Yardım**

Bilgi, destek ve servisler için irtibat bilgileri:

#### **World Wide Web ([http://www.epson.co.in\)](http://www.epson.co.in)**

Ürün teknik özellikleri ile ilgili bilgiler, indirilecek sürücüler ve ürün sorguları mevcuttur.

#### **Epson Hindistan Genel Merkezi - Bangalore**

Telefon: 080-30515000

Faks: 30515005

#### **Epson Hindistan Bölge Ofisleri:**

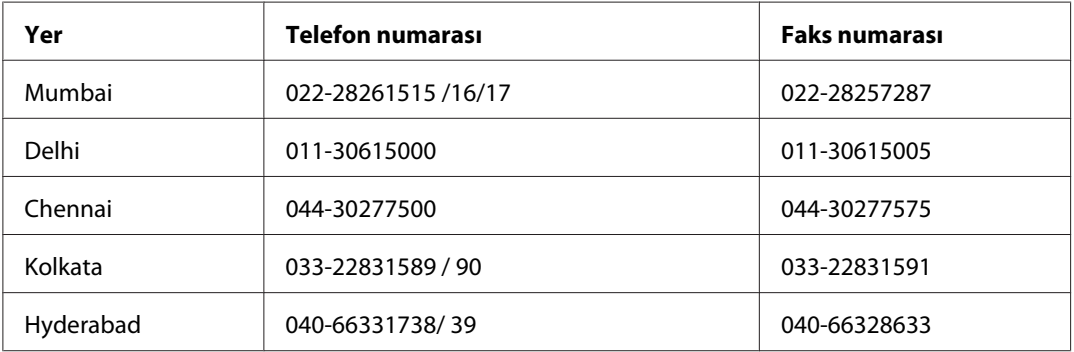

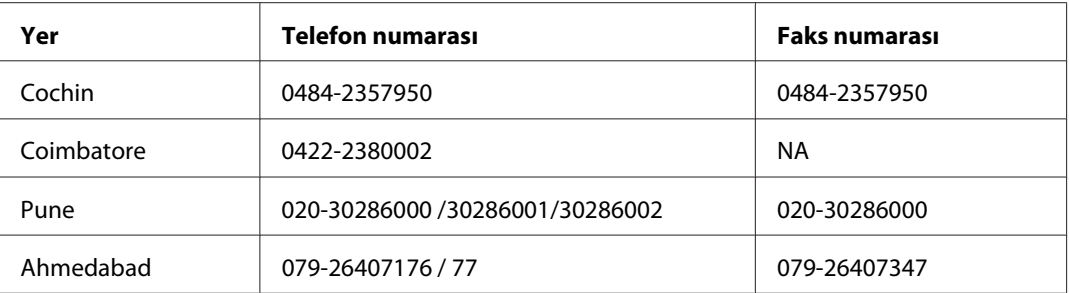

#### **Yardım hattı**

Servis, Ürün bilgisi veya kartuş siparişi için - 18004250011 (9AM - 9PM) - Bu numara ücretsizdir.

Servis için (CDMA ve Mobil Kullanıcılar) - 3900 1600 (9AM - 6PM) Önek yerel STD kodu

# **Filipinler'deki Kullanıcılar için Yardım**

Teknik destek yanında diğer satış sonrası hizmetleri de almak için kullanıcıların Epson Philippines Corporation ile aşağıdaki telefon, faks numaraları ve e-posta adresinden irtibata geçmesi rica olunur:

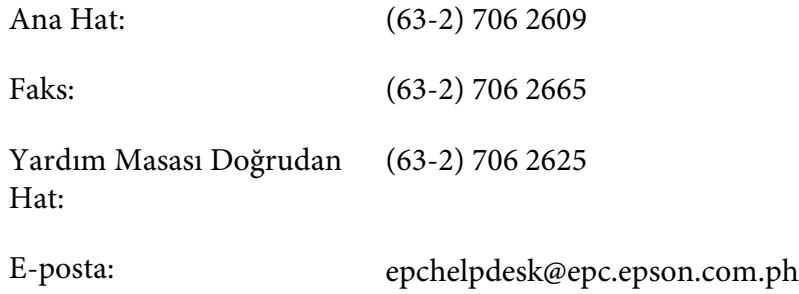

#### **World Wide Web** [\(http://www.epson.com.ph](http://www.epson.com.ph))

Ürün teknik özellikleri hakkında bilgi, indirilecek sürücüler, Sıkça Sorulan Sorular (SSS) ve e-posta sorguları mevcuttur.

#### **Ücretsiz No. 1800-1069-EPSON(37766)**

Bilgi hattı ekibimiz telefon üzerinden aşağıdaki konularda size yardımcı olabilir:

- ❏ Satış ve ürün konusunda bilgi
- ❏ Ürün kullanımı ile ilgili sorular veya sorunlar

 $\hfill\Box$  Onarım servisi ve garanti ile ilgili sorgular

# **Dizin**

## $#$

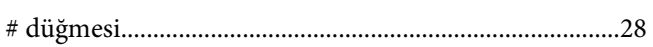

## $\boldsymbol{A}$

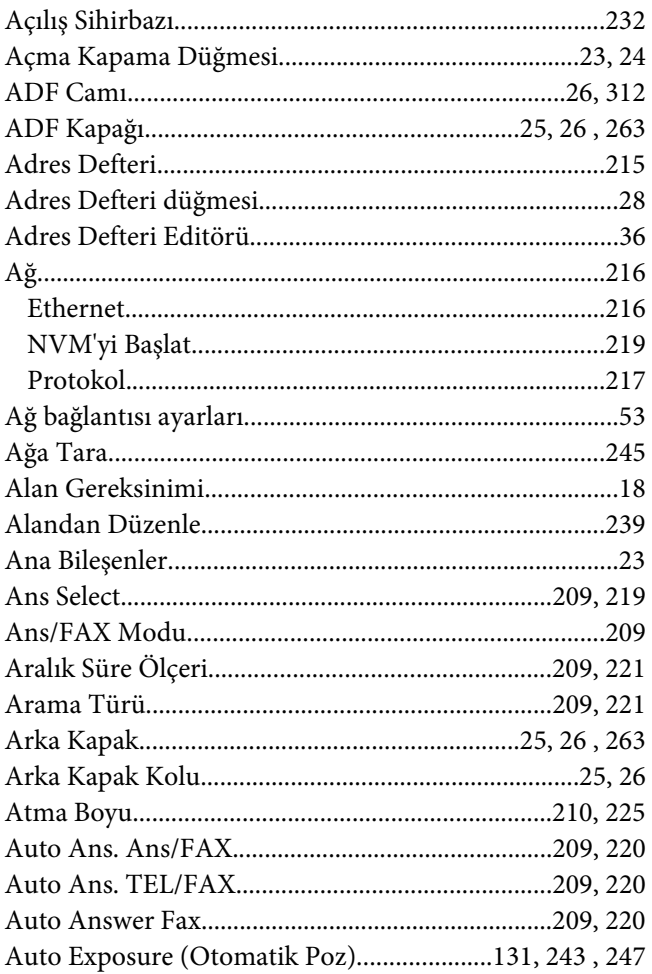

### $\boldsymbol{B}$

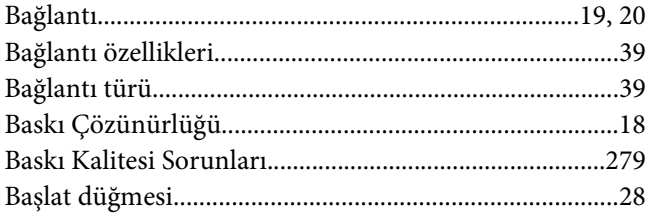

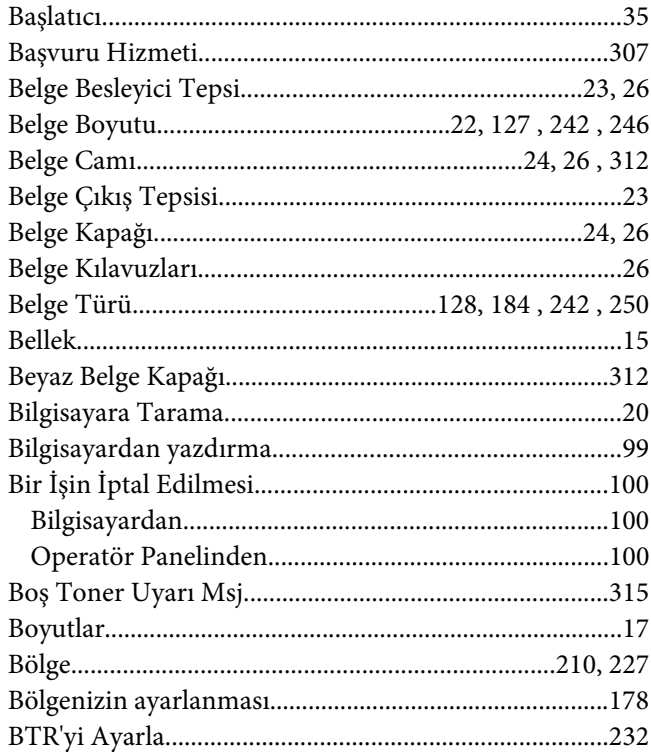

# $\mathsf{C}$

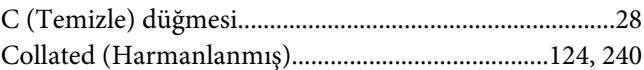

# $\boldsymbol{\zeta}$

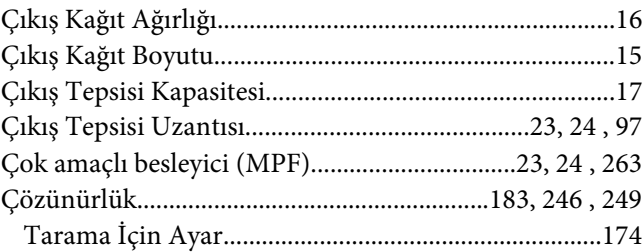

### $\boldsymbol{D}$

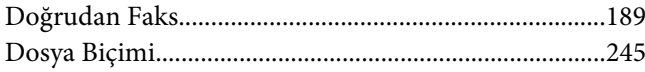

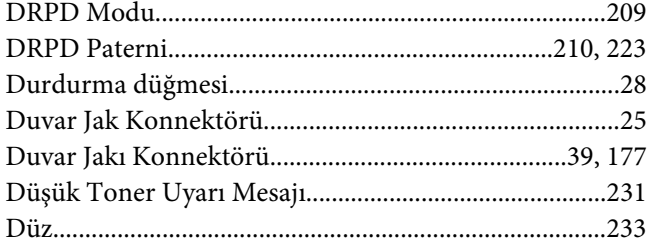

### $\boldsymbol{E}$

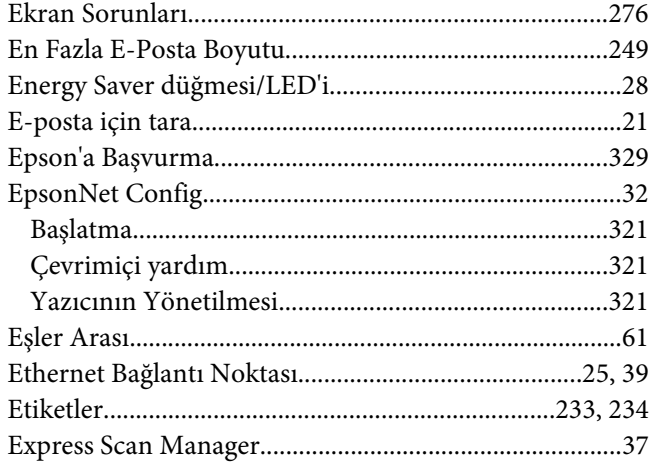

# $\overline{F}$

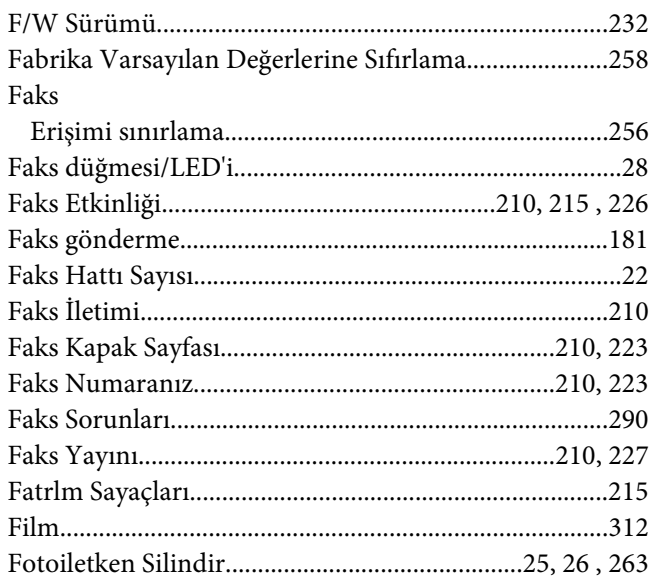

# $\overline{G}$

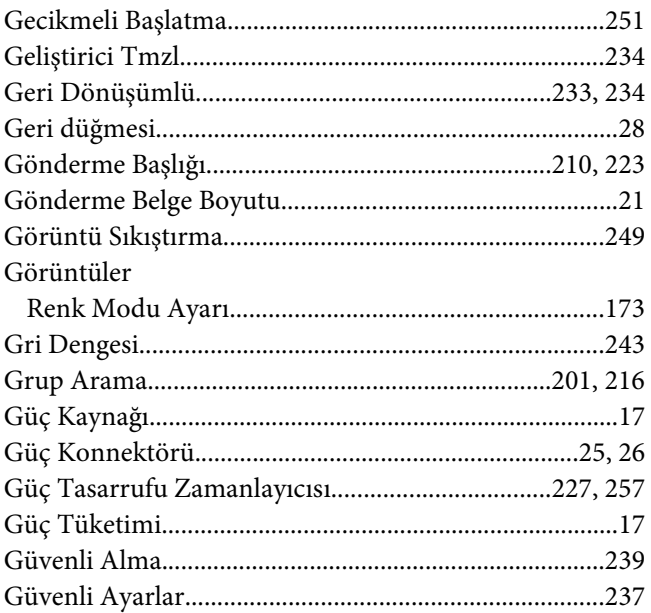

### $H$

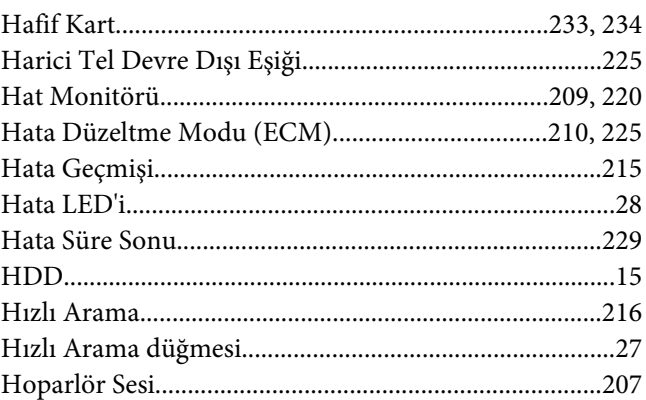

#### $\mathbf{I}$

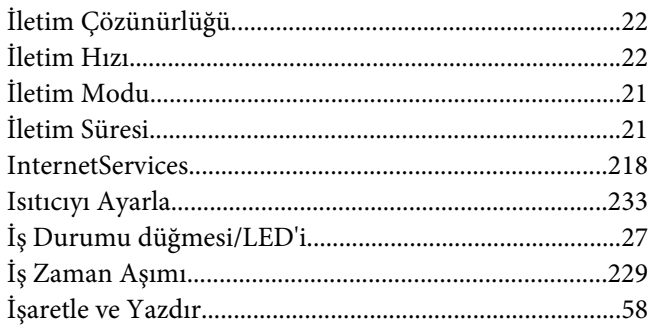

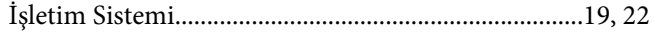

### $\boldsymbol{K}$

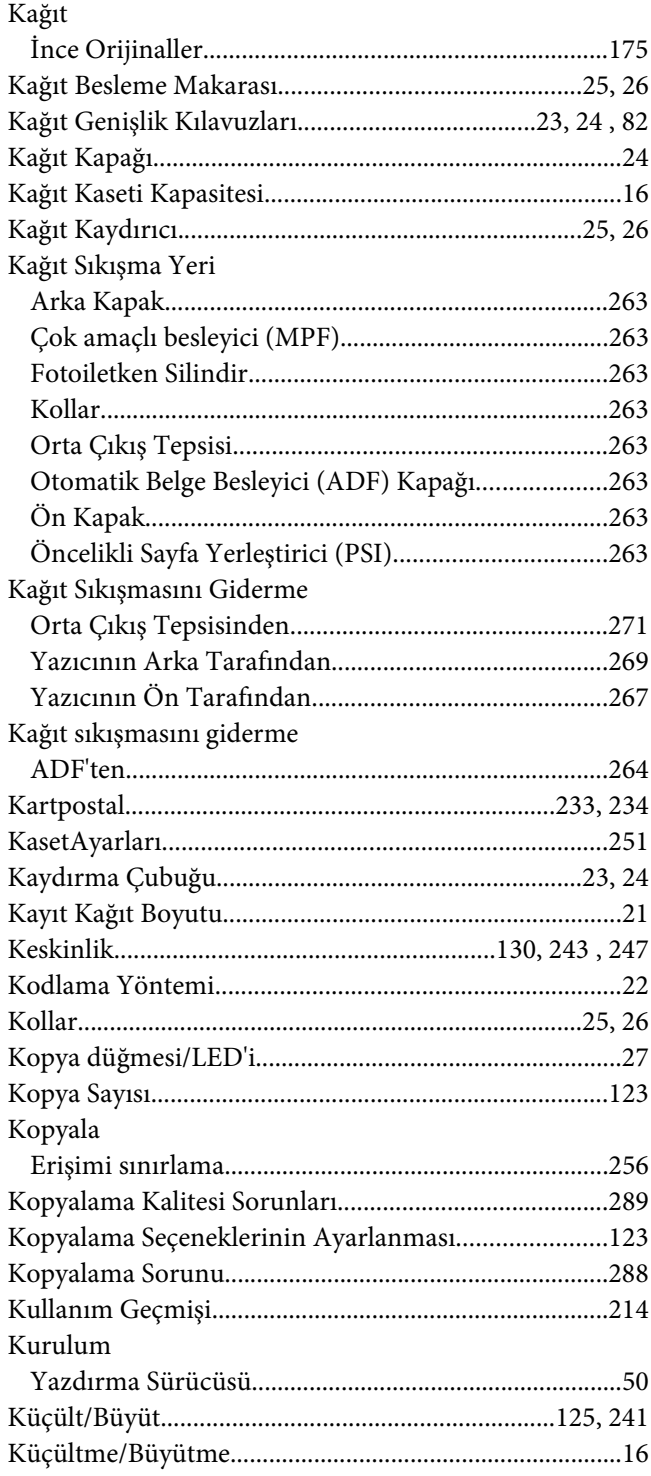

### $\mathbf{L}$

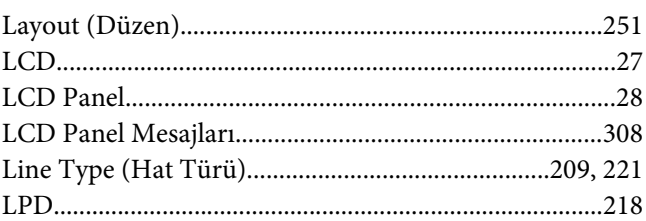

#### $\boldsymbol{M}$

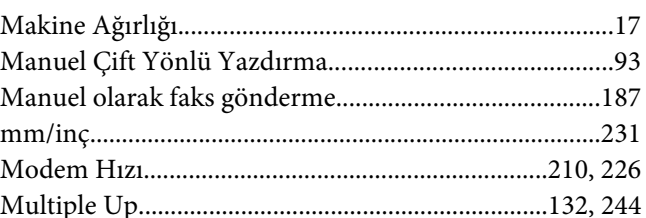

# $\boldsymbol{N}$

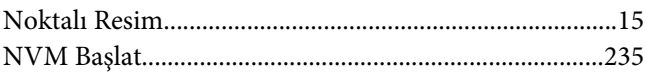

## $\mathbf{o}$

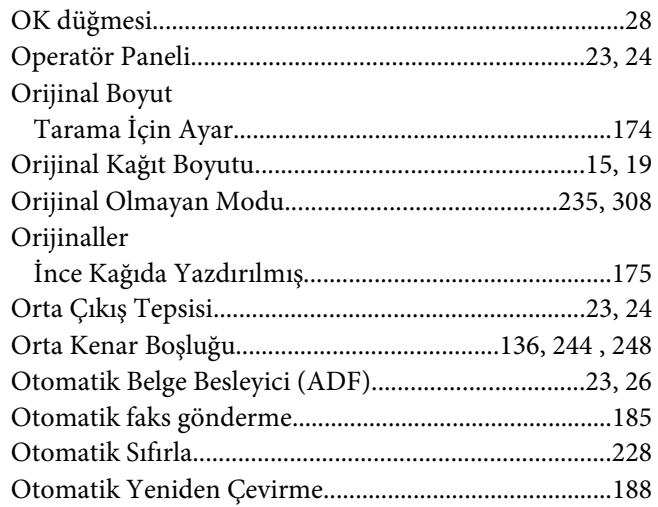

# Ö

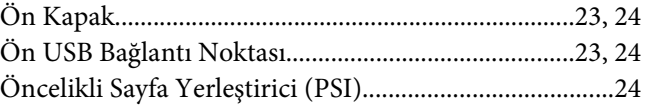

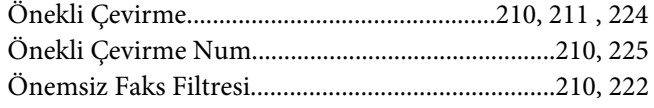

## $\boldsymbol{P}$

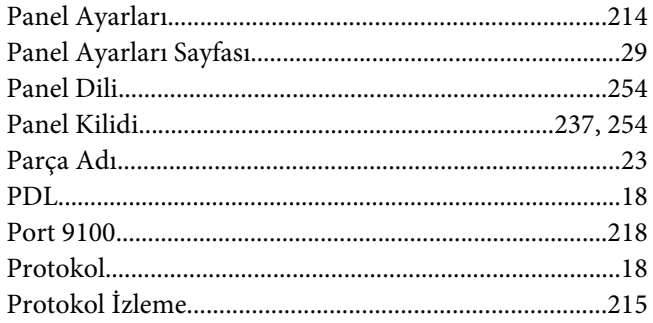

# $\overline{R}$

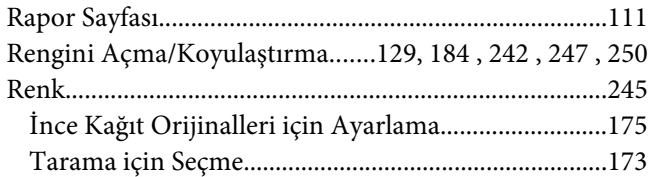

# $\mathsf{S}$

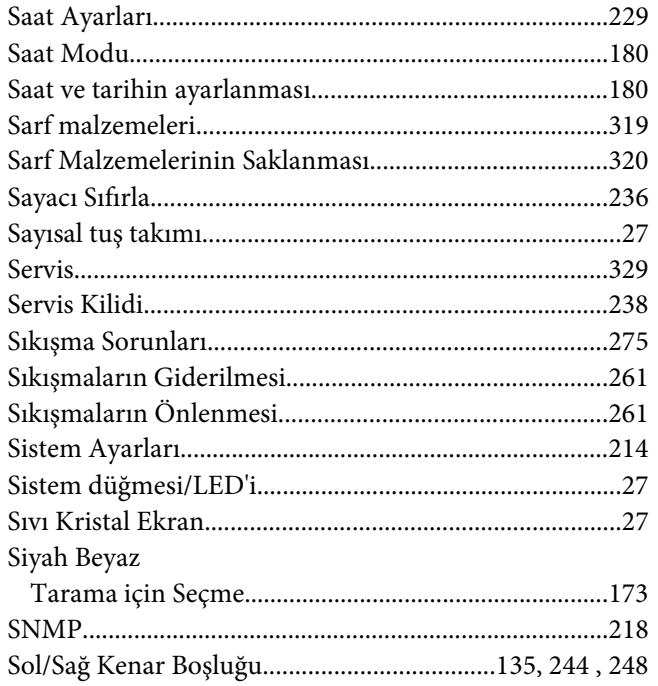

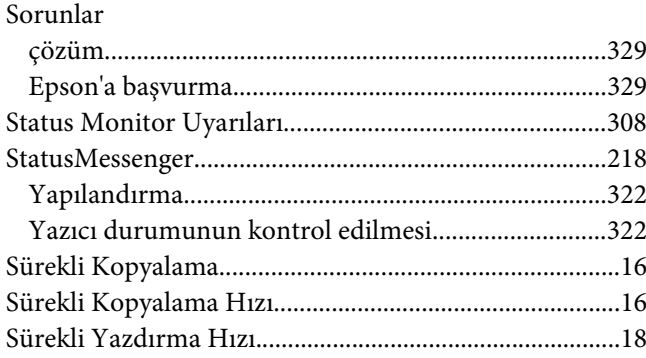

# Ş

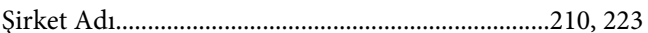

### $\overline{I}$

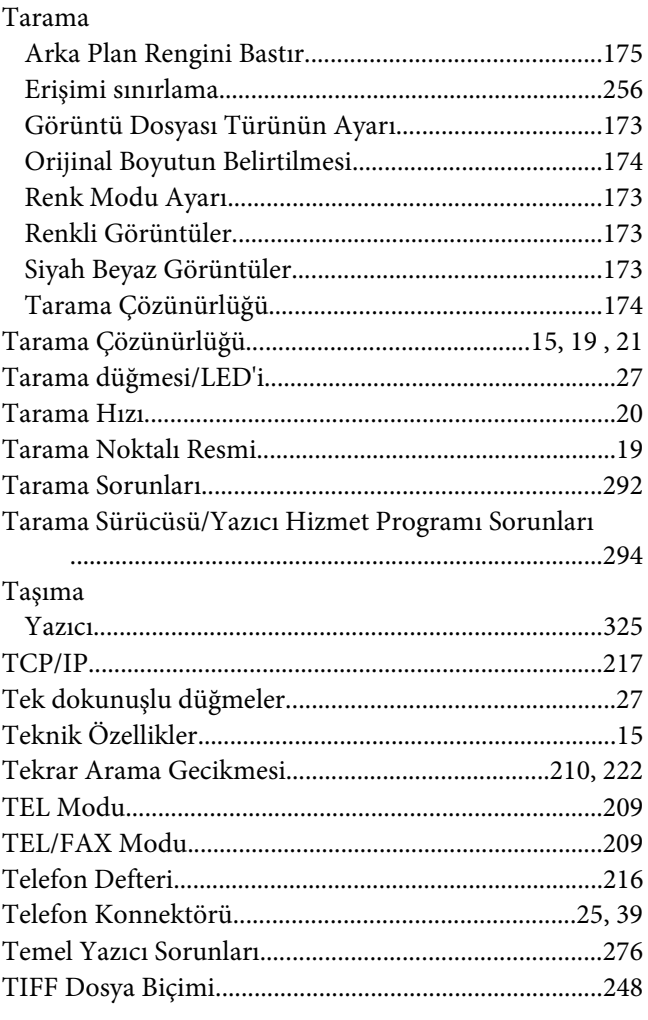

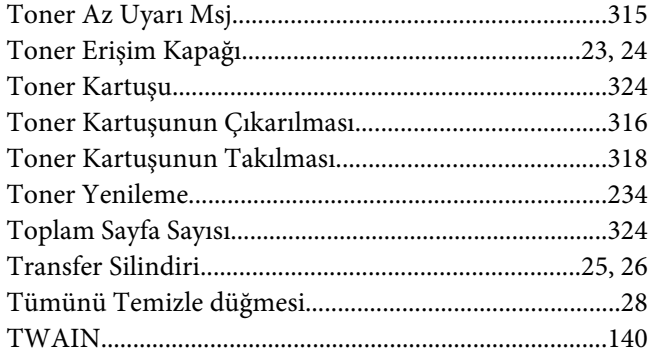

### $\boldsymbol{U}$

#### USB Ayarları

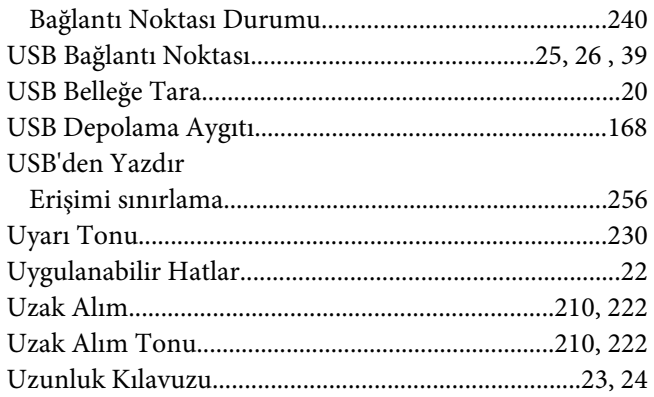

# Ü

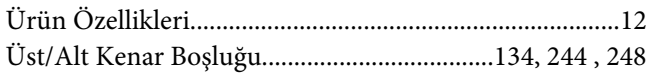

### $\boldsymbol{V}$

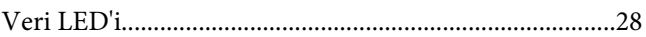

#### $W$

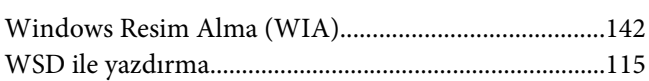

### $\mathbf{Y}$

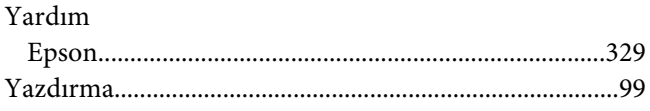

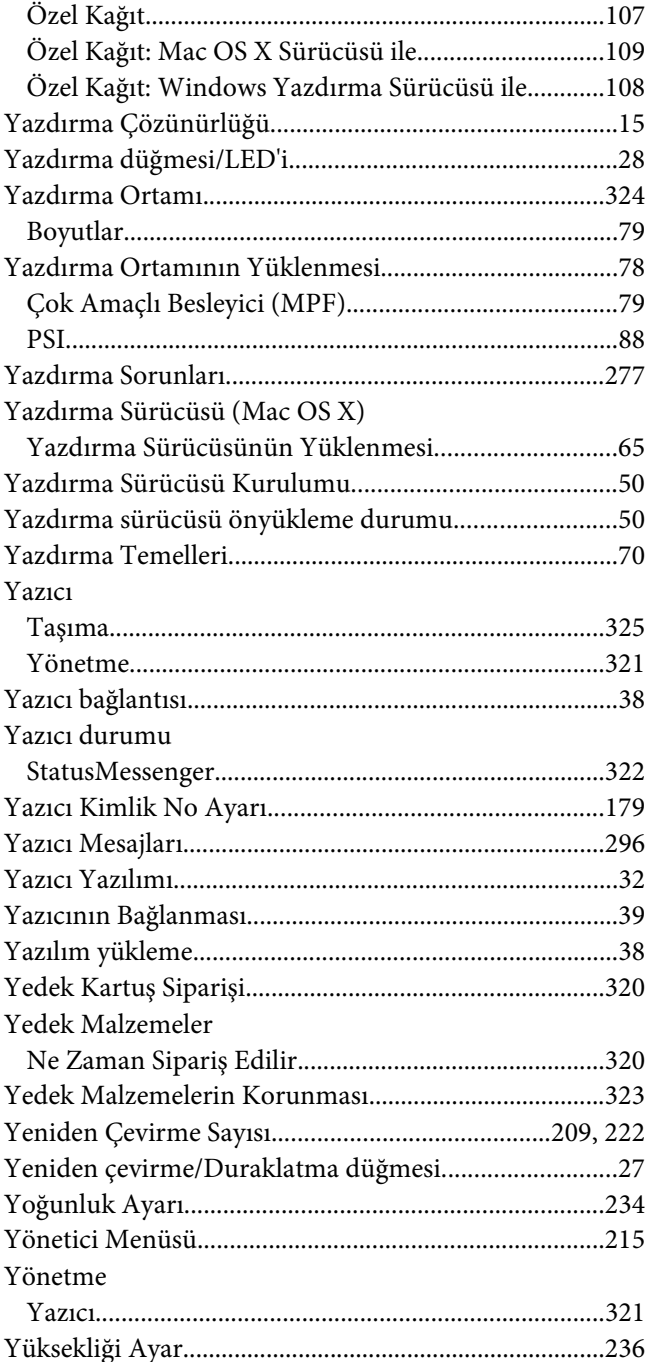

### $\boldsymbol{z}$

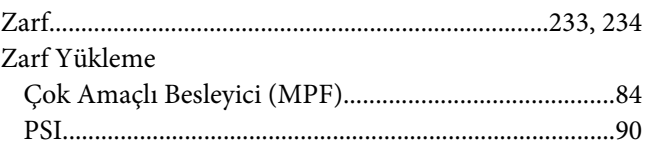

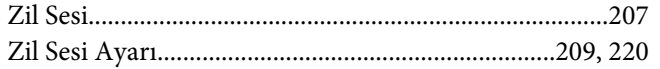